# HP Discovery and Dependency Mapping Inventory

for the Windows® operating system

Software Version: 9.32

Scan Data Analysis Guide

Manufacturing Part Number: None Document Release Date: April 2012 Software Release Date: April 2012

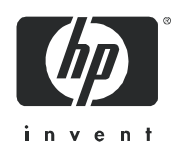

## Legal Notices

#### **Warranty**

The only warranties for HP products and services are set forth in the express warranty statements accompanying such products and services. Nothing herein should be construed as constituting an additional warranty. HP shall not be liable for technical or editorial errors or omissions contained herein.

The information contained herein is subject to change without notice.

#### Restricted Rights Legend

Confidential computer software. Valid license from HP required for possession, use or copying. Consistent with FAR 12.211 and 12.212, Commercial Computer Software, Computer Software Documentation, and Technical Data for Commercial Items are licensed to the U.S. Government under vendor's standard commercial license.

#### Copyright Notices

© Copyright 1993-2012 Hewlett-Packard Development Company, L.P.

#### Trademark Notices

Microsoft®, Windows®, Windows NT®, and Windows® XP are U.S. registered trademarks of Microsoft Corporation.

Windows™ Vista is either a registered trademark or trademark of Microsoft Corporation in the United States and/or other countries.

UNIX® is a registered trademark of The Open Group.

Intel® is a registered trademarks of Intel Corporation or its subsidiaries in the United States and other countries.

AMD® is a trademark of Advanced Micro Devices, Inc.

Java™ is a US trademark of Oracle Corporation.

This product includes software developed by the Apache Software Foundation (**http://www.apache.org/**)

## Support

You can visit the HP software support web site at:

#### **www.hp.com/go/hpsoftwaresupport**

HP Software online support provides an efficient way to access interactive technical support tools. As a valued support customer, you can benefit by using the support site to:

- Search for knowledge documents of interest
- Submit and track support cases and enhancement requests
- Download software patches
- Manage support contracts
- Look up HP support contacts
- Review information about available services
- Enter into discussions with other software customers
- Research and register for software training

Most of the support areas require that you register as an HP Passport user and sign in. Many also require an active support contract. To find more information about support access levels, go to the following URL:

#### **http://h20230.www2.hp.com/new\_access\_levels.jsp**

To register for an HP Passport ID, go to the following URL:

#### **http://h20229.www2.hp.com/passport-registration.html**

## Conventions Used in this Document

By default, when you install the DDM Inventory Server software, all the components will be in one of the locations specified in the following table. The placeholders are used to represent the DDM Inventory program and data folders referenced in this document:

#### **Table 1**

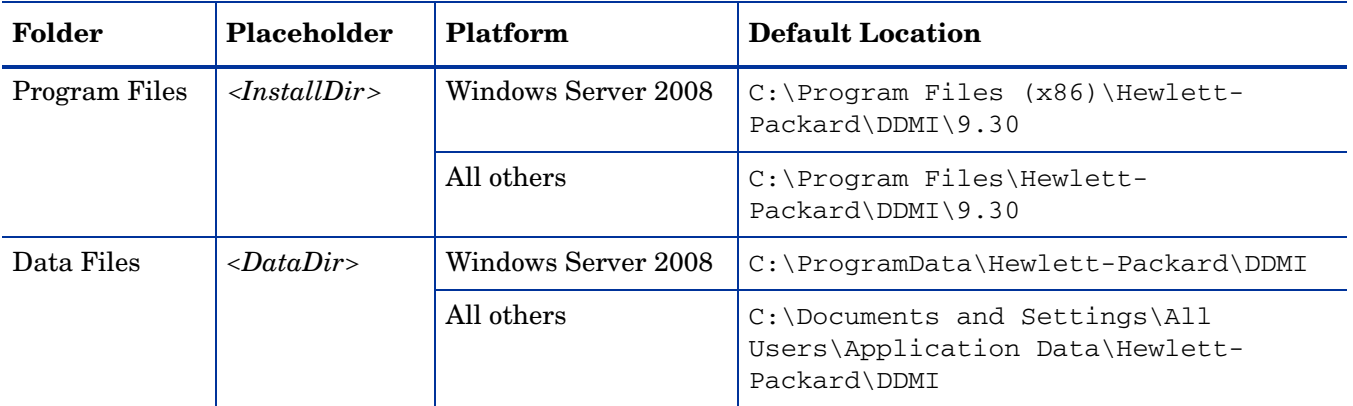

You can customize both of these locations when you install the DDM Inventory Server.

# Contents

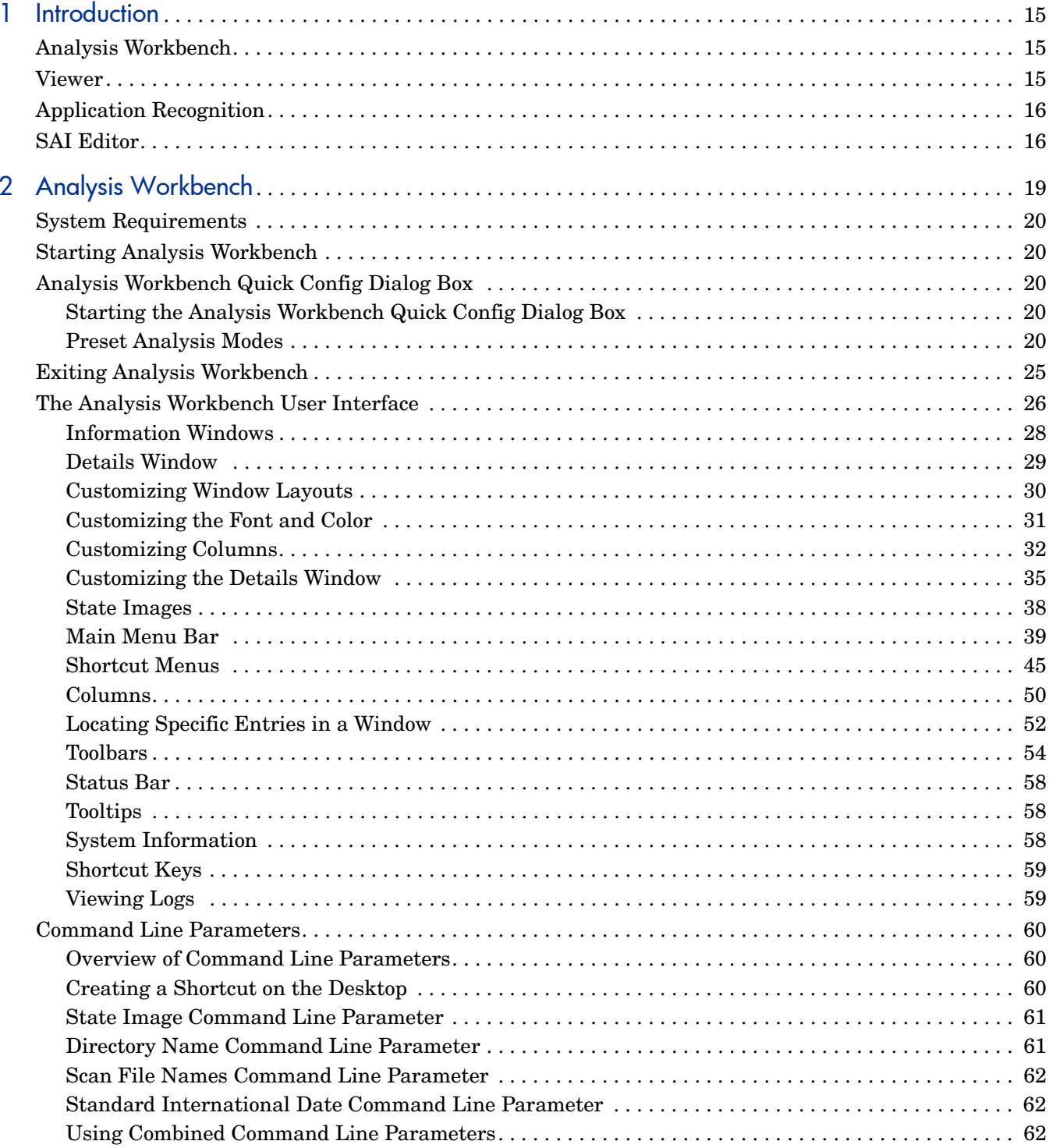

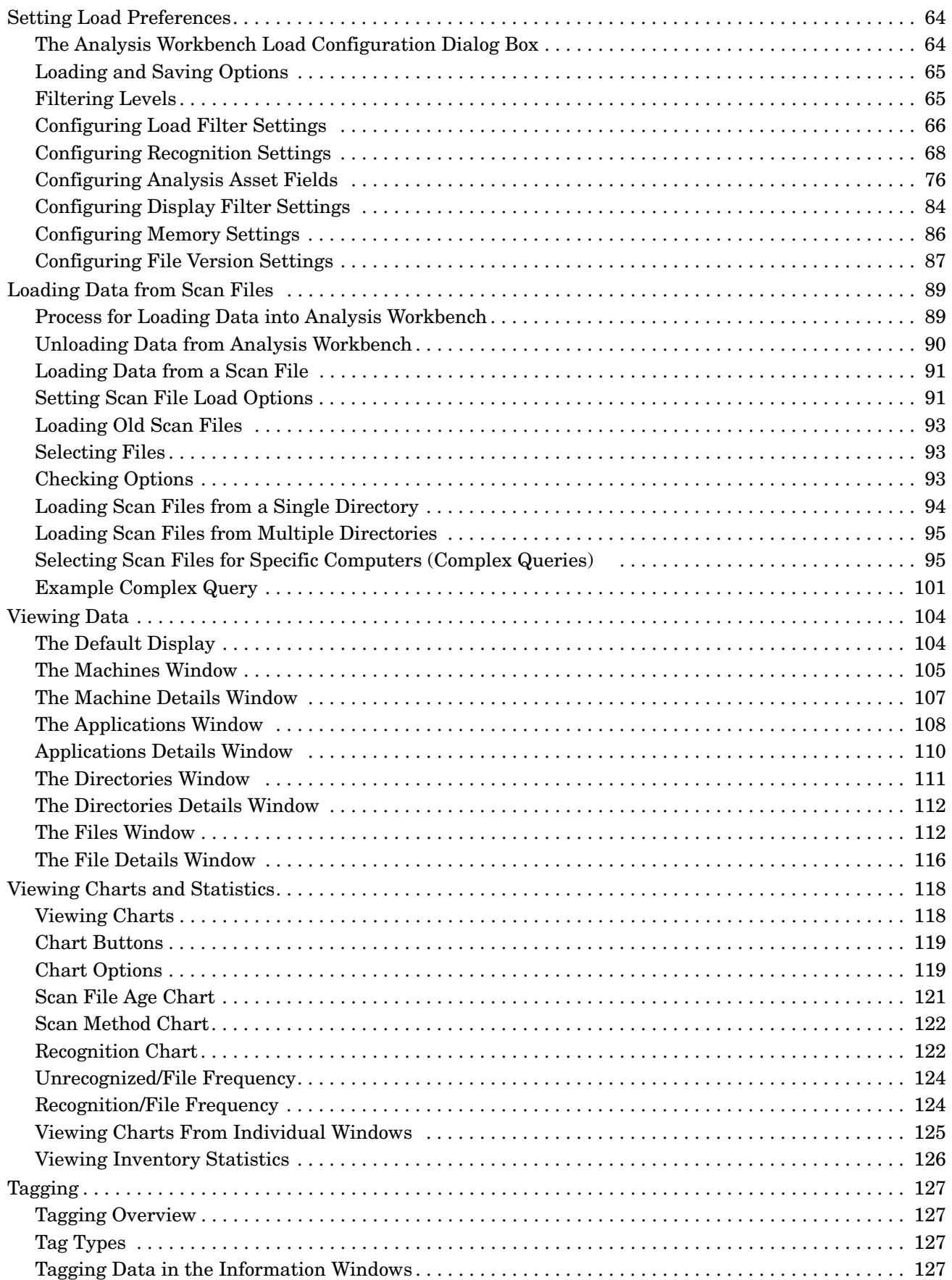

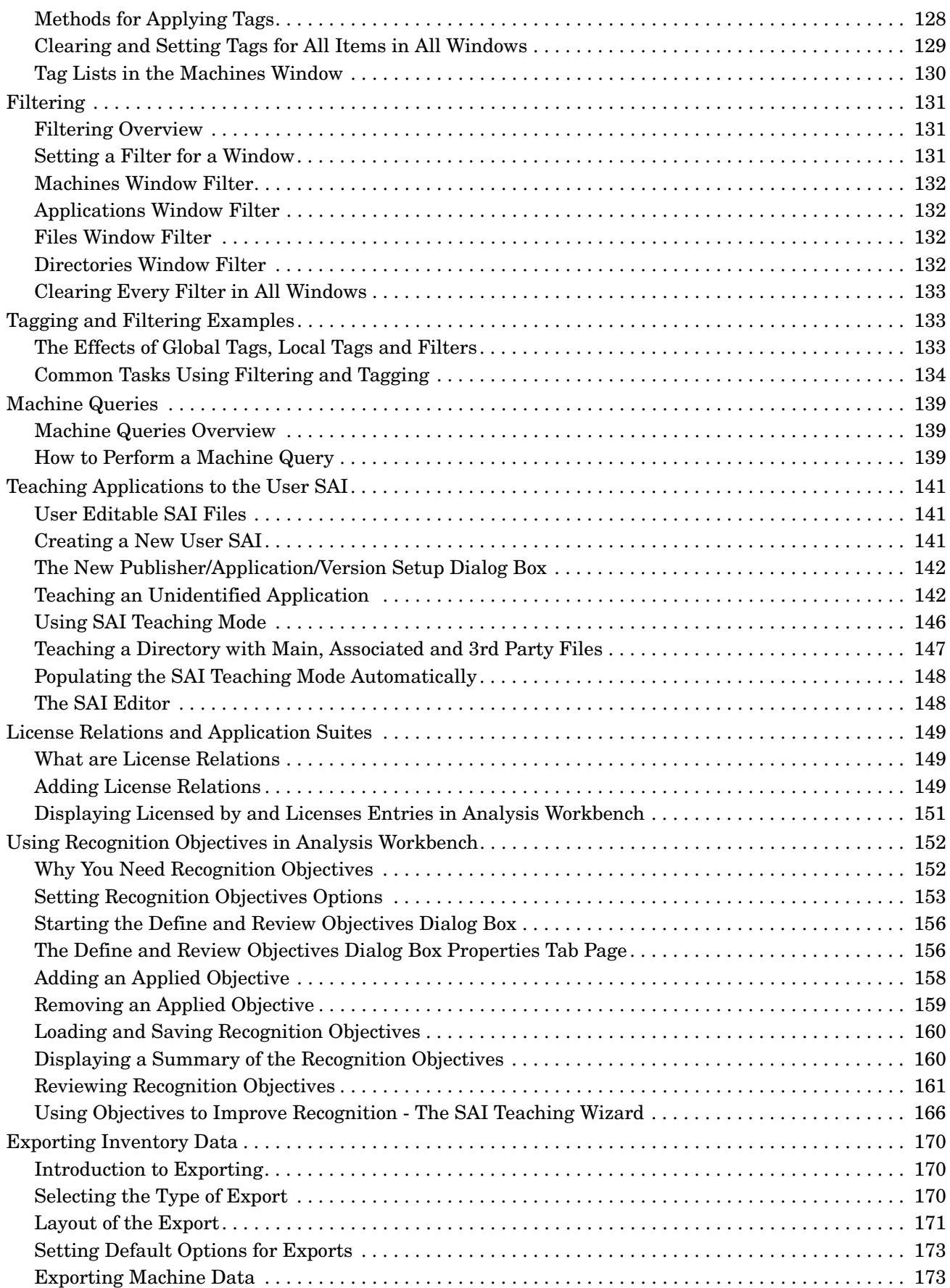

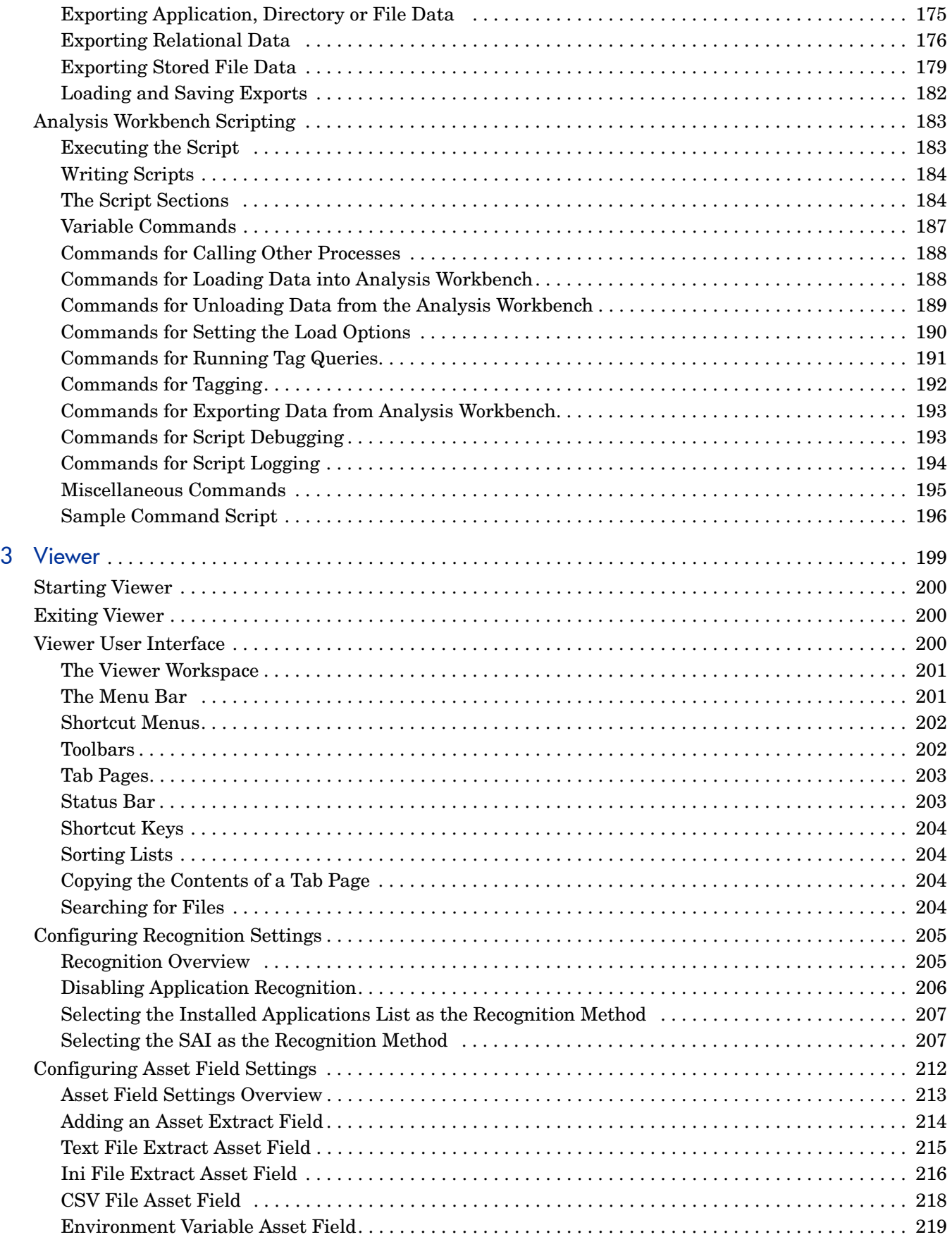

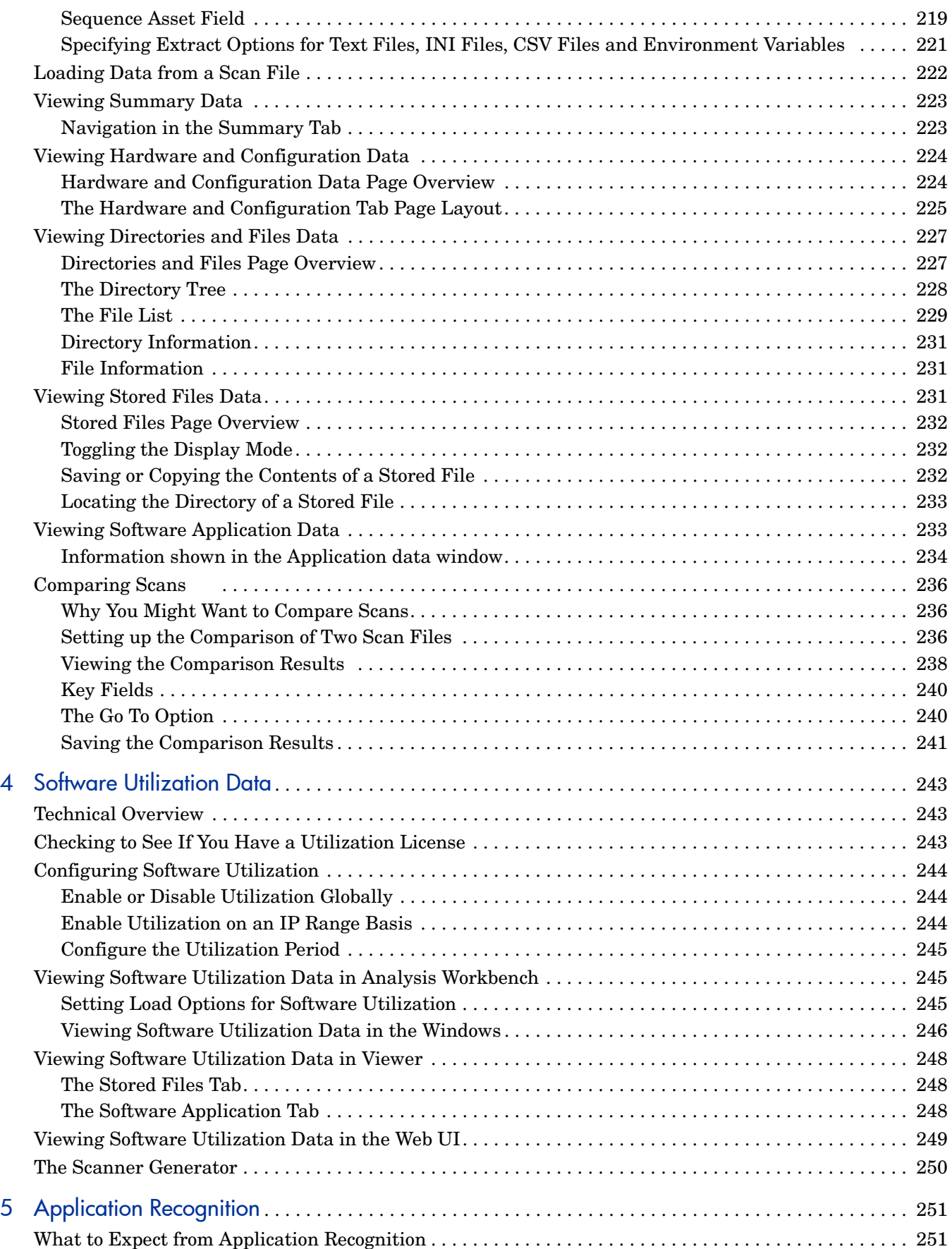

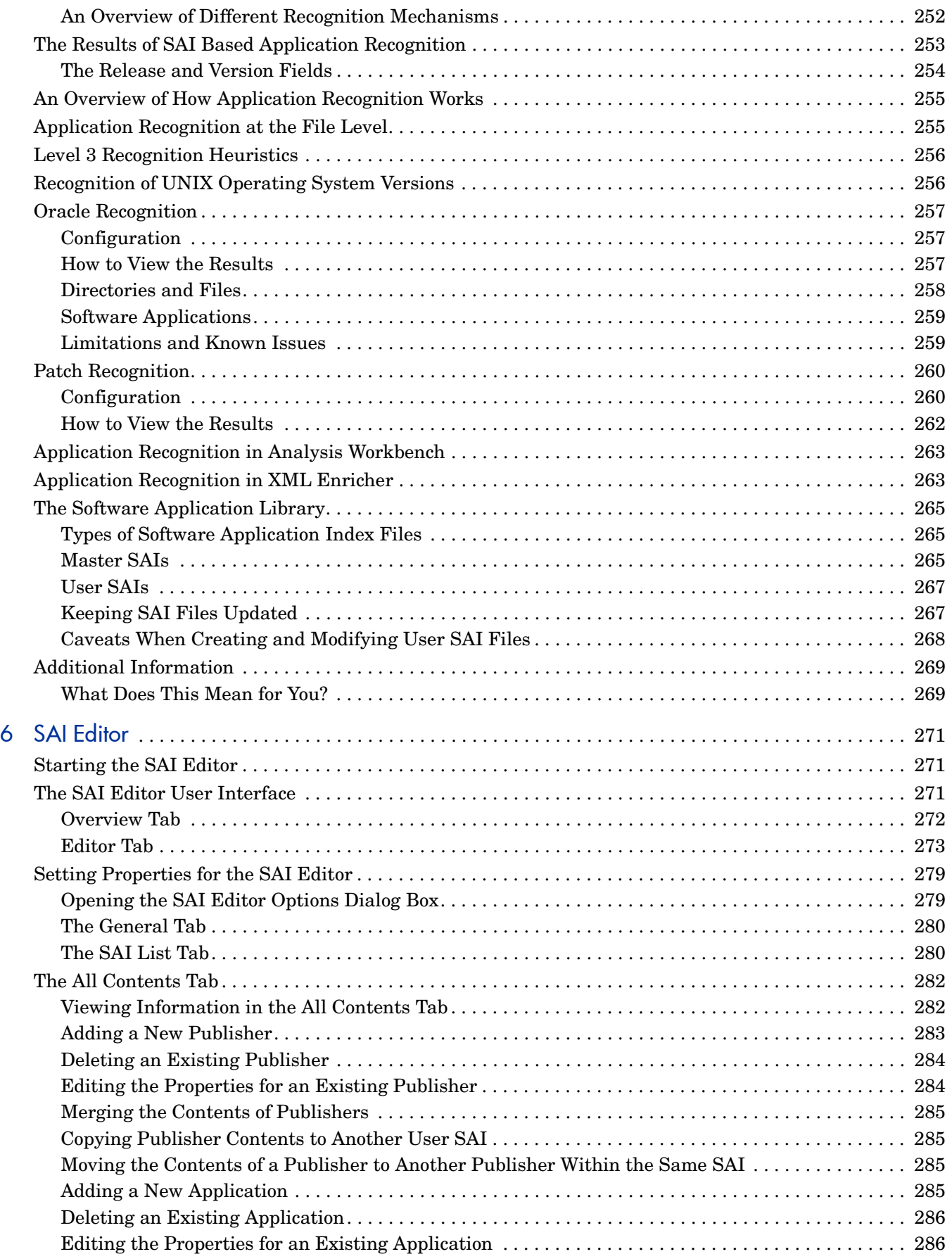

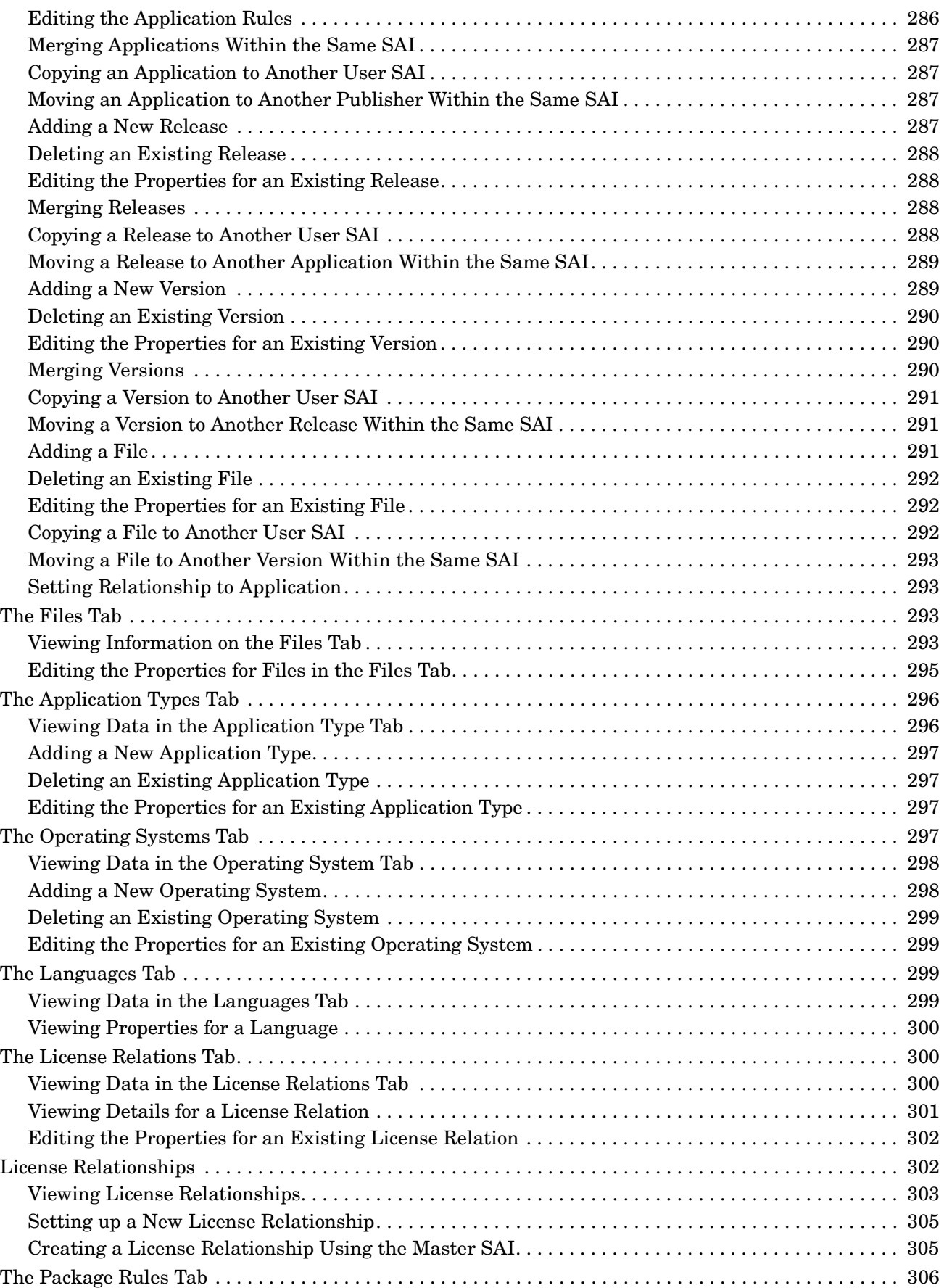

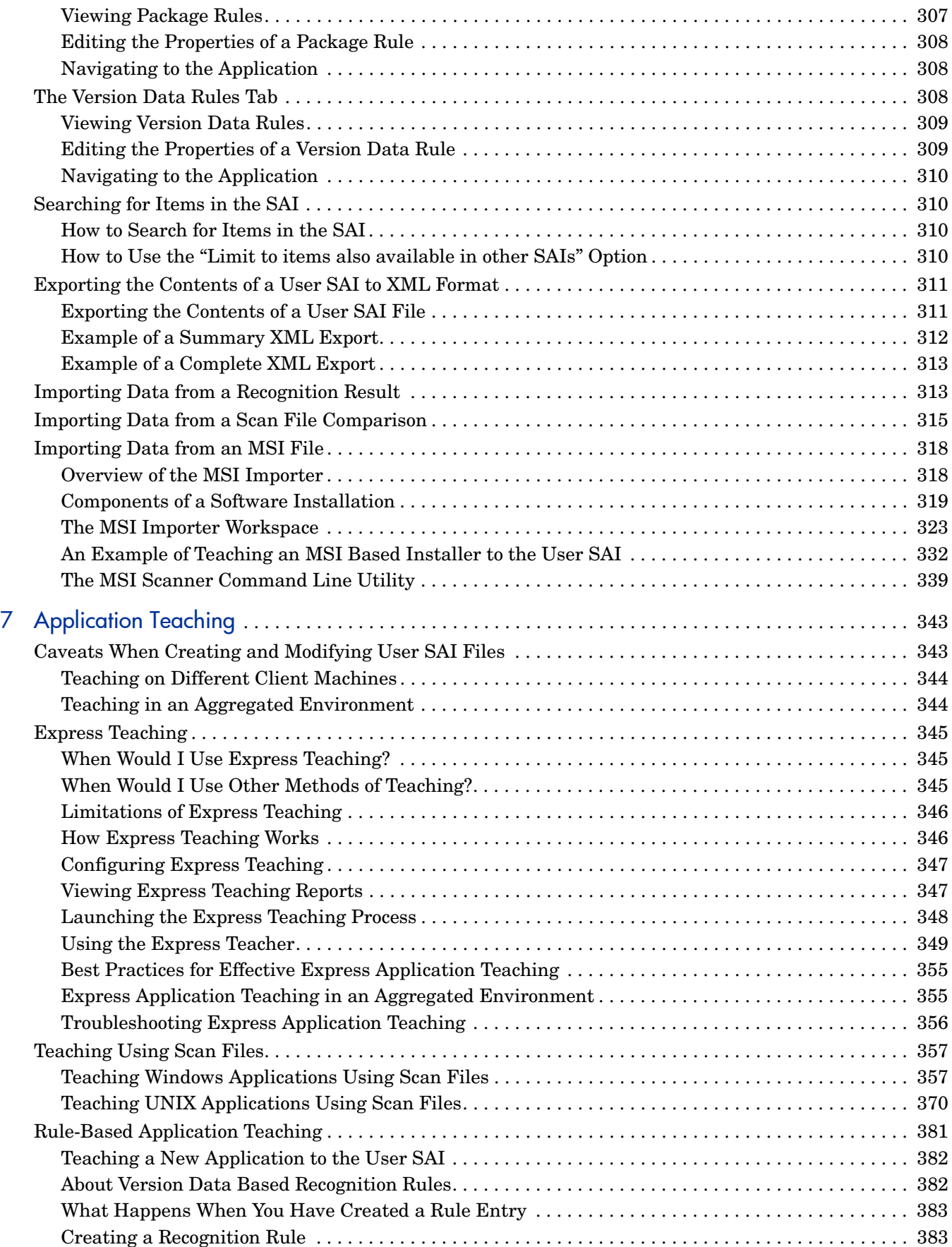

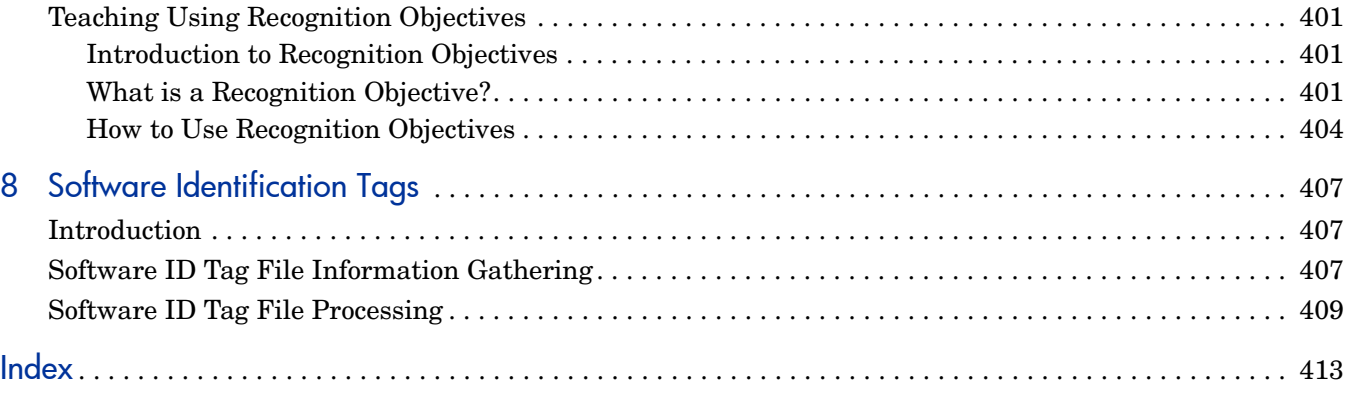

# <span id="page-14-0"></span>1 Introduction

DDM Inventory<sup>TM</sup> has a number of tools to help you analyze your scan data.

- Analysis Workbench
- Viewer
- SAI Editor

## <span id="page-14-1"></span>Analysis Workbench

Analysis Workbench is one of the key components in the inventory process. This is where results are consolidated and quality tested, various analysis tasks are performed and exports of the inventory data are produced.

The basic analysis of data usually consists of viewing and querying three types of information:

- Software files that are recognized as belonging to a particular application.
- Unidentified software and files that may belong to unrecognized applications.
- Hardware and asset data.

Analysis Workbench uses a Software Application Index (SAI) containing application and version descriptions to identify the files found during the inventory. When scan results are loaded, each file is checked against this database and this is how DDM Inventory performs software identification. Any unrecognized files can be tagged for further investigation, and when identified, their details can be added to the SAI file so they will be correctly identified in the future.

Analysis Workbench provides several ways of viewing the data, using a series of different views of results, that is, by machine, applications, file or directories.

All the information required for the analysis and consolidation of data collected for a computer population is contained in the population of scan files created when every computer is scanned.

## <span id="page-14-2"></span>Viewer

The Viewer is a stand-alone program aimed at technical support and Help Desk staff who need detailed configuration analysis and diagnostics. (There is also the Scan Data Viewer, available through the web user interface.)

Viewer provides a convenient way of displaying all of the software, hardware and asset information collected for an individual computer, and allows a detailed comparison of two scan files to be performed.

The Viewer quickly and conveniently displays:

- Details of all software scanned, presented in an explorer style view.
- User entered asset information.
- Detailed and summarized hardware and configuration information.
- The contents of key files collected during the inventory, such as system configuration files (Config.sys and Autoexec.bat).
- Details of all logical drives scanned.
- Details of any applications recognized.

Each scan file is loaded into a new window, enabling multiple scan files to be viewed at the same time. This allows for a direct comparison between two scan files to be made.

## <span id="page-15-0"></span>Application Recognition

Application recognition is the process of determining what software is installed on a machine. The process takes place after scanning, when a scan file is loaded into the Viewer or Analysis Workbench components, or when it is processed by the XML Enricher.

The recognition process is driven by a Recognition Engine built into the components mentioned previously, which makes use of the Application Library supplied with the product. The Application Library stores the information required by the Recognition Engine to determine which applications are installed on a machine. It is updated on a regular basis.

Application Recognition is always done using one or more SAI (Software Application Index) files. DDM Inventory ships with 5 Master SAI files (containing libraries for English/ International, French and German applications, UNIX® applications, and a rule-based SAI containing rules for base UNIX/Linux OS packages), as well as an empty User SAI.

To extend the application library, the simplest way is to use Analysis Workbench or SAI Editor to add entries to the User SAI.

## <span id="page-15-1"></span>SAI Editor

The SAI Editor presents a view of Software Application Index (SAI) files. It enables you to:

- View and edit a collection of SAI files
- Create new User SAIs
- Move and Copy items between SAIs (you can only edit User SAIs)
- Delete items in SAIs
- Export the contents of an SAI to XML format, either as a summary or the entire contents.
- Display license relationships.
- Add and edit existing license relationships.

The SAI Editor is available as a standalone tool from the Start menu or from Analysis Workbench, where it can be used to review and edit work on SAIs during a teaching session.

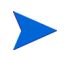

 If the SAIs change on the DDM Inventory server, the Administrator must update the SAIs on all systems that have the client tools installed.

# <span id="page-18-0"></span>2 Analysis Workbench

The Analysis Workbench enables you to consolidate results, perform analysis and produce exports.

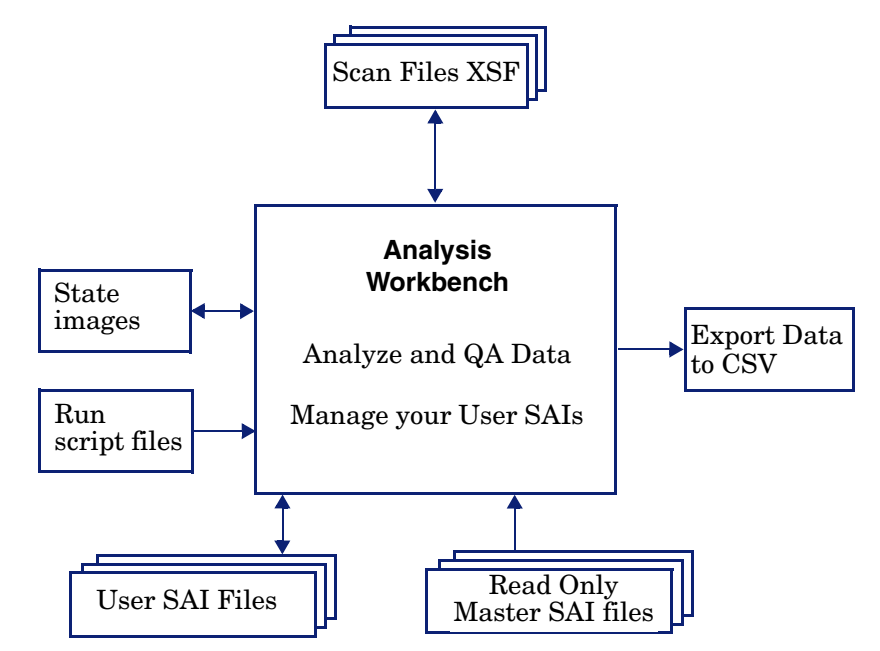

The basic analysis of data usually consists of viewing and querying three types of information:

- Software files that are recognized. These are usually designated as applications.
- Unidentified software and files that may be unrecognized applications.
- Hardware and asset data.

Analysis Workbench uses a database called the **Software Application Index (SAI)**. The SAI contains application and version descriptions that are used to identify files found during the inventory. When scan results are loaded, each one is checked against this database, and this is how DDM Inventory performs software identification. Any files that are unrecognized can be tagged for further investigation; when identified, their details can be added to the database.

Refer to [Chapter 5, Application Recognition](#page-250-2) for further information about software management and application recognition.

Analysis Workbench provides a series of different views of results: by machine, by directory, by application, or by file.

All the information required for the analysis and consolidation of data collected for a computer population, is contained in the group of scans created when each computer is inventoried.

## <span id="page-19-0"></span>System Requirements

The minimum resolution required to run Analysis Workbench is 1024x768.

## <span id="page-19-1"></span>Starting Analysis Workbench

#### To start Analysis Workbench:

From the Windows Start menu, select:

**Programs > Hewlett-Packard > DDM Inventory 9.30 > Analysis Workbench**

When Analysis Workbench is started for the first time, the [Analysis Workbench Quick Config](#page-19-2)  [Dialog Box](#page-19-2) is displayed automatically.

## <span id="page-19-2"></span>Analysis Workbench Quick Config Dialog Box

The Analysis Workbench Quick Config dialog box is displayed when you start Analysis Workbench. It provides four [Preset Analysis Modes](#page-19-4) that are optimized for common analysis tasks.

Each of these modes is described in the dialog box (and later in this chapter). Select the mode that you want to use, and click **OK**. If you do not want to start Analysis Workbench with any of these settings, click **Cancel**.

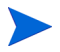

An error message is displayed if the age limit on the Master SAI you are using has been exceeded. You can obtain the latest Master SAI (updated monthly) by contacting HP Customer Support.

## <span id="page-19-3"></span>Starting the Analysis Workbench Quick Config Dialog Box

There are two ways to start the Analysis Workbench Quick Config dialog box:

- 1 Automatically on starting Analysis Workbench. To disable this feature, clear the **Show at startup** check box.
- 2 In Analysis Workbench, by selecting **File > Quick Config**.

## <span id="page-19-4"></span>Preset Analysis Modes

The four preset analysis modes are:

- • [Executive Summary from Enriched Scan Files](#page-20-0)
- • [Summary Reports](#page-21-0)
- • [Application Teaching](#page-21-1)
- • [Detailed Analysis](#page-23-0)

## <span id="page-20-0"></span>Executive Summary from Enriched Scan Files

This setting enables you to use enriched application data and disables loading of file data. This method is extremely fast.

It is assumed that you want to load xsf scan files that have already been processed by the XML Enricher.

| <b>Load Option</b>  | <b>Settings Used</b>                                 |  |
|---------------------|------------------------------------------------------|--|
| Load Filter         |                                                      |  |
|                     | No files are loaded                                  |  |
|                     | No directories are excluded                          |  |
| Recognition         |                                                      |  |
|                     | Uses Installed applications recognition              |  |
| <b>Asset Fields</b> |                                                      |  |
|                     | No asset fields loaded                               |  |
| Display Filter      |                                                      |  |
|                     | Recognized Main files are shown                      |  |
|                     | Uncertain files are shown as "Treat as unidentified" |  |
|                     | The Business view is loaded                          |  |
| Memory              |                                                      |  |
|                     | The following file data is loaded:                   |  |
|                     | Signatures<br>$\bullet$                              |  |
|                     | Modified time<br>$\bullet$                           |  |
|                     | Type<br>$\bullet$                                    |  |
|                     | The following Machine data is loaded:                |  |
|                     | Asset and hardware data                              |  |
|                     | No directory data is loaded                          |  |
| File Version Data   |                                                      |  |
|                     | No file version data is loaded                       |  |

**Table 2 Executive Summary Preset Analysis Mode Settings**

#### <span id="page-21-0"></span>Summary Reports

This setting loads only summary information about each machine. This is useful for quickly obtaining an overview of a large population.

| <b>Load Option</b>  | <b>Settings Used</b>                               |  |
|---------------------|----------------------------------------------------|--|
| Load Filter         |                                                    |  |
|                     | Only executable files are loaded                   |  |
|                     | No directories are excluded                        |  |
| Recognition         |                                                    |  |
|                     | SAI recognition is used                            |  |
| <b>Asset Fields</b> |                                                    |  |
|                     | No asset fields loaded                             |  |
| Display Filter      |                                                    |  |
|                     | Recognized Main files are shown                    |  |
|                     | Uncertain files are shown as Treat as unidentified |  |
|                     | The Business view is loaded                        |  |
| Memory              |                                                    |  |
|                     | The following file data is loaded:                 |  |
|                     | Signatures<br>$\bullet$                            |  |
|                     | Modified time<br>$\bullet$                         |  |
|                     | Accessed time<br>$\bullet$                         |  |
|                     | Type<br>$\bullet$                                  |  |
|                     | <b>Attributes</b>                                  |  |
|                     | The following Machine data is loaded:              |  |
|                     | Asset and hardware data                            |  |
|                     | No directory data is loaded                        |  |
| File Version Data   |                                                    |  |
|                     | No file version data is loaded                     |  |

**Table 3 Summary Reports Preset Analysis Mode Settings**

### <span id="page-21-1"></span>Application Teaching

This setting loads all data necessary for application recognition and adding custom applications to the Software Application Index.

- Executable and command files are loaded
- No analysis asset fields are defined
- No file version data is loaded
- Only those directories that contain loaded files are loaded

#### • No SMBIOS machine data is loaded

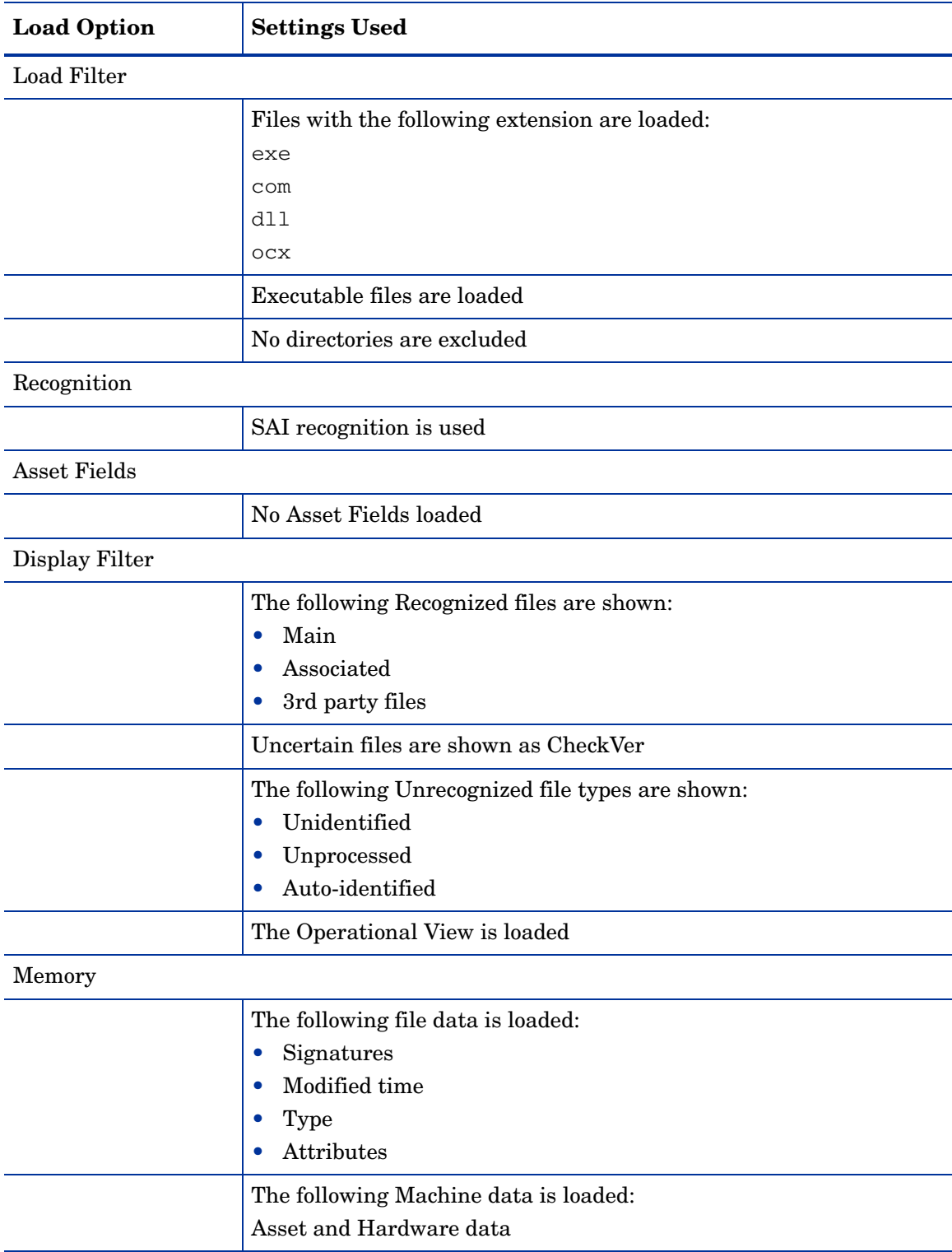

## **Table 4 Application Teaching Preset Analysis Mode Settings**

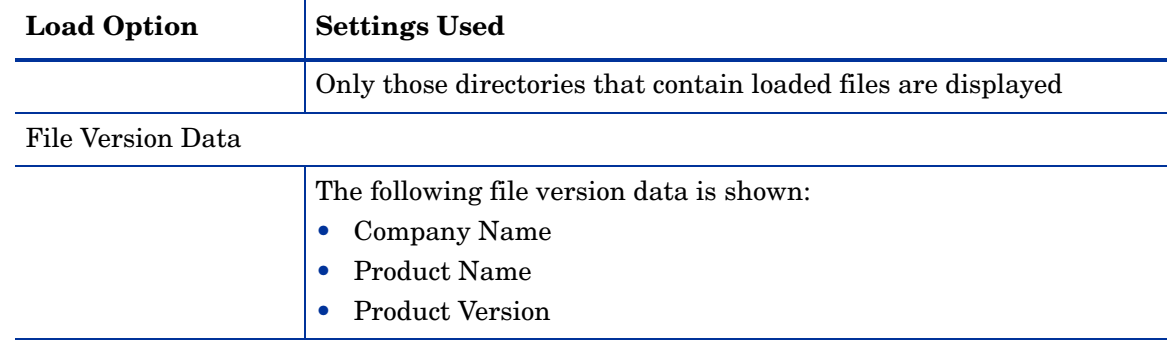

#### **Table 4 Application Teaching Preset Analysis Mode Settings**

#### <span id="page-23-0"></span>Detailed Analysis

This setting is appropriate for populations of fewer than 100 machines. All available data for each machine is loaded. This allows powerful detailed analysis to be performed, but requires significant memory for large numbers of machines.

- All files are loaded
- No file version data is loaded
- All directories are loaded
- All machine data is loaded

#### **Table 5 Detailed Analysis Preset Analysis Mode Settings**

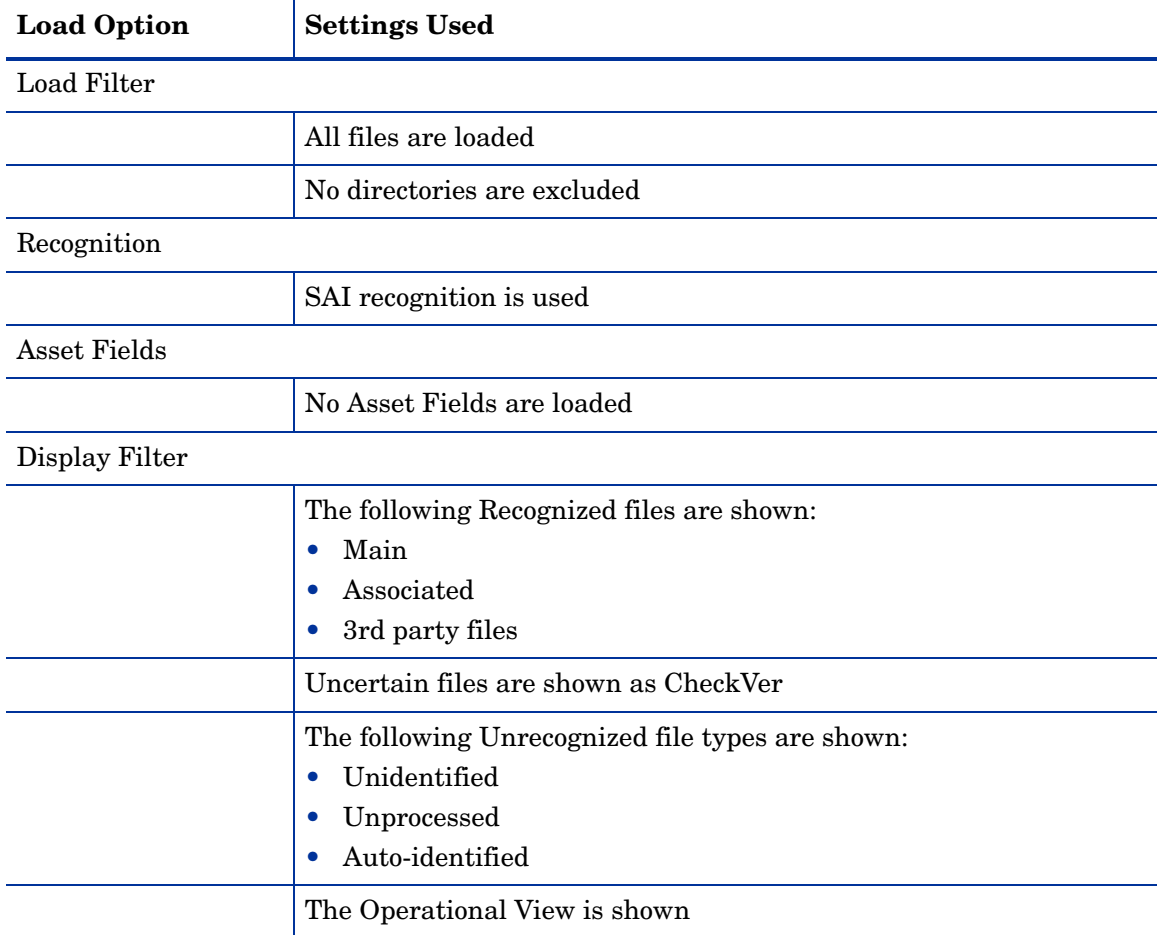

| <b>Load Option</b> | <b>Settings Used</b>                      |  |
|--------------------|-------------------------------------------|--|
| Memory             |                                           |  |
|                    | The following file data is loaded:        |  |
|                    | Signatures<br>$\bullet$                   |  |
|                    | Modified time<br>$\bullet$                |  |
|                    | Accessed time<br>۰                        |  |
|                    | <b>Type</b><br>۰                          |  |
|                    | Attributes                                |  |
|                    | The following Machine data is loaded:     |  |
|                    | Asset and Hardware data<br>$\bullet$      |  |
|                    | <b>SMBIOS</b> Data<br>$\bullet$           |  |
|                    | All directories are loaded                |  |
| File Version Data  |                                           |  |
|                    | The following file version data is shown: |  |
|                    | DOS 8.3 Name<br>$\bullet$                 |  |
|                    | Real Name<br>$\bullet$                    |  |
|                    | Description<br>$\bullet$                  |  |
|                    | <b>Company Name</b><br>$\bullet$          |  |
|                    | <b>File Description</b><br>$\bullet$      |  |
|                    | <b>File Version</b><br>$\bullet$          |  |
|                    | <b>Internal Name</b><br>$\bullet$         |  |
|                    | Legal Copyright<br>$\bullet$              |  |
|                    | Original Filename                         |  |
|                    | <b>Product Name</b>                       |  |
|                    | <b>Product Version</b>                    |  |

**Table 5 Detailed Analysis Preset Analysis Mode Settings**

## <span id="page-24-0"></span>Exiting Analysis Workbench

You can exit Analysis Workbench at any time. This has the following effects:

- Closes all open windows and saves their position.
- Asks you if you want to save any modifications made to asset data in the Machines window.
- Exits the application.

#### To exit Analysis Workbench:

1 Select the **Exit** command from the **File** menu.

A confirmation message is displayed.

- 2 Click **Yes** to exit, or **No** to remain in Analysis Workbench. The purpose of this confirmation message is to prevent you from accidentally exiting from Analysis Workbench and losing work.
- 3 To disable the confirmation message, so that it is no longer displayed when exiting Analysis Workbench, select the **Don't ask again** check box.

## <span id="page-25-0"></span>The Analysis Workbench User Interface

The workspace is Analysis Workbench's main window. It is always displayed and contains all the other windows.

The Analysis Workbench workspace layout consists of the following visible components:

- • [Main Menu Bar](#page-38-0)
- • [Information Windows](#page-27-0)
- • [Toolbars](#page-53-0)
- • [Details Window](#page-28-0)
- • [Status Bar](#page-57-0)

An example of each component is shown here. Detailed information about each component is provided in this chapter.

The [Main Menu Bar](#page-38-0) is located at the top of the Analysis Workbench window. It contains Analysis Workbench commands grouped by function:

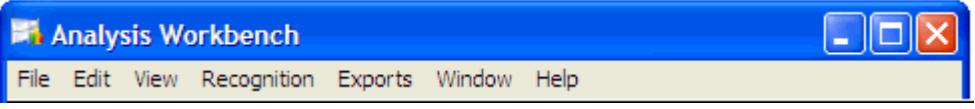

The [Information Windows](#page-27-0) are located on the left side of the Analysis Workbench window. They contain detailed information about the following things: Files, Machines, Applications, and Directories. The following is an example of a Files window:

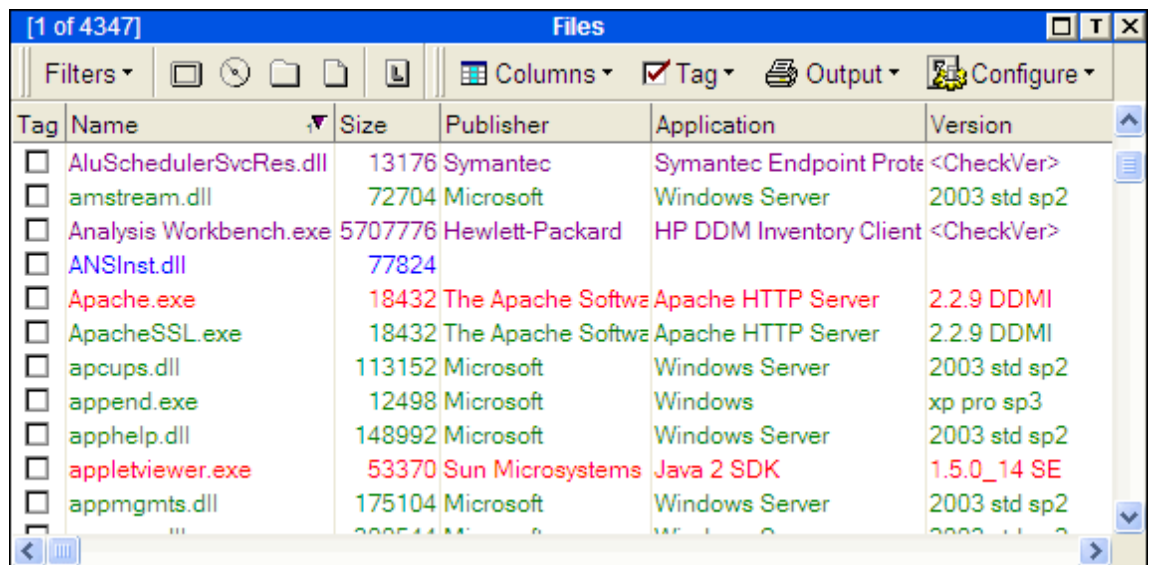

Each information window contains a toolbar. The [Toolbars](#page-53-0) enable you to access various Analysis Workbench commands without using the menu bar:

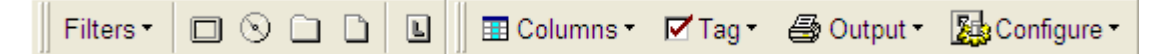

You can display additional details about the items listed in the Information windows by using the [Details Window](#page-28-0) located on the far right side of the Analysis Workbench window. The following example shows the applications detected on a particular machine:

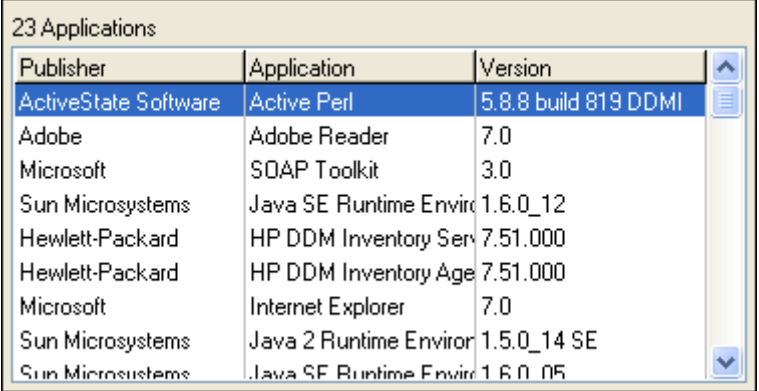

#### Saving and Loading the Workspace Layout

The current workspace layout (for example, windows displayed, linked windows, columns, fonts) can be saved, either as a new default workspace or as a named layout that can be reloaded at any time.

The file can be stored as awdef.awl (Analysis Workbench Layout) or as another .awl file, which holds layout information about the workspace.

The default location for the .awl files is:

C:\Program Files\Hewlett-Packard\DDMI\9.30\Analysis Workbench

#### To save or load a workspace layout:

- 1 Select the **Layout** command from the **Window** menu.
- 2 From this menu select further commands as required:
	- **Load**

Loads a previously saved workspace layout.

• **Save**

Saves a new workspace layout.

• **Save as**

Saves the workspace layout as another .awl file

• **Autosave**

Sets autosave preferences to save the workspace layout automatically when you exit Analysis Workbench or whenever the layout changes.

## <span id="page-27-0"></span>Information Windows

The Analysis Workbench workspace can contain four different types of information windows. These windows are used to display and examine the scans containing the information about the computer population.

This information is displayed in columns in the window. You can display multiple windows of each kind, showing different column selections:

• **Files window**

Displays information for all files in the population.

• **Machines window**

Displays asset and hardware information about the computers in the population.

• **Applications window**

Displays information about the software applications contained in the population.

• **Directories window**

Displays information about the directories contained in the population. This window is not shown by default when Analysis Workbench is first started but can be displayed by selecting the **Create** > **Directory** command in the Window menu.

Each Information window has three buttons in the upper right corner:

- $\mathbf{T}$ Toggles the toolbar on and off.
- Maximizes the window. All other Information windows are minimized.
- Closes the window.

#### Adding a New Window

#### To add a new information window to the workspace:

From the **Window** menu, select the **Create <***window type***>** command.

Here, **<***window type***>** is Files, Directory, Machine, or Application.

You can display multiple views of the same window.

#### Resizing the Windows

All windows can be resized and positioned in the workspace.

To make a window active:

Click the window title bar or anywhere in the window.

To select options for displaying windows in the workspace:

Use the commands in the **Window** menu

#### The Window Title Bar

The title bar show the following information:

- The name of the window
- The number of the entry in the window that is currently highlighted. This is shown in the left corner of the title bar.

For example, **[5 of 1542]** means that the fifth entry in the window is currently highlighted out of a total of **1542** entries displayed in the window.

To customize the user interface:

Select commands from the **Configure** toolbar menu available in all the information windows.

See [Customizing Window Layouts on page 30](#page-29-0) for more information.

#### Moving Within the Windows

You can use the mouse or keyboard to move within an information window.

**Table 6 Cursor Control Using Keyboard**

| <b>Control Function</b>               | <b>Keyboard Navigation</b> |
|---------------------------------------|----------------------------|
| Next entry                            | Down arrow                 |
| Previous entry                        | Up arrow                   |
| Up one page                           | Page up                    |
| Down one page                         | Page down                  |
| Move to start of row                  | Home                       |
| Move to end of row                    | End                        |
| Start/End of entries                  | $Ctrl+Home/Ctrl+End$       |
| Beginning/End of row                  | Ctrl+Left/Right            |
| Top/bottom of row currently displayed | Ctrl+Up/Down               |

### <span id="page-28-0"></span>Details Window

The **Details** windows are secondary windows located on the far right of the Analysis Workbench window that display additional linked data about the selected item in each of the information windows.

## Displaying the Details Window

To display the Details window:

From the **Configure** toolbar menu in any Information window, select the **Detail window link** command.

If you clear the Detail window link menu item for all the Information windows displayed, the Information windows will span the entire width of the Analysis Workbench window.

A Detail window has two buttons in the upper right corner:

- Opens the Window Layout dialog box.
- Closes the window.

## <span id="page-29-0"></span>Customizing Window Layouts

Choose one of the following methods to customize the layout of the windows:

• Select options from the **Configure** toolbar menu (available in every window).

This will display the Window Layout dialog box with the appropriate tab already selected (Fonts and Colors, Columns or Details Window.

• Select the **Configuration** command from the **Window** menu. The Window Layout dialog box appears.

The **Load Defaults** button in this dialog box reverts the window layout back to the default settings.

## <span id="page-30-0"></span>Customizing the Font and Color

The **Font & Color** tab of the **Window layout** dialog box is used to configure the font, style and color for the different types of entries displayed in the workspace.

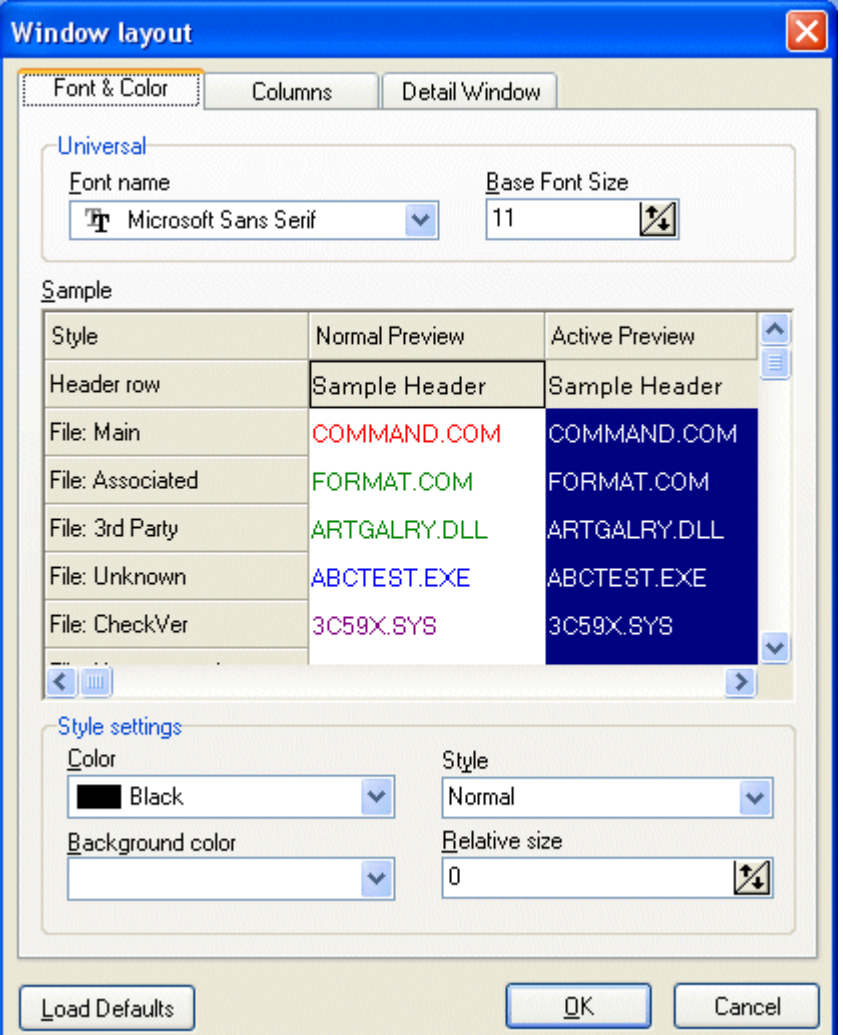

As you specify and select parameters in this dialog box, a sample text list gives you a preview of the applied changes.

### Changing the Font Name and Size for All Entries Displayed in the Workspace

To change the font name and size for all entries displayed in the windows in the workspace:

- 1 Select the font from the **Font name** drop-down list.
- 2 Specify the font size by using the arrows in the **Base Font Size** box.

### Changing the Style Settings for Specific Types of Entries

To change the style settings (color, style, background color or relative size) for specific types of entries:

1 In the **Sample** list, click on the Style entry that you want to work with.

- 2 Select the color for the text from the **Color** drop-down list.
- 3 Select the style for the text from the **Style** drop-down list.
- 4 Select the background color of the windows from the **Background color** drop-down list.
- 5 Specify the relative size of the text to the window by using the arrows in the **Relative size** box.
- 6 Click **OK** to make the changes to the font and color or click **Cancel** to exit without making any changes.

## <span id="page-31-0"></span>Customizing Columns

The **Columns** tab of the **Windows layout** dialog box is used to set options for the way columns are displayed in the workspace. The columns in the windows can be automatically resized based on the content, header, or both.

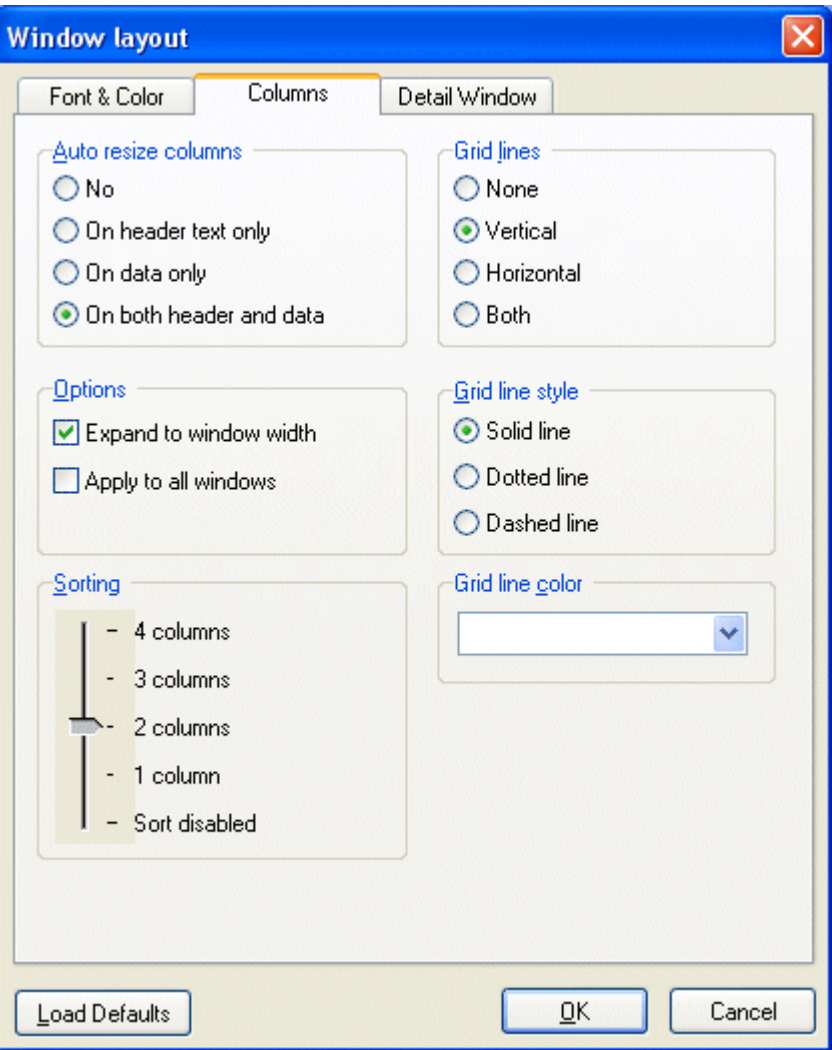

#### Setting Automatic Resizing Options for Columns

To set automatic resizing options for the columns:

Select one of the following options in the Auto resize group:

• **No**

Resizing is disabled. Columns must be manually resized by dragging the column boundary.

• **On header text only**

Automatically changes the column width to fit the column header only.

• **On data only**

Automatically changes the column width to fit the data in them.

• **On both header and data**

Automatically changes the column width to fit both the column header and the data in them.

#### Setting Column Options

#### To set options for the columns:

Select from the following check boxes in the Options group:

• **Expand to window width**

The columns are resized so that they fit the width of the window.

• **Apply to all windows**

Any changes made to columns, are applied to all windows in the workspace.

This option is only available if the **Window layout** dialog box is invoked from within a window (that is, from the **Configure** toolbar menu). If it is called from the **Configuration** command in the **Window** menu, it is implicitly checked.

#### Setting the Number of Columns to Include in a Column Sort

To set the number of columns to include in a column sort:

In the Sorting group, use the slider to increase or decrease the number of columns that you want to include in a sort. Move the slider to **Sort disabled** if you do not want sorting to occur.

#### Setting Column Grid Line Parameters

#### To set grid line parameters for the columns:

Select one of the following options in the Grid lines group:

• **None**

The grid lines for the columns are hidden.

• **Vertical**

The vertical grid lines for the columns are displayed.

• **Horizontal**

The horizontal grid lines for the columns are displayed.

• **Both**

Both horizontal and vertical grid lines for the columns are displayed.

### Setting Grid Line Style

#### To set the grid line style:

Select one of the following options in the Grid line style group:

• **Solid line** 

The grid lines are displayed as a solid line.

• **Dotted line**

The grid lines are displayed as a dotted line.

• **Dashed line**

The grid lines are displayed as a dashed line.

### Setting Grid Line Color

To set the grid line color:

- 1 Select a color from the **Grid line color** drop-down list.
- 2 Click **OK** to make the changes to the columns or click **Cancel** to exit from the dialog box without making any changes.

## <span id="page-34-0"></span>Customizing the Details Window

The **Detail Window** tab in the **Window layout** dialog box is used to set options for the display of the Files, Machine, Directory and Application Details windows. The window can also be customized by clicking the icon  $\boxed{\mathbf{I}}$  in the **Details** window.

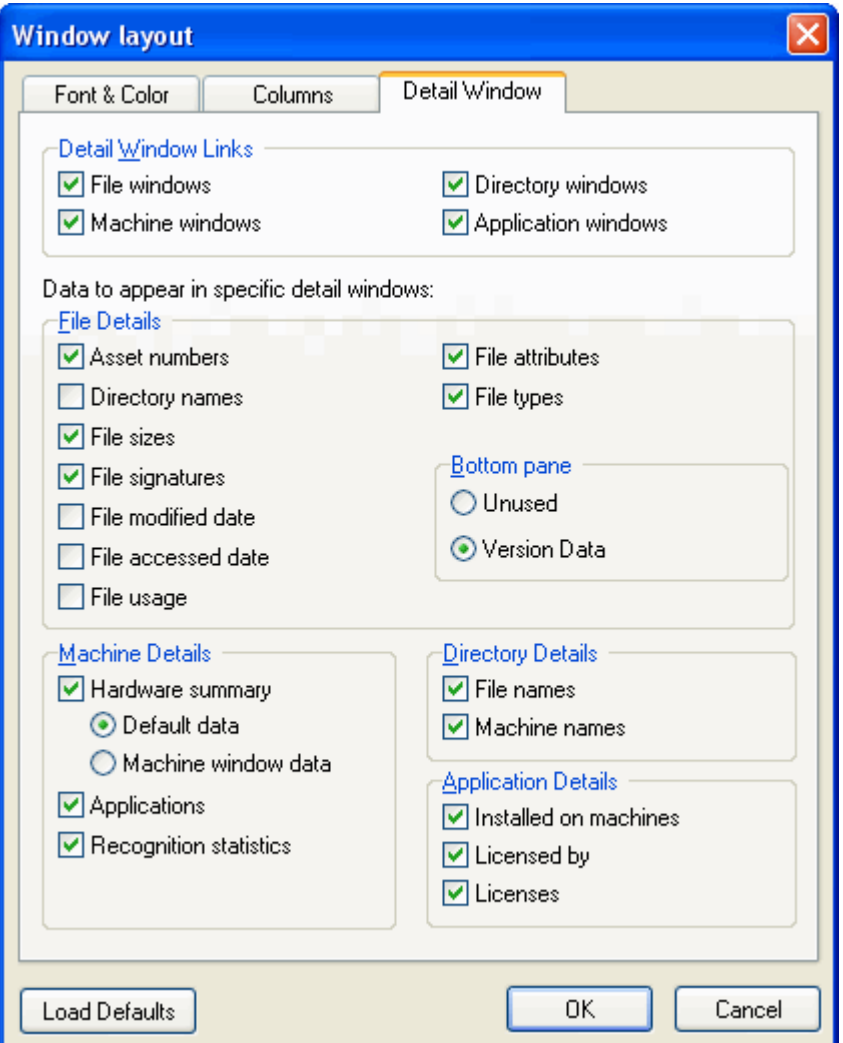

### Setting Links to the Details Windows

To set the windows links to the Details window:

Select any number of the following from the **Detail Window Links** group box:

- File windows
- Machine windows
- Directory windows
- Application windows

## Specifying Data to be Displayed in Details Windows:

To specify the data to be displayed in the various Details windows:

1 Select any combination of the options described in tables [Table 7](#page-35-0) – [Table 10](#page-36-0):

| Option             | <b>Description</b>                                                                                                    |
|--------------------|----------------------------------------------------------------------------------------------------|
| Asset numbers      | Shows the asset number of the machines that the file resides on.                                                                                                    |
| Directory names    | Shows the directory that the file resides in.                                                                                                    |
| File sizes         | Shows the size of each copy of a file within the population.                                                                                                    |
| File signatures    | Shows the signatures found for each file within the population.<br>It shows a line for each file found in the population. There can be<br>multiple instances of the file on the same machine.<br>In this case there will be two lines for this machine in the Details<br>window.                         |
| File modified date | Shows the date the file was last modified files if available.                                                                                                    |
| File accessed date | Shows the last-accessed time stamp for files if available.                                                                                                    |
| File usage         | Shows number of days since the file was last executed.                                                                                                    |
| File attributes    | Displays system attributes for a file.<br>The Attribute column along with normal file attributes includes the<br>X (executable), I (internal file) and D (device driver) information.<br>Version information (as per Windows Explorer) is available for all<br>files having the information I attribute. |
| File types         | Shows the type of file (for example, DOS executable file, Windows<br>executable, OS/2 DLL file).                                                                                                    |
| <b>Bottom</b> pane |                                                                                                    |
| Unused             | The bottom pane of the File Details window will not be used for<br>displaying any data.                                                                                                    |
| Version Data       | This is the information that is embedded inside most Windows<br>executables. It describes the publisher, version and is extracted by<br>the Scanners and stored as part of the file data in the scan file.                                                                                               |

<span id="page-35-0"></span>**Table 7 File Details Options**
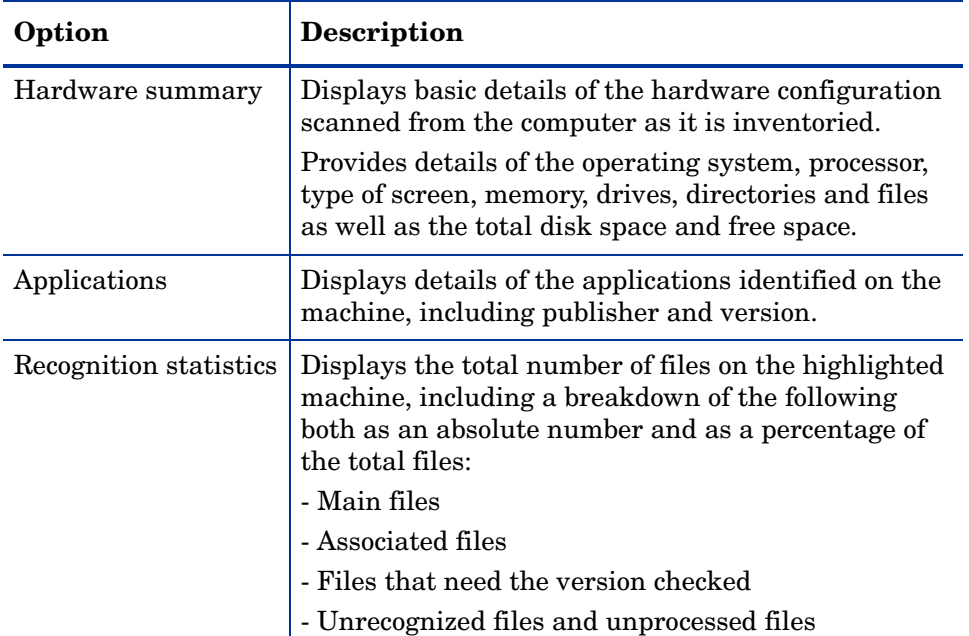

### **Table 8 Machine Details Options**

# **Table 9 Directory Details Options**

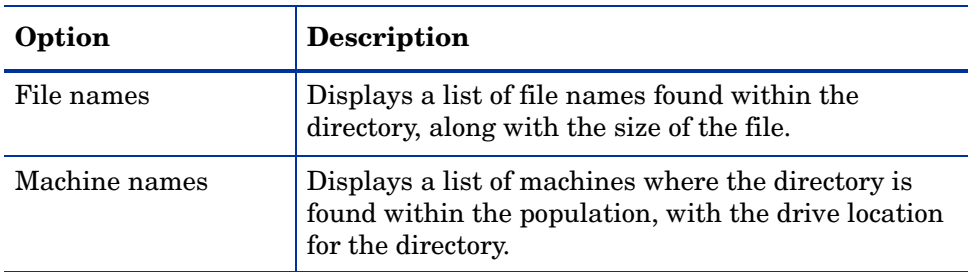

### **Table 10 Application Details Options**

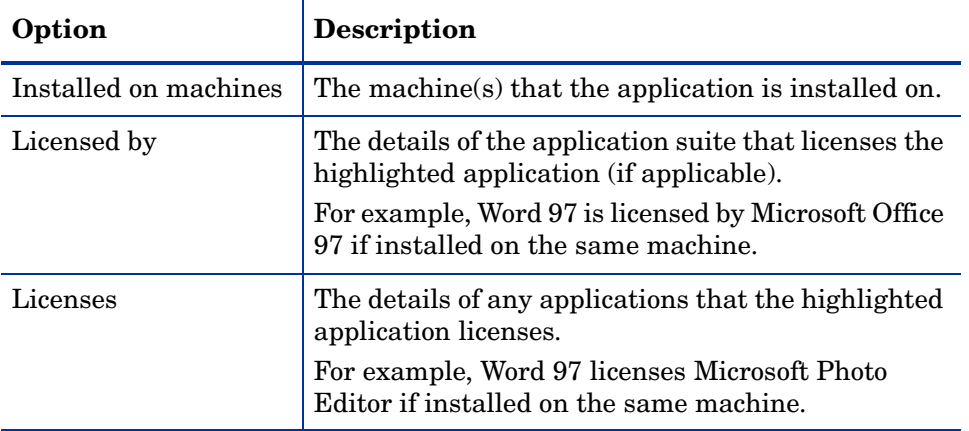

2 Click **OK** to make the changes to the Details window, or click **Cancel** to exit the dialog box without making any changes.

# <span id="page-37-0"></span>State Images

A state image is the term describing the current 'state' of all data collections (that is, Files, Applications, Directories and Machines). This includes the scan files that have been loaded into the Analysis Workbench.

A state image is a file representing a 'state'. It can be used to maintain an easy to load image of your computer population.

State images are transitory in nature. If asset data is edited, even when the data has been loaded from a state image, the original data source will be edited and not the state image itself.

The version of the state image changes with new releases of the software, and old state images cannot be read by newer versions of the software.

The state image files are not backward compatible. You can only use DDM Inventory version 9.30 state images in this version of the software.

State images can be extremely useful in situations where a large amount of analysis work has been carried out. The image can be easily reloaded at a later time. This is significantly quicker than loading from the original data source.

### <span id="page-37-1"></span>Saving a State Image

The current state image of the Analysis Workbench can be saved to a . aws file. This file stores the current state of all four data collections. State images are always stored to a subdirectory called **State Images**.

#### To save a state image:

1 Click the **Save State** command in the **File** menu (or use the keyboard shortcut **Ctrl+S**). The **Save Analysis Workbench State Image** dialog box is displayed.

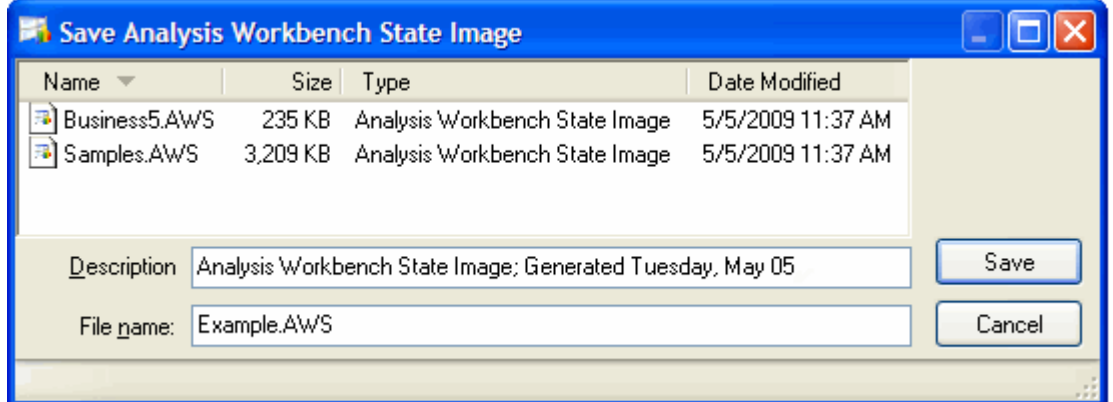

- 2 The **Description** box displays the date that the state image was generated. The text in this box can be edited as required.
- 3 In the **File name** box specify the name of the file that the state image is to be saved to.
- 4 Click the **Save** button.

# Loading a State Image

A previously saved state image can be loaded only when there is no data loaded in the Analysis Workbench. State images are always restored from a subdirectory called **State Images**.

#### To load a state image:

- 1 If data is already present in the Analysis Workbench, either restart Analysis Workbench, or select the **Unload Scans > All** command from the **File** menu. All scans loaded into the Analysis Workbench are now unloaded.
- 2 Click the **Load State** command in the **File** menu (or use the keyboard shortcut **Ctrl+L**). The **Load Analysis Workbench State Image** dialog box is displayed.

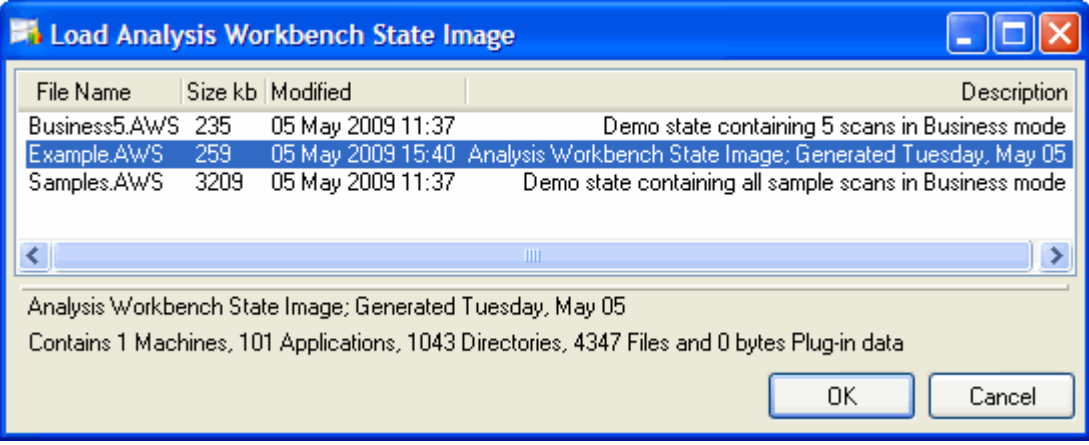

- 3 Select a state image to load (.aws file).
- 4 Click the **OK** button.

# Main Menu Bar

Most of the Analysis Workbench commands are accessible from the main menu bar. Commands are grouped by function (for example: **File**, **Edit**, or **View**). Menu commands can be activated with the mouse or the keyboard.

### Opening a Menu

To open a menu do one of the following:

- 1 Click the menu name with the mouse (for example, **File**).
- 2 Use the shortcut keys. Shortcut keys are shown to the right of the command in the menus. For example, **Alt-F4** is a shortcut used to exit the Analysis Workbench.
- 3 Use the access key, indicated by an underscore on the active letter. For example, the File menu is accessed by pressing **Alt-F**.
- 4 Use the **Alt** or **F10** key to select the menu, the arrow keys to navigate and the **Enter** key to select an entry.

Most menus invoke commands, however, some menu commands display a dialog box, indicated by ... after the menu command. Other menu commands provide a submenu, containing further commands.

# The Menu Items

The following sections show tables of the main menu items and the functions that can be carried out from them. Also shown, are references, indicating where you can find further information about their functions.

### The File Menu

The **File** menu is used to:

- Load data files that are used by the Analysis Workbench
- Unload scans
- Load the Quick Config dialog box
- Set loading options
- Load and save state images
- Run script files
- Exit the Analysis Workbench

### **Table 11 File Menu Items**

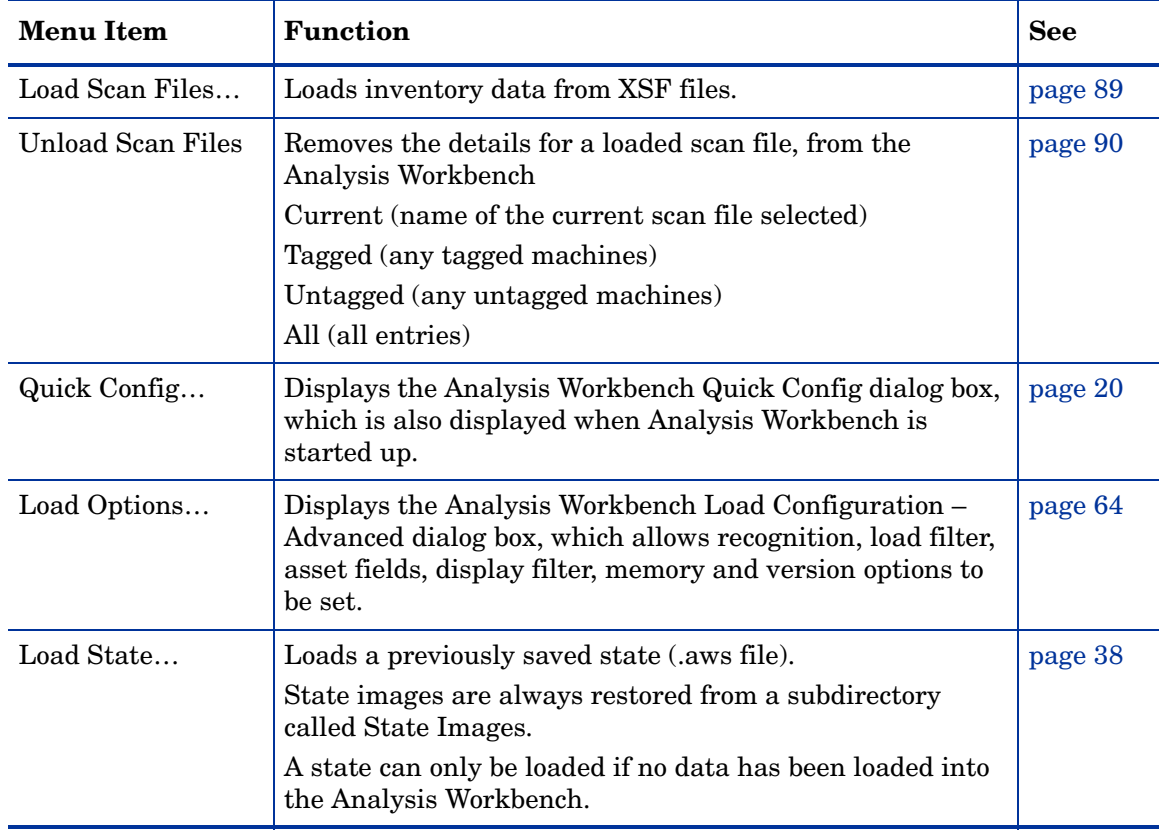

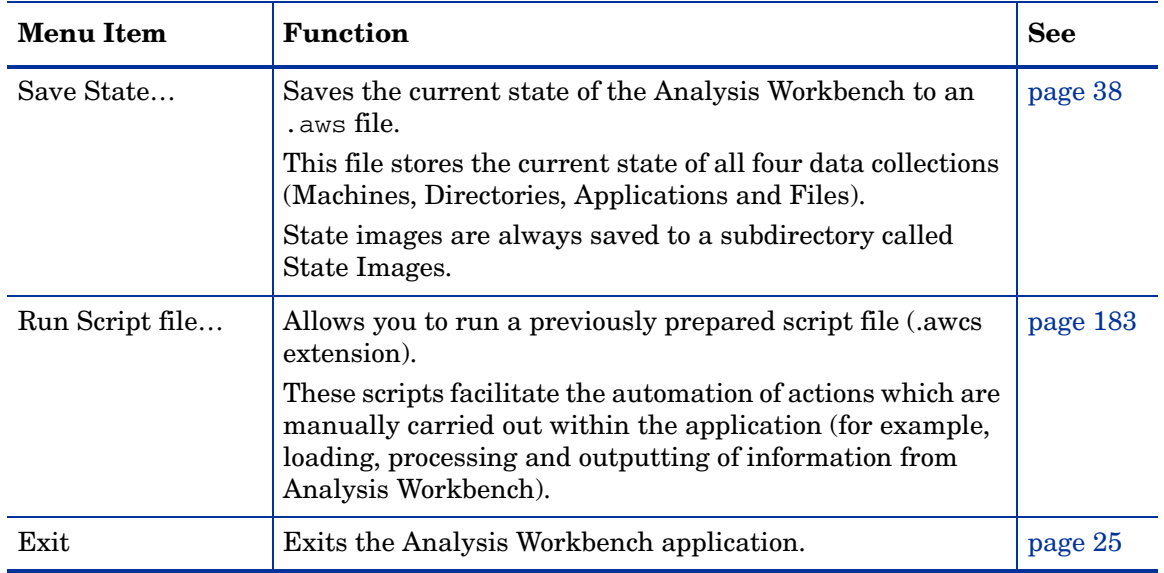

### **Table 11 File Menu Items**

### The Edit Menu

The **Edit** menu is used to:

- Set options for tagging and untagging entries in all information windows (even if they are not displayed).
- Clear any filters that have been applied to any of the information windows.
- Save and cancel any changes made to asset data in the Machines window.

### **Table 12 Edit Menu Items**

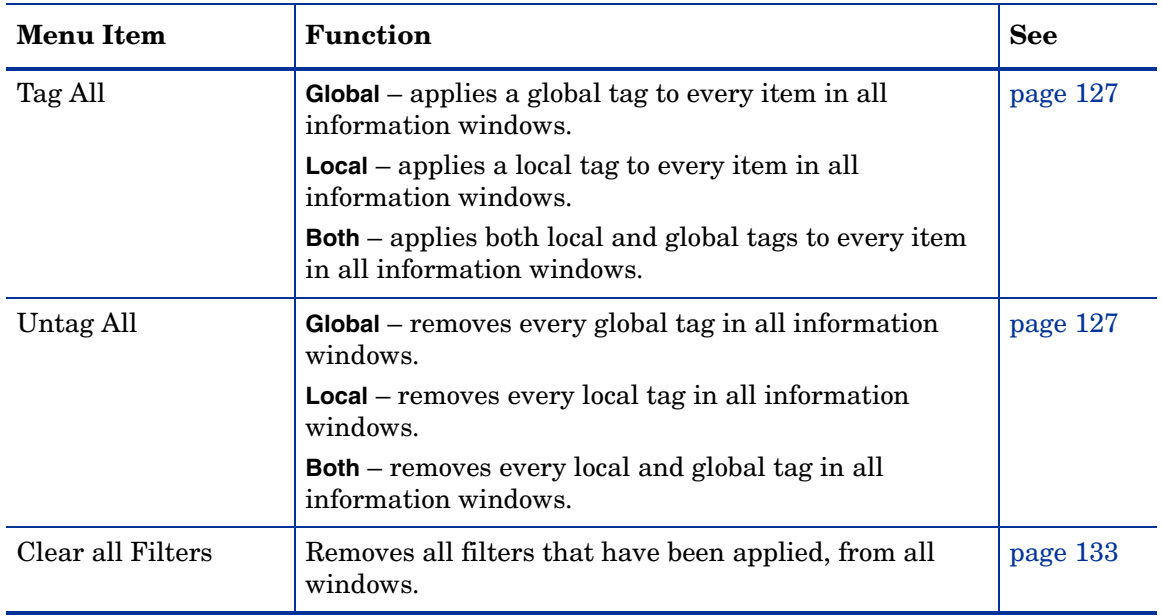

### The View Menu

The **View** menu provides commands for various statistics and charts to be displayed.

See [Viewing Charts and Statistics on page 118](#page-117-1) for more information.

| <b>Menu Item</b>        | <b>Function</b>                                                                                                    | <b>See</b> |
|-------------------------|----------------------------------------------------------------------------------------------------|------------|
| Charts                  | <b>Scan File Age</b> displays a bar chart showing a breakdown<br>of the time elapsed because the data was collected (in<br>months).                                                                | page 118   |
|                         | Scan Method displays a pie chart showing a breakdown<br>of the different Scanners used for collecting data.                                                                                        |            |
|                         | <b>Recognition</b> displays a pie chart showing a breakdown of<br>the different types of file data that was recognized.                                                                            |            |
|                         | Unrecognized/File Frequency displays a graph that can be<br>used to determine the quality of recognition on a<br>population. This displays unrecognized files split by the<br>number of copies.    |            |
|                         | <b>Recognized/File Frequency</b> displays a graph that can be<br>used to determine the quality of recognition on a<br>population. This displays recognized files split by the<br>number of copies. |            |
| <b>Audit Statistics</b> | Displays general data statistics, for example, the<br>number of files scanned, the number loaded, the number<br>recognized.                                                                        | page 126   |

**Table 13 View Menu Items**

### The Recognition Menu

The **Recognition** menu provides commands for various application teaching related tasks. The Recognition menu is used to:

- Define Recognition Objectives
- View the Objectives Summary
- Display the SAI Teaching Wizard used to teach applications to a User SAI
- Display SAI Teaching Mode Holding Area
- View and Edit entries in your User SAI
- Recalculate Recognition Objectives
- Set Objective options

### **Table 14 Recognition Menu Items**

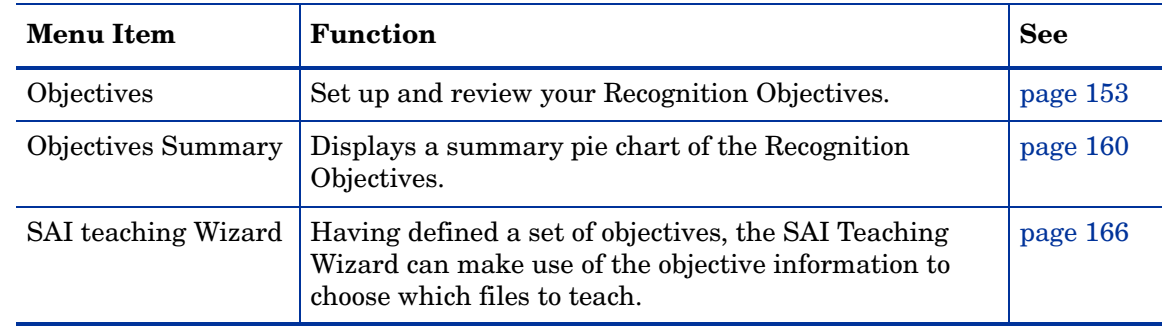

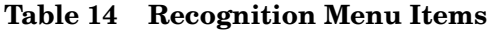

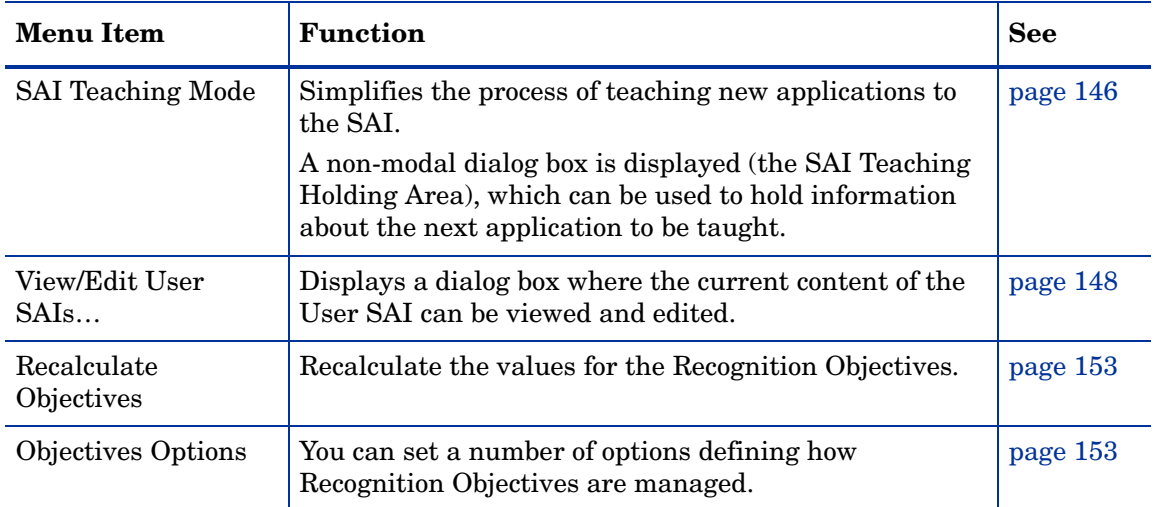

### The Exports Menu

The **Exports** menu provides export facilities for exporting data in a variety of formats. See [Exporting Inventory Data on page 170](#page-169-0) for more information.

| Menu Item           | <b>Function</b>                                                                                  | See      |
|---------------------|--------------------------------------------------------------------------------------------------|----------|
| Machines            | Exports data from a Machines window in CSV or text<br>format.                                    | page 173 |
| Applications        | Exports data from a Applications window in CSV or text<br>format.                                | page 175 |
| <b>Directories</b>  | Exports data from a Directories window in CSV or text<br>format.                                 | page 175 |
| Files               | Exports data from a Files window in CSV or text format.                                          | page 175 |
| Relational          | Exports data in a format that is supported by Relational<br>Database Management Systems (RDBMS). | page 176 |
| <b>Stored Files</b> | Exports data from the stored files contained in the scan<br>data as a text file or Hex dump.     | page 179 |

**Table 15 Exports Menu Items**

### The Window Menu

The **Window** menu provides options for controlling the way windows are displayed in the Analysis Workbench workspace and options for the configuration of the display.

For more information see:

• [Customizing Window Layouts on page 30.](#page-29-0)

# • [Viewing Logs on page 59](#page-58-0).

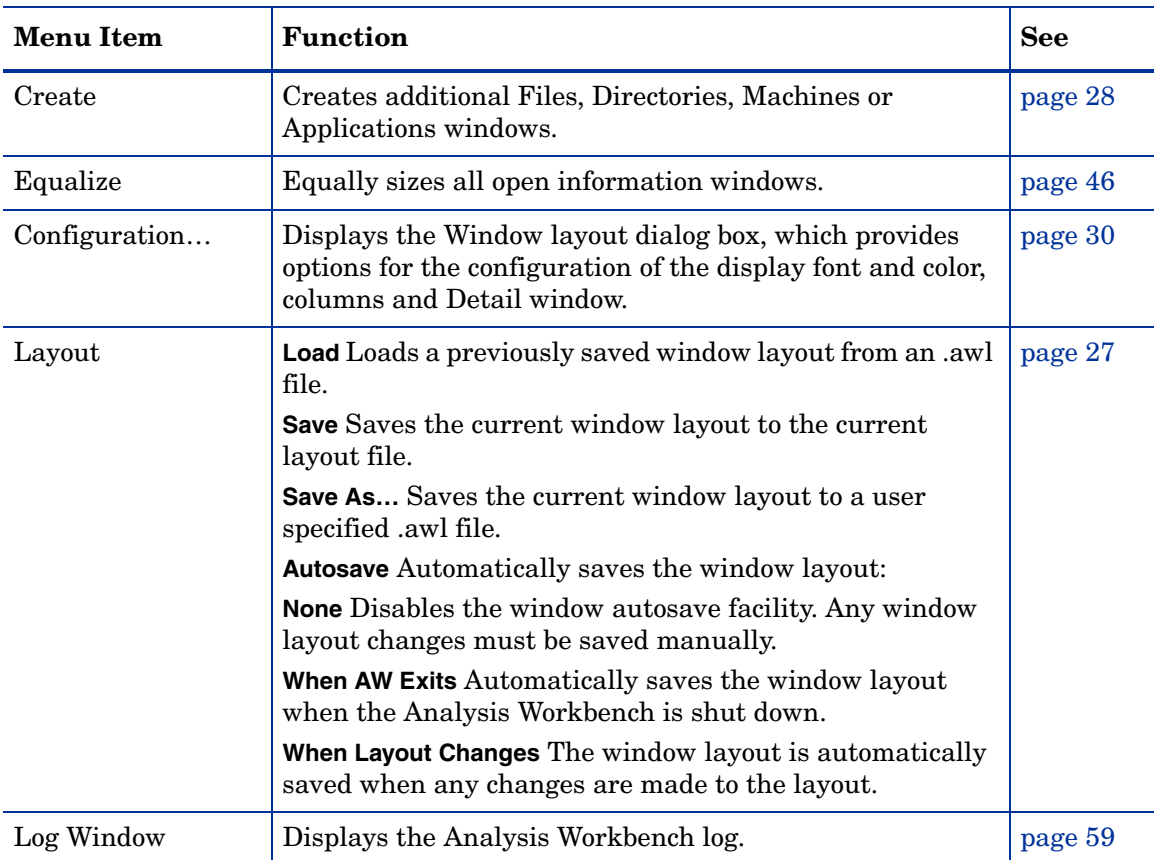

# **Table 16 Window Menu Items**

### The Help Menu

The Help menu provides help on all aspects of using the Analysis Workbench.

# **Table 17 Help Menu Items**

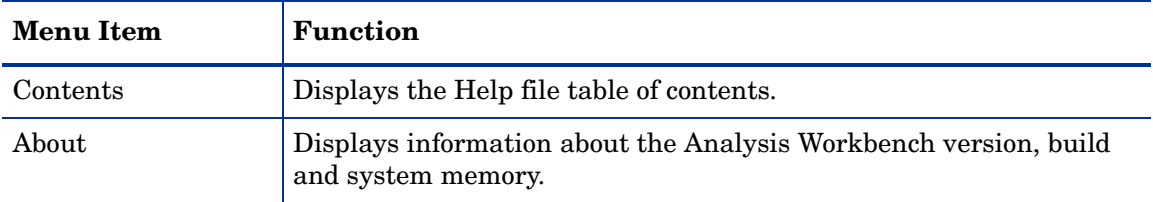

# Shortcut Menus

To access a selection of commands related to your current activities (a shortcut menu), position the mouse cursor in the appropriate area of the screen and click on the right mouse button. Analysis Workbench displays a list of commands and you can select the one you want.

There are three types of shortcut menu available for the information windows:

- Window title bar shortcut menu
- Column header shortcut menus
- Information window cell shortcut menus

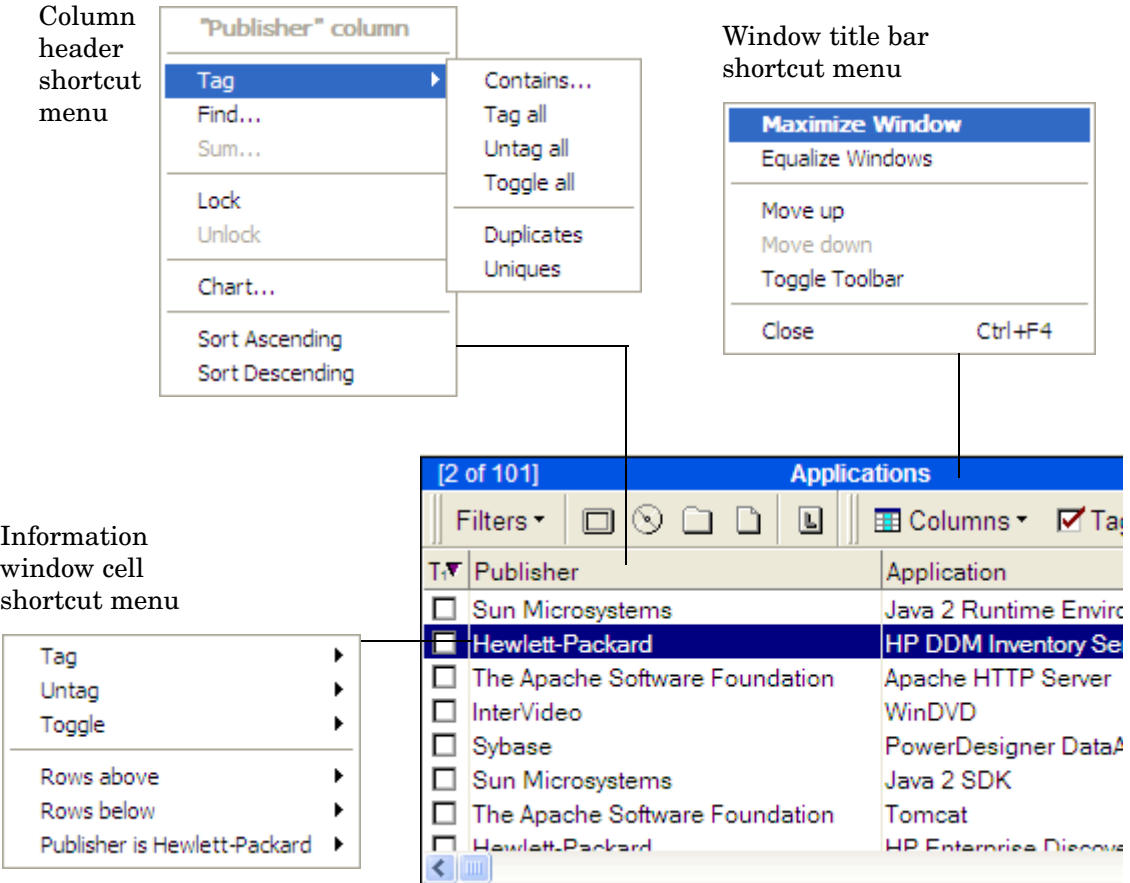

# <span id="page-45-0"></span>The Window Title Bar Shortcut Menu

Right-clicking on an information window title bar displays a menu with the following options: **Table 18 Window Title Bar Shortcut Menu**

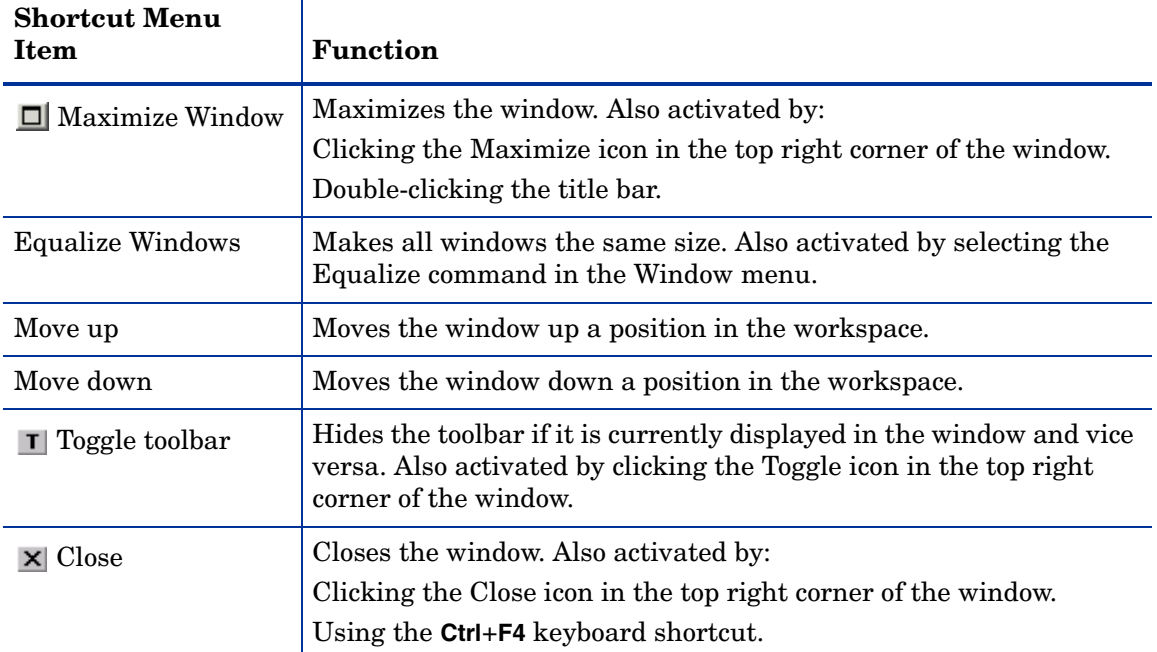

# Column Header Shortcut Menus

Right-click on a column header in an information window to display shortcut menus with the following options:

### Tag

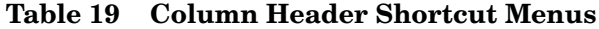

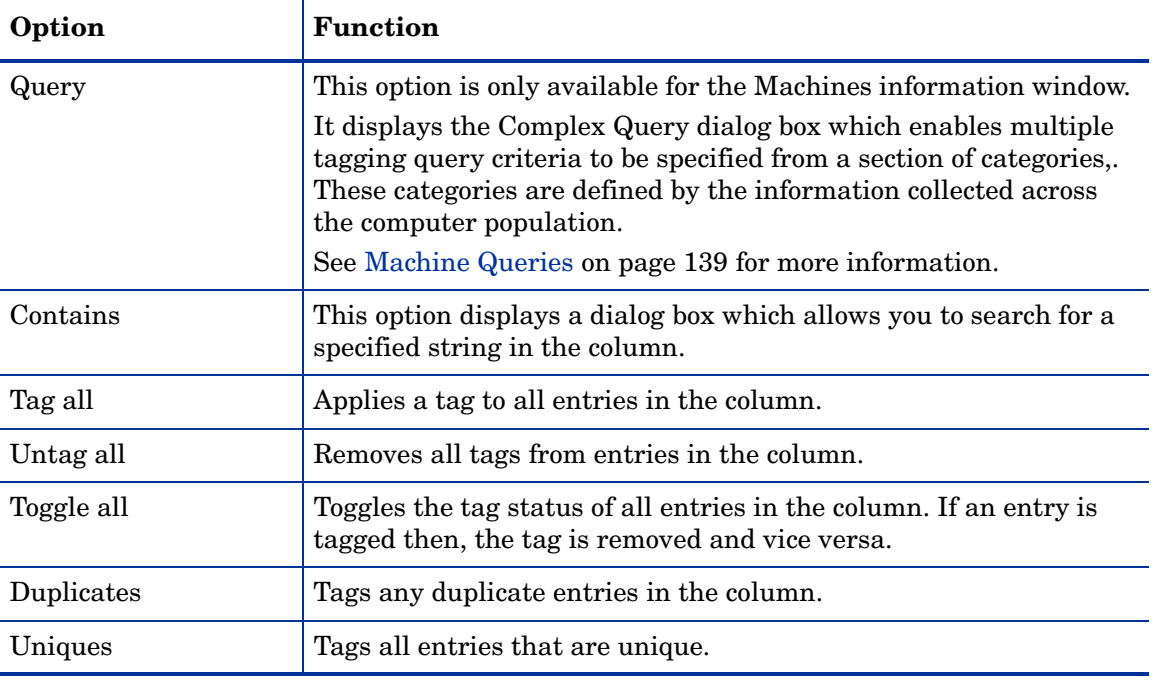

### Find

Allows you to find a particular entry in the active window.

See [Locating Specific Entries in a Window on page 52](#page-51-0) for further information.

### Sum

This option is available only if all the contents of a column are numerical. It displays a message showing the sum of the numerical contents of that column.

#### Lock

When this option is selected, the column clicked and all columns to the left of it are 'locked' and will not scroll left or right.

#### Unlock

This option is used to remove a lock from a column. To set a different lock, select **lock** on a different column.

### **Chart**

This option is not available for the **Directories** information window.

It displays a graphical representation of the selected column statistics.

#### Sort Ascending

Sorts text alphabetically, numerically, or by date in ascending order (A to Z, a to z or zero to 9).

### Sort Descending

Sorts text alphabetically, numerically, or by date in descending order (Z to A, z to a or 9 to zero).

# The Information Window Cell Shortcut Menus

Right-click in a cell in the information windows to display a shortcut menu with the following options:

Not all the options are available for all information windows. Where this is the case, it has been indicated.

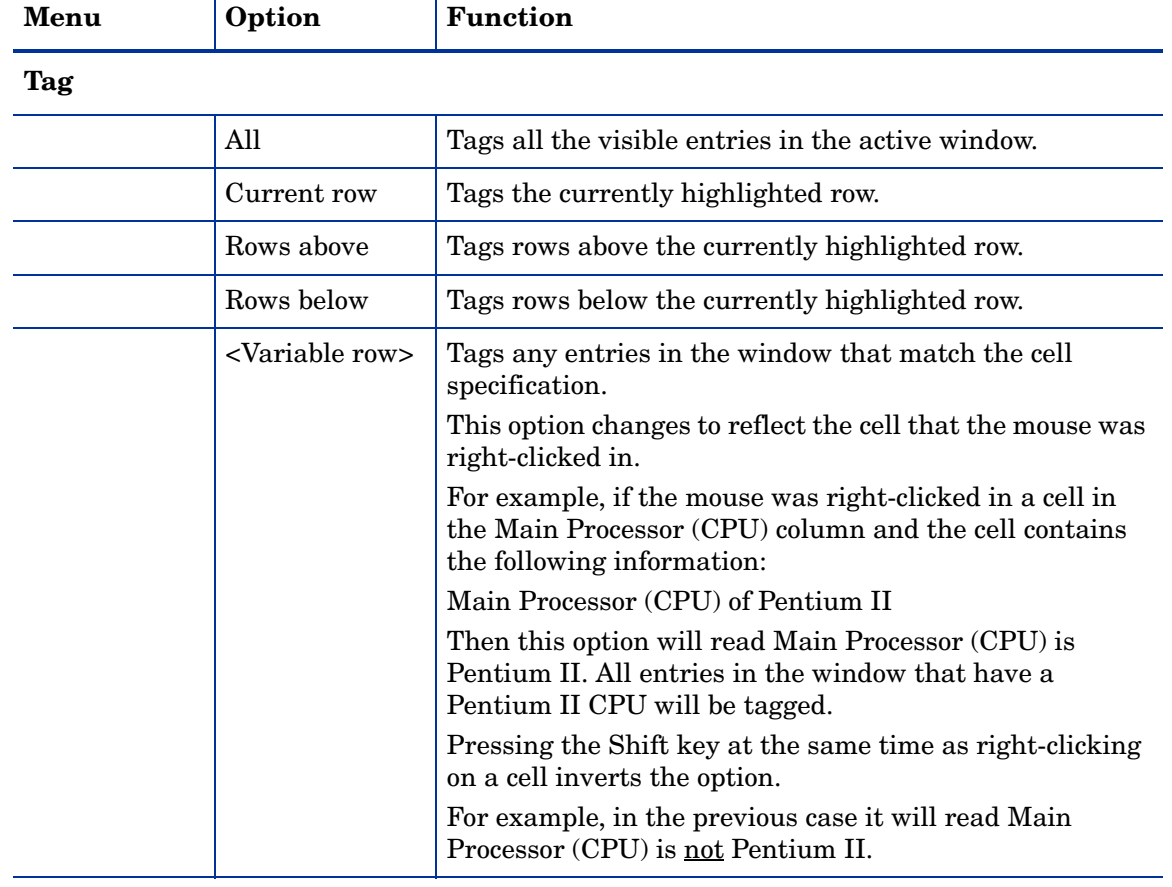

### **Table 20 Information Window Cell Shortcut Menus**

### **Untag**

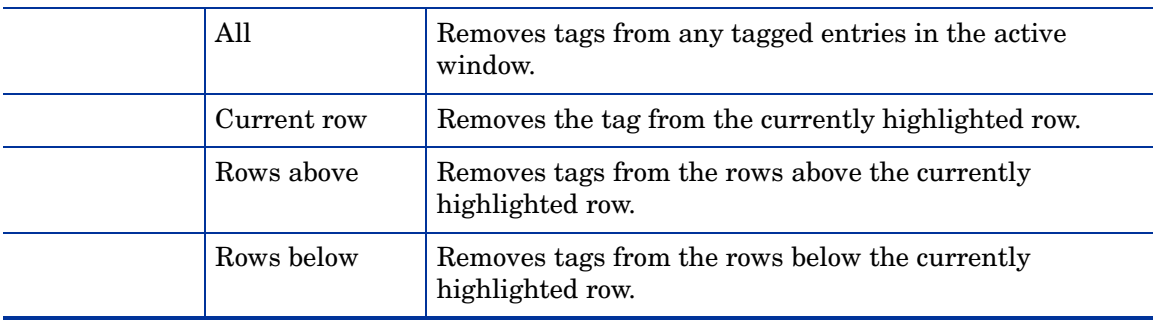

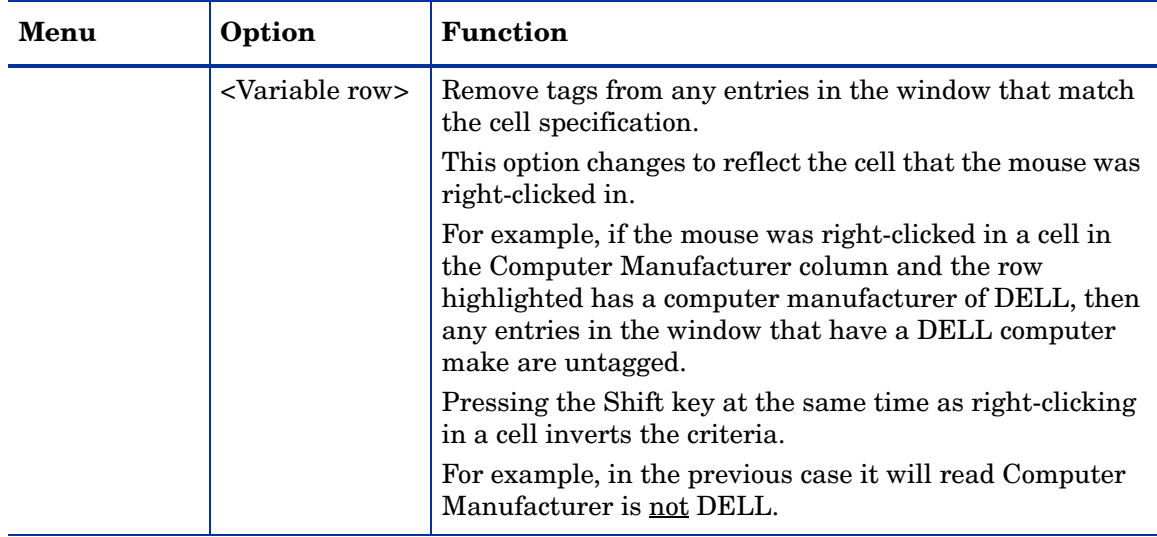

# **Table 20 Information Window Cell Shortcut Menus**

# **Toggle**

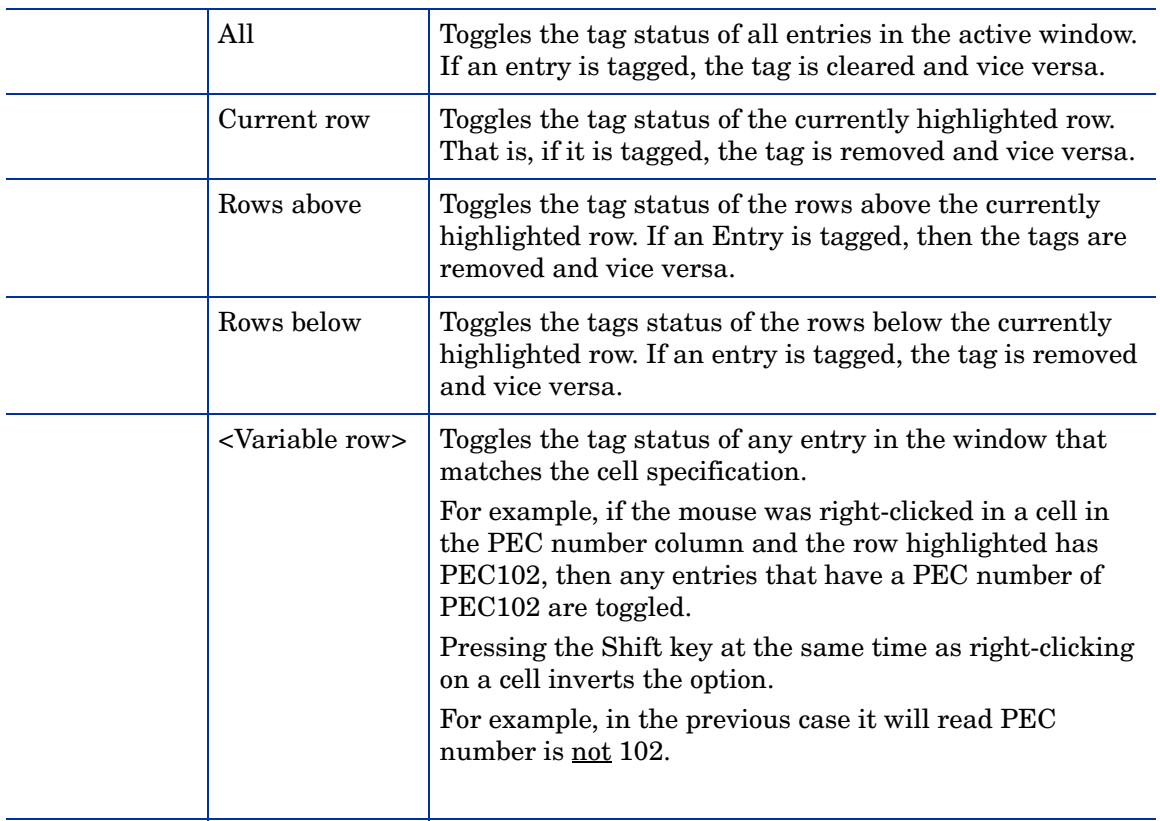

## **Rows Above**

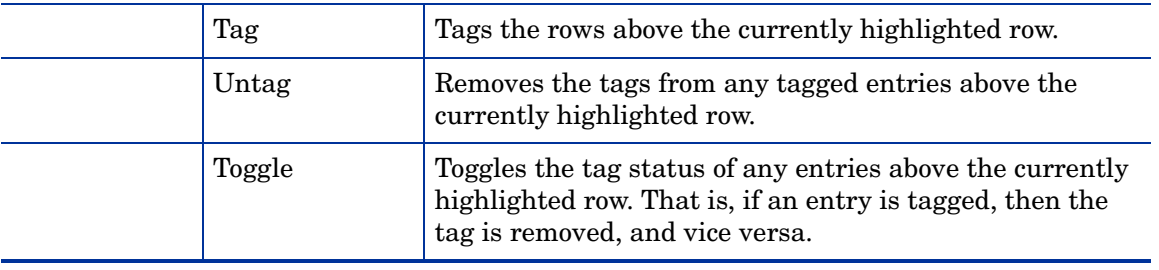

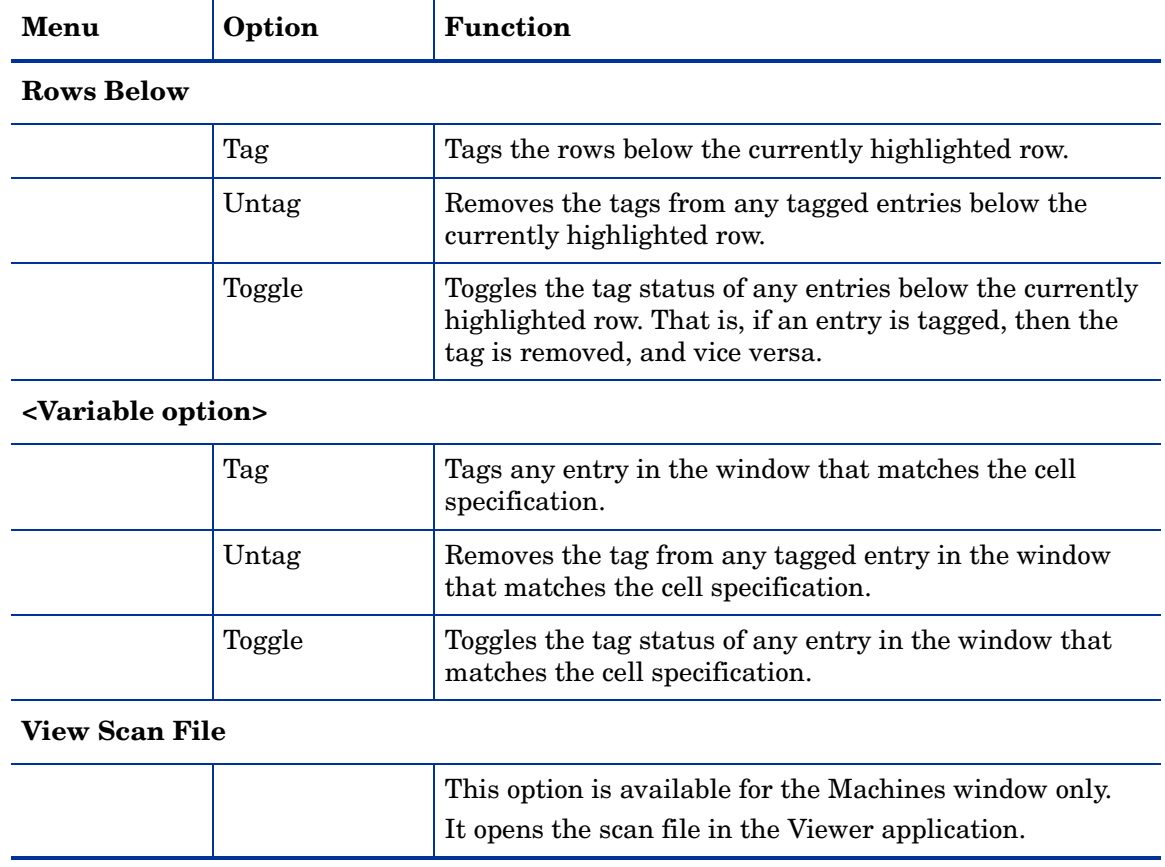

### **Table 20 Information Window Cell Shortcut Menus**

# **Columns**

A selection of columns are available for each information window.

# Overview of the Columns in an Information Window

To check which columns are available for a particular window, click the **Columns** toolbar menu in that window. A list of all columns available in that window is displayed. Currently selected columns – that is, columns that are visible in the active window – are shown with a check mark next to them.

A list of the columns available in the Applications window, for example, is shown here.

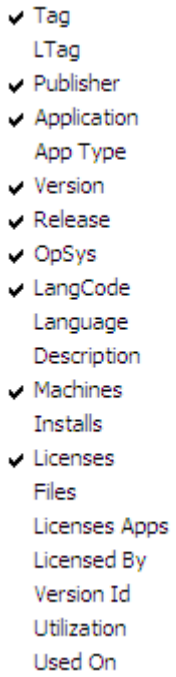

Some column names have additional information appended to them as follows:

• If the column has the text 'csv' in brackets, this means that the column has been extracted from a CSV file asset field and an option has been set to included this text in brackets. For more information refer to [CSV File Extract Asset Field on page 80.](#page-79-0)

For example, the column name Asset Number (csv) indicates that the information in the Asset Number column was extracted from a CSV file asset field.

• If a column name is shown with #n after it, where n is a number, this means that more than one entry is available for this type of the data.

For example, if a computer has been scanned and has three network connections, then these are shown as three separate columns called Network connection #1, Network connection #2 and Network connection #3.

The sequence of the field entries is taken from the order they are found on a particular machine and therefore cannot be relied upon to appear in the same column for all scan files.

## Sorting Entries in a Column

There are two ways in which you can sort the contents of a column:

- 1 Click on a column header to sort the contents of that column. The default sort order is ascending.
- 2 Right-click on a column header and select the **Sort Ascending** or **Sort Descending** command from the shortcut menu.

This command sorts text alphabetically, numerically, or by date in ascending or descending order.

# Locking and Unlocking Columns

### To lock a column:

- 1 Select the column which will be the leftmost column to be locked.
- 2 Right-click on the column header and select the **Lock** option. The selected column and columns to the left of it are locked.

The locked columns are indicated by a grid around the entries.

### To unlock all columns:

• Right-click on a column header and select the **Unlock** option.

All columns are unlocked. The unlocked columns are returned to their normal display state.

# <span id="page-51-0"></span>Locating Specific Entries in a Window

### In This Section

- • [Incremental Column Search on page 52](#page-51-1)
- • [Find Facility on page 52](#page-51-2)
- • [Contains Option on page 53](#page-52-0)
- • [Displaying the Entry Names Contained in a Column on page 53](#page-52-1)

### <span id="page-51-1"></span>Incremental Column Search

The incremental column facility is used to locate an entry in a column in any window.

### To Perform an Incremental Column Search:

• Click on a column header in the active window and progressively type the word(s) or number(s) that make up the entry that you want to locate.

The window automatically locates the closest existing value in the column. The progress of the incremental search string is displayed on the active window titlebar in italic characters.

## <span id="page-51-2"></span>Find Facility

### To use the find utility:

1 Right-click on the column header and select the **Find** option.

A **Find in "<column name>"** column dialog box appears.

- 2 Enter the string to search for. If required, set the options to match on whole word and match case.
- 3 Click **Find Next**.

The search direction is top to bottom of a column. To reverse the search, click on the column header to reverse the sorting and use the **Find** option again.

# <span id="page-52-0"></span>Contains Option

This is used to find and tag multiple entries using a search string. It is of particularly use when you are trying to find files with a specific file extension.

To use the Contains option:

1 Right-click on a column header and select the **Tag > Contains** option.

A dialog box appears, which is used to search for a specified string at the beginning, middle or end of entries in the column.

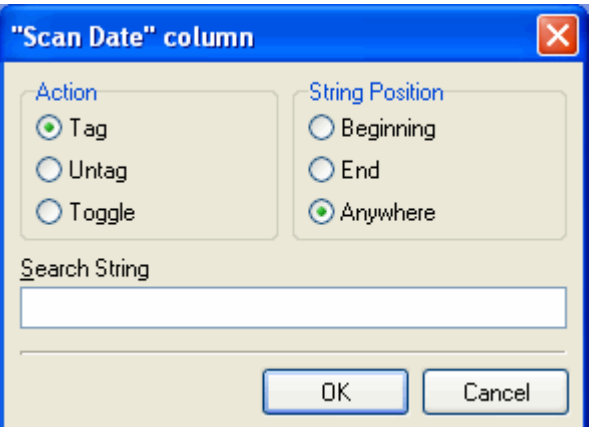

- 2 In the **Search String** field enter the text that you want to locate.
- 3 You can also specify actions to be carried out, after the string has been located. That is:
	- Tag
	- Untag
	- Toggle
- 4 Click **OK**.

### <span id="page-52-1"></span>Displaying the Entry Names Contained in a Column

This is very useful for identifying the names of entries that you want to tag or untag.

To display the entry names contained in a column:

1 In the window, right-click on the column header and select the **Chart** option.

### A column chart is displayed.

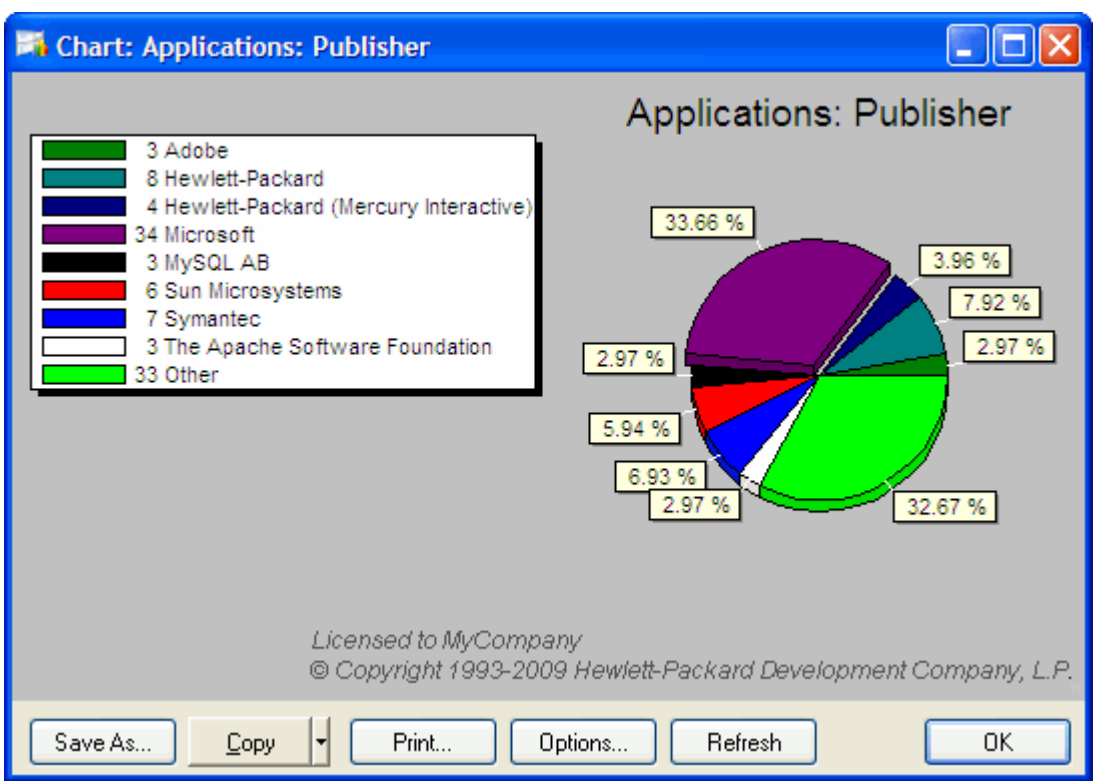

- 2 Click the **Options** button, and set the **Other group, %** field to 0.
- 3 Click **OK**.

The chart will show the different entry names contained in the selected column in a list on the left side.

This list is truncated to fit the window.

# **Toolbars**

You will find the following information in this section:

- • [Overview of Toolbars](#page-54-0)
- • [Filters Toolbar Menu](#page-54-1)
- • [The Filter Icons](#page-54-2)
- • [Columns Toolbar Menu](#page-55-0)
- • [Tag Toolbar Menu](#page-55-1)
- • [Output Toolbar Menu](#page-56-0)
- • [Configure Toolbar Menu](#page-56-1)
- • [Moving a Toolbar](#page-56-2)
- • [Resizing a Toolbar](#page-57-0)

# <span id="page-54-0"></span>Overview of Toolbars

Toolbars allow you to access various Analysis Workbench commands without using the menu bar. They allow you to work faster and more visually.

When the mouse pointer passes over an icon, a tooltip appears indicating the command corresponding to the icon.

Each of the four information windows in the Analysis Workbench (Files, Applications, Machines and Directories) has a set of toolbar icons.

With the exception of the filter icons, each of the toolbar icons has a menu associated with it.

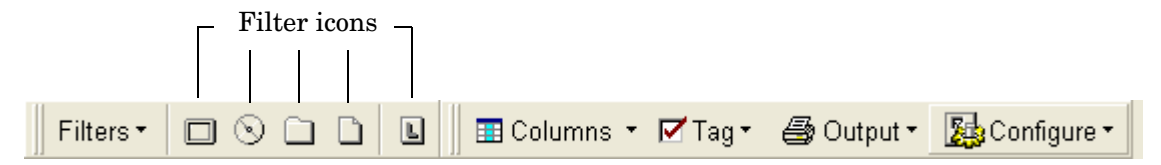

### <span id="page-54-1"></span>Filters Toolbar Menu

Provides options for applying filters to the information windows, so that a subset of relevant information is displayed.

#### Activating a Filter

To activate a filter:

• Select the particular filter from the **Filters** toolbar menu.

When a filter is active in a window, visually this is indicated by a check mark  $(\sqrt{})$  in the Filters toolbar menu and on the associated filter icon. The filter icons are also highlighted in yellow.

The exception to this is the Local Tags filter  $\Box$  icon, which does not have a check mark displayed on the icon.

#### Deactivating a Filter

#### To deactivate a filter:

• Click on the filter icon again or deselect the filter from the Filters toolbar drop-down menu.

The appropriate check marks are cleared.

For more information see [Filtering on page 131.](#page-130-0)

### <span id="page-54-2"></span>The Filter Icons

Filters can also be applied by clicking the following icons:

- $\Box$  Machines filter
- <sup>•</sup> Applications filter
- **Directories filter**
- $\bullet$  Files filter

### $\bullet$  Local filter

When these icons are selected they are shown highlighted in yellow and with a check mark on them (except the Local filter icon).

## <span id="page-55-0"></span>Columns Toolbar Menu

This is used to select the columns that you want displayed in the active window. When selected, a check mark is displayed next to the column item in this menu.

In addition, the Machines window has an option which adds or removes columns in this toolbar menu.

See [The Machines Window on page 105](#page-104-0) for more information about adding and removing columns.

### <span id="page-55-1"></span>Tag Toolbar Menu

This menu provides various options for tagging entries in the active information window. The following list shows options that are common to all windows.

• **Tag all**

Tags all visible entries in the active window.

• **Untag all**

Clears all visible tags in the active window.

• **Toggle all**

Toggles the tag status of all visible entries in the active window.

• **Use Global Tags**

Uses Global tags only for tagging items in the active window.

• **Use Local Tags**

Uses Local tags only for tagging items in the active window.

• **Use Local Tags Once**

Uses Local tags for the next tag operation, after which Global tags are used again for tagging.

Further information about Global and local Tags can be found in the section entitled [Tagging](#page-126-0) [on page 127.](#page-126-0)

#### In Addition:

• The **Machines** window has a Query option which allows machine queries to be performed.

For more information refer to [<Blue>Machine Queries on page 139](#page-138-0).

• The **Machines** window has two extra tagging commands - Load Tags List and Save Tags List. These will save or load a tag list file (.tag file) and tag matching machines. A .tag file is a text file containing the asset numbers of the tagged machines.

For more information refer to [Tag Lists in the Machines Window on page 130](#page-129-0).

• The **Files** window has an Add to SAI option which is used to 'teach' the application to recognize files which it previously did not recognize or recognized incorrectly (that is, as a different version/publisher).

This allows you to optimize the software analysis and consolidation capabilities of Analysis Workbench to recognize unidentified files and applications.

For more information about adding entries to the SAI, refer to [Teaching Applications to](#page-140-0)  [the User SAI on page 141](#page-140-0).

This option is only enabled when a user editable SAI has been loaded (by selecting Load Options in the File menu and clicking the Recognition tab) and the Files window contains at least one selected entry.

# <span id="page-56-0"></span>Output Toolbar Menu

**Export from window** - Exports the contents of individual windows. This will display the Export to file dialog box which allows you to export the contents of the window based on the current column selection and filter settings.

Further Information

• For more information about exporting data from windows see [Exporting Inventory Data](#page-169-0) [on page 170.](#page-169-0)

# <span id="page-56-1"></span>Configure Toolbar Menu

This menu is used to customize the layout of a window and link the active window to the Details window. The following list shows options that are common to all windows.

• **Fonts and colors**

Configures the font and color settings for the window layout.

• **Columns**

Sets various column attributes and properties.

• **Detail window**

Configures the window layout and information displayed in the Details window.

• **Detail window Link**

Provides a link to the Details window, so that when an entry is clicked in the active window, further information is displayed.

See [The Machine Details Window on page 107](#page-106-0) for more information.

### <span id="page-56-2"></span>Moving a Toolbar

A **Docked** toolbar is one that is attached to one edge of the program windows. You can dock a toolbar below the window title bars or to the left of the window. When you drag a toolbar to the edge of the window, the toolbar outline snaps into place along the length of the window edge.

A Floating toolbar is one that is not attached to the edge of the window.

Right-clicking on the toolbar menus and icons presents a menu with the following options:

• **Floating**

Floats the toolbar.

• **Dock to top**

Docks the toolbar to the top of the window, under the titlebar.

### • **Dock to left**

Docks the toolbar to the left of the window.

To dock the toolbars to the appropriate window and save as default layout:

- 1 Double-click on the floating toolbars.
- 2 Select the **Layout** option from the **Windows** menu.
- 3 Select **Save to keep this as the default layout whenever Analysis Workbench is started**.

To manually move a toolbar:

- 1 Click the 'move' handle  $\|\|\|$  on a docked toolbar, or double-click the title bar on a floating toolbar.
- 2 Drag the toolbar to a new location. If you drag the toolbar to the edge of the window, it becomes a docked toolbar.

## <span id="page-57-0"></span>Resizing a Toolbar

To resize a floating toolbar:

• Move the pointer over any edge until it changes to a double-headed arrow, and then drag the edge of the toolbar.

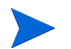

You cannot resize a docked toolbar.

# Status Bar

The status bar displays information about each of the data collections. It shows a separate pane for each of the four data collections (Files, Directories, Machines, Applications). It also contains information about how many items are available and how many of them are tagged globally.

The format is:

Number of global tags/Number of items loaded into the window

Wednesday, May 06, 2009 11:04:04 AM | Machines: 0/9 | Applications: 0/190 | Directories: 0/8597 | Files: 0/19317 | .: 3

This helps to provide a view of the global state of the data, irrespective of what views are open and gives an up-to-date view of how many items of each kind are available/tagged.

# **Tooltips**

When the mouse cursor stays on top of certain areas, in particular over icons and buttons on the toolbar, a tooltip appears to indicate which tool it is.

# System Information

The **About** box contains all the system information about Analysis Workbench.

To display the About dialog box:

• Select the **About** command from the **Help** menu.

This box contains basic information about Analysis Workbench:

- Information about the installed software (for example, software name, version number, version date).
- The total system memory of the client workstation.
- Available system memory of the client workstation after the software has been installed.

# Shortcut Keys

You can quickly accomplish tasks you perform frequently by using shortcut keys.

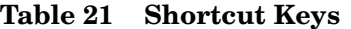

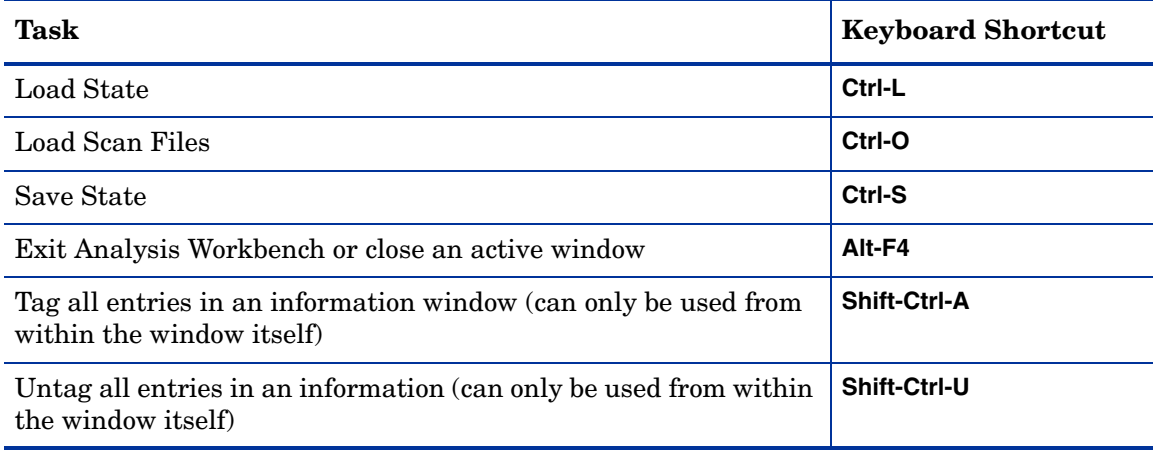

# <span id="page-58-0"></span>Viewing Logs

Logs can be accessed from the **Log Window** command in the **Windows** menu.

The log file records information about the current session of Analysis Workbench. It can include amongst other items; how many scan files were loaded and how long they took. It can also log activity when editing SAI entries.

# Command Line Parameters

In This Section

- • [Overview of Command Line Parameters on page 60](#page-59-0)
- • [Creating a Shortcut on the Desktop on page 60](#page-59-1)
- • [State Image Command Line Parameter on page 61](#page-60-0)
- • [Directory Name Command Line Parameter on page 61](#page-60-1)
- • [Scan File Names Command Line Parameter on page 62](#page-61-0)
- • [Standard International Date Command Line Parameter on page 62](#page-61-1)
- • [Using Combined Command Line Parameters on page 62](#page-61-2)

# <span id="page-59-0"></span>Overview of Command Line Parameters

By using command line parameters, you can create shortcuts on your desktop that start Analysis Workbench with specified state images, directories containing scan files or a specific scan file.

The command line parameters can be combined, so that you can for example, load a state image and a directory of scan files or specific scan files.

This can be a very useful tool for cases where you have already loaded a large amount of data into the Analysis Workbench workspace and have performed some analysis on this data. You can save the state image of the session, and at the next session you can use command line parameters to add any new scan files that have been found in your scan file repository directories.

Because Analysis Workbench does not load duplicate scan files (that is, an identical scan file), no current data will be overwritten. Scan files are considered identical when the Asset Number field is the same even if the scan file name is different.

You can also use a command line parameter to specify that all dates in Analysis Workbench use the standard international date format instead of the one set up in Windows.

# <span id="page-59-1"></span>Creating a Shortcut on the Desktop

To create a shortcut on the desktop including parameters:

Create a shortcut without parameters first:

- Drag the Analysis Workbench icon onto the desktop with the right mouse button.
- Select the **Create shortcuts here** option from the menu that is displayed when releasing the mouse.
- Right-click on the shortcut and open the properties dialog box.
- Add any command line parameters to the end of the target field separated from the executable name by a space.

# <span id="page-60-0"></span>State Image Command Line Parameter

This is the name of a saved state image. State images have as aws file extension. The state image can be an unqualified file name. The following conditions apply:

- If an unqualified file name is used the DDM Inventory State Images directory is searched.
- If specified, the state image is loaded.
- If the names of multiple images are specified, only the first is loaded.
- If the file name contains spaces it must be enclosed in double quotes (").

The state image files are not backward compatible. You can only use your DDM Inventory version 9.30 state images in this version of the software.

#### **Syntax**

The syntax for state image parameters is as follows:

```
[State image name]
```
### **Examples**

#### Case 1: Path to State Image Contains Spaces

"C:\Program Files\Hewlett-Packard\DDMI\9.30\Analysis Workbench\State Images\State5.aws"

Case 2: Path to State Image Does Not Contain Spaces

```
D:\StateImages\Business5.aws
```
# <span id="page-60-1"></span>Directory Name Command Line Parameter

This is a directory name. The following conditions apply:

- If multiple directories are specified, only the first is used.
- All scan files in the specified directory are loaded.
- If the path to the parameter (directory containing scan file) contains spaces, then it must be enclosed in double quotes.
- If a state image was also specified, it is loaded first and the directory second.

### **Syntax**

The syntax for directory command line parameter is as follows:

```
[Fully qualified directory name]
```
### **Examples**

Case 1: Scan File Directory Does Not Contain Spaces

C:\Scanfiles

Case 2: Directory Contains Spaces

"C:\Scan files"

# <span id="page-61-0"></span>Scan File Names Command Line Parameter

This is one or more scan file names. The following conditions apply:

- Scan file names specified are loaded after a state image or a directory specified.
- If the path to any parameter (specific scan files) contains spaces, it must be enclosed in the double quotes.

## **Syntax**

The syntax for scan file command line parameter is as follows:

[Fully qualified scan file names separated by spaces]

# Examples

Case 1: Path to the Scan File Does Not Contain Spaces

C:\scans\LND1260.xsf C:\scans\LND1240.xsf

Case 2: Name of One Scan File Contains Spaces

"C:\Inventory scans\LND1250.xsf" E:\scans\Test.xsf

# <span id="page-61-1"></span>Standard International Date Command Line Parameter

When specified, all dates use the standard international date format instead of the one set up in Windows. This is useful when setting up scripts for exports.

## **Syntax**

The syntax for standard international date command line parameter is as follows:

[/STD\_DATES]or [-STD\_DATES]

The command line switch only turns on the standard international date format. There is no command line switch to turn it off.

# <span id="page-61-2"></span>Using Combined Command Line Parameters

You can combine the three command line parameters so that Analysis Workbench can be started with different data in it.

Specify the names of the scan files, or the state image you want to load. If a directory name is specified, all the scan files in that directory are loaded. The command line parameter priority is always:

- 1 State Image
- 2 Directories (only 1 is allowed)

3 Scan files (multiple scan files can be specified)

### **Syntax**

The syntax for combined command line parameters is as follows:

[Fully qualified directory name] [State image name] [Fully qualified scan file names separated by spaces]

# **Examples**

For example, you may want to load a saved state image and also include new scan files contained in your repository directory.

Case 1: Path to the State Image and Scan File Directory Do Not Contain Space.

C:\states\State1.aws c:\NewScanfiles

Case 2: The State Image and the Scan File Contains Spaces

"C:\states\State 1.aws" "c:\New Scan Files"

# <span id="page-63-0"></span>Setting Load Preferences

In This Section

- • [The Analysis Workbench Load Configuration Dialog Box on page 64](#page-63-1)
- • [Loading and Saving Options on page 65](#page-64-0)
- • [Filtering Levels on page 65](#page-64-1)
- • [Configuring Load Filter Settings on page 66](#page-65-0)
- • [Configuring Recognition Settings on page 68](#page-67-0)
- • [Configuring Analysis Asset Fields on page 76](#page-75-0)
- • [Configuring Display Filter Settings on page 84](#page-83-0)
- • [Configuring Memory Settings on page 86](#page-85-0)
- • [Configuring File Version Settings on page 87](#page-86-0)

# <span id="page-63-1"></span>The Analysis Workbench Load Configuration Dialog Box

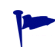

Set Loading preferences before you load data into the Analysis Workbench.

To load the Analysis Workbench Load Configuration Dialog Box:

• Select the **Load Options** command from the **File** menu.

The Analysis Workbench Load Configuration dialog box appears.

This dialog box has six tabs which are used to set various options:

• **Load Filter**

Specifies which files are to be loaded from selected scan files.

• **Recognition**

Specifies which recognition method to use and which files to pass through it.

• **Asset Fields**

Adds additional columns of asset data.

• **Display Filter**

To minimize the amount of data to be viewed, selections can be made after the files have been processed. In addition, selected views can be chosen.

- **Business view** licensable applications
- **Operational view** all applications with partial or full identification
- **Memory**

These are memory saving options. Includes options for selecting:

- File attribute information to load
- Directories to load
- Machine data to load

#### • **File Version Data**

Configures loading of additional information collected at scan time.

The Recognition, Memory and File Version Data settings are disabled and cannot be changed while data is present in Analysis Workbench. To enable these settings, either unload the data (select the Unload scans command from the File menu) or restart Analysis Workbench with an empty workspace.

It is recommended that you check the load option settings before loading in data to the Analysis Workbench. This will save you having to unload data if a setting needs to be changed.

# <span id="page-64-0"></span>Loading and Saving Options

Load configurations can be saved to or loaded from a **LoadOptions.ini** file (the default file name is LoadOptions.ini) by using the **Load** and **Save** buttons available in every tab page of the Analysis Workbench Load Configuration dialog box.

# <span id="page-64-1"></span>Filtering Levels

P

There are three levels of filtering in Analysis Workbench - and understanding this is key to understanding how to use the application. Filtering takes place before the recognition phase and this determines which information will be displayed in Analysis Workbench and the status it will be given.

# Load Filter

This filter is used to decide which files to extract from the scan file for processing and/or displaying by the recognition engine.

### Recognition Filter

This filter determines which of the files that are passed through the load filter are also sent to the recognition engine for processing. Sending too many files will make it slightly slower, however, passing less files through the recognition engine will possibly result in inferior recognition.

This filter is different to the load filter in that a load filter might load .exe, .com and .dll files, but a recognition filter might be limited to .exe and .com. This means that .dlls are loaded but not recognized. This can be useful (depending on the Scanner configuration) since the .dll files will still give version information without being recognized.

## Display/Storage Filter

This filter is based on the recognition status. Recognition status can be:

• **Main**

Main files identify the application. An application can have multiple main files, but normally there is only one. If a Main file is found, the application is considered present.

• **Associated**

Associated files are part of an application but not the main file.

### • **3rd party**

Files such as some DLL files that are technically used by the application, but are also distributed freely and can be used by other applications.

#### • **CheckVer file**

CheckVer files are files that are found in the Recognition library, but do not match any of the known versions of an application. This usually indicates that it is a newer version. If this is the case, it might be a good idea to obtain an updated Recognition Library from HP.

#### • **Unidentified file**

These files cannot be identified.

#### • **Unprocessed file**

These files have not been processed by the recognition engine. For example, they are passed to the load filter, but not to the recognition filter.

#### • **Junk files**

These files have been identified as junk files as set up in the Recognition tab page Advanced options.

#### • **Auto-identified file**

These files are known to be a device driver file and were not recognized by the application library. Files used as Device Drivers represent a large portion of the files that are not identified by the Application Library. Being able to identify these automatically can significantly reduce the effort required to achieve good recognition rates.

When performing analysis or recognition, it can be beneficial to allow everything to pass through the display filter (apart from files you have designated as junk). This effectively causes the Analysis Workbench to store and display information about all files, irrespective of their recognition status. In this state, the file data that is needed to teach more applications is available.

# <span id="page-65-0"></span>Configuring Load Filter Settings

You can use these settings to determine which types of files will be loaded and optionally be processed by the recognition engine. In addition, whole directories of files can be excluded from the recognition process.

- 1 In the Analysis Workbench, select the **Load Options** command from the **File** menu.
- 2 Click the **Load Filter** tab in the Analysis Workbench Load Configuration–Advanced dialog box.

## Selecting the Load Filters

### To select the load filters:

- 1 Click the **Files** tab.
- 2 In the **Files** group box, select one from the following options:
	- **All files** Loads all files.
	- **No files** No files are loaded. For example, use this for hardware only analysis.
	- **Some files** Enables the Some files options:

**By extension** - This allows you to specify the extensions of any files that you want to be included. Select the extensions from the drop-down list (this list maintains a history of previously entered extensions) or type the extension directly in to the box. Multiple extension must be separated by semicolons.

**Executable files** - This will allow all executable files to be processed against the recognition engine. Executable files include  $*$ . exe,  $*$ . com and  $*$ . ddl and other files containing executable code.

**Files within Archives** - This will process any files in archive files (for example, Zip files, CAB, LZH). When this option is checked, any files matching the other criteria (extension and/or executable) are loaded, even if they are inside an archive. If the option is cleared, no files within archives are loaded.

If this is the only option enabled, nothing is loaded - it is not possible to load only files within archives.

For obtaining the best recognition in as short a loading time as possible, enable the **Executable Files** option only.

# Specifying the Directories to Exclude

Examples of directories that you may want to exclude are shown in the following table:

| Table 22 Examples of Excluded Directories |                                              |  |  |
|-------------------------------------------|----------------------------------------------|--|--|
| <b>Directory</b>                          | Reason                                       |  |  |
| Temp/Tmp                                  | Temporary directory holding transient files. |  |  |

**Table 22 Examples of Excluded Directories**

# Recycler/Recycled Recycle directory for  $C$ :,  $D$ : and so on. Stores files moved to the Recycle bin. DOS Operating system directory assuming that all these files are recognized.

### 1 Click the **Directories** tab.

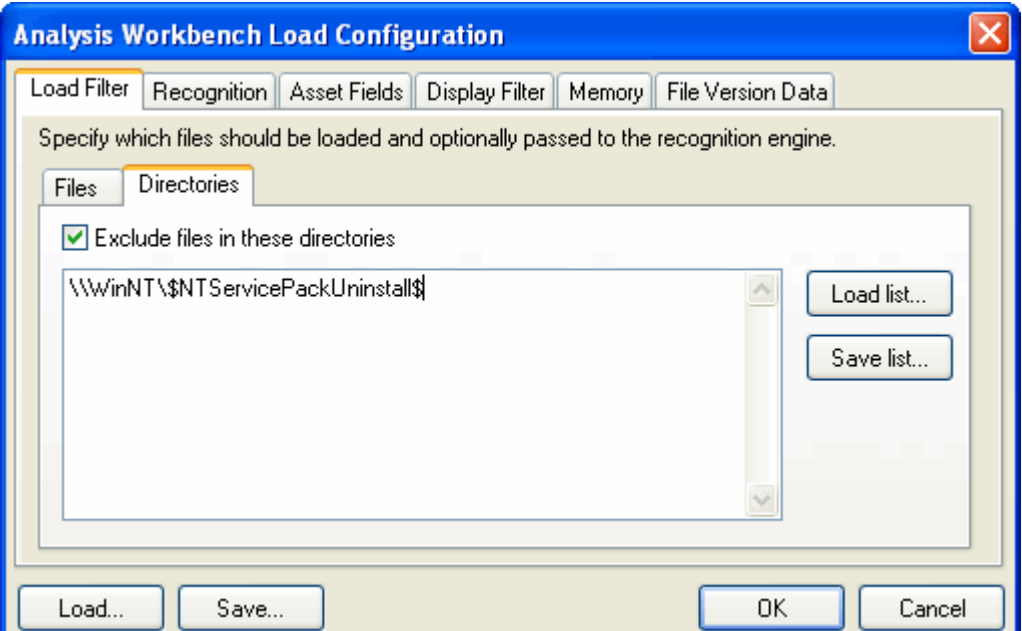

- 2 In the **Directories** group box select the **Exclude files in these directories** check box.
- 3 Place the cursor in the list box and type in the path (do not include the drive letter) of the directories to be excluded. An example of the format is as follows:

\WinNT\\$NTServicePackUninstall\$

You can save the current list displayed in the list box. To do this, click the **Save list** button and specify the file name and path of the text file to save to. The default file name is dirlist.txt.

You can load a previously saved text list file by clicking the **Load list** button to display a dialog box. Enter the file name and path or navigate to the file to be loaded.

# <span id="page-67-0"></span>Configuring Recognition Settings

In This Section

- • [Recognition Overview on page 68](#page-67-1)
- • [Displaying the Analysis Workbench Recognition Options Tab on page 69](#page-68-0)
- • [Disabling Application Recognition on page 69](#page-68-1)
- • [Selecting the Installed Applications List As the Recognition Method on page 70](#page-69-0)
- • [Selecting the SAI As the Recognition Method on page 70](#page-69-1)
- • [Adding, Creating or Removing SAIs on page 71](#page-70-0)
- • [Setting the Preferred Language on page 71](#page-70-1)
- • [Adding a New SAI File for Application Recognition on page 72](#page-71-0)
- • [Removing an Existing SAI File on page 72](#page-71-1)
- • [Creating a New Empty User SAI on page 72](#page-71-2)

### <span id="page-67-1"></span>Recognition Overview

Analysis Workbench is able to perform application recognition on the software scanned, while the data is being loaded from a scan file.

By default the Analysis Workbench uses Master Software Application Index files (Master SAI) for performing application recognition. The Master SAI files are read-only files that contain a database of software applications.

There are multiple Master SAI files that can be used at the same time for recognition purposes:

- Master.zsai
- French.zsai
- German.zsai
- Unix.zsai
- BaseUnixOS.zsai

All of these files can be found in the following location:

*<DataDir>*\SAI

where *<DataDir>* is the data directory that you specified when you installed DDM Inventory. By default, this is C:\Documents and Settings\All Users\Application Data\Hewlett-Packard\DDMI.

By default, the Analysis Workbench is also configured to use the User SAI file. A User SAI file is one that you, the customer, have customized with applications you have taught using Analysis Workbench.

You can use multiple User SAI files for recognition purposes. Each User SAI created has a unique identifier assigned to it.

Backward Compatibility

Backward compatibility has been maintained in this version of DDM Inventory.

## <span id="page-68-0"></span>Displaying the Analysis Workbench Recognition Options Tab

To display the Analysis Workbench recognition options tab:

- 1 Select the **Load Options** command from the **Files** menu. The Analysis Workbench Load Configuration dialog box is displayed.
- 2 Click the **Recognition** tab.

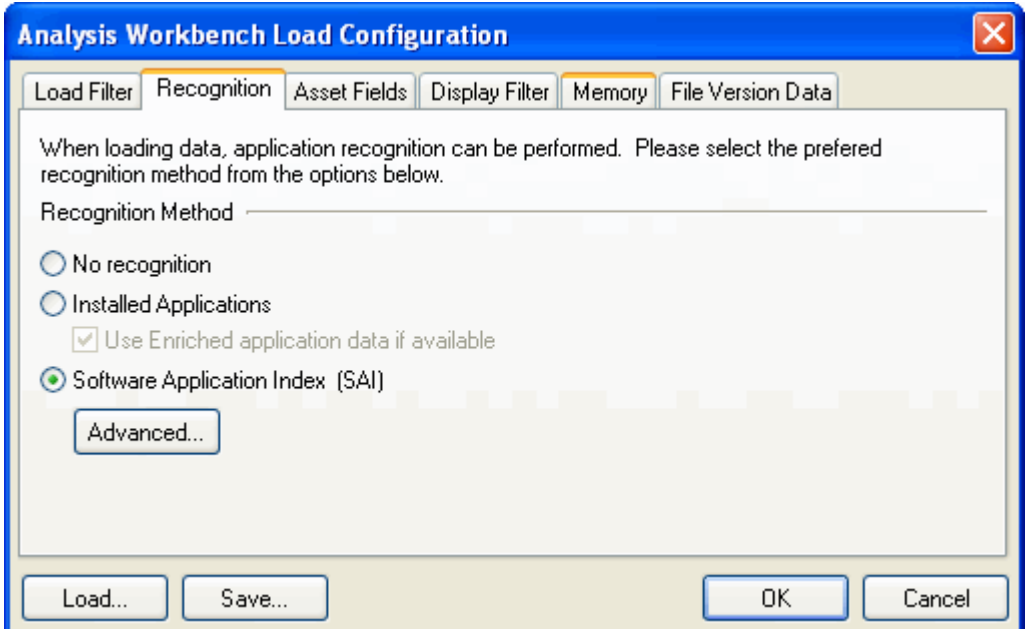

## <span id="page-68-1"></span>Disabling Application Recognition

This option is used to disable any application recognition. When recognition is disabled, loading is slightly faster but no application information is available.

To disable application recognition:

• In the **Recognition Method** group, select the **No recognition** option.

# <span id="page-69-0"></span>Selecting the Installed Applications List As the Recognition Method

This method of recognition is based on the operating system's internal list of applications. As such, it is not recommended as the preferred recognition method, except for data from UNIX Scanners.

To select installed applications for the recognition method:

• In the **Recognition Method** group, select the **Installed Applications** option. A further option is activated.

#### **Use Enriched application data if available**

When this option is checked, Analysis Workbench uses the application data from the enriched scan file instead of running 'real' recognition. If no file data is loaded this is much faster.

# <span id="page-69-1"></span>Selecting the SAI As the Recognition Method

- 1 In the **Recognition Method** group, select the **Software Application Index (SAI)** option.
- 2 Click the **Advanced** button to set further options if required. The Advanced Configuration Software Application Index dialog box is displayed.

# Setting General Options for the SAI

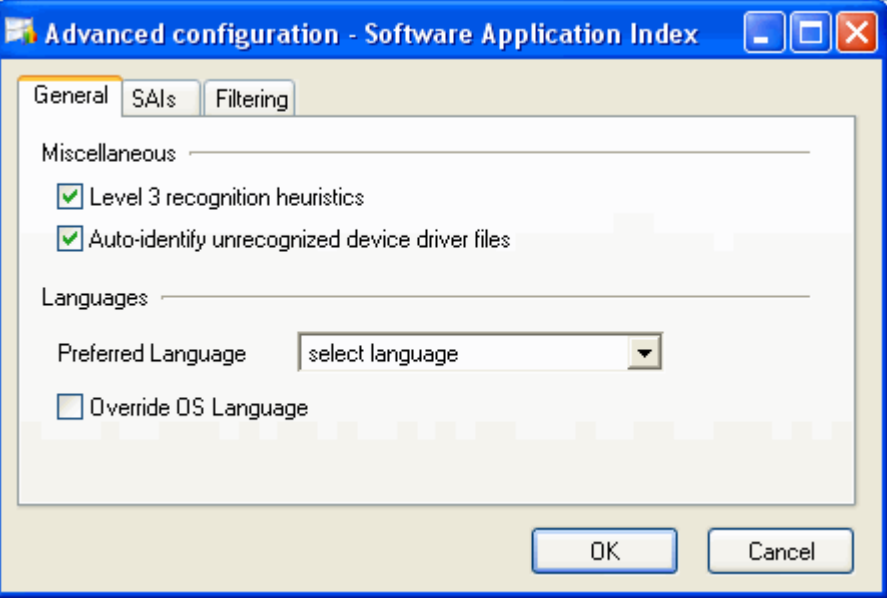

### Setting Level of Recognition Used

To set the level of recognition used:

- 1 Select the **General** tab in the A**dvanced Configuration Software Application Index** dialog box.
- 2 In the **Miscellaneous** group, select options for the level of recognition used.
	- **Level 3 recognition heuristics**

If this option is enabled, the recognition engine defers its final recognition decision until all the files in all the directories on the machine have been read. If disabled, machine-based recognition does not take place and recognition data is returned after each directory is loaded. A time overhead of about 10% is normal when Level 3 Recognition is enabled.

#### • **Auto-identify unrecognized device driver files**

When enabled (by default), files that cannot be identified by standard SAI recognition and have the Device Driver attribute will be marked as recognized. Files used as Device Drivers represent a large portion of the files that are not identified by the Application Library. Being able to identify these automatically can significantly reduce the effort required to achieve good recognition rates.

### <span id="page-70-1"></span>Setting the Preferred Language

If you are using a national SAI file, for example, german.zsai or french.zsai together with the Master.zsai you will want to set this option.

Preferred language is used for cases when the recognition engine encounters more than one language version of the same file– for example, Microsoft Word in English and in French. Because these versions are equally recognized, this setting instructs the recognition server on which of the versions to select.

#### To set the language options:

1 Select a language from the drop-down list.

This will only work if exactly one of the versions matches the language.

2 Check the **Override OS Language** box if you want the recognition engine to overlook the operating system locale setting and take the setting you specified in the **Preferred Language** box.

#### A Summary of the Process

The process can be summarized as follows:

- A rating is obtained for all versions that are possible matches.
- The version(s) with the best rating are found.
- If there is only one version, then the process goes no further, otherwise, it takes the language (locale setting) of the operating system, if it is available in the scan.
- If the operating system locale setting is not available, it takes the setting you specified here in the Preferred Language box.

### <span id="page-70-0"></span>Adding, Creating or Removing SAIs

The options on the SAIs tab page allow you to:

- Add a new SAI file to be used for application recognition.
- Remove an existing SAI file.
- Create a new empty User. zsai file.

The list box on this tab page displays the following information:

- The path to source files for the SAI both read-only Master SAIs and editable User SAIs.
- The SAI ID number for User SAI files. Master SAI files do not have an ID.
- A description of the SAI files.
- The size of each SAI file (in kilobytes).
- The number of application versions in each SAI.
- The type of SAI file:
	- Master Read-only SAI (Master SAI)
	- Editable (User SAI)
- The creation date for a Master SAI file or for a User SAI, the date the file was last saved.

## SAIs Used to Store Rule-Created Items

Any items encountered by Analysis Workbench that were created by rules will be added to the SAI file specified here. These rules are present within the SAI files themselves and additional rules can be added using SAI Editor.

Select the SAI file from the drop down list. The drop down list contains a list of the SAIs currently loaded.

If this field is left blank, Analysis Workbench will create a file called Auto.zsai and put this in the same location as the first SAI in the list.

## <span id="page-71-0"></span>Adding a New SAI File for Application Recognition

To add a new SAI file for application recognition:

- 1 Select the **SAIs** tab in the **Advanced Configuration Software Application Index** dialog box.
- 2 Click the **Add** button on this tab page.
- 3 Navigate to and select the SAI file (Master or User) you want to use for recognition.

The SAI file is added to the list box which means the file will be included in for application recognition.

## <span id="page-71-1"></span>Removing an Existing SAI File

To remove an existing SAI file:

• Select the file in the list box and click the **Remove** button.

## <span id="page-71-2"></span>Creating a New Empty User SAI

### To create a new empty User.zsai:

- 1 Click the **Create** button. The **Create a User** dialog box is displayed. Enter or navigate to the directory where the SAI file is to be created.
- 2 Enter a description for the file.
- 3 Click the **OK** button.

The file is automatically assigned a unique ID. However, you may already have an SAI with the same filename. If so, a Confirm message will be displayed.

A file named <filename> already exists in this directory. Overwrite this file?
- 4 Click **Yes** if you want to overwrite the existing SAI file or click **No** to return to the dialog box and assign a new ID to the SAI file.
- 5 If you have made modifications to the **cfgNextSAIID** setting in the SAI.ini file, you may see the following message. This happens when the value for the ID in the ini file is missing or lower than the highest ID in the user SAIs currently loaded. This message is for information only - the DDM Inventory components will correct this situation automatically by inserting the correct ID value into the ini file.

The next User SAI ID cannot be found in the settings file.

This probably means that you are using User SAIs created with a different version of the software, or created on a different machine.

Please take care to set the new ID to a value that is unique across your organization.

### Setting Filtering Options for the SAI

1 Select the **Filtering** tab in the **Advanced Configuration - Software Application Index** dialog box.

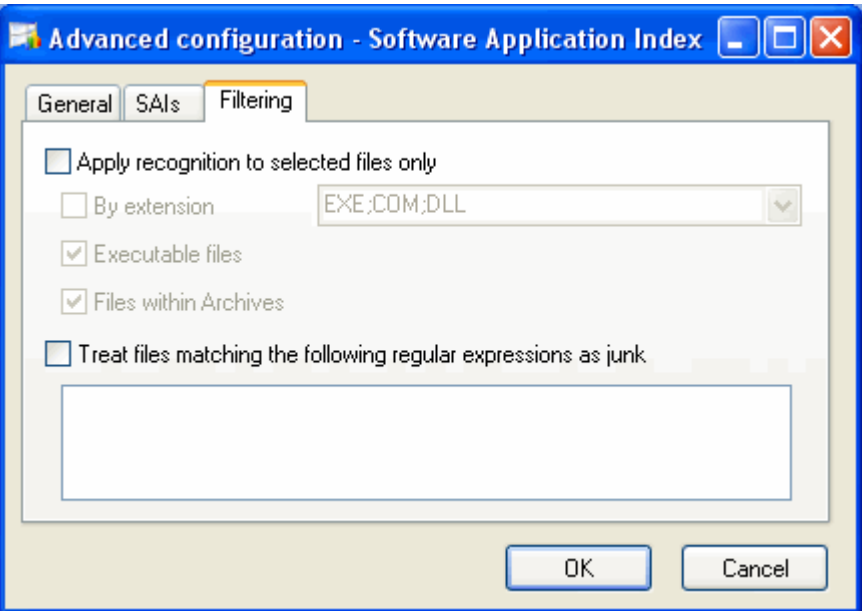

- 2 Select the options as required:
	- **Apply recognition to selected files only**

This is a recognition filter that determines which of the files are sent to the recognition engine for processing. Sending too many files can make it slightly slower.

• **By extensions**

Allows you to type in the extensions of any files that you want processed against the recognition engine. Select the extension from the drop-down list (this list maintains a history of previously entered extensions) or type the extension directly in to the box. Multiple file types must be separated by a semicolon.

• **Executable files**

All executable files will be processed against the recognition engine. Executable files include \*.exe, \*.com files, DLLs and other files containing executable code.

• **Files within Archives**

Processes any files in archive files. The following archive file types are supported: ARJ, ZIP v1, ZIP v2, LHA, LZH, ARC, CAB, TAR, GZIP, TAR/GZIP and PAK

For the best application recognition, select the **Executable Files** option.

### Junk Files

Some files may be executable but are of no interest for licensing or other purposes. These files are often identifiable via the file name.

The Treat Files matching the following regular expressions as junk option is a way for the recognition engine to ignore such files, by allowing one or more file name masks to be specified as junk.

These files are not passed to the recognition engine and will be marked as junk. This is available in the Display Filters tab page so junk files can be discarded and not shown.

When matching the junk file name against the junk filter regular expression, the file name is first converted to lower-case. For this reason, all letters entered as part of the regular expression must be in lower-case for a match to successfully occur.

### To set junk filters:

- 1 Select the **Treat Files matching the following regular expressions as junk** option.
- 2 Type the file name masks you want to treat as junk. See the next section for examples of regular expressions.

#### Regular Expressions

This section outlines some of the regular expressions commonly used.

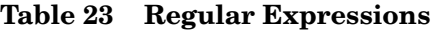

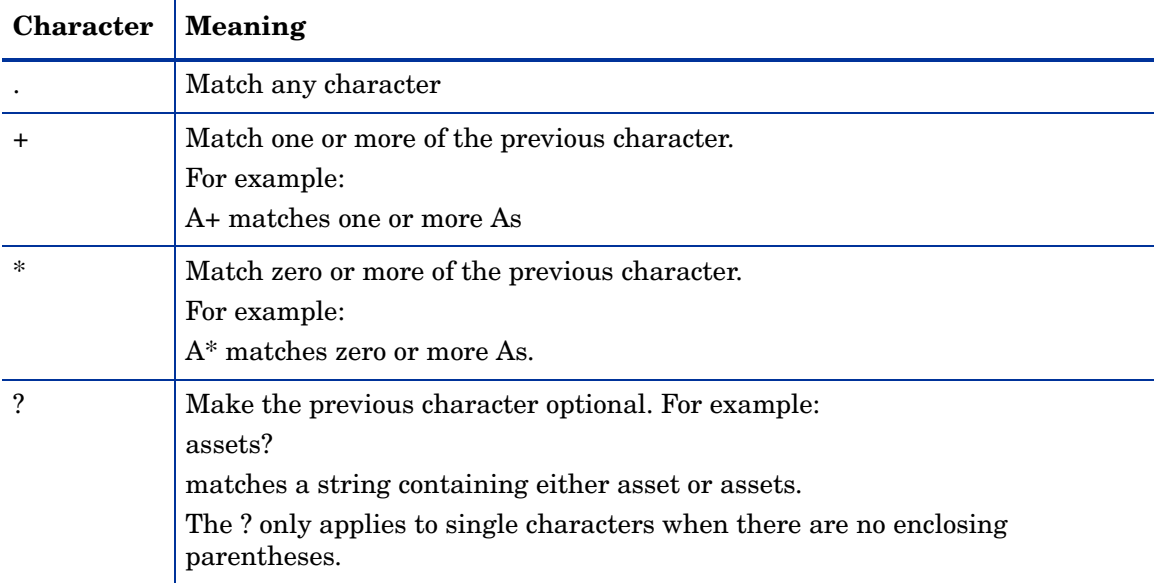

| Character                              | <b>Meaning</b>                                                                                                    |
|----------------------------------------|----------------------------------------------------------------------------------------------------|
| Λ                                      | The characters after this symbol must appear at the beginning of the string.<br>For example:<br>$\lambda$ xsf                                                                                                    |
|                                        | means that the string to be matched must start with the characters xsf.                                                                                                    |
| \$                                     | The characters before this symbol must appear at the end of the string. For<br>example:<br>xsf\$<br>means that the string to be matched must end with the characters xsf.                                                            |
| $\lambda$                              | This removes the special meaning of a character. For example:<br>\.                                                                                                    |
|                                        | matches the $.$ character, since the $\backslash$ removes the special meaning of the $.$<br>character.                                                                                                    |
| $\begin{bmatrix} 1 \\ 2 \end{bmatrix}$ | Character class.<br>Match one of the items contained in the square brackets. For example:<br>[123] will match either a 1, or 2, or 3.                                                                                                |
|                                        | $[123]$ +, would match a sequence of 1's, 2's and 3's or any combination of them.<br>Note that within a character class, the $\wedge$ character does not have its usual<br>status but means any character except those in the class. |
|                                        | For example:                                                                                                    |
|                                        | A character class of $[$ ^123] will match any character that is not 1, 2 nor 3.<br>A character class containing a - between two characters means a range of<br>characters. For example:                                              |
|                                        | The character class [c-h] means all the lower case letters starting from c and<br>ending in h.                                                                                                    |
|                                        | There are a number of additional special predefined character classes to<br>represent some commonly used groups of characters.                                                                                                    |
|                                        | [[:alnum:]] Any alphanumeric character                                                                                                    |
|                                        | [[:alpha:]] Any alphabetic character<br>[[:blank:]] Space or horizontal tab                                                                                                    |
|                                        | [[:ctrl:]] Control character                                                                                                    |
|                                        | [[:digit:]] Decimal digit                                                                                                    |
|                                        | [[:lower:]] Lower case letter                                                                                                    |
|                                        | [[:punct:]] Punctuation character                                                                                                    |
|                                        | [[:upper:]] Upper case letter                                                                                                    |
| $\bigcirc$                             | Groups a set of characters together. For example:<br>( assets)?<br>would make the entire word assets an optional part of the match.                                                                                                  |
|                                        |                                                                                                    |

**Table 23 Regular Expressions**

# Configuring Analysis Asset Fields

Analysis Workbench can be configured to construct any number of additional named asset fields. These asset fields are constructed based on data collected at scan time. The analysis asset fields defined here can be displayed as a column in the Machines window.

To customize the columns that are displayed, select the **Edit Column** option from the Columns drop-down toolbar menu in the Machines window.

### Adding an Asset Field Extract

The fields are set up in a manner similar to that found in the Scanner Generator. Five different types of fields can be constructed:

- **Text file Extract**  Takes data from a plain text file (similar to File Extract Field of Scanner).
- **Ini Field Extract**  Takes data from an ini file (no equivalent in Scanner).
- **CSV File** Takes data from CSV files such as peripheral sheets (allows an external CSV file, containing a list of data associated with asset numbers to be parsed and loaded along side the other data).
- **Environment** Takes data from environment strings (equivalent to same field in Scanner).
- **Sequence** Takes data from a sequence of asset fields (equivalent to same field in Scanner).

To configure the asset field extract settings:

1 Select the **Load Options** command from the **File** menu.

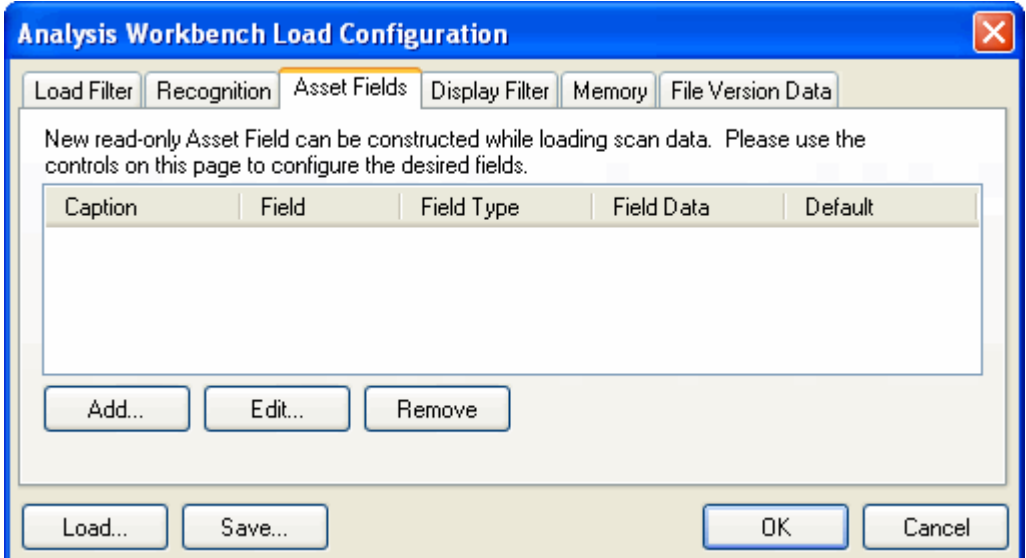

- 2 Click the **Asset Fields** tab. The Asset Fields tab contains a pane with five columns:
	- **Caption** The caption as specified in the Asset Data page of the Scanner Generator.
	- **Field** The number of the Analysis field (1 to 28)
	- **Field Type** The type of field to extract the information
	- **Field Data** The source of the field information
	- **Default** Any default value that has been set
- 3 Right-click anywhere in the pane to display a menu with the following options:
	- **Add** Adds a new analysis asset field.
	- **Edit** Edit the details for an existing asset field.
	- **Remove** Removes an existing asset field from the list.
- 4 Select the **Add** option. A **New Analysis Asset Field** dialog box is displayed.
- 5 Select the type of field to be extracted.
- 6 Use the controls on this page to configure the desired fields.

### Text File Extract Asset Field

This field type extracts information from a single line in a named text file.

A useful file extract includes the predefined SMS file which extracts the SMS Unique Machine ID.

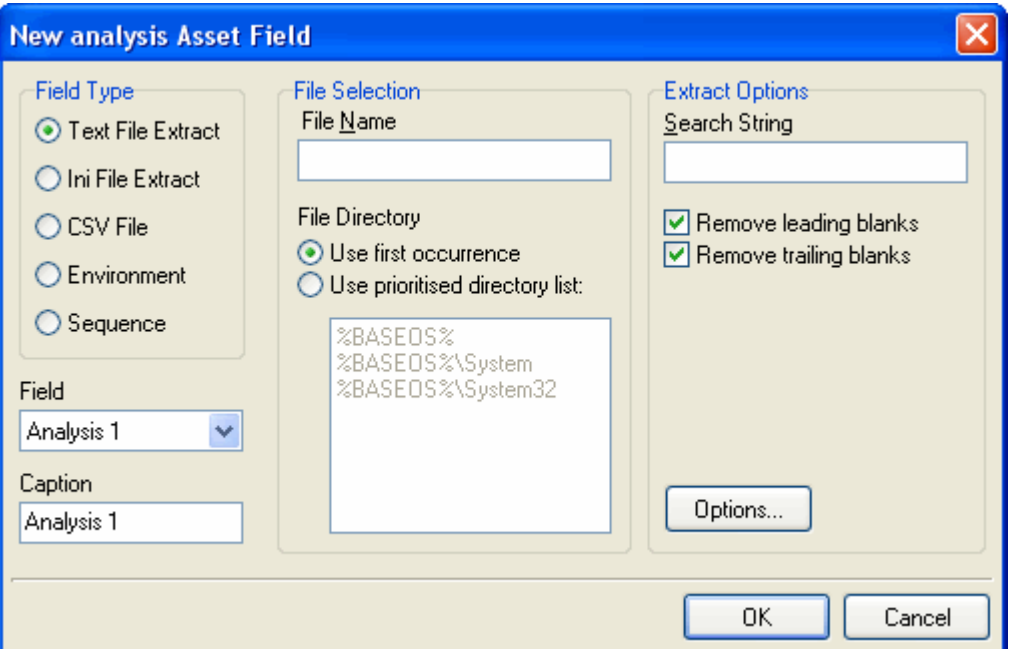

The file you wish to extract from must be a file that is included in the Stored Files section. If the file is not there it will not work. In other words, the Scanner has to be set up to store the file before you can extract from it in Analysis Workbench.

To set up a new text file extract asset field:

- 1 Select **Text File Extract** as the field type.
- 2 Assign a caption for the field if required, by typing it in the **Caption** field.
- 3 In the **File Name** box, specify the name of the text file that the information is to be extracted from.
- 4 In the **Search String** box, specify the text string that is going to be located.
- 5 Assign the number for the analysis field by selecting it from the **Field** drop-down list.
- 6 Check the **Remove leading blanks** box, to remove blank spaces (if there are any) before the search string located in the text file.
- 7 Check the R**emove trailing blanks** box, to remove blank spaces (if there are any) after the search string located in the text file.
- 8 In the **File Directory** group box specify where to look for the file. This is a prioritized search sequence list. Select one of the following options:
	- **Use first occurrence** Analysis Workbench uses the first match of the file that it encounters.
	- **Use prioritized directory list** A list box is enabled, which allows you to specify the priority of directories where the file might be located. For example:

%BASEOS% (the base operating system directory)

C:\Winnt

This location will have the highest priority, that is, if the file is located in this directory, then this file will be used.

%BASEOS%\System (the System directory in the base operating system directory) C:\Winnt\System

If the file is not located in the %BASEOS% directory and is encountered in the %BASEOS%\System location, then this location will have priority as the source for the text file, and so on.

9 Specify any extract options as required by clicking the **Options** button. See [Specifying](#page-82-0)  [Extract Options for Text Files, ini Files, CSV Files and Environment Variables on page 83](#page-82-0) for information about how to do this.

### Ini File Extract Asset Field

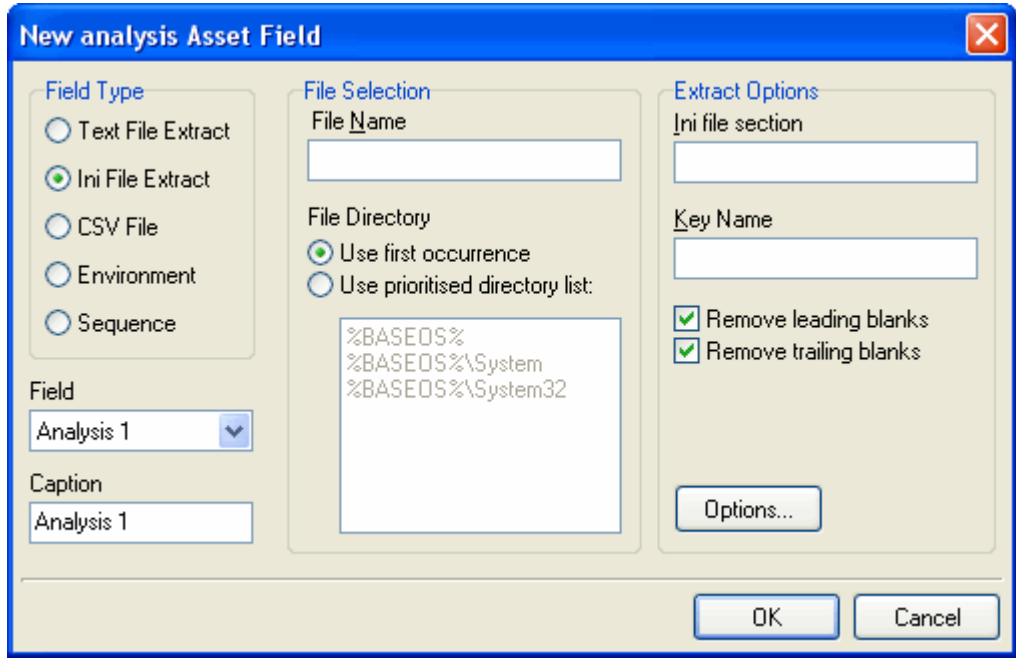

As with the text file extract asset field, this extracts information from a file collected by the Scanner as a stored file.

The ini file you wish to extract from must be a file that is included in the Stored Files section. If the file is not there it will not work. In other words, the Scanner has to be set up to store the file before you can extract from it in Analysis Workbench.

#### The Format of an ini File

.

Initialization files (.ini files) contains a number of different sections. Each section contains lines of settings (Key Names) applicable to that section. The format of the ini file is as follows:

[Section Name1] - (The name of the first section) Key Name1 = Value (The first setting) Key Name2 = Value (The second setting) . . [Section Name2] - (The name of the next section) Key Name1 = Value (The first setting) Key Name2 = Value (The second setting) .

The advantage of using this type of asset field instead of using a text file extract asset field, is that it is possible to pinpoint exactly which Key Name you require and in which section.

To set up an ini file extract asset field:

- 1 Select **Ini File Extract** as the field type.
- 2 In the **File Name** box, specify the name of the ini file that the information is to be extracted from.
- 3 Assign the number for the analysis field by selecting it from the **Field** drop-down list.
- 4 Assign a caption for the field if required, by typing it in the **Caption** field.
- 5 In the **File Directory** group box, specify where to look for the file. This is a prioritized search sequence list. Select one of the following options:
	- **Use first occurrence**  Selecting this option, Viewer will use the first match of the file that is encountered.
	- **Use prioritized directory list** Selecting this option enables a list box, which is used to specify the priority of directories where the file might be located. For example,

%BASEOS% (the base operating system directory) C:\Winnt

This location will have the highest priority, that is, if the file is located in this directory, then this file will be used.

%BASEOS%\System (the System directory in the base operating system directory) for example, C:\Winnt\System

If the file is not located in the %BASEOS% directory and is encountered in the %BASEOS%\System location, then this location will have priority as the source for the text file, and so on.

- 6 In the **Ini file section** box, specify the section of the ini file that the asset field extract is located in. This is the section identifier in the ini file (surrounded by square brackets []). Do not include the brackets [].
- 7 In the **Key Name** box, specify the Key Name contained in the specified section of the ini file. This is the start of the string before the equals  $(=)$  sign. Do not include the  $=$  sign.
- 8 Check the **Remove leading blanks** box to remove blank spaces (if there are any) before the **Key Name** located in the ini file.
- 9 Check the **Remove trailing blanks** box to remove blank spaces (if there are any) after the **Key Name** located in the ini file.
- 10 Specify any extract options as required by clicking the **Options** button. See [Specifying](#page-82-0)  [Extract Options for Text Files, ini Files, CSV Files and Environment Variables on page 83](#page-82-0) for information about how to do this.

### CSV File Extract Asset Field

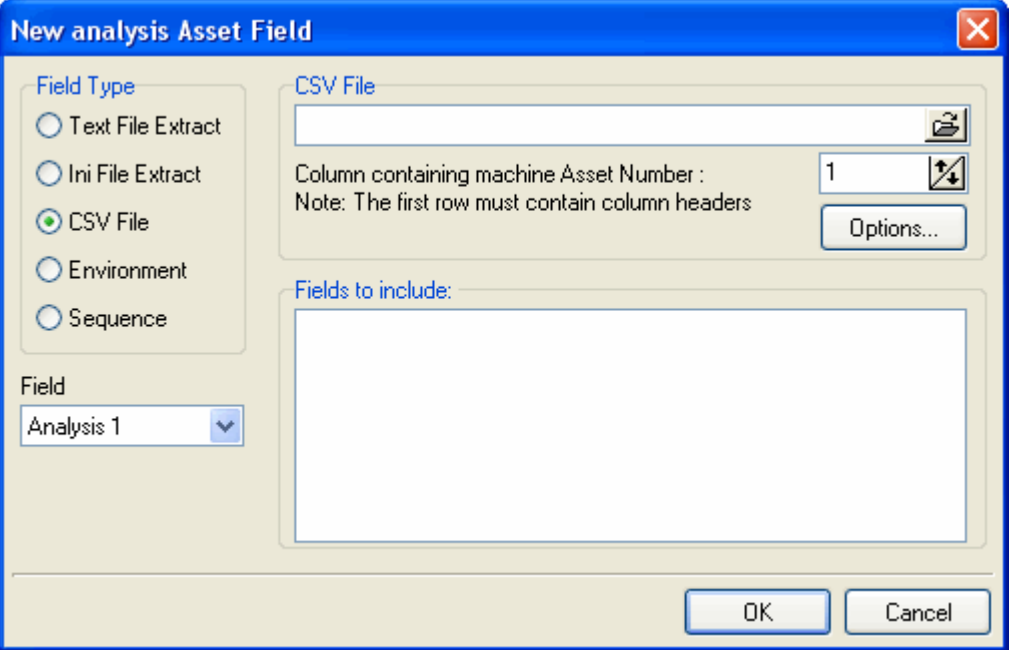

Allows an external Comma Separated Variable (CSV) file, containing a list of data associated with asset numbers to be parsed and loaded alongside the other data.

- 1 Select **CSV File** as the field type.
- 2 In the **CSV File** box, navigate to the CSV file that is to be loaded.

The first row of this file must contain column headers.

3 Enter the number of the column that contains the machine asset number (that is, the primary identifier field). As the number changes so does the fields selection. For example, if the primary identifier is column 2 in the CSV file, then specify this as the number '2' by either typing it directly into the field or by using the arrows.

The fields contained in the CSV file are displayed in the Fields list box. Select the fields to be included by selecting the check boxes next to the field names.

The primary identifier column (asset number field) check box is disabled and cannot be deselected. This is because it is necessary to load this field.

- 4 Select the **Append (csv) to column name** option if you want the extracted asset fields to be displayed with the word '(csv)' after the column header name in the Machines window.
- 5 Specify any extract options as required by clicking the **Options** button. See [Specifying](#page-82-0)  [Extract Options for Text Files, ini Files, CSV Files and Environment Variables on page 83](#page-82-0) for information about how to do this.

### Environment Variable Asset Field

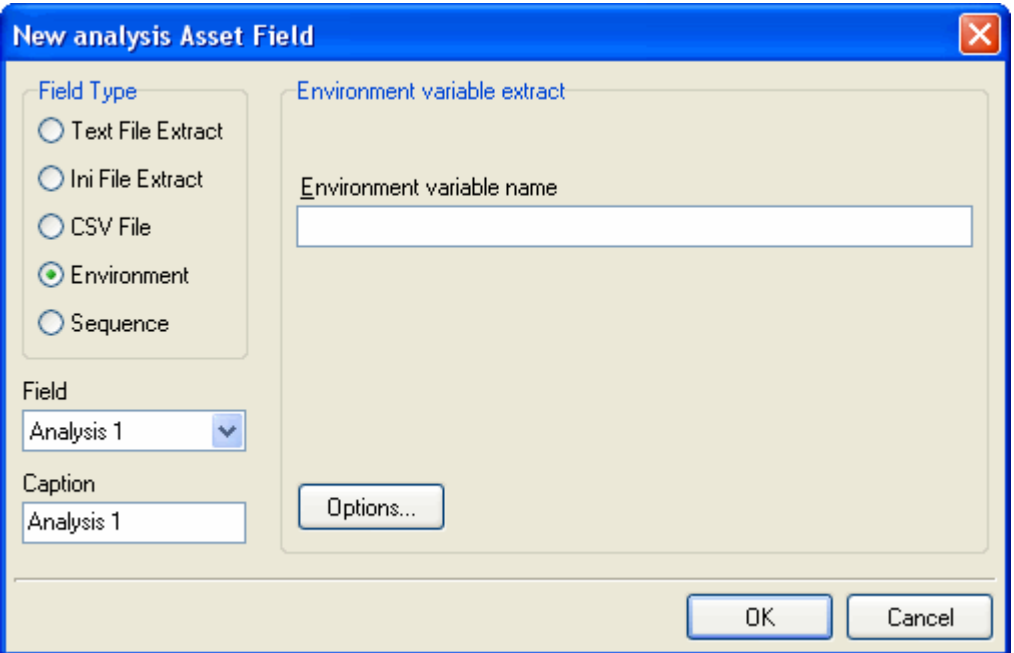

This type of field accepts data from a specified environment variable.

#### To set up an environment variable extract asset field:

- 1 Select **Environment** as the field type.
- 2 Enter the variable name in the **Environment variable name** field. An example of an environment variable is:

ComSpec=C:\WinNT\System32\cmd.exe

You can check for environment variable names by looking in the **Hardware > System** tab in **Viewer**.

- 3 Assign the number for the analysis field by selecting it from the **Field** drop-down list.
- 4 Assign a caption for the field if required, by typing it in the **Caption** field.
- 5 Specify any extract options as required by clicking the **Options** button. See [Specifying](#page-82-0)  [Extract Options for Text Files, ini Files, CSV Files and Environment Variables on page 83](#page-82-0) for information about how to do this.

### Sequence Asset Field

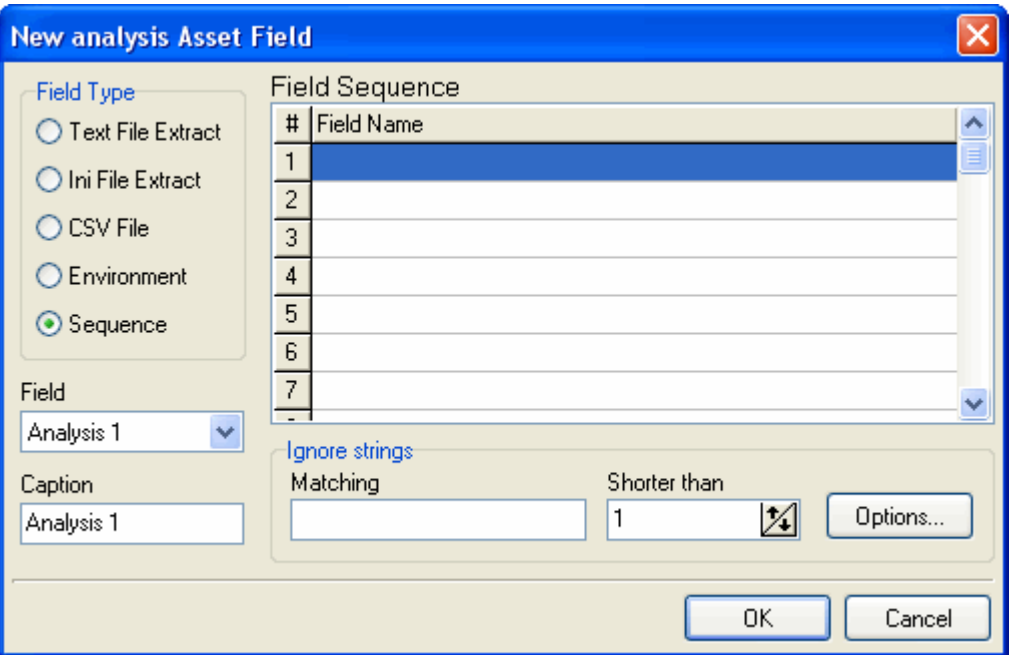

This field type extracts information from one of up to ten specified fields. The value returned as the results of the sequence field, will be the first of these fields which contains a non-blank value.

To set up a sequence asset field:

- 1 Select **Sequence** as the field type.
- 2 In the **Field sequence** box, click in the **Field Name** column and select the desired field.
- 3 In the **Ignore strings** group box, specify the criteria for a blank field using one or all of the following methods:
	- In the **Matching** box, enter a sequence of strings (case-sensitive) separated by semicolons.

If the content of the field matches (is equal to) any of the strings specified here, the field is considered to be blank. For example, if the text string Not Found is entered here, then a field that has the value 'Not Found' is considered to be blank.

Multiple entries must be separated by semicolons ( ;), for example:

'Unknown;Not Tested'

— You can type a strings in the form: \*STRING\*

Here the asterisks (\*) are ignored and any string that contains the text between the two asterisks will be ignored too.

— Specify ignore strings that are less than 'n' characters.

In the Shorter than box, use the arrow keys or type in a number to specify the maximum length of text strings that are to be used to define a blank field (between 1 and 255). If the string is shorter than the specified number, then the field will be considered blank.

4 Assign the number for the analysis field by selecting it from the **Field** drop-down list.

- 5 Assign a caption for the field if required, by typing it in the **Caption** field.
- 6 Specify any extract options as required by clicking the **Options** button. See [Specifying](#page-82-0)  [Extract Options for Text Files, ini Files, CSV Files and Environment Variables on page 83](#page-82-0) information about how to do this.

### <span id="page-82-0"></span>Specifying Extract Options for Text Files, ini Files, CSV Files and Environment Variables

Text file, ini file and environment variable asset fields can be set up so that only part of the string is extracted instead of the entire string.

They can also be set up, for example, to use the last part rather than the first part of the string. This can be very useful for obtaining the last part of an automatic field that is too long.

In addition, a default value can be specified for situations where no matching data has been found.

To specify extract options for text, ini and environment variables:

- 1 Click the **Options** button in the **New Analysis Asset Field** dialog box. The **Asset Field Extract Options** dialog box appears.
- 2 In the **Extract characters from** group box, specify whether you want to use the last part or the first part of the string. Select one of the following options:
	- **Start** Uses the first part of the string. Use the arrows in the Skip characters box to specify how many characters you want to skip from the beginning of the string.
	- **End** Uses the last part of the string. Use the arrows in the Skip characters box to specify how many characters you want to skip from the end of the string.
- 3 In the **Options** group box, select the options you want:
	- **Convert to upper case** Select this option to convert the alphabetic characters to upper case.
	- **Treat field as File Name** Select this option to treat the string in the asset field as a file name. Some characters are however invalid in file names, so any invalid characters can be replaced with the character specified in the Replace invalid characters with box.

For example, underscore '' is a valid file name character and can be used to replace invalid characters.

Alternatively, invalid characters can be deleted by checking the Delete invalid characters box.

If the extracted field is empty or is not found (that is, there is no matching data), then a default value for the string can be specified in the Default Value box.

For example, if the text string 'Not Found**'** is entered in this box, then an empty field or a field that has not been found will be displayed with this text.

### Displaying the Additional Asset Fields

After the asset field extracts have been selected, the columns need to be displayed in the Machines window. To do this:

• Click the **Columns** toolbar button in the Machines window to display the **Select columns to display** dialog box.

The additional extract fields are included in the **Assets** category.

Refer to [The Machines Window on page 105](#page-104-0) for more detailed information about how to include columns to display in the Machines window.

Although these fields are in the Assets category, they are not editable.

# Configuring Display Filter Settings

In the Analysis Workbench, select the **Load Options** command from the **File** menu. Click the **Display Filter** tab.

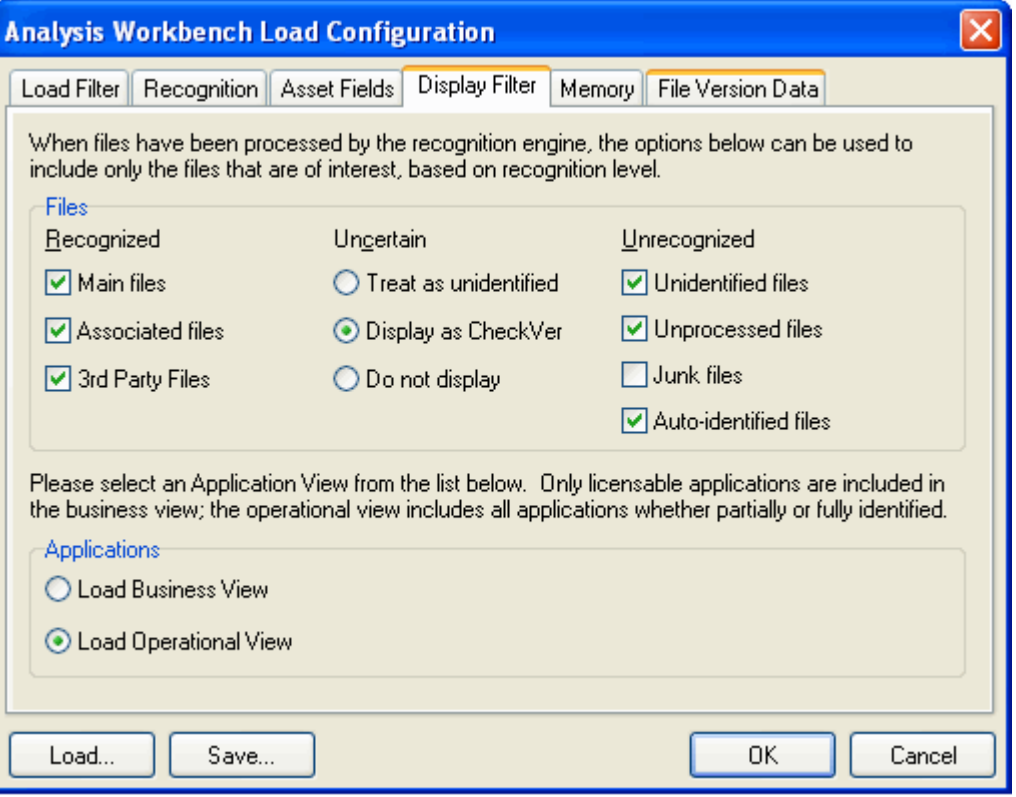

When files have been processed by the recognition engine, the following options can be used to include only the files that are of interest, based on the recognition level.

These files can be identified in two ways when displayed in the Files information window:

- The color of the entry
- The entry in the Status column

 The following table shows the default color and the Status column entry for the five different file recognition levels.

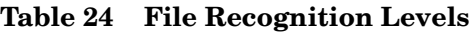

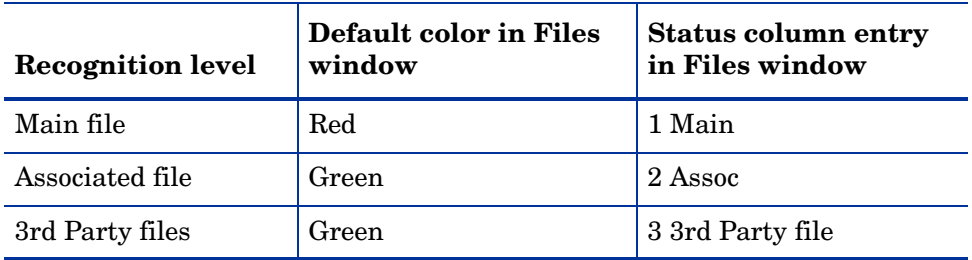

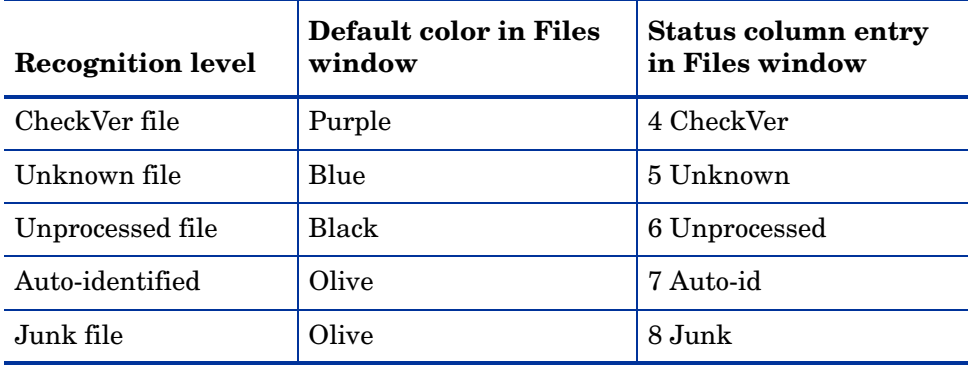

### **Table 24 File Recognition Levels**

The colors associated with these file recognition levels can be customized. See [Customizing](#page-29-0)  [Window Layouts on page 30](#page-29-0).

### Selecting the Files to be Displayed

In the Files group box, select the types of files to be displayed from the following three categories:

#### Recognized

This category deals with files that have been recognized. Select from the following:

• **Main files**

The main files for an application, for example, Winword.exe are displayed in red (by default) in the Analysis Workbench Files window.

They are used to determine how many copies of the application are found.

#### • **Associated files**

Files that are part of an application but not the Main file, for example, Printer.com are displayed in green (by default) in the Analysis Workbench Files window.

#### • **3rd Party Files**

Files such as some DLL files that are technically used by the application, but are also distributed freely and can be used by other applications as well. Another example of a 3rd Party File is InstallShield, which is packaged with an application from a different vendor. The files are also displayed in green (by default) in the Analysis Workbench Files window.

#### **Uncertain**

This category deals with files that have been partially recognized (that is, they have been identified but the version cannot be established with certainty). Select one of the following:

#### • **Treat as unidentified files**

The files will be given an unidentified recognition level and will be treated as such.

#### • **Display as CheckVer**

No description or versions are given for these files, but the word <Check Ver> is shown in the version column. This indicates that something is known about the file but it does not accurately conform to the version information held for it, and the version should be checked.

• **Do not display**

The files will not be displayed in the Files window. In other words, they are ignored.

### Unrecognized

This category deals with files that have not been recognized or have not been processed against the recognition engine. Select from the following:

#### • **Unidentified file**

These files have been processed, but not recognized.

### • **Unprocessed files**

These files have not been processed by the recognition engine. These files have been selected for loading using the load filter, but have not been included in the recognition filter.

### • **Junk Files**

These files have been set up to be treated as junk by the recognition engine (that is, recognition does not occur on these files). Check this option if you want these files to be displayed. The default is to have this option unchecked - that is they are not displayed.

### • **Auto-identified files**

If this option is checked (the default), automatically identified files are loaded. If unchecked, these files are not loaded into memory.

### Selecting the Application View

This is the same as globally tagging Main files in the Files window and applying a Files filter in the Applications window. In effect, this reflects the contents of the SAIs that have been recognized in the current load set.

In the **Applications** group box, select one of the following:

### • **Load Business View**

The business view displays only applications with a Main file (that is, applications that require a license and have been recognized). Partially installed applications are not displayed.

### • **Load Operational View**

The operational view displays all applications whether partially or fully identified. The Application window essentially summarizes what has been recognized – irrespective of whether the applications are recognized with a Main file (that is, licensable) or not.

# Configuring Memory Settings

Saving memory not only saves time at loading but also during sorting and selections, therefore it is worth while considering selecting memory saving options. Because of the number of files that will be loaded, removing unnecessary file detail can have significant impact on the time taken to load and the amount of memory needed. This is particularly useful when loading a large quantity of scan files.

When more than the physically available memory is needed, the Operating system uses a page file. Access to this file is of course much slower than to real memory and therefore degrades performance significantly.

In the Analysis Workbench:

- 1 Select the **Load Options** command from the **File** menu.
- 2 Click the **Memory** tab. This option allows you to specify which attributes are loaded for a file. Specify the file details to load by selecting the following options as required:
	- **Size** The file size. This option is permanently disabled and cannot be unchecked. The Analysis Workbench always loads the file size.
	- **Signature** The signature (checksum of the first 8 kb).
	- **Modified time** The time stamp indicating when the file was last modified.
	- **Accessed time** The time stamp indicating when the file was last accessed.
	- **Type** The type of file (for example, DOS executable file, Windows executable file, OS/ 2 DLL file).
	- **Attributes** The system attributes for a file (for example, hidden, archive, read-only).
	- **Software Utilization Data** The number of days that the application was used (as a percentage) over a period of time.
- 3 Loading all directories and cross-referencing them with files, machines and applications can take up a significant amount of memory. If only parts, or none of the information is required, then select one the appropriate options:
	- Load all directories
	- Load only directories containing loaded files
	- Do not load directory data
- 4 Select the machine data to be loaded. This is a memory saving option, which allows you to load only some data for each machine. In the Machine data to load group box select from the following options:
	- Asset and Hardware data
	- Include Shortcut data
	- Include Services data
	- Include Environment data
	- Include SMBIOS data
- 5 Click the **OK** button.

# Configuring File Version Settings

By setting file version options, extra data is made available in the Files window. Specific fields can be selected to limit the amount of information loaded. This information can then be displayed by selecting the column name in the Columns toolbar menu.

In the Analysis Workbench:

- 1 Select the **Load Options** command from the **File** menu.
- 2 Click the **File Version Data** tab.
- 3 Select an entry (a single-click in the check box) in the File Version Data page to include it. Alternatively, right-click in the pane and select an option from the menu:
	- **Select All** Selects all the entries.

• **Select None** - Clears all of the entries.

# Information Collected by Version Data

The following information can be collected using Version Data:

- DOS 8.3 Name
- Real Name
- Description
- Company Name
- File Description
- File Version
- Internal Name
- Legal Copyright
- Original File Name
- Product Name
- Product Version

# Loading Data from Scan Files

In This Section

- • [Process for Loading Data into Analysis Workbench on page 89](#page-88-0)
- • [Unloading Data from Analysis Workbench on page 90](#page-89-0)
- • [Loading Data from a Scan File on page 91](#page-90-0)
- • [Setting Scan File Load Options on page 91](#page-90-1)
- • [Loading Data from a Scan File on page 91](#page-90-0)
- • [Selecting Files on page 93](#page-92-0)
- • [Checking Options on page 93](#page-92-1)
- • [Loading Scan Files from a Single Directory on page 94](#page-93-0)
- • [Loading Scan Files from Multiple Directories on page 95](#page-94-0)
- • [Selecting Scan Files for Specific Computers \(Complex Queries\) on page 95](#page-94-1)
- • [Example Complex Query on page 101](#page-100-0)

# <span id="page-88-0"></span>Process for Loading Data into Analysis Workbench

This section explains how you can load data into Analysis Workbench after you set the load options manually or you have loaded a preconfigured option from the Quick Config dialog box.

Analysis Workbench is an analysis tool and requires data to analyze. This data can be loaded from Compressed XML Files (XSF) scan files.

You can load files from the processed directory. Enriched scan files are created here. By default the directory is in the following location:

C:\Documents and Settings\All Users\Application Data\Hewlett-Packard\ DDMI\scans\Processed

The following diagram shows the process for reading in data:

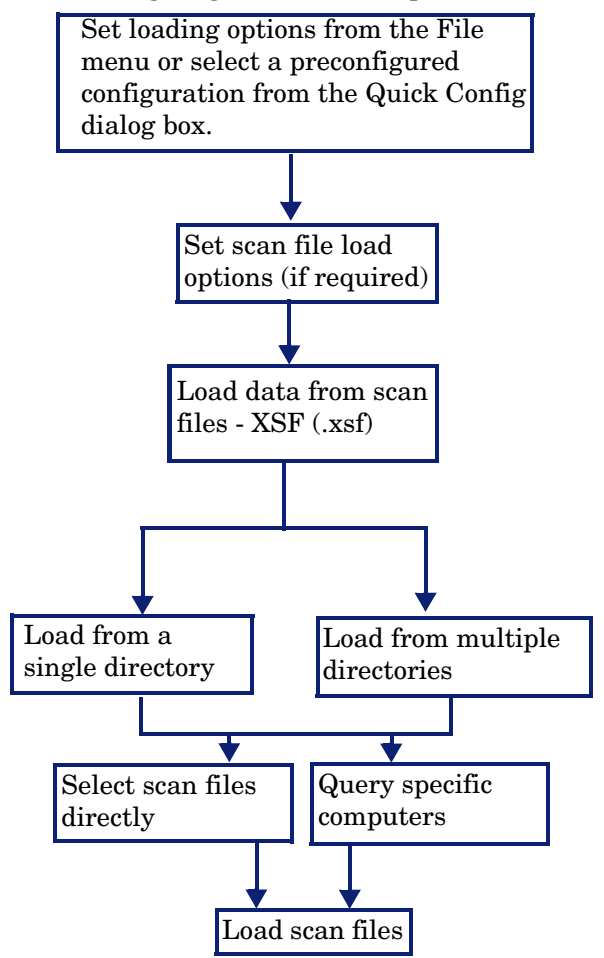

# <span id="page-89-0"></span>Unloading Data from Analysis Workbench

There may be times when you need to unload scan files from the Analysis Workbench workspace. For example:

- The Recognition, Memory and File Version Data load options are disabled and cannot be changed whilst data is present in Analysis Workbench.
- A previously saved state image can be loaded only when there is no data loaded in the Analysis Workbench.

To Unload Scans from the Analysis Workbench Workspace:

- Select the **Unload Scan Files > Current (name of scan)** command from the **File** menu. The data for the currently selected scan is unloaded. The name of the selected scan is displayed in brackets next to the command.
- Select the **Unload Scan Files > Tagged** command from the **File** menu. Scans that are tagged in the Machines window are unloaded. This command is not available if there are no tagged machines.
- Select the **Unload Scan Files > Untagged** command from the **File** menu. All untagged scans in the Machines window are unloaded.

This option is not available if all machines are tagged.

• Select the **Unload Scan Files > All** command from the **File** menu. All scans loaded into the Analysis Workbench are now unloaded.

# <span id="page-90-0"></span>Loading Data from a Scan File

The Analysis Workbench provides various options for reading in scan files to analyze the data collected for a computer population.

Scan files read into the Analysis Workbench are usually selected from a repository directory (or directories) used to store all the scan files for a computer population.

To load data from a scan file perform the following steps:

1 Select the **Load scan** files command from the **File** menu.

The **Open scan file** dialog box is displayed.

- 2 Click the **Options** button to set the scan file load options. See [Setting Scan File Load](#page-90-1)  [Options on page 91](#page-90-1).
- 3 Load the scan files in one of the two following ways:
	- From a single directory
	- From multiple directories
- 4 Load the scan files using one of the two methods:
	- Select scan files directly from the directory where they are stored. This allows you to select individual files, a group of files or all the files in the selected directories.
	- Select scan files for specific computers using the hardware and asset data collected for each computer. A query facility is used for this method, so that the files matching specified criteria for the hardware and asset details recorded during the inventory, are selectively read in.

Whichever method is chosen, the Analysis Workbench reads in the software file information for each scan file, according to specified load options.

# <span id="page-90-1"></span>Setting Scan File Load Options

After the scan files or data to be loaded into Analysis Workbench have been selected, the software information collected for each computer inventoried is read in according to the options selected for processing information. These are referred to as the File Load Options.

Scan file load options are used to deal with situations that can arise when loading older scan files and specify how to handle scan files with the same name.

• Click the **Options** button on the **Open scan file** dialog box.

The **File Load Options** dialog box is displayed.

The following load options can be enabled or disabled:

**Table 25 Load Options**

| Option                                                                                      | Description                                                                                                    |  |  |  |
|---------------------------------------------------------------------------------------------|----------------------------------------------------------------------------------------------------|--|--|--|
| File Age Options                                                                            |                                                                                                    |  |  |  |
| Load all possible files<br>(ignore age limit)                                               | When selected, all scan files (regardless of the age of the scan file<br>itself) are loaded.                                                                                            |  |  |  |
| Ask what to do if file<br>older than limit                                                  | Selecting this option make the File age limit (months) box<br>available. Use the arrows to set the age limit in months.                                                                 |  |  |  |
|                                                                                             | A prompt is displayed when the file to be loaded is older than the<br>specified file age limit.                                                                                         |  |  |  |
| Ignore attempts to load<br>files older than limit                                           | Select this option to ignore any attempt to load a file that is older<br>than the age limit specified in the File age limit (months) box.                                               |  |  |  |
| File Clash Options                                                                          |                                                                                                    |  |  |  |
| Load newest file                                                                            | Select this option to allow the file with the newest date to be<br>loaded, if two files with the same name are loaded.                                                                  |  |  |  |
| Ask which file to load, if<br>different                                                     | Select this option to allow a prompt to be displayed asking which<br>of the files to load, when two identical file names are<br>encountered.                                            |  |  |  |
| Ignore attempts to load<br>duplicates                                                       | Select this option to exclude any duplicate files from being<br>loaded. The first file encountered is loaded.                                                                           |  |  |  |
| Load new scan file,<br>unload the current scan<br>file                                      | Select this option to allow the file with the newest date to be<br>loaded. The file with the older date will be unload.                                                                 |  |  |  |
| Files                                                                                       |                                                                                                    |  |  |  |
| Show hidden files                                                                           | Select this option to show hidden files in the Open scan file<br>dialog box.                                                                                                    |  |  |  |
| Scan file description<br>thread                                                             | Select this option to display the descriptions of the data files in<br>the Load scan file dialog box.                                                                                   |  |  |  |
| Directory List                                                                              |                                                                                                    |  |  |  |
| Show by default                                                                             | Select this option to allow scan files to be loaded from multiple<br>directories when the File Load scan file command is selected<br>from the File menu.                                |  |  |  |
| Load default directory<br>list                                                              | This option is only enabled when the Show by default option is<br>selected. Selecting this option will load the default directory list<br>when the Open scan file dialog box is opened. |  |  |  |
| Other Options                                                                               |                                                                                                    |  |  |  |
| Set as default<br>(Permanently change the<br>file load preferences to<br>the options above) | Select this option to enable the load options specified on this<br>form to be used as the default settings when scan files are<br>loaded.                                               |  |  |  |

# Loading Old Scan Files

If the Analysis Workbench encounters a file that is older than the age limit set in the file load options (see [Setting Scan File Load Options on page 91\)](#page-90-1), an Old file found dialog box is displayed. The name and path of the scan file is displayed along with some basic information. From within this dialog box, you have the options to do the following:

- Ignore this file, as it is older than the limit set in the file load options.
- Load this file regardless of its age.

The Set as default option in this dialog box will permanently change the file load preferences to the previous options.

You can change the default settings later by clicking the Options… button in the Open scan file dialog box (**File** > **Load scan files**…).

# <span id="page-92-0"></span>Selecting Files

In the **Open scan files** dialog box, clicking on a file entry in the bottom pane of either directory view will highlight it in blue. However, this does not mean that the scan file will be automatically loaded. For this to happen, the check box next to the scan file must be clicked. You can also use the space bar to check and clear the box.

A scan file in the list can be:

- Selected (highlighted in blue) and/or
- Checked (check mark set) or
- None or both of the above

Checked scan files will be loaded when the OK button is clicked.

By selecting files you can group them for operations carried out from the shortcut menu (check/uncheck selected, remove selected, sort by selected).

Multiple files can be selected by clicking on a file and using the Shift/Ctrl keys at the same time as clicking on other files. This allows the Open scan file dialog box to be more flexible.

For example, right-click on a scan file and select Check all from the menu, select a range of files and then select Uncheck selected.

If you do not check any files, the Open scan file dialog box will ask to load either of the following:

- All files, if no files or only a single file is selected.
- Selected files, if more than one is selected.

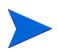

You can use the drag/drop for loading in scan files. Drop any number of directories, scan files, or a combination of both onto the Analysis Workbench window to load the scan files and all files in the directories.

# <span id="page-92-1"></span>Checking Options

Checking options can be set by using the shortcut menu which is available by right-clicking anywhere in the bottom pane. This menu allows you to:

• **Check all** – Checks all entries in the list.

- **Check none** Unchecks all entries in the list.
- **Select all** Selects all entries in the list.
- **Select none**  Deselects all entries in the list.
- **Check selected** Checks the selected entries in the list.
- **Uncheck selected** Clears the check mark from selected entries in the list.
- **Remove selected from list** Removes any selected entries temporarily from the list. The file entries are no longer displayed in the list, but are not deleted from the disk.
- **Sort by checked** Moves all checked entries to the end of the list.
- **Sort by selected**  Moves all selected entries to the end of the list.
- **Query** Displays a Complex Query dialog box, which allows you to load scan files for specific computers. See [Selecting Scan Files for Specific Computers \(Complex Queries\) on page 95](#page-94-1) for more information.

### Selecting Multiple Files

Multiple files can be selected by clicking on a file and using the Shift/Ctrl keys at the same time as clicking on other files. This allows the Open scan file dialog box to be more flexible.

For example, right-click on a scan file and select **Check all** from the menu, select a range of files and then select **Uncheck selected**.

# <span id="page-93-0"></span>Loading Scan Files from a Single Directory

Scan files can be loaded from a single or multiple directories. By default the **Open scan file**  dialog box allows you to load scan files from a single directory.

#### To open scan files from a single directory:

1 In the top pane in the **Open scan file** dialog box, navigate to the directory that you want to load the scan files from. Any scan files found in that directory will be displayed in the bottom pane.

As the mouse pointer is placed over a scan file in the bottom pane, details are displayed in the status panel.

- 2 Check the box next to the scan file to include it for loading (you can also use the space bar to check and clear the box). Checking options can also be set by using the shortcut menu which is available by right-clicking anywhere in this pane. See [Checking Options on](#page-92-1)  [page 93.](#page-92-1)
- 3 Set scan file load options if required by clicking the **Options** button in the **Open scan files**  dialog box.
- 4 Click the **OK** button to load the checked scan files. A progress indicator is shown.

If an error is encountered during loading, each error is logged in the Log window (Select the Log Window command from the Window menu to display the Log window) and an error message is displayed at the end of the load sequence.

To load only one scan file, double-click on it.

To load scan files from multiple directories, click the Dir List button. See [Loading Scan Files](#page-94-0)  [from Multiple Directories on page 95](#page-94-0) for more details.

# <span id="page-94-0"></span>Loading Scan Files from Multiple Directories

To load scan files from multiple directories, in the **Open scan file** dialog box (single directory view), click the **Dir List** button.

An extra pane is displayed in the upper right area of the dialog box. This is the list of directories to load. For each directory, this pane displays the following:

- The total number of files in the directory and their combined size.
- The total number of scan files to load and their combined size.
- The total number of scan files selected and their combined size.

The bottom pane displays all the scan files that are available in any of the included directories.

To load scan files from multiple directories:

- 1 In the **Open scan file** dialog box (single directory view), click the **Dir List** button.
- 2 Navigate to the directory you want to load the scan files from and use the buttons as follows.
	- **Add Dirs** Add this single directory to the list.
	- **Add w/Subdirs** Include this directory/drive plus any subdirectories contained in that directory/drive.
	- **Clear list** Clear the list of directories.
	- **Load list** Load a previously saved default directory list.
	- **Remove Dir** Remove this directory from the list.

Any scan files contained in the selected directory (or directories) will be displayed in the bottom pane. As the mouse pointer is placed over a scan file in the bottom pane, details are displayed on the status panel.

- 3 Check the box next to the scan file to include it for loading (you can also use the space bar to check and clear the box). Checking options can also be set by using the shortcut menu which is available by right-clicking anywhere in this pane. See [Checking Options on](#page-92-1)  [page 93.](#page-92-1)
- 4 Set scan file load options if required by clicking the **Options** button in the **Open scan files** dialog box.
- 5 Click the **OK** button to load the checked scan files. A progress indicator is shown.

If an error is encountered during loading, each error is logged in the Log window (select the **Show Log** command from the **Window** menu to display the Log window) and an error message is displayed at the end of the load sequence.

To load scan files from a single directory, click the **No Dir List** button. See [Loading Scan Files](#page-93-0)  [from a Single Directory on page 94](#page-93-0) for more information.

# <span id="page-94-1"></span>Selecting Scan Files for Specific Computers (Complex Queries)

Querying provides a way of selecting and reading in only those scan files for computers matching specified search criteria.

This task is carried out using the Complex Query dialog box which allows multiple search criteria to be specified from a selection of categories. These categories are defined by the hardware and asset information collected across the computer population.

When the search criteria are fully specified, the query is invoked and all scan files that match the query criteria are checked/unchecked. The Complex Query dialog box also allows defined queries to be saved so that they can be loaded and used again.

The following sections describe the pages of the Complex Query dialog box and their functions. An example query can be found on [page 101](#page-100-0).

### Displaying the Complex Query Dialog Box

To begin creating a query, you need to display the Complex Query dialog box used to specify the search criteria:

To display the Complex Query dialog box:

- 1 Select the **Load scan files** command from the **File** menu to display the **Open scan files** dialog box.
- 2 Right-click anywhere in the bottom list. A shortcut menu is displayed.
- 3 Select the **Query** option. The **Complex Query** dialog box is displayed. By default the **Queries** tab is selected.

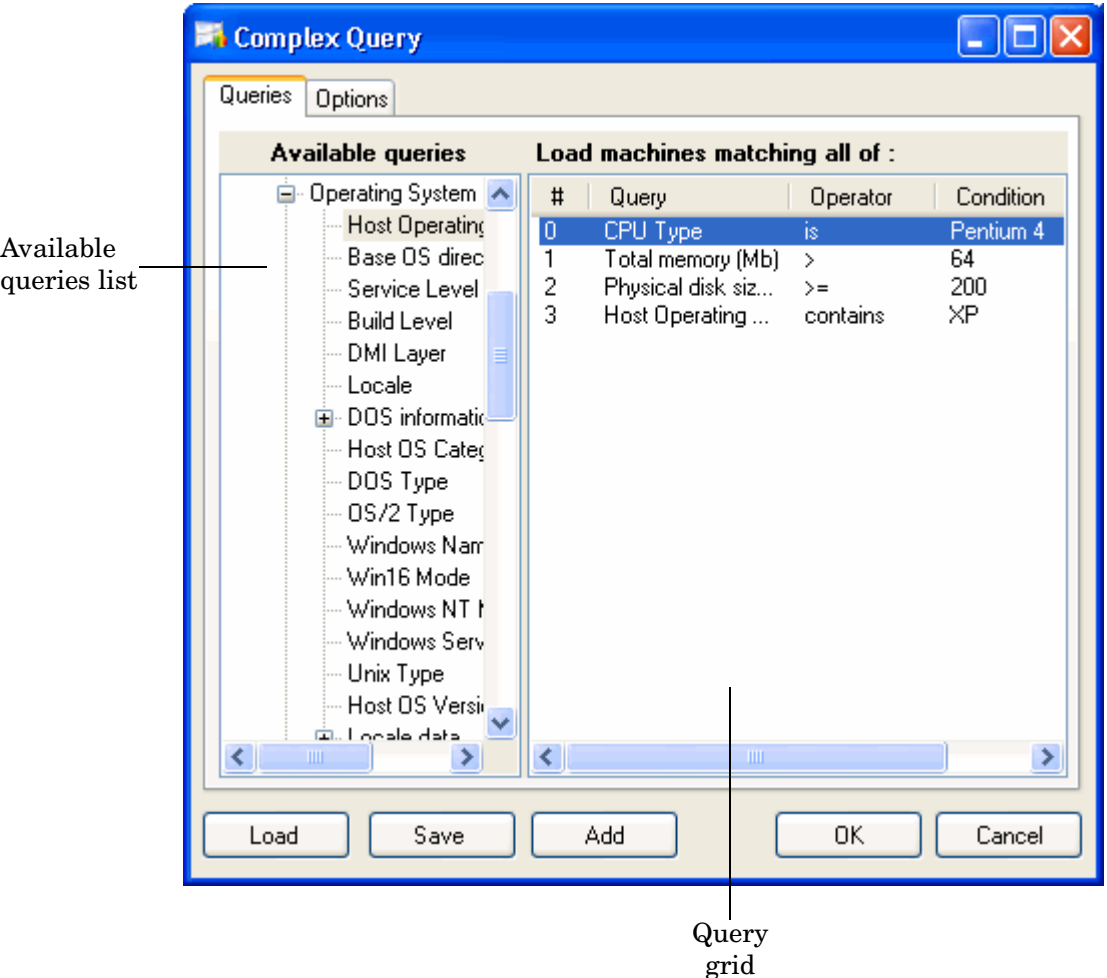

This dialog box has two tabs:

- **Queries** Displays the hardware and asset fields and allows you to build up the query.
- **Options** Sets up the logic, actions and format of the query.

### The Queries Tab

The **Queries** tab in the **Complex Query** dialog box displays a page that contains the two components:

- The available queries list
- The query grid

### The Available Queries List

There are two categories of information that can be used to query data collected from a population of computers:

- The asset data entered manually using the asset questionnaire.
- The hardware configuration details collected automatically for each computer as it is inventoried.

These categories of information are listed in the Available queries list on the left side of the dialog box.

### Available Query Categories

These categories are used to group the items into the outline used in query and column selection. The following list shows the hardware fields that are collected during a scan:

For a complete list of hardware and configuration items collected by the Scanners, see **Help** > **Data Collected by the Scanners**.

| Category                     | <b>Description</b>                                                                                                    |
|------------------------------|----------------------------------------------------------------------------------------------------|
| Asset Data                   | Items collected manually or automatically through the entry<br>fields in the Scanner, or items calculated using analysis-time<br>asset fields.                                                   |
| CPU Data                     | Information about the processor(s) and coprocessor of the<br>machine.                                                                                                    |
| Bus Data                     | Information pertaining the machine's bus. This category<br>includes the Bus architecture and a list of identified cards that<br>are not Network cards, disk controllers or video cards.          |
| <b>BIOS</b> Data             | Data extracted from the machine's BIOS (Which is a read-only<br>memory area, typically located at the top of the first 1MB of<br>memory in the machine).                                         |
| Memory Data                  | Memory information: Physical amount of memory, partitioning<br>of memory, swap file (virtual memory) and so on.                                                                                  |
| <b>Operating System Data</b> | Operating System information. This includes information about<br>the OS running at the time of the scan, name, version, and so on,<br>as well as OS services, such as user profiles, login name. |

**Table 26 Available Query Categories**

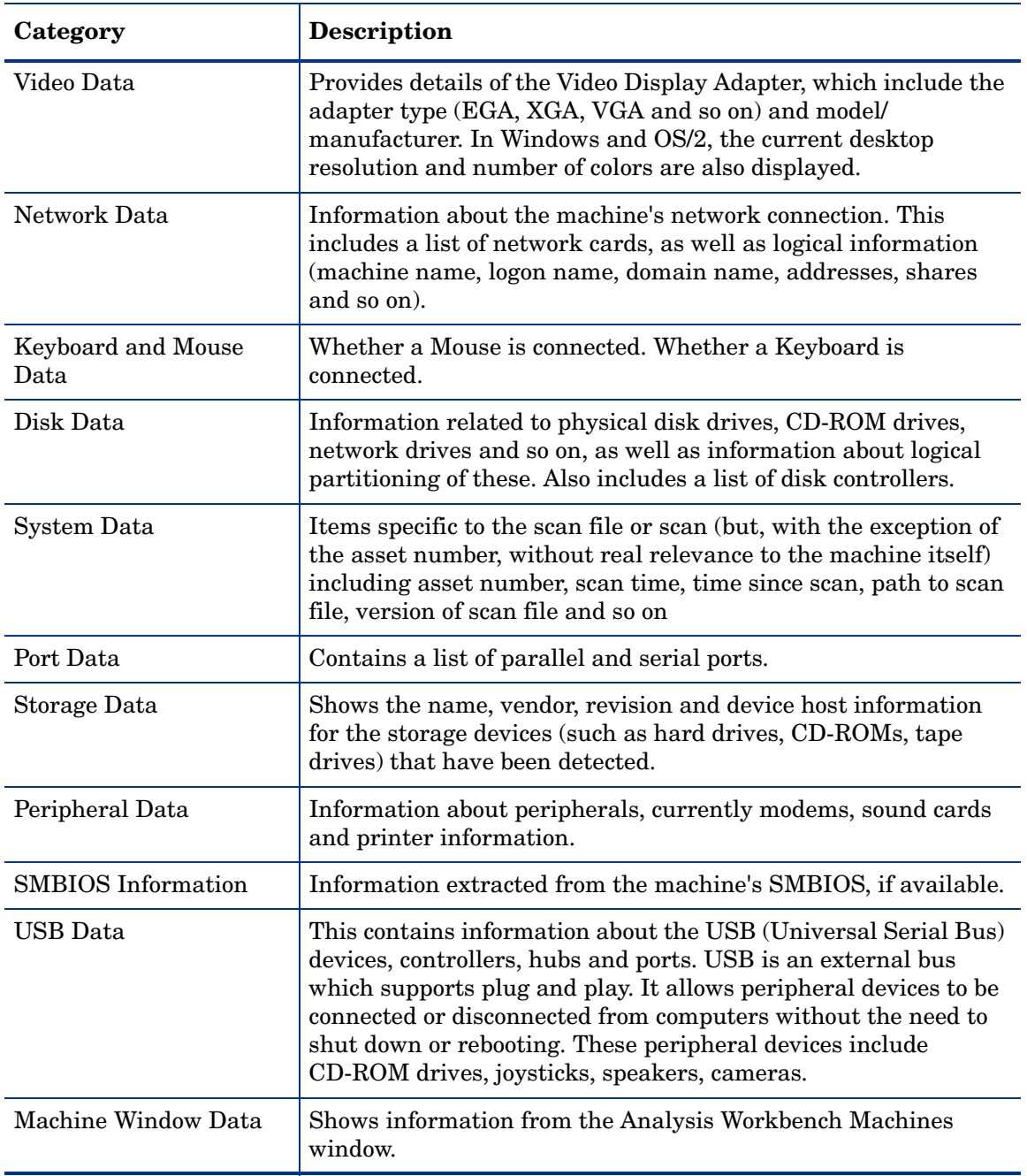

### **Table 26 Available Query Categories**

### The Query Grid

The query grid is displayed on the right side of the Queries page. Each query item is built up on a separate row. A maximum of 250 different query items are allowed.

The query grid has four columns:

• **#**

The number of the query items set up on the options page. The maximum that can be configured is 250.

• **Query**

This column is reserved for items from the Available queries list. Double-clicking on an data field in the Available queries list, moves the entry to this column of the query grid. Alternatively, you can drag the data field from the Available queries list and drop it onto a row in the query grid.

#### • **Operator**

Many hardware fields can be queried against a set range of values. This columns shows pick lists for the types of queries performed against the Asset fields and some hardware field values.

- Begins with
- Contains
- Does not equal
- Ends with
- Equals
- Greater than
- Is not the same as another field
- Is the same as another field
- Less than
- Matches
- **Condition**

This column is reserved for a parameter value that must be matched by the query.

#### The Shortcut Menu

Right-clicking on an entry in the query grid, displays a shortcut menu:

- **Edit current query**  To edit an existing query entry, right-click on the cell and select this command from the shortcut menu.
- **Clear Current Line** To delete an entry from the query grid, right-click on the entry and select this command from the shortcut menu.
- **Clear All**  Select this option to delete all entries from the query grid.

#### The Query Grid Buttons

- **Load** To use a saved query, click the Load button and select the saved query file (with a .awq extension). The query files are loaded from the Queries directory in the DDM Inventory installation path. Click the OK button.
- **Save** To save the query for future use, click the Save button. Enter a name for the query file (with a .awq extension) and click **OK**. The query files are saved in the Queries directory in the DDM Inventory installation path. Saved queries can be automatically selected and used without having to define the query again.
- **Add** Highlight the desired field and click the Add button to add the definition to the query grid.

# Building a Query

Queries are built within the Query grid by clicking on any + sign in the tree. This expands the relevant category and lists possible data fields.

- 1 To select a data field in the **Available queries** list, do one of the following:
	- Double-click on a data field in the **Available queries** list.
	- Drag the data field and drop it onto the **Query** grid.
	- Select the data field and click the **Add** button.

After you have done this, a **Define properties for hardware query** dialog box is displayed.

- 2 In this dialog box select the operator for the query.
- 3 Depending on the type of query you set up, enter a parameter value that must be matched by the query.
- 4 Click **OK**. You are returned to the **Complex Query** dialog box.
- 5 If required, you can save the query by clicking the **Save** button.

### The Options Tab

In the **Complex Query** dialog box, click the **Options** tab.

This tab is used to do the following:

- Retain the last query or clear the existing query.
- Provide a description for the query.
- Set up the actions that are to be carried before the query has been made. That is, whether to clear or set all existing tags, or to leave them untouched.
- Set up the logic that will be used to perform the query.
- Set up the actions that will be carried after the query has been made. That is, which tags will be applied and under what conditions.

### **Table 27 Query Options**

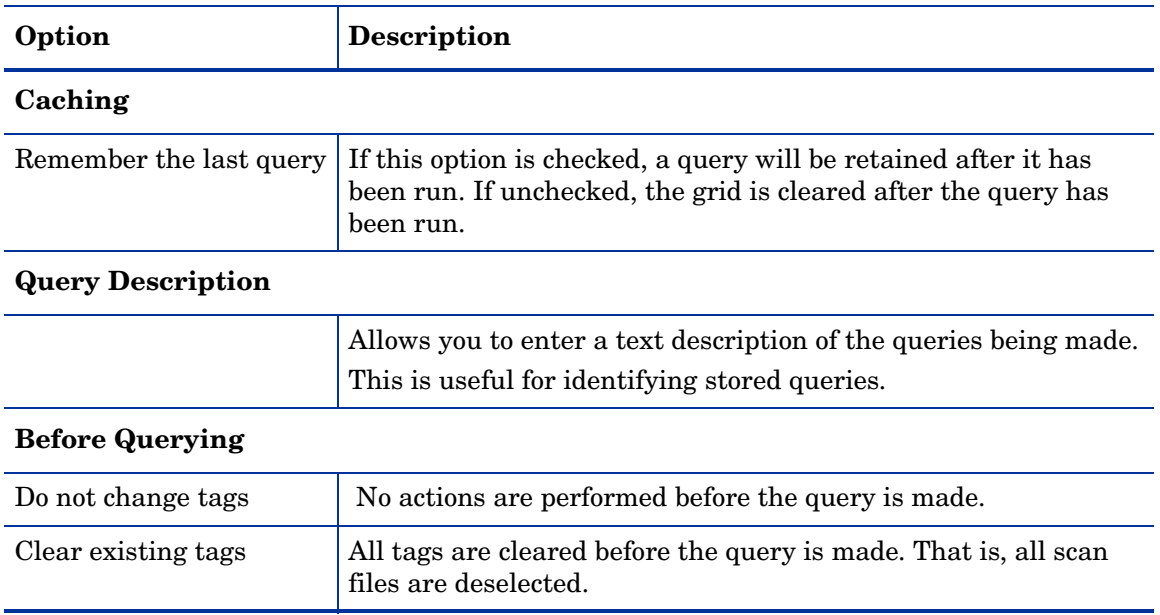

### **Table 27 Query Options**

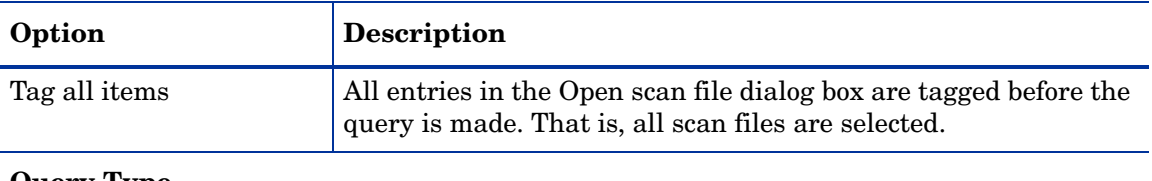

### **Query Type**

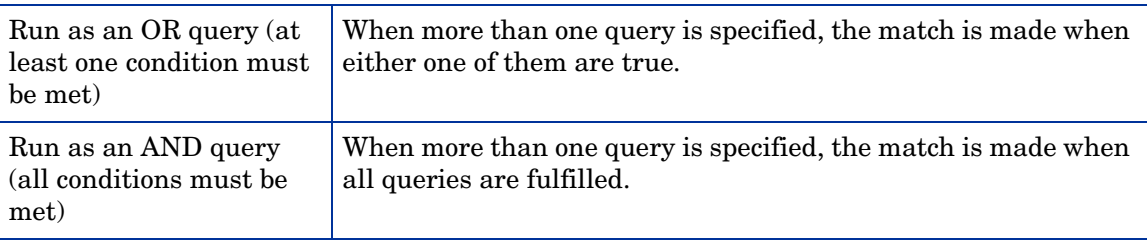

Note: Only one of these logic rules can be applied to the same query. They cannot be mixed.

#### **Tagging**

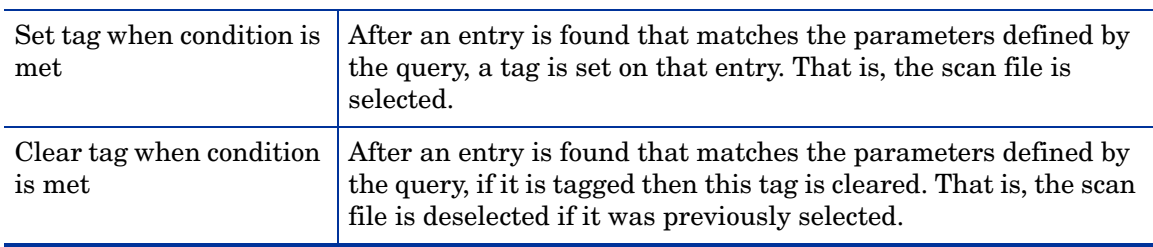

# <span id="page-100-0"></span>Example Complex Query

In this example, the query will be set up to select scan files for all machines that have a minimum specification. This may be because you want to locate all those machines that need to have their hardware and software upgraded in to be able to run a particular piece of software.

The machine that has the following minimum specifications:

- Pentium 4 processor AND
- 64 Mbytes or more of memory AND
- More than 200 Mbytes of space on its local hard disks AND
- Host operating system is Windows® XP

#### Step 1- Setting Query Parameters for Scan File Data

The first step for specifying the criteria for the query is to select the data items that need to be matched by the information in the scan files.

- 1 In the **Available queries list** click on the **+** sign next to the **CPU Data** category. Click on the **CPUs** subcategory.
- 2 Select **CPU Type** by double-clicking on it with the mouse or by dragging it to the grid. The **Define properties for hardware query** dialog box is displayed.
- 3 Select **is from the** Operator or Query drop-down list and select Pentium 4 from the other drop-down list
- 4 Click the **OK** button. You are returned to the Complex Query dialog box.
- 5 In the **Available queries** list, click on the + sign next to the Memory Data category.
- 6 Select by Total Memory (Mb) double-clicking on it with the mouse or by dragging it to the grid. The Define properties for hardware query dialog box is displayed.
- 7 Select >= from the Operator or Query drop-down list.
- 8 Type 64 directly into the Numeric Value field, or click the calculator icon  $\left|\mathbf{a}\right|$  and use the keypad.
- 9 Click the **OK** button. You are returned to the Complex Query dialog box.
- 10 In the Available queries list, click on the + sign next to the Disk data category. Click on the Physical Disk Data subcategory and select Physical disk size (MB) by double-clicking on it with the mouse or by dragging it to the grid. The Define properties for hardware query dialog box is displayed.
- 11 Select > from the Operator or Query drop-down list.
- 12 Type 200 directly into the Numeric Value field, or click the calculator icon  $\Box$  and use the keypad.
- 13 Click the **OK** button. You are returned to the Complex Query dialog box.
- 14 In the Available queries list, click on the + sign next to the Operating System data category.
- 15 Select Host Operating System Name by double-clicking on it with the mouse or by dragging it to the grid. The Define properties for hardware query dialog box is displayed.
- 16 Select the contains option from the Operator or Query drop-down lists.
- 17 Type XP directly into the String Value field.
- 18 Click the **OK** button. You are returned to the Complex Query dialog box. The final Query grid should look as follows:

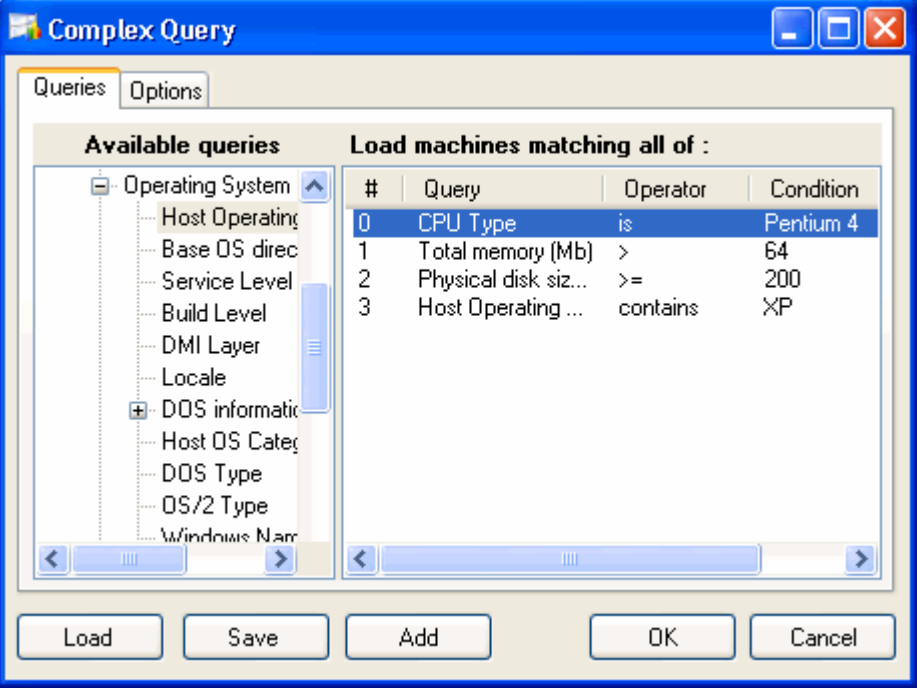

19 To save the query for future use, click the Save button (in the Queries tab). Enter a name for the query file (with a .sqm extension).

#### Step 2 - Setting the Query Options

- 1 Click the **Options** tab.
- 2 Select the **Remember the last query** option. This option allows any previous queries made to be saved in the grid.
- 3 Enter a text description of the queries being made in the **Query description** box. For example, you could enter something similar to the following:

'Machines meeting a minimum standard'

- 4 In the **Query type** group, select Run as AND query. When more than one query is specified, the match is made when all queries are fulfilled.
- 5 After you have specified the query parameters, return to the **Queries** tab and click the **OK** button to tag the scan files matching the query.

# Viewing Data

In This Section

- • [The Default Display on page 104](#page-103-0)
- • [The Machines Window on page 105](#page-104-0)
- • [The Machine Details Window on page 107](#page-106-0)
- • [The Applications Window on page 108](#page-107-0)
- • [Applications Details Window on page 110](#page-109-0)
- • [The Directories Window on page 111](#page-110-0)
- • [The Directories Details Window on page 112](#page-111-0)
- • [The Files Window on page 112](#page-111-1)
- • [The File Details Window on page 116](#page-115-0)

# <span id="page-103-0"></span>The Default Display

The basic analysis of data consists of viewing the hardware, software and asset information in the scan files collected for a computer population, Analysis Workbench provides various windows to display and view data.

- Files
- Machines
- **Directories**
- Applications

The default display view on starting Analysis Workbench consists of three windows: Files, Applications and Machines. A Directory view can be displayed as well, but is not part of the default screen layout.

Each window can be customized to show different columns and different levels of detail for each line. The window contents can be sorted on any column displayed, by clicking on the column headers.

In addition, each window features a Details window, where more details about the currently selected item can be displayed.

Any number of windows, each displaying a different set of columns and sorted in different ways can be opened at the same time.

The current workspace layout can be saved, either as the new default workspace or as a named layout that can be reloaded at any time. The Layout command in the Window menu is used to save a new or load a previously saved window layout. The default layout is stored in awdef.ini.

The user interface can be customized by using the options in the Configure drop-down toolbar menu available in all the windows. See [Customizing Window Layouts on page 30](#page-29-0) for more information.

The windows can be resized and positioned in the workspace to reflect your requirements. See [Information Windows on page 28](#page-27-0) for more information about the Analysis Workbench windows.

### Locking and Unlocking Columns

It is possible to 'lock' some of the leftmost columns of the main windows.

To do this, right-click on a column header, and select the Lock option. When this is done, the column clicked and all columns to the left of it will be 'locked' and will not scroll left or right. To remove a lock, select the Unlock option from the shortcut menu, and to set a different lock, simply select Lock on a different column.

This feature can be used to make sure important columns, remain visible while scrolling through detailed columns.

# <span id="page-104-0"></span>The Machines Window

In This Section

- • [Information Available in the Machines Window on page 105](#page-104-1)
- • [Filtering Data in the Machines Window on page 106](#page-105-0)
- • [Customizing the Columns Displayed in the Machines Window on page 106](#page-105-1)
- • [Special Note When Selecting Columns on page 107](#page-106-1)

### <span id="page-104-1"></span>Information Available in the Machines Window

The Machines window displays the Machine ID (Asset Number) and various description fields for computers within the inventoried population.

Included in this information is asset data. Asset data is data that was collected using the asset questionnaire which collects customized asset information as each computer is scanned. The asset questionnaire is configured in the Asset Data page of the Scanner Generator.

The information includes details about users, departments, physical assets, equipment, and any other information that is useful to record.

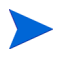

User-defined and Automatic fields now show the actual caption displayed to the user. However, if more than one scan is loaded into Analysis Workbench and they have different captions, only the caption from the last scan loaded is shown.

The Machines window allows further details of the hardware, software and asset data collected for a computer to be viewed, by providing a link to the Machine Details window. See [page 107](#page-106-0) for more information about the Machines Details window.

### <span id="page-105-0"></span>Filtering Data in the Machines Window

Filters can be set (using the Filters drop-down toolbar menu or the filter icons) to provide additional information in relation to the other windows in the workspace as follows:

**Table 28 Filters in the Machines Window**

| <b>Filter</b> | <b>Shows</b>                                                                                                    |
|---------------|----------------------------------------------------------------------------------------------------|
| Machine       | Any tagged machines in the Machines window.                                                                                                    |
| Application   | Any machines that contain tagged applications.<br>It shows any machines that have the application installed.<br>Note: It does not show machines that have a partial installation (in<br>other words, machines where a license is not needed). |
| Directory     | Any machines that contain tagged directories.                                                                                                    |
| File          | Any machines that contain tagged files.                                                                                                    |
| ocal          | Any machines with Local tags.                                                                                                    |

### <span id="page-105-1"></span>Customizing the Columns Displayed in the Machines Window

To customize the columns displayed in the Machines window:

- 1 Click on the **Columns** drop-down toolbar menu.
	- A **Select columns to display** dialog box is displayed.
	- The **Available columns** list shows all the available categories and fields. Clicking on the **+** sign expands the category and shows the fields that are contained in it. A check box is displayed next to each category and field. A dotted check box next to the category indicates not all the fields in that category have been selected (that is, only some fields have been selected). Clicking on a partially checked category will select all fields in the category. Clicking again will deselect all fields.
	- The **Selected columns** list shows the fields that have been selected to be displayed as columns in the Machines window.
	- The Show only items in use option will ensure that only hardware items that actually exist in one of the loaded scan files are shown in this tree.
- 2 Either drag a category from the left list to the Selected columns list, or select the check box next to the category and click the **>Add** button. The functions of the other buttons are as follows:
	- To add all the available columns to the **Selected columns** list click the **>>Add** button.
	- To remove an entry from the **Selected columns** list click the **Delete** button.
	- To delete all entries in the Selected columns list click the **Del All** button.
	- You can move the position of entries in the Selected columns list using the **Up** and **Down** buttons.
- 3 Click OK after you have selected the columns. You are returned to the main workspace.

### <span id="page-106-1"></span>Special Note When Selecting Columns

Each data item collected is shown only once in the tree, even if multiple values for a particular item are collected. Examples of this are CPU Speed (where one per CPU is collected) and Card Class (which is collected for every card for every bus supported).

When a column such as this is chosen to be shown in the Machines window, Analysis Workbench automatically figures out how many columns are required to show all of the collected data and appends 'Indexes' to each column name.

For example, choosing the CPU Speed column will normally create just one column named 'CPU Speed (0)' (Index start at 0).

Now, if the data loaded includes at least one machine with two CPUs, Analysis Workbench will create two columns instead, 'CPU Speed (0)' and 'CPU Speed (1)'.

The number of columns necessary to show all data for all loaded machines is not recalculated when new data is loaded or data is unloaded. To have Analysis Workbench refresh this, go into the Column selection dialog box and click OK.

To enable or disable the display of a single one of these columns. For example to see just 'CPU Speed (1), each column is available from the drop-down Column menu.

# <span id="page-106-0"></span>The Machine Details Window

The **Machine Details** window provides further information for each computer listed in the Machines window.

To display the Machine Details window in the Machines window do one of the following:

- Select the **Detail window link** option from the **Configure** drop-down toolbar menu.
- Select the **Configuration** option from the **Window** menu and check the **Machine Windows** box in the **Detail Window Link** group.

The information to be displayed in the Machine Details window can be selected by doing one of the following:

- Clicking on the **Configure** icon **C** and checking the **Machine Windows** box in the **Detail Window Link** group.
- Selecting the **Detail window** option from the **Configure** drop-down toolbar menu and checking the **Machine Windows** box in the **Detail Window Link** group.

Depending on what information was selected in the Window Layout dialog box, the Machines Details window can show the following information:

- Hardware overview The information displayed here depends on which option was selected in the Configuration window.
- The default displays basic details of the hardware configuration scanned from the computer as it is inventoried. Provides details of the operating system, processor, type of screen, memory, drives, directories and files as well as the total disk space and free space.
- The Machine window data displays all columns as selected in the Machines window but vertically rather than horizontally making it easier to read.
- Applications Displays details of the applications identified on the machine, including the publisher, applications and version.

• Recognition statistics - Displays the total number of files on the highlighted machine, including a breakdown of Main files, Associated files, files that need the version checked, unrecognized files and unprocessed files, both as a figure and as a percentage of the total files.

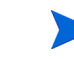

The Machines Details – Application information links back to the Applications window, showing details for that selected application entry. That is, if you click on an application in the Machines Details window, the corresponding application will be located (and highlighted) in the Application window.

# <span id="page-107-0"></span>The Applications Window

The Applications window displays a view of the applications within a population that have been recognized.

The Applications window allows further details of the application license information collected for a computer to be viewed, by providing a link to the Applications Details window.

The data displayed in the Applications window cannot be changed or altered in any way. The Applications window provides the following information:

| Column      | <b>Description</b>                                                                                                    |
|-------------|----------------------------------------------------------------------------------------------------|
| Publisher   | The name of the software publisher (for example, Microsoft, IBM).                                                                                                    |
| Application | The name of the software application.                                                                                                    |
| App Type    | The type of application (for example, Word processor,<br>Spreadsheet).                                                                                                    |
| Version     | The version of the software.                                                                                                    |
| Release     | The release of the software.                                                                                                    |
| OpSys       | The operating system the application runs on.                                                                                                    |
| LangCode    | The ISO 639 Language $-3166$ Country code of the application.<br>This is the ISO standard used to define languages. The format is<br>as follows: <639 3166> for example <en-us> refers to English –<br/>USA.</en-us>                                                                     |
| Language    | The name of the language of the application.                                                                                                    |
| Description | Any additional relevant information and notes, (for example, that<br>the application is part of the Microsoft Office 97 Suite of<br>programs).                                                                                                    |
| Machines    | The number of machines on which the application is found. In the<br>Operational View, this includes machines on which a partial<br>install (that is, one or more non main files) is found. In the<br>Business View, this column is the same as the Installs column.                      |
| Installs    | The number of installations of that particular application that<br>have been found throughout the population (that is, on how many<br>machines the application is installed). An application is defined as<br>installed when at least one Main file has been identified on a<br>machine. |

**Table 29 Data Displayed in the Application Window**
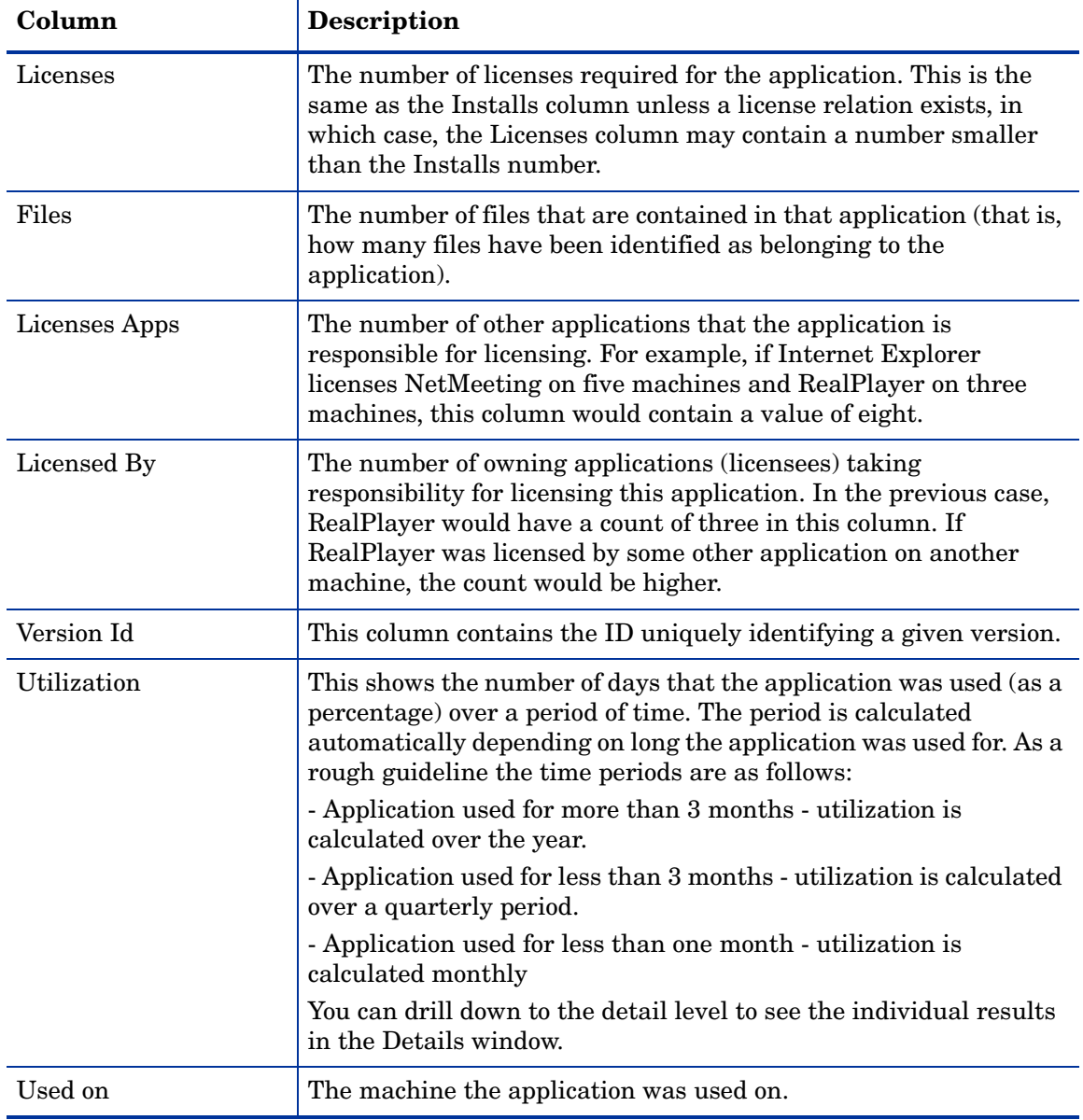

#### **Table 29 Data Displayed in the Application Window**

Filters can be set (using the Filters drop-down toolbar menu) to provide additional information in relation to the other windows in the workspace as follows:

### **Table 30 Filters in the Applications Window**

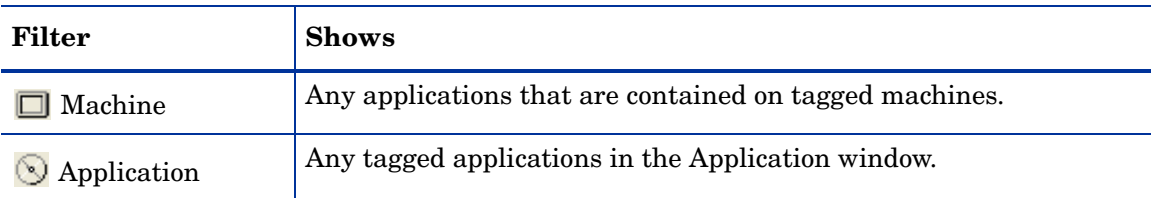

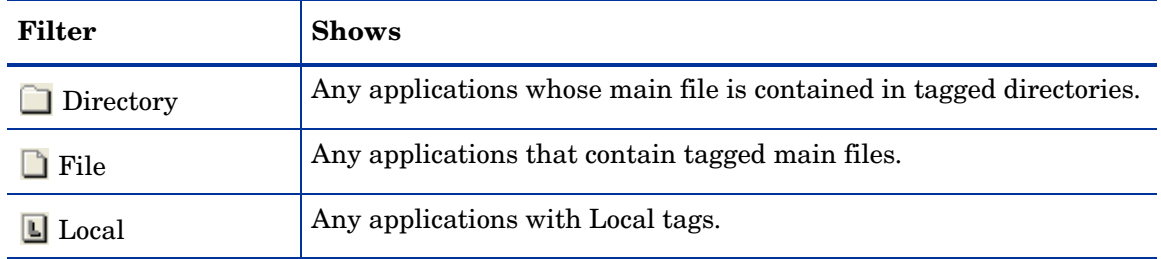

#### **Table 30 Filters in the Applications Window**

You can use the locking feature to make sure important columns, such as Tag, Publisher and so on remain visible while scrolling through detailed columns. See [Locking and Unlocking](#page-51-0)  [Columns on page 52](#page-51-0).

## Applications Details Window

To display the Applications Details window do one of the following:

- In the **Applications** window, select the **Detail window link** option from the **Configure** drop-down toolbar menu.
- Select the **Configuration** option from the **Window** menu and check the **Application Windows** box in the **Detail Window Link** group.

The information that is displayed in the Applications Details window can be selected by doing one of the following:

- Clicking the **configure** icon **C** in the **Details** window.
- Selecting the **Detail window** option from the **Configure** drop-down toolbar menu. This will display a **Window Layout** dialog box.

Depending on what information was selected in the Window Layout dialog box, the Applications Details window can show the following information:

- **Installed on machines**  The machine(s) that the application is installed on.
- **Licensed by** The details of the Application Suite that licenses the highlighted application (if applicable). For example, Word 97 is licensed by Microsoft Office 97.
- **Licenses** The details of any applications that the highlighted application licenses, for example, Word 97 licenses Microsoft Photo Editor.

The Applications Details – Installed on machines information links back to the Machines window, showing details for that selected machine entry. That is, if you click on a machine in the Applications Details window, the corresponding machine will be located (and highlighted) in the Machines window.

The Applications Details – Licensed by or Licenses information links back to the Applications window and the Machines window, showing details for that selected application and the machine it is located on.

## The Directories Window

The **Directories** window provides a view of the directory names within a population containing inventoried files. It displays a list of every unique directory of software files within the population, and enables you to assess the conformance to standards for software installed across the computer population. It does not take the drive into account, for example,  $e: \text{temp}$ and c:\temp is one line in this window.

The Directory window is particularly helpful for identifying configuration anomalies prior to, or after installing new applications or upgrades. Any directory which resides in a different path will be shown as a separate line item.

The Directories window allows further details of the Directories (including files contained in the directory and machine name) to be viewed, by providing a link to the Directories Details window.

The Directories window provides the following information:

| Column                     | <b>Description</b>                                                                                                    |
|----------------------------|----------------------------------------------------------------------------------------------------|
| Tag                        | Global tag column                                                                                                    |
| Ltag                       | Local tag column                                                                                                    |
| Name                       | Name of the directory                                                                                                    |
| Count                      | Number of drives and machines a specific directory occurs on within<br>the population. The details of the Machines and drives the directory<br>occurs on can be seen in the Directory Detail window. |
| Main                       | A check mark is shown in this column if the directory contains a<br>Main file of an application.                                                                                                    |
| Tagged Files               | This column shows the number of tagged files contained in the<br>highlighted directory. The list of tagged files is displayed in the<br>Directories Details window.                                  |
| <b>Tagged Applications</b> | This column shows the number of tagged applications whose main<br>link is contained in the highlighted directory.                                                                                    |

**Table 31 Data Displayed in the Directories Window**

Filters can be set (using the Filters drop-down toolbar menu) to provide additional information in relation to the other windows in the workspace as follows:

**Table 32 Filters in the Directories Window**

| <b>Filter</b> | <b>Shows</b>                                      |
|---------------|---------------------------------------------------|
|               |                                                   |
| Machine       | Any directories that occur on tagged machines.    |
| Application   | Any directories that contain tagged applications. |
| Directory     | Any tagged directories in the Directories window. |
| File          | Any directories that contain tagged files.        |
| .ocal         | Any directories with Local tags.                  |

You can use the locking feature to make sure important columns, such as Tag, Name, Main remain visible while scrolling through detailed columns. See [Locking and Unlocking Columns](#page-51-0) [on page 52](#page-51-0).

## The Directories Details Window

The **Directories Details** window displays further information for each directory listed in the Directories window.

To display the Directories Details window do one of the following:

- In the **Directories** window, select the **Detail window link** option from the **Configure** drop-down toolbar menu.
- Select the **Configuration** option from the **Window** menu and check the **Directory Windows** box in the **Detail Window Link** group.

The information that is displayed in the **Directory Details** window can be configured by doing one of the following:

- Clicking the **configure** icon **C** in the **Details** window.
- Selecting the **Detail** window option from the **Configure** drop-down toolbar menu. This will display a **Window Layout** dialog box.

Depending on what information was selected in the Window Layout dialog box, the Applications Details window can show the following information:

- **Files** Displays a list of file names found within the directory, along with the size of the file.
- **Machines** Displays a list of machines where the directory is found within the population, with the drive location for the directory.

The Directories Details – Files information links back to the Files window, showing details of a particular files that resides in the highlighted directory.

The Directories Details – Machines information links back to the Machines window, showing details of the machine that the directory is on.

## The Files Window

The **Files** window displays information for all the inventoried files in the population. It allows further details of the file information collected on a PC to be viewed, by providing a link to the **File Details** window.

The **Files** window displays the following:

#### **Table 33 Data Displayed in the Files Window**

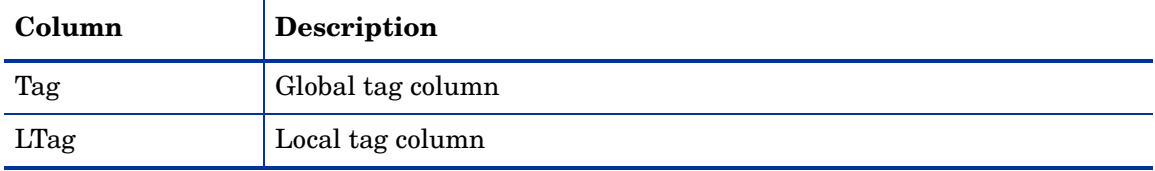

| Column       | <b>Description</b>                                                                                                    |
|--------------|----------------------------------------------------------------------------------------------------|
| Name         | A full list of all the files selected for analysis within the population of<br>scan files read into the Analysis Workbench (known as the inventory<br>files).                                                    |
|              | The files displayed in red are the Main executable files for an<br>application.                                                                                                    |
|              | The files displayed in green are the files associated with an<br>application. They belong to it but are not main files.                                                                                          |
|              | The files displayed in blue are unidentified or partially identified files.                                                                                                    |
|              | The files displayed in purple are partially identified Main or<br>Associated files.                                                                                                    |
|              | Note: The colors referred to are the default and can be customized. See<br>Customizing the Font and Color on page 31 for more details.                                                                           |
| <b>Size</b>  | Size of the file.                                                                                                    |
| Publisher    | Name of the software publisher.                                                                                                    |
| Application  | Type of application (for example, Games, Disk creation Utility).                                                                                                    |
| Version      | File version number where a file is fully identified.                                                                                                    |
| Release      | The release of the software.                                                                                                    |
| OpSys        | Operating system under which the application the file belongs to<br>operates.                                                                                                    |
| LangCode     | The ISO 639 Language $-3166$ Country code of the application. This is<br>the ISO standard used to define languages. The format is as follows:<br><639 3166> for example <en-us> refers to English - USA.</en-us> |
| Language     | Name of the language of the application.                                                                                                    |
| Copies       | Shows the number of copies of each file within the population.                                                                                                    |
| # Sizes      | Number of sizes of a file with the same name that exist in a population<br>of machines.                                                                                                    |
| # Signatures | Shows the number of signatures found for each file within the<br>population.                                                                                                    |
| # Dates      | Number of different dates for copies of the file within the population.                                                                                                    |
| # Attributes | Number of different attributes for the file copies.                                                                                                    |
| $#$ Types    | Number of different types found for this file name (for example, a file<br>called Setup.exe can be a DOS executable file or a Windows<br>executable).                                                            |

**Table 33 Data Displayed in the Files Window** 

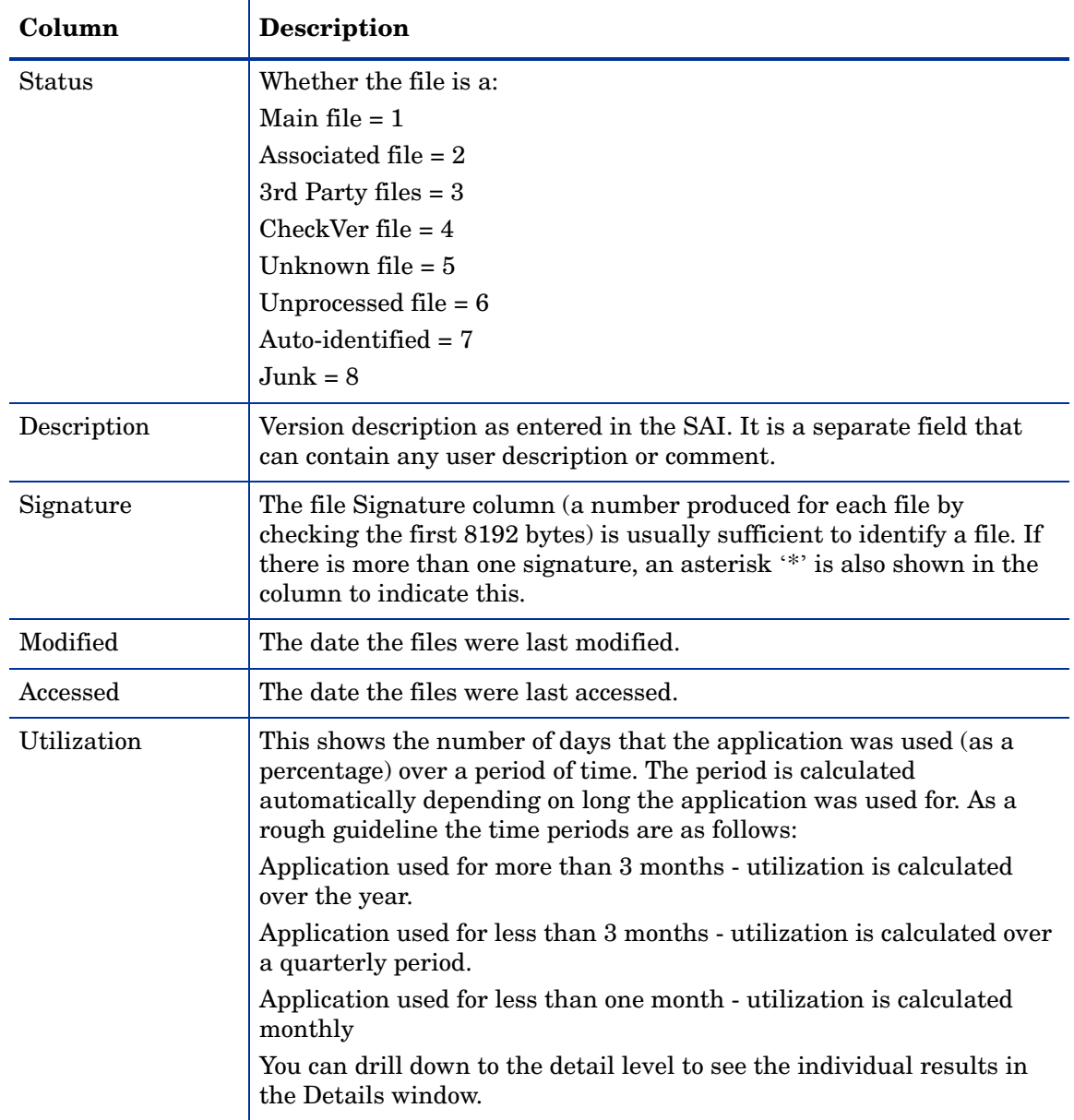

### **Table 33 Data Displayed in the Files Window**

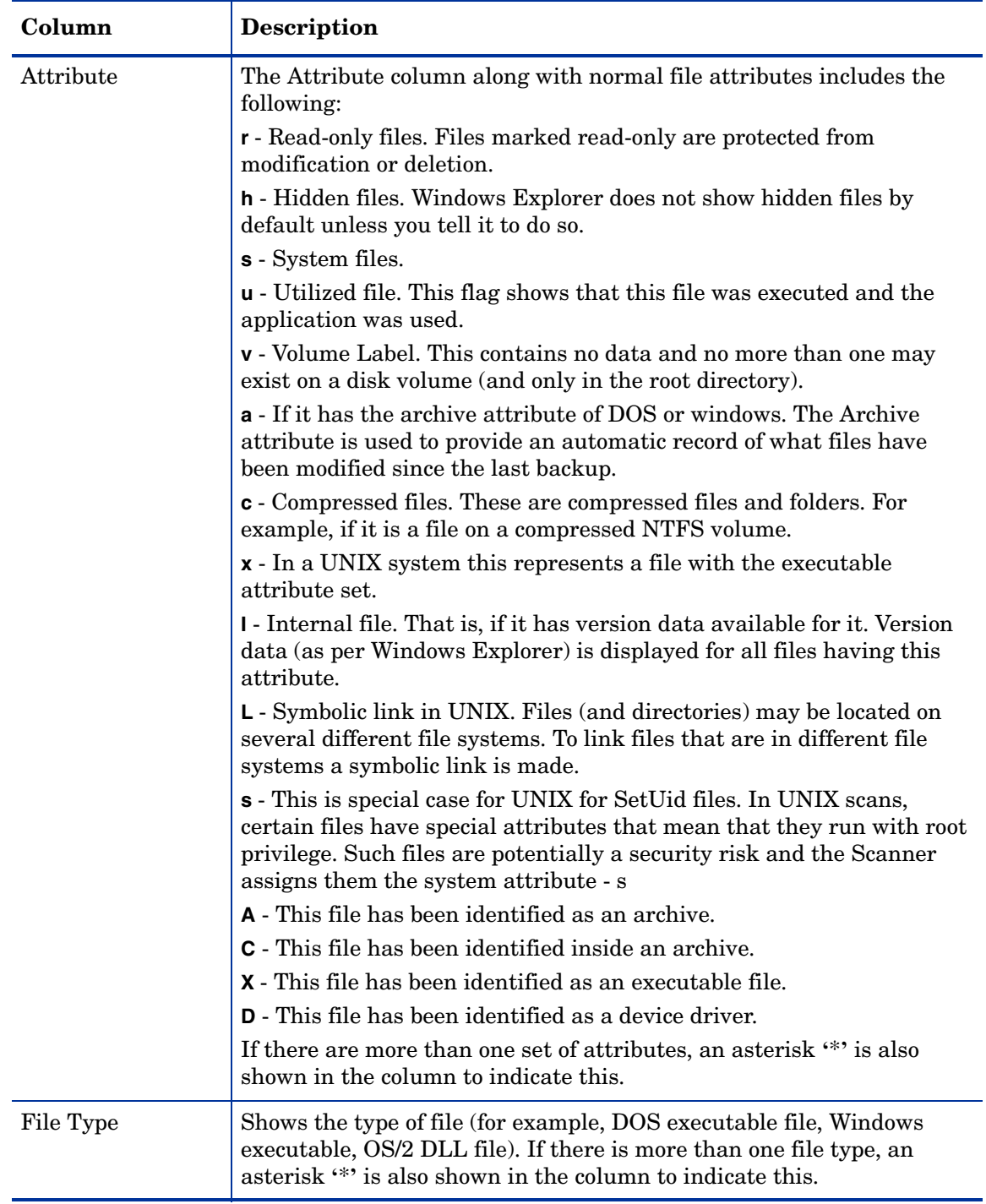

### **Table 33 Data Displayed in the Files Window**

Filters can be set (using the Filters drop-down toolbar menu) to provide additional information in relation to the other windows in the workspace as follows:

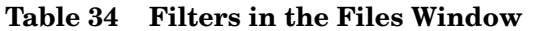

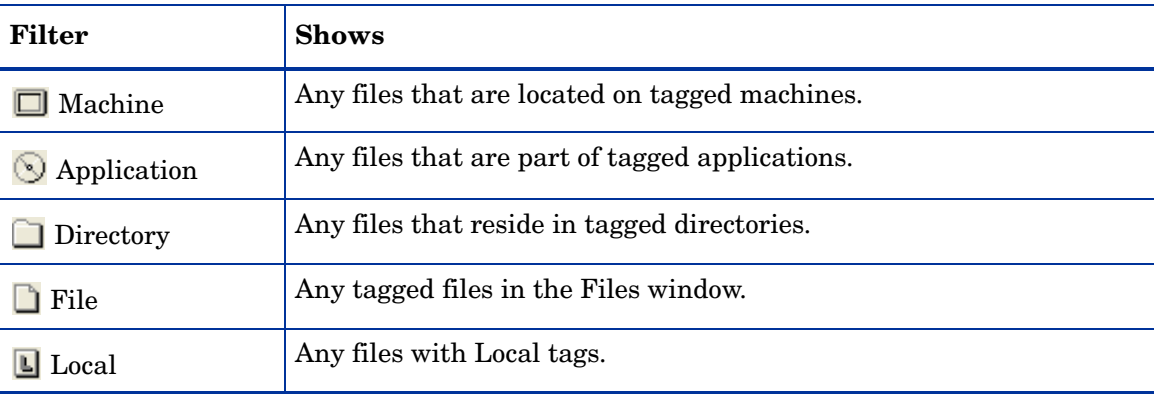

You can use the locking feature to make sure important columns, such as Tags, Name remain visible while scrolling through detailed columns. See [Locking and Unlocking Columns on](#page-51-0)  [page 52](#page-51-0) for more details.

### Adding Entries to the SAI

The **Add to SAI** option in the **Tags** drop-down menu allows you to 'teach' DDM Inventory to recognize files which it previously did not recognize. This enables you to optimize the software analysis and consolidation capabilities of the Analysis Workbench to recognize unidentified files and applications. The same data can be used by the Viewer.

See [Teaching Applications to the User SAI on page 141](#page-140-0) for more information.

## The File Details Window

The **File Details** window provides further information for each file listed in the window.

To display the File Details window do one of the following:

- In the **Files** window, select the **Detail window link** option from the **Configure** drop-down toolbar menu.
- Select the **Configuration** option from the **Window** menu and check the **File Windows** box in the **Detail Window Link** group.

The information that is displayed in the **File Details** window can be configured by:

- Clicking the configure icon **C** in the **Details** window.
- Selecting the **Detail window** option from the **Configure** drop-down toolbar menu. This will display a **Window Layout** dialog box.

Depending on what information was selected in the **Window Layout** dialog box, the **Files Details** window can show the following information:

- **Asset numbers (Machine)** Shows the Asset number of the Machines that the file resides on.
- **Directory names (Directory)**  Show the directory that the file resides in.
- **File sizes (Size)**  Shows the size of each copy of a file within the population.
- **File signatures (Signature)** Shows the signatures for each file within the population.
- **File modified date** Shows the date the file was last modified files if available.
- **File Utilization** This shows the number of days that the application was used (as a percentage) over a period of time.
- **File accessed date** Shows the date that the file was last accessed.
- **File attributes (Attributes)**  Displays system attributes for a file. The Attribute column along with normal file attributes includes the X (executable), I (internal file) and D (device driver) information. For all files having the Information I attribute, version information (as per Windows Explorer) is displayed.
- **File type (Type)**  Shows the type of file (for example, DOS executable file, Windows executable, OS/2 DLL file).
- **Version data** Version information (as per Windows Explorer Properties for a file) is available for all files having the information I attribute.
- **File Version data** Shows any version data that was collected for the file.

The File Details – Machine information window links back to the Machines window by selecting the machine that a selected file exists on. It also links back to the Directory window by selecting the directory that the selected file resides in.

# Viewing Charts and Statistics

In This Section

- • [Viewing Charts on page 118](#page-117-0)
- • [Chart Buttons on page 119](#page-118-0)
- • [Scan File Age Chart on page 121](#page-120-0)
- • [Scan Method Chart on page 122](#page-121-0)
- • [Recognition Chart on page 122](#page-121-1)
- • [Unrecognized/File Frequency on page 124](#page-123-0)
- • [Recognition/File Frequency on page 124](#page-123-1)
- • [Viewing Charts From Individual Windows on page 125](#page-124-0)
- • [Viewing Inventory Statistics on page 126](#page-125-0)

## <span id="page-117-0"></span>Viewing Charts

Charts provide a graphical representation of selected data. There are a number of standard charts provided by Analysis Workbench to help visualize various data splits. The standard charts include the variation in scan age, the Scanner used and the split of recognition levels.

In addition, there are two bar charts which plot the number of recognized and unrecognized files against the frequency of their occurrences. The frequency is expressed as a percentage to allow for different numbers of machines loaded.

Charts are available from two sources:

- By selecting an option from the **View** menu.
- By right-clicking on a column header and clicking the **Chart** option. These displays a summary count of the column contents with a graphical representation of the results. This option is only available if there is text in that particular column.

## <span id="page-118-0"></span>Chart Buttons

The following buttons are available in all charts:

**Table 35 Buttons Available for Charts**

| <b>Button</b> | <b>Function</b>                                                                                             |
|---------------|----------------------------------------------------------------------------------------------------|
| Save As       | The chart can be saved to three different file formats:                                                     |
|               | Enhanced metafile: .emf                                                                                     |
|               | Windows Metafile: .wmf                                                                                      |
|               | Windows Bitmap: . bmp                                                                                       |
| Copy          | This button has a drop-down list menu. The chart can be copied to the<br>clipboard in following formats:    |
|               | Enhanced metafile: .emf                                                                                     |
|               | Windows Metafile: .wmf                                                                                      |
|               | Windows Bitmap: . bmp                                                                                       |
| Print         | Displays a print preview of the chart and allows you to set various<br>print settings.                      |
| Options       | Displays the Chart Options dialog box, where various options and<br>filters can be set for the chart.       |
| Refresh       | Refreshes the chart to show any updated information. The chart can<br>be viewed while data is being loaded. |
| OК            | Click this button to return to the Analysis Workbench workspace.                                            |

# Chart Options

The following options are available in all charts:

### **Table 36 Chart Options**

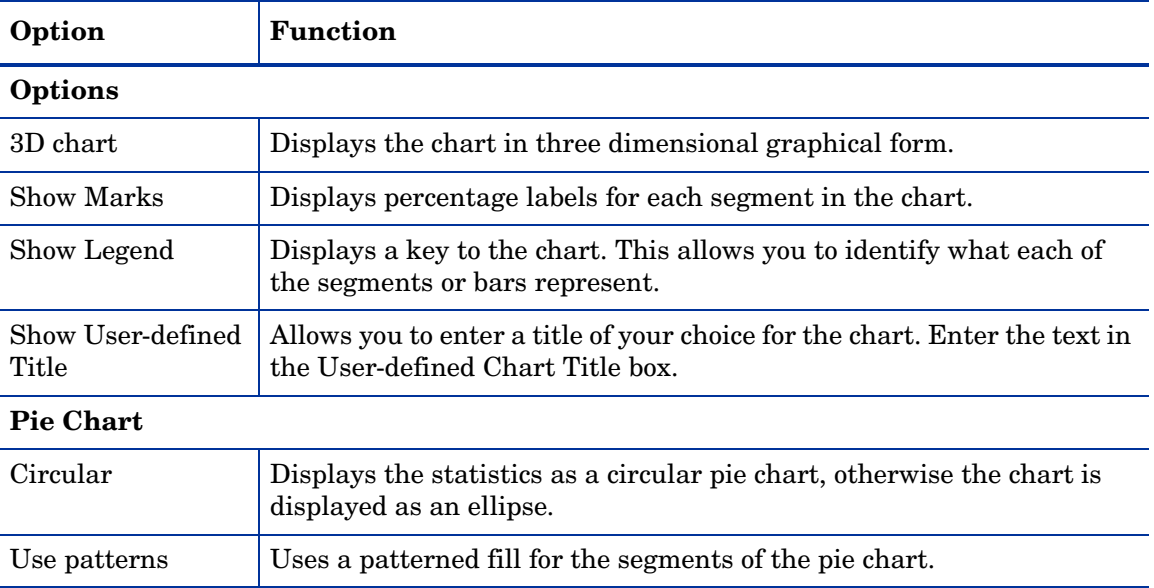

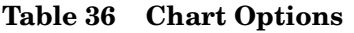

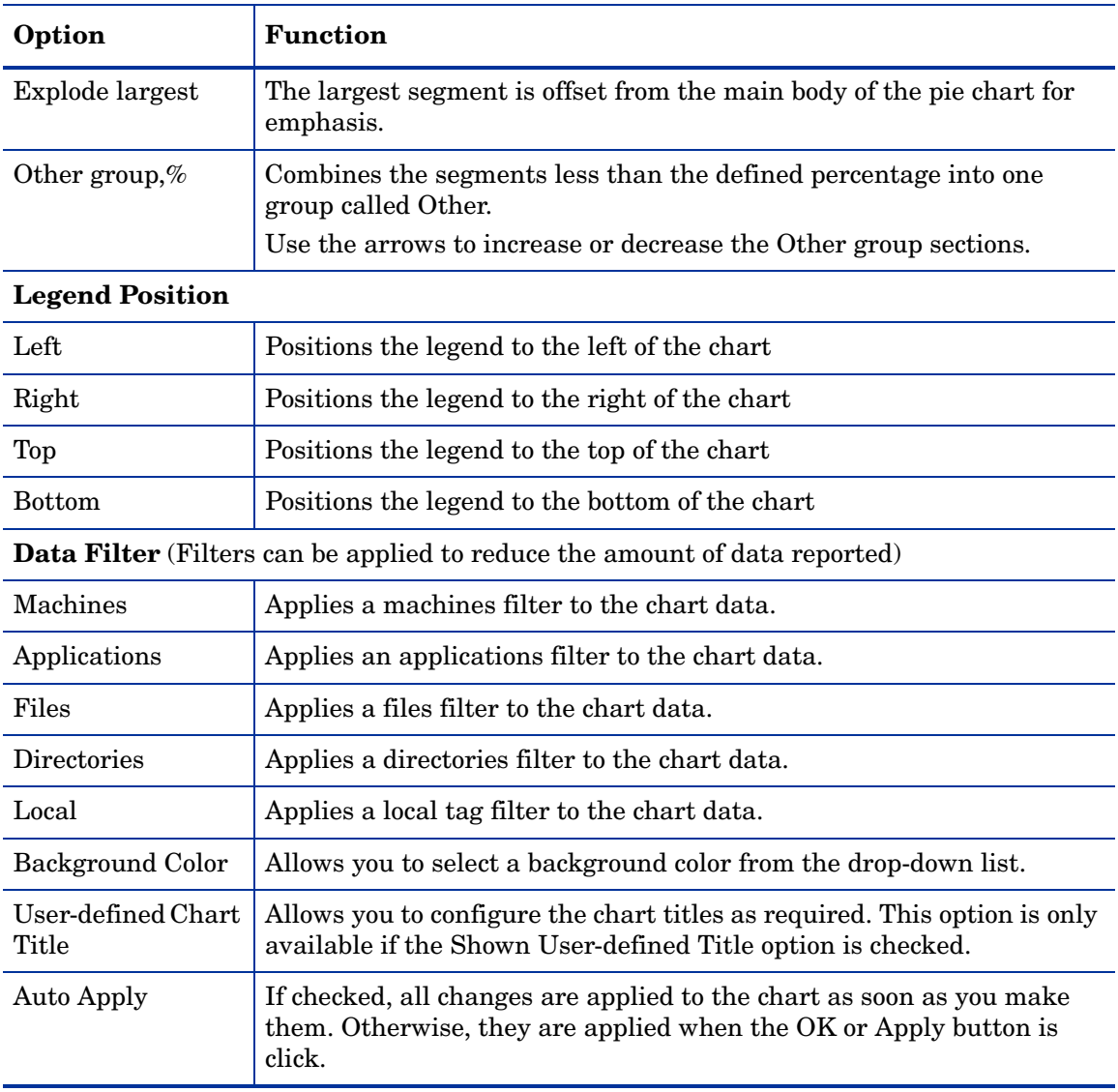

## <span id="page-120-0"></span>Scan File Age Chart

This chart is displayed by selecting the **Charts > Scan file Age** option from the View main menu.

The Time since data collected, in months chart is displayed which shows the date of the loaded scan files.

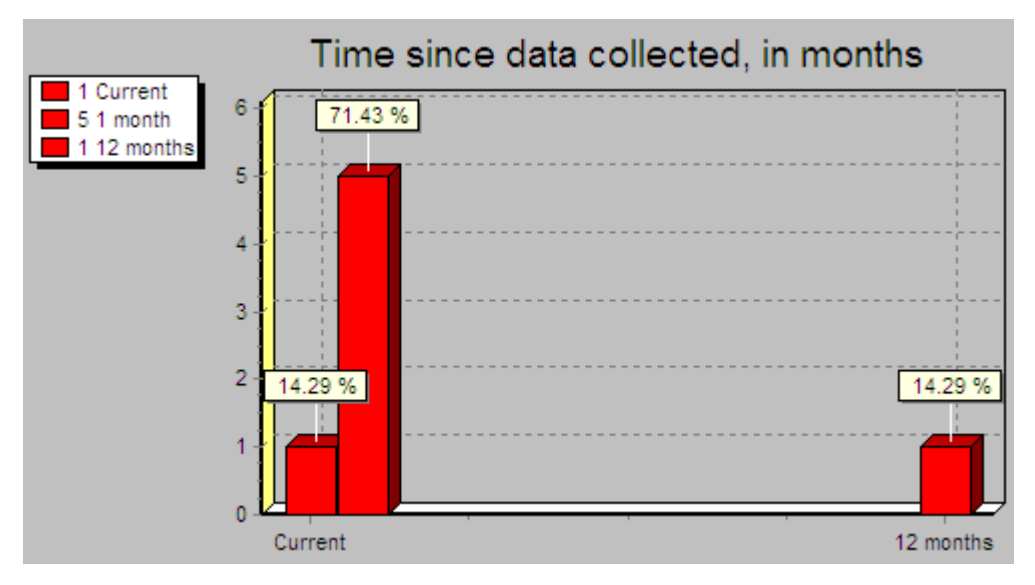

The X axis shows the age of the scan files (in months). The Y axis shows the number of scan files.

The legend (shown in the left corner) allows you to identify the number of scans that belong in an age category.

This example shows:

- One scan (14.29% of the scan files loaded) is 12 months old.
- Five scans (71.43% of the scan files loaded) are 1 month old.
- One scans (14.29%of the scan files loaded) is current (less than 1 month old).

Filters can also be used in the scan file age chart to narrow down and highlight items of particular interest. These filters are set from the Chart options page (click the **Options** button to access the filters).

#### Example

To view the age of the scan for selected machines:

- 1 Tag the machines in the **Machines** page.
- 2 Apply a **Machines** filter to the chart data. The chart will display the age of the selected scans only.

The legend shows the number of scans that belong in an age category and the color of the bar that represents it.

## <span id="page-121-0"></span>Scan Method Chart

This chart is displayed by selecting the **Charts > Scan Method** option from the View main menu. This displays a chart of the **Scanners used for collecting data** chart. For example:

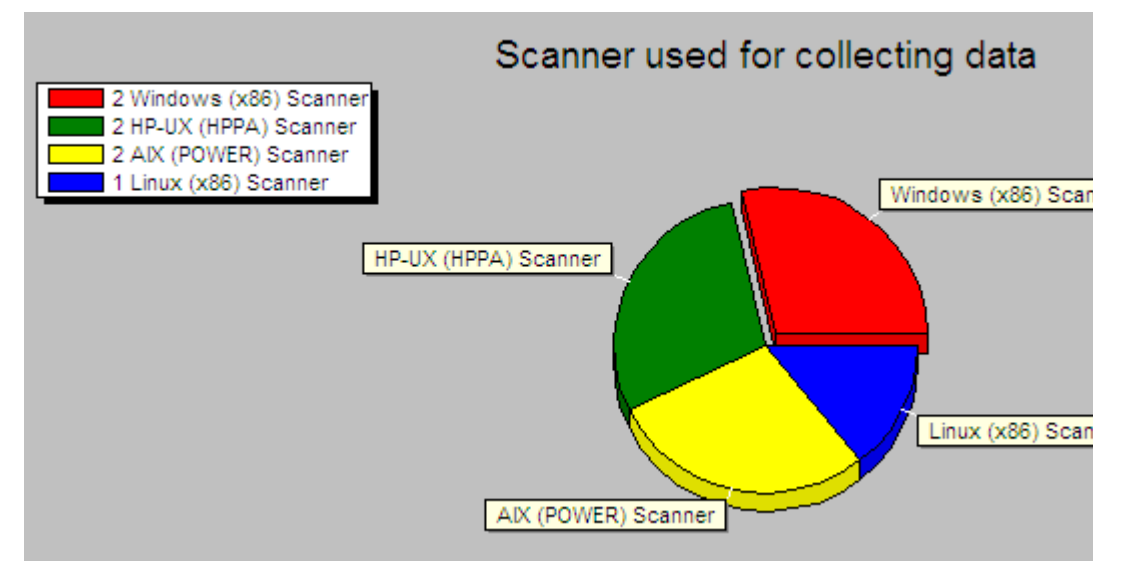

This example shows four segments of a pie chart. It indicates that four types of Scanner have been used to created the scans loaded in Analysis Workbench.

The legend (shown in the left corner) enables you to identify the type of Scanner, the number of scans created using that Scanner and the color of the segment that represents it. This example shows:

- Two scans have been created using a Windows (x86) Scanner.
- Two scans have been created using an HP-UX (HPPA) Scanner.
- Two scans have been created using a AIX (POWER) Scanner.
- One scan has been created using a Linux (x86) Scanner

Filters can also be used in the Scan method chart to narrow down and highlight items of particular interest. These filters are set from the **Chart options** page (click the **Options** button).

#### Example

To view the method used for scanning a machine that contains a particular application:

- 1 Tag the application in the **Applications** page.
- 2 Apply an **Applications** filter to the chart data. The chart will display the Scanner that was used to scan the machine containing that application.

The legend shows the type of Scanner used, the number of scans created using that Scanner and the color of the segment that represents it.

## <span id="page-121-1"></span>Recognition Chart

This chart is displayed by selecting the **Charts > Recognition** option from the **View** main menu.

This displays the **Recognition statistics** chart which shows Main, Associated, 3rd Party and Unknown files.

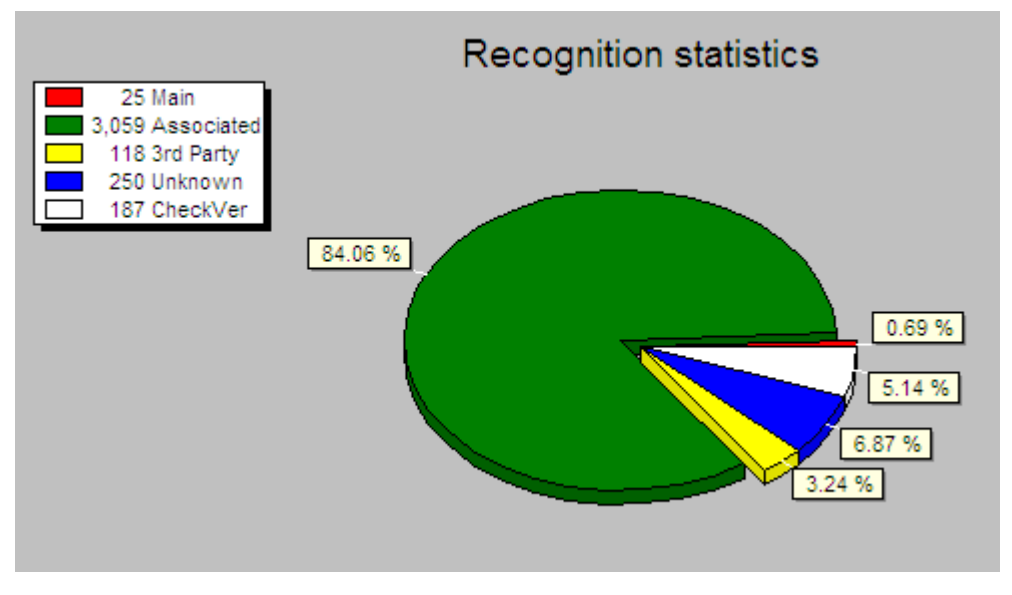

This example shows a pie chart with five segments.

The legend (shown in the left corner) enables you to identify the type of files recognized, the number of files in that category and the segments that represents them. This example shows:

- 25 files (0.69%) have been recognized as Main files.
- 3,059 files (84.06%) are Associated files.
- 118 files (3.24%) are 3rd Party files.
- 250 files (6.87%) have been recognized as Unknown files.
- 187 files (5.14%) are CheckVer files.

See [Display/Storage Filter on page 65](#page-64-0) for descriptions of these file recognition categories.

Filters can also be used in the Recognition chart to narrow down and highlight items of particular interest. These filters are set from the **Chart options** page (click the **Options** button).

#### Example

To view the recognition statistics for all Main files recognized:

- 1 In the **Files** window, locate an entry that has Status of 1 Main. This is the status setting for Main files.
- 2 Right-click on this entry in the **Status** column and select the **Tag > Status is 1 Main** option. A Global tag is applied to all files in this window that are Main files.
- 3 Apply a **Files** filter to the chart data. The chart will display the Scanner that was used to scan the machine containing that application.

The legend (shown in the left corner) allows you to identify the type of files recognized, the number of files in that category and the color of the segments that represents them.

## <span id="page-123-0"></span>Unrecognized/File Frequency

This chart is displayed by selecting the **Charts > Unrecognized/File frequency** option from the **View** main menu.

This displays a bar chart that can be used to determine the quality of recognition on a population.

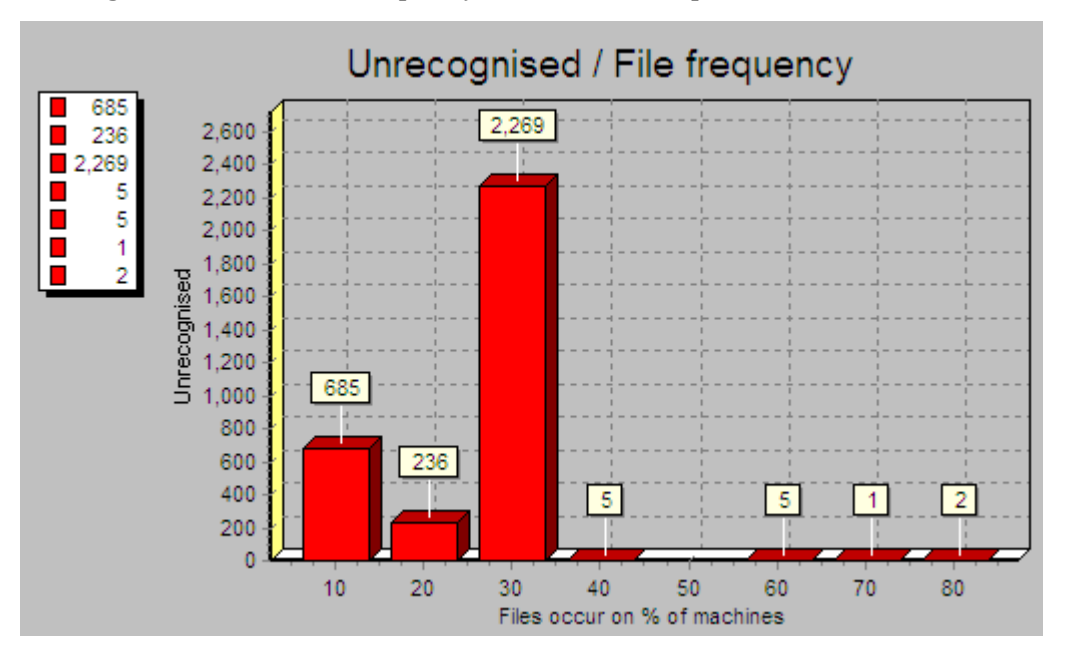

Unrecognized files are shown split by the number of copies.

The X axis shows number of files that occur on a given percentage of machines loaded.

The Y axis shows the number of unrecognized files. It is an absolute count of different, unrecognized file entries.

The legend (shown in the left corner) enables you to identify the number of unrecognized files.

Filters can also be used in the Unrecognized/File Frequency chart to narrow down and highlight items of particular interest. These filters are set from the Chart options page (click the **Options** button).

## <span id="page-123-1"></span>Recognition/File Frequency

This chart is displayed by selecting the **Charts| Recognized/File frequency** option from the **View** main menu.

This displays the **Recognized/File frequency** chart which can be used to determine the quality of recognition on a population.

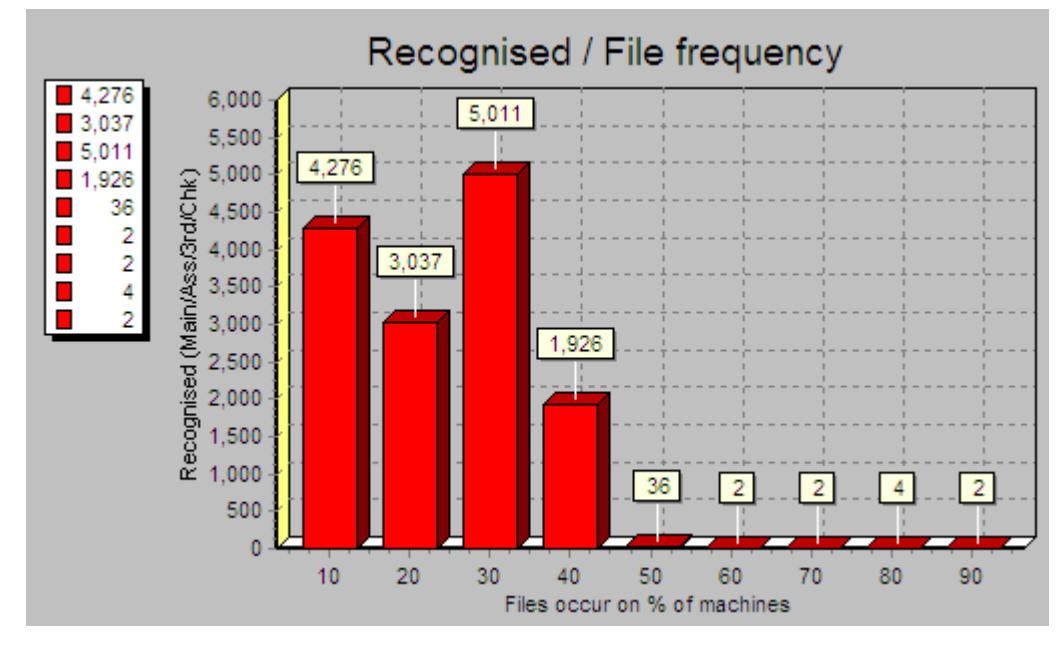

Recognized files are shown split by the number of copies.

The X axis shows number of files that occur on a given percentage of machines loaded.

The Y axis shows the number of recognized files. It is an absolute count of different, recognized file entries.

The legend (shown in the left corner) enables you to identify the number of recognized files.

Filters can also be used in the Recognized/File Frequency chart to narrow down and highlight items of particular interest. These filters are set from the Chart options page (Click the Options… button).

## <span id="page-124-0"></span>Viewing Charts From Individual Windows

Other charts are available by right-clicking on a column header and clicking the **Chart** option.

These charts display a summary count of the column contents with a graphical representation of the results. This option is only available if there is text in that particular column.

To display a chart for a particular column:

- 1 Right-click on a column header
- 2 Select the **Chart** option

#### Example

To view the version of the DDM Inventory software that was used to create the scans:

- 1 In the **Machines** window. Click on the **Columns** button to display the **Select columns to display** dialog box.
- 2 Click on the **+** sign next to the **Scan file** category.
- 3 Select **Scan file** version. The Scan file version column will now be displayed in the **Machines** window.
- 4 Right-click on the **Scan file Version** column header and select the **Chart** option.

A chart is displayed, which shows the versions of the software that was used to create the scans.

The legend shows the number of scans created by a particular version and the color of the segment that represents the version.

## <span id="page-125-0"></span>Viewing Inventory Statistics

The **Audit statistics** option in the View menu displays the **Audit Statistics** dialog box.

Audit statistics present summary information about the loading and recognition data as well as memory consumption. The statistics are:

- Files scanned
- Files loaded
- Files recognized
- Different files loaded
- Different directories loaded
- Machines loaded
- Dynamic memory in use
- Operating System memory committed

If one or more scan files have been unloaded, the audit statistics are no longer available until Analysis Workbench has been closed down and restarted.

# Tagging

In This Section

- • [Tagging Overview on page 127](#page-126-0)
- Tag Types on page 127
- • [Tagging Data in the Information Windows on page 127](#page-126-2)
- • [Methods for Applying Tags on page 128](#page-127-0)
- • [Clearing and Setting Tags for All Items in All Windows on page 129](#page-128-0)
- • [Tag Lists in the Machines Window on page 130](#page-129-0)

## <span id="page-126-0"></span>Tagging Overview

An important part of the analysis process is the ability to intelligently select subsets of the population and perform further analysis on this subset only.

Tagging is a process which allows the volume of data being viewed to be narrowed down and allows items of particular interest (files, directories, applications and machines) to be highlighted.

Analysis Workbench implements several methods for tagging and filtering, all of which are based on the tagging mechanism.

Every file, machine, application and directory can be 'tagged', that is, selected. Visually, this is indicated by a check box next to each item in the window.

The simplest mechanism is to tag one or more items manually by selecting the tag check box next to the item (or by hitting the Space bar).

## <span id="page-126-1"></span>Tag Types

Two different types of tags are available:

- **Local tags:** Impact only the window they are applied in (the local window).
- **Global tags:** Can have impact other windows. Only global tags can be used to teach entries to the SAI.

Filters are used in conjunction with these tags to limit the amount of data displayed in a window.

### <span id="page-126-2"></span>Tagging Data in the Information Windows

In This Section

- • [Tagging a File](#page-127-1)
- • [Tagging a Directory](#page-127-2)
- • [Tagging a Machine](#page-127-3)
- • [Tagging an Application](#page-127-4)

## <span id="page-127-1"></span>Tagging a File

Globally tagging a file has the following effect:

- It causes a file tag to be set for the file itself.
- It causes a file tag to be set for all machines on which it occurs.
- It causes a file tag to be set for all applications that contain an instance of this file.
- It causes a file tag to be set for all directories in which an instance of this file can be found.

### <span id="page-127-2"></span>Tagging a Directory

Globally tagging a directory has the following effect:

- It causes a directory tag to be set for the directory itself.
- It causes a directory tag to be set for all files in any instance of the directory.
- It causes a directory tag to be set for all applications in any instance of the directory.
- It causes a directory tag to be set for all machines on which the directory occurs.

### <span id="page-127-3"></span>Tagging a Machine

Globally Tagging a machine has the following effect:

- It causes a machine tag to be set for the machine itself.
- It causes a machine tag to be set for all the files on the machine.
- It causes a machine tag to be set for all the applications on the machine.
- It causes a machine tag to be set for all the directories on the machine.

### <span id="page-127-4"></span>Tagging an Application

Tagging an application has the following effect:

- It causes an application tag to be set for the application itself.
- It causes an application tag to be set for all directories in which an instance of this application can be found.
- It causes an application tag to be set for all machines on which the application occurs.
- It causes an application tag to be set for all the files that are contained in that application.

## <span id="page-127-0"></span>Methods for Applying Tags

Tagging can be performed from four different places within Analysis Workbench.

- • [Edit Menu](#page-128-1)
- • [Information Window Toolbar](#page-128-2)
- • [Column Header](#page-128-3)
- • [Column Contents](#page-128-4)

#### <span id="page-128-1"></span>Edit Menu

Global and Local tag options are available in the Edit main menu.

Setting a tag from this level will impact all the tag settings, both Local and Global. In addition, any filters that have been set, can be closed. This is a good start point.

#### <span id="page-128-2"></span>Information Window Toolbar

The information window toolbars are used for setting the tag type (Local or Global) as well as window specific options.

#### <span id="page-128-3"></span>Column Header

Options in the column header shortcut menu can be used to tag unique (only one) or duplicate (more than one) entries. They also have a Contains function used to select items that match a substring search.

#### <span id="page-128-4"></span>Column Contents

Options in the column shortcut menu tag entries above, below a particular row or matching a specific row-column combination.

Using Shift + right-click in the window area has the effect of inverting the tag selection for the current row.

For example, instead of a right-click in the Version column giving Version is 95, Shift + right-click gives Version is not 95.

## <span id="page-128-0"></span>Clearing and Setting Tags for All Items in All Windows

The Edit menu has options for globally tagging and untagging entries in all information windows. This can be very useful when you have large volumes of data and you want to ensure that none of the items in any of the information windows are tagged (even if the windows are not displayed).

#### To do this:

1 Select **Tag All > Both** from the **Edit** menu. This sets both Global and Local tags in all the information windows (even if they are not displayed).

The status bar now indicates that all files in all windows are tagged. Information similar to the following will be shown:

Machines 6/6 Applications 31/31 Directories 121/121 Files 1211/1211

2 Select **Untag All > Both f**rom the **Edit** menu. This clears all the Global and Local tags in all the windows (even if they are not displayed).

The status bar now indicates that all files in all windows are untagged. Information similar to the following will be shown:

Machines 0/6 Applications 0/31 Directories 0/121 Files 0/1211

All information windows (Files/Directories/Applications/Machines) contain no tagged items.

## <span id="page-129-0"></span>Tag Lists in the Machines Window

In the Machines window, you can load and store lists of tagged machines.

A **.tag** file is a text file containing the asset numbers of the tagged machines. It is saved with a .tag extension.

This can be very useful for saving time in situations where you have carried out complicated tagging procedures and have reached a subset of machines that are of particular interest.

Rather than having to redo the complicated tagging procedures when you reload the data or you re-inventory your population, you can load a machines tag list and those particular machines will automatically be tagged.

Any machines that no longer exist will be ignored in the tag list file.

#### To save a current machine tagging list

- 1 In a **Machines** window tag the required machines.
- 2 Select the **Save Tags List** from the **Tag** drop-down toolbar menu.

The asset numbers of the currently tagged Machines are saved in a **.tag** file.

#### To load a tag file:

- 1 Select the **Load Tags List** from the **Tag drop-down** toolbar menu.
- 2 Navigate to the **.tag** file, select it and click **Open**.
- 3 The file will be loaded and matching machines will be tagged.

# **Filtering**

In This Section

- • [Filtering Overview on page 131](#page-130-0)
- • [Setting a Filter for a Window on page 131](#page-130-1)
- • [Machines Window Filter on page 132](#page-131-0)
- • [Applications Window Filter on page 132](#page-131-1)
- • [Files Window Filter on page 132](#page-131-2)
- • [Directories Window Filter on page 132](#page-131-3)
- • [Clearing Every Filter in All Windows on page 133](#page-132-0)

### <span id="page-130-0"></span>Filtering Overview

You can use filters to narrow down and highlight items of particular interest.

Each of the main windows in the Analysis Workbench can have one or more filters applied to them. Each window can have one or more filters applied to them. Filters are used for the following purposes:

- To limit the number of items that are displayed in a window.
- To view the impact of a selection in another window. This is done in conjunction with Global tags. For example, if a file has been tagged with a Global tag in the Files window, then to see which directory it is located in, you can apply a File filter to the Directory window.
- To narrow down and highlight items of particular interest in charts and exports.

## <span id="page-130-1"></span>Setting a Filter for a Window

Select the filter to be applied to the window from the Filters toolbar drop-down menu, or select one of the icons on the window toolbar:

- $\Box$  Applies the Files filter
- **Applies the Directories filter**
- Applies the Application filter
- $\Box$  Applies the Machines filter
- **Applies a Local Tags filter**

When a filter is active in a window, visually this is indicated as by a check mark in the Filters toolbar menu and on the icon. The exception to this is the Local Tags filter  $\Box$  icon, which is highlighted in yellow.

To deactivate a filter either click on the icon again or deselect the filter from the Filters toolbar drop-down menu. The appropriate check marks are cleared.

## <span id="page-131-0"></span>Machines Window Filter

The following filters can be applied from within the Machines window:

- Machine Select Displays any tagged machines in the Machines window.
- Application Select Displays any machines that contain tagged applications. It shows any machines that have the application installed.

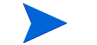

It does not show machines that have a partial installation (in other words, machines where a license is not needed).

- Directory Select Displays any machines that contain tagged directories.
- File Select Displays any machines that contain tagged files.
- Local Select Displays only those entries in the Machines window that have Local tags enabled.

## <span id="page-131-1"></span>Applications Window Filter

The following filters can be applied from within the Applications window:

- Machine Select Displays any applications that are contained on tagged machines.
- Application Select Displays any tagged applications in the Applications window.
- Directory Select Displays any applications that occur in tagged directories.
- Main File Select Displays any applications that contain tagged main files.
- Local Select Displays only those entries that have Local tags enabled in the Applications window.

### <span id="page-131-2"></span>Files Window Filter

The following filters can be applied from within the Files window:

- Machine Select Displays any files that are contained on tagged machines.
- Application Select Displays any files that are contained in tagged applications.
- Directory Select Displays any files contained in tagged directories.
- File Select Displays any tagged files in the Files window.
- Local Select Displays only those entries that have Local tags enabled in the Files window.

### <span id="page-131-3"></span>Directories Window Filter

The following filters can be applied from within the Directories window:

- Machine Select Displays any directories that occur on tagged machines.
- Application Select Displays any directories that contain tagged applications.
- Directory Select Displays any tagged directories in the active window.
- File Select Displays any directories that contain tagged files.

• Local Select - Displays only those entries that have Local tags enabled in the active window.

## <span id="page-132-0"></span>Clearing Every Filter in All Windows

The **Edit** menu has a **Clear all filters** option for globally clearing the filters for all information windows. This can be very useful when you do not have all the windows displayed in the workspace, and you want to ensure that none of the items in any of the information windows are filtered (even if the windows are not displayed).

# Tagging and Filtering Examples

This section is divided into two:

- The first example demonstrates the effect of Global tags, Local tags and filters.
- The second set of examples demonstrate how to perform common tasks using filtering and tagging.

## The Effects of Global Tags, Local Tags and Filters

#### Preliminary Settings

- 1 Equalize all the windows (files, Directories, Machines and Applications, by selecting the **Equalize** command from the **Window** menu.
- 2 In each of the windows, select the **LTag** column from the **Columns** toolbar menu. This ensures that the local tag column is displayed in each window.
- 3 From the **Edit** menu select the **Untag All|Both** option. This will clears any existing tags (both global and Local) in each window.
- 4 Select the **Clear all filters** option from the **Edit** menu. This ensures that no filters have been applied to any of the windows.

#### Tag Selection

#### Part 1

This part of the example shows the effect of applying a filter to reduce the display information.

- 1 In the **Files** window, select the **Use Local Tags** from the **Tag toolbar** menu.
- 2 Apply a Local tag to a file which has a Status of 1 Main.
- 3 Note the number of files in the top left corner of the **Files** window in square brackets [ ].
- 4 Apply a local filter in the **Files** window, either by clicking the **i** icon or by selecting the **Local select** option from the **Filters** toolbar menu.

The result is that the number of files displayed is reduced to a single entry (that is, the one file that you tagged).

#### Part 2

This part of the example shows that Local tags do not affect the other windows.

Apply a File filter to the other windows, either by clicking the  $\Box$  icon or by selecting the **File Select** option from the **Filters** toolbar menu in each window. All windows now become empty.

In the **Applications** window, this option is actually Main File Select.

#### Part 3

This part of the example shows that removing a filter will restore the window to it's previous state.

• Remove the File filter in the Files window only.

The selected file reappears in the Files window.

#### Part 4

This part of the example demonstrates how a Global tag affects the other windows.

- 1 In the **Files** window, set the **Use Global Tags** option in the **Tags** toolbar menu.
- 2 Now set a Global tag on the file. The Directories, Machines and Applications windows all now display entries:
	- Directories window displays the directories containing the file.
	- Machines window displays the machines containing the file.
	- Applications window displays the applications which contain the Main file.
	- If the Local tag is removed from the Files window, while the Local filter is still active, the file disappears. The Local filter has to be removed for the file to be redisplayed. The other windows remain unaffected.

## Common Tasks Using Filtering and Tagging

- • [How Do I Get a List of All Files Not Known by the Application Library?](#page-134-0)
- • [How Do I Get a List of Machines Containing Unknown Files?](#page-134-1)
- • [How Do I Get a List of All Machines That Do Not Conform to the Company Standard](#page-134-2)  [Desktop?](#page-134-2)
- • [How Can I See Which Machines Contain the Most Non Standard Applications?](#page-135-0)
- • [How Can I See What Files Appear in a Certain Directory?](#page-135-1)
- • [How Can I See in How Many Different Directories a File Occurs?](#page-135-2)
- • [How Can I Verify That The Data in an Asset Field is Unique Across the Population?](#page-135-3)
- • [How Can I See Which Machines Contain Microsoft Applications?](#page-135-4)
- • [How Can I See Which Machines Have Less Than 32MB of Memory?](#page-136-0)
- • [How Can I See Which of the Machines with Less Than 32MB of Memory Contain](#page-136-1)  [Microsoft Applications?](#page-136-1)
- • [Is There Any Way of Just Navigating the Data, Without Setting Any Tags? on page 138](#page-137-0)
- • [How Can I Get a List of Files Occurring in the Same Directory as One or More Files I](#page-137-1)  [Have Tagged?](#page-137-1)
- • [How Do I Get a Complete List of Machines with Full or Partial Installations of a Set of](#page-137-2)  [Applications?](#page-137-2)

### <span id="page-134-0"></span>How Do I Get a List of All Files Not Known by the Application Library?

- 1 Make sure that a **Files** window is visible (use **Window > Create > Files** if not).
- 2 Using the **Columns** drop-down menu of the **Files** window, show the **Status** column.
- 3 Sort on the **Status** column by left clicking on it, or by right-clicking on the column header and selecting one of the sort options available.
- 4 Scroll down until an entry showing 5 Unknown is visible. Alternatively, type 5 on the keyboard to select the first entry of this type.

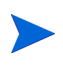

If you cannot locate a 5 Unknown file, it could be that your display filter options have been set up to not display unknown files. See [Configuring Display Filter](#page-83-0)  [Settings on page 84](#page-83-0) for more information about how to include Unknown files.

- 5 Right-click on a 5 Unknown entry, and select the menu item **Status is 5 Unknown** > **Tag**.
- 6 Apply a **File** filter  $\Box$  on the **Files** window.

#### Alternatively:

- 1 Using the **Columns** drop-down menu of the **Files** window, show the **Status** column.
- 2 Right-click on the column header of the Status column, and select the **Tag|Contains** menu item.
- 3 Enter 5 in the Search string box, select **Anywhere in the String Position** group box and select **Tag** in the **Action** group box.
- 4 Click **OK**.
- 5 Apply a **File** filter **on** the **Files** window.

#### <span id="page-134-1"></span>How Do I Get a List of Machines Containing Unknown Files?

Assuming that the tags from the previous question are still in place, apply a File filter  $\Box$  to a Machine window.

All machines now shown contain one or more tagged files, all of which are unknown.

### <span id="page-134-2"></span>How Do I Get a List of All Machines That Do Not Conform to the Company Standard Desktop?

This answer assumes a scan of a standard desktop is available.

- 1 In the **Machines** window, tag the standard machine.
- 2 Apply a **Machine** filter **d** to an **Application** window.
- 3 Tag all the applications shown. Now, all standard applications are tagged.
- 4 Remove the **Machine** filter from the **Applications** window.
- 5 Toggle all tags in the **Applications** window. Now all non-standard applications are tagged.

6 Apply an **Application** filter  $\Diamond$  in the **Machines** window. All machines containing any non-standard applications are shown.

### <span id="page-135-0"></span>How Can I See Which Machines Contain the Most Non Standard Applications?

Assuming no tags have been changed from the previous question

- 1 Using the **Columns** drop-down menu of the **Machines** window, show the **Tagged Apps** column.
- 2 Sort descending on this column, either by left clicking on the **Tagged Apps** column header or by right-clicking and selecting **Sort Descending**.

The machines at the top of the list now are the ones containing the most non-standard applications.

### <span id="page-135-1"></span>How Can I See What Files Appear in a Certain Directory?

- 1 Make sure that a **Directory** window is visible (use **Window > Create > Directory** if not)
- 2 Tag the directory or directories of interest.
- 3 Apply a **Directory** filter to a **Files** window.

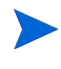

If you cannot see any directories, it could be that your memory options have been set up to not display directory data. See [Configuring Memory Settings on page 86](#page-85-0) for more information about how to include directory data.

### <span id="page-135-2"></span>How Can I See in How Many Different Directories a File Occurs?

When no filters are applied to the **Files** window, the **Copies** column displays the total number of occurrences of each file entry. This includes multiple copies on the same machine in different directories.

When a **Directory** filter  $\Box$  or **Machine** filter  $\Box$  is applied to a **Files** window, the Copies value will always be 1. If two directories are tagged, the count will be 1 for those files that occur in only one of the directories, and 2 for those files that occur in both.

The same logic applies for tagged machines when a **Machine** filter  $\Box$  is applied to a **Files** window.

### <span id="page-135-3"></span>How Can I Verify That The Data in an Asset Field is Unique Across the Population?

This question is important for asset or hardware fields that contain information unique to a single computer, such as MAC addresses, Asset numbers, and so on.

- 1 Show the column of interest in a **Machines** window.
- 2 Use the **Tag** menu item of the shortcut menu of the column header, and select **Duplicates**.
- $3$  Apply a **Machine** filter  $\Box$  to the **Machines** window. Any items shown are not unique across the population.

#### <span id="page-135-4"></span>How Can I See Which Machines Contain Microsoft Applications?

1 Make sure an **Applications** and a **Machine** window are visible.

- 2 In the **Applications** window, right-click on Microsoft in the **Publishers** column, and select the **Publisher is Microsoft > Tag menu item**.
- 3 Alternatively, use the **Tags > Contains** menu item from the **Publishers** column header shortcut menu and use Microsoft as the search string.
- 4 In the **Machines** window, apply an **Application** filter  $\bigcirc$ .

#### <span id="page-136-0"></span>How Can I See Which Machines Have Less Than 32MB of Memory?

- 1 Make sure a **Machine** window is visible.
- 2 In the **Machines** window, click the **Columns** button. In the **Select columns to display** dialog box, expand the **Memory** category in the **Available columns** list, and check the **Total Memory (Mb)** item.
- 3 Sort by the **Total Memory (Mb)** column in ascending order.
- 4 Type '32' which moves focus to the first item with 32Mb or memory or more. Press the Up arrow to select the previous item in the list.
- 5 Right-click the highlighted item, and select **Tag -> Rows Above**.
- 6 Apply a **Machine** filter  $\Box$  to the window. All machines visible have less than 32 Mb of memory

#### OR

- 1 Make sure a **Machine** window is visible.
- 2 From the **Tag** menu, select **Query**
- 3 From the **Query form** shown, expand the **Memory** item and double-click the **Total memory (Mb)** item.
- 4 From the drop-down list of choices, select '**is less than**'. Type '32' in the entry field.
- 5 Click **OK** to execute the query.

### <span id="page-136-1"></span>How Can I See Which of the Machines with Less Than 32MB of Memory Contain Microsoft Applications?

Follow the steps in the previous question to tag machines and applications and applying filters.

- 1 Show the **LTags** column in the **Machines** window by it from the **Columns** toolbar menu.
- 2 From the **Tag** toolbar menu of the **Machines** window, select **Use Local Tags Once**. This instructs Analysis Workbench to use Local Tags for the next tag operation.
- 3 Again using the **Tag** toolbar menu of the **Machines** window, select **Tag All**.
- 4 This will give all items currently visible, a **Local** tag.
- 5 Remove all filters from the **Machines** window. All machines are now shown.
- 6 Using the **Tag** toolbar menu, select **Untag All**.

This will remove all of the **Global** machine tags set previously – but the information needed is stored in the Local tags so this is fine.

7 Apply a **Local** filter **L** to the **Machines** window (or available from the Filters drop-down menu). The same machine selection as before step 1 is now visible.

- 8 Tag all visible machines (Use the **Tag** menu, for example).
- 9 Apply a **Machine** filter **D** to the **Applications** window.

The applications now visible occur on machines with less than 32Mb of memory that contain at least one Microsoft application.

### <span id="page-137-0"></span>Is There Any Way of Just Navigating the Data, Without Setting Any Tags?

- 1 In all windows, enable the **Link to Details** options in the **Configure** drop-down menu.
- 2 In the **Details** window now shown in the right side of the screen, click the little '**c**' (Configure).
- 3 Make sure all four check boxes in the **Detail window Links** group are selected. Optionally, set the other controls to specify which details are shown for each window.
- 4 Click **OK**.

Now, whenever an item is clicked in one of the main windows, details for that item are displayed in the Details window. Because the Detail window Links are selected, clicking on items in the Details window moves the focused line in the main windows when items are clicked here.

For example, click on a file. A list of machines and directories where the files occur, along with various details of each occurrence of the file, is shown in the Details window. Click on one of these occurrences, and focus in all Machines windows is moved to the machine for this occurrence; the same happens for the directory in which it occurs. This logic extends to Machines, Directories and Applications as well.

### <span id="page-137-1"></span>How Can I Get a List of Files Occurring in the Same Directory as One or More Files I Have Tagged?

This is typically the first step of application recognition – an unknown file is tagged, and all files in the same directory should be added to the library at the same time.

- 1 Apply a **File** filter **the a Directories** window. Now, all directories with tagged files in them are shown.
- 2 Tag the directory or directories that are of interest.
- 3 Apply a **Directory** filter **th** to a **File** window. This now shows all files occurring in the tagged directories.

### <span id="page-137-2"></span>How Do I Get a Complete List of Machines with Full or Partial Installations of a Set of Applications?

- 1 Clear all file tags in all windows.
- 2 In the **Applications** window, tag the applications in question.
- 3 Apply an **Application** filter **v** to the **Files** window.
- 4 Tag all the visible files.
- 5 Apply a **File** filter **the Machine** window.

# Machine Queries

In This Section

- • [Machine Queries Overview on page 139](#page-138-0)
- How to Perform a Machine Query on page 139

## <span id="page-138-0"></span>Machine Queries Overview

Machine queries target and tag machines based on criteria such as asset data, hardware or configuration information.

You can perform a query to focus on any combination of hardware, and asset information collected for a computer population during an inventory.

As a result of any query, a number of machines, applications, files or directories can receive a number of tags.

Queries to identify particular machines using specified criteria are defined using a special query grid. This allows multiple query criteria to be specified from a section of categories, which are defined by the information collected across the computer population.

When the query criteria are fully specified, the query is invoked and all machines within the population that match the query criteria are tagged. The query grid also allows defined queries to be saved so that they can be loaded and used again.

## <span id="page-138-1"></span>How to Perform a Machine Query

Machine queries are available from the Machines information window.

To begin creating a query, you need to display the query grid used to specify the search criteria.

• In the **Machines** window select the Query option from the Tag drop-down toolbar menu. The **Complex Query** dialog box is displayed.

This dialog box has two tabs:

- **Queries** Displays the hardware and asset fields and allows you to build up the query.
- **Options** Sets up the logic, actions and format of the query.

#### Differences Between Scan File Queries and Machine Queries

The method of performing a machine query is almost identical to that for selecting scan files for specific machines (complex query). There is however, one difference to note:

An extra option is made available for Machine queries. This is on the **Options** tab page and is the **Tagging** group box.

• **Affect local tags** - Only Local tags are set or cleared.

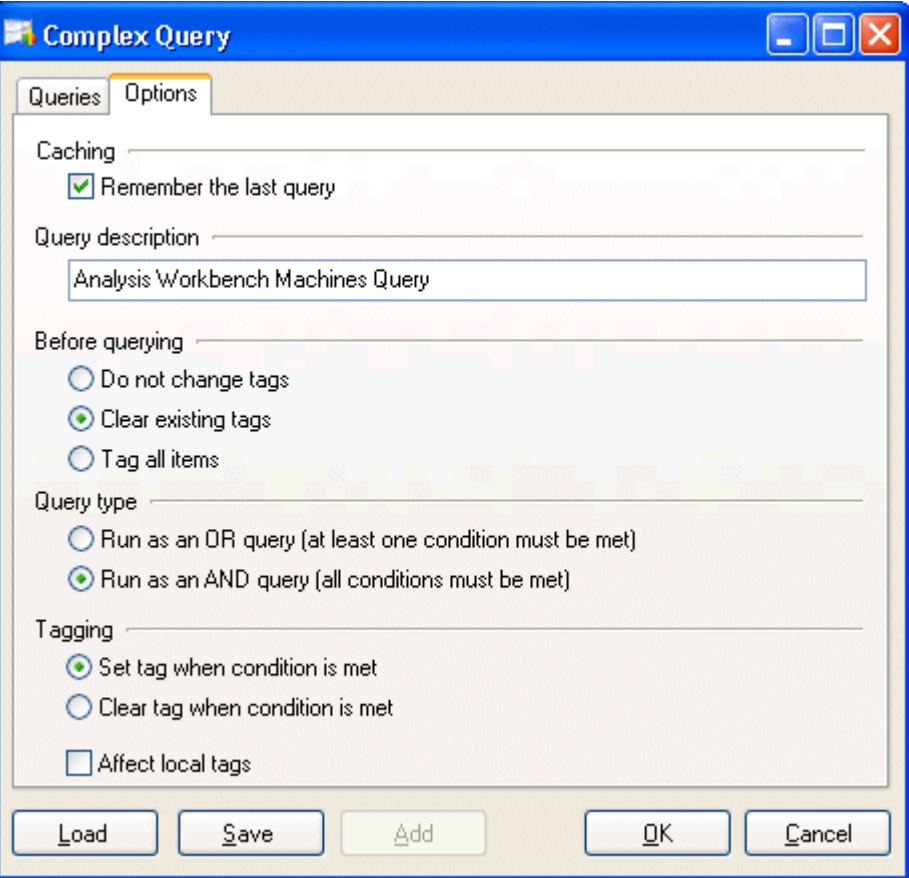

#### Further Information

Machine queries are covered in detail on [page 95](#page-94-0).

# <span id="page-140-0"></span>Teaching Applications to the User SAI

In This Section

- • [User Editable SAI Files on page 141](#page-140-1)
- • [Creating a New User SAI on page 141](#page-140-2)
- • [The SAI Editor on page 148](#page-147-0)
- • [Teaching an Unidentified Application on page 142](#page-141-0)
- • [Using SAI Teaching Mode on page 146](#page-145-0)
- • [Teaching a Directory with Main, Associated and 3rd Party Files on page 147](#page-146-0)
- • [Populating the SAI Teaching Mode Automatically on page 148](#page-147-1)
- • [The SAI Editor on page 148](#page-147-0)

#### Further Information

Application Teaching theory is covered in detail in the *Application Recognition and Teaching* Chapter.

## <span id="page-140-1"></span>User Editable SAI Files

A User.zsai file is an editable **Software Application Index (SAI)** that can be updated using Analysis Workbench. You can use the Analysis Workbench to 'teach' the library how to recognize files which it previously did not recognize.

The teaching of applications to your User.zsai is usually done with scan files that have many installed applications included in them.

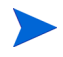

If the information from many machines has been loaded, it can take a significant time to re-recognize all of the affected files after new entries have been taught to the SAI. It is therefore recommended that no more than 50 scans be loaded when teaching the SAI.

## <span id="page-140-2"></span>Creating a New User SAI

To create a new empty User SAI:

- 1 Start Analysis Workbench.
- 2 Do not load any data.
- 3 Select **Load Options** from the **File** menu. The **Analysis Workbench Load Configuration** dialog box is displayed.
- 4 Click on the **Recognition** tab.
- 5 Select the **Software Application Index (SAI)** option and click the **Advanced** button. The **Advanced configuration - Software Application Index** dialog box is displayed.
- 6 Select the **SAIs** tab.
- 7 Click the **Create** button. The **Create a User SAI** dialog box is displayed.
- 8 Enter or navigate to the directory where the SAI file is to be created.
- 9 Enter a description for the file.

10 Click the **OK** button.

The file is automatically assigned a unique ID. However, you may already have an SAI with the same filename. If so, a confirmation message is displayed.

- 11 Click **Yes** if you want to overwrite the existing SAI file or click **No** to return to the dialog box and assign a new ID to the SAI file.
- 12 If you have made modifications to the **cfgNextSAIID** setting in the Analysis Workbench ini file, you may see the following message. This happens when the value for the ID in the ini file is missing or lower than the highest ID in the user SAIs currently loaded. This message is for information only - the DDM Inventory components will correct this situation automatically by inserting the correct ID value into the ini file.

The next User SAI ID cannot be found in the settings file.

This probably means that you are using User SAIs created with a different version of the software, or created on a different machine.

Please take care to set the new ID to a value that is unique across your organization.

## The New Publisher/Application/Version Setup Dialog Box

This dialog box allows you to teach entries to the User SAI file.

To display the New Publisher/Application/Version Setup dialog box:

• In an Analysis Workbench **Files** window select the **Add to SAI** option from the **Tag** drop-down toolbar menu.

This option is only enabled if the following conditions have been fulfilled:

- A User editable SAI file is being used
- SAI recognition is enabled
- Files have been tagged (with Global tags).

The **New Publisher/Application/Version Setup** dialog box is displayed.

The best way to introduce all the various fields and functions in this dialog box is to go through the steps for teaching files.

## <span id="page-141-0"></span>Teaching an Unidentified Application

While teaching files to your User SAI it is convenient to use SAI Teaching Mode. This provides you with the possibility of setting Publisher/Application/Version information and file status for the files that are about to be added to the User SAI before opening the User SAI window. See [Using SAI Teaching Mode on page 146](#page-145-0) for further information about how to use it.

### Step 1: Tag Files Belonging to the Unidentified Application

To tag files belonging to the unidentified application:

- 1 Open Analysis Workbench and select the **Application Teaching mode** from the **Quick Config**  dialog box.
- 2 Load the scan file with the application in question.
- 3 If you already know the main directory where the unidentified application resides, tag a directory and skip the next three steps.
- 4 Sort files by the **Status** column, so that **<Unknowns>** and **<Checkvers>** are near the beginning of the list.
- 5 Looking through the list of **Unknown** files try to find files that belong to the unidentified application that needs to be taught.
- 6 Sometimes you can search for clues in the **Version Data** columns in the **Details** windows on the left side and in the **Directory** Window. In many cases the directory name can be very descriptive.
- 7 If you have now identified the directory, set a **Global** tag for the directory.
- 8 Set a directory filter in the Files window. You will now see only the files belonging to that specific directory.
- 9 Check whether all the files in the **Files** Windows belong to the application. Set **Global** tags for these files.

#### Step 2: Specify the Application Details

To specify the application details:

- 1 In the **Tag** menu of the **File** window select **Add to SAI**. The **New Publisher/Application/Version Setup** dialog box is displayed.
- 2 Now choose the appropriate Publisher, Application, Release, Version, Operating system and language details.
- 3 Select a publisher from the **Publisher** drop-down list, or specify a new one by clicking the New button next to the field. This will display a **New Publisher** dialog box.
- 4 Fill in the **Publisher Name** (the **Description** field is optional) and click the **OK** button.

The new application publisher will now appear in the **Publisher** drop-down list.

- 5 After a publisher has been selected or a new one created, the **Application** field becomes enabled. Select an application from the **Application** drop-down list box or specify a new one by clicking the **New** button next to the field. This will display the **New Application** dialog box.
- 6 Fill in the **Application** name (the **Description** field is optional) and click the **OK** button.

The new application now appears in the **Application** drop-down list.

- 7 If you have created a new publisher or application, the **Application Type** field becomes enabled (otherwise the field automatically preselects a type for the application). From the **Application Type** drop-down list box, select a predefined type for the application.
- 8 Select a **Release** from the **Release Label** drop-down list, or specify a new one by clicking the **New** button next to the field. This will display a **New Release** dialog box.
- 9 Fill in the **Release Name** and click the **OK** button.

When a publisher releases updates for an existing version of one of their products, they typically don't change the name of that version. Any particular version of a product could have several updates to it. In this scenario, the umbrella version is referred to as the **Release Label**, or simply as **Release**. It is not necessary that every version of software has a release label. In fact, most of them do not. Every version without a release label is associated to a virtual Stand-alone Releases label.

- 10 Select a software version identifier from the **Version Identifier** drop-down list box, or specify a new one by clicking the **New** button next to the field. The **New Version** dialog box is displayed.
- 11 Fill in the **Version Name** field.
- 12 In the **Description** field, type in a brief description of the application selected for the existing Version. This field is optional.
- 13 Select the checkbox next to the install strings that apply. Install strings are added to the list in **Control Panel** > **Add/Remove** programs (prior to Windows Vista) or **Control Panel** > **Programs and Features** (Windows Vista and above) when a program gets installed. The list of install strings is taken from the scan data loaded into Analysis Workbench. The install string match will be done during software application recognition if all of the selected install strings are available in the scan file.
- 14 Click the **OK** button. The new version data now appears in the Version Identifier, Version Install Strings, and Version Description fields.

A version is defined by its name, application, language and operating system. So, for one application, it is possible to have many different versions with the same name, provided that they have different combinations of Operating System and Language.

- 15 Select the operating system that the application works under, from the Version OS drop-down list.
- 16 Select the language of the application, from the Version Language drop-down list.

### Step 3: Specify Files to be Included

To specify files to be included:

- 1 Click on the **Files** tab.
- 2 Select (check) the files that are to be included. When a file is selected, the bottom pane displays the Machines and Directories that the file is located on.
- 3 If you want to disregard the file size when the file is taught click **Ignore file size**. The **Size** and **Signature** fields become disabled. Otherwise:
	- Specify the size of the selected file if needed. Enter the value in the **Size** field.
	- Specify file **Signature** by typing directly into the **Signature** field.
- 4 Specify the type of executable file by selecting a predefined type from the **Exe Type** drop-down list box.
- 5 Go through the list of files and check file characteristics. Make sure that the correct files are labelled as 'Main'.

Double check files that are given status 'Main' by default; they might be carrying this status from previously taught applications.

6 You can change the status of the files (if required) by selecting the file and then selecting one of the option buttons in the **Relation to Application** group:
- **Main** This is a key application file, that is, it is a file without which the application could not be running. It should always be present whenever the application is installed regardless of whether it is a minimum or complete installation.
- **Associated** This is a non-key file that is part of the application and is written by the publisher that developed the product.
- **3rd party**  This is a file written by another Publisher (3rd Party) and is used in the current application. An example of a 3rd party files is some DLL files that are technically used by the application, but are also distributed freely and can be used by other applications.
- 7 The **VerDLL** field shows a concatenation of a set group of version data fields. Do not change the entry in this field unless absolutely necessary.

The drop-down lists are produced from a combination of data in both Master.zsai and User.zsai. Before an entry is committed to the User.zsai a number of options are available. These can either be set up under options and selected as default, or the default setting can be left off and you will be prompted each time to select the information. See [Step 5: Set Teaching](#page-144-0)  [Options on page 145](#page-144-0)

## Step 4: Select the User SAI File and Commit the Changes

To select the User SAI file and commit the changes:

- 1 Click on the **SAI Selection** tab.
- 2 This tab page shows a list of User SAI files available for teaching applications to. A file can be either or both of the following:
	- **Selected** Any changes made to the SAI are saved to the Selected file only not the Default file.
	- **Default** The Default file is automatically selected when the dialog box is next opened. You can set a file to be Default and specify another one to be Selected.
- 3 To change the automatically selected SAI file, select another one from the list and click the **Select** button. The status in the **Selected** column is shown as **Yes**.
- 4 To change the default SAI to use, select the SAI file and click the **Set Default** button. The status is shown as **Yes** in the **Default** column.
- 5 Confirm your choices by clicking **OK**. You are prompted to set SAI teaching options. See [Step 5: Set Teaching Options on page 145](#page-144-0).

When you have done this, the information in the Software Application Index file is updated. You can view the newly added application by using the SAI Editor. See the *SAI Editor* Chapter for more information on how to do this.

### <span id="page-144-0"></span>Step 5: Set Teaching Options

To set SAI teaching options:

- 1 Select the **Options** button in the **New Publisher/Application/Version Setup** dialog box. The **SAI Teaching Options** dialog box is displayed.
- 2 Set the options as follows:
	- **Recognition**

**Directory Level:** teaching a single file will cause all files in all directory/ machine combinations where the file occurs to be re-recognized

**Use Level 3 heuristics:** teaching a single file will reprocess all files on all machines on which the file occurs

**No recognition:** No re-recognition will be performed. The recognition status of the added files will not be changed.

In most cases, the Directory Level setting is appropriate as it is the best compromise between the accuracy of recognition results and the speed of re-recognition.

The No Recognition setting should only be used in special cases when working with a very large number of scan files at the same time. In these cases the re-recognition time may be very high even if the Directory Level setting is used.

To initiate up to date recognition of all files and applications when using the No Recognition setting (and to see the effect of the application teaching) is to reload all scan files.

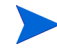

This setting should be set to the same as when the scans were loaded. If the scans are loaded with Level 3 heuristics enabled and re-recognition after teaching is done without it, recognition results can change significantly.

• **Save changes to SAI**

**When AW exits:** Any changes to the SAI are saved when you exit from the Analysis Workbench application.

**Immediately:** Any changes to the SAI are saved immediately.

• **Tag changed items**

Selecting this option enables the following further options:

**Files** - Any files that are affected by the SAI teaching are tagged.

**Applications** - Any applications that are affected by the SAI teaching are tagged.

**Directories** - Any directories that are affected by the SAI teaching are tagged.

**Machines** - Any machines that are affected by the SAI teaching are tagged.

**Set Local Tags** - If this option button is selected, then Local Tags are used for the operations.

**Set Global Tags** - If this option button is selected, then Global Tags are used for the operations.

**Set options as default** 

Select this check box to retain these settings as the default.

## Using SAI Teaching Mode

SAI Teaching Mode provides a scratch pad for information to be fed into the User.zsai. Entries are taken from existing values and stored temporarily. These values can then be inserted automatically when teaching entries to the SAI. This greatly simplifies the procedure outlined in the previous section [Teaching an Unidentified Application on page 142](#page-141-0).

#### To use SAI teaching mode:

- 1 Tag the files to be taught to the SAI with Global Tags.
- 2 Select **SAI Teaching mode** from the **Recognition** menu. A non-modal window is displayed this is the **SAI Teaching Holding Area**.

3 Now, in the main area of the **Files** window, right-click on a file that has been identified.

The shortcut menu now contains an enabled **Publisher** menu item, with likely choices listed as submenu items.

- 4 Select the correct publisher. The **SAI Teaching Holding Area** is updated to display the selected publisher.
- 5 Again, right-click on a file; the **Application** menu item is now enabled, and can be used to select the application name.
- 6 Select the correct application. The **SAI Teaching Holding Area** is updated to display the selected application.
- 7 Right-click on a file; the **Release** menu item is now enabled and can be used to select an application release.
- 8 The **SAI Teaching Holding Area** is updated to display the selected release.
- 9 Finally, the **Version** menu item becomes available and can be used to select the version identifier.
- 10 Select the correct version. The **SAI Teaching Holding Area** is updated to display the selected version.

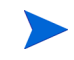

There is no requirement to select Publisher, Application, Release or Version if the data presented is incorrect or not applicable.

- 11 As each of the Publisher/Application/Release/Version fields of the Holding Area are populated in this manner, the data becomes editable to facilitate major or minor changes to the data displayed.
- 12 In the **Files** window, locate the file(s) to be added as identifying, licensable files of the application.
- 13 For each of these files, right-click and select the **Main** menu item. Each of the file names selected appear in the Main files column of the holding area.
- 14 Locate those files, if any, that are shipped with the application but are 3rd party file (such as vbrun\*.dll).

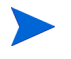

Vbrun200.dll and Vbrun300.dll will have 3rd party status only for non-Microsoft applications. For all Microsoft applications they will be considered associated files.

- 15 Mark these as 3rd party files using the 3rd Party Files shortcut menu item. The holding area is updated accordingly.
- 16 Select the **Add to SAI** option from the **Tag** menu of a **Files** window. The **New Publisher/ Application/Version Setup** window is displayed.

The Publisher, Application and Version fields are now pre-filled with data from the holding area. If an item does not already exist in the SAI, it is added automatically by this process. The File Type for each file is automatically updated based on the file names in the Main Files and 3rd Party Files lists of the Holding Area.

## Teaching a Directory with Main, Associated and 3rd Party Files

To teach a directory with Main, Associated and 3rd Party files:

- 1 Select the **Main** file and any **3rd party** files and store in the **Holding** area.
- 2 Tag the multiple Associated files using tagging from a **Directory** window for example.

3 Open the **New Publisher/Application/Version Setup** dialog box from the **Tag** menu of a **Files** window.

The tagged files and the files in the Holding area are displayed with the Publisher, Application and Version from the Holding Area already entered.

## Populating the SAI Teaching Mode Automatically

To populate the SAI teaching mode automatically:

1 In a **Files** window, right-click on a file that has been identified.

The shortcut menu now contains an enabled **Automatic** menu item.

- 2 Selecting this item is equivalent to:
	- Right-clicking, selecting Publisher and choosing the first menu item.
	- Right-clicking, selecting Application and choosing the first menu item.
	- Right-clicking, selecting Version and choosing the first menu item.
	- Right-clicking and selecting the Main file.

## <span id="page-147-0"></span>The SAI Editor

The SAI Editor presents a view of the SAI files (Master and User) that have been used for recognition in Analysis Workbench.

The SAI Editor allows you to:

- View and edit a collection of SAI files
- Create new User SAIs
- Move and copy item between SAIs
- Delete items in SAIs
- Create License relationships between applications
- Export the contents of an SAI to xml format, either as an XML Summary or in its entirety.

This tool is available either as a standalone tool or from the Analysis Workbench User Interface.

To start the SAI Editor from the Analysis Workbench User Interface:

• Select the **View/Edit SAIs** option from the **Recognition** menu.

To Start the SAI Editor as a standalone tool:

• From the Windows Start menu select **Programs > Hewlett-Packard > DDM Inventory 9.30 > SAI Editor**

#### Further Information

Further information can be found in the *SAI Editor* Chapter.

# License Relations and Application Suites

In This Section

- • [What are License Relations on page 149](#page-148-0)
- • [Adding License Relations on page 149](#page-148-1)
- • [Displaying Licensed by and Licenses Entries in Analysis Workbench on page 151](#page-150-0)
- • [Displaying Licensed by and Licenses Entries in Analysis Workbench on page 151](#page-150-0)

#### Further Information

- Application recognition is covered in detail in the *Application Recognition and Teaching*  Chapter.
- Further information about license relationships and the SAI Editor can be found in the *SAI Editor* Chapter.

## <span id="page-148-0"></span>What are License Relations

Each identified file is categorized as either Main, Associated, or 3rd Party. The recognition library can contain any number of files in a particular version as belonging to either category.

When at least one Main file is identified on a machine, a license is required for the application, unless another application on the machine assumes license responsibility for the application.

License relations are part of the Application Library. When two interdependent applications are identified on a machine, one application can assume license ownership on that particular machine. The chain of license relations can be any number of levels deep.

License relations solve the problem of Suite licensing simply and effectively, and are applicable to license relationships outside what would normally be considered a software suite.

For example, MS Office 2000 licenses MS Access, Word, Excel, PowerPoint, Outlook and is a well known software suite. In addition Outlook 2000 licenses MS Data Access Components (ADO) 2.1 sp1 - if Outlook or another licensing application is not present on the machine, a license is required for the software, but if Outlook is installed on the machine, Outlook assumes license ownership. Different versions of Outlook license different versions of MS Data Access Components.

License relations are also useful when an application has a complex component structure. If application components can be installed on their own, they should be treated as independent applications, but the connection with the application should be reflected in license relations for that application.

The SAI Editor allows license relationships to be established and immediately be applied to the application data loaded. This application is available via the Analysis Workbench User Interface or as a stand-alone utility from the Start menu.

## <span id="page-148-1"></span>Adding License Relations

License relations allow a particular version of an application to contain licenses for one or more versions of other applications.

A single version of an application can assume responsibility for any number of other application versions, and this can be extended to any number of levels of nesting.

The new relations are stored in a user editable SAI and are used the next time the data is loaded.

Each version entry has two lists that can be filled separately:

- Owning Release The application that contains versions of other applications.
- Licensed Release The applications that are contained in the Owning Application.

License relations are set up using the SAI Editor. This tool is available either as a standalone tool or from the Analysis Workbench User Interface.

To start the SAI Editor from the Analysis Workbench User Interface:

• Select the **View/Edit SAIs** option from the **Recognition** menu.

To Start the SAI Editor as a standalone tool:

• From the Windows Start menu select **Programs > Hewlett-Packard > DDM Inventory 9.30 > SAI Editor**

#### Further information

For further information about the SAI Editor and how to use it, refer to [Chapter 6, SAI Editor](#page-270-0).

## <span id="page-150-0"></span>Displaying Licensed by and Licenses Entries in Analysis Workbench

In an **Applications** window, it is possible to have the **Detail** window selected with **Licensed By** and **Licenses** windows displayed. When an application is selected, the **Licenses Apps** and **Licensed by** columns display the count of files and the details window will report the machines on which the files occur.

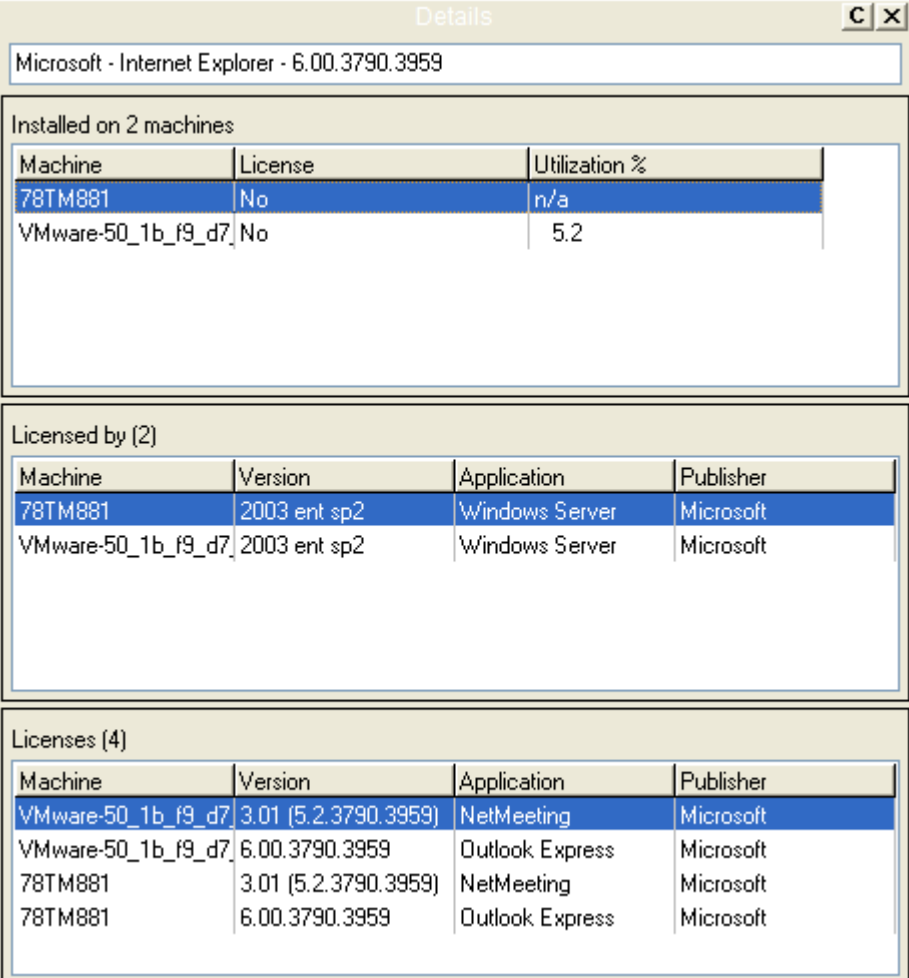

To display the Application window Details pane:

- 1 In an **Applications** window, select the **Detail window link** option from the **Configure** drop-down toolbar menu, or
- 2 Select the **Configuration** option from the **Window** menu and check the **Application Windows** box in the **Detail Window Link** group.
- 3 The information that is displayed in the **Applications Details** window can be selected by:
	- Clicking the configure icon  $\Box$  in the **Details** window or
	- Selecting the **Detail** window option from the **Configure** drop-down toolbar menu. This will display a **Window Layout** dialog box.
- 4 Select the following options:
	- **Licensed by** The details of the Application Suite that licenses the highlighted application (if applicable). For example, Word 2007 is licensed by Microsoft Office 2007.

• **Licenses** The details of any applications that the highlighted application licenses, for example, Office 2007 licenses Microsoft Photo Editor.

The Applications Details – Licensed by or Licenses information links back to the Applications window and the Machines window, showing details for that selected application and the machine it is located on.

# Using Recognition Objectives in Analysis Workbench

In This Section

- • [Why You Need Recognition Objectives on page 152](#page-151-0)
- • [Setting Recognition Objectives Options on page 153](#page-152-0)
- • [Starting the Define and Review Objectives Dialog Box on page 156](#page-155-0)
- • [The Define and Review Objectives Dialog Box Properties Tab Page on page 156](#page-155-1)
- • [Adding an Applied Objective on page 158](#page-157-0)
- • [Removing an Applied Objective on page 159](#page-158-0)
- • [Loading and Saving Recognition Objectives on page 160](#page-159-0)
- • [Displaying a Summary of the Recognition Objectives on page 160](#page-159-1)
- • [Reviewing Recognition Objectives on page 161](#page-160-0)
- • [Using Objectives to Improve Recognition The SAI Teaching Wizard on page 166](#page-165-0)

## <span id="page-151-0"></span>Why You Need Recognition Objectives

In an ideal world, it would be feasible to make sure that every file on every machine in the population was recognized. However, the effort involved in ensuring 100% recognition is normally so large that this is not practical or economical, and less idealistic goals have to be set.

Recognition Objectives are designed to ensure that the following can be achieved with the least amount of effort:

- No machine has a large percentage of unrecognized files on it.
- Files that occur often in the population are recognized.
- Files that occur only on a few machines may not be recognized.

Based on this principle, Recognition Objectives help you set achievable goals for the recognition process, measure how far you are from those goals, and provide assistance in achieving them.

The objectives engine allows you to define as many objectives as you need. By default, only a single objective for the entire Enterprise is defined, although this can be extended by setting up objectives that apply to subsets of the population as well.

#### Further Information

For further information about recognition objectives, see the *Application Recognition and Teaching* Chapter.

## <span id="page-152-0"></span>Setting Recognition Objectives Options

You can set a number of options defining how Recognition Objectives are managed.

To set Recognition Objectives options:

Click the **Objectives Options** item in the **Recognition** menu.

A dialog box is displayed with the **Startup** tab page showing.

### <span id="page-152-1"></span>The Startup Tab

You can specify the following:

• **File containing default Objectives**

To load a default set of objectives when Analysis Workbench starts, type in the name of the file containing the objectives here.

By default, Analysis Workbench uses the file objectives.xml.

• **Startup Options**

To automatically show the Objective Summary dialog box when new scan data has been loaded, check the option to do so.

### The Calculate Tab

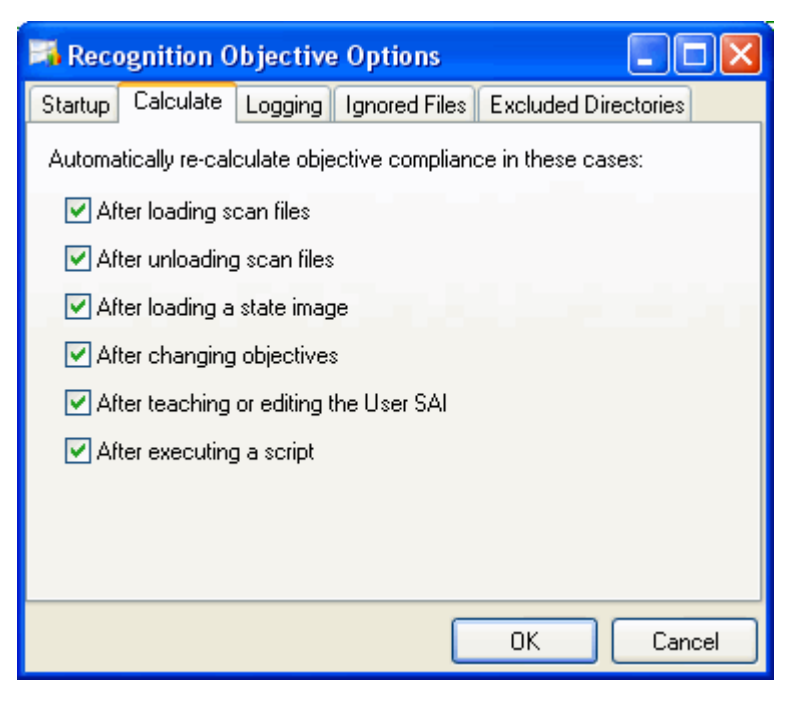

You can set up when automatic recalculation of objective compliance should take place. When many scan files are loaded, this may take significant time to do and you may wish to disable some of the automatic calculation options on this page.

Objectives can be manually recalculated from the Recognition Objectives dialog box.

## The Logging Tab

You can specify which log files to use to log teaching activity, if any.

The two log files that can be created are both CSV (Comma-separated variable) files that can be imported into other tools for further analysis.

## The Ignored Files Tab

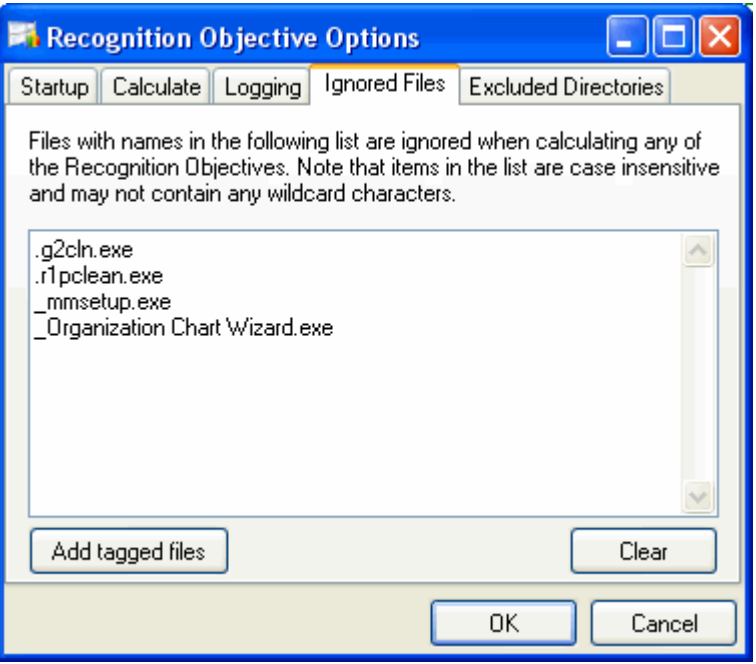

This page can contain a list of file names that are to be ignored when calculating objective compliance.

This may be useful if a set of files are known to be of no interest.

• Type the file names into the list pane and they will not count when the Applied objectives are evaluated.

#### Adding Tagged Files

You can also add files that have been tagged in a Files window in the Analysis Workbench workspace.

You will have to close this dialog box first if you forgot to tag the files.

- 1 In a **Files** window, tag the files you want to add to the **Ignored Files** list.
- 2 Click the **Add tagged files** button. The files are added to the list.
- 3 To clear the contents of the list, click the **Clear** button.

## The Excluded Directories Tab

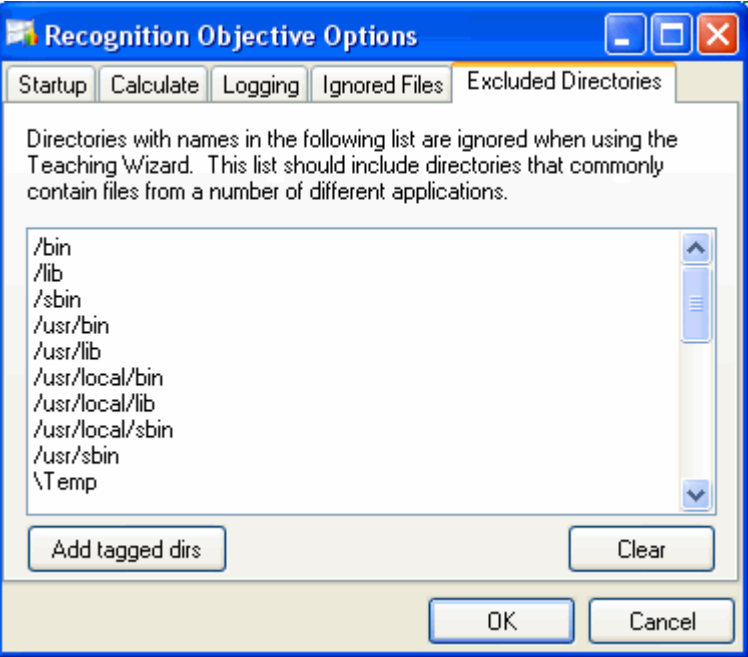

This page can contain a list of directories that are to be ignored when calculating objective compliance.

Directories with names in this list are ignored when using the SAI Teaching Wizard. The list will include directories that commonly contain files from multiple applications.

The SAI Teaching Wizard can only help teach applications installed in their own directories.

Example of directories you may want to include in this list are:

C:\tmp

C:\Windows

C:\WINNT\system32

/usr/bin

Type the directory name and path into the list pane and files that occur only in the listed directories will not be chosen for teaching in the SAI Teaching Wizard. Files in these directories are not excluded when evaluating objectives.

#### Adding Tagged Directories

You can also add directories that have been tagged in a Directories window in the Analysis Workbench workspace.

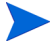

You will have to close this dialog box first if you forgot to tag the directories.

- 1 In a **Directories** window, tag the directories you want to add to the Ignored Excluded Directories list.
- 2 Click the **Add tagged dirs** button. The directories are added to the list.
- 3 To clear the contents of the list, click the **Clear** button.

## <span id="page-155-0"></span>Starting the Define and Review Objectives Dialog Box

To start the Recognition Objectives dialog box:

Select **Objectives** from the **Recognition** menu.

The **Define and review Objectives** dialog box is displayed with the Summary tab showing.

This dialog box is non-modal. This means you can have it displayed while working in the Analysis Workbench workspace. Position the two dialog boxes on your screen so that you can work with both dialog boxes at the same time.

If the dialog box becomes hidden behind the main Analysis Workbench windows, it can be accessed through the Windows menu.

## <span id="page-155-1"></span>The Define and Review Objectives Dialog Box Properties Tab Page

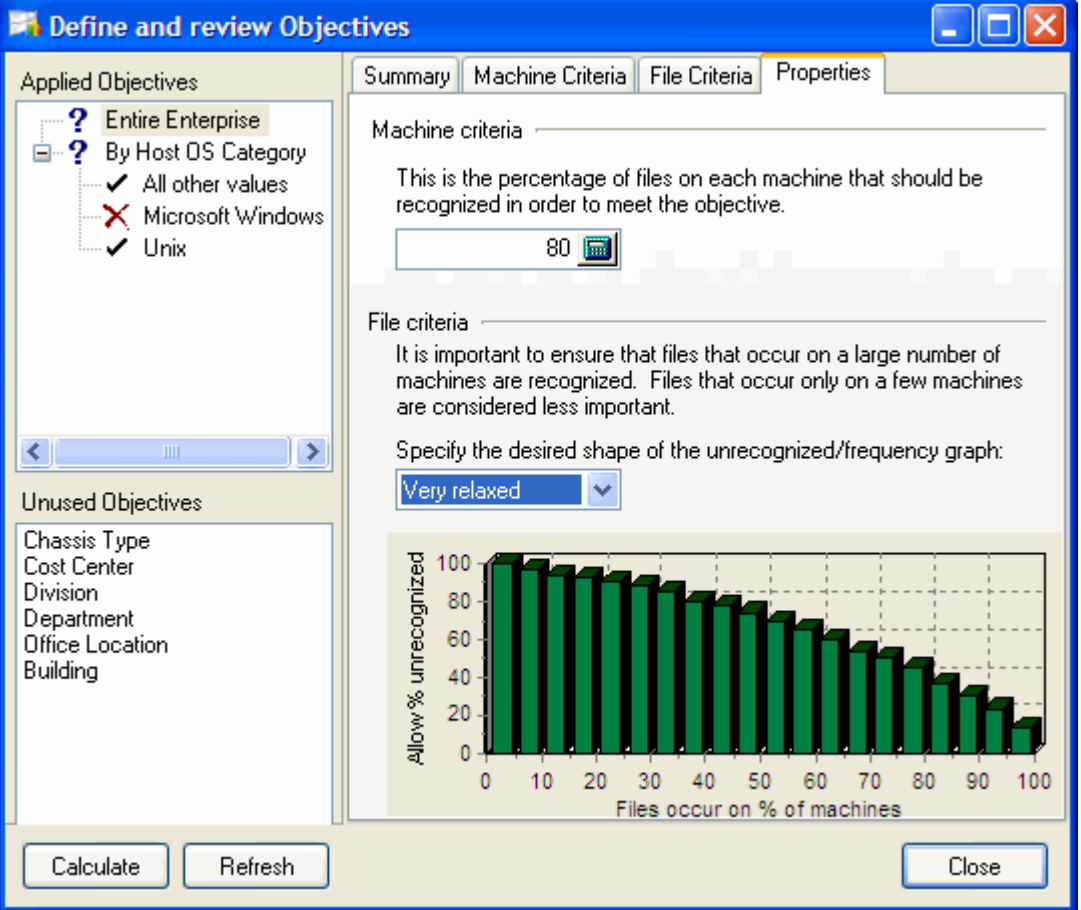

Click on the **Properties** tab.

The top left pane shows the **Applied Objectives**. These are used to measure progress and assist in the teaching progress. In the previous screen image, four such objectives are defined.

The top Applied Objective, Entire Enterprise, always applies to all machines loaded and is the only Objective that is defined by default. The next objective groups the loaded machines by Host OS Category. This allows you to specify different objectives for your Windows machines, UNIX machines and all other operating systems.

The **Default Objective (Entire Enterprise) s**pecifies a Machine criteria of 80% and the **File criteria**  uses the **Standard** graph. These can be changed as required.

The bottom left pane shows the Unused Objective. These fields are available for selection. Click on an entry in this list and a list of Objective group fields for the Objective is shown on the right.

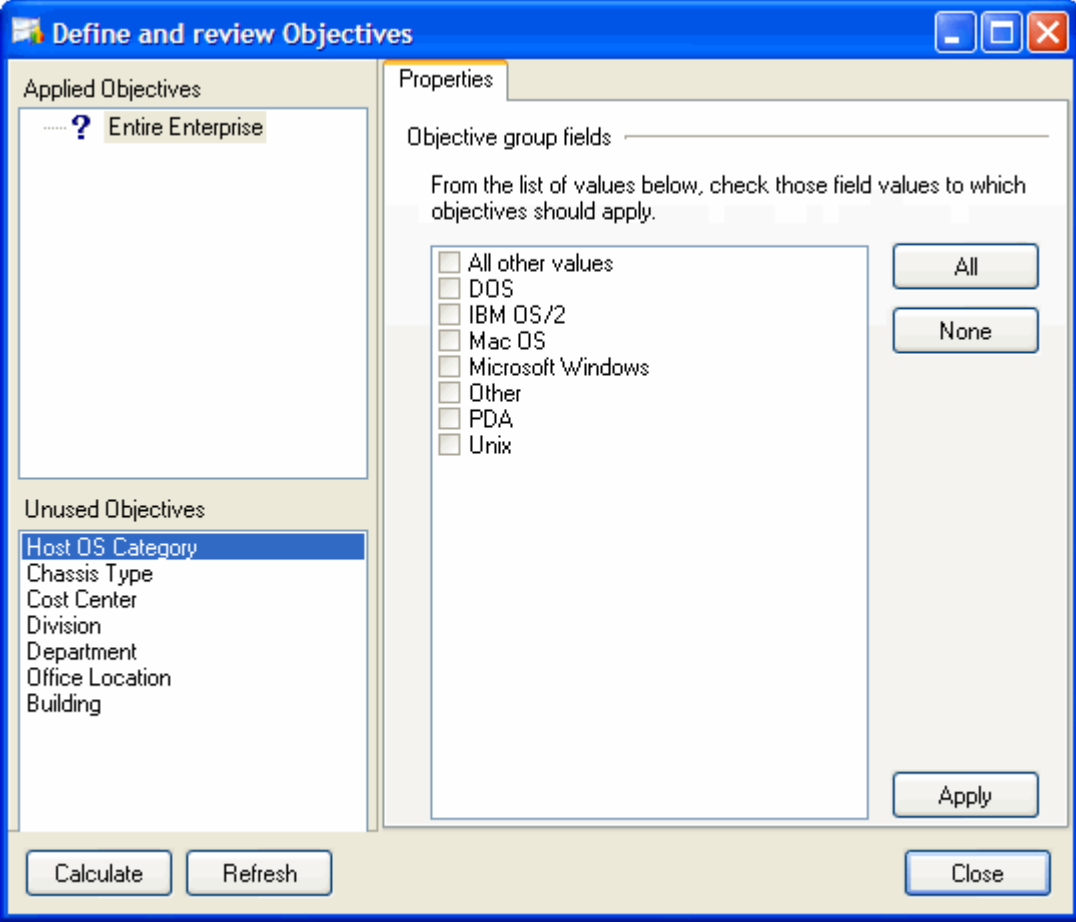

# <span id="page-157-0"></span>Adding an Applied Objective

To add an Applied Objective:

1 In the **Define and review Objectives** dialog box select the **Unused Objective** you want to add fields from. In our example, we are using the Host OS Category.

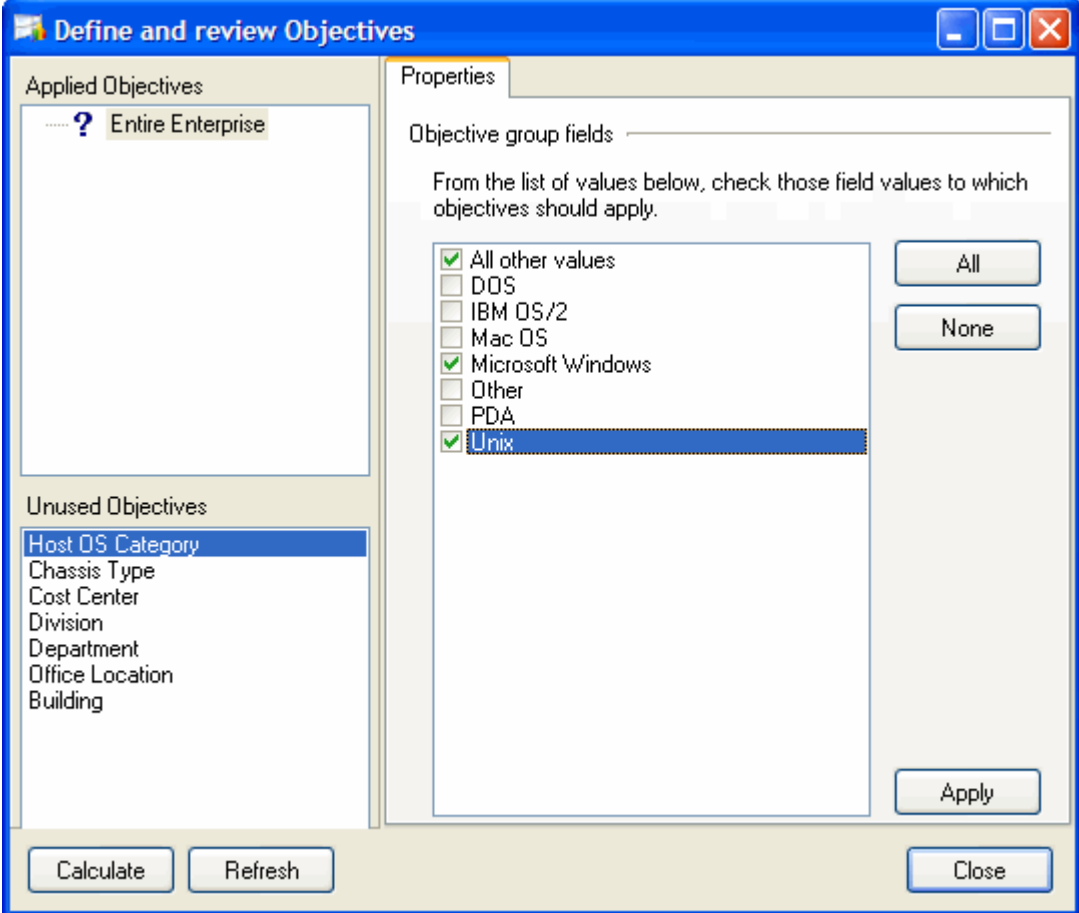

- 2 In the **Objective** group fields pane, check the box next to the fields to which the objectives will apply. In this example, the following fields will be applied:
	- All other values
	- Microsoft Windows
	- UNIX

3 Click the **Apply** button. The entries are moved to the **Applied Objectives** pane.

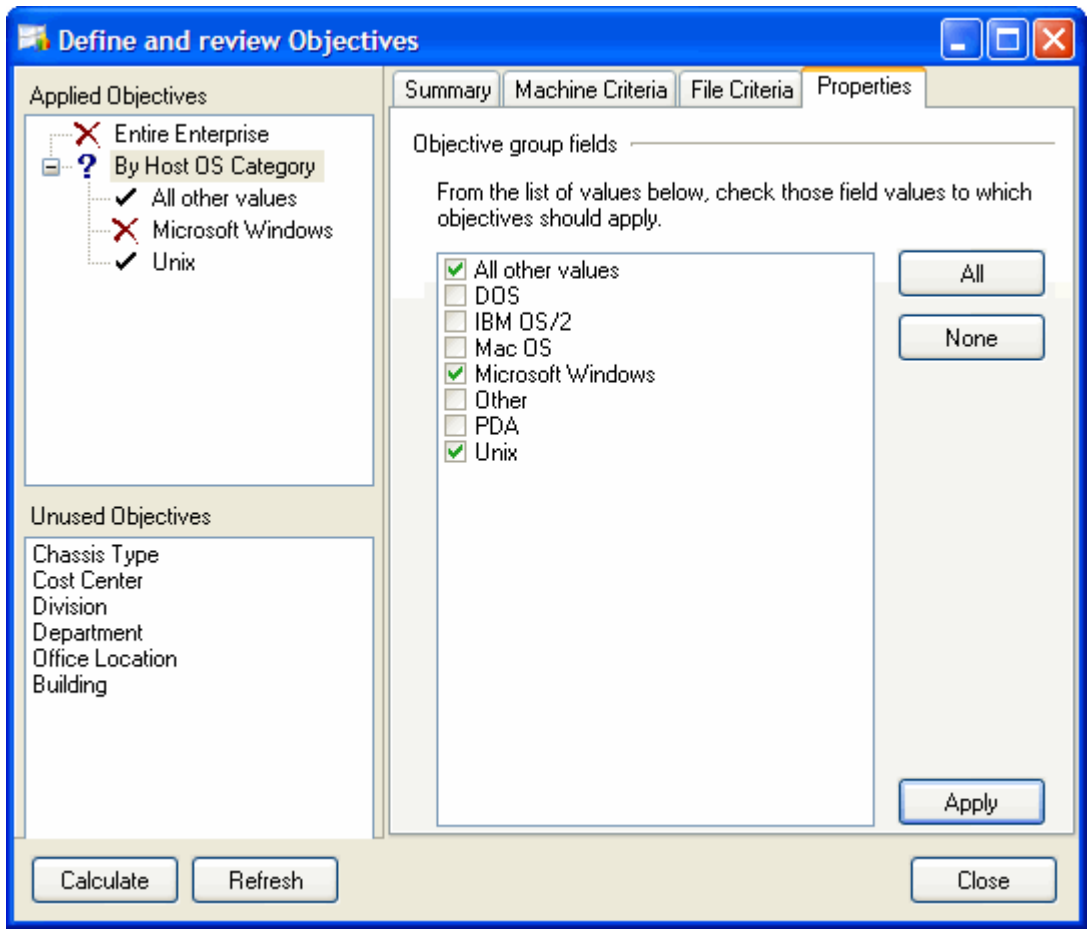

The **Objective** group fields for the Asset fields (For example, Cost Center, Division) are based on data available from the currently loaded scan files. If no scan files are loaded, or if no scan files define a particular field, the Objective group fields for that field will be empty perhaps except for the Any other values entry.

## <span id="page-158-0"></span>Removing an Applied Objective

To remove an Applied Objective:

- 1 Select the **Objective** in the top left pane.
- 2 Uncheck the relevant **Objective** group fields in the right pane.
- 3 Click **Apply**.

The Applied Objective will be removed.

 $\blacktriangleright$ 

## <span id="page-159-0"></span>Loading and Saving Recognition Objectives

Recognition Objectives are stored in XML format.

Recognition Objectives are automatically saved when the Define and review objectives dialog box is closed. They are saved to the location you specified in the Startup tab of the Recognition Objective Options dialog box. See [page 153](#page-152-1) for further information.

The Applied objectives have a pop-up menu associated with it that can be activated by right-clicking on the item.

• **Load Objectives**

Use this to replace the currently defined Objectives with a previously saved set of Objectives.

• **Save Objectives**

Use this to save the currently defined Objectives.

• **Save Objectives As**

Use this to save the currently defined Objectives to a file other than the one specified in the Startup tab of the Recognition Objectives Options dialog box.

## <span id="page-159-1"></span>Displaying a Summary of the Recognition Objectives

To display a summary of the Recognition Objectives:

• In Analysis Workbench, select **Objectives Summary** from the **Recognition** menu.

A **Summary** chart is displayed.

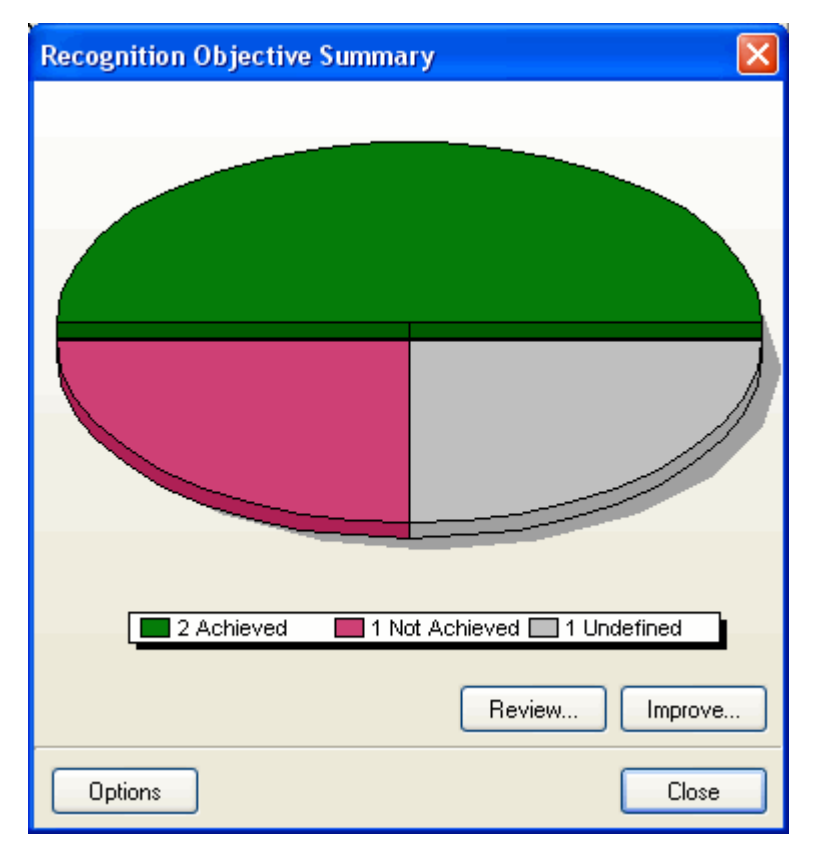

This example shows that four Applied Objectives have been defined. Two of those have been achieved, one has not been achieved and one is undefined.

The undefined section of the chart (usually displayed in grey) implies that the objective compliance has not been calculated.

To rectify this:

• Return to the Define and Review Objectives dialog box (select Objectives from the Recognition menu) and click the Calculate button or click the Recalculate Objectives menu item in the Recognition menu.

### Buttons in the Chart Page

There are three buttons in the **Chart** page:

- Click the **Review** button to get a more detailed view of the state of the objectives. See [Reviewing Recognition Objectives on page 161](#page-160-0) for further details.
- Click the **Improve** button to start the SAI Teaching Wizard that can help achieve those objectives that still need some work. See [Using Objectives to Improve Recognition - The](#page-165-0)  [SAI Teaching Wizard on page 166](#page-165-0) for further details.
- Click the **Options** button to launch the Recognition Objectives Options dialog box. See [Setting Recognition Objectives Options on page 153](#page-152-0) for further details.

## <span id="page-160-0"></span>Reviewing Recognition Objectives

To review the Recognition Objectives in detail:

- 1 In Analysis Workbench, select **Objectives** from the **Recognition** menu, or click the **Review** button when the **Objective Summary** screen is shown.
- 2 Click the **Summary** tab.

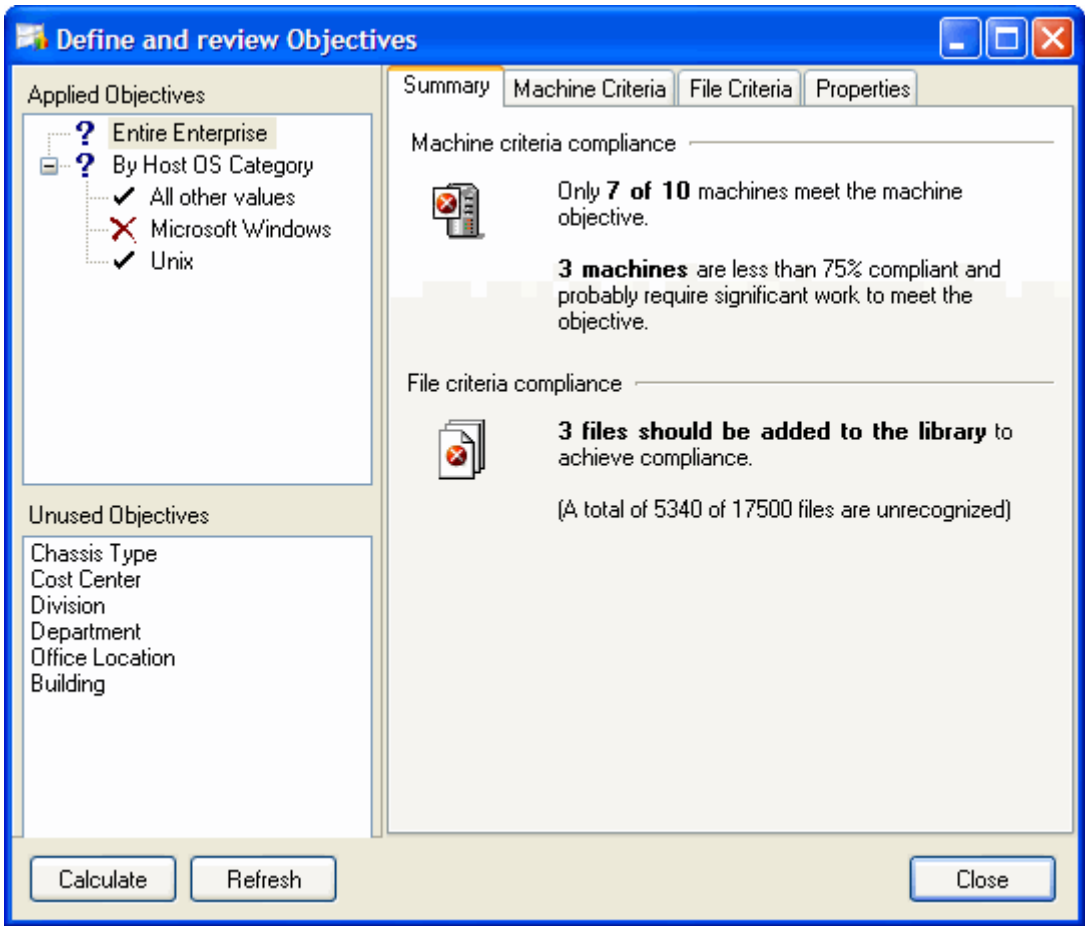

The Define and review Objectives window is displayed.

At a glance, you can see from the tree view on the left that one of the Applied objectives has not been achieved (indicated by the  $\times$  icon) and two have been achieved (indicated by the  $\checkmark$ icon).

The red X on the Machine criteria compliance icon shows that the machine criteria was not met, and the text explains that 3 of the 4 machines loaded meet the criteria. In order for the objective to be achieved, all of the machines must meet this criteria.

The green tick  $\Box$  on the files icon shows that the file criteria was met (and this is in spite of the fact that more than 19000 files are unrecognized).

To manually recalculate objective compliance (which may be necessary if some of the automatic options are disabled and circumstances have changed):

• Click the **Calculate** button in the **Objective Review** dialog box.

### Reviewing Machine Criteria

To get more detail about the Machine criteria:

Click on the **Machine Criteria** tab, which shows a pie chart of the machines.

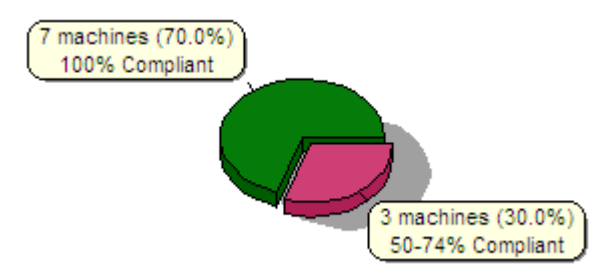

In this example:

- Seven of the machines are compliant (Green). In this example, 80% of the files on a machine must be recognized for that machine to be considered compliant.
- Three machines are not compliant (Magenta).

The percentages show how close the machines are to achieving the criteria. The machines (Magenta) that are 50-74% compliant have a recognition rate of 50-74% of the target 80%. That is, the recognition rate is between 60% and 79%.

If you move the mouse over the pie chart, the individual slices of the chart are highlighted.

Right-click to get a pop-up menu that applies to a slice of the pie chart. From the pop-up menu, you can do the following:

- Tag the machine(s) related to the pie slice to investigate it further in the normal Analysis Workbench windows.
- Untag those machine(s) related to the pie slice.
- Copy the Chart to the clipboard.

### Reviewing File Criteria

To get more detail about the File criteria for an Objective:

• Click on the **File Criteria** tab.

This shows a bar chart containing both the desired (allowed) shape of the unrecognized/ frequency chart as well as the actual shape of it.

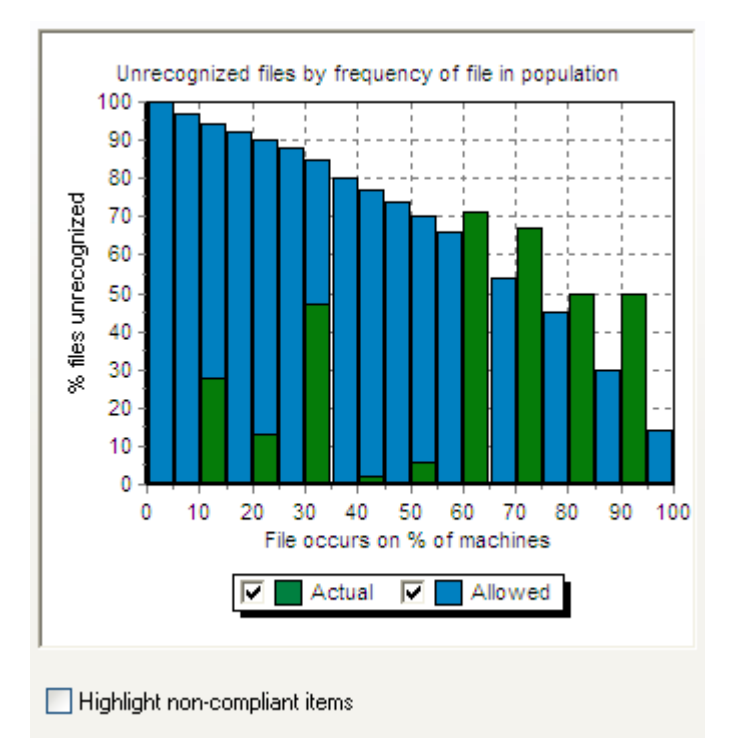

- Actual values are shown in green.
- Allowed values are shown in blue.

For this objective, the File criteria is not met – all of the green Actual values are not lower than the blue Allowed values.

When only a few machines are loaded, not all of the categories are used, but the File criteria graph always shows 20 bars evenly distributed between 0 and 100%, irrespective of the number of machines loaded.

Moving the mouse over the Actual values shows a pop-up label with details of the data point in question.

For example, the bar spanning 30-35% on the Y-axis shows the following text in the pop-up:

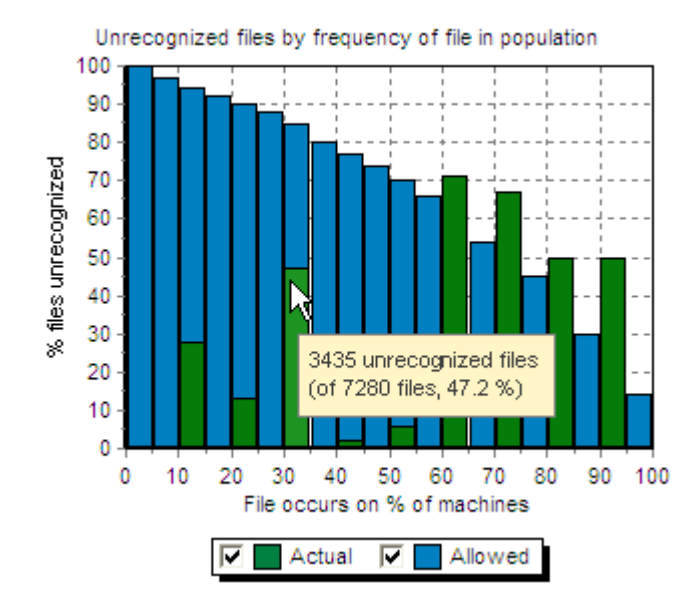

This means that 7280 files occur on 30-35% of the loaded machines, and that 3435 of these (47.2%) have not been recognized.

This also demonstrates how it is possible for the file criteria to be met, even though thousands of files are unrecognized. The majority of unrecognized files probably occur on just a few machines and are therefore not as important as the common ones.

When teaching, you will want to start with the unrecognized files that occur on the largest percentage of machines rather those that occur on just a few machines.

#### An Example of File Criteria Not Met

Here is an example where the File criteria is not met.

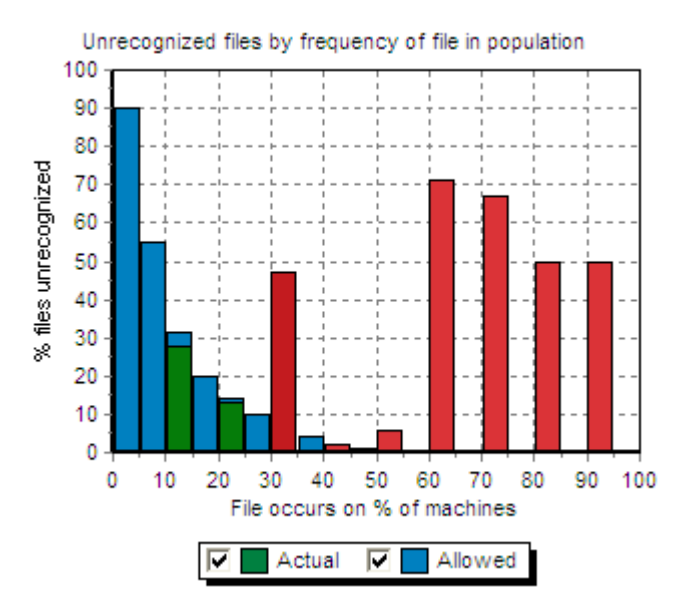

In this example:

• The File criteria has been set to Strict in the Properties tab page and is not met by the scan files loaded.

• The **Highlight noncompliant items** option is checked, which is why some of the Actual values are red instead of green. This is to indicate that the Actual value is higher than the Allowed one.

This chart has a pop-up menu that is shown when right-clicking on one of the Actual bars.

From the pop-up menu, you can:

• Tag or Untag the files in question, and Tag the machines to which the objective applies.

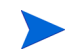

For the Entire Enterprise objective, this means that all machines are tagged when a set of files are tagged from this pop-up menu.

• Copy the chart to the clipboard.

## <span id="page-165-0"></span>Using Objectives to Improve Recognition - The SAI Teaching Wizard

Having defined a set of objectives, the SAI Teaching Wizard can make use of the objective information to choose which files to teach.

When the teaching wizard is run, all global tags are cleared.

#### To start the SAI Teaching Wizard:

1 Select the **SAI teaching Wizard** option from the **Recognition** menu.

The **Teaching Assistant** is displayed.

2 Click **Next** to continue.

### Choosing an Objective to Improve

The next page of the wizard allows you to choose which of the Applied objectives should be improved.

The objectives are shown in a tree view and when an objective is selected, a summary of the objective is shown on the right.

- 1 Select the objective.
- 2 Click **Next** to continue.

## Selecting an Unrecognized File

On this page, the wizard constructs a list of unrecognized files that occur on machines related to the selected objective. It suggests the file that occurs on most machines.

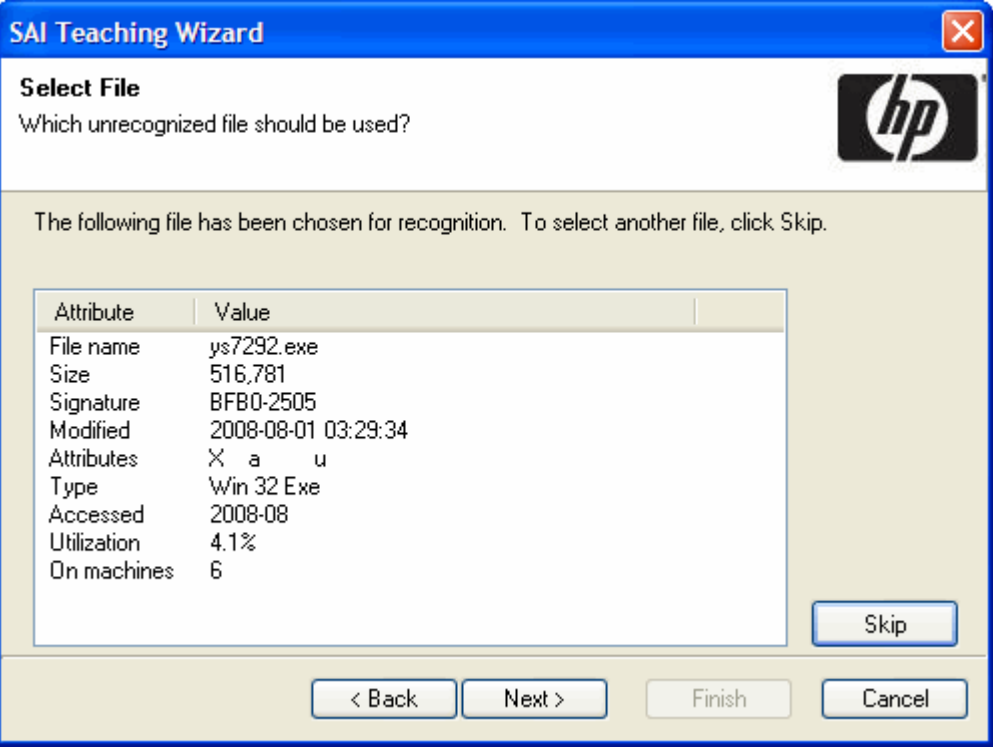

This page shows details of the selected file. The details are similar to those found in the **Files** window, as well as the number of machines on which it is found.

• If the selected file is not one that you wish to teach at this time, click the **Skip** button or click the **Next** button to select the file shown for teaching. The wizard will choose the next candidate for teaching until there are no more unrecognized files to teach.

The following page is displayed if there are no more files from the selected objectives that can be taught.

You may need to manually teach the remaining unrecognized files. For more information about manually teaching a file to the User SAI, see [Teaching an Unidentified Application.](#page-141-0)

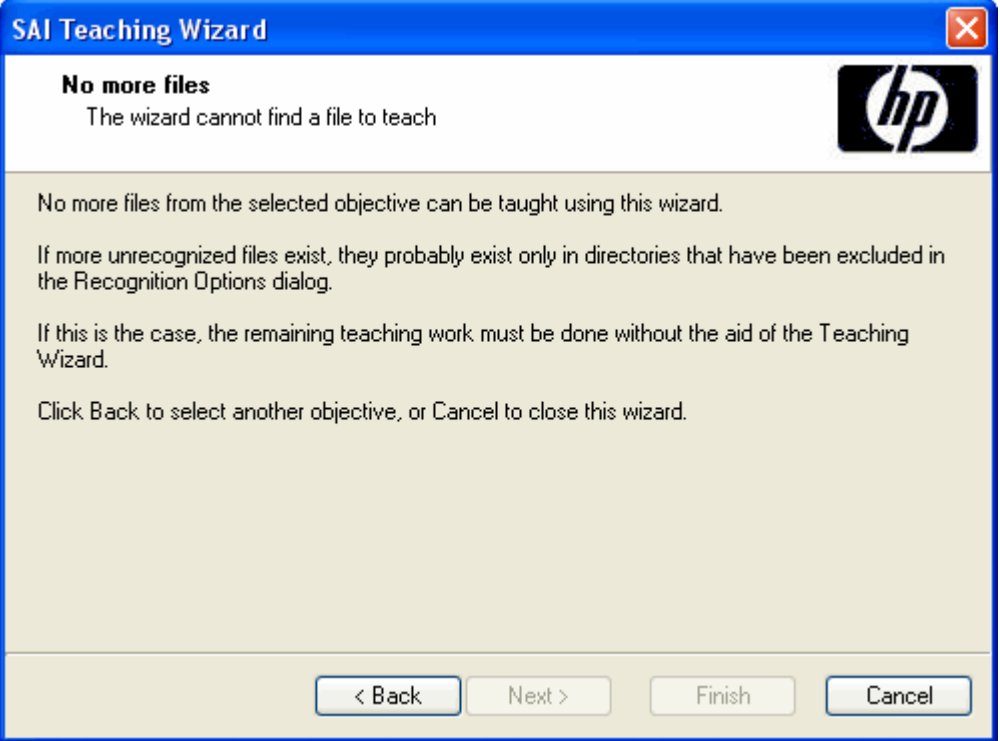

### Automatic Selection of a Set of Files

Because most files do not exist alone, but are installed along with a group of other files making up an application, it rarely makes sense to teach files individually.

For this reason, the teaching wizard automatically performs the following steps at this point:

- Tags the file selected for teaching.
- Tags all machines (in the objective) on which it occurs.
- Applies a machine and file filter to the Directories window.
- Tags the first directory in the Directories window (that is, the first directory that has not been excluded).
- Applies a machine and directory filter to the Files window.
- Tags all files in the Files window.

In other words, this set of steps tags all files that occur in the same directory as the selected file, because these are all files that are likely to belong to the same application.

The wizard shows a confirmation dialog box.

At this stage, you can switch back to the Analysis Workbench Files, Machines and Directories windows view to review the automatic selection.

Review each of the tagged files to ensure the selection is valid. You can untag some files, tag some more and so on, before proceeding.

• When you are satisfied with the selection of files, click the **Finish** button.

The New Publisher/Application/Version Setup dialog box is displayed. Here you can enter details about the application to which the tagged files belong. See [The SAI Editor on](#page-147-0)  [page 148](#page-147-0) for more information about how to fill in these details.

# Exporting Inventory Data

In This Section

- • [Introduction to Exporting on page 170](#page-169-0)
- • [Selecting the Type of Export on page 170](#page-169-1)
- • [Layout of the Export on page 171](#page-170-0)
- • [Setting Default Options for Exports on page 173](#page-172-0)
- • [Exporting Machine Data on page 173](#page-172-1)
- • [Exporting Application, Directory or File Data on page 175](#page-174-0)
- • [Exporting Relational Data on page 176](#page-175-0)
- • [Exporting Stored File Data on page 179](#page-178-0)
- • [Loading and Saving Exports on page 182](#page-181-0)

## <span id="page-169-0"></span>Introduction to Exporting

Various combinations of hardware, software and asset data can be exported. The facilities used to define the level of detail for exported data provide a means of refining the selection of data exported.

When a suitable data file containing the exported data has been created, it can be imported to populate a variety of third party systems including spreadsheets, databases, asset management and help desk systems, which support the configurable data formats automatically created by the Analysis Workbench.

Data can be exported directly from the Analysis Workbench either in standard ASCII text form and CSV format (Comma Separated Variable).

## <span id="page-169-1"></span>Selecting the Type of Export

In This Section

- • [Exporting Data Directly From the Analysis Workbench on page 170](#page-169-2)
- • [Exporting the Contents of Individual Windows on page 171](#page-170-1)

### <span id="page-169-2"></span>Exporting Data Directly From the Analysis Workbench

To export data directly from the Analysis Workbench:

- From the **Exports** drop-down menu select one of the following options:
	- **Machines** Generates a machines export.
	- **Applications** Generates an applications export.
	- **Directories** Generates a directories export.
	- **Files** Generates a files export.
- **Relational** Relational exports combine hardware, application and file exports in a manner that allows the data to be imported into an external database application with little effort. If the relational export option is chosen, then this provides the opportunity to combine columns from a particular window with link columns from other windows.
- **Stored Files Export** This type of export allows one or more named files to be extracted from all scan files and stored in a number of different ways.

### <span id="page-170-1"></span>Exporting the Contents of Individual Windows

To export the contents of individual windows:

• Select the **Export from window** option from the **Output** button drop-down menu.

This will display the **Export to file** dialog box which allows you to export the contents of the window based on the current column selection and filter settings.

## <span id="page-170-0"></span>Layout of the Export

An item group is what is represented as a line in one of the main windows. It is known as a group because one of these line items may represent several occurrences of similar or identical items.

For Applications, Directories and Files exports the results can be presented in one of two formats:

• **One line per item group**

This presents the results in a format that is same as the active Window.

• **One line per item**

One line in the export shows details for each item. Each occurrence is shown. That is, every line in the window is exported and shown as a row in the results.

## Export Layout - Example

The **Details** window can be helpful in demonstrating the concept of item and item groups.

- 1 Ensure that the **Details window link** is enabled for a **Files** window (selected from the **Configure** toolbar menu in a **Files** window).
- 2 Configure the **Details** window so that it displays the **Asset Number** and **Directory** columns. To do this use the **Detail** window command in the **Configure** toolbar menu.
- 3 Now click on an entry in a **Files** window.

Files with the same name are grouped together, if they are recognized as belonging to the same application/version, are of the same recognition type (for example, Main/Associated) and so on.

If two files with the same name are both unrecognized, they are only grouped together if they have the same size. If they are recognized (and otherwise grouped), the size is ignored and can be different.

If the exact file has been located in multiple places (either on the same machine or on different machines), each occurrence will be displayed in the Asset Number column as a separate row and the location will be displayed in the Directories column, hence it is part of a 'group'.

If the file has only been located on one machine, then only one row will be displayed in the Asset Number column (in this case select another file to use for the example).

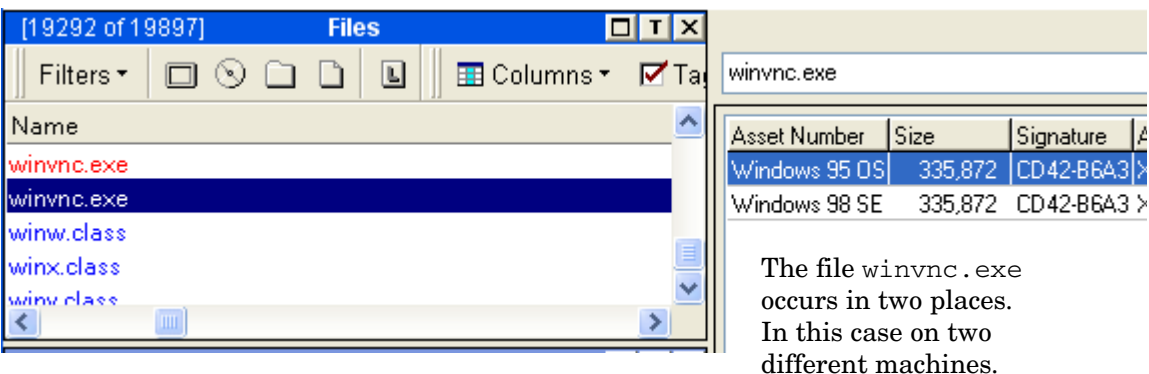

In the export results, one line in the export will represent the information for this group of entries. For instance, the number in the Copies column of an export represents the number of occurrences of the file. This number is equal to the number of rows that are displayed in the Asset Number column for a particular file.

#### One Line Per Item Group

This presents a detailed view which has the same contents as the active Window.

One line in the export shows details for a group of items.

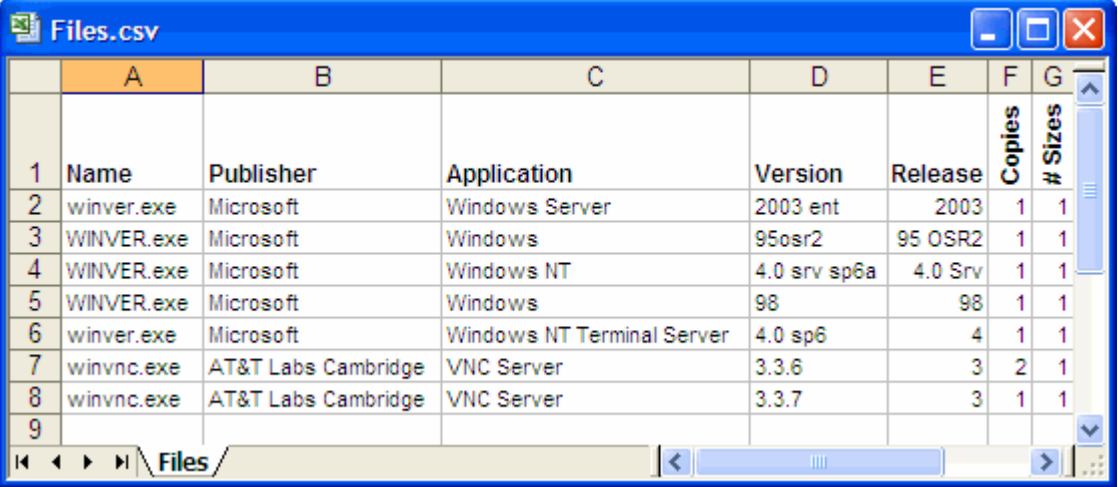

In this example, rows 7 and 8 represent the data for the winvnc.exe file group. In row 7, the number in the Copies column is 2, which corresponds to the number of occurrences of this file displayed in the Details window.

#### One Line Per Item

One line in the export shows details for each item. Each occurrence is shown. That is, every line in the Window is exported and shown as a row in the results.

## <span id="page-172-0"></span>Setting Default Options for Exports

The default settings allow you to specify the directory the export results will be saved to, the format of the export file (CSV or TXT) and actions to be taken if an export file of the same name already exists in that location.

To select default options for exports:

- 1 Select the export option from the **Exports** main menu (depending on the type of export that you want to make), or
- 2 Select the **Export from window** option in the **Output** button drop-down menu in the window (Machines, Applications, Directories, Files exports only).

The **Export to file** dialog box is displayed.

- 3 Click the **Default Settings** tab in the **Export to file** dialog box.
- 4 In the **Default export directory** field, specify the name and path of the directory (or use standard Windows navigation methods) to where the export file will be saved by default.
- 5 In the **Export format** group, select one of the following default export format options:
	- Comma separated (.CSV)
	- TAB delimited (.TXT)

This option is not available for **Stored Files** exports.

- 6 Choose an option to specify how the data will be exported if the specified target data file already exists. The following options are provided:
	- **Overwrite** Overwrites the existing file with the new data.
	- **Append** Appends the new data to the existing data.
	- **Prompt** A prompt is displayed if the target data field already exists. Prompts to create a new data file.
- 7 Click **OK** to set the default options or **Cancel** to exit without making any changes.

## <span id="page-172-1"></span>Exporting Machine Data

There are two ways in which you can export the contents of the Machines window.

- Select the **Machines** option from the **Exports** main menu.
- Select the **Export from window** option in the **Output** button drop-down menu in the Machines window. This allows you to export the contents of the Machines window based on the current column selection and filter settings.

The **Export to file** dialog box is displayed.

### Configuring the Machine Export

- 1 Click the **Export Machines** tab in the **Export to file** dialog box.
- 2 Select the columns to export by checking the boxes as required in the list box.
	- To select all items in the Column list, click the **All items** button.
	- To select the default column selection. Click the **Default** button.

• To add more columns to the list, click the **Select** button. This displays the **Select columns to display** dialog box.

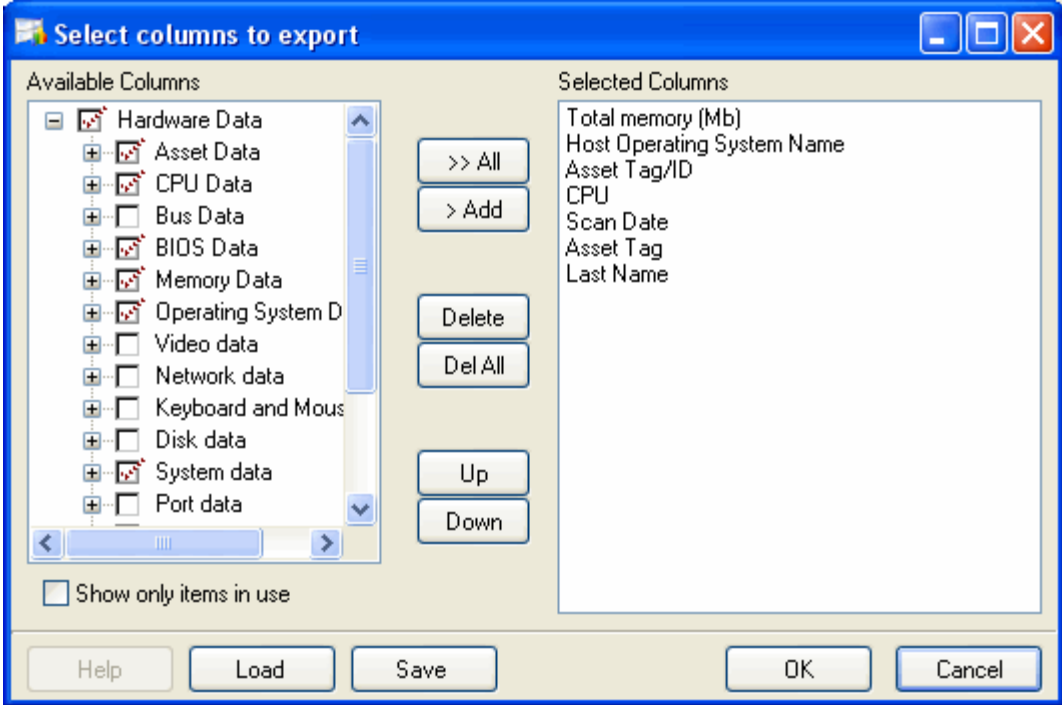

The left list shows all column categories. Click on the **+** sign to expand the relevant category and list all possible columns. If the check box next to the category is displayed as a dotted line, then this means that the not all fields in that category have been selected.

The Show only items in use option will ensure that only hardware items that actually exist in one of the loaded scan files are shown in this tree.

Either drag a category from the left list to the Currently selected columns list, or select the check box next to the category and click the **>Add** button. The functions of the other buttons are as follows:

- To add all the available columns to the Currently selected columns list click the **>>Add**  button.
- To remove an entry from the Currently selected columns list click the **Delete** button.
- To delete all entries in the Currently selected columns list click the **Del All** button.
- You can move the position of entries in the Currently selected columns list using the **Up** and **Down** buttons.
- Click **OK** after you have selected the columns. You are returned to the **Export to file**  dialog box.
- 3 Select the **Export** option in the **Column Headers** group if you want the column heading (title) to be included in the export.
- 4 Specify the filters that you want to apply to the data, by selecting the check boxes as follows in the **Data Source Filter** group:
	- Machines Applies a Machines filter to the data source.
	- Directories Applies a Directories filter to the data source.
	- Local Applies a Local tag filter to the data source.
- Application Applies a Application filter to the data source.
- Files Applies a Files filter to the data source.
- 5 In the **Export to File** box, specify the name of the file that the export is going to be saved to. The path displayed here is the one that you defined in the **Default Settings** tab.

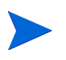

To modify the location used to store the data exported from the scan files, use the **Default Settings** tab.

- 6 Click **OK** to export or **Cancel** to exit without making the export.
- 7 If an earlier export file created with the same name and in the same path is open in another application (such as Excel) a file sharing violation error message is displayed. Close the file and attempt the export again.

## <span id="page-174-0"></span>Exporting Application, Directory or File Data

There are two ways in which you can export the contents of these windows.

- Select the **Applications**, **Directories** or **Files** option from the **Exports** main menu.
- Select the **Export from window** option in the **Output** button drop-down menu in the window itself. This allows you to export the contents of the window based on the current column selection and filter settings.

The **Export to file** dialog box is displayed for the Applications or Directories or Files option.

### Configuring the Export

- 1 Click the **Export Applications/Directories/Files** tab in the **Export to file** dialog box.
- 2 Select the columns to export by checking the boxes as required in the list box.
	- To select all items in the Column list, click the **All items** button.
	- To select the default column selection, click the **Default** button.
- 3 Select the **Export** option in the **Column Headers** group if you want the column heading (title) to be included in the export.
- 4 Specify the filters that you want to apply to the data, by selecting the check boxes as follows in the **Data Source Filter** group:
	- **Machines** Applies a Machines filter to the data source.
	- **Directories** Applies a Directories filter to the data source.
	- **Local** Applies a Local tag filter to the data source.
	- **Application** Applies a Application filter to the data source.
	- **Files** Applies a Files filter to the data source.
- 5 Select the type of export:
	- One line per item group
	- One line per item

6 In the **Export to File** box, specify the name of the file that the export is going to be saved to. The path displayed here is the one that you defined in the **Default Settings** tab.

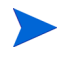

To modify the location used to store the data exported from the scan files, use the **Default Setting**s tab.

7 Click **OK** to export or **Cancel** to exit without making the export.

If an earlier export file created with the same name and in the same path is open in another application (such as Excel) a file sharing violation error message is displayed. Close the file and attempt the export again.

## <span id="page-175-0"></span>Exporting Relational Data

The Relational Export facility enables data to be exported in a format that is supported by Relational Database Management Systems (RDMS).

Data exported from the Analysis Workbench using these facilities is divided into three main areas:

- Software information, including file data and information.
- Machine/scan file information, including asset and hardware data and information about each scan file.
- Linking information to relate each software file to specific scan files.

The exported data is organized into tables, which include specific items of data that are repeated for each scan file read into Analysis Workbench. The relational export facility includes options to export data to three different tables which are related or linked by common fields known as key fields. The three tables are:

- Hardware and Configuration Table
- Applications Data Table
- Files Data Table

### Performing the Relational Export

1 Select the **Relational** option from the **Exports** menu to display the relational Export to file dialog box.

There are four steps to performing a relational export:

- • [Step 1 Configure the Default Settings](#page-175-1)
- • [Step 2 Include the Data Tables to Be Exported](#page-176-0)
- • [Step 3 Select the Information to Be Included in the Data Tables](#page-176-1)
- • [Step 4 Preview the Relational Export Setup](#page-176-2)

#### <span id="page-175-1"></span>Step 1 Configure the Default Settings

The procedure for setting the default options is identical to that of the other types of exports. See [Setting Default Options for Exports on page 173](#page-172-0) for more information about how to do this.

### <span id="page-176-0"></span>Step 2 Include the Data Tables to Be Exported

#### To Include the data tables to be exported:

In the **Relational Export** tab page, select the data tables to be exported.

• **Hardware and Configuration table**

The information for this table is configured on the Export Machines tab page.

• **Applications table**

The information for this table is configured on the Export Applications tab page.

• **Files table**

The information for this table is configured on the Export Files tab page.

### <span id="page-176-1"></span>Step 3 Select the Information to Be Included in the Data Tables

The **Export Applications/Export Files/Export Machines** tab pages in the Export to file dialog box provide options that are used to select the contents of the data tables to be exported.

For each data table you choose to export, a file name (with a .csv extension and including the full path) must be entered.

To select the information to be included in the data tables:

- 1 Click the appropriate tab:
	- Export Files
	- Export Machine
	- Export Application
- 2 Select the pages to export using the check boxes.
- 3 Enter the page and set the column preferences
- 4 Choose to include or exclude column headers with the exported data. If the **Column Headers** option is selected, column header fields are included in the exported data file to identify the data items exported.
- 5 Choose **OK** to export data to the selected data tables.

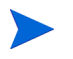

Applications and Files under Relational Exports do not have choice of Export type – only one line per item.

### <span id="page-176-2"></span>Step 4 Preview the Relational Export Setup

The data tables and the columns exported for each one can be previewed by clicking the **Preview** button in the **Relational Export** tab page.

The Relational View window is displayed:

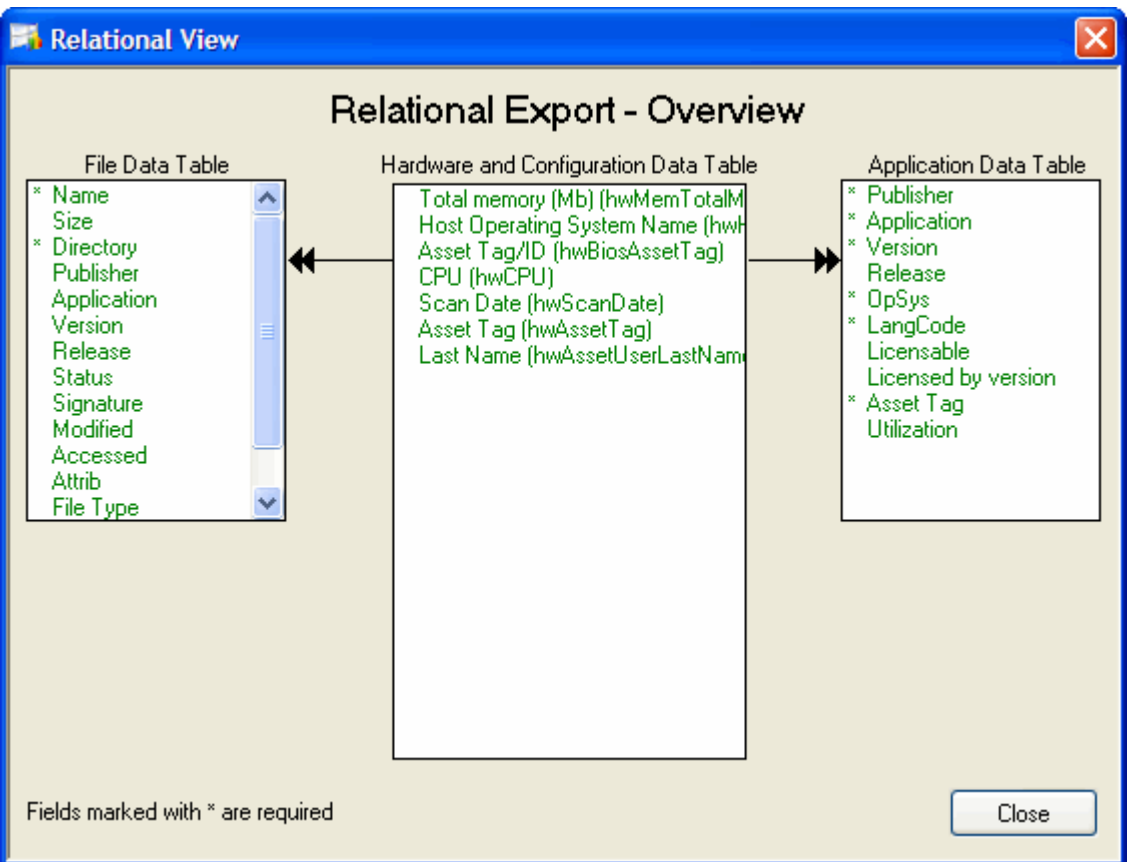

This window shows the tables of relational data which are related by key fields. Key fields are shown with an asterisk (\*) next to them.

Data tables that have not been selected for the export are disabled.

Each table includes at least one key field. The key fields are used to relate data so that when data is exported, the information you want to view from the tables can be combined using a relational database system.

Other items of data are indicated as optional fields, which means that these items of data are only exported if you choose to export them.

- 1 The contents of the File, Application and Hardware and Configuration tables are specified on the other tab pages as follows:
	- The contents of the File Data table are specified on the Export Files tab page.
	- The contents of the Application Data table are specified on the Export Applications tab page.
	- The contents of the Hardware and Configuration table are specified on the Export Machines tab page.
- 2 Click the Close button to return to the Export to file dialog box.

### The Export Results

The results of a relational export are saved to a file name (.csv). To specify the file names for applications, machines and files, select the specific tab in the Export to File dialog box and specify the file name.

## <span id="page-178-0"></span>Exporting Stored File Data

Stored files are embedded in the scan file during scanning. Typically these are system configuration files, for example, Autoexec.bat, Config.sys.

This type of export allows one or more named files to be extracted from all scan files and stored in a number of different ways.

The naming conventions for the extracted files allow for multiple instances of the files.

If only one stored file is required from one scan file, then it is more efficient to save the stored file from Viewer.

There are six steps to performing a stored file data export:

- • [Step 1: Configure the Stored File Export](#page-178-1)
- • [Step 2: Select Data Filters](#page-178-2)
- • [Step 3: Specify the Stored Files to Export](#page-178-3)
- • [Step 4: Specify the Name of the Extract Export](#page-179-0)
- • [Step 5: Specify the Types of Files to Extract](#page-180-0)
- • [Step 6: Specify the Options for the Extract Format Directories on page 181](#page-180-1)

### <span id="page-178-1"></span>Step 1: Configure the Stored File Export

- 1 Select the **Stored Files** command from the **Exports** menu.
- 2 Click the **Export Stored Files** tab in the **Export to file** dialog box.

This page is used to set up various options for the stored files export.

#### <span id="page-178-2"></span>Step 2: Select Data Filters

Select the data source filters that you want to apply to the data. In the Data Source Filter group, select one of the following:

- Machines Applies a Machines filter to the data source.
- Directories Applies a Directories filter to the data source.
- Local Applies a Local tag filter to the data source.
- Application Applies a Application filter to the data source.
- Files Applies a Files filter to the data source.

See [Filtering on page 131](#page-130-0) for more information about using filters.

### <span id="page-178-3"></span>Step 3: Specify the Stored Files to Export

Specify whether you want to export all stored files or specific stored files.

1 To export all stored files select the **Export All Stored Files** check box (located on the left side of the dialog box above the list box).

When this check box is selected, the **Add** and **Remove** buttons are disabled in the **Export Files** group.

- 2 To specify stored files for export, use the grid in the **Export Files** group to configure which files are to be exported. This grid contains two columns: File Name (the name of the file to be exported) and Found Where (the location of the file).
- 3 Click the **Add** button to add a stored file to the list. The **Specify Stored File** dialog box is displayed.
- 4 Specify the file name in the **File Name** box. Select the file name from the drop-down list (this list maintains a history of previously entered file names) or type the file name directly in to the box.
- 5 Specify where this file can be located. The options are:
	- **In Any Root Dir** The file is located in a root directory, for example in the E:\DOS directory.
	- **In Root Dir of Boot Drive**  The file is located in a root directory on the boot drive, for example in the C:\Windows directory.
	- **Anywhere** The file can be located anywhere in the directory structure.
	- **As specified**  This option is only enabled if the path to the file is entered in the File Name field. The path must start with a backslash  $(\cdot)$ .
- 6 Click **OK**.

## <span id="page-179-0"></span>Step 4: Specify the Name of the Extract Export

To specify the format the extract export file name, select an option from the **Extract** drop-down list:

- **All files to <AssetNumber>.txt** The export is made to a text file that has the name of the AssetNumber. For example, if the AssetNumber is 23567 then the export file will be called 23567.txt. The files are saved to the location specified in the Default Settings tab.
- **To directory named as file** The export is made to a directory that has the name of the stored file and has subdirectories for the drive that the file was located in.

For example

A stored file System.ini was extracted from a scan file called XSF014.xsf. The location of the file was b:\Win95.

The location for the results has been specified in the Default Setting tab as H:\Stored Files

The export result will therefore be located in the following directory structure.

H:\Stored Files\ Autoexec.bat\b\Win95\XSF014.txt

• **To directory <AssetNumber>** - The export is made to a directory that has the name of the scan file and has subdirectories for the drive that the file was located in. This location will contain the stored files.

For example A stored file Boot.ini was extracted from a scan file called XSF02.xsf. The location of the file was c:\I386.

The location for the results has been specified in the Default Setting tab as H:\Stored Files

The export result will be located in the following directory structure.

H:\stored Files\ XSF02\C\I386\Boot.ini
There is a separate option to create a CSV file of name mapping. This creates a CSV file (ExportFilenames.csv) with path information for extracted files.

The ExportFilenames.csv file produces a CSV list with the following fields.

**Table 37 ExportFilenames.csv Fields**

| Field                   | Purpose                              |
|-------------------------|--------------------------------------|
| <b>Exported to File</b> | Path of the export file created      |
| Asset number            | Asset number of the source scan file |
| Original File Name      | Name and path of stored file         |

# Step 5: Specify the Types of Files to Extract

To specify the type of files to export, select the following options as required:

- **Export text files only** This extracts ASCII text files only. This option is available for all extract formats.
- **Hex dump binary files**  This extracts any binary files in hexadecimal. This option is available for the To directory named as file or To directory <AssetNumber> extract formats.

### Step 6: Specify the Options for the Extract Format Directories

You can specify the options for the directories that are to be used in the location of the results.

Select the options in the **Directories** group.

This group is only enabled if the To directory named as file or To directory <AssetNumber> have been selected as the extract format:

- **Ignore directory names** The drive letter and subdirectories will not be included. The following two additional options are made available.
- **Ignore duplicate files** If duplicate files are encountered, then the latest file will be extracted.
- **Add number to filenames**  When directories of the asset names are created, multiple instances of the file are numbered starting at 000. For example:

FP0214.000.txt FP0214.001.txt

FP0214.002.txt

• **Use directory names** - The directory name will be used in the extract file name. The following additional option is made available.

Substitute '\' with '.' The directory path is indicated in the file name by '.' For example, the result:

H:\stored Files\ XSF02\E\I386\Boot.ini

Will be represented as a file called

E.I386.Boot.ini

Located in the XSF02 directory. That is, the results can be found in:

```
H:\stored Files\E.I386.Boot.ini
```
# Loading and Saving Exports

You can save your export layout to a **.awrcl** file in the **Analysis Workbench/Column Layout**  directory by clicking the **Save** button in the export wizard.

You can load a previously saved export configuration by clicking the Load button in the export wizard and selecting an export file (with an .awrcl extension) from the load dialog box. Exports are saved to the Analysis Workbench/Column Layout directory.

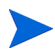

Older .rcl files will not work in this version of DDM Inventory.

# Analysis Workbench Scripting

The Analysis Workbench provides command script options that facilitate the automation of various settings which are manually set within the application (for example, loading, processing and outputting of information from Analysis Workbench).

The scripts are standard ASCII text files, similar in layout to Windows ini files, except that they do not use equals '=' in the key lines in each section within the script. The scripts make use of the various configuration lists (load options, stored queries and so on) which can be stored as part of Analysis Workbench.

By using scripts which can call these stored configuration lists, different options and sequences can be predefined and run as required for regular exporting activities. Sample files have been provided with the Analysis Workbench. The scripts have an AWCS extension to the file name.

There are four script sections (if they exist) and are processed in the following order:

- Startup section
- Variables section
- Process section
- End section

Any number of other sections can be added to the script. Other sections are not processed unless they are called for specifically by the script.

These sections do not have to be in this order in the script file and do not have to exist.

#### Sample Script

A sample script is supplied with DDM Inventory in the following location:

C:\Program Files\Hewlett-Packard\DDMI\9.30\Analysis Workbench\Scripts

# Executing the Script

Scripts are executed by one of three methods:

- Including the script name on the command line in Analysis Workbench (for example Analysis Workbench.exe script.awcs.
- Opening Analysis Workbench and then dragging the script file name to the Analysis Workbench workspace.
- Using the Run script file… option File menu.

Having these three options allows:

• The script to run on a scheduled basis if using a Windows utility such as AT.

• Different scripts to be run when the Analysis Workbench is opened under user control.

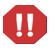

Do not do the following

Do not use any commands in the [Variables] section. This section is used for declaring variables only.

Do not call any of the standard sections with the RUN PROCESS command. (Startup, Variables, Process, End).

Do not name any variables with the same name as a reserved word (either a command name or a string used internally by the scripting engine).

Do not call a section that is a list of files or directories.

# Writing Scripts

- Create scripts in a text editor or in a Word processor without formatting.
- Do not use any equal '=' characters in the command line.
- Save the script file with the extension AWCS.

All commands must have spaces between the command and its parameters. If there are multiple parameters, then these are separated by just a comma (for example, SAVE STATE filename, description).

#### Group Commands into Sections

- Sections have a section header written between square brackets, for example, [sectionname].
- Section names must not begin or end with space characters and must not be preceded by a space before the name.
- There are four reserved section names, STARTUP, VARIABLES, PROCESS and END.
- Sections can be stored in any order, but the four reserved sections, if they exist, are processed in the order STARTUP- VARIABLES - PROCESS – END.

#### Add Comments to Scripts

Comments can be added to the scripts to improve readability, either by using a section headed [Comments] to describe the overall function of the script or by using a semicolon  $('')$  at the start of the line to indicate a comment line, to describe specific activity.

# The Script Sections

Five script sections if they exist are processed in the order:

- • [Comments Section](#page-184-0)
- **Startup Section**
- • [Variables Section](#page-184-2)
- • [Process Section](#page-185-0)
- **End Section**

They do not have to be in this order in the script file and do not have to exist.

You do not need to call any of these sections. The script engine calls these sections automatically. The script engine does not call any other section that has been created unless it has been specified in a RUN\_PROCESS command.

Any other sections in the script can be created and the lines do not have to be commented out if the section is not called by the script.

### <span id="page-184-0"></span>Comments Section

This section is usually placed at the beginning of the script file. The comments section does not have to exist and is normally used for comments such as the author, date written. It is recommended that a comments section is used. It may be useful to include the name of the author, the purpose of the script, and the date it was written. A version number should also be included so that it can be incremented every time changes are made to the script.

Any other comments made in other sections of the script are made using a semicolon (';') at the start of the line.

The description in the Run script form is taken from the first valid line in the Comments section.

#### <span id="page-184-1"></span>Startup Section

This section is used to set up initial load conditions for the script. Variables are not available in this section or any sections called by this section.

Commands that do not require variables can be used in this section. Typically, this section would be used to make sure that the Analysis Workbench was in the 'condition' expected before the main [Process] section was called by the script engine.

### An Example of Typical [Startup] Code

[Startup] BREAK\_ON\_ERROR ON LOG\_CLEAR LOG\_SCRIPT ON DISPLAY\_PROGRESS ON UNLOAD ALL SET\_BUSINESS

### <span id="page-184-2"></span>Variables Section

This section is available to any section of the script apart from the [Startup] section and any sections called from the [Startup] section.

Variables are also available in a command script if declared in a subscript called by that script. They are 'Global' variables. Do not try to use a variable before it is declared.

This can occur if variables are declared in a sub script but are used in a different script. (It is recommended that you declare all variables in a main script file).

### An Example of Typical [Variable] Section Code:

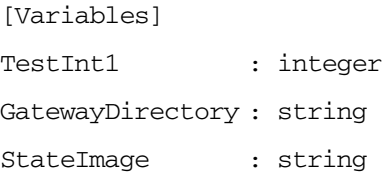

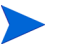

No assignments can be made to the variables in this section. This section is only for instructing the script engine to make these variables available to the script. The restrictions on variables are as follows:

Strings are limited to 64 characters in length.

Integer variables are valid from zero to over 2,000,000,000.

### <span id="page-185-0"></span>Process Section

This section is used for the main script loop or program. Any variables declared, are available in this section or any processes called from this section. All commands are available in this section.

Any sections created in the script have the same functionality as this section, except that they must be called in the script.

The different sections of the script should be named logically, so that the script makes sense when read as a text file.

A typical [Process] section does not have to be very long, because normally other sections would be called from the script in this section.

#### An Example of Typical [Process] Section Code:

```
[Process]
```
RUN\_PROCESS SetupVariables

IF EXIST \$StateImage THEN RUN\_PROCESS LoadState

RUN\_PROCESS LoadScanFiles

; load the machine export setup file - this sets up the files and columns to export

EXPORT\_LOAD Gateway

; do the export

EXPORT\_RUN

### <span id="page-185-1"></span>End Section

This section is used to tidy up after the script has finished, unload scan files from the program, save the script log file and so on. Variables are still available in this section.

When the main command script has finished, all variables are wiped from the memory, so if any results need to be saved, this should be done before the main script finishes.

# Variable Commands

To set the variables use  $:=(\text{colon} + \text{equals sign})$ 

#### Example

TestInt1  $:= 5$ GatewayDirectory := c:\gateway\ StateImage := \$GatewayDirectory + GatewayState.AWS

The dollar sign in front of the string variable indicates that one variable can use another variable. In this case the StateImage variable will have the value c:\gateway\GatewayState.AWS

You can space the assignment operator where you want as long as there is at least one space between each part of the statement.

```
(VariableName),(at least one space),( := ),(at least one space), (variable 
value)
```
A variable can be assigned as a mixture of strings and variables. Integer variables can be used in the assignment statement and these will be translated to strings.

### Example

```
FOR TestInt1 := 1000 to 1999 do
  LoadFile := $GatewayDirectory + TEST + $TestInt1 + .XSF
```
### GET\_INI\_VARIABLE \$VariableName,INIFileName,SectionName,KeyName,DefaultValue

This command can be used to set a variable that has been declared, to a value retrieved from an INI file.

The five parameters needed for GET\_INI\_VARIABLE are:

- Variable name with or without a '\$' in front of it.
- INI file to get variable from.
- Section name to get variable from.
- Key name to get variable from.
- A default value to use if key is not found defaults to empty string if not specified.

#### Example

```
GET_INI_VARIABLE $GatewayDir, Gateway.INI, AWScript, GatewayDirectory, 
c:\Gateway\
```
### GET\_ENV\_VARIABLE \$VariableName,EnvironmentVariable,DefaultValue

This command can be used to set a variable that has been declared, to a value retrieved from an environment variable.

The three parameters needed for GET\_ENV\_VARIABLE are:

- Variable name with '\$' in front of it.
- Environment variable to read from.

• A default value to use if variable is not found - defaults to empty string if not specified.

# Commands for Calling Other Processes

- • [RUN\\_PROCESS Section Name](#page-187-0)
- • [RUN\\_SCRIPT ScriptFileName](#page-187-1)

### <span id="page-187-0"></span>RUN\_PROCESS Section Name

Calls another section of the command script. It takes a section name as a parameter. Do not call any of the standard sections Startup, Variables, Process and End.

### Example

RUN\_PROCESS ClearAW

## <span id="page-187-1"></span>RUN\_SCRIPT ScriptFileName

Run another Analysis Workbench command script. It takes a script file name as a parameter.

### Example

RUN\_SCRIPT TestScript.AWCS

# Commands for Loading Data into Analysis Workbench

- • [LOAD\\_STATE Filename](#page-187-2)
- • [LOAD\\_SCAN SCANName](#page-187-3)
- • [LOAD\\_SCAN\\_LIST SectionName](#page-188-0)
- • [LOAD\\_DIRECTORY DirectoryName](#page-188-1)
- • [LOAD\\_DIRECTORY\\_LIST SectionName](#page-188-2)

### <span id="page-187-2"></span>LOAD\_STATE Filename

Loads an Analysis workbench state image file into Analysis Workbench.

### Example

LOAD\_STATE TestState.AWS

## <span id="page-187-3"></span>LOAD\_SCAN SCANName

Loads one scan file into Analysis Workbench. It has a single scan file name as a parameter.

#### Example

LOAD SCAN C:\Program Files\Hewlett-Packard\DDMI\9.30\ Common\Samples\aix52.xsf

LOAD\_SCAN \$XSFDirectory + aix52.xsf

### <span id="page-188-0"></span>LOAD\_SCAN\_LIST SectionName

Has a single section name as a parameter to load a list of scan file names from. This procedure calls the LOAD\_SCAN procedure for each file in the list.

#### Example

LOAD\_SCAN\_LIST FileList

### <span id="page-188-1"></span>LOAD\_DIRECTORY DirectoryName

Loads a single directory specified, as a parameter to this command. Optionally, specify the / SUB parameter to load all scan files in the specified directory and all subdirectories of that directory.

#### Example

; Load all files from the Samples directory LOAD\_DIRECTORY C:\Program Files\Hewlett-Packard\DDMI\9.30\Common\Samples ; Load all files from the Samples directory including subdirectories LOAD\_DIRECTORY C:\Program Files\Hewlett-Packard\DDMI\9.30\Common\Samples /SUB ; Load all files from all the sample directories in Analysis Workbench. LOAD\_DIRECTORY c:\ /SUB

### <span id="page-188-2"></span>LOAD\_DIRECTORY\_LIST SectionName

Loads a list of directories from a section of the script file. This procedure calls the LOAD\_DIRECTORY procedure for each directory in the list. (The /SUB parameter can also be used in the directory list).

#### Example

LOAD\_DIRECTORY\_LIST TestDirList

# Commands for Unloading Data from the Analysis Workbench

• [UNLOAD](#page-188-3)

### <span id="page-188-3"></span>UNLOAD

Unloads scan file data from Analysis Workbench. Uses a parameter ALL, TAGGED, or UNTAGGED. Assumes ALL if no parameter is specified.

#### Example

UNLOAD UNTAGGED

; Unloads from Analysis Workbench all scan files that are not tagged.

# Commands for Setting the Load Options

- • [SET\\_BUSINESS](#page-189-0)
- • [SET\\_OPERATIONAL](#page-189-1)
- • [LOAD\\_DUP\\_OPTION](#page-189-2)
- • [LOAD\\_OLD\\_OPTION](#page-189-3)
- • [LOAD\\_CONFIG FileName](#page-189-4)
- • [LOAD\\_EXCLUDE\\_DIR DirList.txt](#page-190-0)

### <span id="page-189-0"></span>SET\_BUSINESS

Sets business mode if no scan files have been loaded.

### <span id="page-189-1"></span>SET\_OPERATIONAL

Sets operational mode if no scan files have been loaded.

## <span id="page-189-2"></span>LOAD\_DUP\_OPTION

Instructs Analysis Workbench how to treat duplicate scan files. This overrides and changes the current setting of Analysis Workbench. The settings are available in the File Load Options dialog box called from the scan file load form Options button.

Valid combinations are:

- LOAD DUP OPTION NEWEST (load the newest of the duplicate files)
- LOAD\_DUP\_OPTION ASK (Ask what to do if duplicate files detected)
- LOAD DUP OPTION LOAD (load the duplicate file, remove the previously loaded one)
- LOAD DUP OPTION IGNORE (Leave the file already loaded, ignore the attempt to load another file with the same name)

## <span id="page-189-3"></span>LOAD\_OLD\_OPTION

Instructs Analysis Workbench how to treat old scan files. This overrides and changes the current setting of Analysis Workbench.

Valid combinations are:

- LOAD\_OLD\_OPTION LOAD (Load old files even if they are older than the limit).
- LOAD OLD OPTION Ask (Ask what to do if old scan files are detected).
- LOAD OLD OPTION IGNORE (Ignore files older than the limit).

## <span id="page-189-4"></span>LOAD\_CONFIG FileName

Require a load configuration file as a parameter, to load an INI file saved by the Analysis Workbench Load Configuration dialog box. This sets up recognition, display filter, asset fields, duplicate and old scan file options and so on.

#### Example

LOAD\_CONFIG ScriptLoadOptions.ini

### <span id="page-190-0"></span>LOAD\_EXCLUDE\_DIR DirList.txt

Allows a list of directories to ignore to be specified, when loading scan files. The list can be set and saved using the Load Filter tab of the Analysis Workbench Load Configuration dialog box.

#### Example

LOAD\_EXCLUDE\_DIR c:\Program Files\AI\ExcludeDirectories.txt

# Commands for Running Tag Queries

- • [QUERY\\_CLEAR](#page-190-1)
- • [QUERY\\_LOAD Filename](#page-190-2)
- • [QUERY\\_RUN](#page-190-3)
- • [QUERY\\_SET\\_OPTION TAG Switch](#page-190-4)
- • [QUERY\\_SET\\_OPTION PREQUERY](#page-191-0)

### <span id="page-190-1"></span>QUERY\_CLEAR

Clear the current Analysis Workbench query from memory, this is not necessary if you are loading a query from a file.

### <span id="page-190-2"></span>QUERY\_LOAD Filename

Load a tag query into Analysis Workbench. Takes a query file as a parameter.

#### Example

QUERY\_LOAD NT4WS

### <span id="page-190-3"></span>QUERY RUN

Run the tag query currently loaded into Analysis Workbench. Ensure that you load the correct query file before running the query. Typically you would call the QUERY\_RUN procedure immediately after a QUERY\_LOAD.

## <span id="page-190-4"></span>QUERY SET OPTION TAG Switch

Overrides the tagging option set by the loaded query in Analysis Workbench.

Uses the parameters SET, CLEAR, TOGGLE.

Valid combinations are:

- QUERY SET OPTION TAG SET
- QUERY\_SET\_OPTION TAG CLEAR
- QUERY\_SET\_OPTION TAG TOGGLE

# <span id="page-191-0"></span>QUERY\_SET\_OPTION PREQUERY

Overrides the pre-query option set by the loaded query in Analysis Workbench.

Uses the parameters NONE, CLEARALL, SETALL.

- Valid combinations are:
- QUERY SET OPTION PREQUERY NONE
- QUERY\_SET\_OPTION PREQUERY CLEARALL
- QUERY\_SET\_OPTION PREQUERY SETALL

# Commands for Tagging

- • [LOAD\\_TAGS](#page-191-1)
- • [SAVE\\_TAGS](#page-191-2)
- • [TAG\\_ALL](#page-191-3)
- • [TAG\\_CONTAINS](#page-191-4)

### <span id="page-191-1"></span>LOAD\_TAGS

Loads a list of tagged machines from a .tag text file. This file contains the asset numbers of the tagged machines. It takes one argument, the fully qualified name of the tags file to load.

### Example

```
LOAD_TAGS C:\Documents and Settings\All Users\Application Data\ 
Hewlett-Packard\DDMI\Conf\Machines18Sep2007.tag
```
## <span id="page-191-2"></span>SAVE\_TAGS

Saves the asset numbers of the machines tagged in a Machines window to a .tag text file. It takes one argument, the fully qualified name of the tags file to save.

### Example

```
SAVE_TAGS C:\Documents and Settings\All Users\Application Data\ 
Hewlett-Packard\DDMI\Conf\Machines18Sep2007.tag
```
## <span id="page-191-3"></span>TAG\_ALL

Used to tag or untag all items of a particular type.

#### The syntax of the command is

TAG\_ALL (Tag|Untag) (Local|Global) (File|Dir|App|Mach)

# <span id="page-191-4"></span>TAG\_CONTAINS

Tags files, directories and applications from a script. The syntax is: TAG\_CONTAINS (Tag|Untag)(File|Dir|App) ColumnName Value Where  $(x|y)$  means x or y.

### Example

This will tag all of the unrecognized (Checkver and Unknown) files:

TAG\_CONTAINS Tag File Status Check TAG\_CONTAINS Tag File Status Unknown

#### Example

This will tag all MS apps except Outlook

TAG\_CONTAINS Tag App Publisher Microsoft

TAG\_CONTAINS Untag App Application Outlook

# Commands for Exporting Data from Analysis Workbench

- EXPORT LOAD ExportLayoutFileName
- EXPORT RUN
- • [EXPORT\\_SETDIR](#page-192-2)

### <span id="page-192-0"></span>EXPORT\_LOAD ExportLayoutFileName

Loads a saved export layout file. This can be configured using any of the exports available from the main Analysis Workbench menu. Simply set up the export as required for exporting the data and save it to the file name used in your script.

#### Example

EXPORT\_LOAD TestScript.awrcl

### <span id="page-192-1"></span>EXPORT\_RUN

Runs the currently loaded export layout file. This will export the data to the files specified in the AWRCL file.

### <span id="page-192-2"></span>EXPORT\_SETDIR

Allows you to change the directory that the files are exported.

#### Example

EXPORT SETDIR C:\Gateway

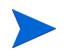

Older .rcl files will not work in this version of DDM Inventory.

# Commands for Script Debugging

- BREAK ON ERROR ON | OFF | TOGGLE
- • [SINGLE\\_STEP ON | OFF | TOGGLE](#page-193-1)
- DISPLAY PROGRESS ON | OFF | TOGGLE

Pressing the Pause|Break key will stop the script at the next command and display a dialog box – it will not interrupt a running command apart from the WAIT command.

It only needs to be pressed once, however, it may appear that nothing is happening if a whole directory of scan files is being loaded.

# <span id="page-193-0"></span>BREAK\_ON\_ERRORON | OFF | TOGGLE

Setting BREAK ON ERROR ON will stop the script if any errors occur.

# <span id="page-193-1"></span>SINGLE\_STEP ON | OFF | TOGGLE

Puts up a dialog box for every command when switched on, allowing the script to quit, skip the current command or turn off the single stepping.

# <span id="page-193-2"></span>DISPLAY\_PROGRESS ON | OFF | TOGGLE

Shows a window with currently processing script line added to a list

# Commands for Script Logging

- • [LOG\\_CLEAR](#page-193-3)
- • [LOG\\_SCRIPT ON | OFF | TOGGLE](#page-193-4)
- • [LOG\\_WRITE StringToWrite](#page-193-5)
- • [LOG\\_DISPLAY](#page-193-6)
- LOG SAVE SaveToFile

### <span id="page-193-3"></span>LOG\_CLEAR

Clears the Analysis Workbench error log. (this is not recommended unless you are saving the error log to a file each time a script is run).

# <span id="page-193-4"></span>LOG\_SCRIPT ON | OFF | TOGGLE

Writes command lines to the log as they are processed

### <span id="page-193-5"></span>LOG\_WRITE StringToWrite

Writes the specified string to the log file and log window if turned on.

### <span id="page-193-6"></span>LOG\_DISPLAY

Displays the Analysis Workbench main log window to show errors and messages as the commands in the script are processed.

### <span id="page-193-7"></span>LOG\_SAVE SaveToFile

Saves the log to a file specified as a parameter.

#### Example

LOG\_SAVE \$ScriptFile

LOG\_SAVE c:\ScriptFile.txt

# Miscellaneous Commands

- IF Expression THEN Command
- • [EXIST Filename](#page-194-1)
- • [IF EXIST FileName THEN Command](#page-194-2)
- • [SAVE\\_STATE FileName, Description](#page-194-3)
- • [TERMINATE\\_PROGRAM](#page-195-0)
- • [PAUSE Message](#page-195-1)
- • [STD\\_DATES ON | OFF | TOGGLE](#page-195-2)

### <span id="page-194-0"></span>IF Expression THEN Command

This statement performs the command only if the preceding expression is true.

Example

IF \$LOOP = 10 THEN TERMINATE PROGRAM

### <span id="page-194-1"></span>EXIST Filename

Used in conjunction with the IF...THEN command.

### <span id="page-194-2"></span>IF EXIST FileName THEN Command

Allows a command to be repeated a number of times. The command can be a normal one line command or a whole process section.

The syntax is FOR (variable) := Start TO end DO (command)

Start and end can be numbers or variables, end must be greater than start.

FOR TestInt1 := 1 to 10 DO LOG WRITE HELLO WORLD

FOR \$loop := \$start TO \$end DO RUN\_PROCESS HelloWorld

### <span id="page-194-3"></span>SAVE\_STATE FileName, Description

Saves the current Analysis Workbench data to a state image file. Takes two parameters – Filename and Description. The state image description is optional and a default description will be used if one is not specified.

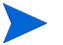

The state image files are compressed and decompressed on the fly.

#### Example

SAVE\_STATE TestState.AWS, Test state image saved by command script

### TERMINATE\_PROGRAM

Shuts down the Analysis Workbench program.

<span id="page-195-1"></span><span id="page-195-0"></span>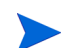

Will not prompt for shutdown

### PAUSE Message

Will display a dialog box prompting for action - optionally you can include a message that will be displayed in the dialog box.

#### Example

PAUSE load has finished

#### WAIT<sub>n</sub>

Wait n seconds

#### Example

WAIT 100

Will wait 100 seconds - only checks for times greater than 1 hour – Do not use large numbers for the wait time. This will lock the program until the time limit is reached or the Pause|Break key is pressed.

# <span id="page-195-2"></span>STD\_DATES ON | OFF | TOGGLE

Displays and outputs all date fields in a standard format to aid in exporting data to other applications.

#### Example

STD\_DATES ON

# Sample Command Script

A sample script is supplied with DDM Inventory in the following location:

C:\Program Files\Hewlett-Packard\DDMI\9.30\Analysis Workbench\Scripts

Section names must not begin or end with space characters. Sections can be in any order.

```
[Comments]
*** SAMPLE SCRIPT ***
This section is ignored – There is no need to comment out lines.
```
#### [Startup]

; This section contains information which will be used to configure ; Analysis Workbench on starting the script and does not have to exist LOG\_CLEAR

DISPLAY\_PROGRESS ON

#### RUN\_PROCESS ClearAW

[Process] LOAD\_DIRECTORY\_LIST TestDirList RUN\_PROCESS Business5 RUN\_PROCESS BusinessAll RUN\_PROCESS Operational5 RUN\_PROCESS OperationalAll QUERY\_LOAD C:\Program Files\Hewlett-Packard\DDMI\9.30\Analysis Workbench\queries\nt4ws QUERY\_RUN

[ClearAW]

UNLOAD ALL

[Business5]

RUN\_PROCESS ClearAW

SET\_BUSINESS

LOAD\_SCAN\_LIST 5XSFListLondon

SAVE\_STATE C:\Program Files\Hewlett-Packard\DDMI\9.30\Analysis Workbench\State Images\Business5.AWS,Demo state containing 5 scans from the London office in Business mode

[BusinessAll]

RUN\_PROCESS ClearAW

SET\_BUSINESS

LOAD\_DIRECTORY C:\Program Files\Hewlett-Packard\DDMI\9.30\Analysis Workbench\Samples/s

SAVE STATE C:\Program Files\Hewlett-Packard\DDMI\9.30\Analysis Workbench\State Images\BusinessAll.AWS,Demo state containing all scans from the London and Frankfurt offices in Business mode

[Operational5]

RUN\_PROCESS ClearAW

SET\_OPERATIONAL

LOAD\_SCAN\_LIST 5XSFListLondon

SAVE STATE C:\Program Files\Hewlett-Packard\DDMI\9.30\Analysis Workbench\State Images\Operational5.AWS,Demo state containing 5 scans from the London office in Operational mode

[OperationalAll]

RUN\_PROCESS ClearAW

SET OPERATIONAL

LOAD\_DIRECTORY C:\Program Files\Hewlett-Packard\DDMI\9.30\Analysis Workbench\Samples/s

SAVE\_STATE C:\Program Files\Hewlett-Packard\DDMI\9.30\Analysis Workbench\State Images\OperationalAll.AWS,Demo state containing all scans from the London and Frankfurt offices in Operational mode

[5XSFListLondon]

C:\Program Files\Hewlett-Packard\DDMI\9.30\Analysis Workbench\samples\London\LND1000.xsf

C:\Program Files\Hewlett-Packard\DDMI\9.30\Analysis Workbench\samples\London\LND1002.xsf

C:\Program Files\Hewlett-Packard\DDMI\9.30\Analysis Workbench\samples\London\LND1006.xsf

C:\Program Files\Hewlett-Packard\DDMI\9.30\Analysis Workbench\samples\London\LND1028.xsf

C:\Program Files\Hewlett-Packard\DDMI\9.30\Analysis Workbench\samples\London\LND1038.xsf

[TestDirList]

; This section contains a test list of directories to load

; note c:\ /sub will attempt to load ALL Scan Files on drive C

; d:\scan files will load only scan files in that directory - subdirectories would be ignored

c:\/sub

d:\scan files

e:\/sub

f:/sub

[End]

; This section contains commands to be run before script finishes and does not have to exist

;LOG\_SAVE c:\AWScriptLogFile.txt

;TERMINATE\_PROGRAM

# 3 Viewer

Viewer allows you to view the detailed information contained within a scan file (.xsf). This provides a convenient way of displaying software, hardware and asset information collected for an individual computer. The Viewer is aimed at technical support and help desk staff who need detailed configuration analysis and diagnostics.

The Viewer (part of the DDM Inventory client installation) is similar to the Scan Data Viewer. They both show similar information, but the Scan Data Viewer is accessible through the web user interface.

You can also view other information, such as the characteristics of software files stored during the inventory, applications and the environment variables.

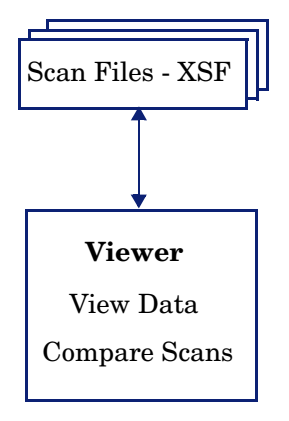

In summary, the Viewer displays:

- Detailed and summarized hardware configuration information.
- Asset information.
- Details of all software scanned.
- Contents of key files collected during the inventory, such as system configuration files (Config.sys and Autoexec.bat etc.).
- Environment variables.
- Details of all logical drives scanned.
- Details of any applications recognized.
- A list of installed applications as reported by the operating system.

# Starting Viewer

To start Viewer on your Windows workstation:

1 From the Windows Start menu select **Programs > Hewlett-Packard > DDM Inventory 9.30 > Viewer**.

# Exiting Viewer

To exit Viewer on your Windows workstation use one of the following methods:

- Select the **Exit** command from the **File** menu.
- Use the close icon  $\mathbf{\times}$  in the top right of the workspace.

# Viewer User Interface

In This Section

- • [The Viewer Workspace on page 201](#page-200-0)
- • [The Menu Bar on page 201](#page-200-1)
- • [Shortcut Menus on page 202](#page-201-0)
- • [Toolbars on page 202](#page-201-1)
- • [Tab Pages on page 203](#page-202-0)
- • [Status Bar on page 203](#page-202-1)
- • [Shortcut Keys on page 204](#page-203-0)
- • [Sorting Lists on page 204](#page-203-1)
- • [Copying the Contents of a Tab Page on page 204](#page-203-2)
- • [Searching for Files on page 204](#page-203-3)

# <span id="page-200-0"></span>The Viewer Workspace

The following figure shows how the Viewer workspace looks when a scan file is loaded and the **Summary** tab page is visible.

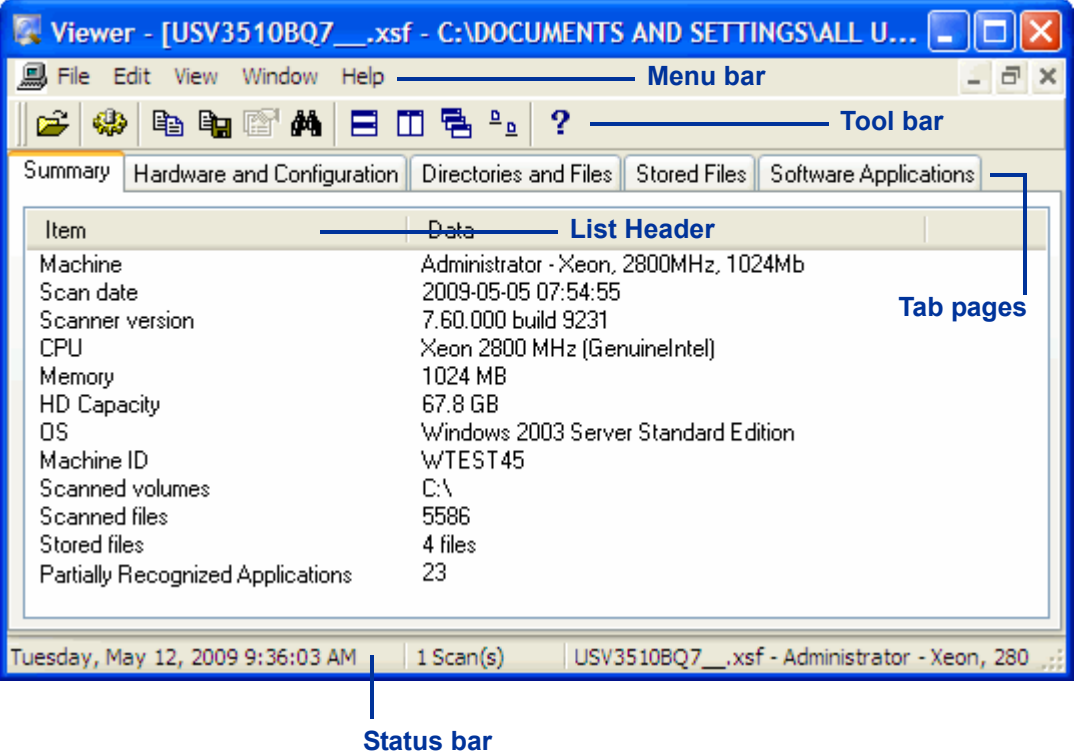

# <span id="page-200-1"></span>The Menu Bar

Viewer commands are accessible from the menu bar. Commands are grouped by function ('File', 'Edit', 'View', 'Window', 'Help'). Each function has its own entry (command) in the menus. Menu commands may be activated with the mouse or the keyboard.

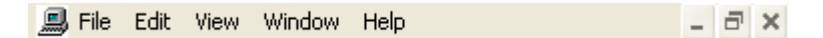

To open a menu:

- Use the mouse. Click the menu name (for example, **File**) and then click the command you want (for example, **Open Scan File**).
- Use the shortcut keys. Shortcut keys are shown to the right of the command in the menus. For example, **Ctrl**+**O** is a shortcut used to open a scan file.
- Use the access key. Access keys are indicated by an underscore on the active letter. For example, the **Open Scan File** command in the **File** menu is accessed by pressing **Alt-F** and then **O**.

Most menus invoke commands, however, some menu commands display a dialog box. This is indicated by an ellipses (...) after the menu command.

# <span id="page-201-0"></span>Shortcut Menus

You can access a shortcut menu related to your current activity by positioning the mouse cursor on the appropriate area of the workspace and clicking on the right mouse button.

# <span id="page-201-1"></span>**Toolbars**

Toolbars allow you to access various commands without using the menu.

Click the toolbar icon to activate the function associated with it.

Buttons in the toolbar offer the following functionality:

| <b>Icon</b> | <b>Name</b>       | <b>Function</b>                                                           |
|-------------|-------------------|---------------------------------------------------------------------------|
| œ,          | Open Scan File    | Loads inventory data from an XSF file.                                    |
| 63          | Options           | Displays the Viewer Options dialog box.                                   |
| eb.         | Copy              | Copies the information in the currently selected tab to the<br>clipboard. |
| केन         | Copy to File      | Copies the information in the currently selected tab to a file.           |
| 酹           | Compare           | Compares two scans.                                                       |
| 44          | Find File         | Finds a file within a scan.                                               |
|             | Tile Horizontally | Tiles windows horizontally.                                               |
| ГÏ          | Tile Vertically   | Tiles windows vertically.                                                 |
| 림           | Cascade           | Cascades windows.                                                         |
| <u>a a</u>  | Arrange Icons     | Aligns all icons of minimized windows.                                    |
| 9           | Help              | Displays the help text for Viewer.                                        |

**Table 38 Buttons on the Viewer Toolbar**

When the mouse pointer passes over an icon, a tooltip appears indicating the command corresponding to the icon.

## Moving a Toolbar

The toolbar can be dragged and positioned to be aligned to the top of the window, the left of the window or into a floating state.

### To move a toolbar:

1 Click the "move" handle on a docked toolbar (one that is attached to one edge of the program window), and drag it to a new location.

When you drag a toolbar to the edge of a window, the toolbar outline snaps into place along the length of the window edge.

2 You can dock a floating toolbar by double-clicking on the title bar.

### Resizing a Toolbar

To resize a floating toolbar:

• Move the pointer over any edge until it changes to a double-headed arrow, and then drag the edge of the toolbar.

You cannot resize a docked toolbar.

# <span id="page-202-0"></span>Tab Pages

Tab pages in Viewer allow you to examine the data from a loaded scan file. You can select the following tab pages:

- Summary
- Hardware and Configuration
- Directories and Files
- Stored Files
- Software Applications (only displayed if Application Recognition was set as an option). See [Configuring Recognition Settings on page 205](#page-204-0) for further information.

# <span id="page-202-1"></span>Status Bar

A status bar at the bottom of the Viewer workspace displays information about the current loaded scan file.

Tuesday, May 12, 2009 10:06:22 AM  $1$  Scan(s) USV3510BQ7\_\_\_ ,xsf - Administrator - Xeon, 280 [15]

The status bar has three panels:

- The first panel displays the current system date and time.
- The second panel displays the number of scans currently loaded.
- The third panel displays the name of the scan file currently displayed along with a brief description.

# <span id="page-203-0"></span>Shortcut Keys

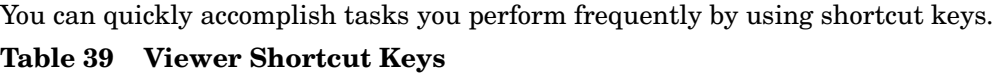

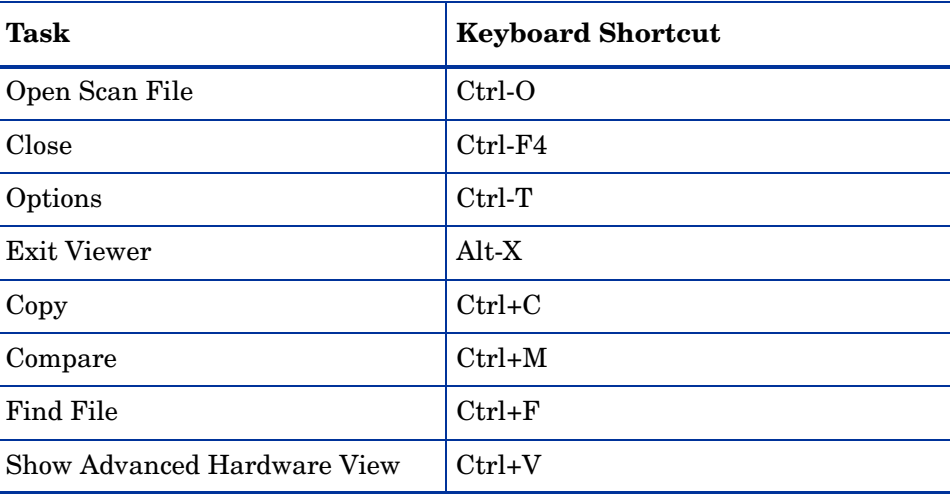

# <span id="page-203-1"></span>Sorting Lists

Click on a column list header to sort and reverse sort the order of the information, alphabetically or numerically in ascending order (A to Z, a to z or zero to 9) or descending order (Z to A, z to a or 9 to zero).

Double-clicking on the splitter icon between columns will expand the column width to the maximum cell width.

# <span id="page-203-2"></span>Copying the Contents of a Tab Page

You can save or copy the contents of all tab pages.

To copy the contents of a tab page to the clipboard:

- 1 Select the **Copy** command from the **Edit** menu, or click the **ig** icon in the Viewer.
- 2 Paste the contents to an editor of your choice.

To save the contents of a tab page to a file:

- 1 Select the **Copy to file**... command from the **Edit** menu (text files only), or click the **Fu** icon in the Viewer.
- 2 Use standard Windows navigation methods to select or enter a file and the location where the file is to be saved.

# <span id="page-203-3"></span>Searching for Files

You can locate a file from any point within Viewer. This can facilitate the location of files for a machine across multiple drives.

#### To locate a file from any point:

- 1 Select the **Find File** command in the **Edit** menu, or click the  $\mathbf{M}$  icon. The **Find File** dialog box appears.
- 2 In the **Name box,** type the name of the file you want to find. You can use DOS wildcard characters, (using \* and ?) as well as normal alphanumeric characters.
- 3 Click the **Find Now** button.

If files matching the file name or mask are located, they are displayed in the **Search Results** list box.

If the search is lengthy, you can abort the search (with partial results being displayed) by clicking the **Stop** button.

- 4 Highlight a file entry in the **Search Results** list.
- 5 Click the **Goto** button or double-click on a file entry.

The **Directories** and **Files** tab of Viewer is displayed in the background showing the located file.

6 To clear the entries and carry out a new search, click the **New Search** button.

# <span id="page-204-0"></span>Configuring Recognition Settings

#### In This Section

- • [Recognition Overview on page 205](#page-204-1)
- • [Disabling Application Recognition on page 206](#page-205-0)
- • [Selecting the Installed Applications List as the Recognition Method on page 207](#page-206-0)
- • [Selecting the SAI as the Recognition Method on page 207](#page-206-1)

## <span id="page-204-1"></span>Recognition Overview

The Viewer is able to perform application recognition on the software scanned, while the data is being loaded from a scan file.

When the application recognition is enabled, a Software Applications tab is available in the Viewer workspace. This tab shows a summary of identified applications on the selected machine. When recognition is disabled, loading is slightly faster but no application information is available.

There are three recognition methods: No recognition, Installed applications, and Software application index (SAI). By default, the Viewer uses the SAI recognition configured with the Master SAI files (Master.zsai) to perform application recognition. The Master SAI files are read-only files that contain a library of software applications.

There are multiple Master SAI files that can be used at the same time for recognition purposes:

- Master.zsai
- French.zsai
- German.zsai
- Unix.zsai
- BaseUnixOS.zsai

All of these files can be found by default in the following location:

C:\Documents and Settings\All Users\Application Data\Hewlett-Packard\DDMI\SAI

By default, the Viewer is also configured to use the User.zsai file. A User.zsai file is one that you, the customer, have customized with applications you have taught using Analysis Workbench or SAI Editor.

You can use multiple User SAI files for recognition purposes. Each User SAI created has a unique identifier assigned to it.

Backward compatibility has been maintained in this version of DDM Inventory.

To display the Viewer recognition options tab:

- 1 Select the **Options** command from the **Files** menu, or click the icon. The **Viewer Options**  dialog box appears.
- 2 Click the **Recognition** tab.

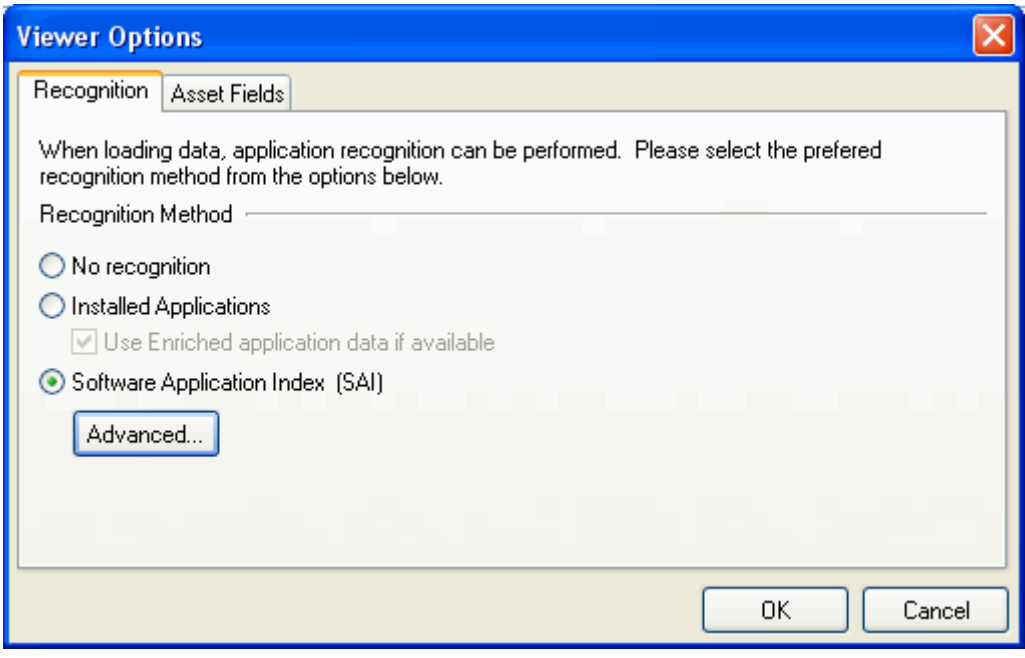

Utilization data shows you how much a particular software application is being used. Of the three available options, only the SAI option will produce utilization data. For more information on Utilization, see [Software Utilization Data on page 243](#page-242-0).

# <span id="page-205-0"></span>Disabling Application Recognition

This option is used to disable any application recognition. When recognition is disabled, loading is slightly faster but no application information is available.

To disable application recognition:

In the Recognition Method group box, select the **No recognition** option.

# <span id="page-206-0"></span>Selecting the Installed Applications List as the Recognition Method

This method of recognition is based on the operating system's internal list of applications. As such, it is not recommended as the preferred recognition method, except for data from UNIX Scanners.

To select installed applications for the recognition method:

In the Recognition Method group box, select the **Installed Applications** option.

The **Use Enriched application data if available** option is then activated. If you select this option, Viewer uses the application data from the enriched scan file instead of running "real" recognition.

# <span id="page-206-1"></span>Selecting the SAI as the Recognition Method

- 1 In the Recognition Method group box, select the **Software Application Index (SAI)** option.
- 2 Click the **Advanced** button to set further options if required. The Advanced Configuration Software Application Index dialog box is displayed.

## Setting General Options for the SAI

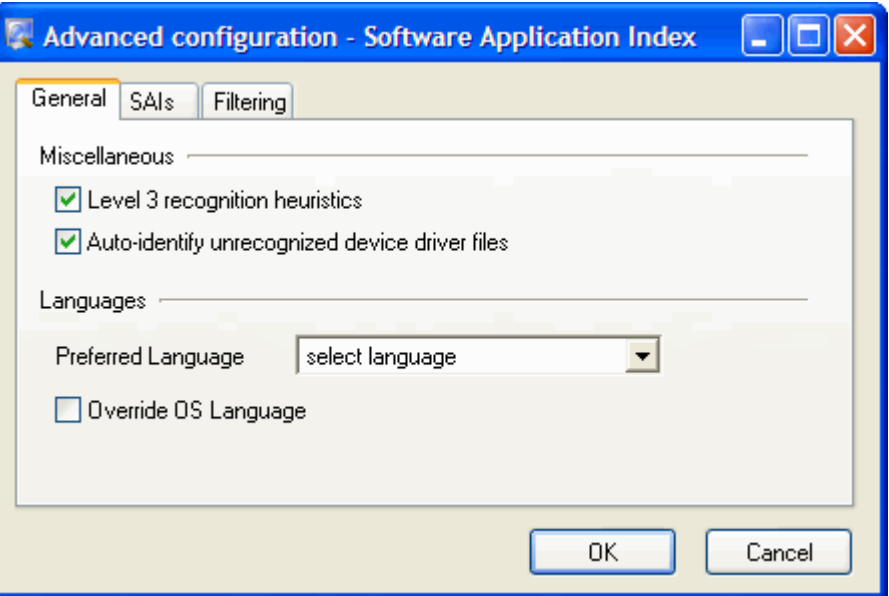

### Setting Level of Recognition Used

#### To set the level of recognition used:

- 1 Select the **General** tab in the Advanced Configuration Software Application Index dialog box.
- 2 In the Miscellaneous group, select options for the level of recognition used.

### • **Level 3 recognition heuristics**

If this option is enabled, the recognition engine defers its final recognition decision until all the files in all the directories on the machine have been read. If disabled, machine-based recognition does not take place and recognition data is returned after each directory is loaded. A time overhead of about 10% is normal when Level 3 Recognition is enabled.

### • **Auto-identify unrecognized device driver files**

When enabled (by default), files that cannot be identified by standard SAI recognition and have the Device Driver attribute will be marked as recognized. Files used as Device Drivers represent a large portion of the files that are not identified by the Application Library. Being able to identify these automatically can significantly reduce the effort required to achieve good recognition rates.

### Setting the Preferred Language

If you are using a national SAI file, for example, German.zsai or French.zsai together with the Master.zsai, you will want to set this option.

Preferred language is used for cases when the recognition engine encounters two or more versions within a directory that are identically matched. It will give preference to the one in the selected language.

This will only work if exactly one of the versions matches the language.

### To set the language options:

- 1 Select a language from the drop-down list.
- 2 Check the **Override OS Language** box if you want the recognition engine to overlook the operating system locale setting and take the setting you specified in the **Preferred Language** box.

#### Summary of the Recognition Process

The process can be summarized as follows:

- A rating is obtained for all versions that are possible matches.
- The version(s) with the best rating are found.
- If there is only one version, then the process goes no further. Otherwise, the version whose language matches the OS locale is selected. If no version matches this language, then the version matching the setting in the **Preferred Language** box is selected.
- If the operating system locale setting is not available, it takes the setting you specified here in the **Preferred Language** box.

# Adding, Creating or Removing SAIs

The options on the SAIs tab page allow you to:

- Add a new SAI file to be used for application recognition.
- Remove an existing SAI file.
- Create a new empty User.zsai file.

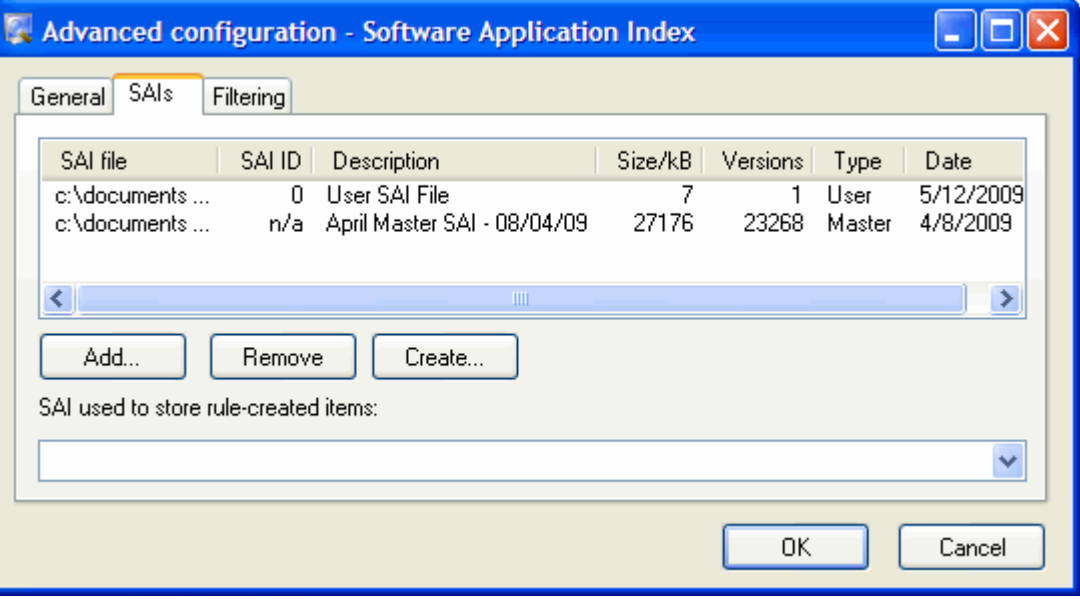

The list box on this tab page displays the following information:

- The path to source files for the SAI both read-only Master SAIs and editable User SAIs.
- The SAI ID number for User SAI files. Master SAI files do not have an ID.
- A description of the SAI files.
- The size of each SAI file (in kilobytes).
- The number of application versions in each SAI.
- The type of SAI file:
	- Master SAI Read-only SAI
	- User SAI Editable
- The creation date for a Master SAI file or for a User SAI, the date the file was last saved.

### SAIs Used to Store Rule-Created Items

Any items encountered by Viewer that were created by rules will be added to the SAI file specified here. These rules are present within the SAI files themselves and additional rules can be added using SAI Editor.

Select the SAI file from the drop down list. The drop down list contains a list of the SAIs currently loaded.

If this field is left blank, Viewer will create a file called Auto.zsai and put this in the same location as the first SAI in the list.

### Adding a New SAI File for Application Recognition

To add a new SAI file for application recognition:

- 1 Select the **SAIs** tab in the Advanced Configuration Software Application Index dialog box.
- 2 Click the **Add** button on this tab page.
- 3 Navigate to and select the SAI file (Master or User) you want to use for recognition.

The SAI file is added to the list box which means the file will be included in for application recognition.

### Removing an Existing SAI File

To remove an existing SAI file:

Select the file in the list box and click the **Remove** button.

### Creating a New Empty User SAI

### To create a new empty User SAI:

- 1 Click the **Create…** button. The Create a User SAI dialog box is displayed.
- 2 Enter or navigate to the directory where the SAI file is to be created.
- 3 Enter a description for the file.
- 4 Click the **OK** button.

The file is automatically assigned a unique ID. However, you may already have an SAI with the same filename. If so, a confirmation message will be displayed.

- 5 Click **Yes** if you want to overwrite the existing SAI file or click No to return to the dialog box and assign a new ID to the SAI file.
- 6 If you have made modifications to the cfgNextSAIID setting in the SAI.ini file, you may see the following message. This happens when the value for the ID in the ini file is missing or lower than the highest ID in the user SAIs currently loaded. This message is for information only – the DDM Inventory components will correct this situation automatically by inserting the correct ID value into the ini file.

The next User SAI ID cannot be found in the settings file.

This probably means that you are using User SAIs created with a different version of the software, or created on a different machine.

Please take care to set the new ID to a value that is unique across your organization.

## Setting Filtering Options for the SAI

1 Select the Filtering tab in the Advanced Configuration - Software Application Index dialog box.

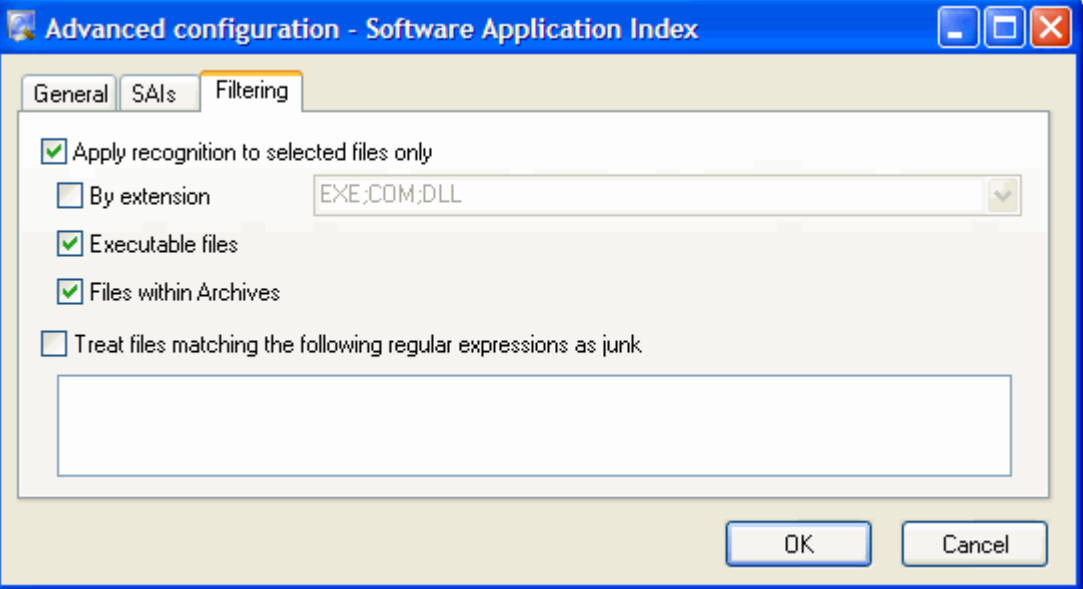

2 Select the options as required:

Apply recognition to selected files only

This is a recognition filter that determines which of the files are sent to the recognition engine for processing. Sending too many files can make it slightly slower.

• **By extensions**

Allows you to type in the extensions of any files that you want processed against the recognition engine. Select the extension from the drop-down list (this list maintains a history of previously entered extensions) or type the extension directly in to the box. Multiple file extensions must be separated by a semicolon.

• **Executable files**

All executable files will be processed against the recognition engine. Executable files include \*.exe, \*.com, \*.dll and other files containing executable code.

• **Files within Archives**

Processes any files in archive files. The following archive file types are supported:

ARJ, ZIP v1, ZIP v2, LHA, LZH, ARC, CAB, TAR, GZIP, TAR/GZIP and PAK

For the best application recognition, select the Executable Files option.

#### Junk Files

Some files may be executable but are of no interest for licensing or other purposes. These files are often identifiable via the file name for example, TMP[0-9]\*\.\\$\\$\\$.

The **Treat Files matching the following regular expressions as junk** option is a way for the recognition engine to ignore such files, by allowing one or more file name masks to be specified as junk.

These files are not passed to the recognition engine and will be marked as junk. This is available in the Display Filters tab page so junk files can be discarded and not shown.

When matching the junk file name against the junk filter regular expression, the file name is first converted to lower-case. For this reason, all letters entered as part of the regular expression must be in lower-case for a match to successfully occur. To enter multiple regular expressions, enter each regular express on its own line.

### To set junk filters:

- 1 Select the **Treat Files matching the following regular expressions as junk option**.
- 2 Type the file name masks you want to treat as junk.

For more information about regular expressions refer to the [Analysis Workbench](#page-18-0) chapter in this guide.

# Configuring Asset Field Settings

In This Section

- • [Asset Field Settings Overview on page 213](#page-212-0)
- • [Adding an Asset Extract Field on page 214](#page-213-0)
- • [Text File Extract Asset Field on page 215](#page-214-0)
- • [Ini File Extract Asset Field on page 216](#page-215-0)
- • [CSV File Asset Field on page 218](#page-217-0)
- • [Environment Variable Asset Field on page 219](#page-218-0)
- • [Sequence Asset Field on page 219](#page-218-1)
- • [Specifying Extract Options for Text Files, INI Files, CSV Files and Environment Variables](#page-220-0) [on page 221](#page-220-0)

# <span id="page-212-0"></span>Asset Field Settings Overview

The Viewer can be configured to construct any number of additional read-only named asset fields. These asset fields are constructed based on data collected at scan time. The analysis asset fields defined here are automatically displayed as entries in the Asset Data folder in the Hardware and Configuration tab page.

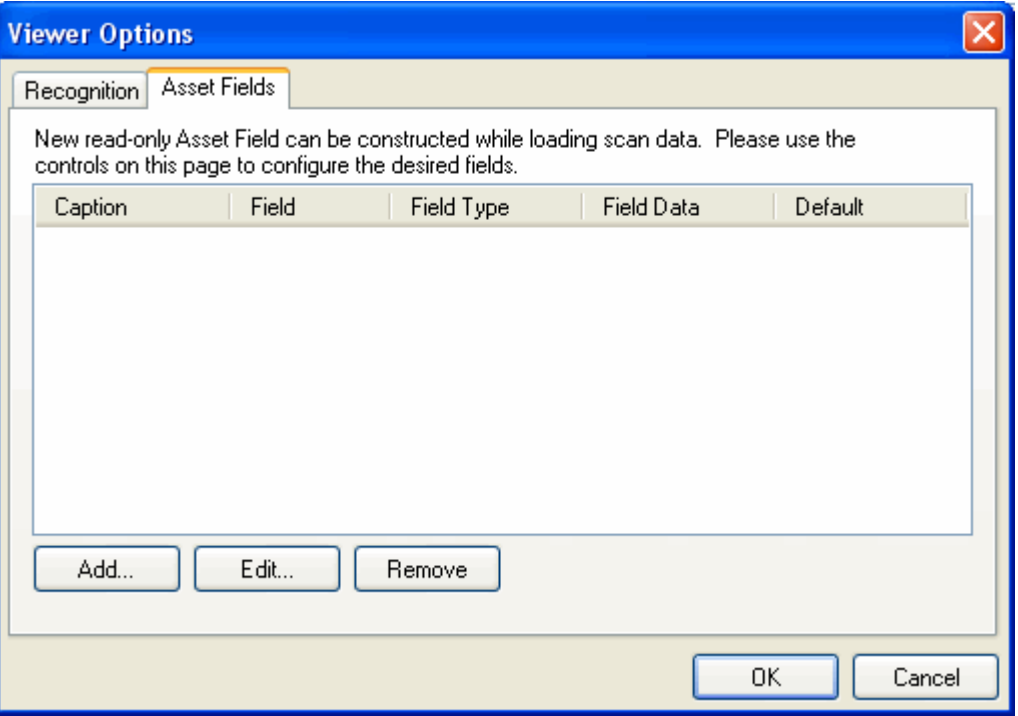

To configure the asset field extract settings:

- 1 From the File menu, select **Options**, or click the  $\frac{1}{20}$  icon. The Viewer Options dialog box is displayed.
- 2 Click the **Asset Fields** tab. This tab contains a pane with five columns:
	- Caption The caption as specified in the Asset Data page of the Scanner Generator.
	- Field The number of the Analysis field (1 to 28).
	- Field Type The type of field to extract the information.
	- Field Data The source of the field information.
	- Default Any default value that has been set.
- 3 Right-click anywhere in the pane to display a menu with the following options:
	- Add Adds a new analysis asset field.
	- Edit Enables you to modify an existing asset field.
	- Remove Removes an existing asset field from the list.

# <span id="page-213-0"></span>Adding an Asset Extract Field

The fields are set up in a manner similar to that found in the Scanner Generator. Five different types of fields can be constructed:

• Text file Extract

Takes data from a plain text file (similar to File Extract Field of Scanner).

• Ini Field Extract

Takes data from an ini file (no equivalent in Scanner).

• CSV File

Takes data from CSV files such as peripheral sheets (allows an external CSV file, containing a list of data associated with asset numbers to be parsed and loaded along side the other data).

• Environment Field

Takes data from environment strings (equivalent to same field in Scanner).

• Sequence Field

Takes data from a sequence of asset fields (equivalent to same field in Scanner).

To add a new asset field extract:

1 Click the **Add** button. A New Analysis Asset Field dialog box appears.

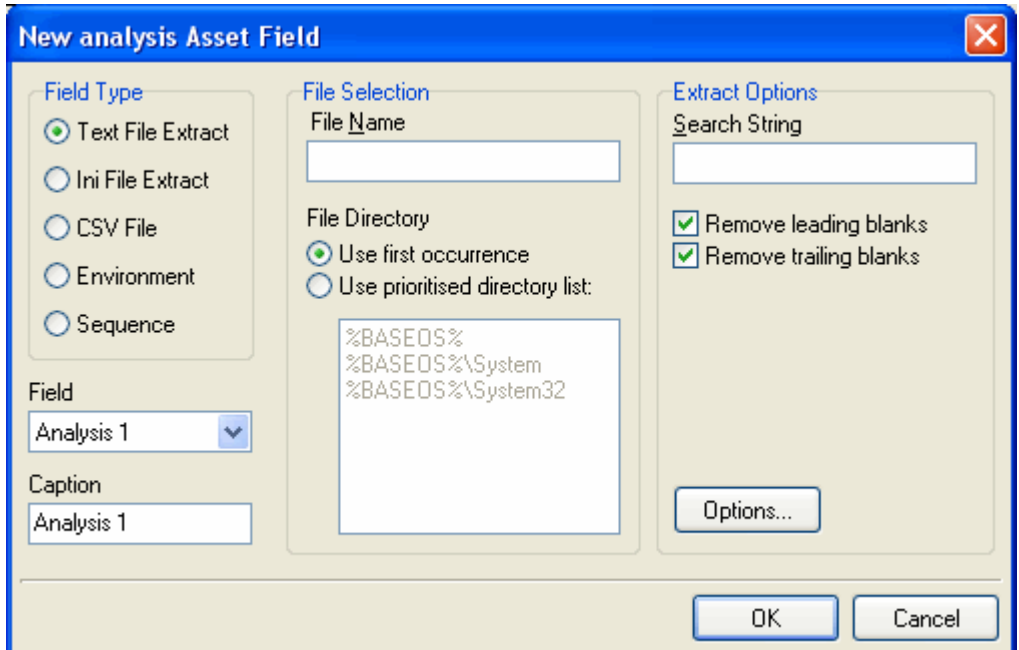

- 2 In the Field Type group, select the type of field to be extracted.
- 3 Use the controls on this page to configure the desired fields.

Each of the types of extract fields are now discussed individually.

# <span id="page-214-0"></span>Text File Extract Asset Field

This field type extracts information from a single line in a named text file.

A useful file extracts include the predefined SMS file which extracts the SMS Unique Machine ID.

The file you wish to extract from must be a file that is included in the Stored Files section. If the file is not there it will not work. In other words, the Scanner has to be set up to store the file before you can extract from it in Viewer.

To set up a new text file extract asset field:

1 Select **Text File Extract** as the field type.

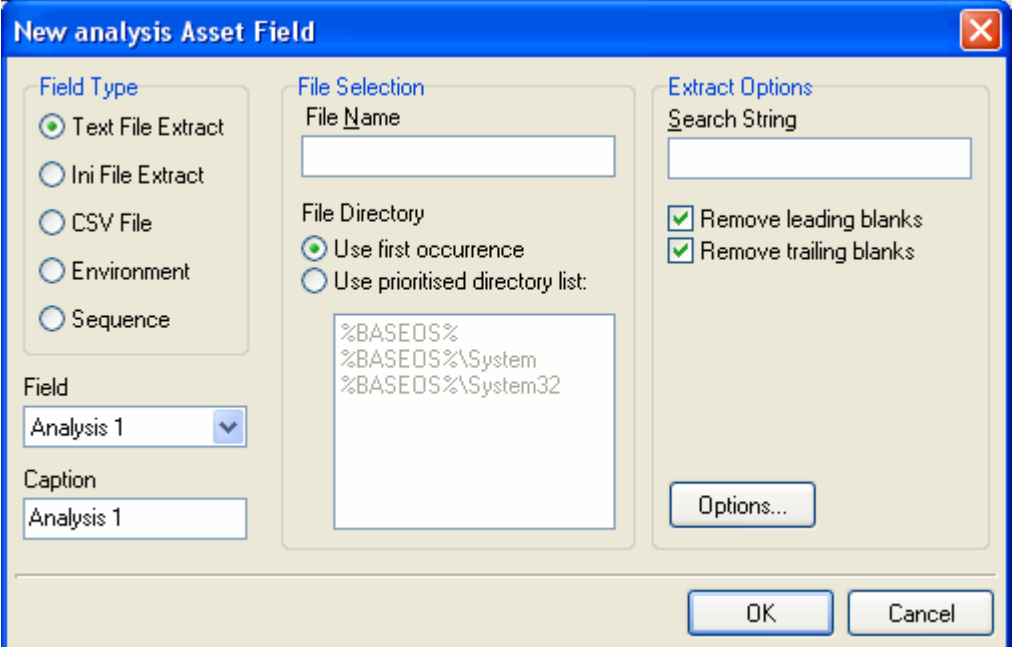

- 2 In the **File Name** box, specify the name of the text file that the information is to be extracted from.
- 3 In the **Search String** box, specify the text string that is going to be located.
- 4 Assign the number for the analysis field by selecting it from the **Field** drop-down list.
- 5 Assign a caption for the field if required, by typing it in the **Caption** field.
- 6 Check the **Remove leading blanks** box, to remove blank spaces (if there are any) before the search string located in the text file.
- 7 Check the **Remove trailing blanks** box, to remove blank spaces (if there are any) after the search string located in the text file.
- 8 In the File Directory group box specify where to look for the file. This is a prioritized search sequence list. Select one of the following options:
	- **Use first occurrence** Viewer uses the first match of the file that it encounters.
	- **Use prioritized directory list** A list box is enabled, which allows you to specify the priority of directories where the file might be located.

%BASEOS% (the base operating system directory). For example:

C:\Winnt

This location will have the highest priority, that is, if the file is located in this directory, then this file will be used.

%BASEOS%\System (the System directory in the base operating system directory). For example:

C:\Winnt\System

If the file is not located in the %BASEOS% directory and is encountered in the %BASEOS%\System location, then this location will have priority as the source for the text file, and so on.

9 Specify any extract options as required by clicking the Options… button. See [Specifying](#page-220-0)  [Extract Options for Text Files, INI Files, CSV Files and Environment Variables on](#page-220-0)  [page 221](#page-220-0) for information about how to do this.

# <span id="page-215-0"></span>Ini File Extract Asset Field

Initialization files (.ini files) contain a number of different sections. Each section contains lines of settings (Key Names) applicable to that section. The format of the ini file is as follows:

[Section Name1] - (The name of the first section) Key Name1 = Value (The first setting) Key Name2 = Value (The second setting) . [Section Name2] - (The name of the next section) Key Name1 = Value (The first setting) Key Name2 = Value (The second setting)

The advantage of using this type of asset field instead of using a text file extract asset field, is that it is possible to pinpoint precisely the Key Name you require and in the section in which it resides.

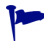

The ini file you wish to extract from must be a file that is included in the Stored Files section. If the file is not there it will not work. In other words, the Scanner has to be set up to store the file before you can extract from it in Viewer.
To set up an ini file extract asset field:

1 Select **Ini File Extract** as the field type.

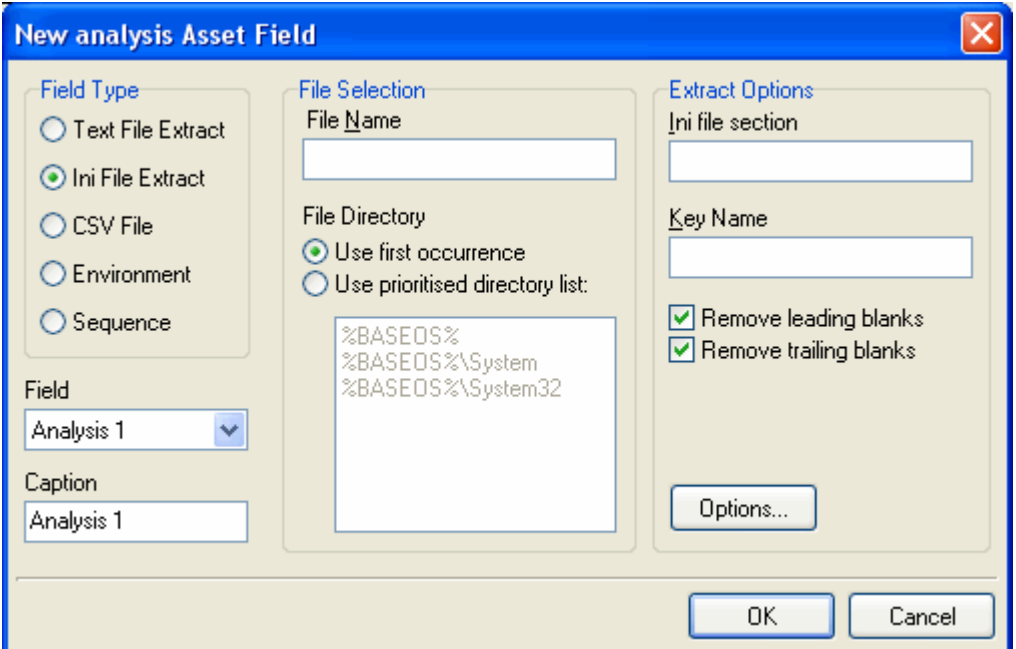

- 2 In the **File Name** box, specify the name of the ini file that the information is to be extracted from.
- 3 Assign the number for the analysis field by selecting it from the **Field** drop-down list.
- 4 Assign a caption for the field if required, by typing it in the **Caption** field.
- 5 In the File Directory group box, specify where to look for the file. This is a prioritized search sequence list. Select one of the following options:
	- **Use first occurrence** Viewer will use the first match of the file that is encountered.
	- **Use prioritized directory list** Selecting this option enables a list box, which is used to specify the priority of directories where the file might be located. For example:

%BASEOS% (the base operating system directory). For example:

C:\Winnt

This location will have the highest priority, that is, if the file is located in this directory, then this file will be used.

%BASEOS%\System (the System directory in the base operating system directory) for example, C:\Winnt\System

If the file is not located in the %BASEOS% directory and is encountered in the %BASEOS%\System location, then this location will have priority as the source for the text file, and so on.

- 6 In the **Ini file section** box, specify the section of the ini file that the asset field extract is located in. This is the section identifier in the ini file (surrounded by square brackets []). Do not include the brackets [].
- 7 In the **Key Name** box, specify the Key Name contained in the specified section of the ini file. This is the start of the string before the equals  $(=)$  sign. Do not include the  $=$  sign.
- 8 Check the **Remove leading blanks** box to remove blank spaces (if there are any) before the Key Name located in the ini file.
- 9 Check the **Remove trailing blanks** box to remove blank spaces (if there are any) after the Key Name located in the ini file.
- 10 Specify any extract options as required by clicking the **Options…** button. See [Specifying](#page-220-0)  [Extract Options for Text Files, INI Files, CSV Files and Environment Variables on](#page-220-0)  [page 221](#page-220-0) for information about how to do this.

### CSV File Asset Field

This type of field allows an external Comma Separated Variable (CSV) file, containing a list of data associated with asset numbers to be parsed and loaded along side the other data.

To set up a CSV file extract asset field:

1 Select **CSV File** as the field type.

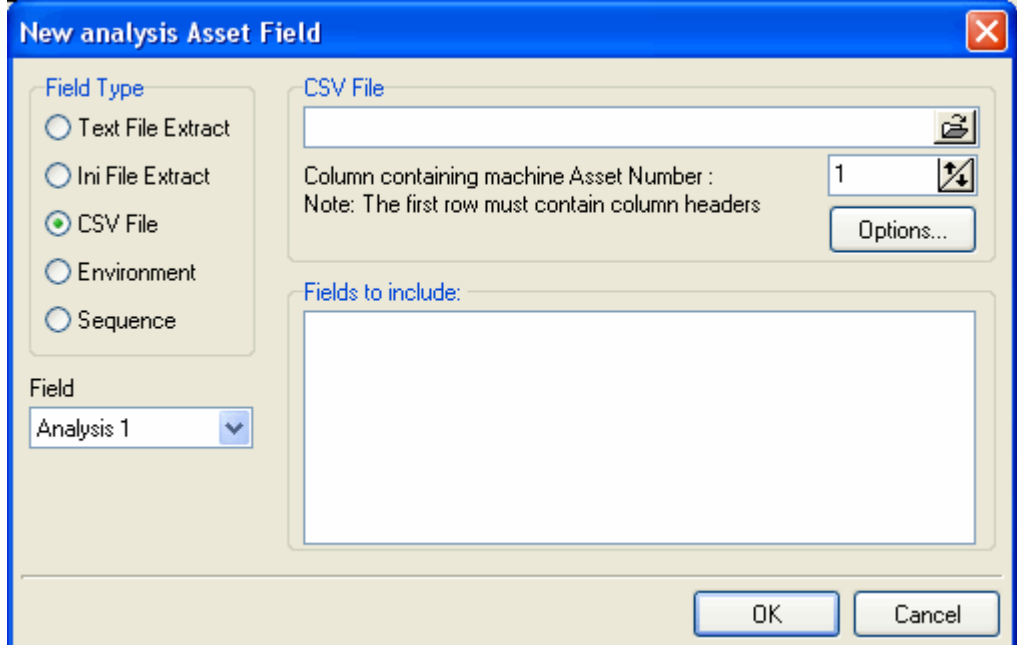

2 In the **CSV File** box, navigate to the CSV file.

The first row of this file must contain column headers.

3 Enter the number of the column that contains the machine asset number (that is, the primary identifier field). As the number changes so does the fields selection. For example, if the primary identifier is column 2 in the CSV file, then specify this as the number '2' by either typing it directly into the field or by using the arrows.

The fields contained in the CSV file are displayed in the Fields list box. Select the fields to be included by selecting the check boxes next to the field names.

The primary identifier column (asset number field) check box is disabled and cannot be selected. This is because it is necessary to load this field.

4 Specify any extract options as required by clicking the **Options…** button. See [Specifying](#page-220-0)  [Extract Options for Text Files, INI Files, CSV Files and Environment Variables on](#page-220-0)  [page 221](#page-220-0) for information about how to do this.

### Environment Variable Asset Field

This type of field accepts data from a specified environment variable. This can be checked by looking in the **Operating System data** > **Environment** folder in the **Hardware and Configuration** tab page.

To set up an environment variable extract asset field:

1 Select **Environment** as the field type.

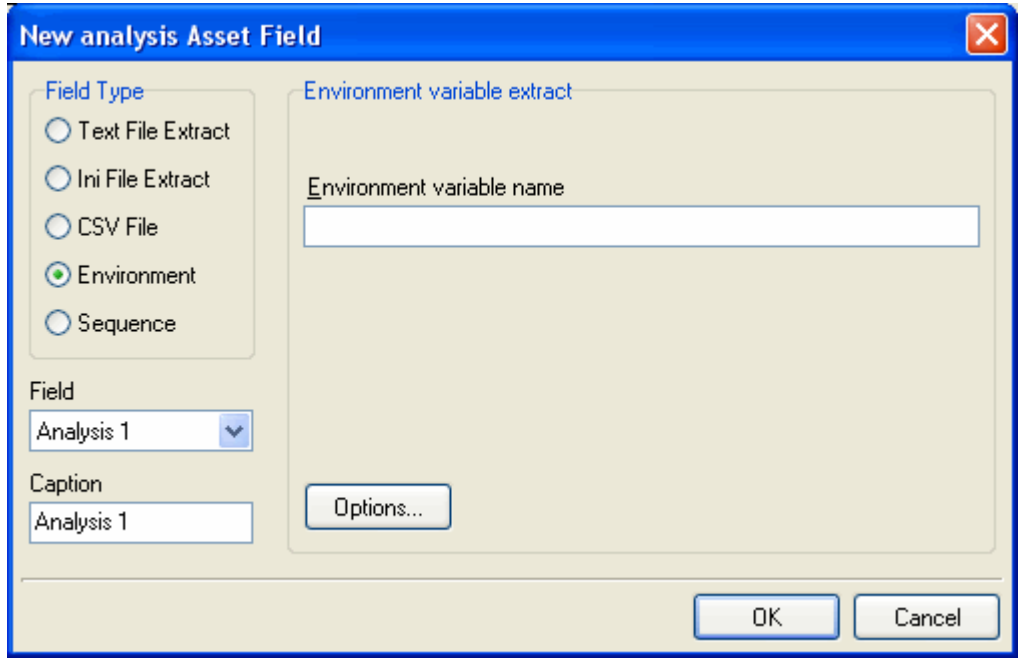

2 Enter the variable name in the Environment variable name field. An example of an environment variable is:

ComSpec

Where ComSpec could be C:\WinNT\System32\cmd.exe

- 3 Assign the number for the analysis field by selecting it from the **Field** drop-down list.
- 4 Assign a caption for the field if required, by typing it in the **Caption** field.
- 5 Specify any extract options as required by clicking the **Options…** button. See [Specifying](#page-220-0)  [Extract Options for Text Files, INI Files, CSV Files and Environment Variables on](#page-220-0)  [page 221](#page-220-0) for information about how to do this.

### Sequence Asset Field

This field type extracts information from one of up to ten specified fields. The value returned as the results of the sequence field, will be the first of these fields which contains a non-blank value.

To set up a sequence asset field:

1 Select **Sequence** as the field type.

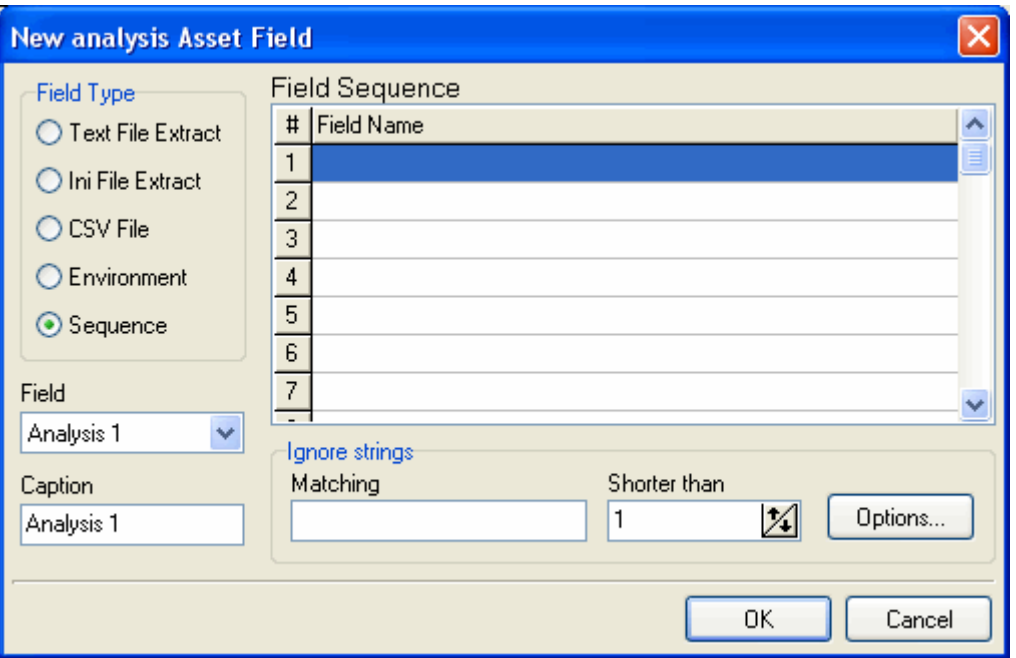

- 2 In the **Field Sequence** box, click in the Field Name column, and from the drop-down list, select the desired field.
- 3 In the Ignore strings group box, specify the criteria for a blank field using one or all of the following methods:
	- In the **Matching** box, enter a sequence of strings (case-sensitive) separated by semicolons.

If the content of the field matches (is equal to) any of the strings specified here, the field is considered to be blank. For example, if the text string "Not Found" is entered here, then a field that has the value "Not Found" is considered to be blank.

Multiple entries must be separated by semicolons ( ;), for example:

'Unknown;Not Tested'

• You can type a string in the form: \*STRING\*

Here the asterisks (\*) are ignored and any string that contains the text between the two asterisks will be ignored too.

• Specify ignore strings that are less than 'n' characters.

In the **Shorter than** box, use the arrow keys or type in a number to specify the maximum length of text strings that are to be used to define a blank field (between 1 and 255). If the string is shorter than the specified number, then the field will be considered blank.

- 4 Assign the number for the analysis field by selecting it from the **Field** drop-down list.
- 5 Assign a caption for the field if required, by typing it in the **Caption** field.
- 6 Specify any extract options as required by clicking the **Options…** button. See [Specifying](#page-220-0)  [Extract Options for Text Files, INI Files, CSV Files and Environment Variables on](#page-220-0)  [page 221](#page-220-0) for information about how to do this.

## <span id="page-220-0"></span>Specifying Extract Options for Text Files, INI Files, CSV Files and Environment Variables

Text file, ini file and environment variable asset fields can be set up so that only part of the string is extracted instead of the entire string.

They can also be set up, for example, to use the last part rather than the first part of the string. This can be very useful for obtaining the last part of an automatic field that is too long.

In addition, a default value can be specified for situations where no matching data has been found.

To specify extract options for text, ini and environment variables:

1 Click the **Options** button in the New Analysis Asset Field dialog box. The Asset Field Extract Options dialog box appears.

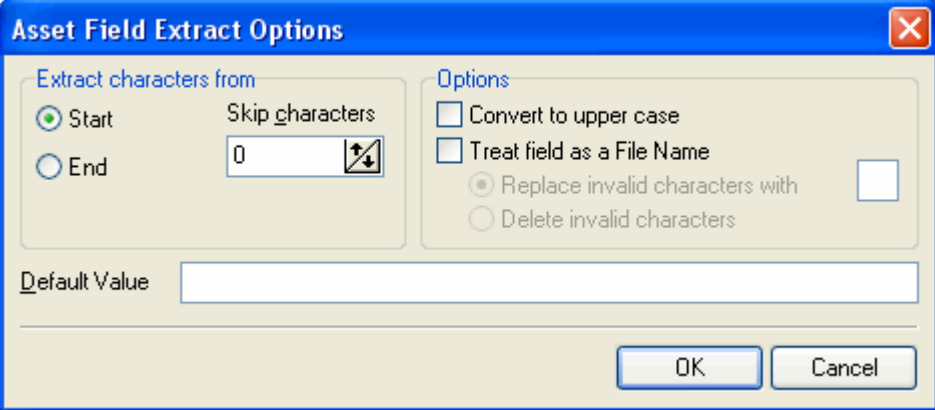

- 2 In the Extract characters from group box, specify whether you want to use the last part or the first part of the string. Select one of the following options:
	- **Start**

Uses the first part of the string. Use the arrows in the Skip characters box to specify how many characters you want to skip from the beginning of the string.

• **End**

Uses the last part of the string. Use the arrows in the Skip characters box to specify how many characters you want to skip from the end of the string.

- 3 In the Options group box, select the options you want:
	- **Convert to upper case**

Select this option to convert the alphabetic characters to upper case.

• **Treat field as File Name**

Select this option to treat the string in the asset field as a file name. Some characters are however invalid in file names, so any invalid characters can be replaced with the character specified in the Replace invalid characters with box.

For example, underscore '\_' is a valid file name character and can be used to replace invalid characters.

Alternatively, invalid characters can be deleted by checking the Delete invalid characters box.

If the extracted field is empty or is not found (that is, there is no matching data), then a default value for the string can be specified in the **Default Value** box.

For example, if the text string 'Not Found**'** is entered in this box, then an empty field or a field that has not been found will be displayed with this text.

## Loading Data from a Scan File

Each scan file is loaded into a new window. This allows you to view multiple files at the same time.

You can load files from the processed directory. Enriched scan files are created here. By default the directory is in the following location on the DDM Inventory Server:

C:\Documents and Settings\All Users\Application Data\Hewlett-Packard\ DDMI\scans\Processed

#### To load scan files in the Viewer:

1 Select the **Open Scan File** command from the File menu, or click the **B** button in the toolbar.

The Open Scan file dialog box appears.

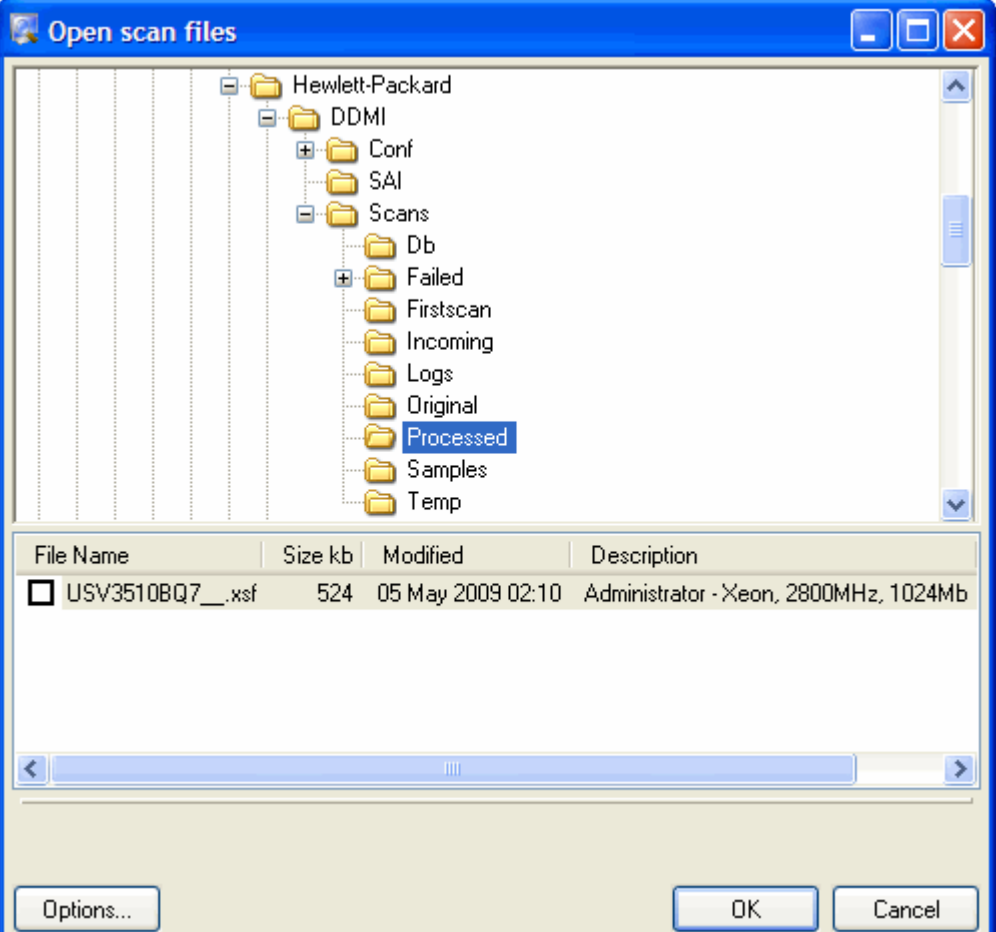

This dialog box is split into two viewing areas (panes):

- The top pane is an explorer type directory tree that allows you to navigate to the directory containing the scan files.
- The bottom pane displays all scan files that are available in the selected directory.
- 2 In the top pane, navigate to the directory that you want to load the scan files from. Any scan files found in that directory are displayed in the bottom pane.

Details are displayed in the status panel when you place the mouse pointer over the scan file.

- 3 Check the box next to the scan file to include it for loading (you can also use the space bar to check and clear the box). Checking options can also be set by using the shortcut menu which is available by right-clicking anywhere in this pane.
- 4 Click the **OK** button to load the scan files.

You can also use drag-and-drop to load scan files. Drop any number of scan files onto the Viewer window to load them directly.

## Viewing Summary Data

The Summary tab displays a small summary of key hardware, software, user and asset information derived from the other tab pages in Viewer.

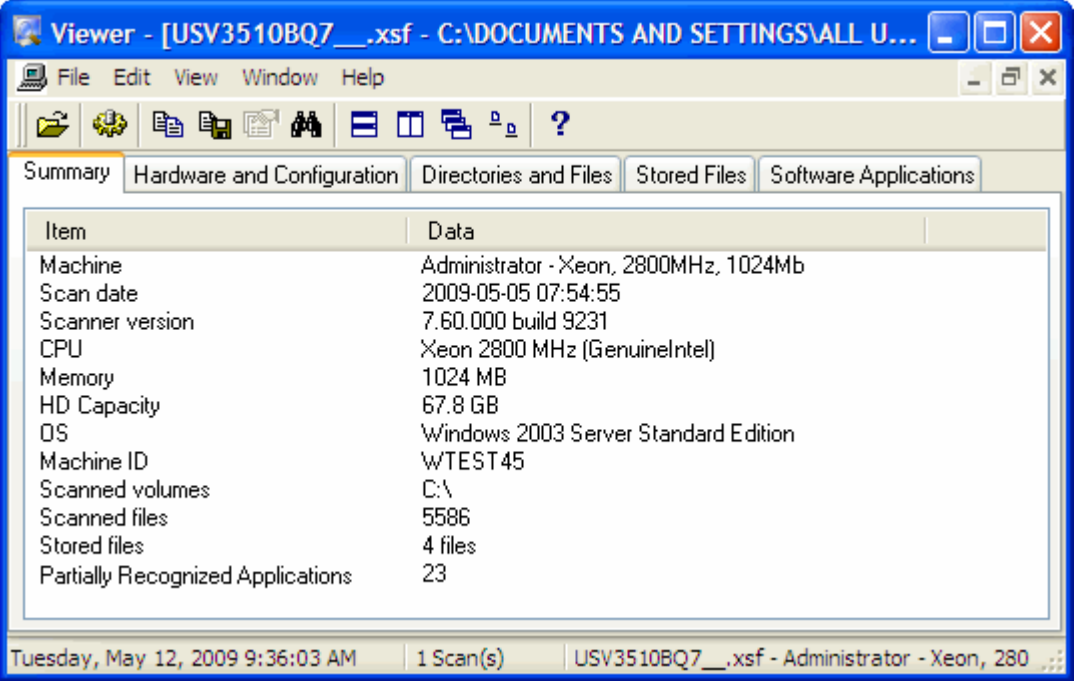

### Navigation in the Summary Tab

To go directly to the tab page from which the summary information was derived:

• Right-click and select the option from the menu or double-click on an item.

The following table shows the items on the Summary page, a short description and the tab page displayed when you double-click or right-click on the item:

| <b>Description</b><br><b>Item</b>       |                                                | <b>Page Displayed</b>      |  |  |
|-----------------------------------------|------------------------------------------------|----------------------------|--|--|
| Machine                                 | Description field                              | Hardware and Configuration |  |  |
| Scan date                               | Date the scan file was produced                | Hardware and Configuration |  |  |
| Scanner version                         | Scanner used to create the scan file           | Hardware and Configuration |  |  |
| <b>CPU</b>                              | CPU description                                | Hardware and Configuration |  |  |
| Memory                                  | Memory size                                    | Hardware and Configuration |  |  |
| HD Capacity                             | Disk size                                      | Hardware and Configuration |  |  |
| <b>OS</b>                               | Operating system                               | Hardware and Configuration |  |  |
| MachineID                               | Network name of the scanned<br>machine         | Hardware and Configuration |  |  |
| Scanned volumes                         | Drive letters scanned                          | Hardware and Configuration |  |  |
| Scanned files                           | Number of scanned files                        | Directories and Files      |  |  |
| Stored files                            | Number of stored files                         | <b>Stored Files</b>        |  |  |
| <b>Fully Recognized</b><br>Applications | Number of fully recognized<br>applications     | Software Applications      |  |  |
| Partially<br>Recognized<br>Applications | Number of partially recognized<br>applications | Software Applications      |  |  |

**Table 40 Navigation in the Summary Tab**

## Viewing Hardware and Configuration Data

In This Section

- • [Hardware and Configuration Data Page Overview on page 224](#page-223-0)
- • [The Hardware and Configuration Tab Page Layout on page 225](#page-224-0)

## <span id="page-223-0"></span>Hardware and Configuration Data Page Overview

The Hardware and Configuration tab displays:

- User and asset information collected using the asset questionnaire during the inventory.
- High level hardware information scanned during the inventory.

#### Further Information

• For a detailed list of all the hardware items scanned, see **Help** > **Data Collected by the Scanners**.

• For information about the SMBIOS details, refer to the "System Management BIOS (SMBIOS) Version 2.4 Reference Specification," which can be found on the DMTF Web site at **<http://www.dmtf.org>**.

## <span id="page-224-0"></span>The Hardware and Configuration Tab Page Layout

The Hardware and Configuration tab page consists of four panes. By default when you first start Viewer, only the first three are shown (Simple mode):

- Category tree
- Category description
- 1st level data
- 2nd level data

The following screen shot shows the Hardware and Configuration tab page in Advanced mode.

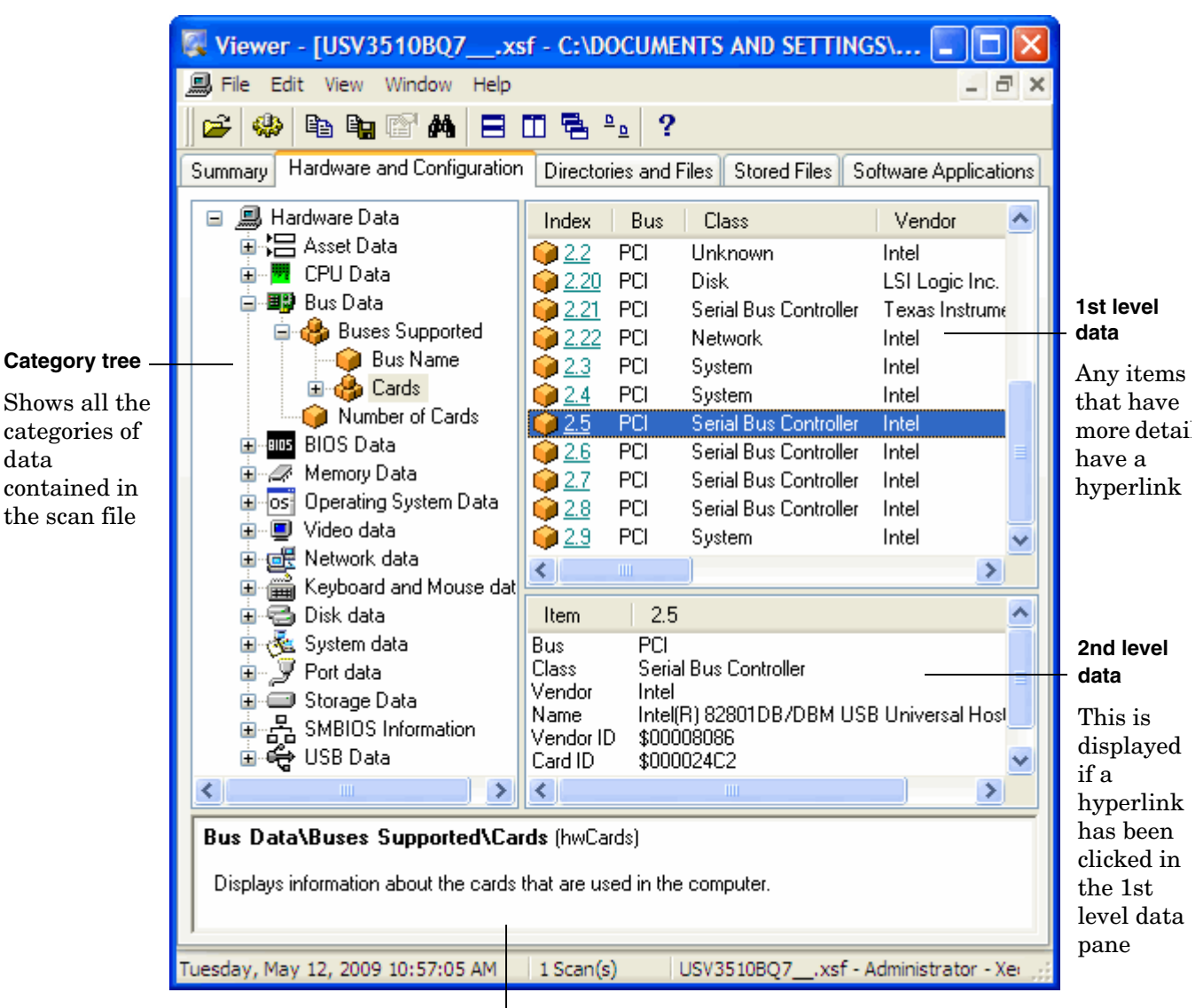

#### **Category description**

Provides a description of the currently selected category.

#### Advanced and Simple Display Mode

By default, when you first start the Viewer, the Hardware and Configuration data page is displayed in Simple mode.

You can display this information in a Advanced mode (hyperlinks shown and all four panes are displayed):

To switch between Advanced and Simple mode in the Hardware and Configuration data page:

Select or clear the **Advanced Hardware View** option in the View menu.

#### Category Tree

The left side of this tab page shows a tree. This tree contains folders for each of the Asset and Hardware data items. You can click on a folder to expand it and reveal further items in the category.

The  $\bullet$  icon indicates that multiple instances of that particular item may exist. In the following example, the multiple folder icon indicates that multiple Buses are supported (these being ISA and PCI).

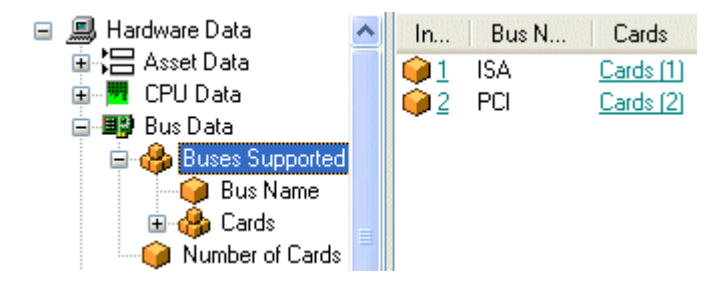

#### Category Description

This pane provides a description about the data category you have selected from the tree.

A detailed list of all the hardware items scanned and descriptions for all of these can be found in the document entitled 'Hardware and configuration data'.

#### 1st Level Data

When you have selected a category in the tree, information is shown for it in this pane. In the previous example, the Buses supported were shown.

#### 2nd Level Data

You will note that some entries in the 1st level pane may have hyperlinks. When clicked, further information for that instance of the item is show in the 2nd level data pane. In our example, the Cards (2) hyperlink was clicked and further information about the PCI card is displayed in 2nd level pane.

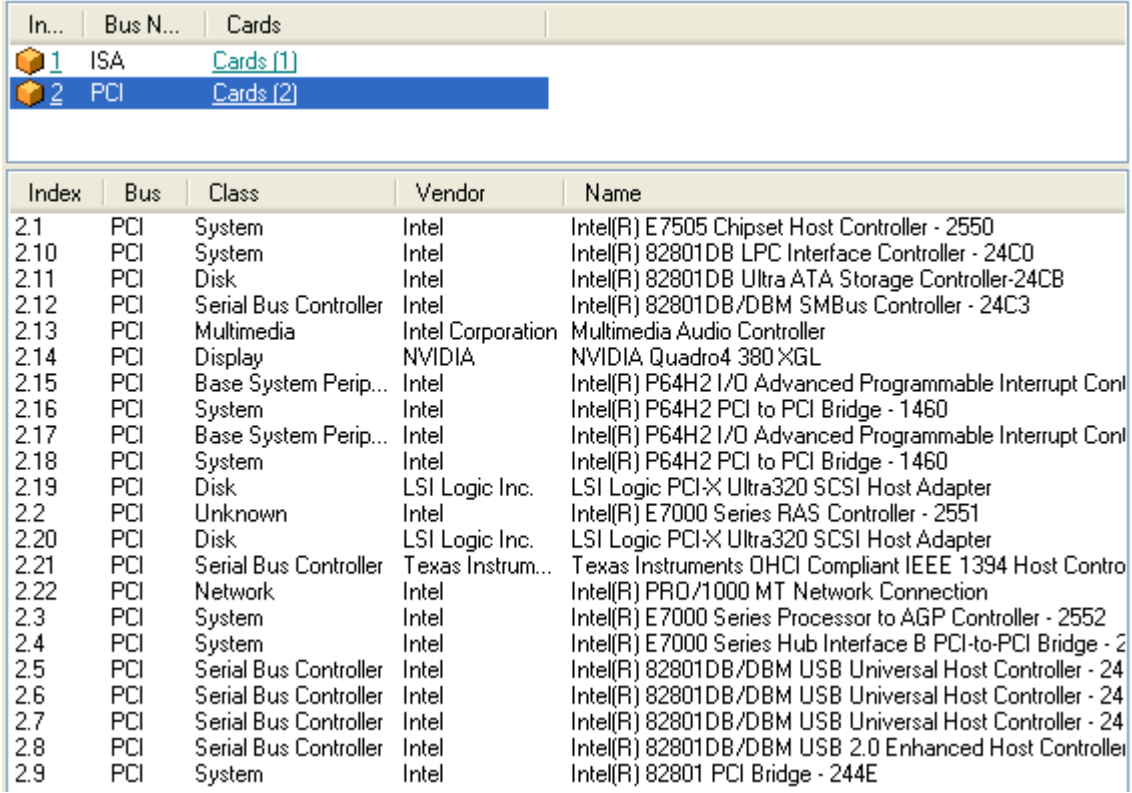

## Viewing Directories and Files Data

#### In This Section

- • [Directories and Files Page Overview on page 227](#page-226-0)
- • [The Directory Tree on page 228](#page-227-0)
- • [The File List on page 229](#page-228-0)
- • [Directory Information on page 231](#page-230-0)
- • [File Information on page 231](#page-230-1)

### <span id="page-226-0"></span>Directories and Files Page Overview

This page is displayed by clicking the Directories and Files tab after you have loaded the inventory data into Viewer.

#### Further Information

For information about how drive letters are assigned and used by DDM Inventory, what the volume list means etc. refer to *How Drive Letters and Volumes are Assigned* in the *Reference Guide*.

The Directories and Files tab page is split into four viewing areas (panes):

- Directory tree
- File list
- Directory information
- File information

### <span id="page-227-0"></span>The Directory Tree

The directory tree is located on the left of the page. It shows the structure of the current drives displayed as a directory tree.

To obtain information about the drive or directory:

Right-click on the directory and select the **Properties** option. The Properties dialog box appears.

If the drive is a shared drive, then a Sharing tab is also made available.

#### Icons Used in the Viewer to Denote Directory Status

Different icons are used to denote directory status as follows:

**Table 41 Directory Status Icons**

| <b>Icon</b> | Directory status                                                                                                    |
|-------------|----------------------------------------------------------------------------------------------------|
| ш.          | Indicates a drive                                                                                                    |
| <b>R</b>    | Indicates a shared drive                                                                                                    |
|             | Indicates a normal directory                                                                                                    |
| ÷           | Indicates a shared directory.                                                                                                    |
|             | Indicates filtered or ignored directories (as specified in the Scanner Generator).<br>Data in the filtered directories is not stored in the scan file.                            |
|             | This icon also represents mount points in Windows 2000 or UNIX scans. Mount<br>points are automatically filtered.                                                                 |
|             | In UNIX scans, files (and directories) may be located on several different file<br>systems. To link files that are in different file systems a symbolic link is made.             |
|             | This icon is displayed for directories that are symbolic links. You can follow the<br>link by right-clicking on the directory and selecting the Follow Link to <link/><br>option. |

## <span id="page-228-0"></span>The File List

The file list is located in the top right of the page. It shows a list of files in the selected directory.

The file list has incremental column search.

To use incremental column search to locate an entry in a column directly:

Click on any row, and type the word(s) or number(s) that you want to find.

The name is displayed on the status bar.

You can obtain information about a file by right-clicking the file and selecting the **Properties** option. You can also do this by double-clicking on the file.

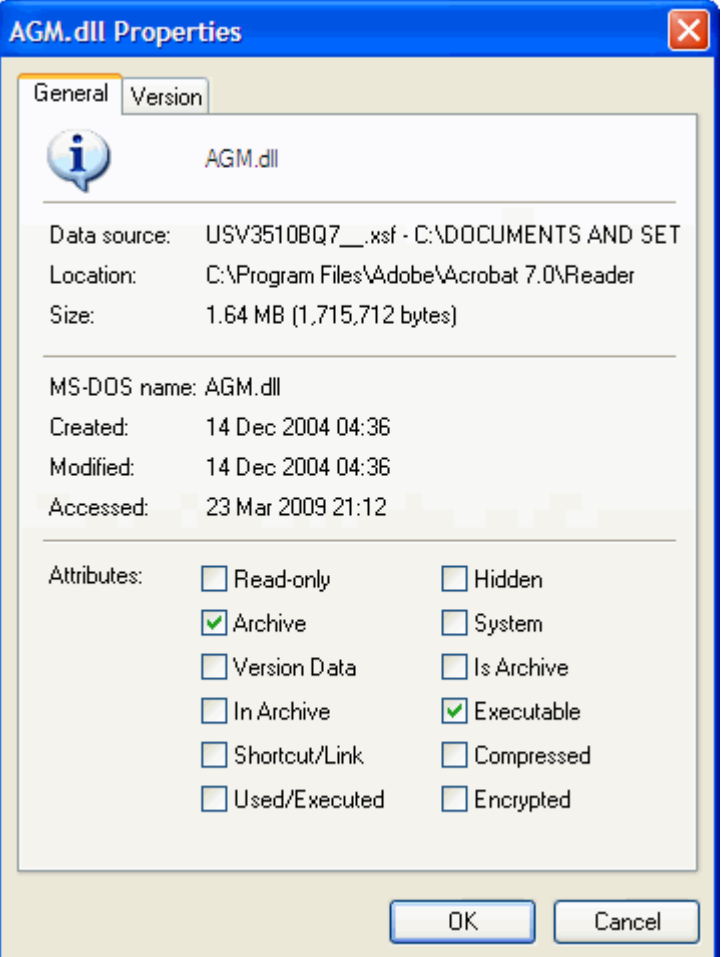

For files that belong to packages, you can use the **Go to installed package** menu item on the right-click shortcut menu to view information about the package. This is displayed on the Hardware and Configuration tab.

#### Archive Files

The contents of archive files are displayed, but no signatures are shown. However, if a checksum is shown, this refers to the archive checksum.

#### UNIX Scans

For files in UNIX scans, you can obtain link information about the file by right-clicking on the file and selecting the Follow link option.

This option is only available for files with the L attribute (indicates a symbolic link file). You can also do this by double-clicking on the file. The link information is displayed in the file information pane.

#### Parameters Displayed for Each File

The parameters displayed for each file are:

- File Name the name of the scanned file.
- Size the size of the scanned file.
- Modified the last modified date and time that is stored for the file in the file system.
- Attribute file attributes (see [Table 42\)](#page-229-0).
- Exe/Arc the type of the executable or archive file.
- Signature a number that is calculated from the first 8 Kbytes of a file (usually sufficient to uniquely identify a file).
- Created date and time when this file was created.
- Last Accessed date and time when this file was last accessed on this system.
- Package name and version of the package to which this file belongs.

#### <span id="page-229-0"></span>**Table 42 File Attributes**

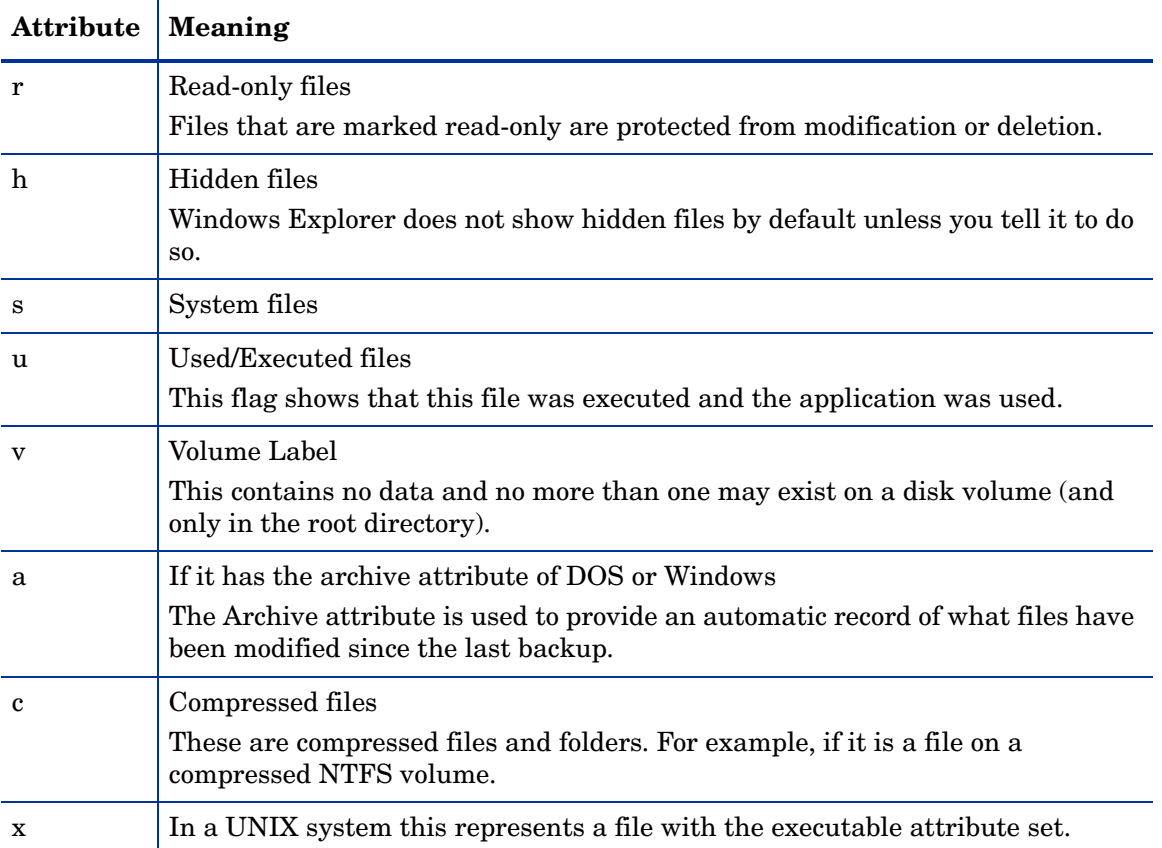

| <b>Attribute</b> | <b>Meaning</b>                                                                                                    |
|------------------|----------------------------------------------------------------------------------------------------|
| $\mathbf{I}$     | Internal data available                                                                                                    |
|                  | That is, if it has version data available for it.                                                                                                    |
|                  | Version data (as per Windows Explorer) is displayed for all files having this<br>attribute.                                                                                                    |
| Τ.               | Symbolic link in UNIX                                                                                                    |
|                  | Files (and directories) may be located on several different file systems. To link<br>files that are in different file systems a symbolic link is made.                                                   |
|                  | Symbolic links to files are not scanned but are stored with this attribute and<br>are displayed in the directory tree of the Directories and Files page with a<br>shortcut icon.                         |
| S                | This is special case for UNIX for SetUid files.                                                                                                    |
|                  | In UNIX scans, certain files have special attributes that mean that they run<br>with root privilege. Such files are potentially a security risk and the Scanner<br>assigns them the system attribute - s |
| $\mathsf{A}$     | This file has been identified as an archive.                                                                                                    |
| $\mathcal{C}$    | This file has been identified inside an archive.                                                                                                    |
| X                | This file has been identified as an executable file.                                                                                                    |
| D                | This file has been identified as a device driver                                                                                                    |

**Table 42 File Attributes**

### <span id="page-230-0"></span>Directory Information

The directory information pane beneath the directory tree displays information about the selected directory. It shows the number of files in the directory and the total size of the files.

## <span id="page-230-1"></span>File Information

Beneath the file list is the file information pane, which displays additional information for the executable files, where internal version information is included in the file header.

## Viewing Stored Files Data

#### In This Section

- • [Stored Files Page Overview on page 232](#page-231-0)
- • [Toggling the Display Mode on page 232](#page-231-1)
- • [Saving or Copying the Contents of a Stored File on page 232](#page-231-2)
- • [Locating the Directory of a Stored File on page 233](#page-232-0)

## <span id="page-231-0"></span>Stored Files Page Overview

This page is displayed by clicking the Stored Files tab after you have loaded the inventory data into the Viewer.

This page displays the contents of key files collected during the inventory, that is, files stored in the scan file during scan time. Typically these are system configuration files, for example Autoexec.bat, and Win.ini.

The Stored File tab page is split into two viewing areas:

- Stored file list The top pane displays a list of stored files. You can sort (in ascending and descending order) the contents of a column by clicking on a column header.
- Stored file contents The bottom pane displays the contents of a selected stored file. Text files are displayed as text, other files are displayed in a combined HEX- and ACSII-views.

## <span id="page-231-1"></span>Toggling the Display Mode

By default, the Viewer tries to determine the type of the file and select the appropriate mode of display. However, some text files that have unusually long lines (longer that 255 characters) are displayed in hex view as binary files.

Using the Toggle Display mode option it is possible to change the view from hex to text (and vice versa).

To use the Toggle Display mode option in the Viewer:

- 1 In the stored file list (top pane), click on the file that you want to view.
- 2 In the bottom pane, select the **Toggle Display Mode** command from the right-click menu. The display mode switches between hex and text display.

## <span id="page-231-2"></span>Saving or Copying the Contents of a Stored File

The contents of a stored file can be saved to a file for future reference or for restoring the original files if they have been lost.

To save the contents of a stored file in the Viewer:

- 1 Right-click on the file name, or in the stored file contents (bottom pane) right-click anywhere in the pane.
- 2 Select the **Save To** command (text and hex files) from the shortcut menu. Use the standard Windows navigation methods to select or enter a file and the location where the file is to be saved.

To copy the contents of a stored file to the clipboard:

- 1 Right-click on the file name, or in the stored file contents (bottom pane) right-click anywhere in the pane.
- 2 Select the **Copy to Clipboard** command or click the  $\frac{p}{q}$  icon and paste the content of the file to an editor of your choice.

## <span id="page-232-0"></span>Locating the Directory of a Stored File

To locate the directory of a displayed file (this will be displayed on the Software page):

Right-click anywhere in the top pane and select the **Go to Directory** command from the shortcut menu, or double-click on the file.

The software page is displayed, with the file highlighted.

This will only work if the directory/file is available.

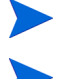

The stored file will only appear in the directory if the Scanner has been configured to store the file type.

## Viewing Software Application Data

The Software Applications tab displays applications that have been recognized by the SAI recognition or the Installed applications recognition. It is not displayed when the application list is empty even if a recognition method was specified.

See [Configuring Recognition Settings on page 205](#page-204-0) for information about how to set up the recognition method.

#### **Navigation**

Double-clicking on an application in the list or right-clicking on an entry and selecting the Goto command will display the Directories and Files tab with the application highlighted. The Directories and Files tab shows the file/directory identifying the application.

The following additional commands are also available by right-clicking on an application entry.

• **Copy**

Copies the contents of the Applications tab page to a text format and places it on the clipboard. You can paste the contents to an editor of your choice.

• **Copy to File**

Copies the contents of the Application tab page to a text file.

• **Show applications (Only for SAI recognition)**

For the SAI recognition, it shows fully recognized applications, partially recognized applications, or fully and partially recognized applications by selecting the options: **Fully recognized**, **Partially recognized**, or **Both**.

#### Drop-down lists

In addition, there are two drop down lists that allow you to apply filters to the data that is displayed.

The first drop-down list allows you to see data relating to a particular user. Application utilization data is attributed to the following special users:

• **All Users**

For all users.

#### • **System**

For other system processes running on the computer. For example, services running that have no particular user associated with them.

The second drop-down list allows you to see data relating to whether the application is just running or actually being used. As a result, you can see software utilization time based on one of the following:

• **Running Time**

Running time is the total amount of time that an application is open and running.

• **Focus Time**

Focus time is the total amount of time that an application is running in the foreground, that is, the application is in focus.

### Information shown in the Application data window

The following information is shown about each software application:

#### Application data

• **Application**

The name of the software application.

• **Recognition**

For the SAI recognition, this column displays Full for the fully recognized applications or Partial for the partially recognized applications.

For the Installed applications recognition, this column displays Installed Applications.

#### • **Release**

The application release

• **Version**

The application version

• **OS**

The operating system the application was running on.

• **Language**

The name of the language of the application.

• **Publisher**

The name of the software publisher (for example, Microsoft, IBM).

• **Last Used**

The last time the file was accessed - (dd/mm/yyyy) (hrs:mins)

• **File Name**

The path to the file designated as the Main file.

#### Utilization Data

The Viewer shows two types of utilization data:

- Per-computer application utilization (select All Users)
- Per-user application utilization (select a particular user)

This information is only available if the software utilization agent plug-in was running on the computer which was scanned.

See the *Software Utilization Data* chapter in this book for instructions on how to check whether you have utilization enabled.

To view application utilization data:

- 1 Select the user you want to see data for from the drop-down list. Alternatively, select **All Users** to get the per-computer view).
- 2 Select which software utilization time you want to see from the drop-down list, namely total running time or total focus time for the application.
- 3 Click on the application you want to see data for and the details will be shown in the bottom pane. This pane shows the utilization statistics for how users utilized a particular application.

#### Application Utilization Data

#### • **Days used (last month)**

The number of days the application was used in the last month.

• **Hours used (last month)**

The number of hours the application was used in the last month.

• **Days used (last quarter)**

The number of days the application was used in the last quarter.

• **Hours used (last quarter)**

The number of hours the application was used in the last quarter.

• **Days used (last year)**

The number of days the application was used in the last year.

• **Hours used (last year)**

The number of hours the application was used in the last year.

• **Hours used (average daily)**

The daily average in hours over the period configured.

• **Hours used (peak daily)**

The highest daily number in hours over the period configured.

• **Utilization**

The number of days that the application was used (as a percentage) over a period of time. The period is calculated automatically depending on how long the application was used for. As a rough guideline the time periods are as follows:

• Application used for more than 3 months - utilization is calculated over the year.

If the earliest application usage recorded is more than 3 months old, but less than 1 year (i.e. there was a record that the application was used more than 3 months ago, but less than a year ago), an annual figure will be used (number of days used in the last year / 365)

• Application used for less than 3 months but more than 1 month - utilization is calculated over a quarterly period.

If the earliest usage recorded is less than 3 months, but greater than 1 month, a quarterly figure is used (number of days used in the last quarter / 90).

• Application used for less than one month - utilization is calculated monthly

A monthly figure is used here (number of days used in the last month / 31)

## Comparing Scans

In This Section

- • [Why You Might Want to Compare Scans on page 236](#page-235-0)
- • [Setting up the Comparison of Two Scan Files on page 236](#page-235-1)
- • [Viewing the Comparison Results on page 238](#page-237-0)
- • [Key Fields on page 240](#page-239-0)
- • [The Go To Option on page 240](#page-239-1)
- • [Saving the Comparison Results on page 241](#page-240-0)

## <span id="page-235-0"></span>Why You Might Want to Compare Scans

The scan compare feature in Viewer can be an ideal tool for support personnel. It provides you with a direct comparison between two scans. It can be used to:

- Track which files have been accidentally deleted.
- Compare scan files from recently upgraded computers against their original configuration.
- Check for adherence to a standard desktop.
- Check which files have been added, changed or removed after a software installation had taken place.
- Change management.

## <span id="page-235-1"></span>Setting up the Comparison of Two Scan Files

The compare function is only available if more than one scan has been loaded into Viewer. You can perform multiple comparisons at any one time.

To set up the comparison of two scan files:

1 Select the **Compare** option from the **Edit** menu, or click the Compare icon ...

The first page of the Compare Scan Files wizard appears.

- 2 Select the two different scans to be compared from the corresponding drop-down lists.
- 3 Click **Finish** to compare the two scans with default options, or customize the options by clicking the **Next** button. The Set Options page of the wizard is displayed.

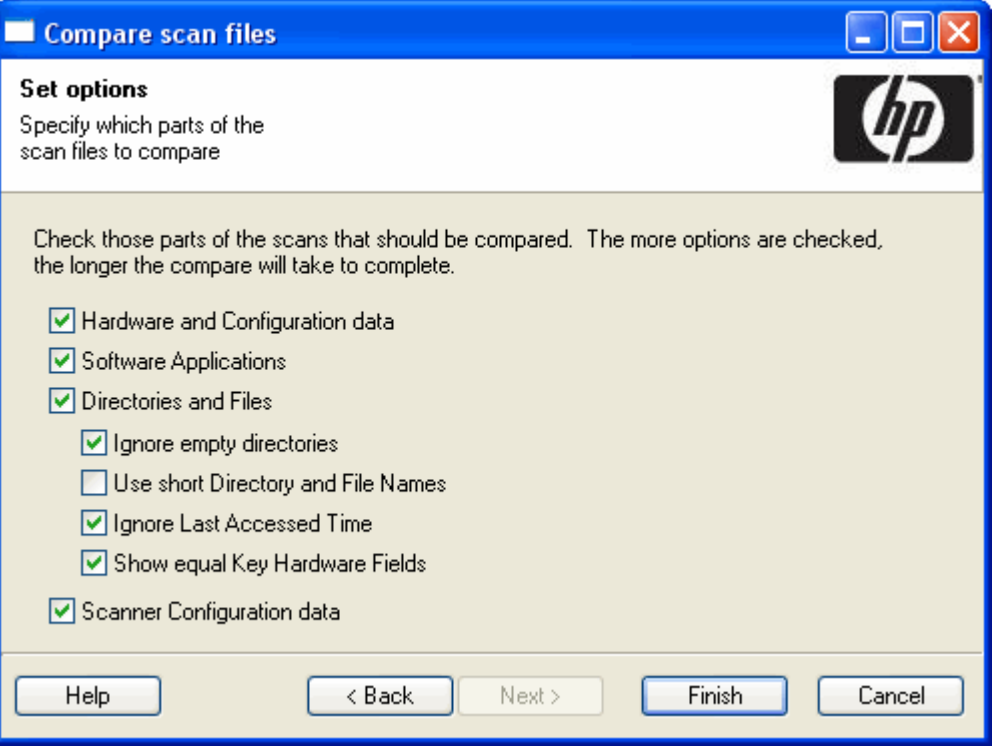

- 4 Customize the options as required:
	- **Hardware and Configuration data**

Compares the information contained in the Hardware and Configuration page for both scans.

• **Software Applications**

Compares the information contained in the Software Applications page for both scans.

• **Directories and Files**

Compares the information contained in the Directories and Files page for both scans. Further options are made available:

**Ignore empty directories** – Any empty directories encountered will not be included in the comparison.

**Use Short Dir/File Names** – The file names and directories will be displayed in the 8.3 format used by DOS.

**Ignore Last Accessed Time** – The last accessed time stamp is ignored when carrying out the compare.

**Show equal Key Hardware Fields** – Some of the fields have key fields associated with them. If any data for the fields in the list has changed, it will be displayed along with the key field for it. The key fields are displayed in grey to indicate they do not represent a change.

For an example of how key fields are used see [Key Fields on page 240](#page-239-0).

• **Scanner Configuration data**

Compares the Scanner Configuration (as set up in Scanner Generator) for both scans.

5 Click the **Finish** button.

The two data sets are compared and a Scan File Comparison window appears showing the results of the compare operation.

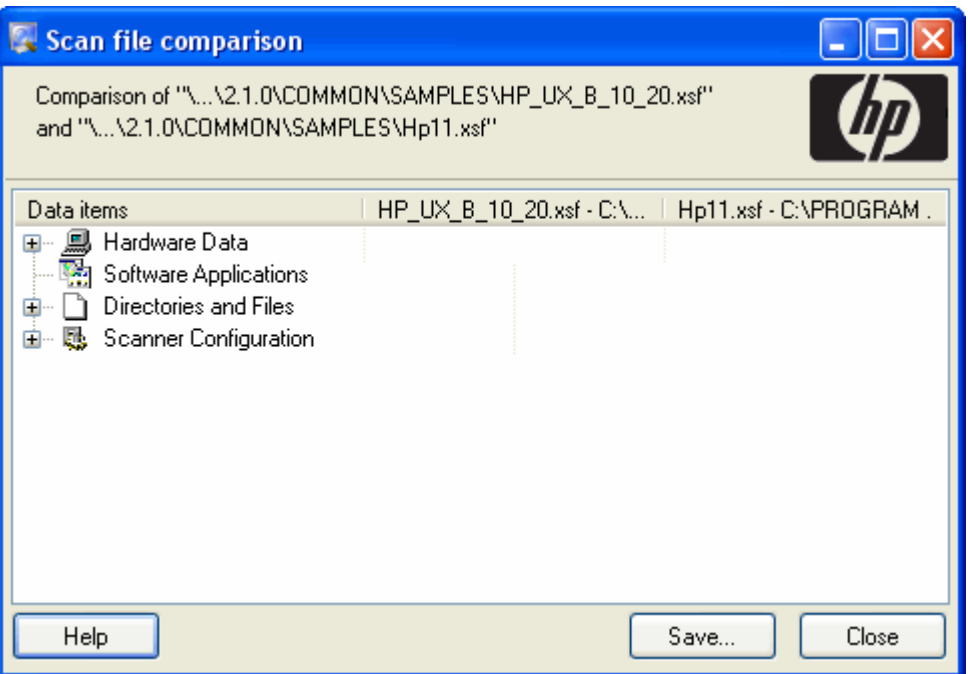

## <span id="page-237-0"></span>Viewing the Comparison Results

The Scan File Comparison window has three columns. The first column shows the compared data items.

The results of the comparison depend on the criteria you defined in the wizard. The following information can be shown in the first column:

- Hardware Data
- Software Applications
- Directories and Files
- Scanner Configuration

To expand a category, click the **+** sign next to the icon.

The next two columns show the results for the compared scan files. An example is shown in the following screen shot:

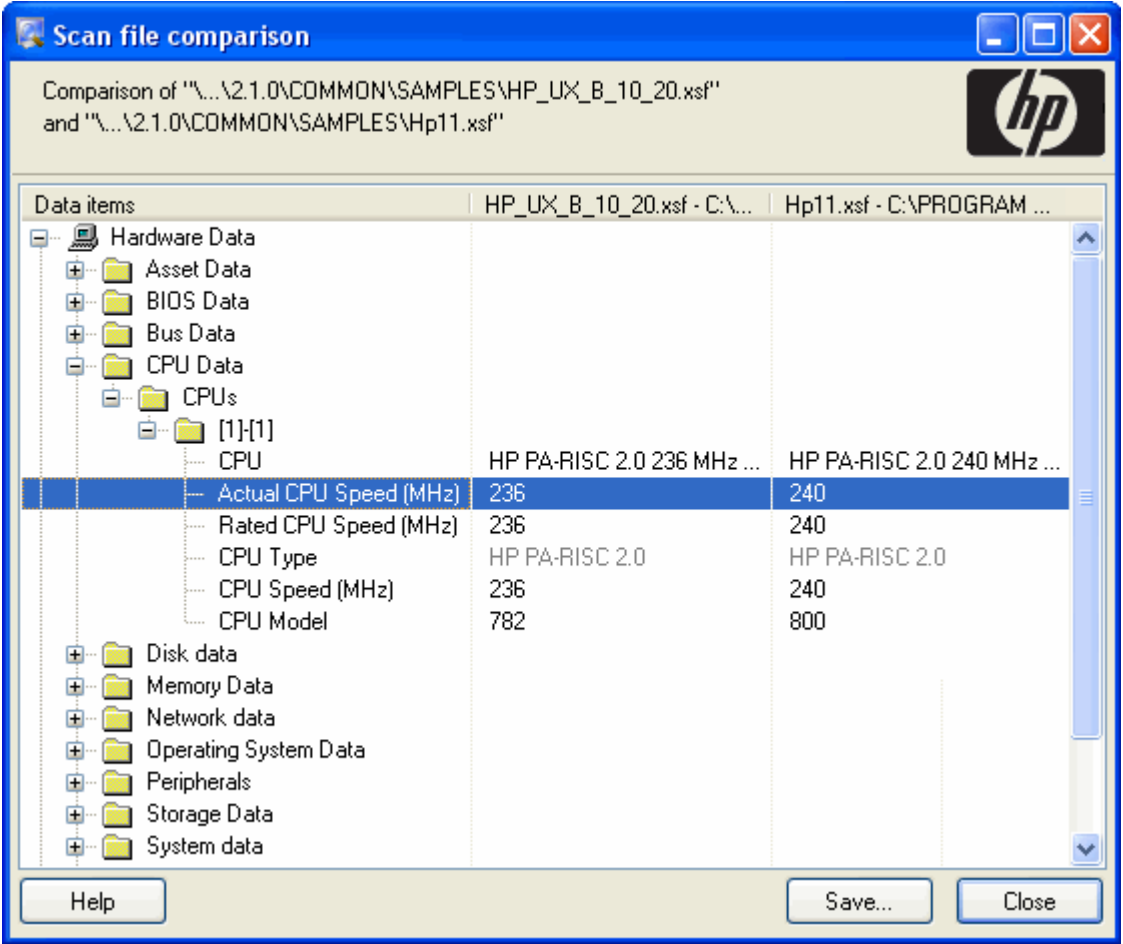

In this example, the Actual CPU Speed for the first scan file is 236 MHz and 240 MHz for the second scan file.

## <span id="page-239-0"></span>Key Fields

If you enabled the **Show equal Key Hardware Fields** option on the Set Options page of the compare wizard, some of the lists of fields will be displayed with key fields associated with them. These key fields are shown in grey. If the data for the fields in the list has changed, it is displayed along with the key field. An example is shown in the following screen shot:

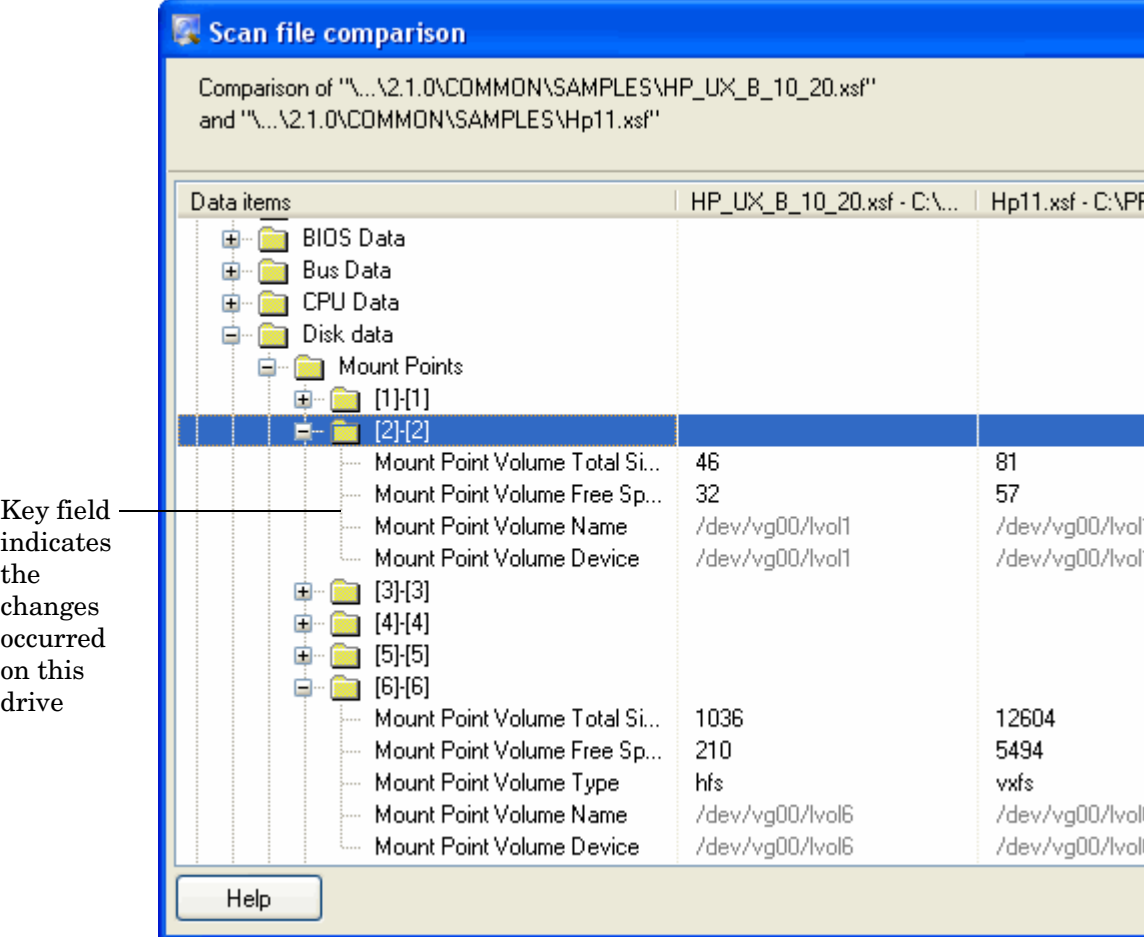

The Mount Point Volume Name field is a key field (shown in grey) and this is shown even though it hasn't changed itself. This indicates that the information changed relates to this particular drive; without the key field it would not be possible to see on which drive the change had taken place, merely that it had changed on *some* drive.

## <span id="page-239-1"></span>The Go To Option

A **Go To** option is available for all categories except for Scanner Configuration data.

1 Right-click on a field and select the **Go To** option.

The appropriate tab page in the Viewer main workspace will be displayed with the entry highlighted. This will be done for both of the scan files.

2 Select the **Tile** option from the Window menu to see both scan files with the appropriate entries highlighted.

## <span id="page-240-0"></span>Saving the Comparison Results

To save the results to a Comma Separated Variable (.csv) file:

- 1 Click the **Save** button, or right-click anywhere in the results window and select the **Save to .CSV** file option.
- 2 In the **Save Comparison** dialog box, specify a file name and path where you want the results to be saved.
- 3 Click the **Save** button.

# 4 Software Utilization Data

If you have a Utilization license, DDM Inventory can gather information about what software is used on the machines in your network. This is referred to as Software Utilization and the information collected is necessary to optimize software license cost, for example by eliminating unused or under-utilized software installations.

From a software recognition perspective, any files that are Unknown and are shown to have a high Utilization should be marked for teaching. See the "Application Recognition and Teaching" chapter in this guide.

Software utilization data shows the number of days that an application was used (as a percentage) over a period of time. This period of time is know as the 'Utilization Period'

As a guideline the Utilization Periods are as follows:

- Month (31 days)
- Quarter (90 days)
- Year (365 days)

## Technical Overview

DDM Inventory agents include a plug-in that allows collection of the software utilization data. If software utilization capability was purchased it can be enabled both globally and on a per-device group basis using the configuration profiles. Refer to the "Configuring the Discovery Process" chapter in the *Installation and Initial Setup* Guide.

Once utilization data is enabled in both places, the agent is instructed to collect usage data. It launches its software utilization plug-in that constantly monitors the processes that are running on the computer and collects software utilization information. The plug-in stores its data in the **Perf** subdirectory of the agent data directory. There is a separate file for each day as well as the summarized version named **discusg.cxu** which contains the aggregated utilization information.

When the inventory of a computer is performed, the scanner collects a copy of the discusg.cxu file and stores its content in the scan file in a special stored file called **Software Utilization Data**. While processing the scan file, the XML Enricher, the Viewer and the Analysis Workbench make use of this special stored file to extract and process software utilization data.

## Checking to See If You Have a Utilization License

To check whether you have a Utilization license:

• In the Web UI click **Status > Current Settings > License Status.**

The **Software Utilization** option will be set to **Yes** if you have a license.

## Configuring Software Utilization

## Enable or Disable Utilization Globally

DDM Inventory can only collect Utilization data if you have a Utilization license. If you want to stop collecting Utilization data, turn the Process Utilization data option off.

1 In the Web UI click **Administration > System Configuration > Scan Processing > Process Utilization data.**

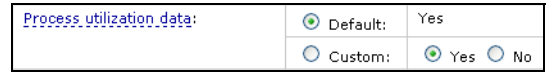

2 Set the option to **No**.

### Enable Utilization on an IP Range Basis

This is an Agent Profile setting. It will ensure that Software Utilization is enabled for a device group (defined by a specific IP range) that is assigned to the Agent Profile. These Profiles were added when you installed DDM Inventory.

1 In the Web UI click **Administration > Discovery Configuration > Configuration Profiles** and select the **Agent** tab**.**

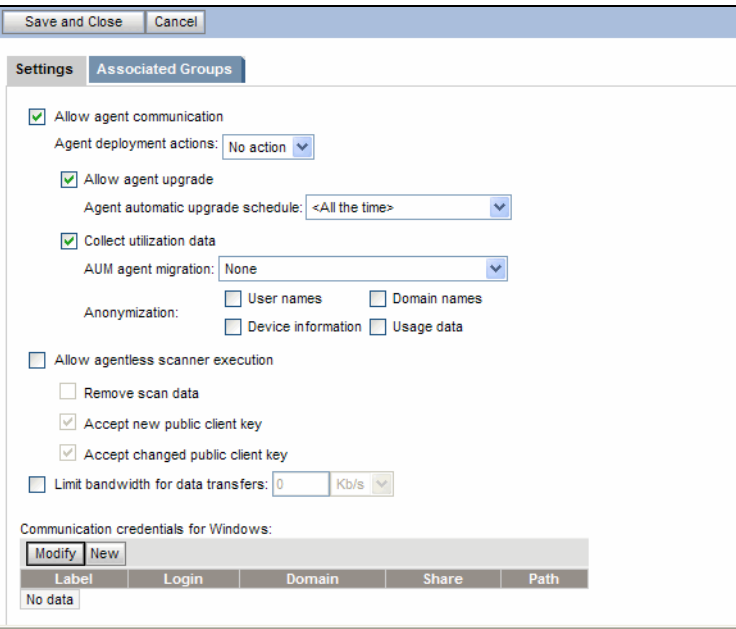

- 2 Ensure that the **Collect utilization data** option is checked.
- 3 Click **Save and Close**.

4 Activate your changes.

## Configure the Utilization Period

The Utilization Period determines how long DDM Inventory will keep Utilization data. For example, if this is set to 31 days, Utilization statistics for any device will only be available for the past 31 days.

1 In the Web UI navigate to **Administration > System Configuration > Agent Communication**

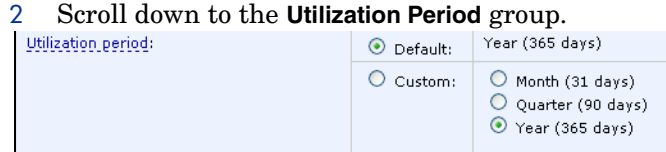

- 3 Set the Utilization Period as required:
	- Month (31 days)
	- Quarter (90 days)
	- Year (365 days)

The default Utilization Period is Year 365 days.

## Viewing Software Utilization Data in Analysis Workbench

Before you can view and analyze the data in Analysis Workbench you will need to set memory load options.

## Setting Load Options for Software Utilization

Ensure that the Software Utilization Data option is enabled in this dialog box.

1 Select the **Load Options** command from the **File** menu.

2 Click the **Memory** tab.

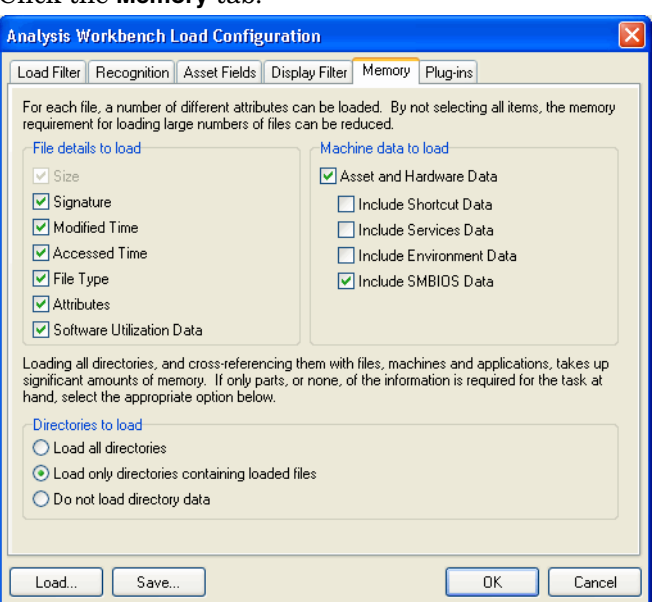

- 3 Enable the **Software Utilization Data** option.
- 4 Click **OK**.

### Viewing Software Utilization Data in the Windows

Software Utilization Data can be viewed in the **Files** and **Applications** Windows. In addition a link is provided to the **Details** Window.

#### Applications Window

Two columns are available:

#### **Table 43 Utilization in the Application Window**

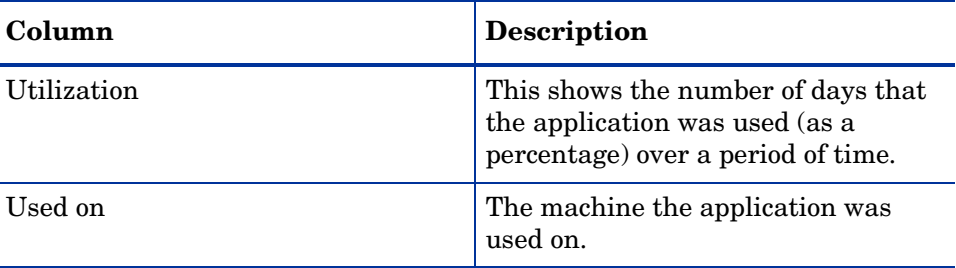

You can drill down to the detail level to see the individual results in the **Details** window.

## Files Window

Two columns are available:

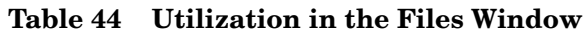

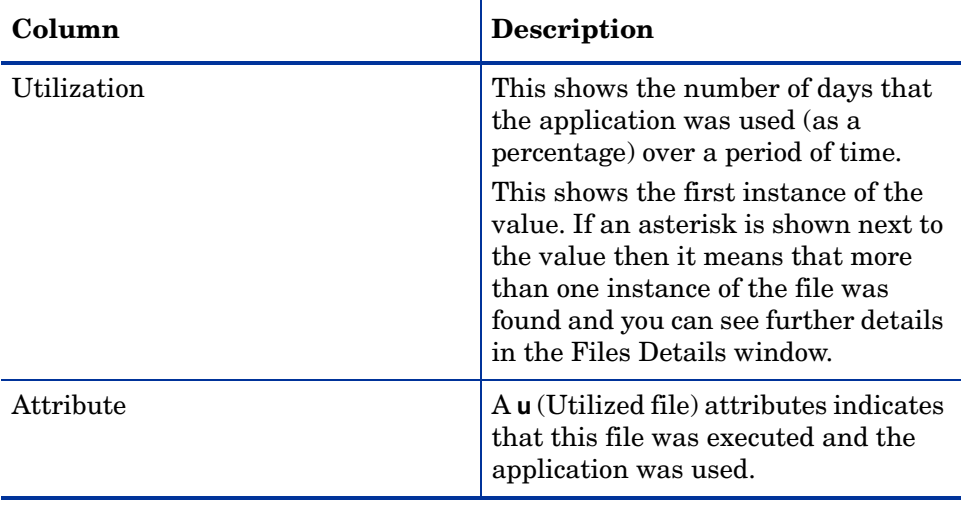

## <span id="page-247-0"></span>Viewing Software Utilization Data in Viewer

This section discusses the Viewer (available as part of the DDM Inventory client). There is also Utilization data available in the Scan Data Viewer, which provides similar information, and is available through the DDM Inventory web user interface. . The Viewer calculates Utilization data based on the current system date. The Scan Data Viewer calculates Utilization data based on the date that the scan file was processed by the XML Enricher. For more details on the Scan Data Viewer, see the *Network Data Analysis Guide*.

## The Stored Files Tab

You can view the contents of the **discusg.cxu.Software Utilization Data** file in the **Stored Files** tab.

- 1 In the stored file list (top pane), click on the **Software Utilization Data** file.
- 2 In the bottom pane, select the **Toggle Display Mode** command from the right-click menu. The display mode switches between hex and text display.

## The Software Application Tab

Utilization information can also be seen in the Viewer **Software Application** tab page. There are two drop-down lists that allow you to filter utilization data.

One drop-down list allows you to apply a filter to see data relating to a particular user. Application utilization data is attributed to the following special users:

• **All Users**

For all users.

• **System**

For other system processes running on the computer. For example, services running that have no particular user associated with them.

The other drop-down list allows you to see data relating to whether the application is just running or actually being used. As a result, you can see software utilization time based on one of the following:

#### • **Running Time**

Running time is the total amount of time that an application is open and running.

• **Focus Time**

Focus time is the total amount of time that an application is running in the foreground, that is, the application is in focus.

This information is only available if the software utilization agent plug-in was running on the computer which was scanned.

To view application utilization data:

- 1 Select the user you want to see data for from the drop-down list.
- 2 Click on the application you want to see data for and the details will be shown in the bottom pane. This pane shows the utilization statistics for how users utilized a particular application.

#### Per Computer Application Utilization

• **Days used (last month)**

The number of days the application was used in the last month of the configured period.

• **Hours used (last month)**

The number of hours the application was used in the last month of the configured period.

• **Days used (last quarter)**

The number of days the application was used in the last quarter of the configured period.

• **Hours used (last quarter)**

The number of hours the application was used in the last quarter of the configured period.

• **Days used (last year)**

The number of days the application was used in the last year.

• **Hours used (last year)**

The number of hours the application was used in the last year.

• **Hours used (average daily)**

The daily average in hours over the period configured.

• **Hours used (peak daily)**

The highest daily number in hours over the period configured.

• **Utilization**

The number of days that the application was used (as a percentage) over a period of time. The period is calculated automatically depending on how long the application was used for. As a rough guideline the time periods are as follows:

• Application used for more than 3 months - utilization is calculated over the year.

If the earliest application usage recorded is more than 3 months old, but less than 1 year (i.e. there was a record that the application was used more than 3 months ago, but less than a year ago), an annual figure will be used (number of days used in the last year / 365)

• Application used for less than 3 months - utilization is calculated over a quarterly period.

If the earliest usage recorded is less than 3 months, but greater than 1 month, a quarterly figure is used (number of days used in the last quarter / 90).

• Application used for less than one month - utilization is calculated monthly

A monthly figure is used here (number of days used in the last month / 31)

## Viewing Software Utilization Data in the Web UI

The following reports in the Web UI have a Utilization Data column.

- **Reports > Application > License Counts by Application**
- **Reports > Application > Top Applications**

The **Utilization Data** column tells you whether utilization data is available for that machine.

To view the Utilization data further go to the machine by drilling down and getting to the **Device Manager** for that machine.

Click on the **View Scan Data** icon and the scan file for that machine is opened in DDM Inventory Viewer. Information about what you can see in the Viewer is described on [page 248](#page-247-0) and in the Viewer chapter.

An example is shown below:

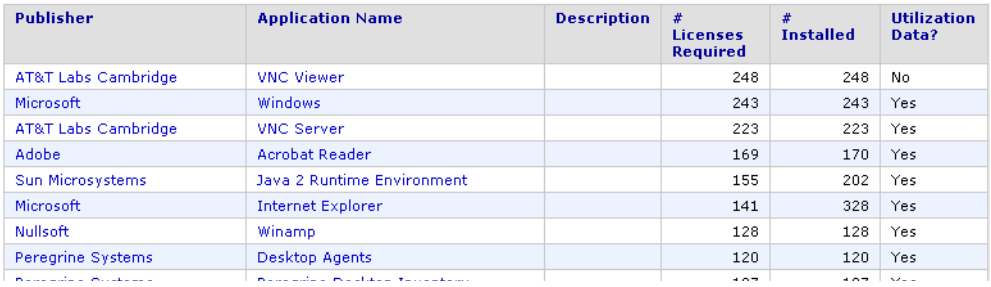

## The Scanner Generator

Utilization data is collected by the agent plug-in and not the Scanner itself. However, you can instruct the Scanner to include any directories from where used programs are executed. These directories will be included in the list of directories to scan. This ensures that the Scanner collects the file data required for recognition of used applications.

You can do this by selecting the **Software Utilization** option on the **Directories** tab page:

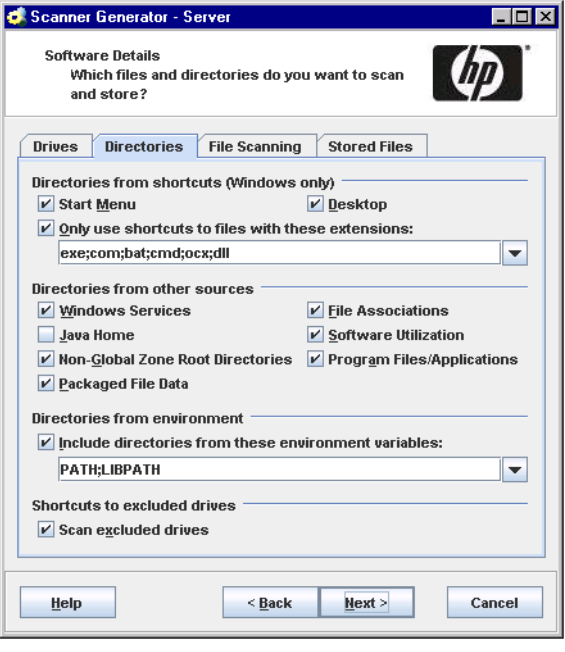

# 5 Application Recognition

Application recognition is the process of determining what software is installed on a machine. The process takes place after scanning, when a scan file is loaded into the Viewer or Analysis Workbench and SAI Editor components, or when it is processed by the XML Enricher.

The recognition process is driven by a Recognition Engine built into the components previously listed, and is based on the Software Application Library (SAI files) supplied with the product. The Software Application Library stores the information required by the Recognition Engine to determine which applications are installed on a machine. The Software Application Library is updated by HP Librarians on a regular basis, and the updated version is made available to customers every month.

If you would like DDM Inventory to recognize an application that is not contained in the Software Application Library, there are several methods you can use to "teach" this application. These methods are discussed in [Chapter 7, Application Teaching](#page-342-0).

## What to Expect from Application Recognition

There are several ways in which applications installed on a machine can be recognized. Each method has its benefits, and until the purpose of performing application recognition has been established it is difficult to see why one method might be preferred over another.

The best forms of Application Recognition have the following characteristics:

1 Identifies all applications on a machine

This is of course the primary goal of any recognition mechanism. An accurate list of applications allows you to enforce the corporate standards, determine software license compliance, assist internal support, and so on.

2 Identifies software licenses required

Identifying the list of applications is not enough for accurate software licensing. For example, if a machine has both Microsoft Word and Microsoft Office on it, a straightforward count of installed applications would require two licenses for the machine, where clearly only a license for Office would be required.

3 Presents the data in normalized form

For reporting and analysis purposes, it is important that the data is normalized. For example, it is useful to have a 'publisher' field that allows you to quickly choose all applications from a particular publisher without having to isolate this data yourself.

When the data is not normalized, it is much more difficult to analyze and report. Just imagine Microsoft Word 2000 represented as a single entry such as 'Word 2000 - Microsoft', and WinZip 8.0 represented as 'WinZip v8'.

4 Identifies the relationships between files and applications

When this relationship is identified, support and troubleshooting becomes much easier. If an identified application should be upgraded or removed, it is immediately obvious which files will be affected by the change when this kind of information is available.

Similarly, if a user has a problem with an application, a comparison between two scans of his machine can often identify changed or deleted files that are necessary for the application to run.

5 Identifies a list of unidentified files

With this information, it is possible to estimate the accuracy of the information, and to determine where library teaching may be required: for a population of machines, unidentified files that occur on a large number of machines should be added to the library as they are likely to be part of a commonly installed application.

6 Allows custom applications to be added to the library

No library-based mechanism can cover 100% of all applications. Some companies use lots of bespoke software, or customized versions of generally available software. The algorithm must allow the user to customize the library used to easily cover such applications within the User.zsai.

7 Allows improved accuracy without revisiting the machine

The most intrusive and time consuming step in any inventory process is that of scanning the machine. It is desirable to keep the number of scans to a minimum, both to minimize the impact on the user and to avoid consuming network bandwidth unnecessarily.

Consequently, the application recognition should be applied to the scan file and it must be possible to improve application identification without revisiting the machine.

## An Overview of Different Recognition Mechanisms

The recognition methodology applied by DDM Inventory has all of the benefits previously mentioned. The following table shows a summary of the most common methods and their benefits and drawbacks.

| <b>Benefit</b>         | <b>HP</b><br>Library | <b>Installed</b><br><b>Applications</b> | <b>Version</b><br>Data | Other<br>Library |
|------------------------|----------------------|-----------------------------------------|------------------------|------------------|
| 1 - Applications       | Yes                  | Some                                    | Some                   | Some             |
| 2 - Licenses           | Yes                  | No                                      | $\rm No$               | $\rm No$         |
| 3 - Normalized         | Yes                  | No                                      | No                     | Some             |
| 4 - Files/Apps         | Yes                  | $\rm No$                                | Yes                    | Some             |
| 5 - Unidentified files | Yes                  | $\rm No$                                | No                     | Some             |
| 6 - Teaching           | Yes                  | No                                      | $\rm No$               | Yes              |
| 7 - Server teaching    | Yes                  | No                                      | $\rm No$               | Some             |

**Table 45 Overview of Different Recognition Methods**

#### HP's SAI Based Recognition

Software Application Index (SAI) recognition is HP's preferred method and offers the full range of benefits associated with application recognition.
The full details of SAI-based recognition are discussed throughout this chapter.

#### Installed Applications Recognition

Installed Applications recognition relies on the operating system to supply a list of applications installed on a particular machine. This mechanism is not particularly reliable (for example, it is often possible to edit the list and install applications without adding them to the list), and the data retrieved is often not very accurate. However, it is very fast and requires no library maintenance.

If you do not want the added overhead of a library-based recognition mechanism, the HP tools support this mechanism.

#### Version Data Recognition

Version Data recognition also requires no library and works by extracting all "version data" from executable files during the scan, and presenting this information as a list of applications.

Unfortunately, the version data is added by the software publishers and is notoriously unreliable. For example, some companies forget to update it with a new release, do not include the information at all, or use a different version numbering scheme in these files than they do in the product.

The addition of the VerDLL field to the SAI allows you use version information in addition to the normal SAI data to provide more accurate version recognition. Particularly in cases where executables are of an unpredictable size.

Version data is available only in Windows executable files. Therefore, this type of recognition works only for Windows applications. It does not work for UNIX or Mac OS X applications.

#### Other Library Based Mechanisms

A number of other library-based application recognition technologies exist. However, due to the overhead of meticulously adding all files for an application to the library (something HP does for you), most of these libraries include information only about the 'Main' file of a version. This results in poorer recognition (for example, differentiating between two similar versions of an application) and loses some of the benefits discussed previously.

Most of the libraries are also included with the Scanners, which means that all machines have to be re-scanned when the library has been updated.

## The Results of SAI Based Application Recognition

During application recognition, each file on a machine is flagged as belonging to a particular application (or as unidentified). From this identification, a list of applications (and licenses required) for each machine is calculated. For each application recognized, the software identifies:

- The publisher name
- The application name
- The type of the application
- The release
- The version
- The operating system
- The language
- The license relationship to other installed software

License relations are also known as release relations.

For Microsoft Word 2000 Service Pack 2 for Windows (English version), the resulting data would be:

| <b>Publisher</b>             | Microsoft                             |
|------------------------------|---------------------------------------|
| <b>Application</b>           | Word                                  |
| <b>Application Type</b>      | Office App                            |
| <b>Release</b>               | 2000                                  |
| <b>Version</b>               | 2000 SP <sub>2</sub>                  |
| <b>Operating System</b>      | Windows 9x/NT                         |
| Language                     | English                               |
| <b>License relationships</b> | Licensed by Microsoft Office 2000 SP2 |

**Table 46 Example of SAI Recognition Results**

As you can see, the data is available in an easy-to-use normalized form, which makes it easy to group applications by publisher, language, OS, etc.

The rest of this chapter goes into much detail about how this data is found, represented, manipulated, and augmented.

### The Release and Version Fields

The Release and Version fields need a word of explanation.

- An application release will be represented as  $X$  (such as  $4$ )
- An application version will be represented as X.Y (such as 4.3)

The Release identification is of value in cases where several versions of the same application are licensed as a single application, in which case all those versions are grouped as belonging to a single Release. For example, all versions of Word 2000 are grouped under the "2000" Release, with the Version identifying the exact version installed.

When your primary concern is support, the Version value is most useful as it indicates exactly which version of the software is installed.

When the primary concern is license management, the Version is of less interest – irrespective of the service packs installed, the Release allows you to identify how many licenses of Word 2000 are required.

## An Overview of How Application Recognition Works

The Software Application Library is delivered with the product in the form of a set of SAI files. All of the components capable of performing Application Recognition start by reading the information stored in the SAI files and apply this information to scan files during the recognition process. See [The Software Application Library on page 265.](#page-264-0)

Based on the configuration and file data collected by the Scanner, the Recognition Engine determines which applications are installed on a particular machine, and which licenses are required.

To do this, each file is associated with an application and the file's relationship to the application is established.

The relationship can be either Main, Associated or 3rd party. When a Main file is identified, the corresponding application is said to be installed. Associated files may belong to an application but do not necessarily require a license. 3rd party files ship with the application in question but are produced by a third party.

Based on the list of recognized Main files, a list of applications on the machine is produced.

As a final step, the license relations between the installed applications are identified, to give a complete list of software licenses that are required for the machine. This step allows license requirements for complex software such as software suites to be reported accurately.

In the following, the application recognition process is described in more detail.

## Application Recognition at the File Level

Recognition takes place when data is being loaded from a scan file, for example when loading into the Viewer. Each file entry in the scan file is passed to the Recognition Engine for processing. The Recognition Engine then tries to find matches for the file, comparing file details (collected during the scan) with the entries for this file name in the Software Application Library. File name, file type, file size and file signature are taken into account.

The process of looking up a file by its name is very efficient. The time required for performing application recognition increases very slowly as the size of the scan file grows.

If no match for a file name is found, the file is flagged as Unrecognized.

If one or more matches are found, the file's data is stored in memory along with all of the possible ways in which it can be recognized. The Recognition Engine stores list of all possible matches together with internally calculated ratings for each match. The ratings determine how "reliable" each match is for a file. This process continues until all files in the same directory have been processed in the same way.

When a complete directory has been read, it is possible to build a list of all possible versions and again assign ratings to each possible version based on the "match strength." If it is now possible to establish a good match for every file in the directory, recognition data is returned to the calling process.

If the process results in a situation where two or more application versions have the same rating, the Recognition Engine looks at the Install String entries for the candidates for recognition. If one of the applications has an Install String that is present on the machine, this application is chosen over the other applications.

The Install Strings are extracted from the Add/Remove Programs list when the machine is scanned. Most applications add an entry to this list, and this is the entry that can be used as a "tie-breaker" in the Recognition Engine.

## Level 3 Recognition Heuristics

If Level 3 Recognition Heuristics is enabled, the Recognition Engine will defer final recognition for directories where it is not possible to establish that all files belong to the same application. When such directories are found, the Recognition Engine waits until all files have been processed and then applies the version selection logic outlined in the previous section to the files that were difficult to recognize.

If Level 3 Recognition is disabled, machine-based recognition will not take place and recognition data will be returned after each directory. A time overhead of about 10% is normal when Level 3 Recognition is enabled.

Although disabling Level 3 Recognition Heuristics will speed up the process of loading scan files slightly, it is worth noticing that the recognition results will be less accurate. In complex cases, some applications may be identified incorrectly or not at all when this setting is disabled.

Examples of such applications could be Windows with a service pack applied, where many files do not change between the versions, or Microsoft Office Professional and Standard Editions where the majority of files are shared between the two applications and the files are spread over a large number of directories.

## Recognition of UNIX Operating System Versions

Application recognition by installed files alone is insufficient to completely distinguish operating systems. This is especially true of the various UNIX operating system versions. The reasons for this recognition problem include the fact that some critical files are not executable, the kernel directories may not be scanned, different operating system versions use identical kernel files, kernel file size can change upon recompilation, and so on.

However, DDM Inventory scanners can identify the operating system and report it reliably in two hardware fields in their scan files, which can be used to point to a placeholder application in the SAI by using a custom Install String.

To achieve better recognition of UNIX operating system versions, DDM Inventory uses a placeholder version for the operating system (which has no file data) in an SAI file. The Install String for this version exactly matches the hwHostOS and hwOSServiceLevel hardware field combination as displayed in the DDM Inventory Viewer.

During the recognition process, the Recognition Engine inspects the SAI files collecting the Install String entries from all such versions that have no file data. If the Recognition Engine detects that the hardware fields match the custom Install String, the operating system version is reported as being installed.

## Oracle Recognition

Starting with DDM Inventory 9.30, Oracle software recognition has been added. In a Windows environment, Oracle uses the same set of installation files for the various editions. Therefore, in the past, it was difficult to differentiate between the different editions of Oracle Database. The only difference between the editions is that the Standard edition contains fewer files than the Enterprise edition. In a UNIX environment, the executable file sizes vary, because they are getting re-linked with the UNIX kernel, making it impossible to reliably recognize UNIX Oracle applications using file-based recognition in the master application library.

### **Configuration**

If an Oracle component contains executable files, then it can be recognized by DDM Inventory. You will need to create a package rule for it in the SAI Editor. To do this, in the Application Rule Wizard window, select **Installed Package**, and then click **Next**. Then, click to select the **Oracle** checkbox.

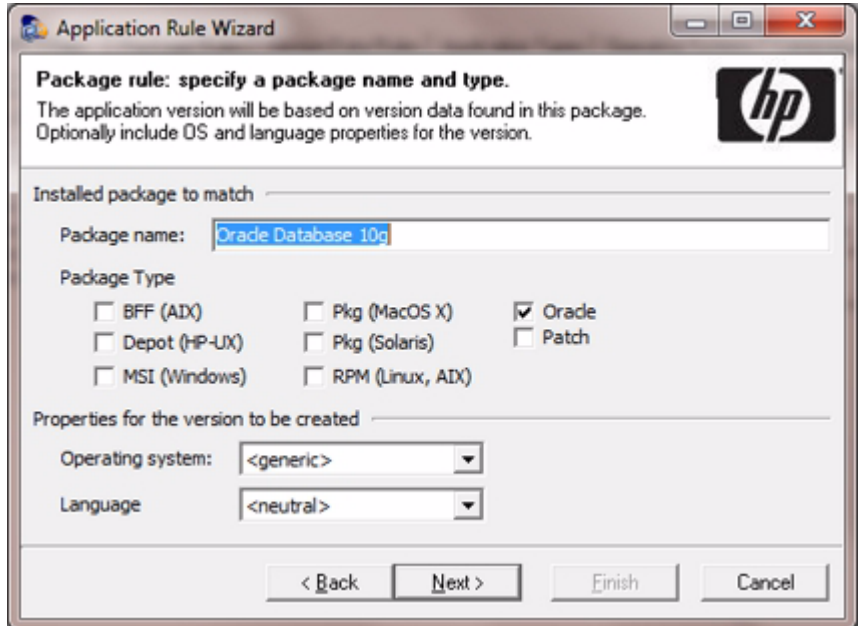

### How to View the Results

In the DDM Inventory Viewer, click the **Hardware and Configuration** tab. In the navigation panel, click **Hardware Data**, click **Operating System Data**, and then click **OS Installed Applications**. Sort by the **OS Installed Application Package Type** column and locate the "Oracle App" package type. All the Oracle components are displayed in the right-hand panel.

If the component is a top level component, then its name will be added with the "(TL)" suffix.

The **OS Installed Application Description** column contains the Oracle edition information: "EE" stands for Enterprise Edition; "SE" stands for Standard Edition.

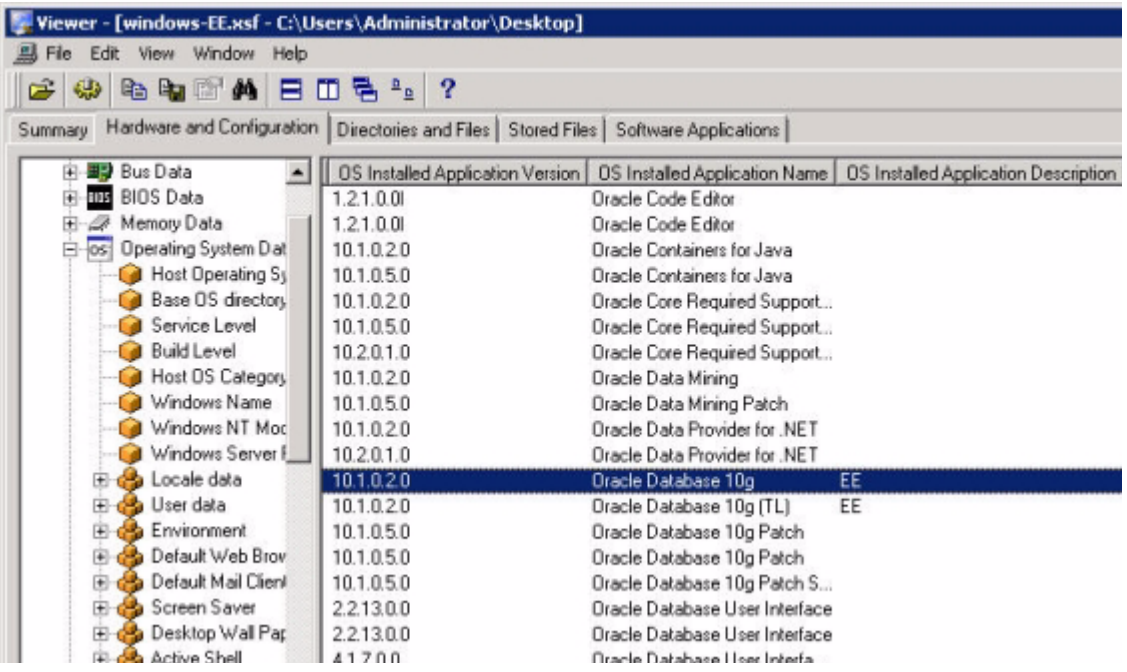

### Directories and Files

In the DDM Inventory Viewer, click the **Directories and Files** tab, and navigate to one of the directories. The files in the directory are displayed in the right-hand panel. The **Package** column indicates which component the file belongs to.

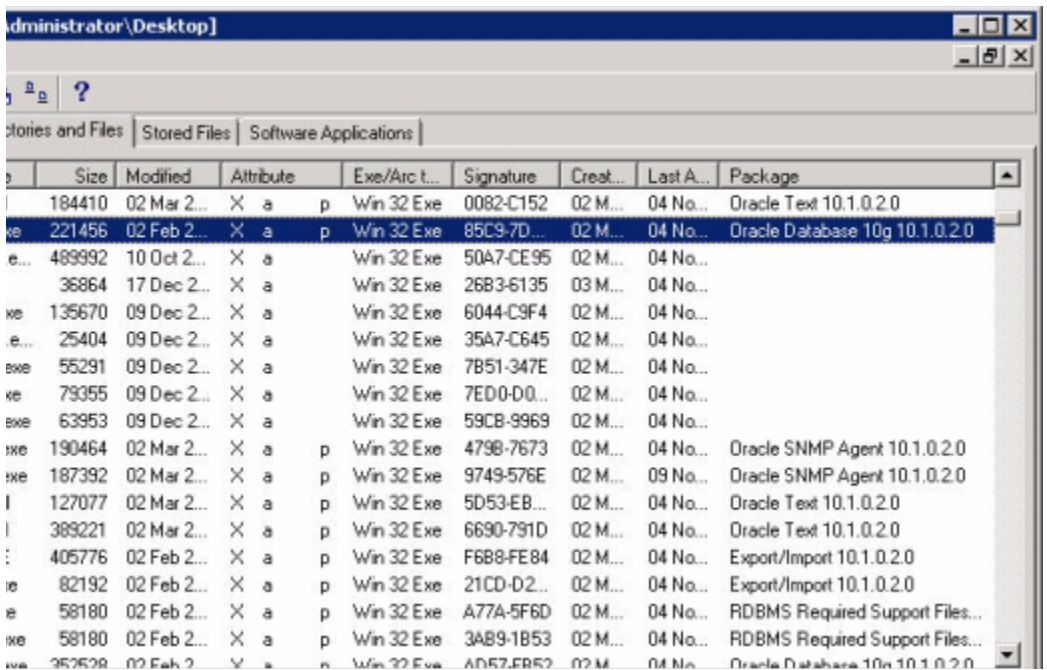

## Software Applications

The recognized applications will be displayed on the **Software Applications** tab.

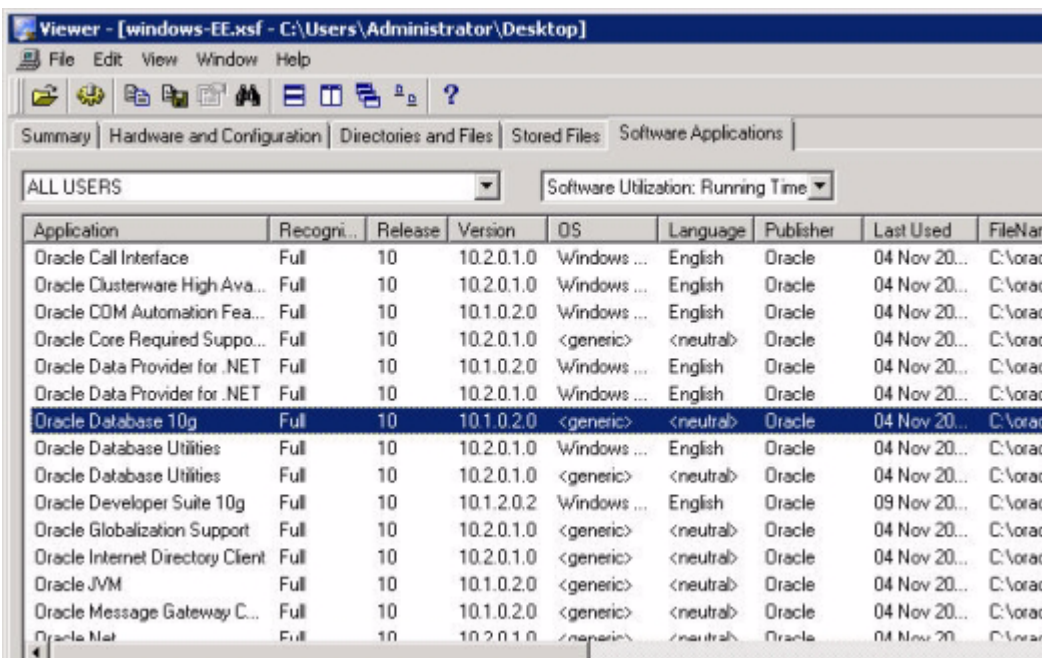

### Limitations and Known Issues

- The Oracle product can be recognized only if it was installed by using the Oracle Universal Installer.
- Only Oracle 10g and later versions can be recognized. For Oracle 9i, the installed component information can still be collected by scanners.
- The central inventory pointer file (oraInst.loc) must be stored in the default location. Otherwise, the Oracle inventory information will not be collected by scanners. The following table illustrates the default inventory pointer locations on the various platforms.

| <b>Platform</b>          | Location                                        |
|--------------------------|-------------------------------------------------|
| Linux                    | /etc/oraInst.loc                                |
| <b>AIX</b>               | /etc/oraInst.loc                                |
| Solaris, HP-UX, Mac OS X | /var/opt/oracle/oraInst.loc                     |
| Windows                  | HKEY_LOCAL_MACHINE/<br>Software/Oracle/inst.loc |

**Table 47 Default Inventory Pointer Location**

In a UNIX environment, you can use the **opatch lsinventory** command to locate the oarInst.loc file (see the "from" field). Copy the file to the default location, if it is not already in the default location.

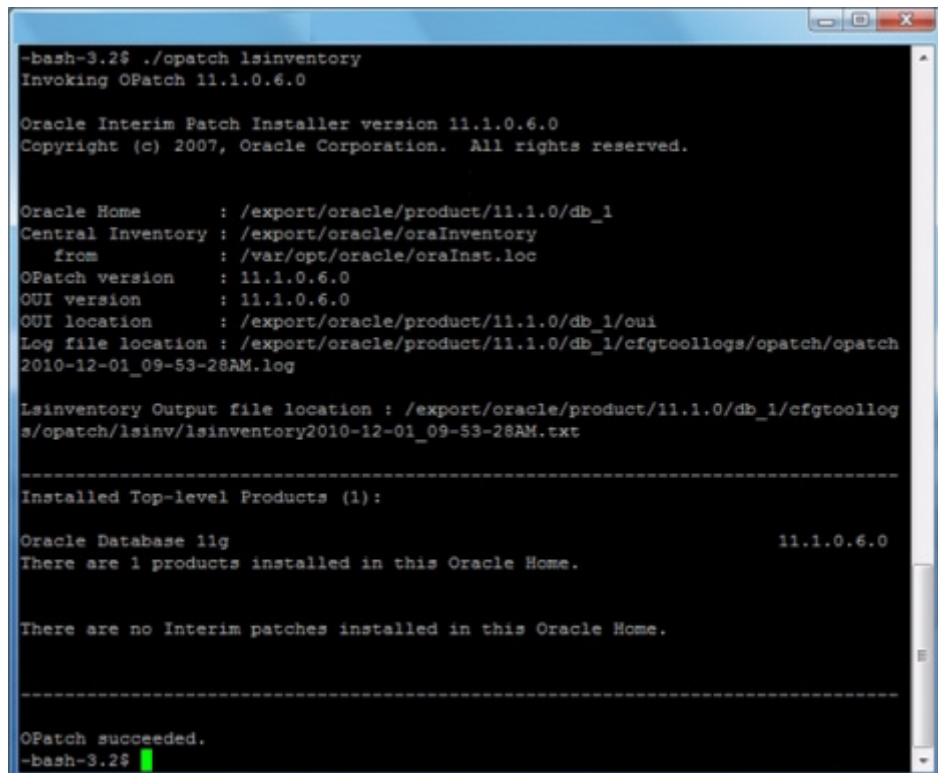

## Patch Recognition

Starting with DDM Inventory 9.31, patch recognition has been added. The scanners can collect patch information on Windows, Linux, AIX, and HP-UX systems. Additionally, the patches for Oracle software can also be collected.

### **Configuration**

In order to recognize a patch, you will need to create a package rule with the SAI Editor. In the **Application Rule Wizard** dialog box, select **Installed Package**, and then click **Next**. Then, click to select the **Patch** checkbox.

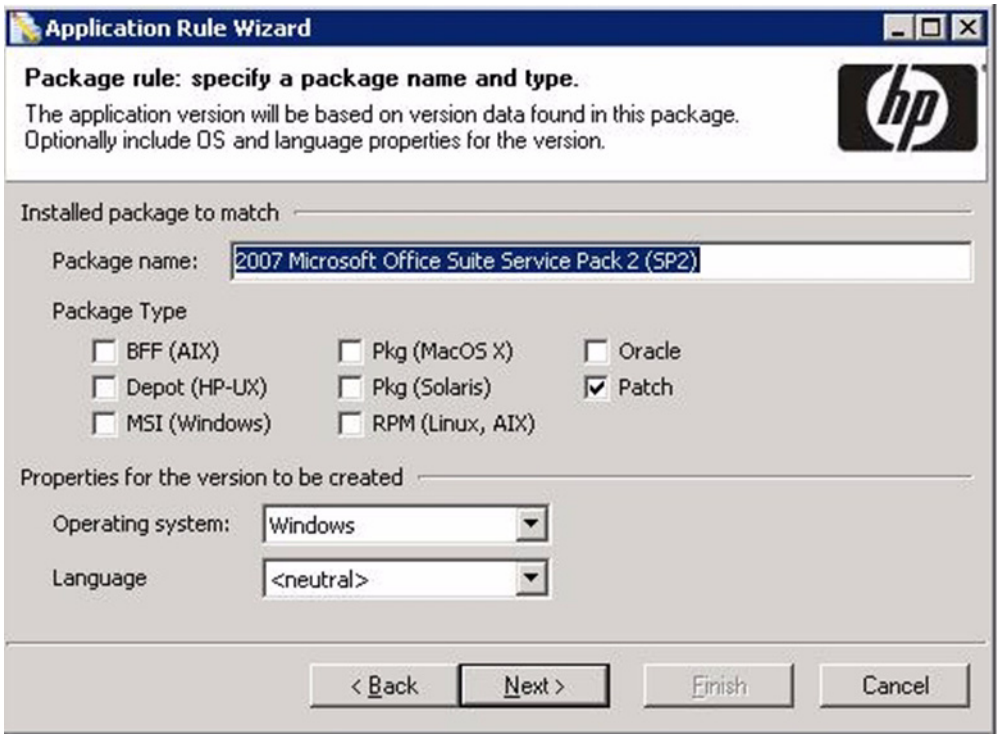

In some cases, a patch is applied to more than one package. For example, the 2007 Microsoft Office Suite Service Pack 2 (SP2) is applied to Microsoft Office Word MUI (English) 2007, Microsoft Office Excel MUI (English) 2007, etc.

You will need to specify the **PatchAppliedTo** field to make sure the recognized patch is for the specific package. Please note that this field does not support regular expression.

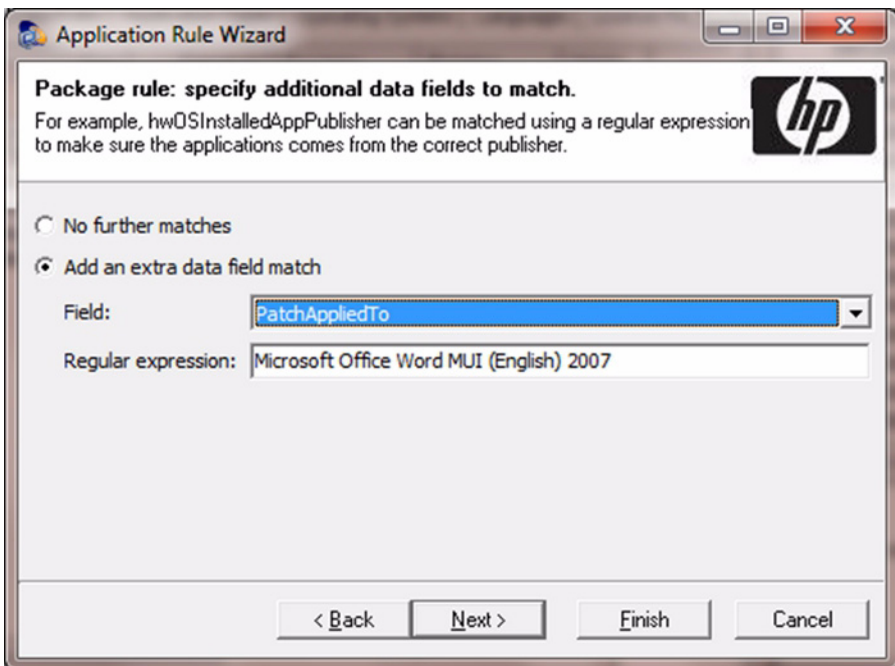

### How to View the Results

In the DDM Inventory Viewer, click the **Hardware and Configuration** tab. In the navigation panel, click **Hardware Data**, click **Operating System Data**, and then click **OS Installed Applications**. You can find the patch information in the right-hand panel.

For patches, the **OS Installed Application Package Type** column is displayed as "Patch". The **OS Installed Application Patch Applied To** column shows the index of the package to which the patch is applied.

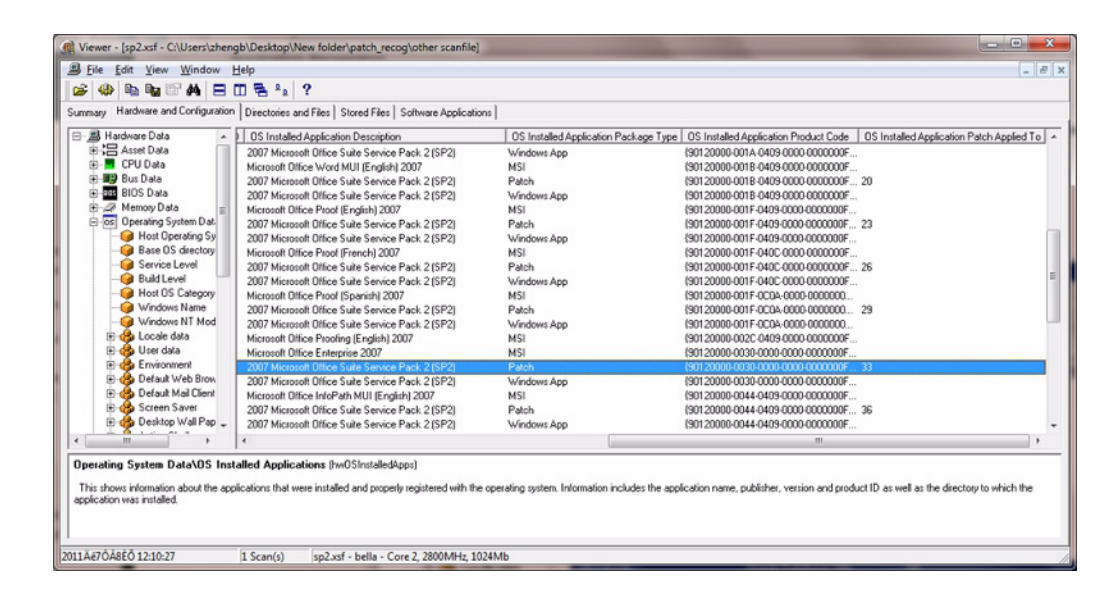

You can find the recognized applications on the **Software Applications** tab.

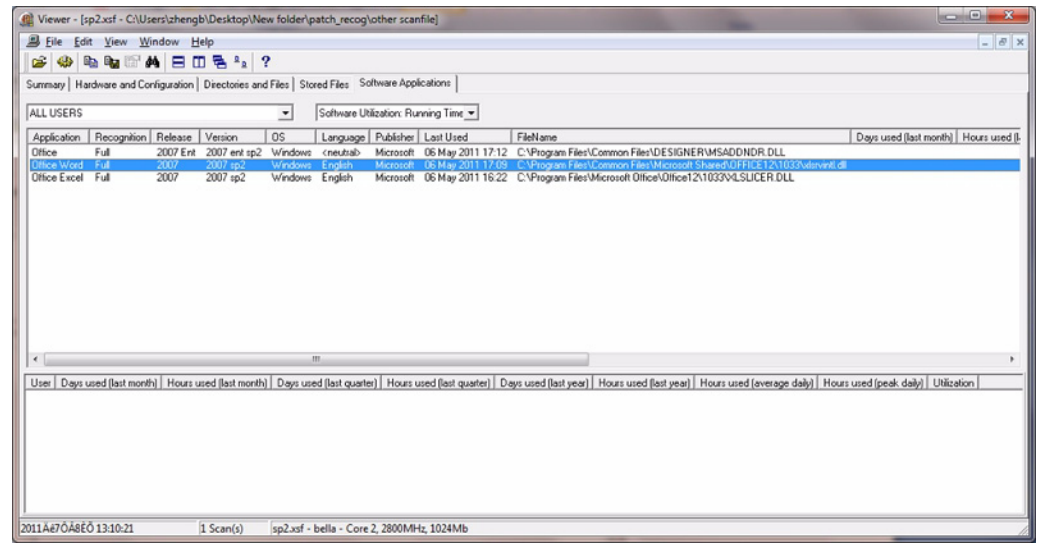

## Application Recognition in Analysis Workbench

Analysis Workbench allows more control over the recognition process than the Viewer and XML Enricher, and allows you to add more applications to the SAI files used for recognition.

Because Analysis Workbench can be used as a teaching tool, an additional level of recognition is available: "checkver." Checkver is short for "check the version" and is the recognition engine's best guess at recognition for a file it would normally flag as unidentified. Checkver files normally indicate that a machine has a new version of an application that is already in the library, but that the new version has not yet been added to the library.

The 5 different recognition levels for files are indicated by different default color in the Analysis Workbench, as shown in the following table. The colors can be customized, see the section about [Customizing the Font and Color on page 31.](#page-30-0)

| <b>Recognition Level</b> | <b>Type</b>     | <b>Default Color in Files Window</b> |
|--------------------------|-----------------|--------------------------------------|
| Recognized               | Main            | Red                                  |
| Recognized               | Associated      | Green                                |
| Recognized               | 3rd Party       | Teal                                 |
| Partially Recognized     | Checkver        | Purple                               |
| Unrecognized             | Unknown         | Blue                                 |
| Unrecognized             | Unprocessed     | Black                                |
| Unrecognized             | Auto-identified | Olive                                |
| Junk                     | Junk            | Olive                                |

**Table 48 Customizing Recognition Level Colors in Analysis Workbench** 

Information about licenses and license relations can be found in an Applications window and the associated Details window. For more information about Analysis Workbench, and how it is used in application teaching refer to [License Relations and Application Suites on page 149.](#page-148-0)

## Application Recognition in XML Enricher

Application recognition is core to the enrichment process that takes place inside the XML Enricher service. When the XML Enricher processes a scan file, it uses information in the Software Application Library to provide more detailed information about the files and applications detected on the scanned device.

The Software Application Library consists of one or more SAI files. See [The Software](#page-264-0)  [Application Library on page 265.](#page-264-0)

The XML Enricher reads scan files and outputs "enriched" XML scan files containing all of the original data as well as data identified in the application recognition step.

Each file is stored as a <file> element. When a file is identified as belonging to an application, two attributes are added to the element: versionid and type.

For example,

<file name="winword.exe" size="12345" versionid="1111" type="M"/>

would represent a file named winword. exe identified as belonging to the application with a version ID of 1111. The type of the file is "M", which means Main file. The possible values for the type field are:

| <b>Type</b> | "type" Tag in Enriched XML File |
|-------------|---------------------------------|
| Main        | М                               |
| Associated  | v                               |
| 3rd Party   | 3                               |
| Unknown     | N                               |

**Table 49 Type Tags in Enriched XML Files**

The versionid attribute refers to the unique ID associated with every version in the library. In an enriched XML scan file, the  $\leq$ applicationdata> section contains a list of applications identified on the machine along with the version IDs.

For example:

```
 <applicationdata>
     <recogconfig>
      <sai name="C:\Documents and Settings\All Users\Application 
          Data\Hewlett-Packard\DDMI\SAI\master.zsai" desc="April Master SAI - 
          08/04/09" date="4/8/2009" type="Master"/>
      \sigma -sai name="C:\Documents and Settings\All Users\Application
          Data\Hewlett-Packard\DDMI\SAI\user.zsai" desc="User SAI File" 
          date="4/29/2009" type="User"/>
     </recogconfig>
     <application version="6.00.3790.3959" 
          release="6" 
         name="Outlook Express" 
          publisher="Microsoft" 
          language="English" 
         os="Windows Srv 2003" 
          type="Desktop communications software" 
          maindir="C:\Program Files\Outlook Express" 
          lastUsed="2009-05-05 01:54:28" 
          versionid="22002" 
          releaseid="372" 
          licencedby="22006" 
          licencedbyrelease="104"/>
     <application version="6.00.3790.3959" 
          release="6" 
          name="Internet Explorer" 
          desc="Microsoft Internet Explorer" 
          publisher="Microsoft" 
          language="English" 
          os="Windows Srv 2003" 
          type="Internet browser software" 
         maindir="C:\WINDOWS\ie7" 
          lastUsed="2009-04-01 12:48:52" 
          versionid="22004" 
         releaseid="131" 
          licencedby="22006" 
          licencedbyrelease="104"/>
</applicationdata>
```
The example above could be found for a machine with just two applications on it: Microsoft Internet Explorer and Microsoft Outlook Express. The licensedby attribute indicates that Microsoft Outlook Express is licensed by Microsoft Internet Explorer. In other words, while both are licensable applications, this machine requires 1 license for Microsoft Internet Explorer – with this license, no separate Outlook Express license is required.

The XML Enricher then proceeds to write the scan file in compressed XML File format (.xsf) to its "processed" directory, adding information about recognized applications to the file data and adding a separate application data section to the XML file.

After the enriched file is complete, scan file data is imported into the DDM Inventory database. The data in the database is used by reports and the Scan Data Viewer. The enriched scan files can be analyzed using the Windows Analysis Tools (Viewer, Analysis Workbench and SAI Editor).

#### Further Information

You can find further information about the XML enricher in the "XML Enricher" chapter of the *Configuration and Customization Guide*.

## <span id="page-264-0"></span>The Software Application Library

In this Section

- • [Types of Software Application Index Files on page 265](#page-264-1)
- • [Master SAIs on page 265](#page-264-2)
- • [User SAIs on page 267](#page-266-0)
- • [Keeping SAI Files Updated on page 267](#page-266-1)

### <span id="page-264-1"></span>Types of Software Application Index Files

The storage mechanism that provides recognition information is implemented by using a file format called the Software Application Index (SAI). The SAI enables the identification of files and applications installed across a computer population.

Two types of SAI file are available:

- Master SAIs
- User SAIs

#### <span id="page-264-2"></span>Master SAIs

These are produced by HP and form the backbone of your Software Application Library. A Master SAI knows everything HP knows about applications and about the history of the library, allowing you to apply a new Master SAI to your own database even if you have changed/added/deleted from a User SAI. A Master SAI is self-contained. It contains all versions, applications, publishers, operating systems and application types referenced by the library. You cannot produce or copy a Master SAI file for editing or making modifications.

Thousands of unique application versions are currently supported by the Master SAIs.

#### Master Library File Breakdown

The Master Library is distributed to you as a set of Master SAI files:

- Master.zsai contains English versions of software, language-independent application versions, and language-neutral versions of Windows software.
- French.zsai contains French versions of Windows software.
- German.zsai contains German versions of Windows software.
- Unix.zsai contains English and language-neutral versions of UNIX software.
- BaseUnixOS.zsai contains language-neutral installed package rules for base UNIX/ Linux operating system packages.

#### Frequency of Recognition Library Releases

Recognition libraries for all languages are released once every month through the HP Customer Support web site. Library updates are available without additional charge for all customers under maintenance.

#### What to Do If Software is Unrecognized

Occasionally, DDM Inventory might not precisely identify the software application installed. In this case it may be reported as "Unrecognized" if it is completely unknown or "Check Version" if at least some information about the application files is available in the library (Analysis Workbench only).

In these cases, the application should be taught to the User.zsai or added to the Master Database.

If you encounter an unknown version and report it before the next monthly release, it can typically be included in the next scheduled release of the library. If it needs to be included right away, you can call HP Customer Support for assistance in using the Analysis Workbench to teach the software immediately to a User.zsai file.

#### What to Do When You Get a New Master SAI File

Updates to the Master SAIs are provided as part of a Discovery Knowledge Update Package.

The contents of the SAI files are also available as HTML files from the HP Customer Support web site.

The Discovery Knowledge Package contains the following SAI files:

- Master.zsai
- French.zsai
- German.zsai
- Unix.zsai
- BaseUnixOS.zsai

By default, DDM Inventory is configured to use the Master and UNIX SAI files.

To ensure that any other SAI files are included in the enrichment process, you will need to configure the XML Enricher and restart the XML Enricher Service.

See the section entitled "Configuring the XML Enricher*"* in the *Configuration and Customization Guide* for information on how to do this.

#### Viewing Contents of a Master SAI File

The Master SAI is stored in an optimized proprietary binary form and can be displayed directly in the SAI Editor.

This application is available via the Analysis Workbench User Interface or as a stand-alone utility from the Start menu. For further information refer to [Chapter 6, SAI Editor](#page-270-0).

#### How HP Decides What Applications to Put in the Master SAI

HP's goal is to include all currently supported mainstream software available on the market in the Master SAI file. HP does not include applications developed by customers nor does HP include beta versions of any application.

Priority is given to industry leading software publishers, but HP does address other mainstream publishers as well. In some cases HP receives the software directly from publishers. In other cases, HP borrows the software (only for the duration of the teaching process) from customers who are interested in having it added to the library.

### <span id="page-266-0"></span>User SAIs

User SAIs are custom libraries created using the Analysis Workbench or SAI Editor. The User SAI is a Software Application Index created by you through the process of "teaching" applications to the library. The User SAI may contain new or changed information from what is contained in the Master SAI. For example, a locally produced application or the version name of an application that is already known by the Master SAI.

### <span id="page-266-1"></span>Keeping SAI Files Updated

The Master SAI set, as supplied by Hewlett-Packard, provides a comprehensive database of applications. However, if there are new, in-house, or home-grown applications that are not being recognized, there is the ability to add new file entries to a separate User SAI file.

#### Using Analysis Workbench

Analysis Workbench provides a range of features enabling the Software Applications Index (SAI) to be updated and maintained. This includes facilities to:

- Add new applications to the Software Applications Index to "teach" the software how to recognize applications that are not identified with the default libraries.
- Enter grouping information to enable different versions of a main application to be identified.
- Update the list to keep pace with new software releases from the numerous software publishers.

#### Using SAI Editor

The SAI Editor is available as a standalone tool from the Start menu or from Analysis Workbench, where it can be used to review and edit work on SAIs during a teaching session.

The SAI Editor enables you to:

• View and edit a collection of SAI files

- Create new User SAIs
- Move and copy item between SAIs
- Delete items in SAIs
- Export the contents of an SAI to XML format, either as a summary or the entire contents.
- Display license relationships.
- Add and edit existing license relationships.

### Using Express Teaching

You can teach applications in the DDM Inventory web UI from a list of files that were not recognized in an inventory scan. See [Chapter 7, Application Teaching](#page-342-0) for more information.

### Caveats When Creating and Modifying User SAI Files

It is extremely important to follow sound and consistent practices when you are creating or modifying User SAI files in your environment. For this reason, the following information is repeated in [Chapter 7, Application Teaching.](#page-342-0)

As indicated, you can create and modify User SAI files with the analysis tools and modify them by the Express Teaching method. When you create or modify User SAI files, irrespective of the teaching method that you use, you must consider issues that may arise regarding potential ID and content clashes.

Problems are likely to occur in the following situations:

- There is more than one librarian teaching applications.
- The SAI files are maintained in more than one location.
- The SAI files need to be deployed to more than one DDM Inventory server (for example, in an aggregated environment).

The following guidelines should help you avoid these problems:

- Provide unique SAI IDs and file names across the entire organization. You cannot deploy different SAIs that have the same ID.
- Configure the same set of SAI files for all DDM Inventory servers within an aggregated environment to provide consistent recognition.
- Modify SAI files in one place regardless of the teaching method. You can modify the SAI file on an administrator's computer where the client tools are installed or on a DDM Inventory server using either the client analysis tools or the Express Teaching method.
- After an SAI file is modified in one place, do not modify it on another machine. Instead, replicate the file regularly so that new changes are available on all machines.

The use cases presented in the following sections reinforce the problems that can occur and the best practices to use to avoid these problems.

See [Chapter 7, Application Teaching](#page-342-0) for specific considerations related to application teaching on multiple client machines or in an aggregated environment.

## Additional Information

As a customer of DDM Inventory, you are well aware of the value a complete inventory of your computer population has to your business. One common use of the collected data is to manage your computer assets, including licenses for software used in the organization.

DDM Inventory utilizes a unique heuristic algorithm to identify all software installed on each machine in the population. Rather than using notoriously unreliable sources of information – such as the Windows registry or the version information sometimes embedded inside executables – the recognition algorithm uses a custom built library of applications and employs an adaptive algorithm to determine whether a given application is present based on data such as file names, executable types, sizes, signatures, etc.

For this reason, it is imperative that the library is as complete and as up-to-date as possible. HP's Application Librarians are working constantly to update and expand the library.

### What Does This Mean for You?

After you perform a complete software inventory scan of your devices, some applications may not be reported. DDM Inventory uses many approaches to collect software inventory data, from collecting information reported by the operating system to fully automated software recognition. Software recognition is a cornerstone of DDM Inventory's capabilities. HP maintains an extensive Software Application Index (SAI) and updates it on a regular basis.

Due to its nature, recognition requires an application to be "known." This means that the SAI must contain at least one of the following three items: (1) an entry for the specific version of the application, (2) an entry for a specific platform in the file-based section, or (3) a rule for the application in the rule-based section (provided that the application is available from the vendor in a native package format such as RPM, BFF, or MSI).

To enable the inventory of a specific application that is not currently recognized, you have three choices:

• If the application is a popular business application, and you believe that it should be recognized out-of-the-box or that other DDM Inventory users would also benefit from having the application recognized, you can submit an enhancement request to HP. HP provides monthly updates to the library, so such requests are reviewed promptly.

When the Application Librarians add a requested title to the library, they may require the original installation media. This is used to install and scan the software so that it can be added to the Master SAI. If you are not able to share this media, and HP does not have an appropriate agreement with the application manufacturer, it may be possible to add the application using a scan file.

After the application is added, the updated Master SAI will automatically be made available for download from the HP Software Support web site.

Note that not all applications will be accepted, and not all applications lend themselves to file-based or rule-based recognition.

- If the application is specialized in nature, and it is not a good candidate for addition to the Master SAI, you can use the tools provided with DDM Inventory to add the application to a "User SAI" file. DDM Inventory has a variety of tools to assist in this process, and most customers should expect to perform at least some application teaching.
- You can contact HP Professional Services or an HP Partner to obtain assistance in adding applications to a User SAI.

HP is constantly adding new applications and vendors to the Master SAI to ensure maximum out-of-the-box value for all of its customers. As a result, HP's focus is on common applications that are in general use (such as Microsoft Office), high value applications that require accurate tracking to optimize costs, and certain industry-specific applications.

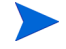

HP is always looking for feedback and guidance from our customers – even if you have added an application to a User SAI, you can still file an enhancement request to have the application added to the Master SAI.

# <span id="page-270-0"></span>6 SAI Editor

The SAI Editor enables you to:

- View a collection of Software Application Index (SAI) files
- Edit User SAIs
- Create new User SAIs
- Move and copy items between SAIs
- Delete items in SAIs
- Import data from an MSI file, an MSI scanner result file, a recognition result, or a scan file comparison
- Export the contents of a User SAI to XML format, either as an XML Summary or in its entirety

This chapter describes the features of the SAI Editor and explains how to explore and modify the contents of a User SAI. For more detailed information about using the SAI Editor to "teach" new applications, see [Chapter 7, Application Teaching](#page-342-0).

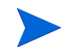

The SAI editor is a standalone tool. If the SAIs change on the DDM Inventory server, the Administrator must update the SAIs on all systems where the client tools installed.

## Starting the SAI Editor

The SAI Editor can be started in two ways:

- From the **Recognition** > **View/Edit SAIs** menu item in the Analysis Workbench
- As a standalone utility from the Windows Start menu

## The SAI Editor User Interface

#### In This Section

- • [Overview Tab on page 272](#page-271-0)
- • [Editor Tab on page 273](#page-272-0)

### <span id="page-271-0"></span>Overview Tab

The Overview tab shows the SAIs loaded and details of the data items contained in them.

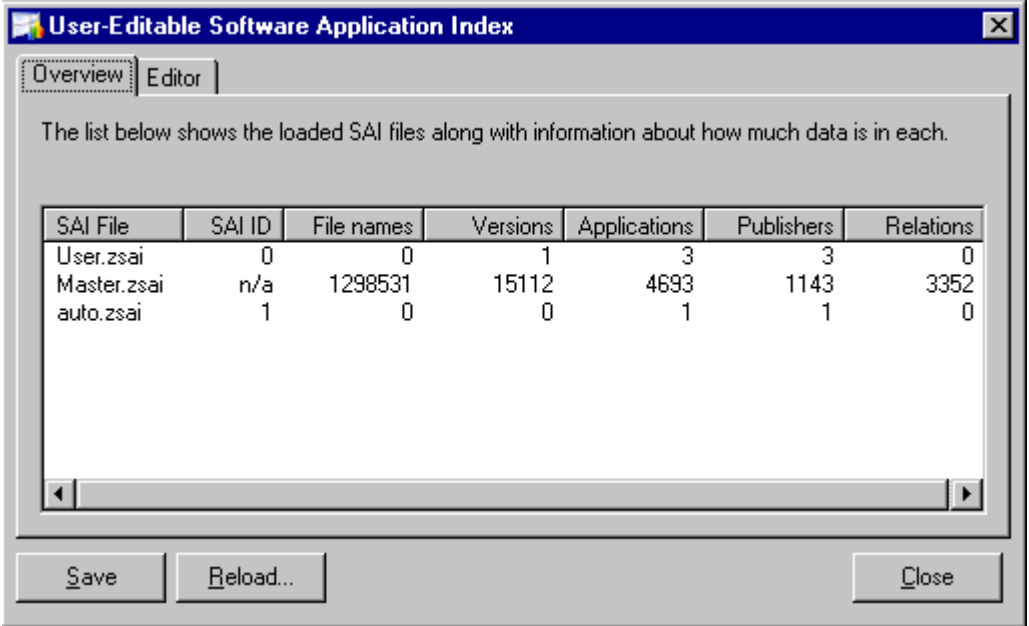

The Overview tab is only visible when you start the SAI Editor from within the Analysis Workbench application.

The following details are shown for each of the SAI files loaded:

- **SAI File**—Name of the SAI file.
- **SAI ID**—Unique ID for the SAI file. This is relevant to User SAI files only. Master SAIs do not have an ID.
- **File Names**—Number of file names contained in the SAI.
- **Versions**—Number of software versions in the SAI.
- **Applications**—Number of applications in the SAI.
- **Publishers**—Number of publishers in the SAI.
- **Relations**—Number of license relations in the SAI.

#### Right-Click Menus

If you right-click an entry on the Overview tab, the **Export summary to XML** option is available. By default, the XML summary is saved to the following file:

<*DataDir*>\SAI\user.xml

Here <*DataDir*> is the DDM Inventory data folder (see [Conventions Used in this Document](#page-3-0) [on page 4\)](#page-3-0).

See the [Example of a Summary XML Export on page 312](#page-311-0) for further information.

#### Buttons on the Overview Tab

There are three buttons on this tab:

- **Save**—Saves any modifications made to the User SAIs.
- **Reload**—Discards any unsaved changes to the User SAIs, reloads the existing ones from disk, and re-organizes all affected file entries.
- **Close**—Closes the application and causes re-recognition to occur.

### <span id="page-272-0"></span>Editor Tab

The Editor tab is where you can see the contents of the SAI files in detail. In addition, you can perform many tasks here.

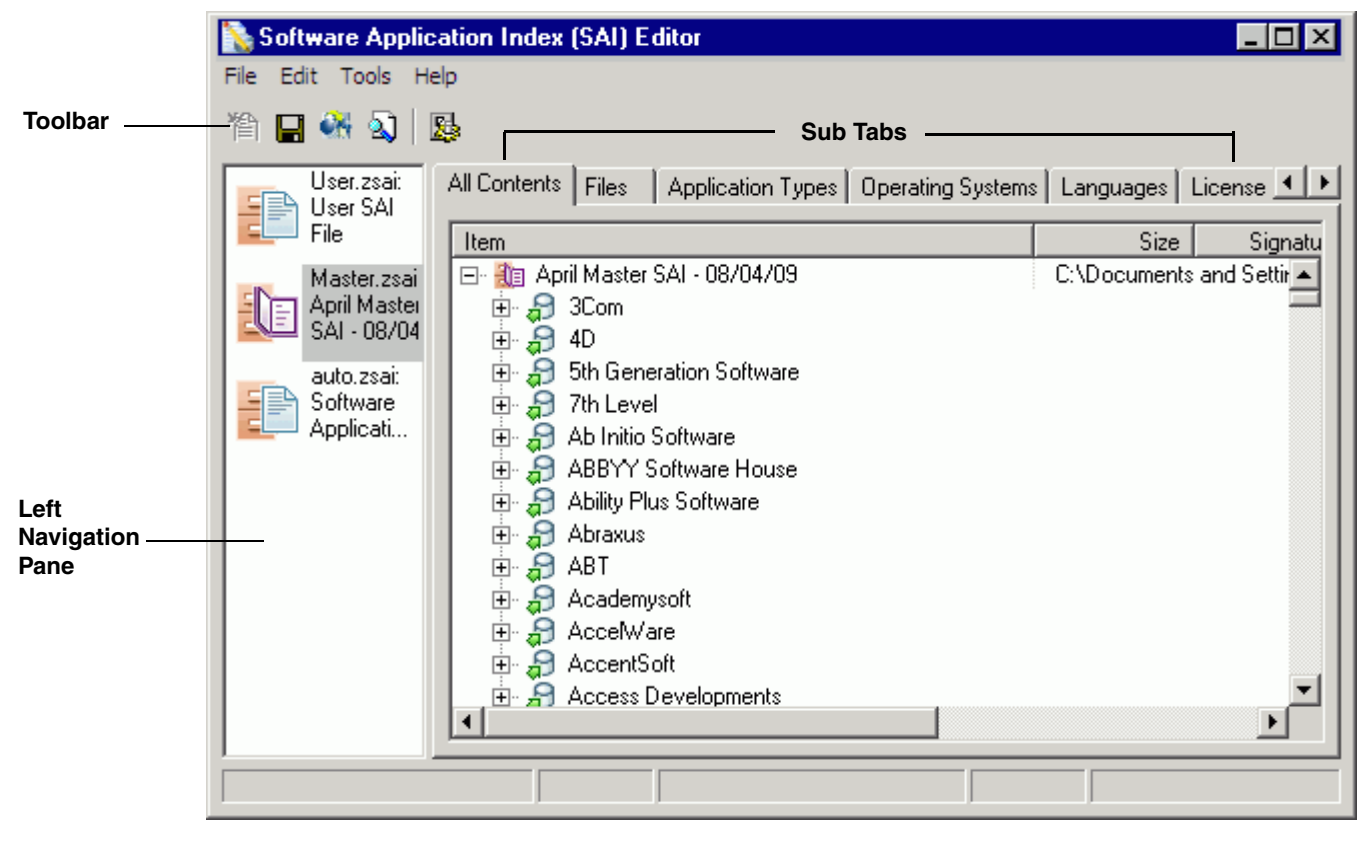

The screenshot shown here is of the standalone SAI Editor. The main menu bar is not available in the built-in SAI Editor of the Analysis Workbench.

#### The Left Navigation Pane

The left navigation pane for this tab shows an icon list of the SAI files that can be viewed. The following icons are used to represent User and Master SAI files.

| Icon | <b>Description</b>                     |
|------|----------------------------------------|
|      | This icon represents a User SAI file   |
|      | This icon represents a Master SAI file |

**Table 50 Icons in the SAI Files List**

Click the icon to view the contents of that particular SAI file.

Right Click Options for the Left Navigation Pane

The following menu items are available when you right-click an SAI file icon in the left navigation pane:

| <b>Menu</b> Item        | <b>Description</b>                                                                                                    | <b>Further</b><br><b>Information</b> |
|-------------------------|----------------------------------------------------------------------------------------------------|--------------------------------------|
| New User SAI            | Enables you to create a new<br>empty User SAI file.                                                                                    | page 281                             |
| Export SAI to XML       | Opens the SAI XML Export<br>dialog box, which enables you<br>to export the contents of the<br>selected User SAI file to XML<br>format. | page 311                             |
| Unload SAI              | Unloads the selected SAI from<br>the SAI Editor.                                                                                       | N/A                                  |
| <b>Edit Description</b> | This option is only available for<br>User SAI files. It enables you to<br>change the label associated<br>with this file.               | N/A                                  |

**Table 51 Right-Click Menu Items for the SAI Files List**

#### The Editor Tab Toolbar

The following toolbar icons enable you to access various SAI Editor commands. When the mouse pointer passes over an icon, a tool tip indicates the command that corresponds to that icon.

| <b>Icon</b> | <b>Description</b>                                 | <b>Further</b><br><b>Information</b> |
|-------------|----------------------------------------------------|--------------------------------------|
| 徻           | Create a new empty User SAI                        | page 281                             |
| Ч           | Save changes made to User SAI files                | N/A                                  |
|             | Export the contents of a User SAI in XML<br>format | page 311                             |
|             | Search for entries in an SAI file                  | page 310                             |
| 夃           | Set SAI Editor options                             | page 279                             |

**Table 52 Editor Tab**

#### Sub-Tabs on the Editor Tab

The Editor tab consists of the following eight sub-tabs:

**Table 53 Sub Tabs on the Editor Tab**

| <b>Sub Tab</b>           | <b>Further Information</b> |
|--------------------------|----------------------------|
| All Contents             | page 282                   |
| Files                    | page 293                   |
| <b>Application Types</b> | page 296                   |
| <b>Operating Systems</b> | page 297                   |
| Languages                | page 299                   |
| License Relations        | page 300                   |
| Package Rules            | page 306                   |
| Version Data Rules       | page 308                   |

The Application Types, Operating Systems and Languages sub-tabs are static pages and are pre-populated by Hewlett Packard. You can, however, add new items to the Application Types and Operating Systems sub tabs for your User SAI.

### Icons Used on the Editor Tab

The SAI Editor displays a hierarchical structure of software publishers, application names, releases, application versions, and files contained in the SAI files. The following icons are used to represent these items.

| Icon                    | <b>Description</b>                                                                                                    |
|-------------------------|----------------------------------------------------------------------------------------------------|
| <b>All Contents Tab</b> |                                                                                                    |
|                         | Software Publisher<br>This is the name of the company or corporation that released the software<br>application. For example, Hewlett-Packard is a software publisher.                                                                                                    |
|                         | <b>Application Name</b><br>This is the name of the software program. For example, DDM Inventory is an<br>application name.                                                                                                    |
|                         | Release<br>When a publisher releases updates for an existing version of one of their<br>products, they typically don't change the name of that version. Any particular<br>version of a product could have several updates to it. In this scenario, the SAI<br>Editor refers to the umbrella version as the Release, and to each of the<br>updates as an application Version. |
| 멶                       | <b>Application Version</b><br>See description above                                                                                                    |
|                         | File<br>Each file is categorized as Main, Associated, or 3rd Party.                                                                                                    |

**Table 54 Icons Used on the Editor Tab**

#### **Files Tab**

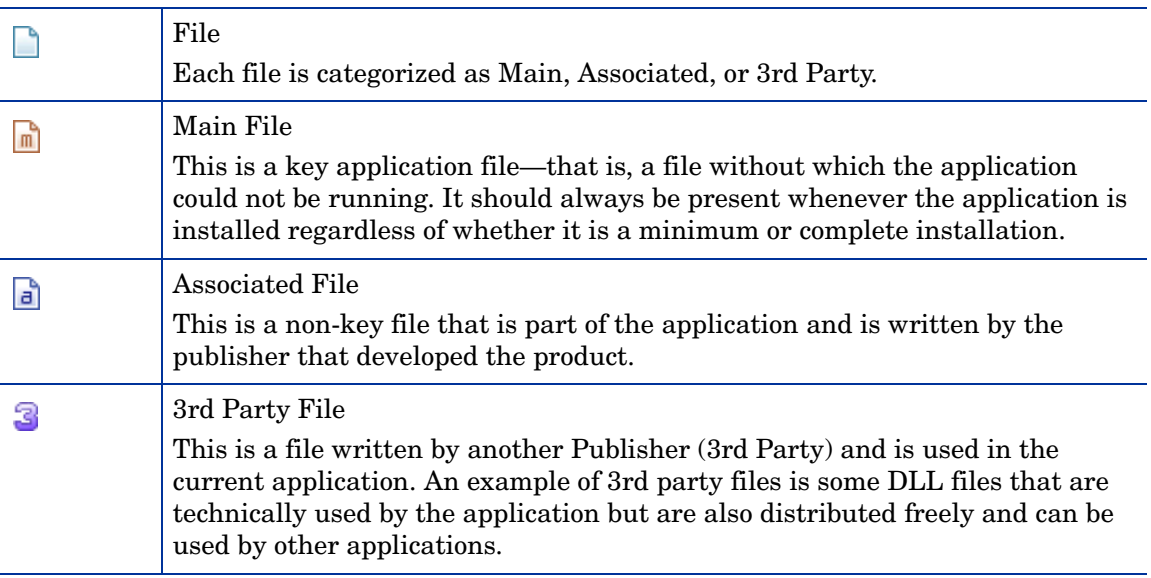

**Application Types Tab**

#### **Table 54 Icons Used on the Editor Tab**

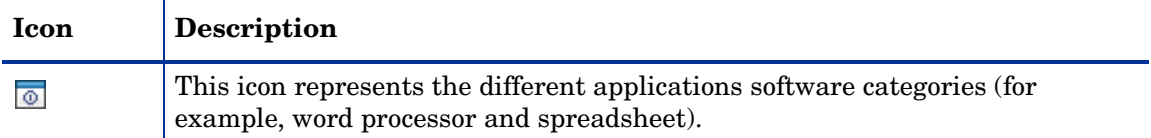

#### **Operating Systems Tab**

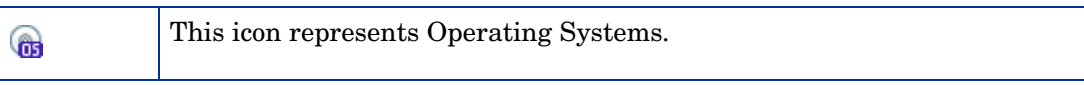

#### **Languages Tab**

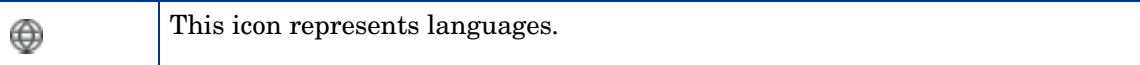

#### **License Relations Tab**

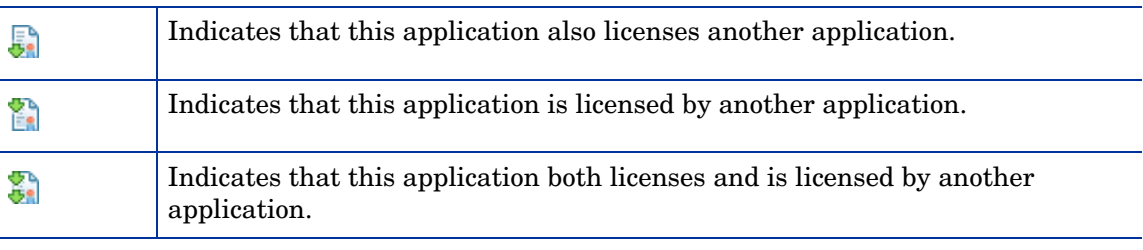

#### **Package Rules Tab**

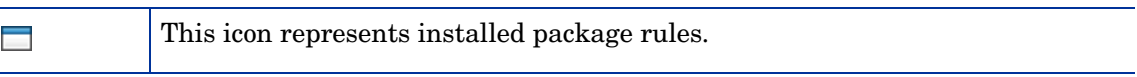

#### **Version Data Rules Tab**

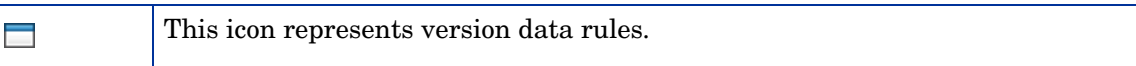

### Buttons on the Editor Tab

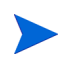

The following buttons are available only when you start the SAI Editor from the Analysis Workbench.

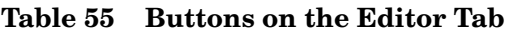

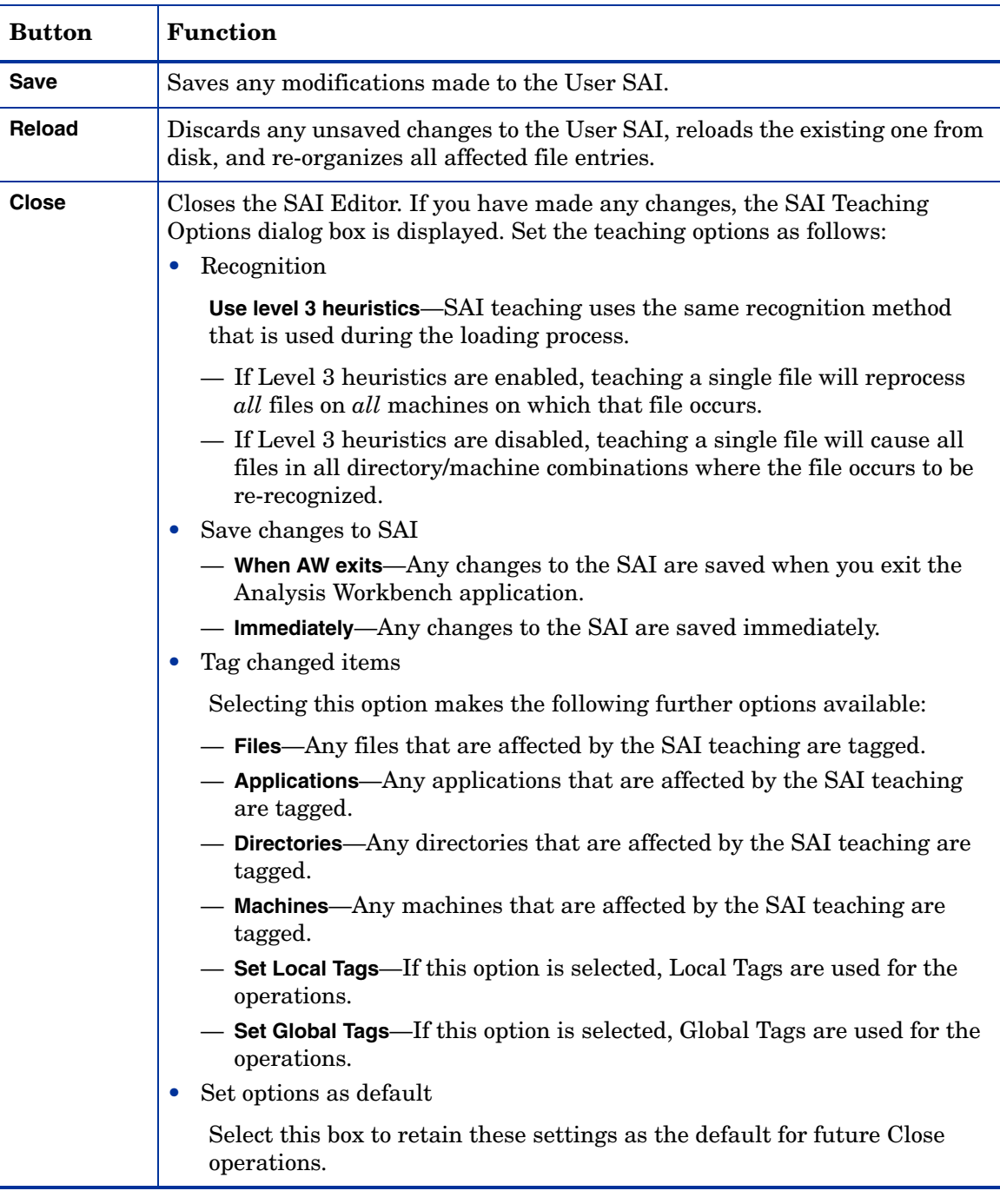

#### Incremental Search

You can use the incremental search feature to locate an entry in the tree. To perform an incremental search, click the tab that you want to search, and type the word(s) or number(s) that make up the entry that you want to locate. The window automatically locates the closest existing value in the currently visible nodes in the tree.

For example, highlight the Master SAI file in the left navigation pane. Click the All Contents tab, and type **Microsoft**. The Microsoft publisher node is located and highlighted.

The entry that you want to locate must be visible in the tree—it cannot be in a branch that is currently collapsed. For example, if only Publisher nodes are visible in the tree on the All Contents tab, you can only search for publishers. If you expand a Publisher node, you can also search for applications associated with that publisher.

It is necessary to type quickly to perform an incremental search. If you type too slowly, the search may not produce the result you expect. For example, if you type **M** and then wait a second or two, the first publisher beginning with "M" will be highlighted. If you then type **I**, the first publisher starting with "I" will be highlighted.

#### Sorting Entries in a Column

Click the column heading to sort the contents of that column. The default sort order is ascending. This command sorts text alphabetically, numerically, or by date in ascending or descending order. Click the column heading to toggle the sort order.

#### Moving Columns to a New Position

Columns on the Editor tab can be moved to any position on the page. To do this, drag the column heading to the location you want.

## <span id="page-278-0"></span>Setting Properties for the SAI Editor

In This Section

- • [Opening the SAI Editor Options Dialog Box on page 279](#page-278-1)
- • [The General Tab on page 280](#page-279-0)
- • [The SAI List Tab on page 280](#page-279-1)
- • [Adding a New SAI File for Application Recognition on page 281](#page-280-1)
- • [Removing an Existing SAI File on page 281](#page-280-2)
- • [Creating a New Empty User SAI on page 281](#page-280-0)

### <span id="page-278-1"></span>Opening the SAI Editor Options Dialog Box

To open the SAI Editor Options dialog box, click the **SAI Editor Options** icon on the toolbar on the Editor tab. There are two tabs in this dialog box:

- • [The General Tab on page 280](#page-279-0)
- • [The SAI List Tab on page 280](#page-279-1)

### <span id="page-279-0"></span>The General Tab

The General tab enables you to set the following options:

• **Show ID Column**

Checking this option will display an ID column in all the tabs. IDs are assigned to each entry in the User SAI. When you copy or create an entry, a new ID is assigned to that entry.

• **Hide items without files (in read-only SAIs)**

This option provides you with a cleaner view. It hides any entries that are empty—that is, entries that do not have files in them. This option is for the Master SAI only.

• **Automatically save modified SAIs on exit**

All modifications made to the User SAIs will be automatically saved when you exit the SAI Editor application.

• **Re-enable all error messages**

Checking this option will re-enable all error messages that you have previously disabled.

### <span id="page-279-1"></span>The SAI List Tab

The options on the SAI List tab enable you to:

- Add a new SAI file to be viewed or edited.
- Remove an existing SAI file.
- Create a new empty User SAI file.

The list box on this tab displays the following information for all currently loaded SAIs:

**Table 56 SAI List Tab Columns**

| Column Name | <b>Contents</b>                                                                                 |
|-------------|-------------------------------------------------------------------------------------------------|
| SAI file    | The path to source files for the SAI—both read-only Master SAIs and<br>User SAI files.          |
| SAI ID      | The SAI ID number for User SAI files. Master SAI files do not have an<br>ID.                    |
| Description | A description of the SAI files.                                                                 |
| Size/kB     | The size of each SAI file (in kilobytes).                                                       |
| Versions    | The number of application versions in each SAI.                                                 |
| Type        | The type of SAI file:<br>Master SAI - Read-only SAI<br>$\bullet$<br>User SAI - Editable SAI     |
| Date        | The creation date for a Master SAI file or for a User SAI, the date the file<br>was last saved. |

#### Storing Rule-Created Items

Any items encountered by the SAI Editor that were created by rules will be added to the SAI file specified in the **SAIs used to store rule-created items** box. These rules are present within the SAI files themselves. You can add more rules by using the SAI Editor.

To specify the SAI file used to store rules that you create:

Select the SAI file from the drop-down list. The drop-down list contains a list of the SAIs currently loaded.

If this field is left blank, the SAI Editor will create a file called Auto.zsai and put this in the same location as the first Master SAI.

For information about application teaching using rules, see [Rule-Based Application Teaching](#page-380-0) [on page 381.](#page-380-0)

#### <span id="page-280-1"></span>Adding a New SAI File for Application Recognition

In addition to any SAI files already listed on the SAI List tab in the SAI Options dialog box, you can specify one or more other SAI files to use for application recognition.

To add a new SAI file for application recognition:

- 1 In the **SAI Editor Options** dialog box, select the **SAI List** tab.
- 2 Click the **Add** button on this tab.
- 3 Navigate to and select the SAI file (Master or User) that you want to load.

The SAI file is added to the list box which means the file will be included in the SAI Editor ready for you to view or edit.

#### <span id="page-280-2"></span>Removing an Existing SAI File

You can remove any of the SAI files listed on the SAI List tab in the SAI Options dialog box. When you remove an SAI file, it is no longer available in the SAI Editor.

#### To remove an existing SAI file:

- 1 In the **SAI Editor Options** dialog box, select the **SAI List** tab.
- 2 In the list box, select the SAI file that you want to remove.
- 3 Click the **Remove** button.

#### <span id="page-280-0"></span>Creating a New Empty User SAI

By using the SAI Options dialog box, you can create a new and empty User SAI file. This file will then be available for editing in the SAI Editor.

#### To create a new empty User.zsai file:

- 1 In the **SAI Editor Options** dialog box, select the **SAI List** tab.
- 2 Click the **Create** button. The **Create a User SAI** dialog box opens.
- 3 Enter or navigate to the directory where the SAI file is to be created.
- 4 Enter a description for the file.

5 Click the **OK** button.

The file is automatically assigned a unique ID. However, you may already have an SAI with the same filename. If so, a confirmation message will be displayed. If this happens, choose one of the following options:

- Click **Yes** if you want to overwrite the existing SAI file.
- Click **No** to return to the dialog box and assign a new ID to the SAI file.
- 6 If you have made modifications to the cfgNextSAIID setting in the Analysis Workbench.ini file, you may see the following message:

The next User SAI ID cannot be found in the settings file.

This probably means that you are using User SAIs created with a different version of the software, or created on a different machine.

Please take care to set the new ID to a value that is unique across your organization.

This happens when the value for the ID in the Analysis Workbench.ini file is missing or lower than the highest ID in the user SAIs currently loaded. This message is for information only—the DDM Inventory components will correct this situation automatically by inserting the correct ID value into the Analysis Workbench.ini file.

## <span id="page-281-0"></span>The All Contents Tab

The **All Contents** tab displays a a hierarchical structure of software publishers, application names, releases, application versions, and files contained in the SAI file.

### Viewing Information in the All Contents Tab

1 Click the  $+$  (plus) sign next to a Publisher  $\partial$  to expand the tree.

All the Applications by that software publisher are shown.

- 2 Expand an Application  $\Box$  to display the Releases for it.
- 3 Expand a Release to display the Versions of that particular software application release that are in the database.
- 4 Expand a Version  $\Box$  of the software to display the Files  $\Box$  for that version.

The following information is shown in the columns:

- **Size** The size of the file
- **Signature** The signature is a checksum of the first 8 Kilobytes of a file.
- **Exe Type** This indicates the type of the executable (for example, Win32 exe).
- **Relation** Whether the file is a Main, Associated, or 3rd Party file. See [Viewing](#page-292-1)  [Information on the Files Tab on page 293](#page-292-1) for definitions of these terms.

• **ID** - The unique identifier for that particular entry. This column is only shown if you selected the Show ID Column option in the SAI Editor Options dialog box. See page [Setting Properties for the SAI Editor on page 279](#page-278-0) for further information.

If none of the files identified for a particular version has the relation of Main file for that version, the version will be displayed in red in the SAI Editor to highlight this fact. The reason to flag this condition is that if a version does not have one or more Main files, the application will not be recognized. So you must identify one or more files with the relation of Main if you want application recognition to occur. There are only a few cases when it makes sense to teach an application without a Main file. These would include, for example, a set of drivers or internal utilities for which it is convenient to have corresponding files recognized, but it is not important to report them as individual applications.

### Right-Click Menus

Different right-click menus are available for different nodes of the Publisher tree.

| <b>Node</b>         | <b>Menus Available</b>           |
|---------------------|----------------------------------|
| Root - the User SAI | New Item                         |
| <b>D</b> Publisher  | Delete                           |
|                     | New Item                         |
|                     | Properties                       |
| Application         | <b>Edit Application Rules</b>    |
|                     | Delete                           |
|                     | New Item                         |
|                     | Properties                       |
| Release             | <b>Explore License Relations</b> |
|                     | Delete                           |
|                     | New Item                         |
|                     | Properties                       |
| Version             | Delete                           |
|                     | New Item                         |
|                     | Properties                       |
| File                | Delete                           |
|                     | Properties                       |
|                     | Relationship to Application      |

**Table 57 Right-Click Menus**

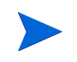

Master SAIs are read-only, so menu items relating to editing the SAI content are disabled for Master SAIs.

### Adding a New Publisher

This procedure is used to add a new software publisher to a User SAI.

#### To add a new software publisher to a User SAI:

1 Right-click the root **User SAI File** entry in the tree. It is the first entry (the root) of the tree.

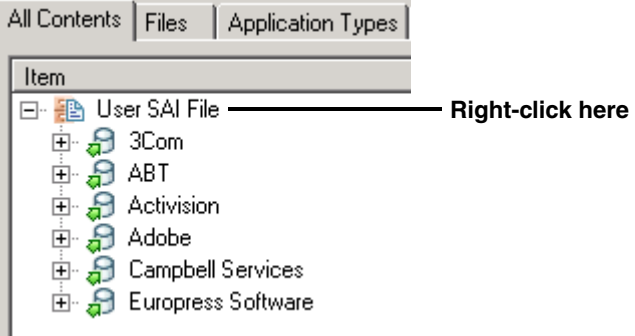

2 Select the **New Item** option.

The Publisher Properties box is displayed.

3 Enter the **Name** and **Description** for the new software publisher.

Ensure that the Publisher Name is spelled correctly. Before adding a publisher name to the file, check whether the entry for the publisher already exists in the Master SAI file.

4 If the publisher already exists in the Master SAI, copy it from the Master SAI to your User SAI.

### Deleting an Existing Publisher

M

This procedure is used to delete an existing software publisher from a User SAI.

To delete an existing publisher:

- 1 In the tree, right-click the software publisher to be deleted.
- 2 Select the **Delete** option or hit the **Delete** key on your keyboard.

A confirmation message is displayed.

3 Click **Yes** to delete the software publisher and all its associated sub-items.

### Editing the Properties for an Existing Publisher

This procedure is used to edit the properties for a software publisher.

- 1 In the tree, right-click the software publisher to be edited.
- 2 Select the **Properties** option.

The **Publisher Properties** box appears.

- 3 Edit the details as required.
- 4 Click the **OK** button to complete the edit.

Once the publisher details have been edited, the amended details are displayed in the tree.

### Merging the Contents of Publishers

You can merge the contents of a software publisher with another publisher within the same SAI so that they contained under the same entry. You would do this, for example, if a software publisher has been acquired by another company.

To merge the contents of publishers:

1 Drag and drop the publisher onto another publisher entry in the tree.

A confirmation dialog box is displayed.

2 Click the **OK** button to accept the merge.

### Copying Publisher Contents to Another User SAI

You can merge the contents of a software publisher to a different User SAI.

#### To copy a publisher to another SAI:

Drag and drop the publisher into the appropriate User SAI entry in the left hand pane of the Editor.

The publisher entry is copied to the other SAI. This will only copy the publisher information. If you want to copy the file-level data to the other User SAI, you should select the files that you want to copy and then drag and drop the data into the appropriate User SAI.

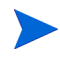

Alternatively, you can hold down the **CTRL** key and drag the publisher to another SAI. This will result in a "deep" copy that will copy the publisher and all of its child items (applications, releases, versions, and files).

### Moving the Contents of a Publisher to Another Publisher Within the Same SAI

You can move the contents of a publisher to another publisher within the same SAI.

To move the contents of a publisher to another publisher within the same SAI:

1 Select the applications under the publisher and drag them to the publisher to which you want to move them.

A confirmation dialog box is displayed.

2 Click the **OK** button to accept the move.

### Adding a New Application

This procedure is used to add a new software application to a User SAI.

To add a new software application to a User SAI:

- 1 Right-click the appropriate software publisher entry in the tree.
- 2 Select the **New Item** option.

The Application Properties box is displayed.

3 Enter the **Name** and **Description** for the new software publisher.

4 From the **Application Type** drop-down list, select the software category that the application falls under (for example, word processor software or spreadsheet software).

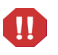

Ensure that the Application Name is spelled correctly. Before adding an application name to the file, check whether the entry for the application already exists in the SAI file.

### Deleting an Existing Application

This procedure is used to delete an existing software application from a User SAI.

To delete an existing application:

- 1 In the tree, right-click the software application to be deleted.
- 2 Select the **Delete** option or press the **DELETE** key on your keyboard. A confirmation message is displayed.
- 3 Click **Yes** to delete the software application and all its associated sub-items.

### Editing the Properties for an Existing Application

This procedure is used to edit the properties for a software application.

To edit the properties for an existing application:

- 1 In the tree, right-click the software application to be edited.
- 2 Select the **Properties** option.

The Application Properties box appears.

- 3 Edit the details as required.
- 4 Click the **OK** button to complete the edit.

After the application details have been edited, the amended details are displayed in the tree.

### Editing the Application Rules

Application rules are used for software recognition. You can teach DDM Inventory how to recognize a new application – or a new version of an existing application – by creating recognition rules.

To edit an application's rules:

- 1 In the tree, right-click the software application that you want to work with.
- 2 Select **Edit Application Rules**. The Application Rules Editor opens.
- 3 Choose one of the following actions:
	- a To modify an existing rule, select the rule, and click **Edit**.
	- b To create a new rule, click **Add**.
	- c To delete an existing rule, select the rule, and click **Remove**.

See the [Rule-Based Application Teaching on page 381](#page-380-0) for information about creating and modifying recognition rules.

### Merging Applications Within the Same SAI

You can merge the contents of an application with another application within the same SAI so that they are contained under the same entry.

To merge the contents of applications:

- 1 Drag and drop the application onto another application entry in the tree. A confirmation dialog box is displayed.
- 2 Click the **OK** button to accept the merge.

### Copying an Application to Another User SAI

You can copy a software application to a different User SAI.

To copy a software application to another SAI:

Drag and drop the application into the appropriate User SAI entry in the left hand pane of the Editor.

The application and the publisher entries are copied to the other SAI. If the publisher for this application does not already exist in new User SAI, it will be copied into it automatically.

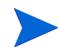

Alternatively, you can hold down the **CTRL** key and drag the application to another SAI. This will result in a "deep" copy that will copy the application and all of its child items (releases, versions, and files).

### Moving an Application to Another Publisher Within the Same SAI

You can move an application to another application publisher within the same SAI.

To move an application to another publisher within the same SAI:

- 1 Select the application and drag it to the publisher you want it moved to. A confirmation dialog box is displayed.
- 2 Click the **OK** button to accept the move.

### Adding a New Release

This procedure is used to add a new software release to a User SAI.

To add a new software release to a User SAI:

- 1 Right-click the appropriate software application entry in the tree.
- 2 Select the **New Item** option.

The Release Properties box is displayed.

3 Enter the **Name** for the new software release.

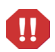

Ensure that the Release is spelled correctly. Before adding a release to the file, check whether the entry for the release already exists in the SAI file.

### Deleting an Existing Release

This procedure is used to delete an existing software release from a User SAI.

To delete an existing release:

- 1 In the tree, right-click the software release to be deleted.
- 2 Select the **Delete** option or hit the **Delete** key on your keyboard. A confirmation message is displayed.
- 3 Click **Yes** to delete the software release and all its associated sub-items.

### Editing the Properties for an Existing Release

This procedure is used to edit the properties for a software application.

To edit the properties for an existing release:

- 1 In the tree, right-click the software release to be edited.
- 2 Select the **Properties** option.

The Release Properties box appears.

- 3 Edit the details as required.
- 4 Click the **OK** button to complete the edit.

After the release details have been edited, the amended details are displayed in the tree.

### Merging Releases

You can merge the contents of a release with another release within the same SAI so that they are contained under the same entry.

To merge the contents of releases:

1 Drag and drop the release onto another release entry in the tree.

A confirmation dialog box is displayed.

2 Click the **OK** button to accept the merge.

### Copying a Release to Another User SAI

You can copy a software release to a different User SAI.

To copy a software release to another SAI:

Drag and drop the release into the appropriate User SAI entry in the left hand pane of the Editor.
The release, application name and publisher are copied to the other SAI. If the publisher and application for this release do not already exist in new User SAI, they will be copied into it automatically.

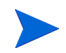

Alternatively, you can hold down the **CTRL** key and drag the release to another SAI. This will result in a "deep" copy that will copy the release and all of its child items (versions and files).

## Moving a Release to Another Application Within the Same SAI

You can move a software release to another application within the same SAI.

To move a software release to another application within the same SAI:

- 1 Select the release, and drag it to the application to which you want it moved. A confirmation dialog box is displayed.
- 2 Click the **OK** button to accept the move.

## Adding a New Version

This procedure is used to add a new software version to a User SAI.

To add a new software version to a User SAI:

- 1 Right-click the appropriate software release entry in the tree.
- 2 Select the **New Item** option.

The Version Properties box is displayed.

- 3 Enter the following details for the new software version.
	- **Name**

Name of the new version (must be entered)

• **Description**

This is a user defined field that can contain any text.

• **Install Strings** 

This is the text that the installer of the program uses to describe the software in the **Control Panel** > **Add/Remove programs** (Windows prior to Windows Vista), **Control Panel** > **Programs and Features** (Windows Vista and above), or the operating system package manager (UNIX/Mac OS X).

Normally there is only one install string, which is entered on the first line of the entry field. Occasionally, it may be necessary to make a match based on multiple install strings. For example, if you add a service pack for a product, there may be an install string for the service pack, in addition to the install string for the product itself. In this case, the install string match should be based on both install strings. You can enter additional install strings on the subsequent lines of this entry field.

The install strings can also be found from the Hardware and Configuration tab and the Operating System Data and Operating System Installed Application Description columns for the Windows applications.

• **Operating System** 

The Base Operating System of the application version (for example, Windows Vista). Select the Base OS from the drop-down list.

• **Language** 

Select the language of the application version from the drop-down list.

4 Click **OK** to add the new software version to the SAI file.

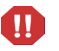

Before adding a software version, check whether the entry already exists in the SAI file.

## Deleting an Existing Version

This procedure is used to delete an existing software version from a User SAI.

To delete an existing version:

- 1 In the tree, right-click the software version to be deleted.
- 2 Select the **Delete** option or hit the **Delete** key on your keyboard. A confirmation message is displayed.
- 3 Click **Yes** to delete the software version and all its associated sub-items.

## Editing the Properties for an Existing Version

This procedure is used to edit the properties for a software version.

To edit the properties for an existing version:

- 1 In the tree, right-click the software version to be edited.
- 2 Select the **Properties** option.

The Version Properties box appears.

- 3 Edit the details as required.
- 4 Click the **OK** button to complete the edit.

After the version details have been edited, the amended details are displayed in the tree.

## Merging Versions

You can merge the contents of a version with another version within the same SAI so that they are contained under the same entry.

#### To merge the contents of versions:

- 1 Drag and drop the version onto another version entry in the tree. A confirmation dialog box is displayed.
- 2 Click the **OK** button to accept the merge.

## Copying a Version to Another User SAI

You can copy a software version to a different User SAI.

To copy a software version to another SAI:

Drag and drop the version into the appropriate User SAI entry in the left hand pane of the Editor.

The version, release, application name and publisher are copied to the other SAI. If the publisher, application and release for this version do not already exist in new User SAI, they will be copied into it automatically.

Alternatively, you can hold down the **CTRL** key and drag the version to another SAI. This will result in a "deep" copy that will copy the version and all of its child items (files).

## Moving a Version to Another Release Within the Same SAI

You can move a software version to another release within the same SAI.

To move a software version to another release within the same SAI:

- 1 Select the version entry and drag it to the release you want it moved to. A confirmation dialog box is displayed.
- 2 Click the **OK** button to accept the move.

## Adding a File

There are two methods of adding a new file to a User SAI.

Method 1—Add a new file to a User SAI using the Editor:

- 1 Right-click the appropriate software version entry in the tree.
- 2 Select the **New Item** option.

The Filename box is displayed.

- 3 Enter the name of the file and click the **OK** button. The File Properties dialog box is displayed.
- 4 Enter the following details for the file:
	- **Size**

The size of the file

• **Care about Size**

When this option is enabled, the size of the file is used as a recognition criterion. When disabled, file size will not be used in recognition, and N/A will be displayed in the size column.

Be careful when disabling this setting, especially for main files. If the setting is disabled, only the match on the file name is needed to produce a good file match – and if the file is main, simply the presence of the file in the scan file will cause the application to be recognized.

#### • **Relation to App**

Whether the file is a Main, Associated or 3rd Party file. See [Viewing Information on](#page-292-0)  [the Files Tab on page 293](#page-292-0) for definitions of these terms.

• **Signature** 

The signature is a checksum of the first 8 Kilobytes of a file.

If the signature is unknown, use FFFF-FFFF.

• **Exe File Type**

The type of executable file (for example, Win 32 exe or Archive).

5 Click **OK** to add the new file to the SAI.

Ensure that the file name is spelled correctly. Before adding the file, check whether it already exists for this version.

Method 2—Add a new file to a User SAI using Windows Explorer:

Using Windows Explorer you can automatically add the file to the software version.

- 1 In Windows Explorer, navigate to the file you want to add.
- 2 Drag the file onto the version in the SAI Editor. The file will be added to the version automatically with the properties details filled in. These properties can be amended as necessary - see [Editing the Properties for Files in the Files Tab on page 295](#page-294-0) for information on how to do this.

## Deleting an Existing File

 $\mathbf{0}$ 

This procedure is used to delete an existing file from a User SAI.

To delete an existing file:

- 1 In the tree, right-click the file to be deleted.
- 2 Select the **Delete** option or hit the **Delete** key on your keyboard. A confirmation message is displayed.
- 3 Click **Yes** to delete the file.

## Editing the Properties for an Existing File

This procedure is used to edit the properties for a file. For more information, see [Editing the](#page-294-0)  [Properties for Files in the Files Tab on page 295.](#page-294-0)

## Copying a File to Another User SAI

You can copy a file to a different User SAI.

#### To copy a file to another SAI:

Drag and drop the file into the appropriate User SAI entry in the left hand pane of the Editor.

The file is copied to the other SAI. If the publisher, application, release and version for this file do not already exist in new User SAI, they will be copied into it automatically.

You can select multiple files by pressing the SHIFT key and clicking on the files.

## Moving a File to Another Version Within the Same SAI

You can move a file to another version within the same SAI.

To move a file to another version within the same SAI:

1 Select the file entry and drag it to the version you want it moved to.

A confirmation dialog box is displayed.

2 Click the **OK** button to accept the move.

## Setting Relationship to Application

This procedure enables you to change the relationship of multiple files to the application. To change the relationship of one file to the application, see the [Editing the Properties for Files](#page-294-0)  [in the Files Tab](#page-294-0).

To set relationship to application:

- 1 In the tree, right-click the file(s) to be edited. To select multiple files, hold down the Shift key while clicking on the files.
- 2 Select the **Relationship to Application** option.
- 3 Select one relationship from the **Main**, **Associated**, and **3rd Party** options.

See [Viewing Information on the Files Tab on page 293](#page-292-0) for definitions of these terms.

After you edit the file details, the amended details are displayed in the tree.

# The Files Tab

In This Section

- • [Viewing Information on the Files Tab on page 293](#page-292-0)
- • [Editing the Properties for Files in the Files Tab on page 295](#page-294-0)

You can only edit User SAI files.

## <span id="page-292-0"></span>Viewing Information on the Files Tab

Click the  $+$  (plus) sign next to a File  $\Box$  to expand the tree.

All the instances of that file in the SAI are shown:

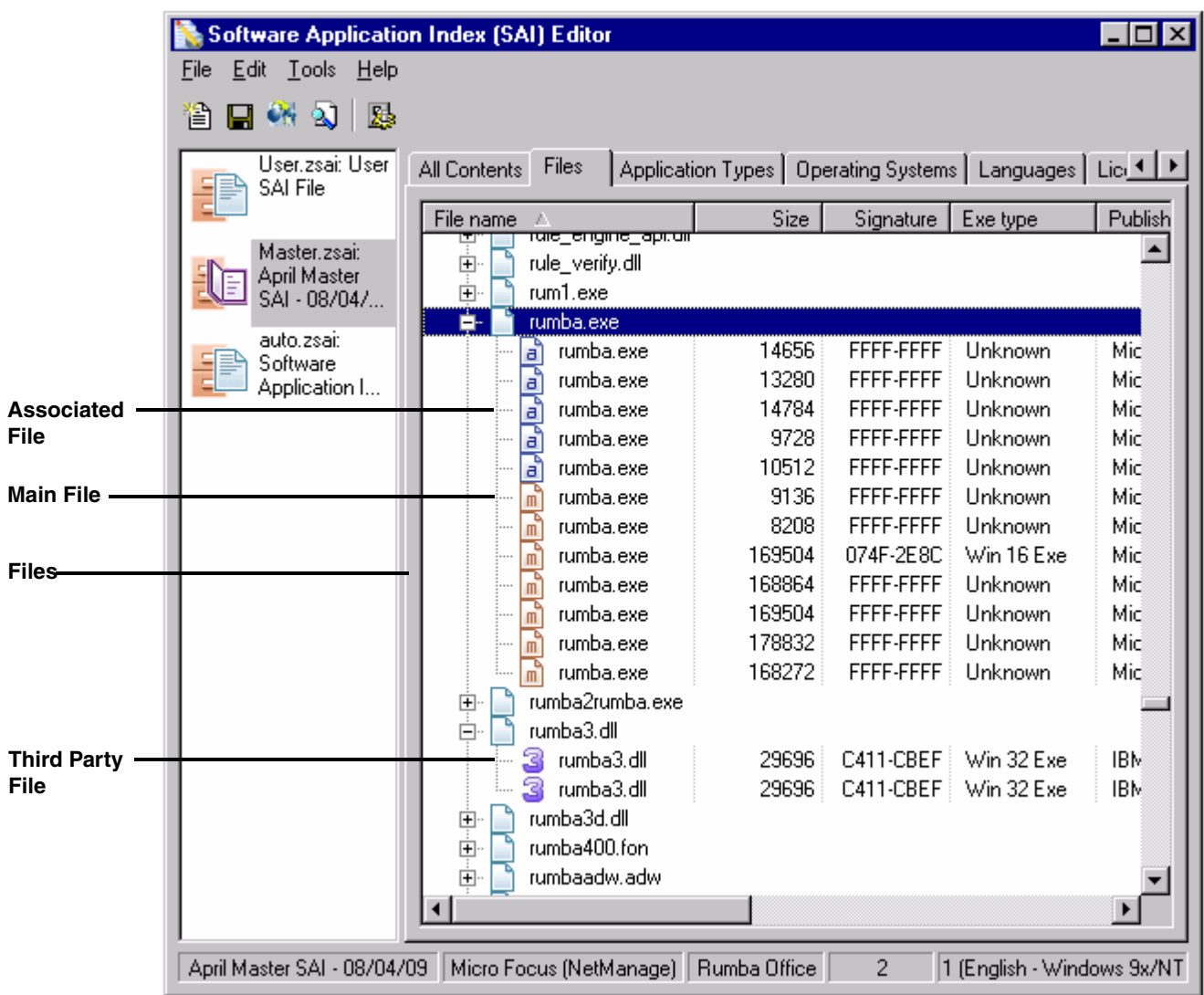

The following information is shown in the columns:

• The relation of the file to the application. This is indicated by the following icons:

### **Main File**

This is a key application file, that is, it is a file without which the application could not be running. It should always be present whenever the application is installed regardless of whether it is a minimum or complete installation.

**a** Associated File

This is a non-key file that is part of the application and is written by the publisher that developed the product.

### **3** Third Party File

This is a file written by another Publisher (3rd Party) and is used in the current application. An example of a 3rd party files is some DLL files that are technically used by the application, but are also distributed freely and can be used by other applications.

- Filename—the name of the file.
- Size—the size of the file.
- Signature—the signature is a checksum of the first 8 Kilobytes of a file.
- Exe Type—the type of executable file (for example,  $Win32$  exe, Linux  $x86$  ELF, or SPARC ELF).
- ID—the unique identifier for the file entry. This column is only shown if the Show ID Column option was enabled in the SAI Editor Options dialog. See [Setting Properties for](#page-278-0)  [the SAI Editor on page 279](#page-278-0) for more information.
- Publisher—the publisher of this file.
- Application—the application that this file belongs to.
- App Type—the type of the application (for example, Word Processor or Spreadsheet).
- Release—the software release that this file belongs to.
- Version—the software version that this file belongs to
- Language—the language of the application version that this file belongs to.
- OS —the operating system on which the application version that this file belongs to runs.
- Version Data—The combination of key version data fields of the file. It is automatically populated.

## <span id="page-294-0"></span>Editing the Properties for Files in the Files Tab

Only one option is available for the Files tab. This is the Properties option.

To edit the properties for a file:

- 1 Expand the tree to select the instance of the file.
- 2 Right click the file to be edited, and select the **Properties** option.

The File Properties box appears.

- 3 Edit the details as required.
	- **Size**

The size of the file

• **Care about Size**

When this option is enabled, the size of the file is used as a recognition criteria. When disabled, file size will not be used in recognition and N/A will be displayed in the size column.

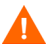

Be careful when disabling this setting, especially for main files. If the setting is disabled, only the match on the file name is needed to produce a good file match – and if the file is main, simply the presence of the file in the scan file will cause the application to be recognized.

• **Relation to App**

The Relation to App shows whether the file is a Main, Associated or 3rd Party file. See [Viewing Information on the Files Tab on page 293](#page-292-0) for definitions of these terms.

• **Signature**

The signature is a checksum of the first 8 Kilobytes of a file.

• **Exe File Type**

The type of executable file (for example, Win32 exe, Linux x86 ELF, or SPARC ELF).

• **Version Data**

The combination of key version data fields of the file. It is automatically populated and you are not recommended to modify it manually.

4 Click the OK button to complete the edit.

Once the details have been edited, the amended details are displayed in the tree.

# The Application Types Tab

In This Section

- • [Viewing Data in the Application Type Tab on page 296](#page-295-0)
- • [Adding a New Application Type on page 297](#page-296-0)
- • [Deleting an Existing Application Type on page 297](#page-296-1)
- • [Editing the Properties for an Existing Application Type on page 297](#page-296-2)

You can only edit User SAI files.

## <span id="page-295-0"></span>Viewing Data in the Application Type Tab

The Application Type tab shows a view of the different types of software application categories you allocate to entries in the SAI files. Examples of these categories are:

- Database
- Developer Tools
- Word Processing
- Web Servers

These entries are pre-populated by HP. However, you can add new items to this tab for your User SAI.

The following information is shown for each entry in this tab

- Application Type—the category of software
- ID—the unique identifier for this application type entry. The application type IDs supplied in the master SAI correspond to UNSPSC standard codes for these application types.

This column is only visible if the Show ID Column option was enabled in the SAI Editor Options dialog. See [Setting Properties for the SAI Editor on page 279](#page-278-0) for more information.

# <span id="page-296-0"></span>Adding a New Application Type

This procedure is used to add a new application type to a User SAI.

To add a new application type to a User SAI:

- 1 Right-click the root User SAI entry in the tree. It is the first entry (the root) of the tree.
- 2 Select the **New Item** option.

The Application Type Properties box is displayed.

- 3 Enter the name of the new application type (must be entered).
- 4 Click **OK** to add the new application type to the SAI file.

Before adding an application type to the file, check to see whether the entry already exists.

## <span id="page-296-1"></span>Deleting an Existing Application Type

M

This procedure is used to delete an existing application type from a User SAI.

To delete an existing application type:

- 1 In the tree, right-click the application type to be deleted.
- 2 Select the **Delete** option or hit the **Delete** key on your keyboard. A confirmation message is displayed.
- 3 Click **Yes** to delete the application type.

## <span id="page-296-2"></span>Editing the Properties for an Existing Application Type

This procedure is used to edit the properties for an application type.

To edit the properties for an existing application type:

- 1 In the tree, right-click the application type to be edited.
- 2 Select the **Properties** option.

The Application Type Properties box appears.

- 3 Edit the details as required.
- 4 Click the **OK** button to complete the edit.

After the details have been edited they are displayed in the tree.

# The Operating Systems Tab

In This Section

• [Viewing Data in the Operating System Tab on page 298](#page-297-0)

- • [Adding a New Operating System on page 298](#page-297-1)
- • [Deleting an Existing Operating System on page 299](#page-298-0)
- • [Editing the Properties for an Existing Operating System on page 299](#page-298-1)

You can only edit User SAI files.

## <span id="page-297-0"></span>Viewing Data in the Operating System Tab

The Operating Systems tab shows a view of the different operating systems you can allocate to entries in the SAI files. Examples of these categories are:

- Windows Vista
- Solaris 10
- Linux 2.6

These entries are pre-populated by HP. However, you can add new items to this tab for your User SAI.

The following information is shown for each entry in this tab

- Operating System—the name of the Operating System.
- Short Name—the abbreviated name for the Operating System. For example, Windows Vista is represented as Vista.
- ID—the unique identifier for this operating system type entry. This column is only shown if the Show ID Column option was enabled in the SAI Editor Options dialog. See [Setting](#page-278-0)  [Properties for the SAI Editor on page 279](#page-278-0) for more information.

## <span id="page-297-1"></span>Adding a New Operating System

This procedure is used to add a new operating system to a User SAI.

To add a new operating system to a User SAI:

- 1 Right-click the root User SAI entry in the tree. It is the first entry (the root) of the tree.
- 2 Select the **New Item** option.

The Operating System Properties box is displayed.

- 3 Enter the following details for the new operating system.
	- **Name**

Name of the new operating system (must be entered)

• **Shortname**

The abbreviated name for the Operating System. For example, Windows Vista is represented as Vista.

4 Click **OK** to add the new operating system to the SAI file.

Before adding an operating system to the file, check to see whether the entry already exists.

M

## <span id="page-298-0"></span>Deleting an Existing Operating System

This procedure is used to delete an existing operating system from a User SAI.

To delete an existing operating system:

- 1 In the tree, right-click the operating system to be deleted.
- 2 Select the **Delete** option or hit the **Delete** key on your keyboard. A confirmation message is displayed.
- 3 Click **Yes** to delete the operating system.

## <span id="page-298-1"></span>Editing the Properties for an Existing Operating System

This procedure is used to edit the properties for an operating system.

To edit the properties for an existing operating system:

- 1 In the tree, right-click the operating system to be edited.
- 2 Select the **Properties** option.

The Operating System Properties box appears.

- 3 Edit the details as required.
	- **Name**

Name of the new operating system (must be entered)

**Short Name** 

The abbreviated name for the Operating System. For example, Windows Vista is represented as Vista.

4 Click the **OK** button to complete the edit.

After the operating system details have been edited, the amended details are displayed in the tree.

# The Languages Tab

In This Section

- • [Viewing Data in the Languages Tab on page 299](#page-298-2)
- • [Viewing Properties for a Language on page 300](#page-299-0)

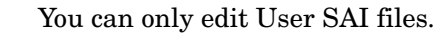

## <span id="page-298-2"></span>Viewing Data in the Languages Tab

The Languages tab shows a view of the different languages you can allocate to entries in the SAI files. Examples of these categories are:

- Dutch
- English
- French

These entries are pre-populated by HP. You cannot add new items to this tab.

The following information is shown for each entry in this tab

- Language The name of the language.
- Code The ISO standard code for the language.
- ID The unique identifier for this language type entry. This column is only shown if the Show ID Column option was enabled in the SAI Editor Options dialog. See [Setting](#page-278-0)  [Properties for the SAI Editor on page 279](#page-278-0) for more information.

## <span id="page-299-0"></span>Viewing Properties for a Language

This procedure is used to view the properties for a language.

To view the properties for a language:

- 1 In the tree, right-click the language.
- 2 Select the **Properties** option.

The Language Properties box is displayed.

# <span id="page-299-2"></span>The License Relations Tab

In This Section

- • [Viewing Data in the License Relations Tab on page 300](#page-299-1)
- • [Viewing Details for a License Relation on page 301](#page-300-0)
- • [Editing the Properties for an Existing License Relation on page 302](#page-301-0)

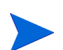

You can only edit User SAI files.

## <span id="page-299-1"></span>Viewing Data in the License Relations Tab

This tab provides a view of the license relationships that exist in the SAI.

Click the  $+$  (plus) sign next to a License Relation to expand the tree. All applications contained in the suite are shown along with their license relationship to the suite.

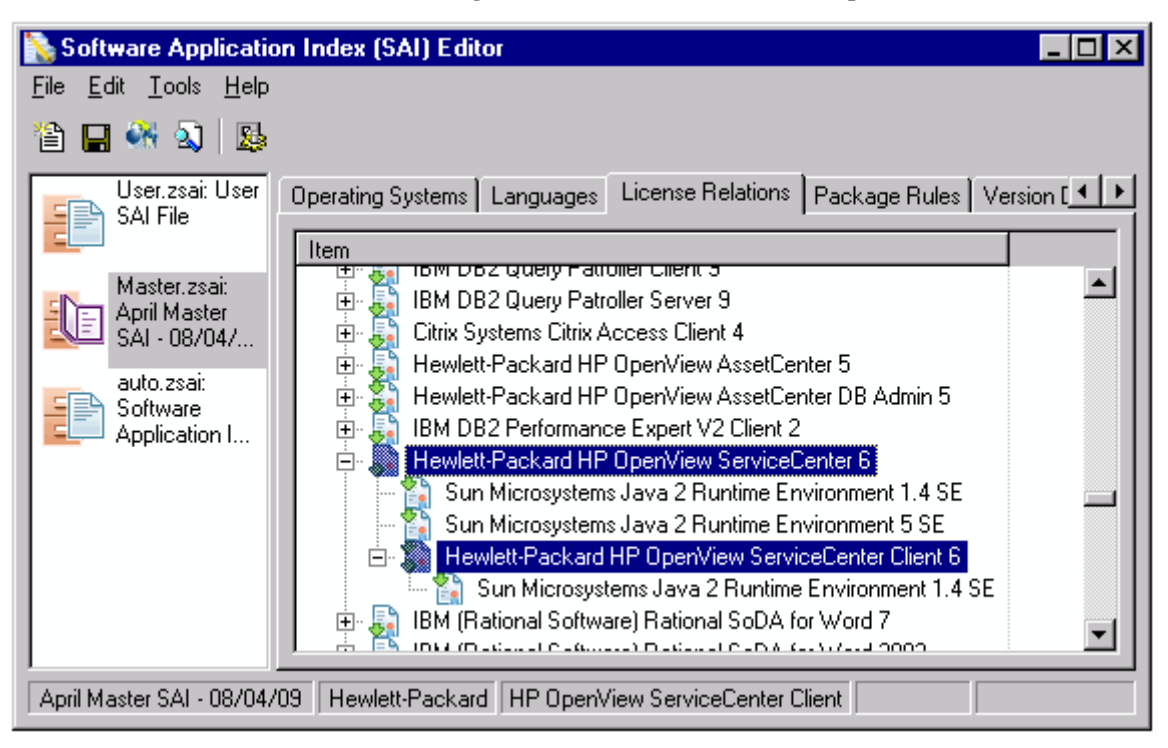

Icons represent the relationship of the various applications to the application suite as follows:

- **F** Indicates that this application also licenses another application.
- Indicates that this application is licensed by another application.
- **E** Indicates that this application both licenses and is licensed by another application.

The following information is shown about each application in the license relationship.

- Item—the name of the publisher, application, and release.
- ID—the unique identifier for this entry. This column is only shown if the Show ID Column option was enabled in the SAI Editor Options dialog. See [Setting Properties for the SAI](#page-278-0)  [Editor on page 279](#page-278-0) for more information.

## <span id="page-300-0"></span>Viewing Details for a License Relation

To view more details for a license relationship:

1 Right click an application in the License Relation tab, and select the **Go To** option.

The application release will be automatically selected and displayed on the All Contents tab.

2 On the All Contents tab, right-click the entry, and select **Explore license relations**.

This will display the license relationship editor. Here you can view the relationship in greater detail or you can make changes to the relationship as required.

See [The License Relations Tab on page 300](#page-299-2) for further information about setting up and editing a license relationship.

## <span id="page-301-0"></span>Editing the Properties for an Existing License Relation

This procedure is used to edit the properties for a release.

To edit the properties for an existing release:

- 1 In the tree, right-click the release to be edited.
- 2 Select the **Properties** option.

The Release Properties box appears.

- 3 Edit the **Name** of the release (must be entered)
- 4 Click the **OK** button to complete the edit.

Once the details have been edited they are displayed in the tree.

# <span id="page-301-1"></span>License Relationships

License relations solve the problem of suite licensing simply and effectively. They are applicable to license relationships outside of what would normally be considered a software suite.

For example, Microsoft Office 2003 licenses Access, Word, Excel, PowerPoint and Outlook and is a well-known software suite. In addition, Outlook licenses MS Data Access Components (ADO) 2.1 SP1. If Outlook or another licensing application is not present on the machine, a license is required for the software; if Outlook is installed on the machine, however, Outlook assumes license ownership.

License relationships for a application release are represented by icons in the SAI Editor All Contents tab.

| Æ. | Indicates that the application also licenses another application.                       |
|----|-----------------------------------------------------------------------------------------|
| ¥. | Indicates that the application is licensed by another application.                      |
|    | Indicates that the application both licenses and is licensed by another<br>application. |

**Table 58 Relationship Icons in the SAI Editor All Contents Tab**

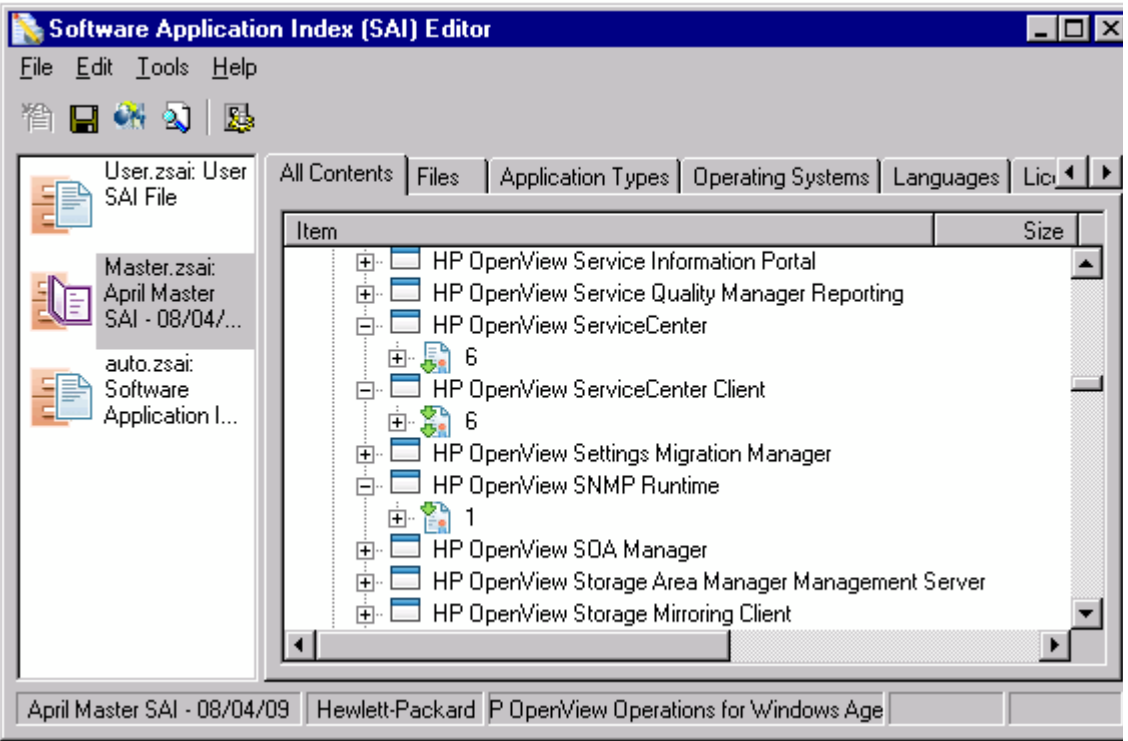

## Viewing License Relationships

The License Relationship Editor is a non modal dialog box. This means you can have it displayed while working in the SAI Editor. Position the two dialog boxes on your screen so that you can work with both at the same time.

### To explore license relationships:

1 In the All Contents tab, right-click a Release and select Explore License Relations. The License Relationship Editor is displayed.

There are three panes in this dialog box.

• Licensing Releases

The applications listed in this pane are those that license the selected application.

• <Selected Application>

This is the application that was selected in the SAI Editor All Contents tab.

• Licensed Releases

The applications listed in this pane are those that are licensed by the selected application.

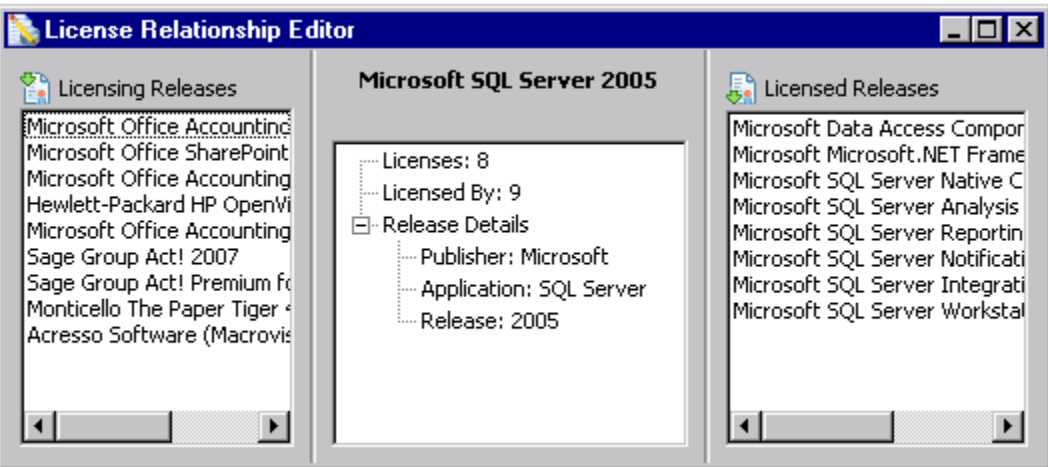

In this example, Microsoft SQL Server 2005 was selected in the SAI Editor All Contents tab. The center pane contains details for this particular application release.

- The left hand pane shows any applications that license Microsoft SQL Server 2005.
- The right hand pane shows any applications that Microsoft SQL Server 2005 licenses.
- 2 Double click an entry in the left hand pane. This application becomes the focus in the center pane. For this example, Microsoft Office SharePoint Portal Server 2007 has been used.
	- The left hand pane does not contain any data because Microsoft Office SharePoint Portal Server 2007 is not licensed by any other application.
	- The right hand pane now shows the applications that Microsoft Office SharePoint Portal Server 2007 licenses (including the original Microsoft SQL Server 2005).

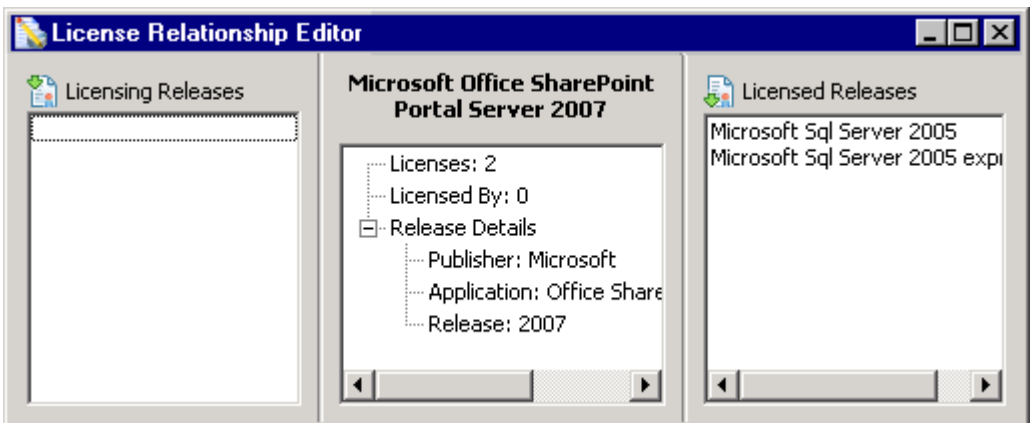

3 To return focus to the original application (Microsoft SQL Server 2005), double click the Microsoft SQL Server 2005 entry in the right hand pane. The center pane focus is now returned to this application.

By double clicking through various entries in the License Relationship Editor you can explore how these applications relate to each other regarding licensing.

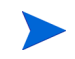

You can also right click an entry and select the Explore Relations option instead of double-clicking.

Right clicking on an entry and selecting the Go To option will show the License Relations page in the SAI Editor with the application selected.

## <span id="page-304-0"></span>Setting up a New License Relationship

This procedure shows you how to set up a new license relationship.

To set up a new license relationship between two or more applications:

- 1 Position the License Relationship Editor and the SAI Editor on your screen so that you can work with both at the same time.
- 2 Right click the release of the application you want to set up the relationship for, and select the Explore License Relations option.

The License Relationship Editor is displayed with the center pane showing details for the selected application.

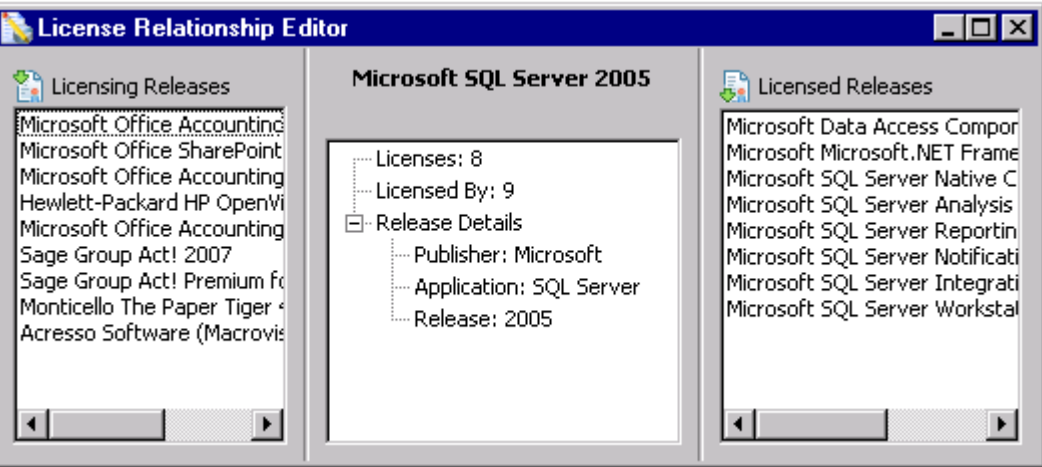

- 3 Return the focus to the main SAI Editor All Contents tab and navigate to the release for the application that you want to add.
- 4 Drag and drop the release entry from the SAI Editor explorer tree view to the left or right pane either of these panes as follows:
	- Left hand pane—This will be a licensing release. The application that you drag and drop will license the application in the center pane.
	- Right hand pane—This will be a licensed release. The application that you drag and drop will be licensed by the application in the center pane.
- 5 If you make a mistake, you can remove the entry by right- clicking on it and selecting the Delete option.
- 6 Continue these steps as required.

## Creating a License Relationship Using the Master SAI

You can use entries in a Master SAI file to create a new license relationship. Once created it will automatically be copied to a specified User SAI file.

The Master SAI will not be edited in any way.

The procedure for doing this is similar to that shown in [Setting up a New License](#page-304-0)  [Relationship on page 305](#page-304-0).

- 1 Position the License Relationship Editor and the SAI Editor on your screen so that you can work with both at the same time.
- 2 In the Master SAI file, right click the release of the application you want to set up the relationship for and select the Explore License Relations option.

The License Relationship Editor is displayed with the center pane showing details for the selected application.

- 3 Return the focus to the main SAI Editor All Contents tab and navigate to the release in the Master SAI for the application that you want to add.
- 4 Drag and drop the release entry from the SAI Editor explorer tree view to the left or right pane either of these panes as follows:
	- Left hand pane—This will be a licensing release. The application will license the application in the center pane.
	- Right hand pane—This will be a licensed release. The application will be licensed by the application in the center pane.

A Select User SAI dialog is displayed if you have multiple User SAIs:

- 5 Select the User SAI you want to create the license relationship in and click the OK button.
- 6 Continue these steps as required.

# The Package Rules Tab

In This Section

- • [Viewing Package Rules on page 307](#page-306-0)
- • [Editing the Properties of a Package Rule on page 308](#page-307-0)
- • [Navigating to the Application on page 308](#page-307-1)

## <span id="page-306-0"></span>Viewing Package Rules

The Package rules tab shows a view of the package rules for an SAI.

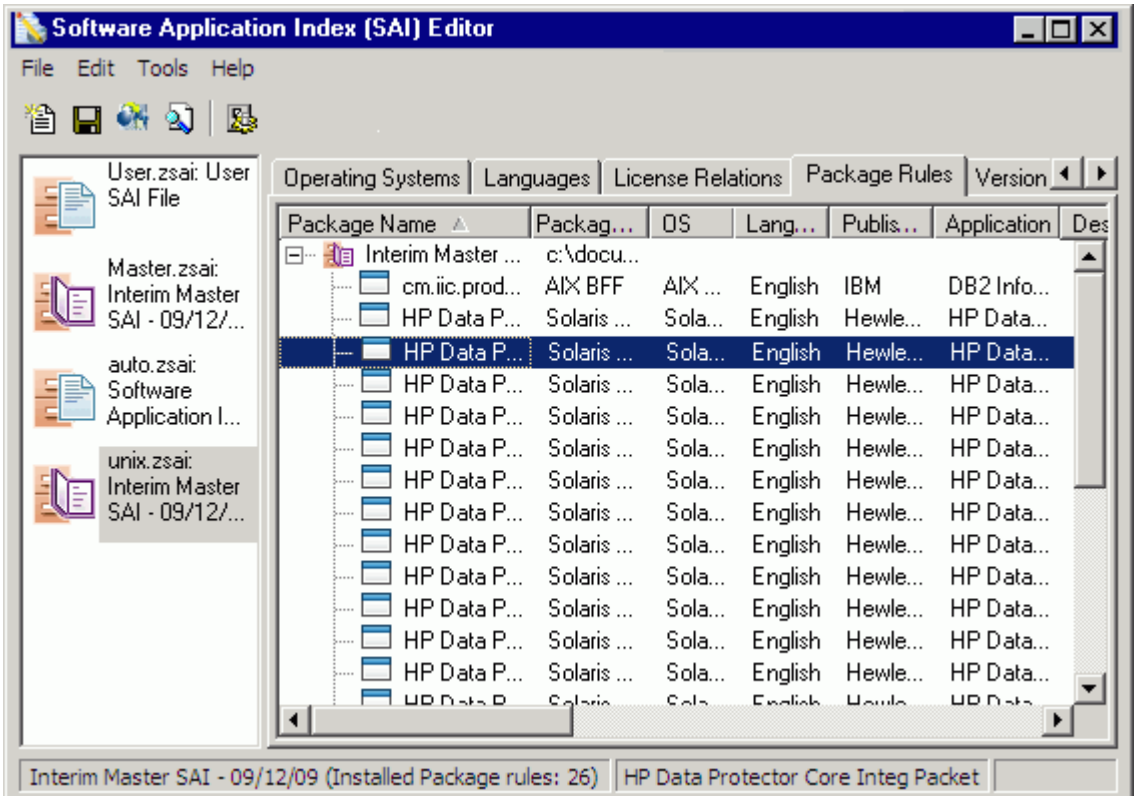

For Master SAIs, the rules are pre-populated by HP and are not editable.

For User SAIs, you create the rules manually. For more information, see [Example of a](#page-391-0)  [Recognition Rule Using Installed Package Information on page 392.](#page-391-0)

The following information is shown for each entry in this tab.

- Package Name The name of the package.
- Package Type The types of the installed packages (such as MSI, RPM, etc.) to which the rule applies.
- OS The operating system on which the application runs.
- Language The language for the application.
- Publisher The publisher of the application to which the package rule belongs
- Application The application to which the package rule belongs
- Description The brief description of the package rule.
- Release Match The regular expression for the release name. For more information, see [step 8 on page 395](#page-394-0).
- Release Format The format of the release name. For more information, see step 8 on [page 395](#page-394-0).
- Version Match The regular expression for the version name. For more information, see [step 10 on page 396.](#page-395-0)
- Version Format The format of the version name. For more information, see [step 10 on](#page-395-0)  [page 396](#page-395-0).
- Extra The extra regular expressions used in the rule. For more information, see [step 13](#page-397-0) [on page 398.](#page-397-0)

You can view the total number of the package rules in the current SAI in the status bar.

## <span id="page-307-0"></span>Editing the Properties of a Package Rule

This procedure is used to edit the properties for a package rule.

You can only edit the package rule properties for User SAI files.

To edit the properties of an existing package rule:

1 Right-click the package rule to be edited and select the **Properties** option.

The Application Rule Wizard box appears.

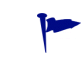

- Alternatively, you can also access the Application Rule Wizard by double-clicking the package rule to be edited.
- 2 Edit the details as required.

See [Editing the Application Rules on page 286](#page-285-0) for more information.

3 Click the **Finish** button to complete the edit.

After you edit the package rule details, the amended details are displayed in the tree.

## <span id="page-307-1"></span>Navigating to the Application

This procedure is used to navigate to the application to which the package rule belongs.

To navigate to the application:

- 1 Right-click a package rule.
- 2 Select the **Go to Application** option.

You are led to the application to which the package rule belongs in the Application tab.

# The Version Data Rules Tab

In This Section

- • [Viewing Version Data Rules on page 309](#page-308-0)
- • [Editing the Properties of a Version Data Rule on page 309](#page-308-1)
- • [Navigating to the Application on page 310](#page-309-0)

## <span id="page-308-0"></span>Viewing Version Data Rules

The Version Data rules tab shows a view of the version data rules for an SAI.

For Master SAIs, the rules are pre-populated by HP and are not editable.

For User SAIs, you create the rules manually. For more information, see [Example of a](#page-383-0)  [Recognition Rule Using Version Data on page 384.](#page-383-0)

The following information is shown for each entry in this tab.

- File Name The name of the version data rule.
- OS The operating system on which the application runs.
- Language The language for the application.
- Publisher The publisher of the application to which the version data rule belongs.
- Application The application to which the version data rule belongs.
- Description A brief description of the version data rule.
- Release Match The regular expression for the release name. For more information, see [step 13 on page 387.](#page-386-0)
- Release Format The format of the release name. For more information, see step 13 on [page 387](#page-386-0).
- Version Match The regular expression for the version name. For more information, see [step 14 on page 391.](#page-390-0)
- Version Format The format of the version name. For more information, see [step 14 on](#page-390-0)  [page 391](#page-390-0).
- Extra The extra regular expressions used in the rule. For more information, see [step 15](#page-391-1) [on page 392.](#page-391-1)

You can view the total number of the version data rules in the current SAI in the status bar.

## <span id="page-308-1"></span>Editing the Properties of a Version Data Rule

This procedure is used to edit the properties for a version data rule.

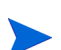

You can only edit the properties of version dates rules for User SAI files

#### To edit the properties of an existing version data rule:

1 In the tree, right-click the version data rule to be edited and select the **Properties** option.

The Application Rule Wizard box appears.

Alternatively, you can access the Application Rule Wizard by double-clicking the version data rule to be edited.

2 Edit the details as required.

See [Editing the Application Rules on page 286](#page-285-0) for more information.

3 Click the **Finish** button to complete the edit.

After you edit the version data rule details, the amended details are displayed in the tree.

## <span id="page-309-0"></span>Navigating to the Application

This procedure is used to navigate to the application to which the version data rule belongs.

To navigate to the application:

- 1 Right-click a version data rule.
- 2 Select the **Go to Application** option.

You are led to the application to which the version data rule belongs in the Application tab.

# Searching for Items in the SAI

## How to Search for Items in the SAI

You can search for any item contained in the SAI using the Search in SAI dialog.

To search for a file in an SAI:

- 1 Click the  $\overline{\mathbb{R}}$  icon in the toolbar. The Search in SAI window opens.
- 2 In the **Search for items with a name containing** field, type all or part of the item you want to find. A history of search items is maintained and can be accessed from the drop down list.
- 3 Check the **Use Regular Expression** option if you have specified a regular expression in the name field above.
- 4 Check the **Limit to items also available in other SAIs** option if you want to limit the search to only those items that are also available in other SAIs. If an item exists in only one SAI, it will be ignored. This is useful for finding all items that appear in more than one SAI. This option is especially of interest with regard to application versions.
- 5 In the **Search in** pane, check the box next to those areas you want to include in your search. You can narrow your search by specifying the areas in which the search will be carried out. The default settings is that all criteria are selected - the entire SAI is searched.
- 6 Click **Search**. The results are shown in the bottom pane and are presented in a tree view.
- 7 Double click an entry to go directly to that item in the All Contents window.

In addition, you can use the local menu command, **Copy to Clipboard**, in the search dialogue. It allows you to copy the content of the search results into the Windows clipboard. The content is copied in a tab separated format, so that it can be pasted into another external application, such as Microsoft Excel, Windows Notepad, and others.

## How to Use the "Limit to items also available in other SAIs" Option

There are some very good reasons why you would want to use this option when searching the SAIs that you create.

Consider the case of the user SAIs that you create for the applications that are not currently included in the master SAI. When a new monthly SAI update for master SAI files is available, you will want to search the user SAIs to show all versions in the user SAI that are also

available in the new master set. This would highlight any possible clashes with the new master data. It is useful to know about these clashes because in such cases an application that previously was recognized from a user SAI might change its recognition to be recognized as a master SAI version instead.

Another case to consider is the rule-based recognition applications that are created when you define rules in the user SAI. When these rules are triggered, they create applications in the auto.zsai (or whatever SAI file that you have designated to receive automatically generated versions). When you receive a new master SAI, you will want to search the content of the auto.zsai to find out if any of the new master SAI data include versions that were created by the rule-based recognition. Again, you want to track the cases when the recognition might change from a version in the auto.zsai file to a version in a master SAI. It is important to track these recognition changes only if the recognition data is linked to some external systems, such HP Asset Manager using the version IDs.

In both cases, the search procedure to identify these items is the following:

- 1 From the SAI list on the left, select the user SAI that you want to search.
- 2 In the **Search for items with a name containing field**, enter **.\***
- 3 Check the **Use Regular Expression option** indicating that all items will be found since the **.\*** regular expression matches all items.
- 4 Check the **Limit to items also available in other SAIs** option.
- 5 In the **Search in** pane, check only the **Version Names** check box.

The result of this search shows all versions in the user SAI that are also available in the new master set.

# Exporting the Contents of a User SAI to XML Format

In this Section, the following topics are discussed:

- • [Exporting the Contents of a User SAI File on page 311](#page-310-0)
- • [Example of a Summary XML Export on page 312](#page-311-0)
- • [Example of a Complete XML Export on page 313](#page-312-0)

Only User SAI files can be exported.

The XML file format is an easy way to share the SAI information with an external system. Since XML is a standard, open text-based markup language, there are many tools available that can parse it. For example, one can create a simple XSLT transform and convert this XML to an HTML web page, an XML document of a different format, or even a simple text file.

## <span id="page-310-0"></span>Exporting the Contents of a User SAI File

- 1 In the left hand pane of the SAI Editor, select the User SAI file you want to export.
- 2 Click the Export SAI  $\mathbb{C}_1$  icon on the toolbar.

The SAI XML Export dialog opens.

3 You can select either **Export SAI Summary only** or **Export Complete SAI**. Samples of both types of export are shown in the following sections.

If you select **Export SAI Summary only**, you have the following options:

- **Include IDs**: If checked, the summary SAI includes item IDs in the exported XML. If unchecked, the IDs are not included.
- **Include release relationships**: If checked, the summary SAI includes the release relationships in the exported XML. If unchecked, the release relationship information is omitted.
- 4 You can select the **Include items with no file data** option.

If checked, the export will also include items in the User SAI that are empty - that is, they do not have any files in them.

5 In the **Export to file** field, you can browse to or type in the location where you want the file saved. By default, the XML export is saved to the following file:

```
<DataDir>\SAI\user.xml
```
Here <*DataDir*> is the DDM Inventory data folder (see Conventions Used in this [Document on page 4\)](#page-3-0).

- 6 Select the **Open file in default XML viewer** option if you have an XML viewer already installed on your machine and it has been associated to XML file types. This option automatically opens the file with that application once the export has been completed.
- 7 Click **Export** to complete the procedure.

## <span id="page-311-0"></span>Example of a Summary XML Export

The Summary export shows details of the application only:

```
<?xml version="1.0" encoding="UTF-8" ?> 
<sai description="User SAI File" type="User" id="0" 
version="281" revision="0" timeStamp="2004-05-20 10:28:55" 
exportType="Data for items without files is included"> 
<publisher name="3Com"> 
<application name="3+open/lan Manager" 
applicationType="Utilities"> 
<release name="Standalone Releases"> 
<version name="x.x" operatingSystem="<generic>" 
language="English" /> 
</release> 
</application> 
</publisher> 
</sai>
```
## <span id="page-312-0"></span>Example of a Complete XML Export

This type of export is a complete dump of the User SAI contents. All items are displayed showing their IDs. The Application Types, Operating Systems and Languages contained in the SAI are also shown with IDs.

```
<sai description="User SAI File" type="User" id="0" 
version="281" revision="0" timeStamp="2004-05-20 
<application id="2334" name="3+open/lan Manager" apptypeId="8"> 
<release id="4330" name="Standalone Releases"> 
<version id="6799" name="x.x" osId="0" languageId="2304"> 
<file name="3comemm.com" type="Associated" size="4289" /> 
</version> 
</release> 
</application> 
</publisher> 
</sai>
```
# Importing Data from a Recognition Result

The SAI Editor has a feature that allows you to load in a scan file and check what the recognition results will be. You can also use this feature to add files from the scan file directly to User SAI.

#### To check scan file recognition:

- 1 Select the **Import Data from Recognition Result** option from the **Tools** menu. The Recognition Verification window is displayed.
- 2 Navigate to the scan file to perform recognition on. You can also apply filters on files to be passed to the recognition engine.
	- By extension
	- Executable files
	- Files within archives
- 3 Click the **OK** button.

The Recognition Result Import dialog is displayed with the **Files** tab showing.

This tab shows how files were recognized in the scan file. Icons are used to indicate the following:

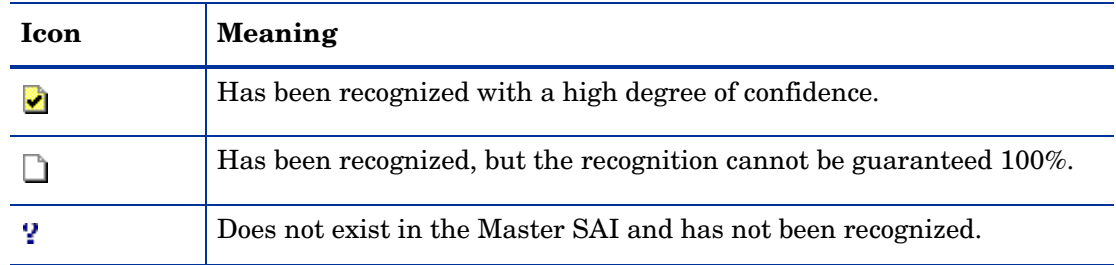

The right hand pane shows the SAIs to which you can add files.

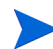

You cannot add files to the Master SAI.

- 4 In the right hand pane, select the SAI file to which you want to add the file(s), and navigate to the applicable Application version.
- 5 In the left hand pane, select the file(s) to be added to that Application version. Multiple files can be selected by holding down the SHIFT/CTRL key while clicking on the files.

Before you select the files to be added, you can sort the files displayed by clicking on a column heading. For example, you can click on the **Package** column on the **Files** tab to sort files by package. All files belonging to a particular package will then be grouped together, even though they may be located in different directories scattered throughout the file system. The ability to sort files based on their package allows you to easily teach all files belonging to a particular package. Simply select all of the grouped files belonging to that package.

- Recognition Result Import  $\Box$ o $\Box$ Recognition Result **Destination SAI** Files Log Install Strings 由 9 Apache Software Foundation Size Signature Name × 中 9 AT&T Research Labs Cambridge ProductRegCom...  $F3CC-2$   $\triangle$ 398712 白 8 Intel Corporation  $\mathbf{z}$ profmap.dll 22528 AC9C-A **E** Intel PROSetWired  $\bullet$  progman.exe 109568 6F13-B 2 PRONoMar.exe 86016  $\triangle$ SE4-S 무) 7.2.3.2 (<neutral> - Win ि PRONtObj.dll 135168 D030-1 中 - 2 April Master SAI - 08/04/09 53248 BB9B-B  $\bullet$  proquota.exe 中 all Software Application Index for automati PROSet.56285F... B1E1-2 40960 7EFE-B PROSet.exe 921661 PROSetPS.dll 28672 C4BD-F ProtectionProvid... 40376 3753-A ProtectionUtil.dll 239032 DC4A-5  $\mathbf{z}$ ProtectionUtilRes... 34232 E805-8 **D** ٦ Prounstl.exe 126976  $8BC8-0$  $\blacksquare$  $\blacktriangleright$  $\blacktriangleright$ Add Close **Drag and drop the file(s) to the version**
- 6 Drag and drop the file(s) directly onto the application version in the right hand pane.

Alternatively, select both the files in the left hand pane and the Application version in the right hand pane. Then click the **Add** button.

An Importing Files dialog box is displayed.

- 7 Right-click the file(s) to be set the relationship to the application. Multiple files can be selected by holding down the SHIFT/CTRL key while clicking on the files.
- 8 Select the relationships from the **Main**, **Associated**, and **3rd Party** options.
- 9 Click the **OK** button.

The files are now added to the selected application version in the SAI.

# Importing Data from a Scan File Comparison

Before you start this procedure, ensure that you have done the following:

- Started with a scan of the machine before the application is installed.
- Installed the application.
- Taken a scan of the machine after the application has been installed.

#### To import data from a scan file comparison:

- 1 Create a new version for the application in your SAI file, unless you want to add files to an existing version.
- 2 Click the version in the tree view, and select the **Import data from Scanfile comparison** option from the Tools menu. The Scanfile Comparison Teaching Configuration dialog appears.

The wizard requires two scan files. The first scan file (pre-installation scan file) is the result of a scan performed on a machine prior to the installation of the program and the second (Post-installation scan file) is the result of the scan of the same machine after the new version was installed.

- Enter the path to the pre-installation scan file.
- Enter the post-installation scan files. Click the Add button and navigate to the file. You can specify more than one file for cases where patches need to be installed too.
- 3 Click the **Load Filter** tab.

Set options in this dialog to specify which files should be loaded and optionally passed to the recognition engine.

- 4 In the Files tab, select the Load filter, and choose one of the following options:
	- **All files**—Loads all files.
	- **No files**—No files are loaded. For example, for hardware only analysis.
	- **Some files**—Enables the Some files options:

**By extension…** This allows you to specify the extensions of any files that you want to be included. Select the extensions from the drop-down list (this list maintains a history of previously entered extensions) or type the extension directly in to the box. Multiple extension must be separated by semi colons.

**Executable files**—This will allow all executable files to be processed against the recognition engine. Executable files include \*.exe, \*.dll, and other files containing executable code.

**Files within Archives**—This will process any files in archive files (for example, Zip files, CAB, LZH). When this option is checked, any files matching the other criteria (extension and/or executable) are loaded, even if they are inside an archive. If the option is cleared, no files within archives are loaded.

If this is the only option enabled, nothing is loaded - it is not possible to load only files within archives.

- 5 In the Directories tab, specify the directories to exclude.
- 6 Select the **Exclude files in these directories** check box.

Place the cursor in the list box and type in the path (do not include the drive letter) of the directories to be excluded. An example of the format is as follows:

\WinNT\\$NTServicePackUninstall\$

- 7 You can save the current list displayed in the list box. To do this, click the **Save** list button and specify the filename and path of the text file to save to. The default filename is dirlist.txt.
- 8 You can load a previously saved text list file by clicking the **Load list** button to display a dialog box. Enter the filename and path or navigate to the file to be loaded.
- 9 Click the **OK** button.

After a few second the Scanfile Comparison Import dialog is displayed.

The right hand pane shows an explorer-like tree view of the SAI files loaded. Expand the tree down to the version you want to add the files to.

Three tabs are available in the left hand pane:

• New Files

This page shows new files added by the installation.

• Changed Files

This page shows files that have been picked up that differ between the two scan files.

• Unchanged Files

This list shows those files that were unchanged by the upgrade of the named version but are nonetheless part of the new version. You can change the version named by clicking the 'Click here to change'. An SAI Browser dialog is displayed. Navigate to the new version and click OK.

- 10 Drag and drop any files to be taught onto the correct version in the right hand pane.
- 11 Click the **Close** button when you have finished.

# Importing Data from an MSI File

This section describes how to use the MSI Importer to import applications from an MSI file into a User SAI without having to install them or perform and scans of machines.

## Overview of the MSI Importer

The MSI Importer can be used to teach any application that was packaged using the MSI Installer. This module allows software teaching based on an MSI file, which removes the need to install and scan software in order to add it to a User SAI.

MSI is short for Microsoft Installer and was introduced with Windows 2000, although Microsoft provides MSI as a separately deployable piece of software that can be added to older Windows operating systems.

To distribute an installer for a piece of software, a publisher no longer has to rely on proprietary installer packages for managing creation of directories, registry entries, copying of files, or uninstallation. If instead the installer is distributed as one or more MSI files, the MSI process in Windows takes care of the details.

The MSI Importer is an SAI Editor module that uses this standard to add applications packaged in MSI-based installers directly to User SAI files without having to install them first.

To teach the contents of an MSI files in the SAI Editor

- 1 Use the MSI Importer to view the structure and contents of the file. See [Components of a](#page-318-0)  [Software Installation on page 319.](#page-318-0)
- 2 Once you have become familiar with the structure of the MSI file, teach the contents of the MSI file to a User SAI. See [An Example of Teaching an MSI Based Installer to the](#page-331-0)  [User SAI on page 332](#page-331-0).

The MSI Importer supports standalone msi files, Microsoft's self-extracting installers, and installers that were generated using some versions of the Wise for Windows Installer. For handling InstallShield generated MSI installers, see [How to Open an InstallShield MSI](#page-321-0)  [Installer in the MSI Browser on page 322](#page-321-0).

#### Further Information

You can find comprehensive information about the MSI standard at:

#### **http://msdn.microsoft.com**

### The Advantages of Using the MSI Importer

• Speed

The overhead of having to install the software and scan the machine is removed.

• Convenience

The teaching is accomplished using only one computer, as the need for a separate 'clean' computer to install the software is removed.

• Completeness

An installer often contains files that are only installed under certain conditions. For example, an application might require certain extra libraries under older operating systems to make up for missing functionality available under newer versions of Windows. Using the traditional method of installing software before teaching it, these extra files would only be found if the correct combination of software and operating system was used during installation. The MSI Importer, on the other hand, retrieves all of the files available in the installer.

## The Challenges of Using the MSI Importer

• Understanding MSI structure

You will need to understand how MSI files are structured. With MSI, every installation is different. It is necessary to browse the MSI Installer (and its associated directories) to understand how the installer has been structured before teaching the application.

It is also necessary to understand what components the application has. For example, the same installer might contain application Server and Client components. While browsing, special attention should be paid to shared components included in the MSI installer. Some of them may already exist in the Microsoft library applications, such as MSDE (Microsoft SQL Server Desktop Engine) or DAO components.

Lack of MSI installations

More and more software companies are adopting MSI as their installer platform. However, it will be some time before all software companies ship their products in MSI Installers. For these products, the traditional method of scan-install-scan-teach will still have to be used.

• Hybrid MSI Installers

Some MSI installers invoke legacy proprietary installers to install some components of the product. The files in the invoked legacy installers will not be available for teaching from the MSI Importer.

# <span id="page-318-0"></span>Components of a Software Installation

A software publisher must provide three components when publishing an application:

- The MSI System installer
- The .msi file
- The Setup.exe file

MSI was introduced with Windows 2000. Consequently, some computers will not be able to install MSI-based installers if they are provided only as .msi files.

It is for this reason that most MSI based installers are still invoked by running an executable file usually named Setup.exe.

#### The Setup.exe file:

- 1 Checks to see if the MSI system is installed
- 2 Installs it, if necessary
- 3 Once it has done the previous two steps, invokes the installation of the .msi file.

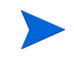

The MSI system is available as a downloadable module from Microsoft. This module can be installed for the purpose of MSI installation.

### <span id="page-319-2"></span>Locating the MSI and Setup Files for Different Application Installations

There are two ways in which a software application can be made available:

- 1 [Applications Shipped on a CD](#page-319-0)
- 2 [Applications Downloaded from the Internet on page 320](#page-319-1)

<span id="page-319-0"></span>Applications Shipped on a CD

When loading such an installer into the MSI Importer, load the .msi file.

If the application is shipped on a CD, all three of the components will normally be placed separately on the CD. An installer packaged in this way may be identified by the following:

- A .msi file will be found in the same directory as the Setup.exe file.
- The Setup.exe file will normally be no larger than 1 MB
- An installer for the MSI system will be located either in the same directory or in a subdirectory.

#### <span id="page-319-1"></span>Applications Downloaded from the Internet

When importing a self-extracting installer to the MSI Importer, load the Setup.exe. The MSI Importer will display an error message if you attempt to load an unsupported installer package.

If the application is downloaded from the Internet, a publisher will typically provide a single-file download. The Setup. exe file will be a sophisticated self-extracting archive containing the other two components.

You can identify this type of installer by the following:

- There is no associated MSI file
- The Setup.exe file will be several MB in size.

### Other MSI Files on the Install Media

Often a search of the install media (the CD) will reveal a number of additional .msi files in subdirectories. These .msi files are usually installers for additional components the publisher provides with the application. Examples of these are required system updates and third-party database engines.

You will need to examine these .msi files to determine whether their contents should be added to the application in the User SAI file.

- If the MSI appears in the nested installers tab, it should be taught but only once.
- If the .msi file was provided by another publisher then its contents should either be added to the application as third party files or, in case when a component exists as a separate application, the MSI file data should be taught to the respective application. The connection between the two applications should be established through License Relations (see [License Relationships on page 302\)](#page-301-1).
- If the software publisher has provided one of the additional .msi files themselves, then its contents should either be added to the application as associated files or, in the case when the supplied component exists as a separate application, the data should be taught to the respective application. The connection between the two applications should be established through License Relations (see [License Relationships on page 302\)](#page-301-1).

### MSI Installers and External Files

Some of the files referenced by an MSI file might be outside the MSI Installer package itself. This may take the form of a relative path directory structure or an Cab file outside of the MSI.

If an MSI file is moved, for example, it might cause a problem if external files are referenced. Always check the MSI Reading Log page to see if a CAB Missing Error has been displayed. If this is the case, ensure that all the files are in the correct locations. If you have copied a file from a CD, ensure that all the external files have been copied too.

### Identifying Main Files

The Main file will probably be pointed to by a Windows shortcut installed in the Start menu. Use the list of shortcuts to identify and add the Main files. Bear in mind that an application may have more than one shortcut, and that not all of those shortcuts will point to Main files. You will need to examine the file and its internal version information to determine whether it is a Main file.

You can view more information about the list of shortcuts on the Summary page of the MSI Importer. See [Summary Tab on page 324](#page-323-0) for further information.

### Identifying Third Party Files

Third Party files can be identified by checking the name of the publisher in the version information contained in most executable files. If the publisher name specified differs from the publisher of the product, the file is a third party file.

You can view the version information in the MSI Database page of the MSI Importer. See [MSI](#page-324-0)  [Database Tab on page 325](#page-324-0) for further information.

### The Structure of an Application Packaged in an MSI Installer

An application packaged in an MSI-based installer is divided up by the software publisher into:

- **Features**
- • [Components](#page-321-1)

A Feature can contain any number of Components. Essentially, when you decide to install a feature, you are deciding to install all of the Components that comprise that Feature.

#### <span id="page-320-0"></span>**Features**

A Feature is a part of an application's overall functionality that is user recognizable and can be installed independently.

For example, a Feature could be a spell-checker, a thesaurus, or a group of clip art. Hierarchical relationships of parent and child Features commonly exist such that if a child Feature is installed, the parent Feature is automatically included as well.

Every, MSI-based installer contains a tree-like structure of Features. Each Feature could potentially contain children. If you decide to install a Feature then you could further decide whether or not to install its children.

#### <span id="page-321-1"></span>**Components**

A Component is a piece of the application or product to be installed. Example of Components included single files, a group of related files, COM objects, registration, registry keys, shortcuts, resources, libraries grouped into a directory, or shared pieces of code such as MFC or DAO.

Components can appear in more than one Feature.

### <span id="page-321-0"></span>How to Open an InstallShield MSI Installer in the MSI Browser

InstallShield is a popular installer authoring tool, used by many people worldwide. While the SAI Editor is unable to extract MSI files directly from InstallShield installers, it is possible to use the installer itself to extract the required files.

How Can You Tell if an Installer is Built Using Installshield?

When installing the application, the words "preparing the InstallShield wizard" appear somewhere in the text of the opening page.

### How Can You Tell if an Installer is MSI Based?

Very shortly after starting the installer, the Windows Installer screen will be shown. The graphic on the left hand side is characteristic of MSI based installers.

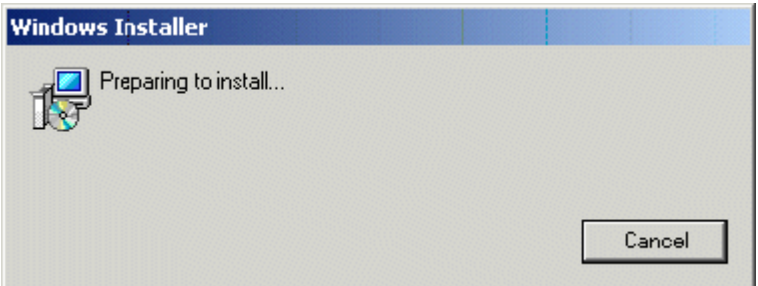

#### Importing the InstallShield MSI Based Installer

The process to import an InstallShield based MSI installer takes advantage of the fact that InstallShield extracts the MSI in its entirety to the TEMP directory when it runs.

Start the installer and leave it open while you import the MSI and cancel it afterwards. When the installer closes it will delete the MSI and associated files that it extracted to the TEMP directory.

- 1 Start the installer.
- 2 Wait until the installer stops and waits for user interaction. This could be the Welcome page of the installer, or even an error message indicating that the installer cannot continue, like the following:

Another version of this product is already installed. Installation of this version cannot continue. To configure or remove the existing version of this product, use Add/Remove Programs on the Control Panel.

- 3 Leave the installer open and waiting for interaction until you have finished this process. If you close the installer it will delete the MSI file that you are attempting to import.
- 4 Determine where your temp directory is on the system. You can do this by opening a command prompt, and typing the following:

#### **echo %temp%**

For example:

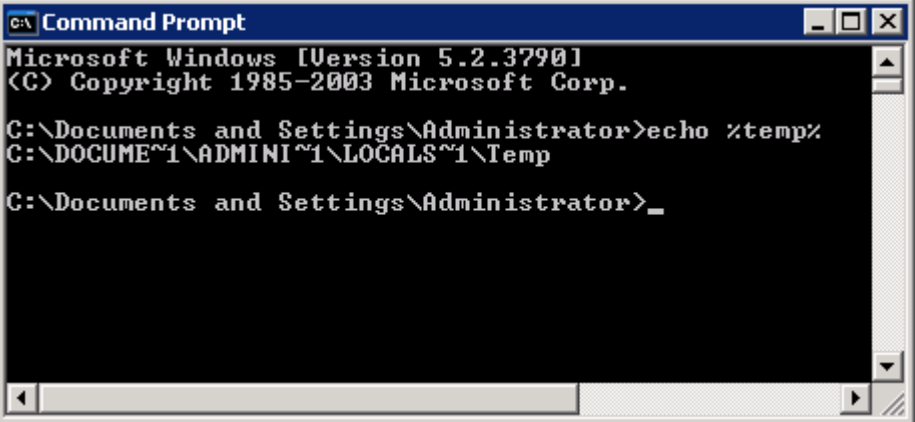

- 5 Select **Import Data from MSI from the Tools menu**
- 6 Enter (copy and paste or type in) the TEMP location revealed above.
- 7 Look for a directory named \_is\* where \* is any combination of alphanumerical characters.
- 8 You will find the extracted MSI file in this directory. Select it.
- 9 When you have finished importing the appropriate files, the installer can be closed. You can also cancel the installation (you do not need to install the application).

## The MSI Importer Workspace

In This Section

- • [Launching the MSI Importer on page 323](#page-322-0)
- • [Summary Tab on page 324](#page-323-0)
- • [MSI Database Tab on page 325](#page-324-0)
- • [The Features and Components Tree on page 326](#page-325-0)
- • [The Files Pane on page 326](#page-325-1)
- • [The Version Information Pane on page 327](#page-326-0)
- • [Toolbar on page 327](#page-326-1)
- • [Actions Tab on page 331](#page-330-0)
- • [MSI Reading Log Tab on page 332](#page-331-1)

<span id="page-322-0"></span>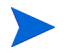

To emphasize the MSI file detail, the screen images shown in this section do not include the Destination SAI pane on the far right of the MSI Import window.

### Launching the MSI Importer

To launch the MSI Importer:

1 In the SAI Editor, select the **Import Data from MSI** from the **Tools** menu.

A **File Open** dialog is displayed.

2 Navigate to and select the installer file (this is either the setup.exe or the .msi file depending on how the publisher published the application).

For further information on which file to choose, see [Locating the MSI and Setup Files for](#page-319-2)  [Different Application Installations on page 320](#page-319-2).

The Import MSI Installer workspace is displayed.

The Import MSI Installer window is non-modal. This means you can have it displayed while working in the SAI Editor. Position the two windows on your screen so that you can work with both at the same time.

The MSI Importer window consists of four tabs.

- Summary
- MSI Database
- Actions
- MSI Reading Log

The Actions and MSI Reading Log tabs are optional and will be visible only if there is something to show in them. Whether they appear or not depends on a particular MSI used.

### <span id="page-323-0"></span>Summary Tab

The Summary page shows information extracted from the MSI file.

Product Details

• Product Code

The product code is an ID that is the main identifier for an application or product.

• Upgrade Code

This is an identifier used by the MSI system to determine which installed products are affected by a given upgrade.

• Manufacturer

The software application publisher

• Name

The name of the application. This is the application's install string.

• Version

The version of the application

• Package Code

The package code is an ID identifying a particular Windows Installer package. It associates an .msi file with an application or product.
#### Shortcut information

Lists the shortcuts this installer created and shows the targets under each shortcut.

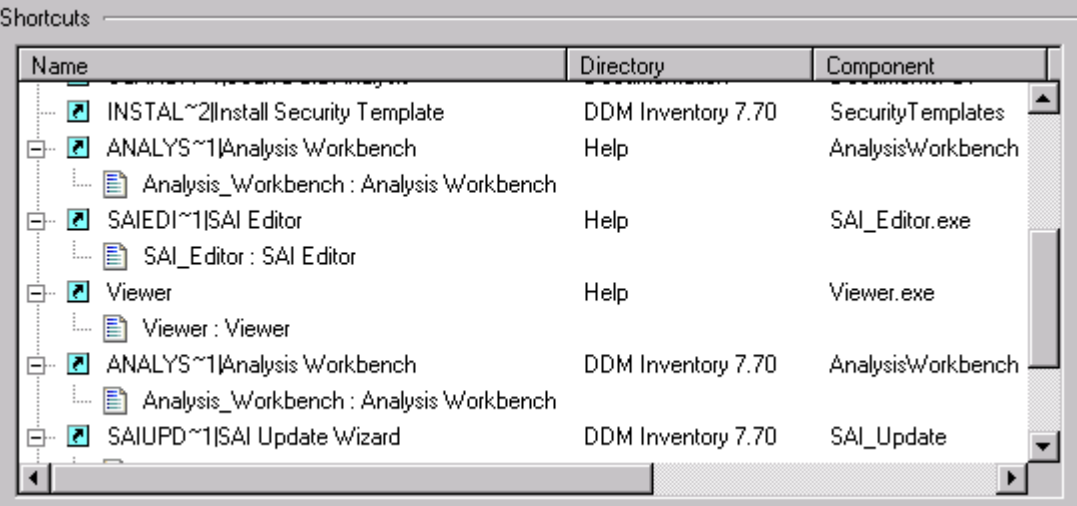

The following information about the shortcut is given:

- Name of the shortcut
- The Directory the shortcut points to
- The file pointed to
- The Component to which the file belongs
- A description of the shortcut command
- Any arguments applied if relevant
- The Working directory

The **Go to** button is only enabled when you select a Feature or if a shortcut's target exists in only one feature and you select the shortcut. If you select a shortcut in this pane and click the Go to button you will be automatically redirected to the MSI Database tab and the file will be highlighted.

#### **Warnings**

Warnings are provided whenever actions are found that require further examination. You will need to examine the entries associated with the action warnings and decide whether they are files that need to be taught to the application and what relationship they have with the application. Examine the warnings by clicking on the links in the bottom pane. You will be automatically directed to the appropriate place in the Actions tab.

#### MSI Database Tab

The MSI Database tab has several components:

- The Features and Components tree
- The Files pane
- The Version Information pane
- Toolbar

# The Features and Components Tree

The Features and Components tree displays a tree view of the features and (optionally) their child components.

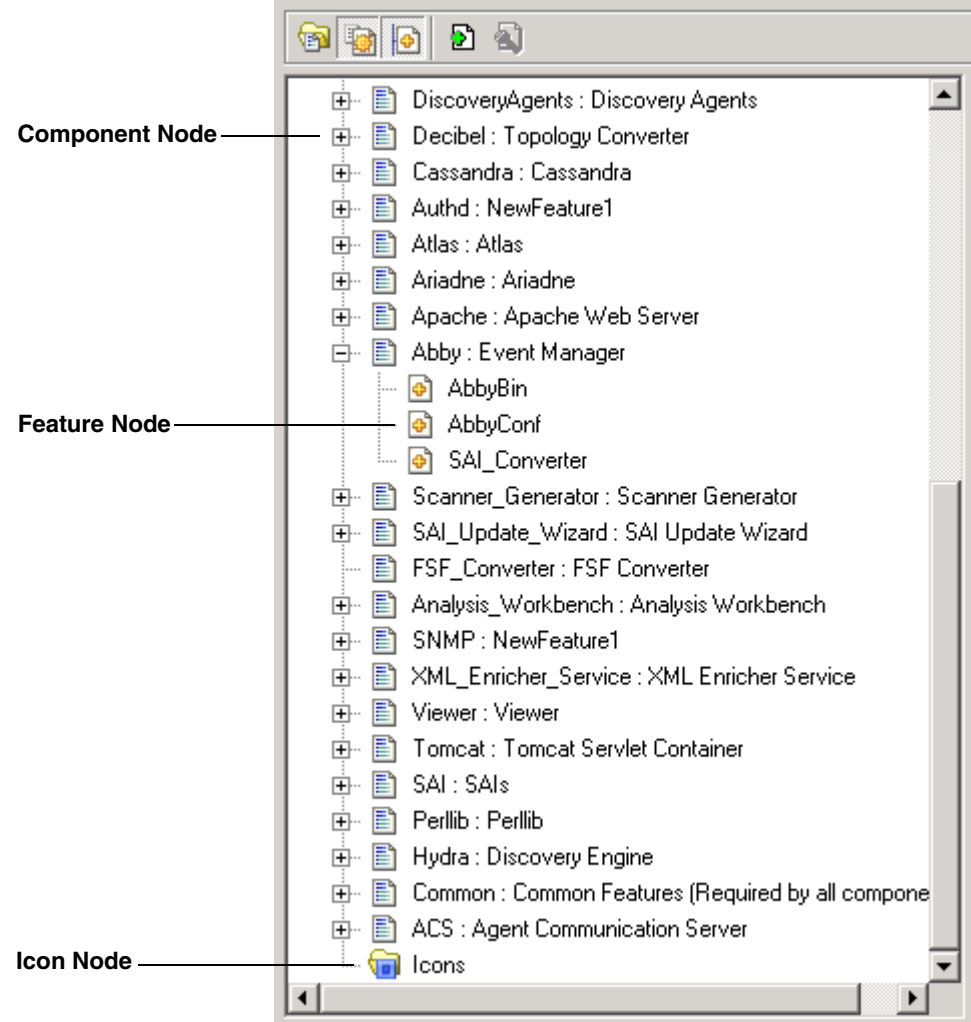

This displays a tree structure of the features and (optionally) components contained in the installer. The following icons are used to differentiate between the three types of node:

- Feature Node
- Component Node
- Icon Node

Icons are stored in different locations. They are extracted and placed into the Icon node.

A pop-up menu item (Import Files) is displayed when you right-click the selected Feature Node. This option allows you to import the files contained in the Feature Node into the version selected in the SAI Editor.

# The Files Pane

The Files pane lists the files contained in the Feature or Component currently selected in the Features and Components tree.

The Files pane displays a list of the files belonging to the currently selected node.

If the node is a Feature and the Show Component Node toolbar option  $\mathbf{0}$  is not selected, the Feature will contain the files that belong to all of its (now invisible) Component nodes. You can find further information about the toolbar options on [page 327.](#page-326-0)

Due to the legacy of MS DOS, the file name is stored in the MSI in two versions.

- The old-style MSDOS 8.3 format (with eight characters, a full stop, and then a three character extension)
- The more recent mixed-case long version

Both of these names are displayed in the Files pane separated by a '|'. For example:

IMAGES~1.EXE|ImageSlicer.exe

If the MSI Importer was unable to extract a file from the installer in order to scan it then that file's icon will have a red 'No Entry' Symbol superimposed on it to indicate this.

You can find more information about why the file could not be extracted in the Messages tab.

#### Pop-Up Menu

Two pop-up menu items (Find Files and Import Files) are displayed when you right-click a file.

• Find File

The SAI Editor will search its database for other occurrences of the selected file. The SAI Editor's Search in SAI dialog is displayed.

• Import Files

This option allows you to import selected files into the version selected in the SAI Editor.

#### The Version Information Pane

The Version Information pane displays the version information from the currently selected file.

The Version Information pane displays data that the MSI Importer has extracted from the file currently selected in the Files pane. If no information was extracted from the file, this pane will be blank.

The information in this pane is exactly the same as the version information that the Scanners extract from a file during a normal scan of a computer. It is commonly used to determine the original publisher of the file so that the file relationship to the application (main, associated or third party) can be determined.

#### <span id="page-326-0"></span>Toolbar

There are two types of buttons available from the toolbar:

- • [Functional Buttons](#page-326-1)
- • [Option Buttons](#page-327-0)

#### <span id="page-326-1"></span>Functional Buttons

There are two functional buttons in the MSI Importer toolbar:

# Find File **A**

Clicking the Find File button  $\mathbb{R}$  while a file is highlighted will cause the SAI Editor to search for other occurrences of the selected file. The Search for Files window is displayed.

#### Add Selected Files to a Version

Clicking this button  $\Box$  imports the selected files into the version selected in the SAI Editor.

It has the same effect as dragging the currently selected item from the Features and Components tree or the Files pane (whichever was last clicked) to the currently selected version node. If no version node is selected, this button will appear greyed out.

When the mouse pointer passes over an icon, a tooltip appears indicating the command corresponding to the icon.

#### <span id="page-327-0"></span>**Option Buttons**

Three option buttons are also available from the toolbar. All three of the option buttons are sticky buttons.

- If the option is selected the button appears depressed
- To de-select the option, click the button again and the button returns to its normal state

## **Hide Features With No Files**

Enabling this option causes the SAI Editor to only show those Features that contain files. Features without files in an installer are typically containers for registry entries, shortcuts and services, and as such are not used to teach to the application library. They therefore appear empty in the tree and can safely be ignored. This option makes them invisible.

When enabled, the MSI importer queries the information on all Features and Components before it displays the tree. This could take some time on larger installers.

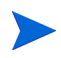

The option to remove empty Features is carried out before the option to Show only executable files. This means that if a node has only non-executable files, it will still appear in the tree even though the Show Only Executable Files option has caused it to be empty.

#### Show Only Executable Files

When this option is enabled only those files that were identified as executable are visible. Further, only the files displayed will be added during imports. This is the default setting, as non-executable files should not be added.

# Show Component Nodes

When this option is enabled, the Features and Components tree will contain a node for every Component. This is a true reflection of how the MSI-based Installer is structured internally. That is, a Feature does not contain files directly when this option is applied. All of the Features contain Components, and those Components in turn contain the files. This is useful for determining the origin of a particular file.

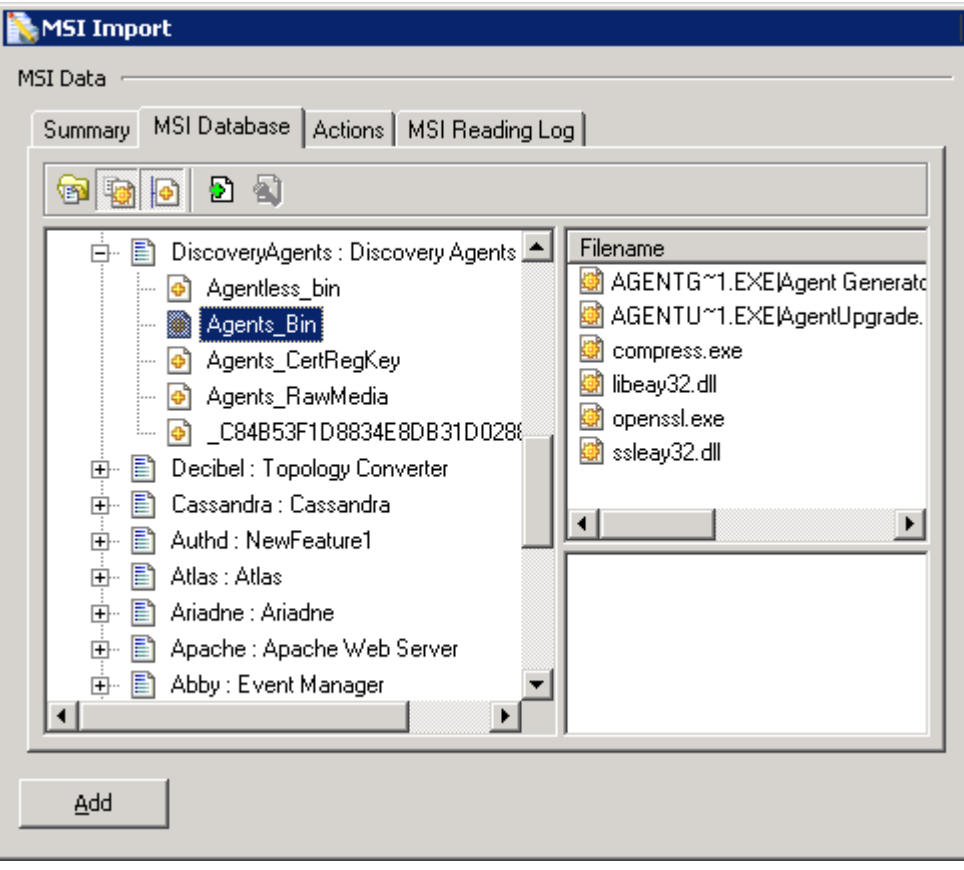

When the Show Component Nodes option is disabled, the Component nodes are not shown. All of the files contained in the Component nodes are placed directly under the Feature node. While this is a less accurate view of the installer, it is more user-readable. You do not have to click the hundreds of Component nodes to view the files a Feature would install.

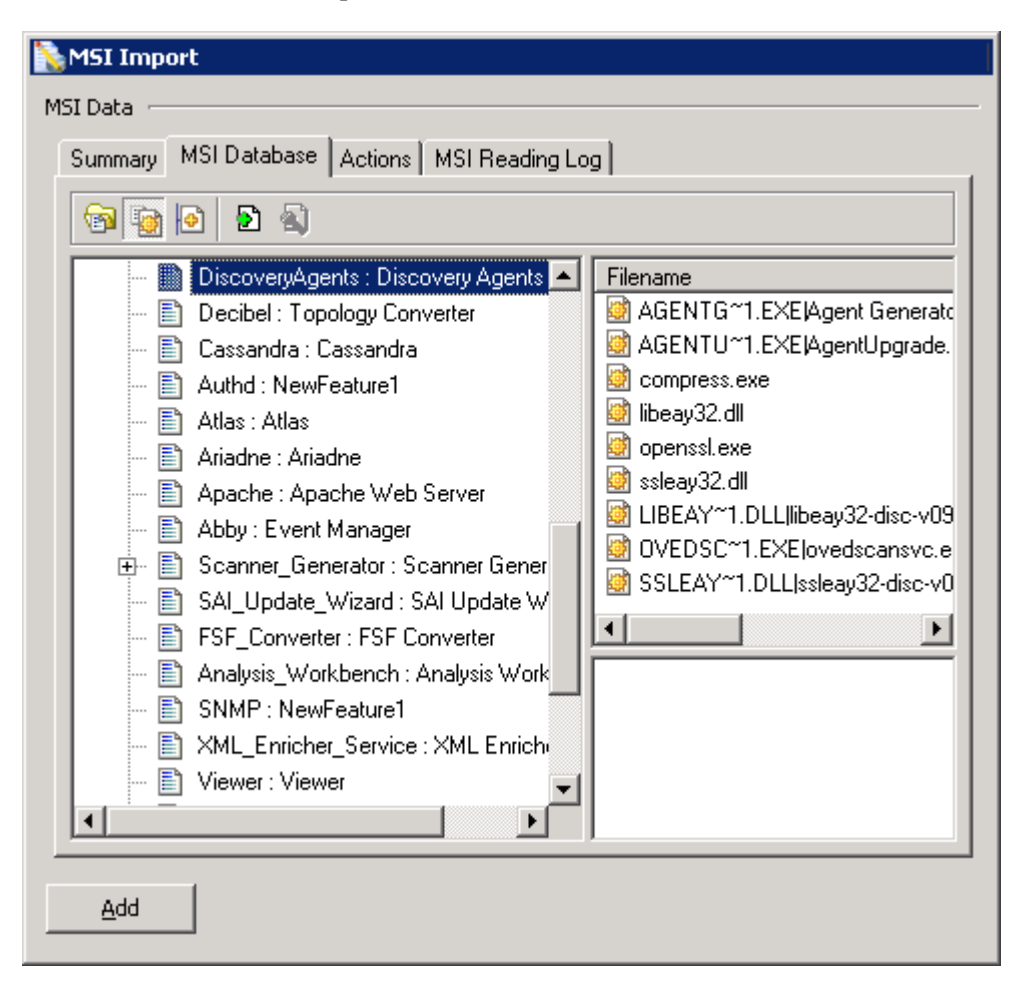

In the example above, note how the files that were shown for each individual component now appear with the parent feature of those components.

# Actions Tab

This page lists the actions that the MSI Installer invokes during the installation process. It is necessary to examine these actions in order to determine whether any of them will install files not contained in the MSI.

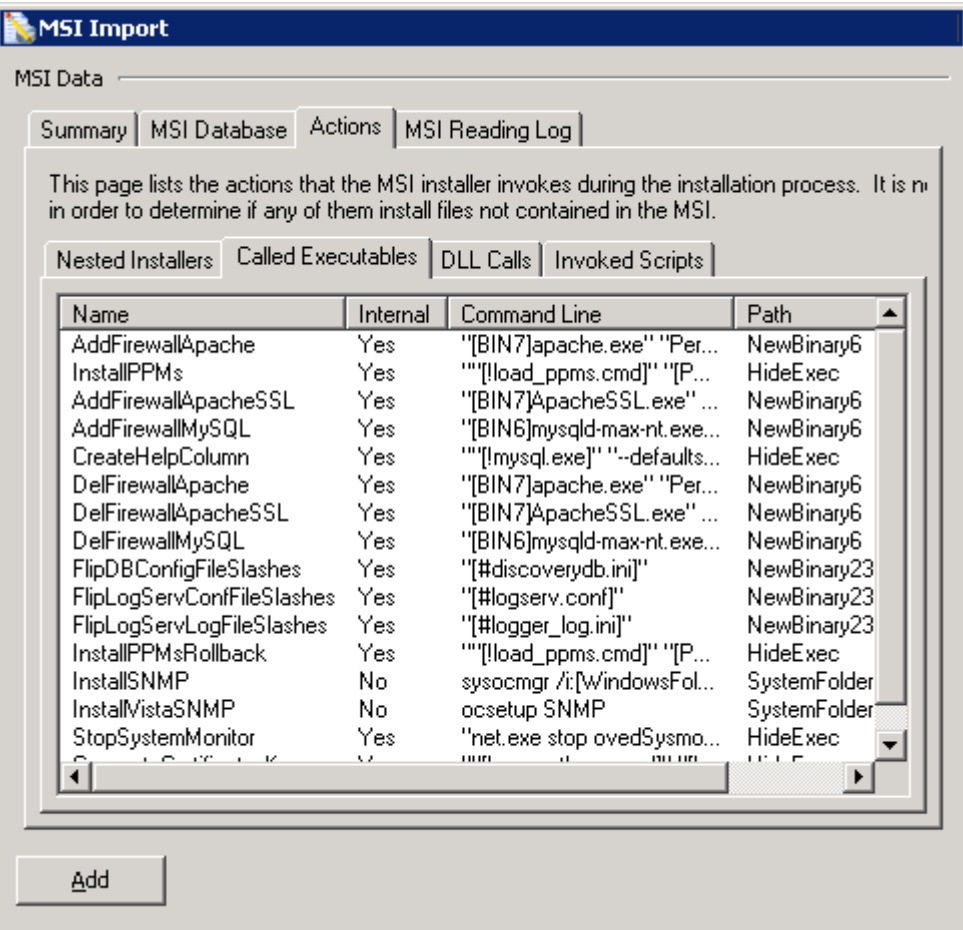

• Nested Installers

A nested installation action installs another Windows Installer package during a currently running installation. A nested installation action can only reinstall or remove an application that has been installed by the current application's installation package.

• Called Executables

This page shows any actions that may install some other executable files.

• DLL Calls

This page shows any dll calls that may have been made.

• Invoked Scripts

This page shows any scripts that may have been invoked

# MSI Reading Log Tab

The MSI Reading Log tab is used to view the log. It displays messages generated by the MSI Importer when reading the MSI-based Installer.

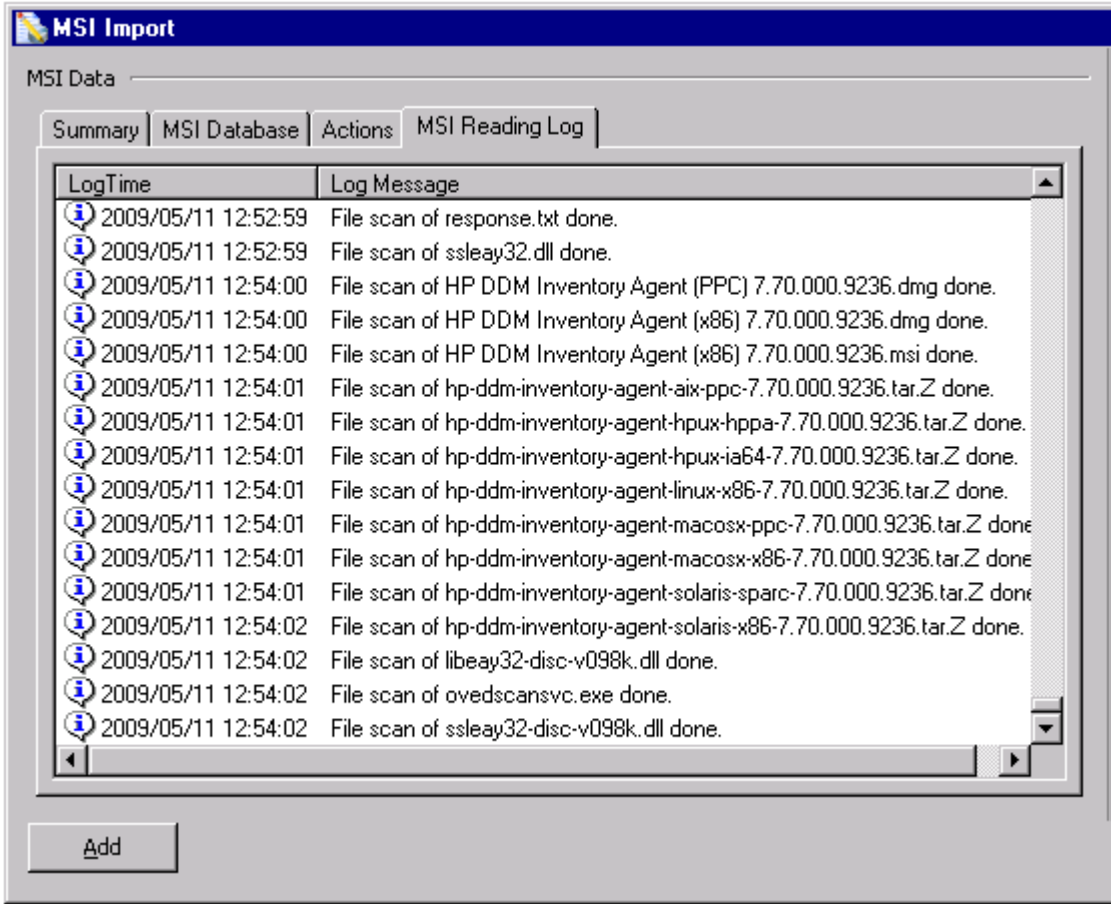

# <span id="page-331-0"></span>An Example of Teaching an MSI Based Installer to the User SAI

# Step 1 Importing the MSI Installer Package

- 1 Select **Tools** > **Import data from MSI**.
- 2 From the Open dialog, navigate to and select the MSI file to use. The file will have an extension of .msi or .exe.

3 Click the MSI Database tab to examine the contents of the MSI file.

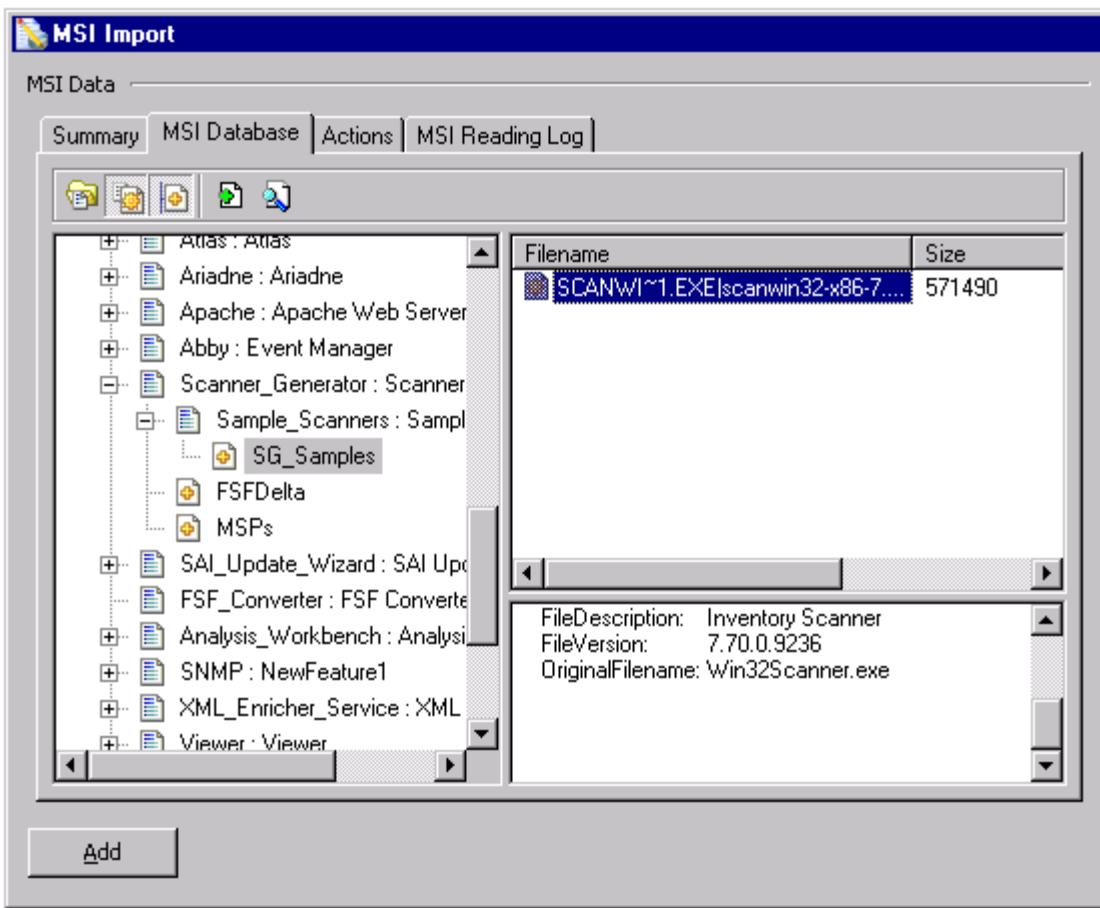

4 In this example, there are several features. Features are displayed in the following way and are indicated by the  $\blacksquare$  icon.

Unique Name Key: Display name

If we look at the Scanner Generator Feature entry we can see that the Unique Name Key is Scanner\_Generator, while the display name has no underscore.

Looking through the MSI structure, look for the components of the application that can be installed separately and therefore should be taught as individual applications. For example Client/Server parts (see the example below) or some shared applications that are also packaged in the installer, for example MSDE or DAO components.

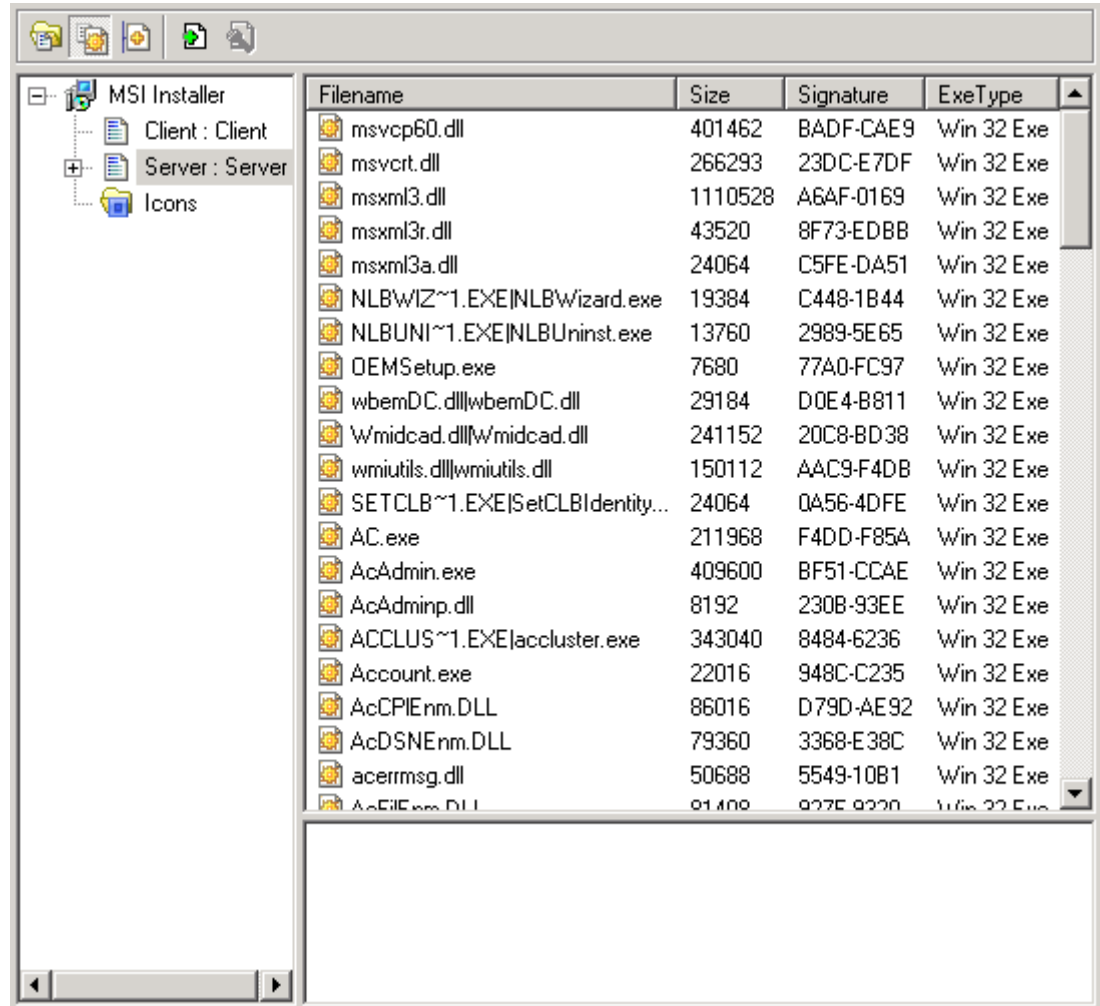

This example displays the contents of the Microsoft Applications Center 2000 SP2 installer. The same installer contains both Server and Client components of the application.

- 5 Click the Show Only Executable Files button  $\Box$  on the toolbar and make sure that all other toolbar buttons have been deselected. Now you will see only executable files.
- 6 Check the Company Name and see if it is the same as the Manufacturer entry in the Summary tab.
- 7 You can do this by clicking on the executable file name in the Files pane and looking at the Version Information displayed in the pane below. In this case the Company Name is the same as the Manufacturer entry in the Summary tab.

8 However, had it not been the same, you would then add the file as a third party file. An example is shown below:

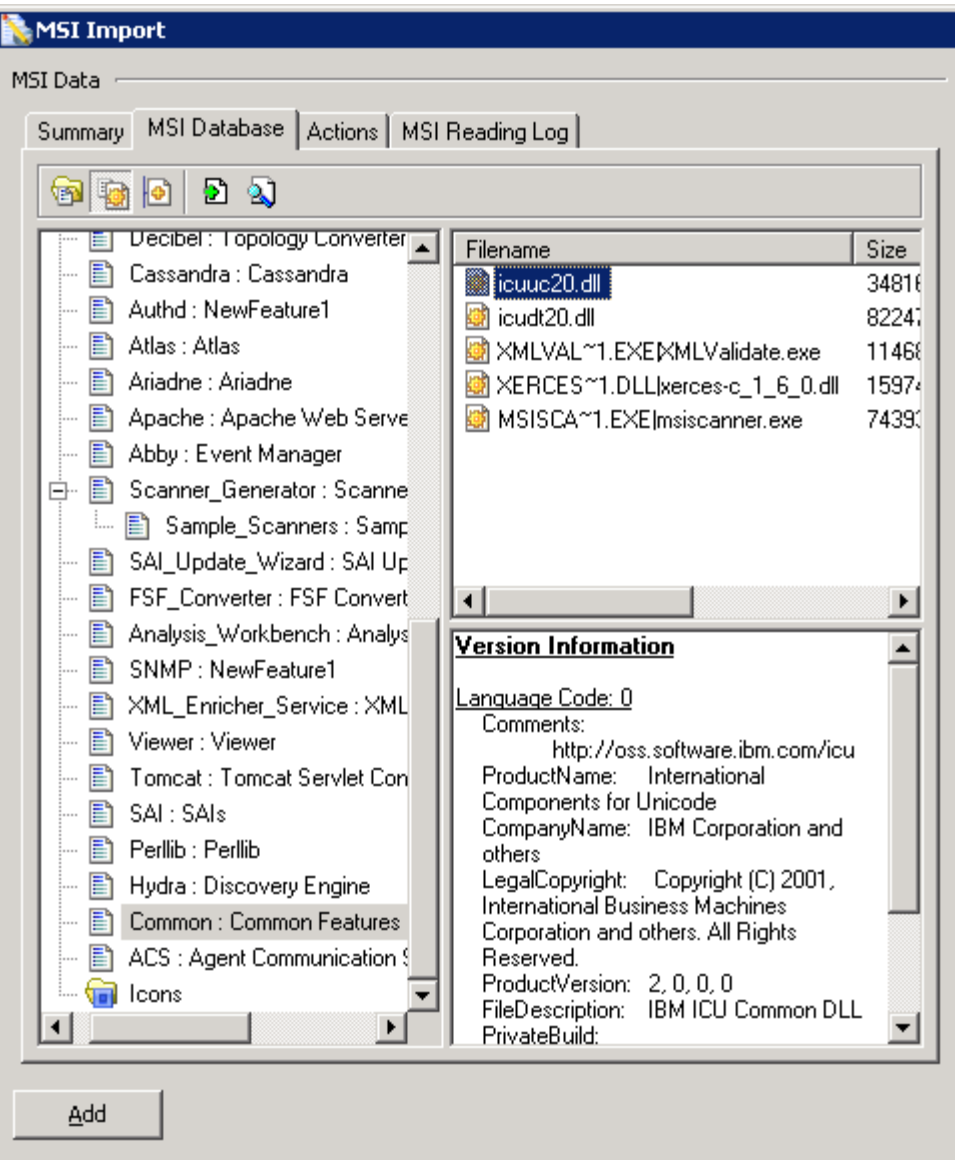

Here we can see that the Company Name is IBM Corporation.

# Step 2 Teaching Files to a Version of the Software

To teach files to a version of the software:

1 In the SAI Editor main window, select a User SAI, and navigate to the pertinent release.

For this example, we will create a new Version under the following release:

日 B User SAI File 白 **S** Hewlett-Packard - HP DDM Inventory Server  $\left| \begin{array}{c} \bullet \\ \bullet \end{array} \right|$  9

If these items (publisher, application, and release) are not present, you will need to create them. See pages [283](#page-282-0) – [291](#page-290-0) for detailed instructions.

2 In the MSI Importer, examine the Version entry on the Summary tab.

For example:

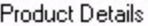

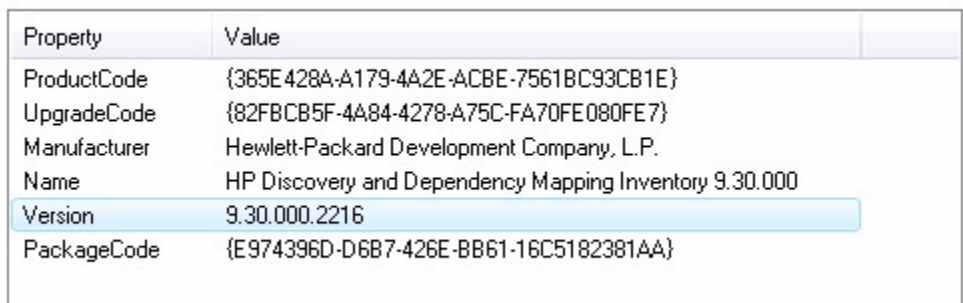

- 3 In the SAI Editor main window, create a new Version (if necessary) to match the MSI version:
	- a Select the release to which the new Version belongs.
	- b Click the  $\geq$  icon. The Version Properties dialog is displayed.
	- c Fill in the details, and leave the Install string blank (it gets imported later).
	- d Click **OK**.

For this example, we will create version 9.30.000 under release 9:

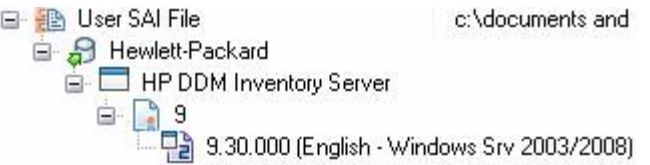

- 4 Go back to the Summary tab of the MSI Importer.
	- a In the Destination SAI box, select the version that you just created. You will need to expand the tree to do this.
	- b In the Product Details box, select the Version listed.

The version that you selected in the Destination SAI box will now be highlighted in gray.

5 Switch to the MSI Database tab of the MSI Importer.

- 6 Select a Feature or Component node in the tree.
- 7 Choose one of the following methods to import its files into the User SAI:
	- Method 1: Click the **Add** button.
	- Method 2: Drag the whole Feature (or individual files) onto the Version node in the Destination SAI box. You can select multiple files by using the SHIFT/CTRL key while clicking the files.

If you drag a Component node on to a Version, the files in that node will be imported. If you drag a Feature node onto a version, the files in that Feature and all of that feature's descendants will be imported.

- Method 3: Right-click the feature or component, and choose **Import Files** from the shortcut menu.
- Method 4: Right-click files in the Files pane, and choose **Import Files** from the shortcut menu.

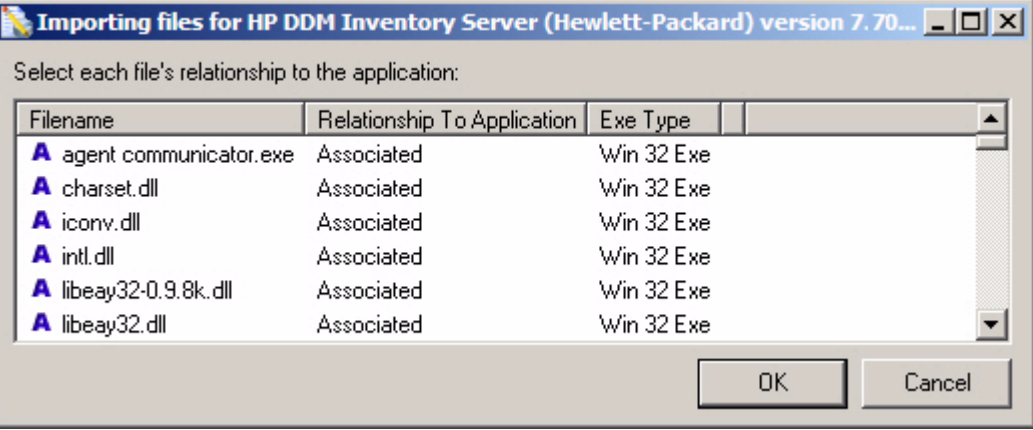

The Importing Files dialog opens:

Right-click the file(s) and select the relationship of the file(s) to the application from the **Main**, **Associated**, and **3rd Party** options:

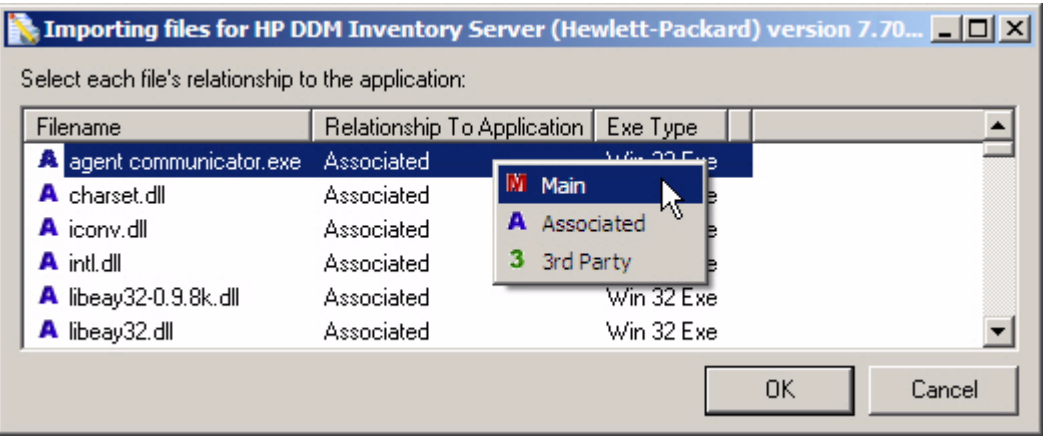

You can select multiple files holding down the SHIFT/CTRL key while clicking on the files.

Main files are generally pointed to by a shortcut. Any files pointed to by shortcuts will be marked as Main. Double-check that these files should really be given the Main rating.

After you have specified the correct relationship for each file, click **OK**.

The new file is now included in the User SAI and will be recognized as scan files are processed in the future.

# Step 3 Examining Warnings and Messages

1 Examine the warnings and messages by clicking on the links in the bottom pane of the Summary tab.

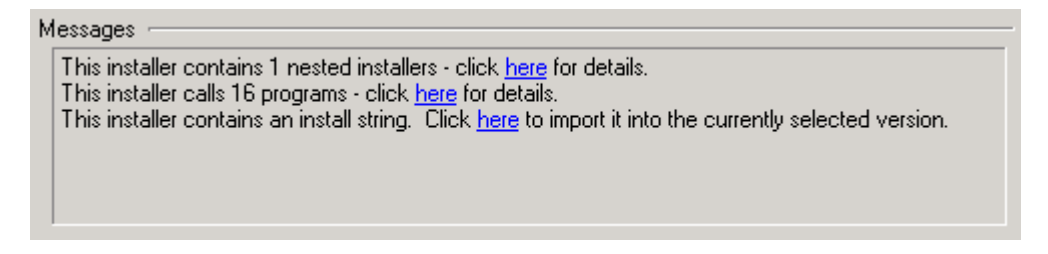

2 You will be automatically directed to the appropriate place in the Actions tab. You will need to examine the entries associated with the action warnings and decide whether they are files that need to be taught to the application and what relationship they have with the application.

#### Nested Installer Tab

A nested installation is where another MSI resides inside the MSI. You will need to choose one of the following ways to handle this situation:

- Is the nested installation a standalone application that can also be released—either as part of another application or standalone? If so, it needs to be taught as a separate application and linked with the current application using a release relationship.
- If not, the files need to be added to the same application as associated files.

#### Called Executables tab

You will have to examine whether the called executable is going to install some other executable files. For example, look at the command-line column—if it says install.exe or setup.exe this would indicate that an executable file is being installed. You could get clues from the Name of the Action. A Called Executable Actions could be for example,

Install <*name of the executable*>

In the following example, the Called Executables are not installing other files, they are merely sending commands to run SQL scripts.

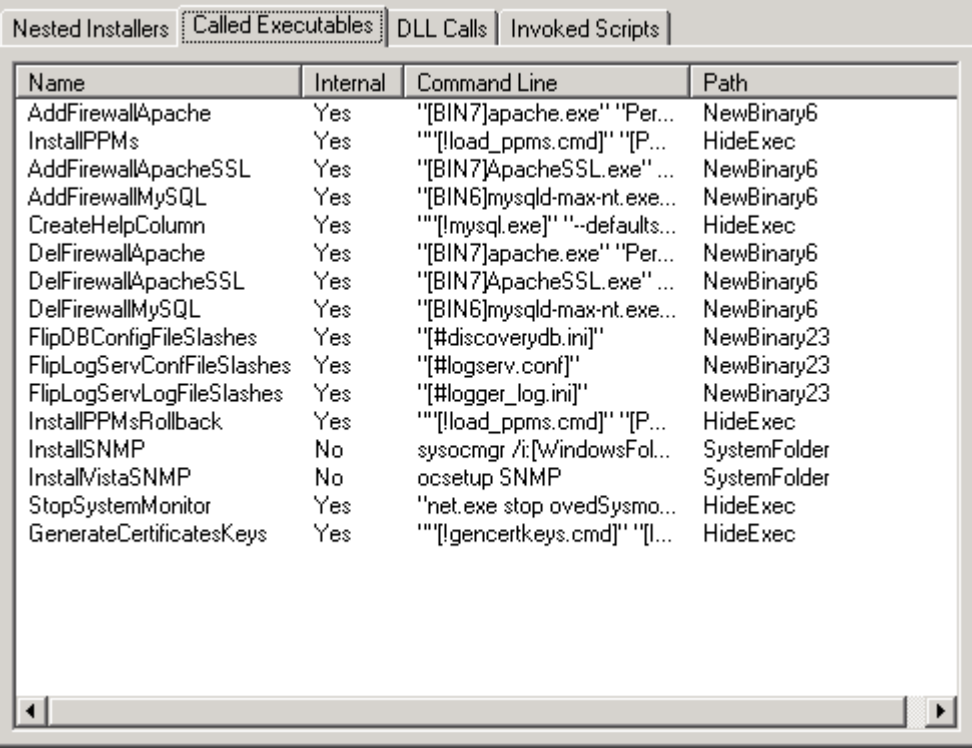

#### DLL Calls tab

This tab lists all Dll calls made.

#### Invoked scripts tab

This tab shows any scripts that would be invoked. Once you have examined the files, return to the MSI Database tab.

# The MSI Scanner Command Line Utility

# Overview of the MSI Scanner

For situations where the installation media is not accessible, the MSI Scanner can be used. This is a command line utility that takes as input an MSI file. This is then analyzed. The result of the analysis is an XML file containing a summary of the MSI.

In a large enterprise it may not be feasible to have remote offices send their software install media to central locations to be added to the corporation's central application library. In this case, the MSI Scanner may be of some use.

The MSI Scanner is a command line utility used to scan an MSI based installer, extract all required file information and write an XML file describing the installer and its contents. This XML file can then be sent to the central office where the person maintaining the application library can load it into the SAI Editor exactly as if it was the original MSI based Installer.

# Starting the MSI Scanner

The MSI Scanner (msiscanner.exe) is not generated by the Scanner Generator. It is supplied with the software in the following location by default:

C:\Program Files\Hewlett-Packard\DDMI\9.30\Common\bin

To start the MSI Scanner:

From the command prompt, type the following:

#### **msiscanner <***setup\_package***> <***output\_file***>**

Where:

- *<setup\_package>* is the path and filename of the MSI-based installer.
- *<output\_file>* is the path and filename of the output XML file. Note that if the specified filename does not end in .xml, the MSI Scanner will append a .xml extension to it.

### Opening the MSI Scanner Output File in the MSI Importer

The output from the MSI Scanner is usable in the MSI Importer so that you can browse the MSI and teach from the XML file in the same way as directly from the MSI file.

To open the MSI Scanner output file:

1 Select the **Import data from MSI** option from the Tools menu.

The File Open dialog box is displayed.

- 2 In the **Files of Type** dropdown box, select the **MSI Scanner output file**.
- 3 Navigate to the file to be opened.
- 4 Click **OK**.

The file is opened in the same way as any MSI-based installer. You can import files from it in the same way as described on [page 332](#page-331-0).

#### MSI Scanner Error Level Codes

The MSI Scanner produces error level codes which can be used to handle situations if the Scanner terminates without producing an XML output file.

These error codes can, for example, be used in a batch file so that specified actions can be carried out in the event that particular error codes are returned.

These can be used to control re-scan activities when a scan has not completed successfully.

| <b>Error Level</b> | <b>Description</b>                                     |
|--------------------|--------------------------------------------------------|
| 6                  | Unexpected error                                       |
| 5                  | Unable to open the output file                         |
|                    | Insufficient space available in the Temp<br>directory. |

**Table 59 MSI Error Level Codes**

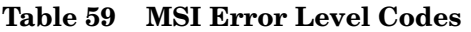

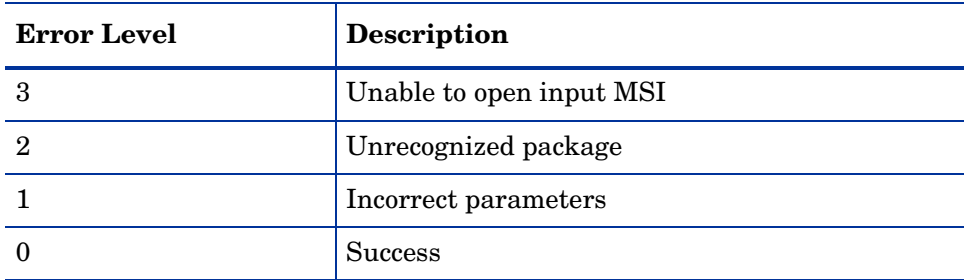

# 7 Application Teaching

Application Teaching is a process that you can use to increase the number of applications (or versions of existing applications) that DDM Inventory recognizes on your scanned devices.

There are four methods that you can use to "teach" new applications to DDM Inventory:

• [Express Teaching on page 345](#page-344-0)

A

- • [Teaching Using Scan Files on page 357](#page-356-0)
- • [Rule-Based Application Teaching on page 381](#page-380-0)
- • [Teaching Using Recognition Objectives on page 401](#page-400-0)

Each of these methods is described in detail in this chapter. The first method is currently supported for Windows platforms only. The last three methods are supported for both Windows and UNIX platforms.

For information about how application recognition works, see [Chapter 5, Application](#page-250-0)  [Recognition](#page-250-0).

# Caveats When Creating and Modifying User SAI Files

It is extremely important to follow sound and consistent practices when you are creating or modifying User SAI files in your environment. For this reason, the following information is repeated in [Chapter 5, Application Recognition](#page-250-0).

You can create and modify User SAI files with the analysis tools and modify them by using the Express Teaching method. When you create or modify User SAI files, irrespective of the teaching method that you use, you must consider issues that may arise regarding potential ID and content clashes.

Problems are likely to occur in the following situations:

- There is more than one librarian teaching applications.
- The SAI files are maintained in more than one location.
- The SAI files need to be deployed to more than one DDM Inventory server (for example, in an aggregated environment).

The following guidelines should help you avoid these problems:

- Provide unique SAI IDs and file names across the entire organization. You cannot deploy different SAIs that have the same ID.
- Configure the same set of SAI files for all DDM Inventory servers within an aggregated environment to provide consistent recognition.
- Modify SAI files in one place regardless of the teaching method. You can modify the SAI file on an administrator's computer or on a DDM Inventory Server using either the client analysis tools or the Express Teaching method.

• After an SAI file is modified in one place, do not modify it on another machine. Instead, replicate the file regularly so that new changes are available on all machines.

The use cases presented in the following sections reinforce the problems that can occur and the best practices to use to avoid these problems.

See [Chapter 5, Application Recognition](#page-250-0) for an overview of application recognition and instructions for using Analysis Workbench and Viewer for this purpose.

# Teaching on Different Client Machines

You can create more than one User SAI file for a DDM Inventory server. Each User SAI file must have a unique name and ID across the entire organization. When you create a new User SAI file, a new and unique ID is automatically generated. This mechanism can be compromised, however, if you are teaching applications on more than one machine—a practice you should avoid.

Analysis Workbench and the SAI Editor are client analysis tools that are usually installed on a machine that is distinct from the DDM Inventory server because of performance issues. If you create User SAI files on multiple client machines, while the ID will be unique for the machine on which it is created, it will not be unique with regard to the ID of a User SAI file created on another machine where the client tools are also installed. This can lead to a potential clash of User SAI IDs for the User SAI files that you want to deploy to a single DDM Inventory server.

To prevent this situation from occurring, you should only create User SAIs on a single computer to make sure that all user SAI files have unique IDs.

# Teaching in an Aggregated Environment

An Aggregator is a DDM Inventory server that collects and combines data from several remote DDM Inventory servers in your network. There are some issues to consider when teaching applications for servers that are part of an aggregated environment. It is important for the User SAI files on the Aggregator and remote servers to have identical content with unique names and IDs across the entire organization.

A recommended procedure to use to ensure that the User SAI files stay in sync is the following:

- 1 Select a single computer (with the analysis tools installed) or remote server (for Express Teaching) that contains the files that you want to teach. As unrecognized file data is not aggregated, Express Teaching must be performed on an individual DDM Inventory server.
- 2 Using any of the teaching methods described in this guide, teach the application on this single computer at a single point in time. The resulting User SAI file represents the reference instance that must be replicated across the entire organization as described in the next step.
- 3 Copy the modified User SAI file to all of the remote servers in the aggregated environment, including the Aggregator server. Once the file is replicated, any one of the copies of the new User SAI file can be used as the reference instance for the next round of teaching. In Express Teaching, you do not have to always use the same remote server to teach applications. You can teach on different remote servers (*but not at the same time for the same User SAI*), as long as you make sure that the modified SAI is replicated on all the servers in the aggregated environment.
- 4 Ensure that each remote server is configured to use this User SAI.

# <span id="page-344-0"></span>Express Teaching

Express Teaching is a process that you can use to increase the number of applications that DDM Inventory recognizes on Windows devices.

The Express Teaching process works by detecting information on your scanned devices about applications that are not yet recognized and organizing this information into a series of reports. From these reports, you can launch the Express Teacher, a tool that enables you to "teach" these applications from the DDM Inventory web user interface (UI). This is a lighter and more automated alternative to using the SAI Editor or Analysis Workbench.

When DDM Inventory scans a device, it may find some executable files on that device that it does not recognize. Many Windows executable files (EXE, COM, or DLL files) contain embedded information about the application, publisher, and version to which they belong. The Express Teaching process presents this information in reports to help you determine which applications are missing from the Software Application Index (SAI). You can then define new applications in the SAI that includes the pertinent executable files. From that point forward, those executable files will be recognized as belonging to these applications.

The Analysis Workbench and SAI Editor are alternative methods of teaching unrecognized files. Both of these tools, however, are separate from the DDM Inventory web user interface (UI). To use them, you must load each pertinent scan file separately.

# When Would I Use Express Teaching?

Express Teaching is useful for teaching "simpler" applications and can act as an introduction to application teaching using other methods. The SAI Editor or Analysis Workbench, for example, are very powerful tools but are somewhat more complicated to learn.

Express Teaching also offers a very convenient method of finding information about unrecognized files and applications. If you do not know which specific applications or files need to be taught, this is an expedient way to identify them.

If you will be performing application teaching relatively infrequently – or teaching a small number of files – Express Teaching may be the most convenient method to use.

# When Would I Use Other Methods of Teaching?

The Express Teacher tool does not have all the functionality of the SAI Editor or the Analysis Workbench, such as license relationships. Express Teaching is intended to be a simple and convenient tool, but it is not optimal in all circumstances. To get the most from your DDM Inventory recognition capabilities, you will also need to use the SAI Editor and Analysis Workbench.

For example, if you already have a clearly defined list of files and applications that you want to teach, and you are familiar with the SAI Editor and Analysis Workbench, you should use these tools instead of Express Teaching.

Express Teaching can only teach files that contain embedded version information. For this reason, UNIX software cannot be taught using Express Teaching. Windows executable files that have little or no version data are also poor candidates for Express Teaching.

Express Teaching is not helpful for teaching 3rd-party files. These files are particularly difficult to teach, because they normally have quite different version data than the core files of the application. In the Express Teaching reports, files are grouped based on the publisher/

application/version found in the version data. This means that 3rd-party files will not be included in these reports. If you want to teach 3rd-party files, you should use a different teaching method, such as the SAI Editor or Analysis Workbench.

# Limitations of Express Teaching

If you frequently teach new applications, Express Teaching may not be appropriate. When you teach a file using Express Teaching, that file is not removed from the Express Teaching report. This file will remain in the Express Teaching report until the complete set of scan files on which the report was based are reprocessed. The time required for this to happen depends on the scanning schedule specified for your network devices, among other factors.

For example, say that you have an unrecognized file in the Express Teaching report called ABCD.exe, and that this file was found on five different devices (in five different scan files). You decide to teach this file using Express Teaching. The next time you open the Express Teaching report, however, the ABCD, exe file will still be included in the report.

Only after the DDM Inventory server has a chance to re-scan the five devices where ABCD.exe was found – and reprocess the five scan files – will this file disappear from the Express Teaching report. As long as one of these scan files has not been reprocessed, the ABCD. exe file will remain listed in the report.

This delay applies to all teaching methods; it is not a specific limitation of Express Teaching. However, because Express Teaching depends on the Express Teaching reports to identify the files to be taught, this method is particularly sensitive to this delay.

The SAI Editor and Analysis Workbench do not rely on reports to show you that recently taught applications are being recognized. You can see the effects of the recognition right away without this delay. This is another advantage of using these tools.

# How Express Teaching Works

The Express Teaching process includes four primary steps:

- 1 A list of unrecognized applications and files is updated on the DDM Inventory server each time a new scan file is processed by the XML Enricher.
- 2 Using this list, you select a file (or multiple files) to teach. This launches the Express Teacher.
- 3 Using the Express Teacher, you can define new applications by specifying the following information about the files:
	- Relationship of this file (or files) to the main file
	- Publisher
	- Application name and type
	- Release
	- Version, including operating system and language
- 4 After you click **Submit** in the Express Teacher, your new application is added to the User SAI that you specify (see [Configuring Express Teaching\)](#page-346-0).

# <span id="page-346-0"></span>Configuring Express Teaching

You must set two configuration options if you want to use the Express Teaching method. The first option instructs DDM Inventory to collect information about unrecognized files on your client devices.

The second option tells DDM Inventory which User SAI file to use for Express Teaching. This enables you to use different Express Teaching User SAI files on different servers. This can help you avoid update collisions within those SAI files if updates are performed concurrently on multiple servers. It is not necessary, however, to use different User SAI files for this purpose. You can have one such file if you enforce the proper update discipline and only update the file on one server at a time. In an aggregated environment, once modified, these files will have to be replicated to all of the other servers in order to share their content.

To configure the Express Teaching options:

- 1 Go to **Server** > **Administration** > **System Configuration** > **Scan processing** in the DDM Inventory web UI.
- 2 For the **Import file data** option, select **Custom**, and then select **Yes**.

By default, this option is disabled. If you do not enable it, DDM Inventory will not collect unrecognized file information from the scanned devices, and your Express Teaching report will be empty.

3 For the **SAI file to be used for Express Teaching** option, select **Custom**.

If you select the **Default**, Express Teaching is disabled.

4 Select the name of the User SAI file that you want to use for Express Teaching from the drop down list.

The drop down list contains a list of the User SAIs currently loaded. The file you select should be created originally by using the SAI Editor to ensure that it has a unique SAI ID.

5 Click **Change** to activate your changes.

# Viewing Express Teaching Reports

The Express Teaching reports provide hierarchically organized information about unrecognized files detected on your scanned client devices.

In these reports, the names of the publishers have been "normalized" to make it easier to find the information you need. It is not uncommon for the publisher name embedded in a file to be written in a non-standard way. For hypothetical software publisher ABC Software, for example, we might find ABC, ABC Software, ABC Inc., or several other variations in the embedded information. DDM Inventory attempts to resolve all of these variations and organize the pertinent applications and files under a single name.

Normalization tables are provided as part of your monthly Discovery Knowledge updates. If you need to incorporate additional normalization information, you can request this from your HP Software customer support representative (see [Publisher Name is Incorrect or Missing on](#page-355-0)  [page 356](#page-355-0)).

When application and version description information is available, it is displayed in parentheses below the application or version name, respectively.

#### To view the Express Teaching reports:

- 1 In the left navigation menu, click **Express Teaching**. The first report that opens is the Summary of Publishers with Unrecognized Files.
- 2 To view a list of the applications associated with unrecognized files for a particular publisher, click the name of that publisher in the report.
- 3 To view a list of the files associated with a particular application, click the name of that application in the report. From here, you can do three things:
	- a To view more information about a particular file, click the file name.
	- b To teach a single file, click **[this file]**.
	- c To teach all files associated with this application, click **[all files]**.

The reports available on the **Reports** > **Unrecognized Files** page (in the Software Inventory Reports category) contain related information. You cannot launch the Express Teacher from these reports, however.

# Launching the Express Teaching Process

There are three steps required to initiate the Express Teaching process:

- **Step 1** Choose a publisher.
- **Step 2** Choose an application to teach from the list of unidentified applications for that publisher.
- **Step 3** Choose a file (or files) to teach from the list of unrecognized files associated with this application, and launch the Express Teacher.

Each of these steps is explained in detail here.

Before you begin, be sure that you have properly configured DDM Inventory as described in [Configuring Express Teaching on page 347](#page-346-0).

# Step 1: Choose a Publisher

1 In the left navigation menu, click **Express Teaching**.

A report opens that lists the publishers associated with unrecognized files detected on your scanned devices.

2 In the **Publisher** column of the table, click the name of the publisher of the application that you want to teach.

# Step 2: Choose an Application

After you choose a publisher, a report opens that lists all of the applications from this publisher that are associated with unrecognized files detected on your scanned devices.

This report shows you the following information for each application listed:

- Name of the application
- Specific version detected
- Number of devices affected

• Number of unrecognized files found that are associated with this version

In the **Application** column of the table, click the name of the application that you want to teach.

Multiple versions of the same application may have unrecognized files. For example:

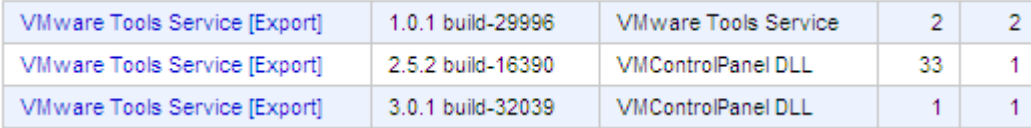

In this case, be sure to click the application name that corresponds to the specific application version that you want to teach.

# Step 3: Choose a File and Launch the Express Teacher

After you choose an application, a report listing all of the unrecognized files associated with that application is displayed.

If you want to view detailed information about this file, including the devices where it is installed and its location in the file system, click the name of the file. Click your browser's **Back** button when you are ready to proceed with the teaching process.

To launch the Express Teacher, do one of the following things:

- Click **[all files]** to teach all of the files listed in the table.
- Click **[this file]** to teach a specific file.

At this point, the Express Teacher opens in a separate window. See [Using the Express](#page-348-0)  [Teacher on page 349](#page-348-0)

# <span id="page-348-0"></span>Using the Express Teacher

After you choose a publisher, application, and file (or files) from the Express Teaching reports, the Express Teacher opens automatically. The Express Teacher enables you to specify the following information:

- The relationship of each file that you are teaching to the application: main file, associated, or third-party.
- The publisher of that application.
- The application to which the file belongs.
- The release and version of the application.

The Files page contains a list of the files that you have selected for teaching:

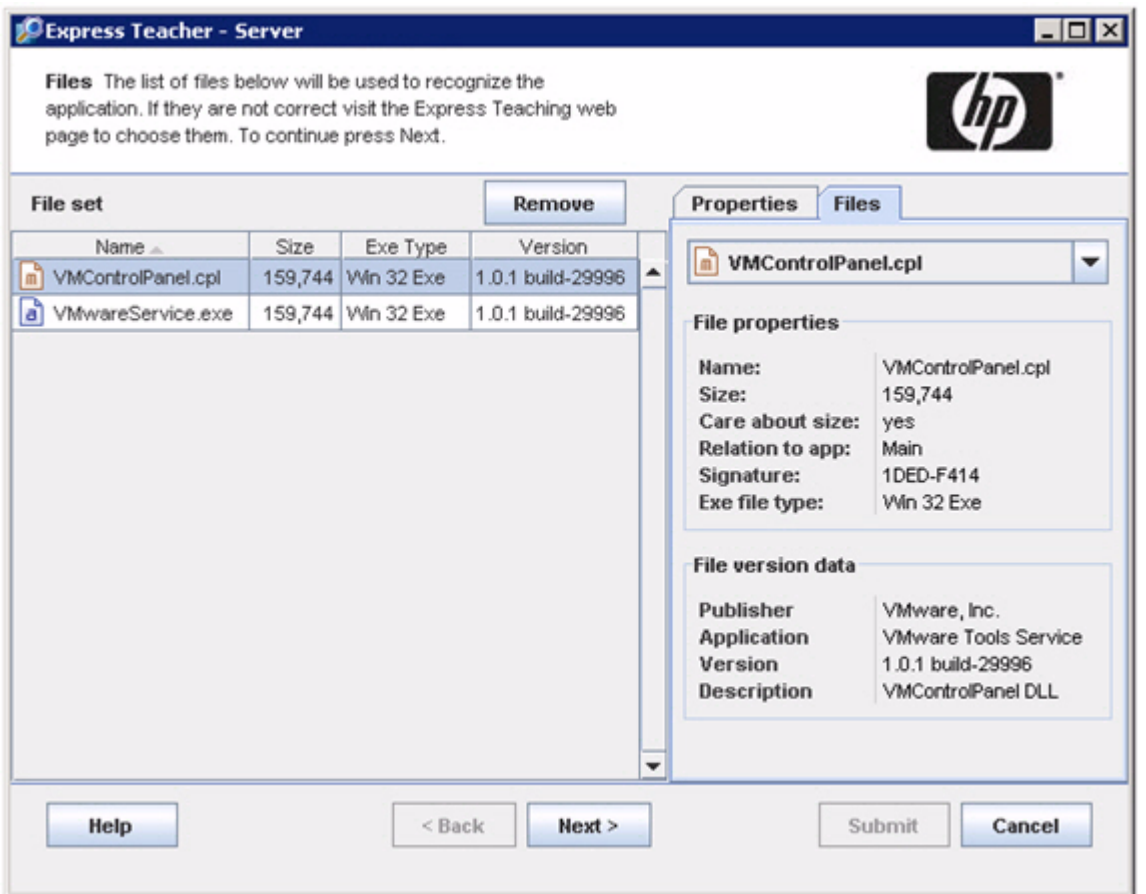

The **File set** table (on the left) lists the files that you have selected to teach. Information in the Version column comes from the embedded version data in the file.

The **Files** tab (on the right) shows information about the properties for the file selected in the **File set** table.

The **Properties** tab is empty at this point. Later in the process, this tab will reflect the teaching parameters that you specify as you proceed through the wizard.

If you want to remove a file from the list, select that file in the table, and click **Remove**.

When you are ready to teach the files listed, click **Next**.

### Main File

On this page of the Express Teacher, you will specify the relationship between each file that you are teaching and the application to which the file belongs.

To specify the file relationships:

- 1 For each file listed, select one of the following values in the **Relation to App** column:
	- Main
	- Associated
	- 3rd Party

See [An Overview of How Application Recognition Works on page 255](#page-254-0) for more information about these relationship types.

- 2 For each file listed, specify one of the following options in the **Care About Size** column:
	- Select **yes** if you want to consider the size of this file during the application recognition process. In this case, DDM Inventory will only recognize the application if both the file name and the file size match exactly.
	- Select **no** if you do not want to consider the size of the file.
		- Be careful when disabling this setting, especially for main files. If the setting is disabled, only the match on the file name is needed to produce a good file match – and if the file is main, simply the presence of the file in the scan file will cause the application to be recognized.
- 3 Click **Next**.

#### <span id="page-350-0"></span>Publisher

On this page of the Express Teacher, you will specify the publisher of the application to which the file (or files) that you are teaching belong. The name of the publisher embedded in the unrecognized file that you are teaching will appear in the search box:

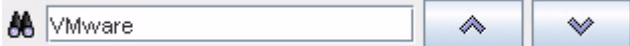

If this publisher is in the list of Known Publishers, it will be highlighted:

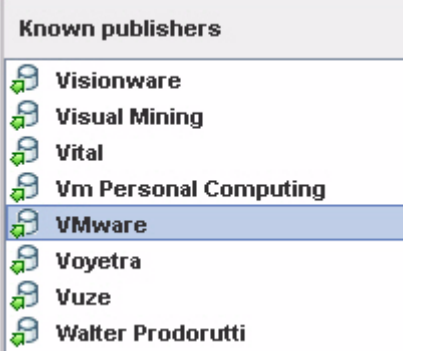

#### To specify the publisher:

- 1 If the correct publisher is highlighted in the list, click **Next**. Skip to [Application on](#page-351-0)  [page 352](#page-351-0).
- 2 If the correct publisher is not highlighted, use the scroll bar to look for the correct publisher, or follow these steps to search for it:
	- a Type part of the publisher's name in the search box.
	- b Do one of the following things:
		- Click the down arrow to search for the next instance of this string in the list.
		- Click the up arrow to search for the previous instance.

For example, if you enter "abc" and then click the down arrow, the next occurrence of "abc" in the list is highlighted.

3 If the correct publisher is now highlighted, click **Next**. Skip to [Application on page 352.](#page-351-0)

4 If the correct publisher is not in the list, click the **New** button to add it.

If you create a new publisher entry, you will also need to create a new application, release, and version, because nothing is yet known about this new publisher. See [New Publisher](#page-351-1).

Each time that you click **Next**, the information that you specified is added to the **Properties** tab.

#### <span id="page-351-1"></span>New Publisher

When you are using the Express Teacher, if the publisher that you want to specify is not in the list of known publishers, you can add it to the list.

To add a new publisher for Express Teaching:

- 1 On the Publisher page, click **New**.
- 2 In the **Name** box, type the name of the publisher.
- 3 *Optional:* In the **Description** box, type a description of this publisher.
- 4 Click **Next**.

You will also need to create a new application, release, and version, because nothing is yet known about this new publisher. See [New Application](#page-351-2).

#### <span id="page-351-0"></span>**Application**

On this page of the Express Teacher, you will specify the application to which the files that you are teaching belong. You can use the scroll bar or search function to locate the application in the list (see [Publisher on page 351](#page-350-0) for details).

Select an application from the list, and click **Next**.

If the application that you want to specify is not listed, click the **New** button to add it. If you create a new application entry, you will also need to create a new release and version.

#### <span id="page-351-2"></span>New Application

When you are using the Express Teacher, if the application that you want to specify is not in the list of known applications belonging to this publisher, you can add it to the list.

If you just added a new publisher, skip to step 2.

To add a new application for Express Teaching:

- 1 On the Application page, click **New**.
- 2 In the **Name** box, type the name of the application.
- 3 *Optional:* In the **Description** box, type a description of this application.
- 4 Click **Next**.
- 5 From the list of **Application types**, select the type that best describes this application. See [Application Type](#page-352-0) for more information.
- 6 Click **Next**.

You will also need to create a new release, and version, because nothing is yet known about this new application. See [New Release.](#page-352-1)

## <span id="page-352-0"></span>Application Type

When you add a new application using the Express Teacher, you must also specify the application type.

To specify the application type for a new application:

1 On the Application Type page, select the type of application that you are adding.

The application types are listed in alphabetical order. You can use the search function to locate a particular type (see [Publisher](#page-350-0) for information about searching).

2 Click **Next**.

#### Release

On this page of the Express Teacher, you will specify the release to which the files that you are teaching belong. You can use the scroll bar or search function to locate the release in the list (see [Publisher on page 351](#page-350-0) for details).

Select a release from the list, and click **Next**.

If the release that you want to specify is not listed, click the **New** button to add it. If you create a new release entry, you will also need to create a new version.

#### <span id="page-352-1"></span>New Release

When you are using the Express Teacher, if the release that you want to specify is not in the list of known releases for this application, you can add it to the list.

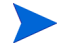

If you just added a new application, skip to step 2.

#### To add a new release for Express Teaching:

- 1 On the Release page, click **New**.
- 2 In the **Name** box, type the name of the release. This may be a number.
- 3 Click **Next**.

You will also need to create a new version, because nothing is yet known about this new release. See [New Version.](#page-353-0)

#### Version

On this page of the Express Teacher, you will specify the version of the application to which the files that you are teaching belong. You can use the scroll bar or search function to locate the version in the list (see [Publisher on page 351](#page-350-0) for details).

Select a version from the list, and click **Next**.

If the version that you want to specify is not listed, click the **New** button to add it.

# <span id="page-353-0"></span>New Version

When you are using the Express Teacher, if the version that you want to specify is not in the list of known versions of this application, you can add it to the list.

If you just added a new release, skip to step 2.

#### To add a new version for Express Teaching:

- 1 On the Version page, click **New**.
- 2 In the **Name** box, type the name of the version.
- 3 *Optional:* In the **Description** box, type a description of this application.
- 4 Click **Next**.
- 5 Select the appropriate **Operating system** from the list.
- 6 Click **Next**.
- 7 Select the appropriate **Language from** the list.
- 8 Click **Next**.

### Operating System

When you add a new version using the Express Teacher, you must also specify the operating system.

To specify the operating system for a new version:

1 On the Operating System page, select the pertinent operating system for the version that you are adding.

The operating systems are listed in alphabetical order. You can use the search function to locate a particular system (see [Publisher](#page-350-0) for information about searching).

2 Click **Next**.

#### Language

When you add a new version using the Express Teacher, you must also specify the language for that version.

To specify the language for a new version:

1 On the Language page, select the language for the version that you are adding.

The languages are listed in alphabetical order. You can use the search function to locate a particular language (see [Publisher](#page-350-0) for information about searching).

2 Click **Next**.

# Submit the Files

On this page of the Express Teaching wizard, you can verify that the information you have specified is correct and then submit the files to be added to the Express Teaching SAI.

- 1 On the Properties tab, verify that the information specified for the file (or files) that you are teaching is correct. If they are not, use the **Back** button to modify them.
- 2 To update the DDM Inventory database and complete the Express Teaching process for this file (or files), click **Submit**.

The new application is then added to the SAI, and the DDM Inventory server is reconfigured to begin recognizing the application. This may take several minutes. Thereafter, when a scan file that contains the matching files is processed, the application will be consistently recognized.

# <span id="page-354-0"></span>Best Practices for Effective Express Application Teaching

Be sure to use a separate User SAI for Express Teaching (see [Configuring Express Teaching](#page-346-0) [on page 347\)](#page-346-0). Before you can perform Express Teaching, you must create this User SAI by using the SAI Editor. It must have an SAI ID that is unique across your organization.

Never modify the Express Teaching User SAI in another tool, such as the SAI Editor, while the DDM Inventory Web UI is being used to perform Express Teaching. Only one tool should be used to modify the SAI – otherwise, data loss can occur.

After performing Express Teaching, it is useful to move the information stored in the Express Teaching User SAI to another User SAI that contains other applications taught by using the standard DDM Inventory teaching tools, such as the Analysis Workbench or SAI Editor. By combining the results from all teaching methods in a single User SAI, it is easier to share this information across an aggregated environment.

Be sure to stop the XML Enricher before editing an SAI using the SAI Editor.

The XML Enricher keeps the Express Teaching SAI in memory. If you do not stop the XML Enricher, it will overwrite any changes that you make in the SAI Editor.

There are two ways to do this:

• Disable the XML Enricher by setting the **Server** > **Administration** > **System Configuration** > **Discovery Services** > **XML Enricher active** option to **No**.

It may take some time for the XML Enricher to stop as it must finish processing the current scan file. Make sure that the HP DDMI XML Enricher services are stopped before you proceed with editing using the SAI Editor.

• Stop the HP DDMI System Monitor service.

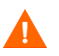

Before moving an application from the Express Teaching User SAI to the another User SAI, examine the data first to ensure that it is correct and complete.

# Express Application Teaching in an Aggregated Environment

In an aggregated environment, it is not always possible to perform Express Teaching on a single DDM Inventory server. This is because different software applications are likely to be installed on managed machines handled by different DDM Inventory servers. In such cases,

the content of Express Teaching User SAIs collected from each DDM Inventory server can be moved to the same user SAI (as described in [Best Practices for Effective Express Application](#page-354-0)  [Teaching on page 355\)](#page-354-0), and this User SAI can be shared across all DDM Inventory servers.

# Troubleshooting Express Application Teaching

This group of topics contains information you can use if the Express Teaching process is not producing the results that you expect. The title of each topic describes the symptom of a possible problem.

# <span id="page-355-0"></span>Publisher Name is Incorrect or Missing

If the name of a software publisher that you expect to see listed in the Express Teaching report does not appear in the report – or the name appears in a slightly different way than its normalized form (for example, Microsoft Corp instead of Microsoft) – it is possible that a problem occurred when DDM Inventory attempted to normalize the publisher name. To determine if this is the problem, you can export a list of publisher names that have been detected on your client devices but have not yet been normalized. The list is exported in comma-separated value (CSV) format. This information can be used by your DDM Inventory support engineer to diagnose the problem.

To export a list of publisher names prior to normalization:

- 1 In the left navigation menu, go to **Status** > **Device Status** > **CSV publisher list for support**.
- 2 In the File Download dialog box, click **Save** to export the file.
- 3 In the Save As dialog box, specify the name and location where the CSV file should be saved.
- 4 Click **Save**.

# The Express Teaching Report Is Empty

If you click the **Express Teaching** link in the left navigation menu, and the report displayed contains no data, investigate the following causes:

- On the **Administration** > **System Configuration** > **Scan processing** page:
	- Is the **Import file data** option enabled?
	- Is the **SAI file to be used for Express Teaching** specified?
- Are network devices being scanned?
- Are scan files being retrieved?

# The Express Teacher Will Not Work

If there is data in your Express Teaching report, but you get an error message when you attempt to launch the Express Teacher, follow these steps:

- 1 Specify the **SAI file used for Express Teaching** (see [Configuring Express Teaching on](#page-346-0)  [page 347](#page-346-0)).
- 2 Close your browser.
- 3 Open the DDM Inventory Web UI in a new browser window.

# The User SAI File that I Want to Use is Not in the List

If you do not see the User SAI file that you want to specify for Express Teaching in the list on the **Administration** > **System Configuration** > **Scan processing** page, follow these steps:

1 Make sure that the SAI is located in the <*DataDir*>\SAI directory (otherwise, it will not appear in the web UI). By default, this directory is:

C:\Documents and Settings\All Users\Application Data\Hewlett-Packard\ DDMI\SAI

- 2 If the SAI is not located in the <*DataDir*>\SAI directory, move it there.
- 3 If the SAI is not yet available, create a new User SAI with a unique ID (using best practices – on the same machine that is used for User SAI creation), and copy it to the <*DataDir*>\SAI directory on the computer running the DDMI server.

# Applications Taught are Still Not Recognized

It can take a long time for previously unrecognized applications to become recognized, because the inventory data that contains those files needs to be reprocessed by the XML Enricher. In a typical large network environment, files will not disappear from the unrecognized file reports for several days (the inventory interval) after they are taught. This makes it difficult to quickly verify the recognition to determine whether an application was taught properly or not.

# I Made a Mistake During Express Teaching

It is not possible to correct a mistake made during the Express Teaching process within the DDM Inventory Web UI. You must use a separate tool, such as the SAI Editor to fix mistakes in the Express Teaching User SAI.

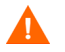

You must stop the XML Enricher before you edit the Express Teaching User SAI using the SAI Editor. See [Best Practices for Effective Express Application Teaching on page 355](#page-354-0).

# <span id="page-356-0"></span>Teaching Using Scan Files

You can use scan files to teach applications for both Windows and UNIX platforms. See the following topics for detailed information about each platform:

- • [Teaching Windows Applications Using Scan Files on page 357](#page-356-1)
- • [Teaching UNIX Applications Using Scan Files on page 370](#page-369-0)

For more information about scan files and the application recognition process, see [Chapter 5,](#page-250-0)  [Application Recognition](#page-250-0).

# <span id="page-356-1"></span>Teaching Windows Applications Using Scan Files

This section discusses the following topics:

- • [Overview of an Application Recognition and Teaching Project on page 358](#page-357-0)
- • [Determining an Acceptable Level of Recognition on page 358](#page-357-1)
- • [Estimating How Long the Recognition Project Will Take on page 360](#page-359-0)
- • [Example Recognition Information from a Small Project on page 360](#page-359-1)
- • [Specifying the Scope of Teaching from Scan Files on page 361](#page-360-0)
- • [Selecting Scan Files for the Project on page 361](#page-360-1)
- • [Grouping Files on page 363](#page-362-0)
- • [Activities During Recognition Project on page 364](#page-363-0)
- • [Finishing the Teaching Project on page 365](#page-364-0)
- • [Dealing with Specific Groups of Software on page 366](#page-365-0)
- • [Components of Applications on page 368](#page-367-0)
- • [Tracking Your Progress on page 369](#page-368-0)

## <span id="page-357-0"></span>Overview of an Application Recognition and Teaching Project

Application teaching is the process of showing DDM Inventory how to recognize new applications – or new versions of applications that are already included in an active SAI. An application consists of one or more files. Information about these file can exist either in the Master SAI provided by HP or it can be added to the User SAI.

In a Windows environment, files belonging to an application typically contain embedded Publisher, Application, and Version information. In both Windows and UNIX environments, certain installed package properties contain this type of information.

For more information about how DDM Inventory recognizes applications, see [Chapter 5,](#page-250-0)  [Application Recognition](#page-250-0).

#### Questions to Ask Yourself

There are two key questions you must ask yourself when starting software recognition projects:

- What is an acceptable level of recognition?
- How long will it take to achieve the required recognition level?

## <span id="page-357-1"></span>Determining an Acceptable Level of Recognition

The Unrecognized/File frequency chart available from the Analysis Workbench can be used to help you determine an acceptable level of recognition.

#### Displaying the Unrecognized/File Frequency Chart

In Analysis Workbench, after you have loaded your data, select the **Charts** > **Unrecognized/File frequency** option from the View main menu.

The Unrecognized/File frequency chart is a simplistic representation of the distribution of the number of files with a particular name compared with the number of times this file occurs across a sample of computers.

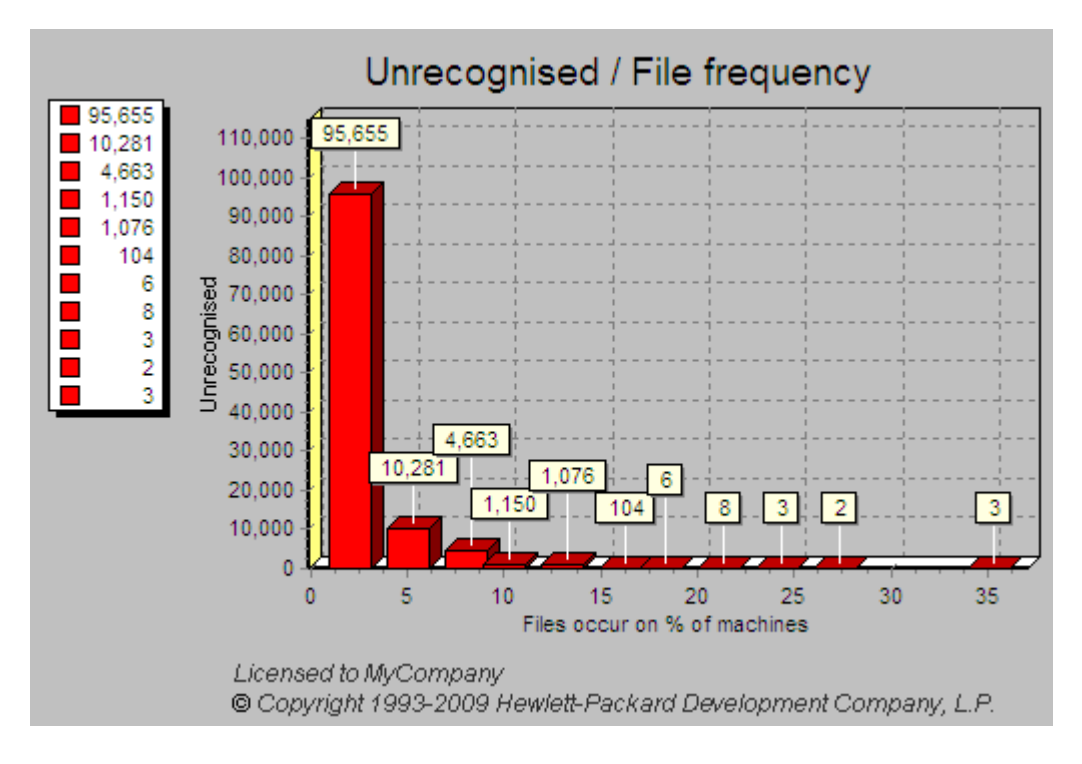

#### Interpreting the Chart

What is shown in the example chart is that the bulk of the files requiring recognition will exist on several machines within a sample, whereas the largest number of files to be recognized may only occur once or twice across the whole sample of computers.

If the computers on which these files were found can be identified, you can check them to see if they fit into the business critical category of machines needing attention.

This graph holds true for most situations where the number of copies and number of files vary with a particular sample of machines and the amount of recognition work carried on these same machines.

Using the graph, you can realistically assess the file recognition level required to achieve the goals for a particular project.

With these restrictions,  $100\%$  recognition is usually unrealistic.

#### Defining the Cut-Off

By looking at the typical profile of unknown files versus the number of times they occur, it can be seen that typically there are a large number of files that only occur once or twice across the sample of scan files.

This file count drops rapidly as files that occur multiple times are encountered. Therefore it is sensible to define a cut-off level in the file count to keep the number of files manageable. The cut-off may start at the 10% off level and progressively be reduced to 5% off or lower, depending on the number of known files that need to be handled and the target recognition level.

The exception to this is when there are business critical or special applications that only occur once or twice across the scan file sample. In this case, these applications are targeted and added to the SAI.

In many instances a cut-off of 95% of installed files is seen as a realistic target.

# <span id="page-359-0"></span>Estimating How Long the Recognition Project Will Take

Estimating the time required for software recognition is based largely on experience. Factors that can play a big part are:

- Familiarity with Analysis Workbench.
- The number of scan files available.
- The quality of the scan file data does it include valid header information in the files?
- The cut-off point required.
- The availability of local contacts accessibility and responsiveness.
- Availability of personnel to visit machines or to investigate particular software.
- The file types to be included in the recognition. It is usual to restrict the types to COM, EXE and DLL files when teaching from scan files.

As a rule-of-thumb, over the project period an average of 100 files per day can be taught to your User.zsai file. This equates to 10-12 files per hour or roughly one every 5 minutes.

In the early stages of the project, you will need time to become familiar with the data set and to select a subset of scan files for teaching.

The most productive stage is when you have lots of files that can be quickly analyzed and taught. In particular, if it is possible to cluster a number of files together, it may be possible to achieve a better result than 100 files a day.

However as the project progresses, the amount of useful data available from Analysis Workbench can diminish. It becomes necessary to spend time contacting people who have specialist knowledge of the products or physically visit the machines and check the applications manually.

This can have a significant impact on recognition productivity.

# <span id="page-359-1"></span>Example Recognition Information from a Small Project

The following are recognition statistics from a software recognition project.

The project used 900 scan files that contained 19,680 file names with 448,991 occurrences. The percentage of unrecognized files and occurrences is shown in the following table:

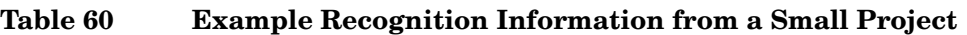

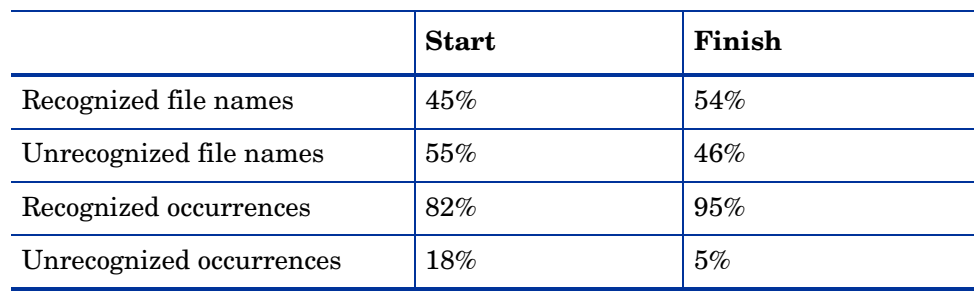
Around 1,820 files were taught over the duration of the project. The result was a 9% increase in recognition and 13% changes in occurrences.

## Specifying the Scope of Teaching from Scan Files

It is important that you make all parties involved in the project aware of the scope of the teaching process before the project commences so that expectations are correctly set and met.

This is due to the difference in methods between using scan files for information and using installations of applications.

With application installations, it is possible to perform typical installations and see where all files are being deployed.

In the case of using the information available from scan files, the information relating to an application may be incomplete or different from other databases. This may be because:

- Available scan files may have incomplete installations.
- License relationships may be incomplete again due to incomplete installations.

## Getting the Best Results

As discussed, scan files of users' machines are not an ideal source of data for teaching, although it often is the only source of data.

For applications where it is imperative that they be recognized as accurately as possible, it is recommended that you follow these steps where possible:

- 1 Use an "empty" machine with just the operating system installed. The best way is to install the machine once and generate an image of it that can be restored to this state for every application.
- 2 Scan the machine and store the result as the "reference" scan.
- 3 Install the application to be recognized.
- 4 Scan the machine again, storing the result as the "application" scan.
- 5 Use both scan files in an import in the SAI Editor.

When used in this fashion, the SAI Editor can "subtract" the reference scan from the application scan. This allows a very accurate degree of teaching as all files affected by the installation can be automatically added to the library.

However, this method is more time consuming than when using scan files of users' machines and requires a dedicated machine for the teaching work as well as access to the installation media for the applications.

The HP Application Librarians use this methodology for almost all applications that are added to the Master Library. MSI files are added to the Library using the MSI Importer in the SAI Editor.

## Selecting Scan Files for the Project

Although a large number of scan files may be available, the only time that they all need to be loaded is when you need to produce progress statistics.

For teaching purposes, the smaller the subset of scan files loaded the better. This is because the recognition algorithm has fewer files and directories to scan, hence producing recognition results faster.

When choosing scan files for the project, consider the following:

• Particular location or department

Certain departments such as Finance or Personnel may be the only users of a certain type of application (for example, invoicing software).

• Machines types – server or laptop

These may contain special software (for example, communications software). Servers may contain server components of an application.

• Specific scan files by name

These may contain specific applications – such as a bank payment transfer – that only occur on a particular machine. Alternatively, the scan file may be an example of a much larger set of scan files that contain particular files.

## Using Analysis Workbench to Pick Scan Files to Load

Choosing a few scan files from a list of several thousand can be time consuming. The following steps show two different methods of different complexity that can be used to single out the scans that would be best for a teaching session.

Simple method: Use an Analysis Workbench Load Query

- Use the query option when loading scan files and generate a query that includes the desired assets.
- 2 The selected Query will check all entries, which in a large list of scan files can be time consuming. If you need to load the same list of assets repeatedly, the more complicated method may be more appropriate.

Complex method: Load all scan files to locate the best ones to use

- 1 Load your scan files into Analysis Workbench
- 2 In the Files window, tag all CheckVer and Unknown files.
- 3 Select the **Files** option from the Export menu. The Export to Files dialog box is displayed.
- 4 In the Export to Files dialog box, click the **Export Files** tab.
- 5 Select the **One line per item** option.
- 6 Make sure you have selected the **Asset Number** and **Name** options in the list.
- 7 Click the **OK** button.
- 8 Import the exported data into a database program such as Microsoft Access 2000.
- 9 Run a query that groups on the first instance of a file name. This provides a list of scan files that contain files of interest. The following is a sample SQL query:

```
SELECT DISTINCTROW Files.Name, First(Files.[Asset Number]) AS 
[FirstOfAsset Number], Count(Files.[Asset Number]) AS 
[CountOfAssetNumber], Files.Directory, Files.Publisher, Files.Application, 
Files.Version, Files.Size
```
FROM Files

Group BY Files.Name, Files.Directory, Files.Publisher, Files.Application, Files.Version, Files.Size

HAVING (((Files.Name) In (SELECT [Name] FROM [Files] As Tmp GROUP BY [Name] HAVING Count(\*)>1)))

ORDER BY Files.Name, Count(Files.[Asset Number]);

- 10 Take the output from this query and edit it into a script file under a section heading. Ensure that the full path is loaded. This can be defined with a variable for the path. Then use the Analysis Workbench LOAD\_SCANFILE\_LIST script to select the section.
- 11 Run the script and this will load the defined scan files without having to wait for the user interface.

#### Further Information

See the following sections in [Analysis Workbench on page 19:](#page-18-0)

- • [Analysis Workbench Scripting on page 183](#page-182-0) for more information about the "scan file list" script.
- • [Loading Data from Scan Files on page 89](#page-88-0) for more information about querying when loading scan files.
- • [State Images on page 38](#page-37-0) for more information about state images.

## Grouping Files

Having selected the scan files to work with for a particular session, the next thing you need to consider is the grouping of files based on specific criteria of interest.

This method is preferable to just examining files individually as it may lead to multiple files being selected for teaching at one time. The following sections discuss the benefits of particular selections.

#### Group Files by Date Without Selecting by Type

This method allows files (recognized and unrecognized) to be grouped together. This can help pick up stray files that may have been stored in directories away from the main application directory.

#### Date and Time Stamp in Windows

The file date and time stamp in Windows 200x/XP/Vista/7 usually depends on daylight savings time. This means that if a file was originally installed under GMT with a time stamp of 4:50, if the time is changed to BST (GMT+1), then the files's time stamp becomes 5:50.

Vice versa, if an application was installed under BST and then the clocks were put back, the time stamp would change to 3:50.

This also means that using the date to cluster files when the machine is running Windows 200x/XP/Vista/7 could give different results if machines have been scanned with installations either side of a time change.

This effect does not occur with UNIX.

#### Group Files by Name

Products such as HP printer drivers often start with the same letters (that is, HP). Also files starting DC or DD may in fact be deleted files in the RECYCLE directories.

#### Group Files by Header Information

There are a number of files which are in archives or Cabinet files. It may be necessary to create a special Scanner which stores archives as directories.

#### Examine Directory Names

This can include Publisher, Application and even Version in some cases. Look for more than one directory with subdirectories off it. Look particularly under Program Files as often this is the default base directory for an application.

#### Look at Entries in Installed Applications

In Analysis Workbench you can select a machine and right-click it to display the scan file in Viewer. By looking in the **Hardware and Configuration Data** > **Operating System** > **Installed Applications** folder, the applications that have been registered in the System Registry will be displayed.

This information is also available in Analysis Workbench in the Machine Window under Windows Installed Apps. The column entries are not necessarily in alphabetical order.

#### Use Applications Window in Operational View

The Operational View displays all applications with partial or full identification.

In this view, Checkvers are displayed for an item. This reflects the fact that the file(s) is Checkver. Use this to recheck files and directory information. Often the grouping yields some information about a version.

#### To set Operational view:

1 In Analysis Workbench select the **Load Options** command from the File menu.

The Analysis Workbench Load Configuration–Advanced dialog box appears.

- 2 Click the **Display Filter** tab
- 3 Select the **Load Operational View** option.

## Activities During Recognition Project

#### Teaching Recognition

After files have been selected, the teaching can be performed. This is the process of converting Checkver and Unknown files into recognized files in the Main or Associated categories.

See [Teaching Applications to the User SAI on page 141](#page-140-0) for information about how to do this.

#### Logging Your Progress

There are several ways that you can log your process:

Checking the number of files that have been added to the User, zsai file.

This must be done manually from the beginning each time, because files added later to an existing application are absorbed into the existing application.

• Checking the number of applications in the User.zsai file.

This is useful but does not reflect the number of files contained in each application.

• Loading a set of scan files against the User. zsai file.

This is the most reliable way of tracking progress.

This is one of the few times that all the scan files need to be loaded. To keep the memory requirement down, only load \*.exe and \*.com files, and ignore Directories and Hardware data. This cuts down the amount of data to store in memory. This is a valid file selection, as it is unusual to teach  $*$ , dll files, for example, when just using scan files.

If the number of scan files gets too large for the available memory, then it will be necessary to split the load sets into more manageable chunks. Produce an export of all files using Name, Copy Count, and Status. These exports can be appended to produce one file. Then import the file into a database, and perform the necessary query on the data having first produced a query to eliminate duplicate file names.

Although the bulk of Main files are  $\star$ . exe files, some applications are only identified by specific  $*$ .dll files or some other executable. In this case, all executable files will need to be loaded with the consequent impact on memory.

## Finishing the Teaching Project

The project objective is to produce a clean User SAI that has recognized files to the defined cut-off level. The quality of the data will only be assessed as the information is being used. Issues that may compromise the data quality can occur for a number of reasons. Remember that when teaching from scan file based information only, the data available may be incomplete. The following section shows some examples of possible errors that may occur.

#### Recognition Errors

Here are some common recognition error scenarios:

- Header information is at a variance with the actual product. This can happen with OEM or 3rd party support products. The product version is often different from the file version (in this case, use the product version).
- Versions have not been applied correctly. Scan files may not include version information if the Scanner has not been set up to collect internal file identification data. Another reason might be that the application version reported in internal file data does not match the marketing version of the product. For example, Windows NT5 is packaged as Windows 2000. Microsoft Publisher 2000 has an internal version number of 6.0.
- Orphan files may be assigned incorrectly. These may be files that are not part of the main directory list for an application. They often reside in the \Windows or \Winnt directories.
- User recognition of application is incorrect. An application may be given a working name that is different from its official title.
- A version is installed that is different from the current license. Newer versions may have to be purchased for license purposes, but copies of the older version are deployed for compatibility reasons.

#### Input Errors

Here are some common input error scenarios:

- Vendor or application name is not consistent. This needs to be edited to ensure consistency for reports and exports.
- Product name does not match invoices or packaging. This would not be identified purely from the scan file content.
- The wrong version has been applied to a particular file. This could be caused by multiple versions being installed in the same directory.

• A space has been left in front of the text entry. This can happen if the entry is taken from teaching mode straight from the header.

#### Situations Where the Recognition Information Does Not Match the Client's Software Invoice Details

If a client already has a database of software purchases, there can be a number of situations where the information taught to the SAI does not match software invoice details.

- The information in the SAI is incorrect. This may be due to incorrect descriptions obtained from file headers or the effect of misallocation of files in a mixed directory.
- The information in the SAI is out of date. Often for marketing reasons a product is rebranded. Edit the SAI to reflect the change. For example, Dr Solomon's Antivirus becomes Total Virus Defence.
- The application is a device driver that needs hardware to be present. Therefore, the hardware effectively is the license and so there may not be a Main file.
- If after a Service Pack, Service release, or Hotfix is applied, only some associated files of the original application – but not the main file – are changed, the application itself will be reported as it was before the update. In this case, there might not be a Main file associated with a particular Service Pack, Service release, or Hotfix.

## Dealing with Specific Groups of Software

The following items should not be regarded as a definitive list of recognition methods, but rather they show the types of decisions that need to be taken when interpreting the available data. It is up to the individual to define a scheme that meets the needs of a particular situation.

#### Install/Uninstall Programs

Unless they can be tied to specific applications, use a generic setting of:

- Publisher = Various
- Application = Installation Program
- Version = Generic

#### Compressed Files

Often these come as part of the application, but they can sometimes be located in directories away from the application.

For a zip or Microsoft Cabinet file, use the archive option in the Scanner to capture the directory list of compressed files, and then compare with the other files on the machine.

#### Run-Time Files from Applications

Products such as Macromedia Director, Flash, etc., can produce run-time executables. It is not always possible to identify the content of the file, as the header will usually relate only to the generating application.

- Publisher = Name of the Publisher of the generating application
- Application = Name of the generating application
- Version = Version of the generating application (if known) otherwise use date of run-time file.

#### Files in Recycle Bins

Files in Recycle Bins will have file names such as DC1, DC9, DD1, etc. To remove them from the Unknown count, either:

- In Analysis Workbench, set load options to exclude recycle directories so that the contents do not appear in file counts.
- Teach the files in the directories with a generic description. For example
	- Publisher = Various
	- $-$  Application = Recycle Bin
	- Version = Generic

It is important to check that the file name is not being used by a valid application. This means that any file not in a recycle directory still needs to be taught separately. This also means that it is dangerous to set a wide range of file sizes, as this range might encompass valid files.

The best approach would be to first load with the Recycle Bin directories included to produce a list of files in these directories. Then, reload the data with the load options set to exclude the recycle directories from normal teaching.

#### Zero Length Files

Files of zero length do occur as a result of uninstalling applications. Because these will never be executable files, then there is no recognition to be done. Therefore, just produce a report of zero length files for record purposes. Typically in a batch of 3000 files, there may be 10 to 20 such files.

#### Windows Hotfix

These are the intermediary fixes that are available between service releases. Identify:

- Publisher = name of publisher issuing the fix
- Application = name of application + HOTFIX
- Version = Date of file unless version details supplied

## Applications That Are Available on Different Platforms

Some applications have the same name irrespective of which platform they appear on. Two approaches can be used, either:

- Consolidate all the files from all the different platforms into one application. This could lead to a range of file sizes for a particular file name.
- Teach each platform separately, and add the platform detail in the OS field of the application version.

## Creating a List of Files Not Requiring Detailed Recognition

This may be a list of files not requiring detailed analysis for some reason. It may be that you wish to highlight internal use of applications (such as games) or that an application is internal and does not need detail version information.

- Publisher = Dummy or some other generic name
- Application = Dummy or some other generic name

• Version = Dummy or some other generic name to save having to use separate dates.

This activity should only be used as a last resort, otherwise everything will be added to this list without proper analysis. You may be tempted to do this thinking that if you move files from unrecognized to some form of recognition, then the recognition job is done. The problem will become apparent when you start to produce reports.

### Why Applications May Be Taught Without a Main File

One situation where an application can be taught without a Main file is when the application is a device driver that requires hardware to be present. Therefore the hardware effectively is the license.

#### Using States

Rather than loading large numbers of scan files each time for a session, using States can considerably reduce the time to access data, provided that States and SAIs are kept synchronized. If the User SAI is updated, then a new state needs to be stored before exiting Analysis Workbench.

For further information refer to the section about [State Images on page 38](#page-37-0).

## Components of Applications

Some examples of groups of applications are given in this section:

- Microsoft Office 95 has Word 6
- Office 2000 is packaged as Office 2000 but has an internal version numbers of 9.x.
- Microsoft Publisher 2000 has internal version of 6.0

## Components of the Different Editions

#### **Table 61 Examples of Components of Different Editions - 1**

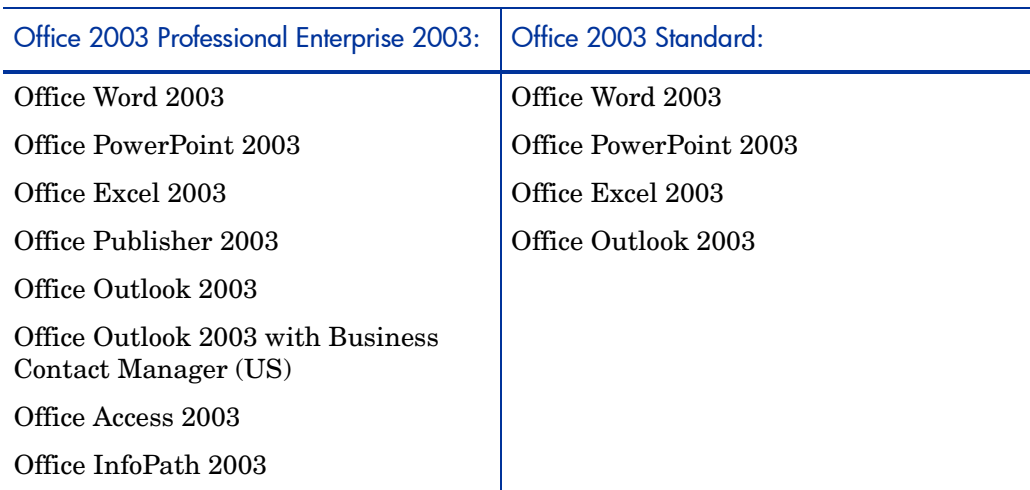

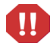

Lotus SmartSuite Release 9 (or ver.9.8)

| Name                      | <b>Application type</b>                |
|---------------------------|----------------------------------------|
| WordPro                   | Wordprocessing software                |
| $1 - 2 - 3$               | Spreadsheet software                   |
| Approach                  | Database management system software    |
| <b>Freelance Graphics</b> | Graphics or photo imaging software     |
| Organizer                 | Calendar and scheduling software       |
| FastSite                  | Web page creation and editing software |
| ScreenCam                 | Video creation and editing software    |

**Table 62 Examples of Components of Different Editions - 2**

How to Handle Special Groups of Files

• WinZip Self Extractor

Use the Scanner with ZIP extension

#### **Abbreviations**

- ZAK Zero administration Kit from Microsoft
- ZEN Novell
- TVD Total Virus Defence Network Associates
- SMS Systems Management Server Microsoft

## Tracking Your Progress

When using a large number of scan files for recognition, the bulk of the time is spent with a subset of the total scan files available. Usually, the total number of scan files only need to be loaded to produce figures relating to the split of Recognized and Unrecognized files.

The easiest way to track your progress is to:

- 1 Load the scan files into Analysis Workbench.
- 2 Locate the Status column in a Files window.
- 3 Right-click the column header, and select the **Chart** option.

This produces a chart showing the necessary split of the status of files—that is, Main, Associated, 3rd Party, checkVer, Unknown, Unprocessed and Auto-identified.

You can also:

- 1 Select the Copies column.
- 2 Left click the column header.

This ranks the files in copy order.

- 3 Use a Global tag to tag all.
- 4 Untag selections to deselect unwanted types and/or chop count cut-off.

If a tag selection is made of Unknown and Checkver above a certain number of copies, then a file filter can be applied to the machines window to select the scan files where these occur.

- 5 To prioritize the work, just select the scan files with the most tagged files. This is done by ensuring that the Tagged Field column (from the scan file section) is displayed.
- 6 Sort on the number of tagged files and select a small group of scan files from this selection.
- 7 These can be added to an OR query when loading scan files. Or, for a faster response without the user interface, use scripts to load a list of scan files.

#### Further Information

- For further information about exporting refer to [Exporting Inventory Data on page 170.](#page-169-0)
- For further information about tagging and filtering data refer to [Tagging on page 127](#page-126-0) and [Filtering on page 131.](#page-130-0)
- For further information about scripts refer to [Analysis Workbench Scripting on page 183](#page-182-0).

# Teaching UNIX Applications Using Scan Files

This section discusses the following topics:

- • [Special Considerations for UNIX Teaching on page 370](#page-369-0)
- • [Recommendations on page 371](#page-370-0)
- • [UNIX Teaching Process Overview on page 372](#page-371-0)
- • [Selection Techniques on page 373](#page-372-0)
- • [File Clustering Notes on page 375](#page-374-0)
- • [File Identification on page 375](#page-374-1)
- • [Information Stored in Installed Applications Lists on UNIX on page 375](#page-374-2)
- • [Standard UNIX Directories in System V Release 4 \(SVR4\) on page 376](#page-375-0)
- • [Configuring DDM Inventory for UNIX Application Recognition and Teaching on page 377](#page-376-0)
- • [Confidence Levels for SAI Teaching on page 378](#page-377-0)
- • [Flavors of UNIX on page 379](#page-378-0)
- • [UNIX File Types on page 381](#page-380-0)

Additional background information related to teaching with scan files is available under [Teaching Windows Applications Using Scan Files on page 357](#page-356-0).

## <span id="page-369-0"></span>Special Considerations for UNIX Teaching

This section is for users who are not familiar with the UNIX OS environment and some of the issues associated with dealing with UNIX files.

These are guidelines for best practice rather than hard and fast rules. As you gain familiarity with the various data analysis tools supplied with DDM Inventory, you can develop new ways of clustering files to meet specific needs.

The mechanics of teaching UNIX applications to a User SAI are exactly the same as for Windows applications. For example, Publisher, Application, Application Type, Release, Version, etc. need to be identified and applied to one or more files.

However, the information gathering exercise required for UNIX teaching can be challenging, since the files themselves do not provide the same richness of information as in Windows.

Teaching software under the UNIX operating system relying only on scan files requires a slightly different approach than that used with Windows. Here are some of the points to consider:

- No version data is available from the files. This means there is no direct confirmation as to the source of the file.
- There is a limited amount of information available from the OS installed application list. This is assuming built-in UNIX software install tools (such as, SWTOOLS) have been used for installation. Many applications like Oracle can use their own installer and, hence, do not appear in the OS installed applications list.
- More communication with local knowledge specialists (site administrators or staff who are familiar with the on-site applications) may be needed than with Windows. Ideally, these people should have solid UNIX systems-level knowledge.
- Analysis Workbench is used in a different way from Windows data analysis. The main difference is that rather than concentrate on files and their properties, the emphasis is on clustering files from the directories into an application.
- There is no single version of UNIX. See [Flavors of UNIX on page 379](#page-378-0) for the different UNIX platforms that are supported by DDM Inventory.

## <span id="page-370-0"></span>Recommendations

Here are some recommendations you can consider incorporating into your teaching project:

Use Separate User SAI Files for UNIX Entries

It is preferable to use a separate User SAI for UNIX entries. The reasons for this are:

- Clearly identifies UNIX specific applications.
- It is quite likely that UNIX machines will be processed separately from Windows based machines so this allows a separate set of load options to be set.

Use Separate User SAI Files for Different UNIX Flavors

If there are numerous UNIX flavors on site, then it may be preferable to have separate SAIs for each of them (for example, Solaris, HP-UX, AIX).

## Scan a Base Machine that has Only UNIX On It

Since UNIX installations can be highly configurable, the ideal situation would be to scan a base machine that only has the operating system installed on it. This provides a base line from which to work. This should be considered even when the Operating System is included in the UNIX Master, since site specific patches may have been applied.

However, it may not always be possible to scan a machine that has only been installed with the Operating System and no other applications. If one is available then this should be used to teach as many Operating System related files (for example, patches) as possible. This should be dealt with first.

- Tag the target machine and the selected files, and teach these files as the base operating system build. This then removes the files from the unknown list.
- If a clean build is not available, then files normally found within the Operating System directories should be selected for teaching first.

From a file recognition perspective, the binary executable types for each UNIX platform are distinct and easily recognizable (e.g., HP/PA Coff for HP-UX, SPARC ELF for Solaris, AIX Coff for AIX, x86 ELF for Linux). Directory structures and file names are typically the same across different UNIX platforms for a given application.

## <span id="page-371-0"></span>UNIX Teaching Process Overview

An overview of the process of UNIX Teaching using Analysis Workbench follows:

- 1 From discussions with local specialists, identify a range of applications that are known to be on the scanned machines.
- 2 Since the number of applications is likely to be much smaller than for Windows, it is useful to track the clustering of files by machine selected and base directories included in the cluster.

This can be used in further discussions with local specialists to determine and confirm the application details.

- 3 Determine the number of unknown files to discover from the scanned files. To do this:
	- Load a full set of scan files into Analysis Workbench with the Master UNIX SAI.
	- Select the Status column, right click the header, and choose the **Chart** option.

This will give an indication of the level of unknown files.

- 4 Select machines with the largest number of unknowns. To do this:
	- In a Machines Window, create a column from **System Data** > **Application Recognition** > **Unrecognized Files**
	- Sort on this column, and then Tag machines with the largest unrecognized files counts. Save these machines as a Tag list for further use.
- 5 Unload the scans.
- 6 Take a selection of sample machines from each flavor of UNIX in turn.
- 7 Create a user SAI for each flavor of UNIX
- 8 Select and load a target scan file use entries in the previously saved Tag list

#### OS Files

1 Identify the OS version on the target machine:

Hardware > Operating System Data > UNIX type and Host OS

- 2 Tag the OS directories
- 3 Teach the unknown files found in these directories using the OS details

#### Installed Applications

1 View the OS installed applications list in the Hardware tab of the Viewer. If there are any that can be identified then teach these.

#### Recognized Applications

When a UNIX Master SAI is available, use this to identify as many of the files as possible.

If there are some recognized applications do the following:

- 1 In Analysis Workbench, select an application, tag it, and then check the Files Window and Directories Window to see if the are any sub directories that contain Unknown or Checkver files.
- 2 If they do contain such files, then a reasonable assumption is that the Unknown and Checkver files are from the same application—possibly patches, for example.
- 3 Cluster the files and add them to the SAI using same details as the existing files.

#### **Directories**

Having worked on these applications, turn your attention to the directories.

- 1 Check environment paths for execution paths (for example, PATH). These are likely to be the directories where the main applications are located.
- 2 Select directories for file clustering.
- 3 Cluster files and add them to the SAI.

## <span id="page-372-0"></span>Selection Techniques

#### Identify OS Version on the Target Machine

Use one of the following methods to identify the OS version on the target machine:

- In Viewer, use the selection Hardware > Operating System Data > Host OS Name and Host OS Version
- In an Analysis Workbench Machine window, select the appropriate column to display. This is used to establish the version for the files in the main operating system directories.

#### Tag OS Directories – See OS Directories List

Select main OS directories and cluster files to an application.

Select known applications and select their directories and check for unknown or Checkver files mixed in the same directory as known files.

#### View the OS Installed Applications List

Some UNIX flavors contain directory paths of the OS Installed applications – see the HP-UX example on [page 375](#page-374-2).

In the Viewer Hardware tab, go to Operating System Data/OS Installed Applications to see which applications are logged under the Operating System.

#### Check Environment Paths for Execution Paths

On the Hardware and Configuration tab in the Viewer, use the Operating System Data > Environment information to check specific paths.

These will point to directories containing executable applications.

#### Choosing Directories to Target for File Clustering

In Analysis Workbench, select directories for file clustering using the following criteria:

- Directories with recognizable descriptions in the path name
- Directories with the largest number of unknown files

How to Find Directories with a Specific Name

- 1 In an Analysis Workbench Directories Window, right-click the Name column heading, and select **Tag** > **Contains**.
- 2 Enter the name or partial name in the **Search String** box.
- 3 Select **Anywhere** for the String Position.

How to Determine Which Directories Have the Most Unknown Files

- 1 In Analysis Workbench, ensure that the Directories Window has the Tagged Files column displayed.
- 2 Go to a Files Window, and tag files with Status = Unknown or Checkver.
- 3 Go to a Directories Window, and sort on the Tagged Files Column.

The result may appear confusing, because the file counts do not always display in file count order. This is because the directory displays the total count of files but is placed in the order of the tagged files. To obtain a total count of the files, right click the Tagged Files column heading, and choose **Sum**.

The screen does not refresh the tagged files count correctly if the file tags are removed.

#### File Details

If there are multiple versions of an application that have shared files in the same directory, choose the oldest version first and then progressively teach the newer versions in order. This is on the basis that the older files have carried forward into the newer versions.

Check that the main file selection is consistent in order to count licenses. This may require more than one Main file to be selected.

Look for consistency under the same date for the same version of the application

Group the files under the known application. There may be more than one version of the application sitting in the same directory. In this case it will be necessary to try and allocate the files to each version based on date.

#### Recommendations

- Never use a script file type as a Main file because these can appear in different operating environments or not used on a particular machine. This could lead to incorrect license counts.
- Load one UNIX operating system flavor at a time. This is to ensure that if an application exists for different environments, that they are taught for the specific operating system. This is because the same file name can have widely differing file sizes depending on the operating system. The binary executable file types will also vary from one UNIX platform to another. For example, HP/PA Coff files should only exist in HP-UX applications, not in Solaris versions.
- Version numbers may need to be approximated e.g. 4.3.3.79, 4.3.3.12 and 4.3.3.26 etc. may need to be consolidated as 4.3.3.x

## <span id="page-374-0"></span>File Clustering Notes

- 1 Identify a machine with the sample applications on it.
- 2 Select the base directory.

To tag all sub directories off a base directory.

- Select base directory in Directory Window.
- Go to Details pane display path.
- Click on path and use Ctrl C to copy all or part of the path string.
- Go to Directories Window and right click on "Name" column header.
- Select **Tag** > **Contains** > search string and Ctrl V to copy path string.
- Click **OK**. This will tag all the directories with the base path string.
- 3 Tag the directory and sub-directories.
- 4 Apply directory filter to Files window.
- 5 Tag All files displayed in filtered display.
- 6 Add to SAI.

## <span id="page-374-1"></span>File Identification

Use web search facilities to identify applications and publishers. It may be sufficient to enter the name of a file and it can be found in an on-line document that relates to an application.

It may be necessary to become familiar with the various acronyms associated with a product in order to identify it.

## <span id="page-374-2"></span>Information Stored in Installed Applications Lists on UNIX

You can find the installed applications for different operating systems in the Hardware tab of the Viewer.

The installed applications are listed under:

Operating System Data>OS Installed Applications

The amount of detail provided varies between UNIX flavors. These mainly refer to OS drivers etc. but can be useful in determining version numbers when teaching OS support files and libraries.

# <span id="page-375-0"></span>Standard UNIX Directories in System V Release 4 (SVR4)

The following table lists all standard UNIX directories in System V Release 4 (SVR4).

**Table 63 Standard UNIX Directories**

| <b>Directory</b>  | <b>Description</b>                                                                                    |
|-------------------|----------------------------------------------------------------------------------------------------|
| $\prime$          | The Root directory, which is always present and is the parent<br>of all the files in the file system. |
| /dev              | Contains device files including terminals, printers and hard<br>disks                                 |
| /etc              | Contains system administration and configuration files, the<br>most important of which is /etc/passwd |
| /home             | Directory containing the home directories for all the users                                           |
| /opt              | Root directory for file systems used by add-on applications                                           |
| /sbin             | Programs used when booting the system                                                                 |
| /spool            | Contains the directories for spooling files                                                           |
| /spool/lp         | Spooling files for the printer                                                                        |
| /spool/uucp       | Files queued for UUCP                                                                                 |
| /spool/uucppublic | Files placed by UUCP                                                                                  |
| /stand            | Standard programs and configuration files used when<br>booting                                        |
| /tmp              | Contains temporary files created by UNIX                                                              |
| /usr              | User accessible programs                                                                              |
| /usr/bin          | Executable programs and utilities                                                                     |
| /usr/ucb          | Contains the BSD compatibility package                                                                |
| /usr/games        | UNIX games                                                                                            |
| /usr/lib          | Libraries for programs and programming languages                                                      |
| /var              | Contains files whose content vary as the system runs                                                  |
| /var/admin        |                                                                                                    |
| /var/main         |                                                                                                    |
| /var/news         |                                                                                                    |
| /var/opt          |                                                                                                    |
| /var/tmp          |                                                                                                    |
| /var/uucp         |                                                                                                    |

Other UNIX systems may contain other key directories

For instance:

| <b>Directory</b> | <b>Description</b>                                   |
|------------------|------------------------------------------------------|
| /kernel          | Contains OS kernel and related files<br>for Solaris. |
| /X11             | Contains files for the X Window<br>windowing system. |

**Table 64 Key Directories in Other UNIX Systems**

Directories such as /opt or /var may be used for customer installations in the same way that Program Files directory is used in Windows. However, some applications choose their own directory structure and local configurations of applications may override the default directory paths. Again, local knowledge is useful here.

## <span id="page-376-0"></span>Configuring DDM Inventory for UNIX Application Recognition and Teaching

## Scanner Configuration for UNIX Scanning

For scanning, include signature to assist with uniquely identifying the first 8K of a file.

The file details are to save UNIX executables (binary and script). File extensions can be included but this may lead to spurious recognition.

Selected directories can be ignored provided they are known to be data directories only. This can be included in the scanner generator, otherwise create an .override.ini file that contains the directory exclusions.

#### Setting up XML Enricher to Include the UNIX User SAI for Recognition

Follow these steps:

- 1 Go to **Server** > **Administration** > **System Configuration** > **Scan processing** > **SAIs**
- 2 Make sure that  $unix.zs$ ai as well as the User SAI used for UNIX teaching are in the SAI list and that they are enabled.

## Load Options in Analysis Workbench

The key load options are set as follows:

## **Table 65 Load Options in Analysis Workbench**

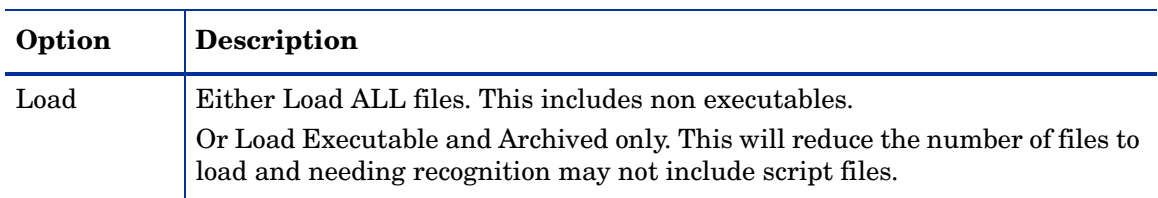

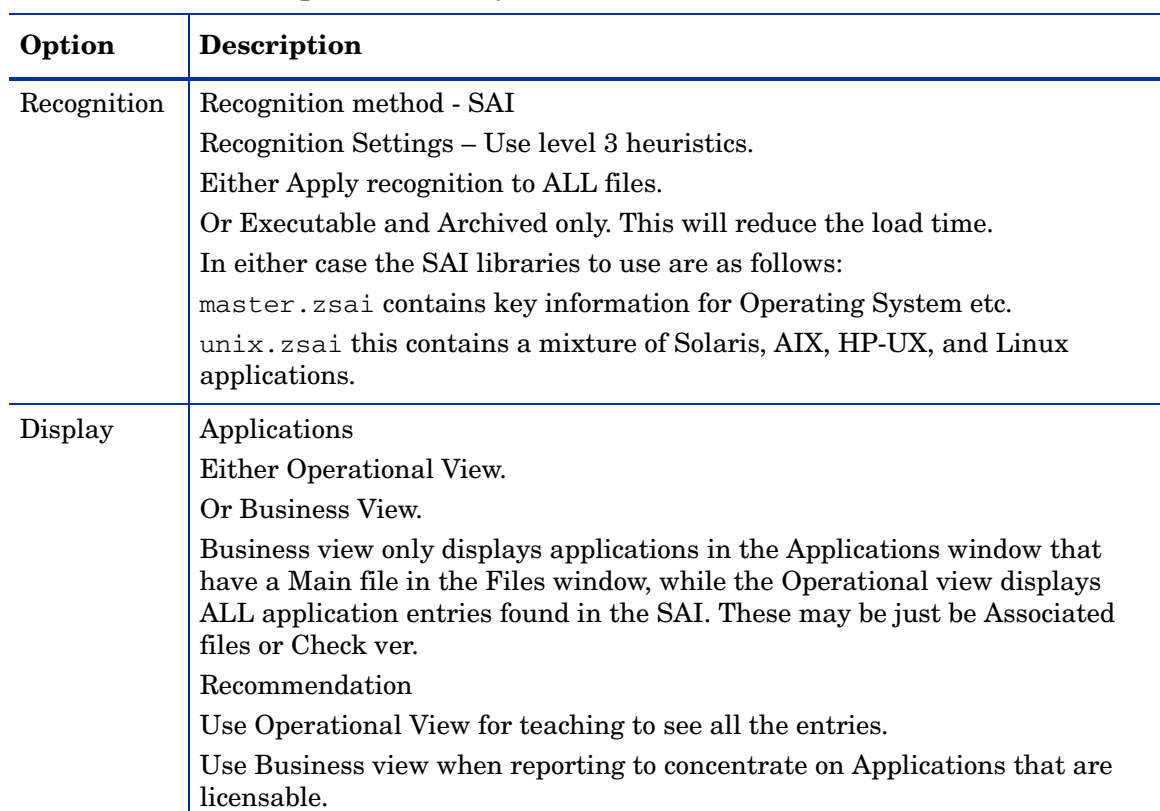

## **Table 65 Load Options in Analysis Workbench**

# <span id="page-377-0"></span>Confidence Levels for SAI Teaching

Without original media that can be installed on a clean build, SAI teaching cannot be perfect. Therefore some assumptions need to be made about the quality of the data produced. The following list rationalizes the confidence levels of recognition based on the information available and its suitability for inclusion in the various libraries.

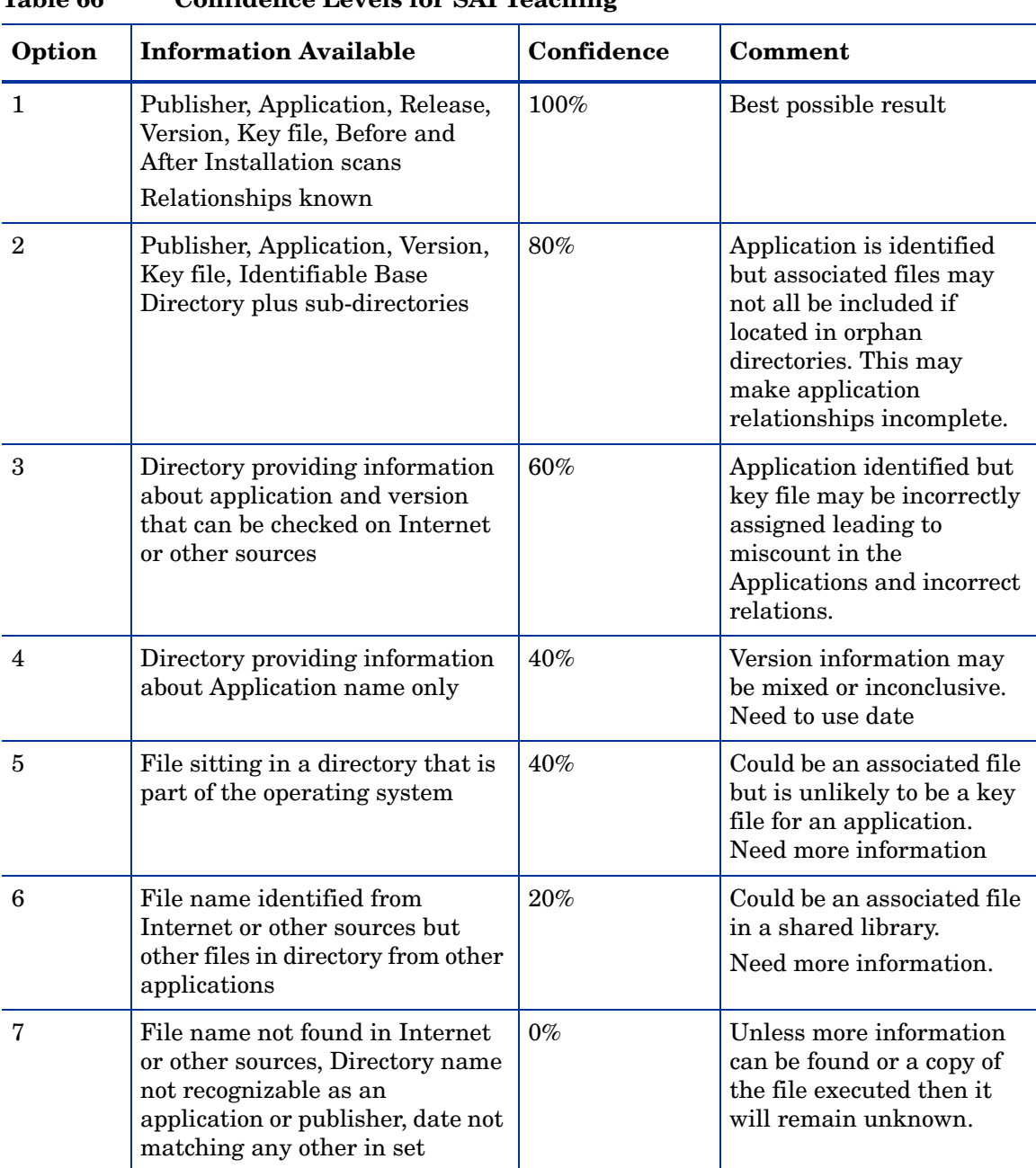

Files used for Main file selection should be in the first two options since they have implications for license management.

## **Table 66 Confidence Levels for SAI Teaching**

## <span id="page-378-0"></span>Flavors of UNIX

## AIX

Acronym for Advanced Interactive Executive. A version of UNIX from IBM that runs on its Power Systems, including System p and System i.

Although AIX is derived from System V Release 4, it is POSIX-compliant and meets the Trusted Computer Base (TCB) Level C2 security.

One of the major enhancements AIX offers is Visual System Management (VSM), a graphical interface into the older System Management Interface Tool (SMIT). VSM contains four main elements: Print Manager, Device Manager, Storage Manager and Users and Groups Manager.

#### HP-UX

A version of UNIX for HP computers. HP-UX includes BSD extensions, including the networking commands, the Korn shell, and a version of emacs. VUE (Visual User Environment) is HP's GUI with individual workspaces for different tasks, drag-and-drop functions, a text editor, color icon editor, as well as other productivity tools.

HP-UX also includes SAM (System Administration Manager) for common administration tasks, such as adding new users, installing and configuring peripherals, managing processes and scheduling jobs. Diskless computers, either clients or servers, can boot from the server and can support locally mounted file systems, so that each client has access to its own data files as well as being able to share files with others.

#### Solaris

A version of UNIX from Sun Microsystems that runs on Intel/AMD based computers and Sun SPARC workstations and servers.

Solaris is based on UNIX System V Release 4, and includes networking support. The latest version features Java Desktop System based on GNOME that comes with a large set of applications, including StarOffice.

#### Linux

A UNIX-compatible operating system originally developed for Intel-based PCs. It now exists for many other platforms as well, including PowerPC, and Sun SPARC.

Strictly speaking, Linux is the name of the operating system kernel. Other parts of the operating system are part of the GNU Project. Linux is a complete UNIX clone and supports the X Window system.

#### Mac OS X

Mac OS X is a UNIX based operating system from Apple. The core of the system is a POSIX compliant operating system named Darwin that provides the standard UNIX command line interface. On top of it, higher levels of the Mac OS X system are built, including the Aqua user interface. Mac OS X is the most popular general-purpose UNIX-like operating system currently in use.

## <span id="page-380-0"></span>UNIX File Types

| <b>Operating System</b> | <b>File Type</b>       | <b>Description</b>                                                                                                    |
|-------------------------|------------------------|----------------------------------------------------------------------------------------------------|
| <b>All</b>              | Script                 | List of commands in a text file to be<br>executed by an interpreter. The term<br>script and shell program are often<br>used interchangeably.                                                                                                    |
| Solaris (SPARC/x86)     | <b>ELF</b>             | Executable and Linking format is the<br>binary output produced by gcc<br>compilers. It replaced an earlier<br>format to take advantage of shared<br>libraries.                                                                                            |
| <b>AIX</b>              | Coff                   | Common Object File Format. A<br>revision to the format of executable<br>and object files to provide support for<br>dynamically linked libraries. The<br>COFF definition was replaced by the<br>Executable and Link Format(ELF) in<br>SVR4                 |
| HP-UX (HPPA, ia64)      | ELF                    | See ELF above                                                                                                    |
| HP-UX (HPPA)            | Coff                   | Similar to AIX Coff                                                                                                    |
| Linux                   | x86 ELF,<br>x86-64 ELF | See ELF above.                                                                                                    |
| Mac OS X                | Mach-O                 | Mach-O is short for Mach Object file<br>format, the executable file format<br>used on Mac OS X for executables<br>and shared libraries. It is a<br>derivation of the a. out format that<br>offers more extensibility and faster<br>access to information. |

**Table 67 UNIX File Types**

# Rule-Based Application Teaching

In addition to traditional scan file based recognition – where file details of executable files that make up a particular application version are added to the software application library – DDM Inventory offers an easier and more flexible way of teaching some applications to the SAI by means of rule-based recognition.

By creating a flexible recognition rule, many versions of the same application can be recognized without the need to keep file details for all executable files that make up the application. There are two kinds of rules currently supported.

- **Version data based rules**: These rules can be used to recognize simpler Windows applications that have consistent publisher and version information reported in the version data inside its executable files.
- **Installed packages based rules**: These rules can be used to recognize applications that are packaged in the standard operating system package format.

Creating a rule is usually much simpler and faster than teaching scan file data for different versions of the corresponding application to the SAI.

You can create recognition rules by using the SAI Editor. In order to use this feature successfully, you must have a good understanding of regular expressions. This chapter provides several examples of regular expressions, but it is not a comprehensive reference. You also need a good understanding of DDM Inventory's recognition and teaching processes. See [Chapter 5, Application Recognition](#page-250-0) for more information.

[The Version Data Rules Tab](#page-307-0) and [The Package Rules Tab](#page-305-0) of the SAI Editor show the available installed package rules and version data rules in the selected SAI.

# Teaching a New Application to the User SAI

Each of the steps in the following procedure are documented in [Chapter 6, SAI Editor.](#page-270-0) The following overview table shows each of the steps and where you can find information about carrying out that step.

| <b>Step</b>                                                                                 | <b>Further Information</b> |
|---------------------------------------------------------------------------------------------|----------------------------|
| Add a new Publisher if it doesn't already exist in the SAI                                  | page 283                   |
| Add a new Application                                                                       | page 285                   |
| Add the new Release                                                                         | page 287                   |
| Add a new Version                                                                           | page 289                   |
| Add files to the version – either from scratch or by dragging them<br>from Windows Explorer | page 291                   |
| Set the main file for the application                                                       | page 321                   |
| Set up any license relationships for the application                                        | page 305                   |

**Table 68 Steps for Teaching a New Application to the User SAI**

# About Version Data Based Recognition Rules

A version data based recognition rule provides a rule-based extension to the software recognition in the User SAI by using the embedded version data information in Windows executable files. Recognition rules, if triggered, create entries in a separate rule-based SAI (by default, auto.zsai) that sits alongside the standard User SAIs.

This rule-based recognition feature helps DDM Inventory anticipate new versions of the applications already installed on your scanned devices and already saved in your User SAI. By looking at the current data for an application, you can create a rule (based on a series of regular expressions) that will provide automatic recognition of any new versions of that application.

This means that you will not have to teach each new version of an application. The rule should automatically recognize an application upgrade.

#### Prerequisites:

- Rule-based recognition using version data works on a unique file found in only one directory on each machine. If this directory contains files that can also belong to other applications (libraries, for example), then the rule may not trigger the recognition. This is because the recognition level from the other applications may swamp the recognition level of this one target file.
- For Windows devices, the Scanners must be configured to collect file signatures, identify Windows executable files, and collect internal file identification from them. See:

**Scanner Generator** > **Software Details** > **File Scanning** > **File Identification**

## Examples Where a Rule-Based Entry Could Augment the Standard Recognition Algorithm

**Example 1**: For the prediction of the format of a future version of a product

If an entry in the **Product Version** field of the version data had the format 1.2.345, for example, a rule could be created based on a release and version having the format 1 and 1.2 respectively. The release rule would take the portion of the string before the decimal point and classify it as the release, the version would take the string up to the second decimal point and ignore the remaining digits.

**Example 2**: For translation of the Version information associated with a file

This could be mapped to a marketing version name. For example, the file version is 9.0 but the marketing name is 2009.

# What Happens When You Have Created a Rule Entry

After the rule entry has been created, it must go through the recognition process to produce an entry in the rule-based SAI.

DDM Inventory locates the rule-based SAI as follows:

• If a file name appears in the **SAI used to store rule-created items** box at the bottom of the SAI List tab in the SAI Editor Options dialog, this file is used.

To open this dialog, click **Edit** > **Options** in the SAI Editor, and go to the SAI List tab.

• If no file name appears in the **SAI used to store rule-created items** box, the auto.zsai file located in the same directory as the first Master SAI file is used.

The XML Enricher should also be configured in the web UI to use a rule-based SAI. See:

**Server** > **Administration** > **System Configuration** > **Scan Processing** > **SAI file used to store rule-created items**

# Creating a Recognition Rule

The rule needs to have enough information to create the release and version for the selected application.

When you create a rule by using the embedded version information in a Windows executable file, the names for the release and the version are extracted from one of the version fields collected by the scanner from that file.

The version fields include:

- CompanyName
- FileDescription
- FileVersion
- InternalName
- LegalCopyright
- OriginalFilename
- ProductName
- ProductVersion

When you create a rule by using installed package information, the names for the release and version are extracted from various package properties, including hardware fields.

In either case, a regular expression is defined that can match against the version data of a target file. The rules relating to these entries are stored in the current SAI selected by the SAI Editor. If there is a match between the regular expression and the information in the target file, an entry is triggered and written to the rule-based SAI file.

This file is defined on the SAI List tab in the SAI Editor Options dialog or created as auto.zsai in the same directory as the first Master SAI.

If mapping is invoked, the result of the trigger may be mapped to a different output value. For example, if a mapping has been defined as  $9 = 2003$ , then when there is a successful match, it produces a result of 9. However, instead of reporting the value as 9, it is reported as 2003. This is used in situations where a publisher uses version descriptions for marketing purposes that are different from those used by the software development team.

It is possible to perform the match using the full field value or to match on just part of the field, known as Regular Expressions (Regex) Group. To create a Regex Group, it is necessary to insert parentheses ( ) around the chosen expression. These groups allow part of the string to be extracted and used for naming the release and version. A list of commonly used Regular Expressions can be found on [page 388.](#page-387-0)

## <span id="page-383-0"></span>Example of a Recognition Rule Using Version Data

The following procedure shows you how to set up a recognition rule that matches a regular expression against embedded version data in a Windows executable file.

Also see [Example of a Recognition Rule Using Installed Package Information on page 392](#page-391-0)

To set up a Recognition Rule using version data:

1 Open the **Viewer** and the **SAI Editor.**

To create a rule for a specific application, you want to see the current data in the Viewer. This enables you to build an appropriate rule so that DDM Inventory can immediately recognize future versions of that application.

2 In the Viewer, open the scan file that contains the application for which you want to create a recognition rule. You can add rules only to a User SAI.

3 Also in the Viewer, locate the file that you want to teach using the **Directories and Files** tab. In this example, we will use the WinRAR.exe file.

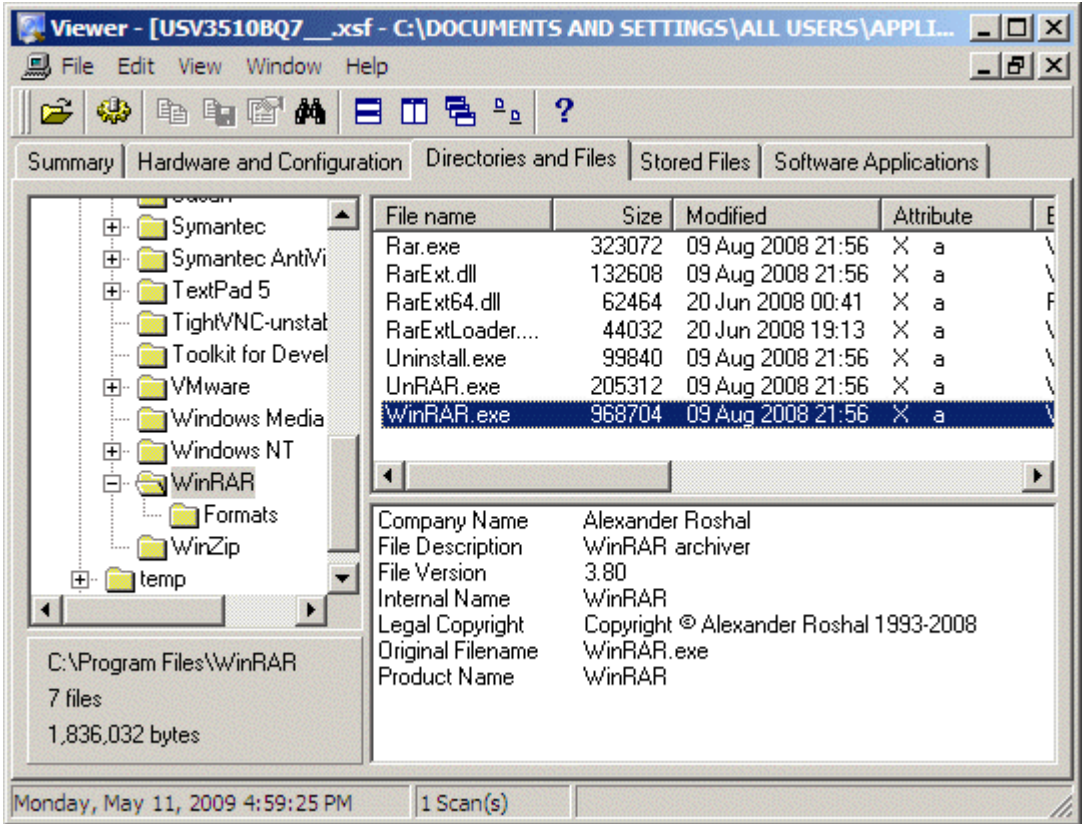

- 4 Open the SAI Editor.
- 5 In the User SAI file, locate the application for which you want to create a rule.

If the application is not yet present in the file, you will need to add it.

6 In the SAI Editor, create a placeholder Release (for example, "X") and placeholder Version (for example, "XX") for the application. If the application has not previously been taught, it is also necessary to add the main file to the application. You can do this by dragging the main file from Windows Explorer to the SAI Editor.

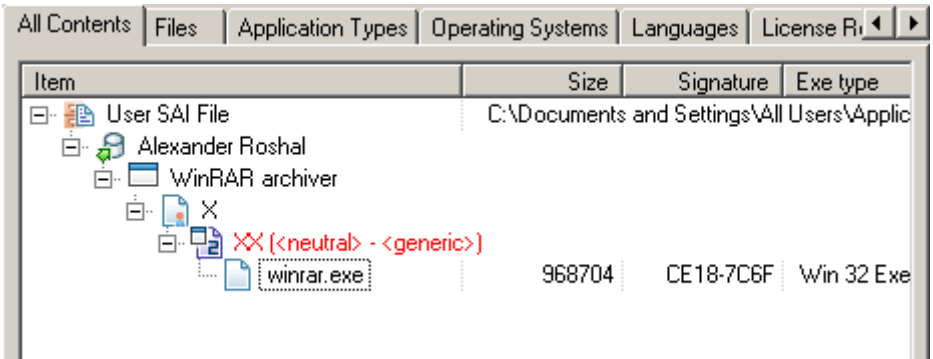

- 7 Find the application to teach (in this example, WinRAR Archiver), and right click it.
- 8 Select **Edit Application Rules**. The Application Rules Editor opens.
- 9 If the rule that you want to work with already exists, select it and click **Edit**. Otherwise, click **Add**.

The Application Rule Wizard window opens:

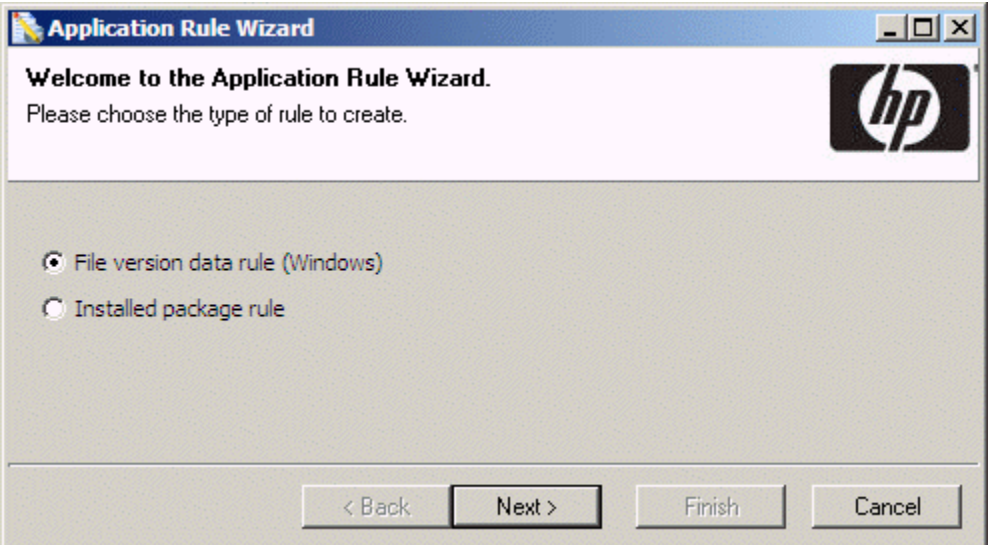

10 Select **File version data rule (Windows)**, and click **Next**.

Now you will specify the file name, operating system, and language:

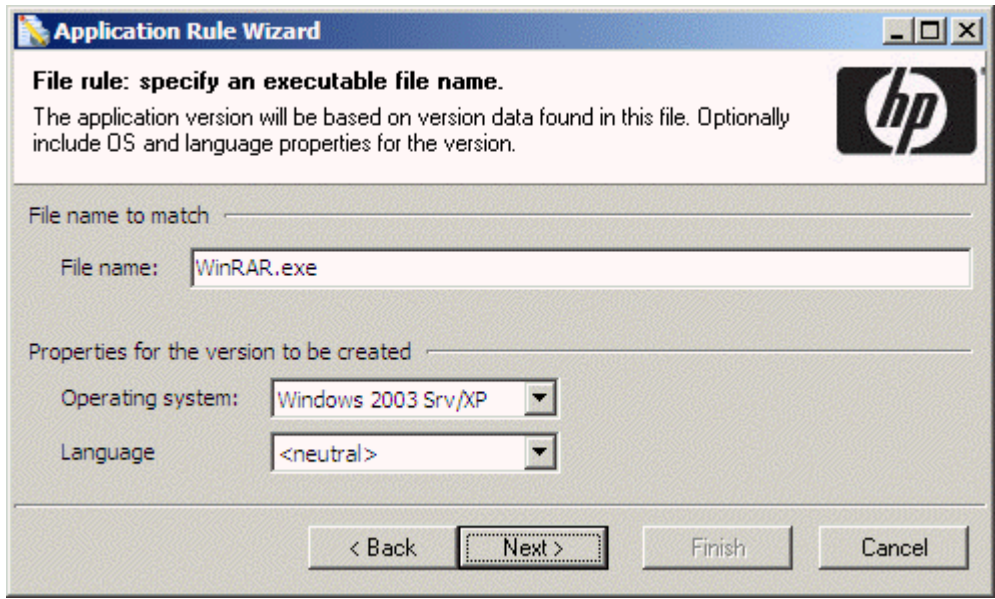

- 11 Follow these steps to specify the file name, operating system, and language:
	- a Specify a **Filename** for a new rule or change the **Filename** as desired for an existing rule. In this example, we use WinRAR.exe.
	- b Specify the **Operating System** on which the application runs.
	- c Specify the **Language** for the application.

12 Click **Next** to proceed to the next page.

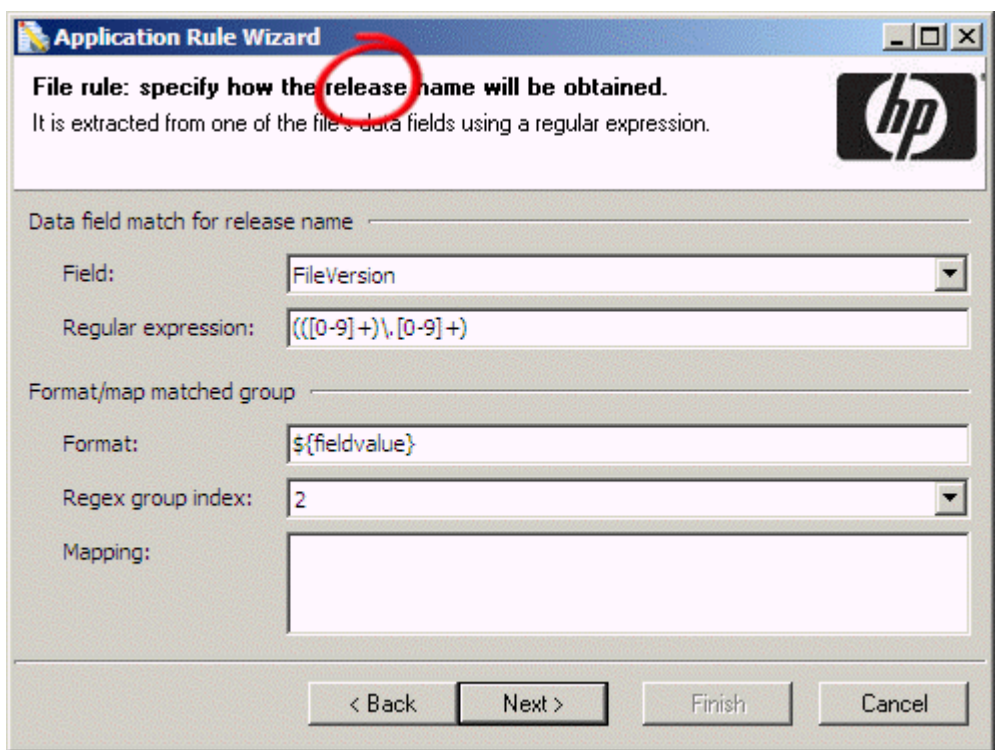

- 13 To specify how the release name will be obtained, follow these steps:
	- a In the **Field** box, specify the Version Data Field from which the release name will be extracted.
	- b In the **Regular expression** box, specify the regular expression to use. If the same field will be used to extract both the Release and the Version, the regular expression needs to be generic enough to provide groups that can match both names.

In our example, the Release is 3, and the Version is 3.80, as shown here:

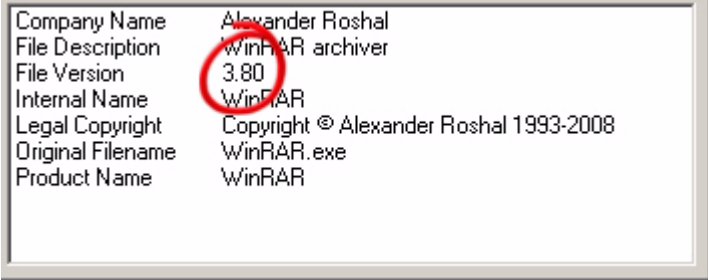

The regular expression we will use for this example is as follows:

 $(([0-9]+)\ \ ([0-9]+)$ 

This expression represents two groups of digits separated by a period (dot). For additional information about and examples of regular expressions, see [Table 69 on](#page-387-0)  [page 388](#page-387-0) and [Table 70 on page 389](#page-388-0).

<span id="page-387-0"></span>

| Table 69         | <b>Regular Expressions</b>                                                                                                    |
|------------------|----------------------------------------------------------------------------------------------------|
| <b>Character</b> | <b>Meaning</b>                                                                                                    |
|                  | Match any character                                                                                                    |
| $\ddot{}$        | Match one or more of the previous character.<br>For example:<br>A+ matches one or more As                                                                                                    |
| $\ast$           | Match zero or more of the previous character.<br>For example:<br>A* matches zero or more As.                                                                                                    |
| ?                | Make the previous character optional. For example:<br>assets?<br>matches a string containing either asset or assets.<br>The ? only applies to single characters when there are no enclosing<br>parentheses. |
| $\wedge$         | The characters after this symbol must appear at the beginning of the string.<br>For example:<br>$\lambda$ xsf<br>means that the string to be matched must start with the characters xsf.                    |
| \$               | The characters before this symbol must appear at the end of the string. For<br>example:<br>xsf\$<br>means that the string to be matched must end with the characters xsf.                                   |
|                  | This removes the special meaning of a character. For example:<br>\.<br>matches the $.$ character, since the $\backslash$ removes the special meaning of the $.$<br>character.                               |

The following table lists special characters you can use to build regular expressions.

| Tavit və         | педитат таргеззилгэ                                                                                                    |
|------------------|----------------------------------------------------------------------------------------------------|
| <b>Character</b> | <b>Meaning</b>                                                                                                    |
| $\Box$           | Character class.                                                                                                    |
|                  | Match one of the items contained in the square brackets. For example:                                                                           |
|                  | [123] will match either a 1, or 2, or 3.                                                                                                    |
|                  | $[123]$ +, would match a sequence of 1's, 2's and 3's or any combination of them.                                                               |
|                  | Note that within a character class, the $\wedge$ character does not have its usual<br>status but means any character except those in the class. |
|                  | For example:                                                                                                    |
|                  | A character class of $[$ <sup><math>\land</math>123<math>]</math> will match any character that is not 1, 2 nor 3.</sup>                        |
|                  | A character class containing a - between two characters means a range of<br>characters. For example:                                            |
|                  | The character class [c-h] means all the lower case letters starting from c and<br>ending in h.                                                  |
|                  | There are a number of additional special predefined character classes to<br>represent some commonly used groups of characters.                  |
|                  | [[:alnum:]] Any alphanumeric character                                                                                                    |
|                  | [[:alpha:]] Any alphabetic character                                                                                                    |
|                  | [[:blank:]] Space or horizontal tab                                                                                                    |
|                  | [[:ctrl:]] Control character                                                                                                    |
|                  | [[:digit:]] Decimal digit                                                                                                    |
|                  | [[:lower:]] Lower case letter                                                                                                    |
|                  | [[:punct:]] Punctuation character                                                                                                    |
|                  | [[:upper:]] Upper case letter                                                                                                    |
| $\left( \right)$ | Groups a set of characters together. For example:                                                                                               |
|                  | ( assets)?                                                                                                    |
|                  | would make the entire word assets an optional part of the match.                                                                                |

**Table 69 Regular Expressions**

<span id="page-388-0"></span>**Table 70 Examples of Regular Expressions**

| RegEx                                     | <b>Description</b>                                                                                                    |
|-------------------------------------------|----------------------------------------------------------------------------------------------------|
| $([0-9]+)$ . $([0-9]+)$                   | This will recognize a variety of version numbers with<br>two digits divided by a dot. For example, 2.4, 5.6,                |
|                                           | etc.                                                                                                    |
| $([0-9]+)(.([0-9]+)(.([0-9]+)(.([0-9]+))$ | Similar to the one above, this will recognize a version<br>number with four digits, such as $1.2.2.3$ , $3.4.4.4$ ,<br>etc. |
| $\wedge$ ([A-Za-z]*)()([A-Za-z]*)         | This will recognize any text that may appear, in upper<br>or lower-case letters.                                            |

c In the **Format** field, specify how the extracted field will be formatted. You can enter a combination of text and any of the following macros.

<span id="page-389-0"></span>

| <b>Macro</b>              | <b>Description</b>                                                                                                    |
|---------------------------|----------------------------------------------------------------------------------------------------|
| \${fieldvalue}            | Covers whatever text appears in the field. Cannot be used for<br>Application Name, Publisher Name, or Release.                                                                 |
| $\{\$ {approx,            | Application Name (returns the complete value of the Application<br>Name, including all formatting).                                                                            |
| $\{\{pubname\}}$          | Publisher Name (returns the complete value of the Publisher Name,<br>including all formatting).                                                                                |
| $\{r \mid \text{shame}\}$ | Release (returns the complete value of the Release, including all<br>formatting).                                                                                              |
| $\{\text{group} < n>\}$   | Returns the regex group referred to by its index $\langle n \rangle$ , where $\langle n \rangle$ is an<br>integer number. For example, \${group1} refers to the regex group 1. |

**Table 71 Examples of Macros**

<span id="page-389-1"></span>d For the **Regex Group Index**, select the group from which the release will be taken—or the entire field if the entire version field value is required.

When the Regex Group Index is *N*, it points to the group (sub-expression) delimited by the *N*th left parenthesis in the regular expression.

In this regular expression, for example, there are five choices: **1**, **2**, **3**, **4** or **Entire field**:

Here, both **1** and **Entire field** specify the whole regular expression. An index of **2** matches the leading digits to the left of the first period. An index of **3** matches the digits between the first and second periods.

In our WinRAR.exe example, the Regex Group Index for the release will be **2** (the leading digits before the period).

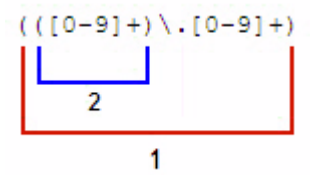

The Regex Group Index for the Version will be **1** (leading digits, then period, then digits).

e For **Mapping**, you can enter some extra rules that will help identify applications. For example, you can enter the following to recognize different marketing names for the applications:

5.1=Windows XP

5.2=Windows Server 2003

6.0=Windows Vista

In our example, we do not use this capability, as the Release is a numeric value that does not require a mapping.

f Click **Next** to go to the next page.

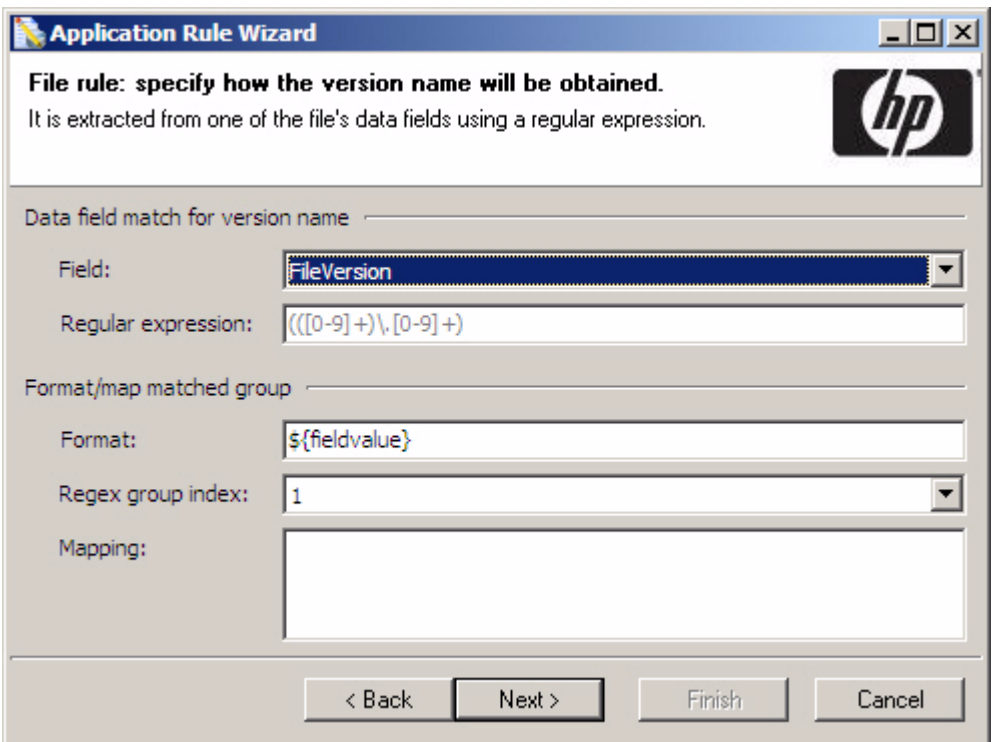

14 Follow the same procedure to specify how the version will be obtained.

The **Regular expression** box is only enabled if the version data field specified in the **Field** box is different from the one used to determine the release. If it is the same and you need to amend the regular expression, click **Back** and edit it on the previous screen.

When you are finished, click **Next** to proceed to the next page.

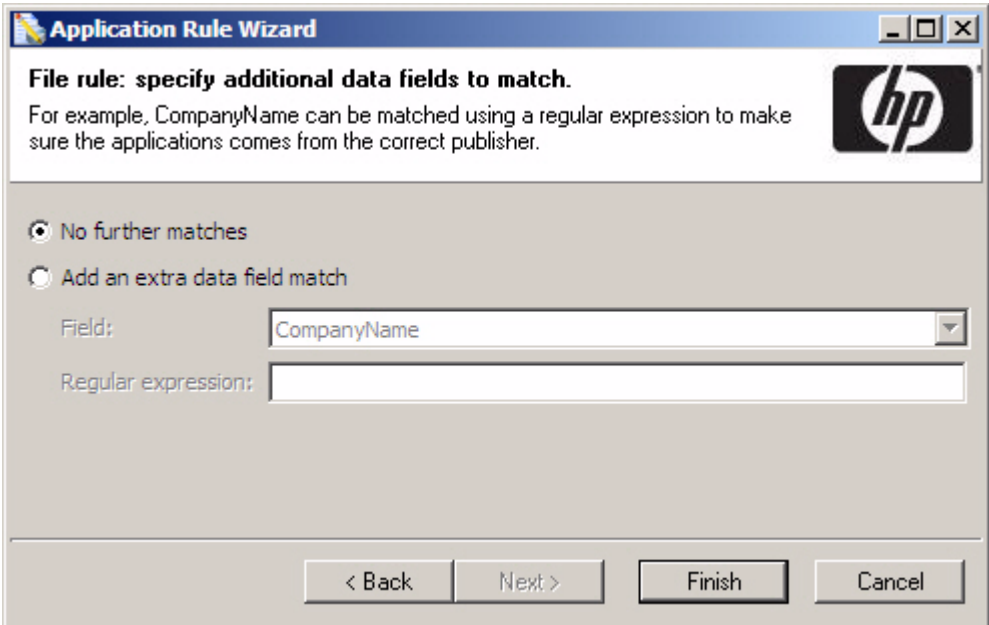

15 On this page the **Finish** button becomes enabled. When no further matches are required, leave the radio button in the **No further matches** state, and click **Finish** to complete the wizard. Normally, however, it is necessary to specify extra conditions to ensure that the file comes from the expected publisher.

In our example, we want to make sure that the CompanyName field refers to Alexander Roshal, which is the company we expect. If  $W$ inRAR.exe happens to be used in another unconnected application for which the CompanyName is different, the rule will not be triggered. Another useful option is to match is the ProductName field.

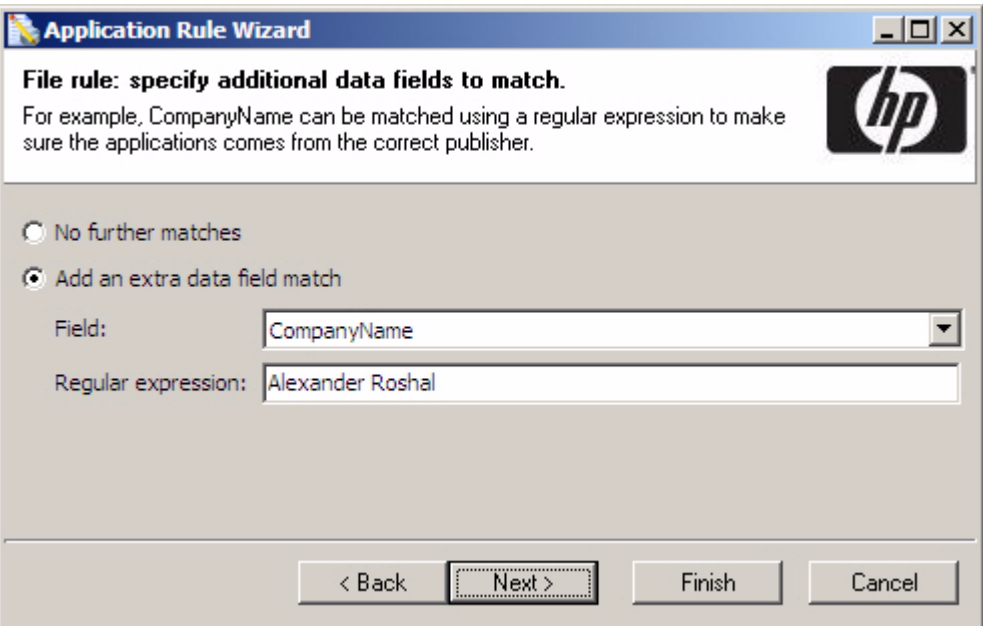

Note that the Field drop-down list only includes fields that have not previously been used either for Release, Version, or extra matches.

16 Click **Finish** to complete the rule configuration or **Next** to add another extra match.

Your new rule is now ready to be used for recognition. See [View Your New Rule on page 399](#page-398-0) to determine whether it successfully detected the application. The Version Data Rules tab shows all of the available version data rules in the current SAI. For more information, see [The](#page-307-0)  [Version Data Rules Tab on page 308](#page-307-0).

## <span id="page-391-0"></span>Example of a Recognition Rule Using Installed Package Information

When the Scanner is configured to collect Installed Applications file data (see "Hardware Data Page" in the "Scanner Generator" chapter of the *Configuration and Customization Guide*), the Scanner can collect information as to which files belong to which installed packages. Using installed package recognition rules, files belonging to a particular package can be automatically recognized as belonging to a particular version of an application.

The following procedure shows you how to set up a recognition rule that matches a regular expression against installed package information.

Also see [Example of a Recognition Rule Using Version Data on page 384](#page-383-0)

To set up a Recognition Rule using installed package information:

1 Open the SAI Editor.

2 In the User SAI file, locate the application for which you want to create a rule– in this example, we will create a rule for tcl from ActiveState Software.

If the application is not yet present in the file, you will need to add it.

3 Right-click the application that you want to teach, and select **Edit Application Rules**.

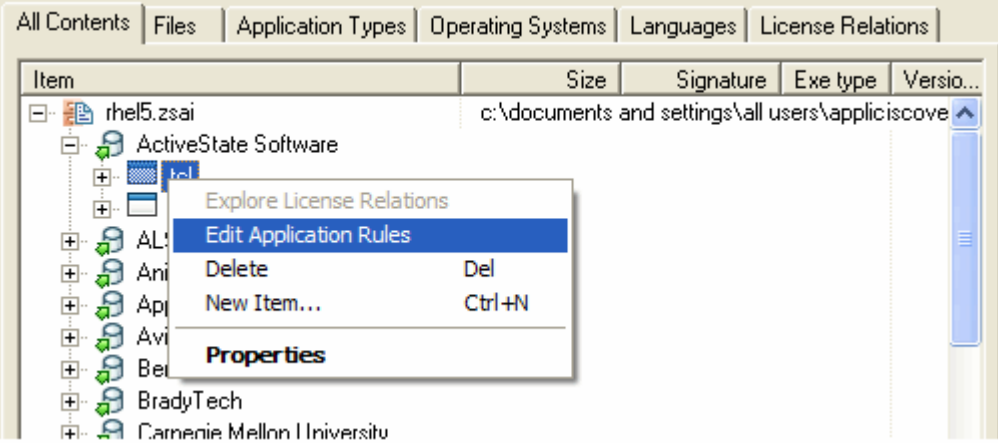

The Application Rules Editor opens.

4 If the rule that you want to work with already exists, select it and click **Edit**. Otherwise, click **Add**.

The Application Rule Wizard window opens:

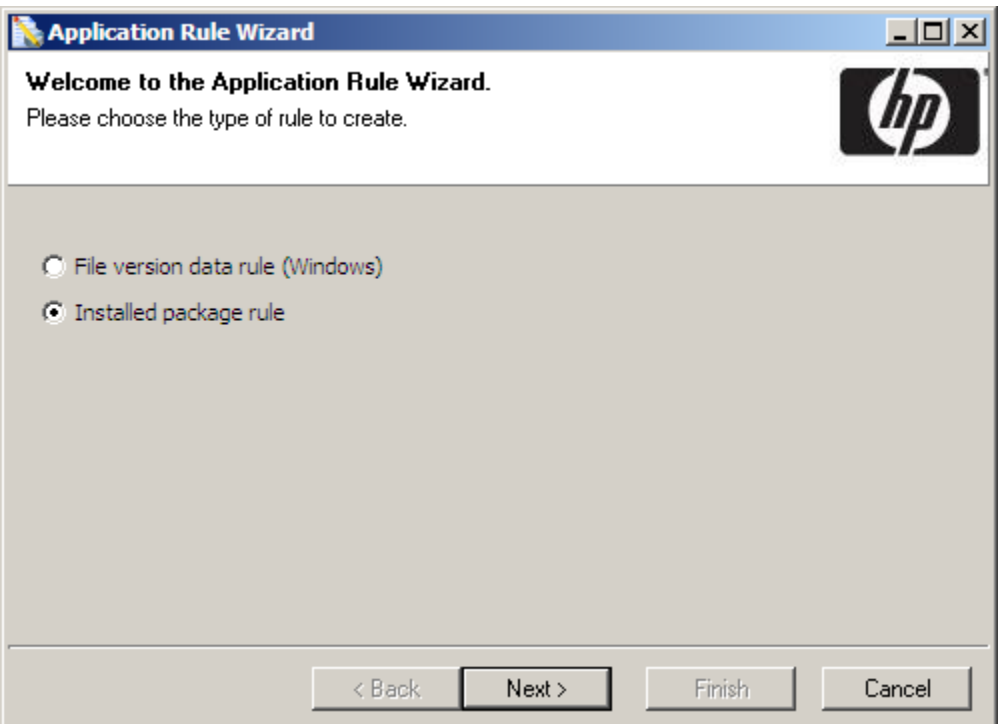

5 Select **Installed Package**, and click **Next**. The following page opens:

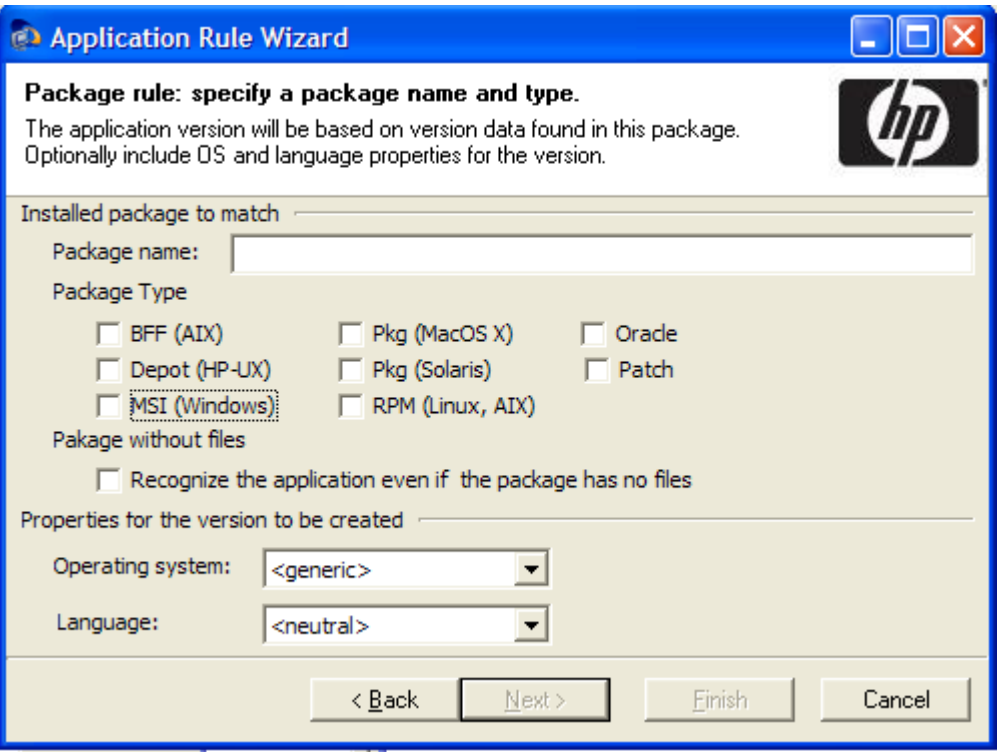

- 6 Follow these steps to specify the package name, type, and properties:
	- a Specify a **Package name** for a new rule or change the **Installed Package Name** as desired for an existing rule. The string you enter must match the package name exactly and is case sensitive. In this example, we use tcl.
	- b Select the **Installed Package Type** for this application. This is determined by the operating system on which the application runs. However, if you want DDM Inventory to recognize Oracle components installed by the Oracle Universal Installer, click to select the **Oracle** checkbox, regardless of what operating system the Oracle components are installed on. If you want DDM Inventory to recognize patches, click to select the **Patch** checkbox.
	- c Specify the **Operating System** and **Language** for the application.
	- d DDM Inventory can recognize a Package that does not contain files. To do this, select the **Recognize the application even if the package has no files** check box.

7 Click **Next**. The following page opens:

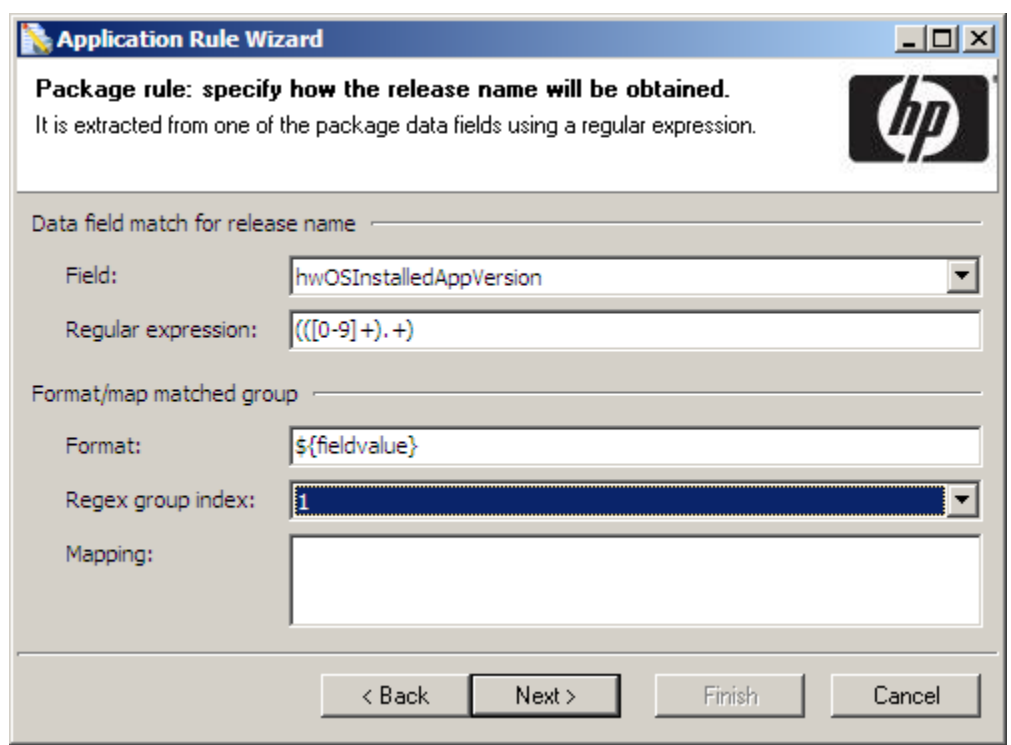

- 8 Follow these steps to specify the regular expression for the release name:
	- a In the **Field** box, select the hardware field from which the release name will be obtained.
	- b In the **Regular expression** box, specify the regular expression to use. If the same field will be used to extract both the release and the version, the regular expression needs to be generic enough to provide groups that can match both names.

The regular expression we will use for this example is as follows:

 $(0-9]+) \ . . .*$ 

This expression represents a group of digits, followed by a period (dot), followed by any string. For additional information about and examples of regular expressions, see the tables on [page 388](#page-387-0) and [page 389](#page-388-0).

- c In the **Format** field, specify how the release name will be formatted. You can enter a combination of text and any of the macros listed on [page 390.](#page-389-0)
- d For the Regex Group Index, select the group from which the release name will be taken—or the entire field if the entire version field value is required. See *Example of a Recognition Rule Using Version Data*, [step d on page 390](#page-389-1) for information about how to choose this value.
- e For **Mapping**, you can enter some extra rules that will help identify applications. For example, you can enter the following to recognize different marketing names for the applications:

5.1=Windows XP

5.2=Windows Server 2003

6.0=Windows Vista

In our example, we do not use this capability, as the release is a numeric value that does not require a mapping.

9 Click **Next** to proceed. The following page opens:

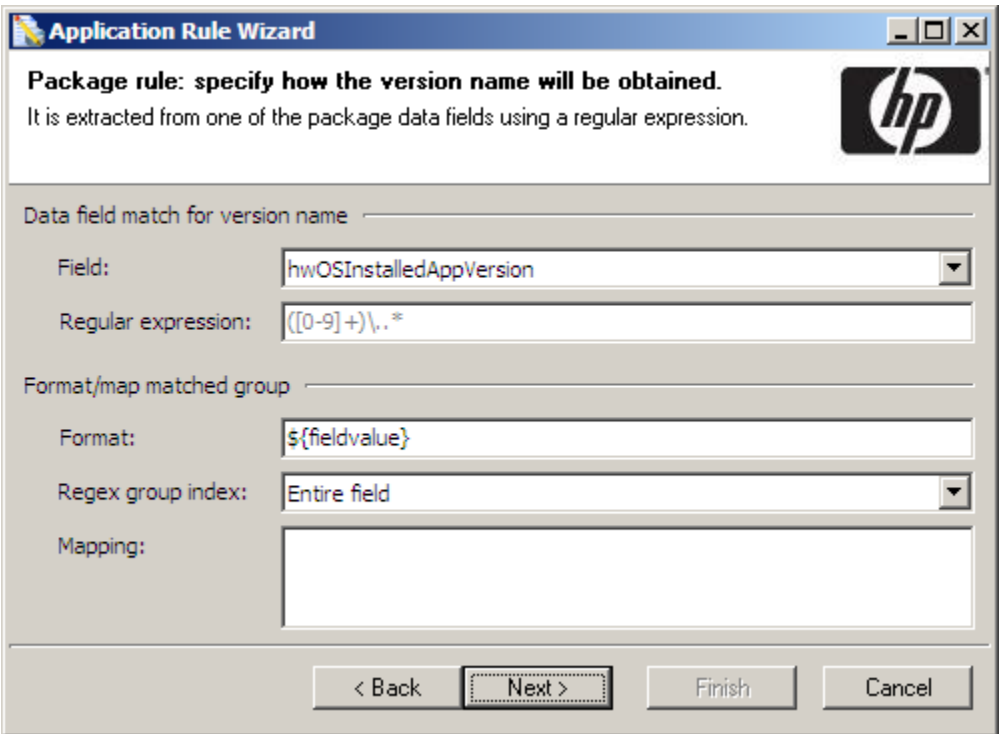

10 Follow the same procedure to specify the regular expression for the version name.

The **Regular expression** box is only enabled if the version data field specified in the **Field** box is different from the one used to determine the release name. If it is the same and you need to amend the regular expression, click **Back** and edit it on the previous screen.
11 Click Next. The following page will open if you have selected the **Recognize the application even if the package has no files** check box in step 6:

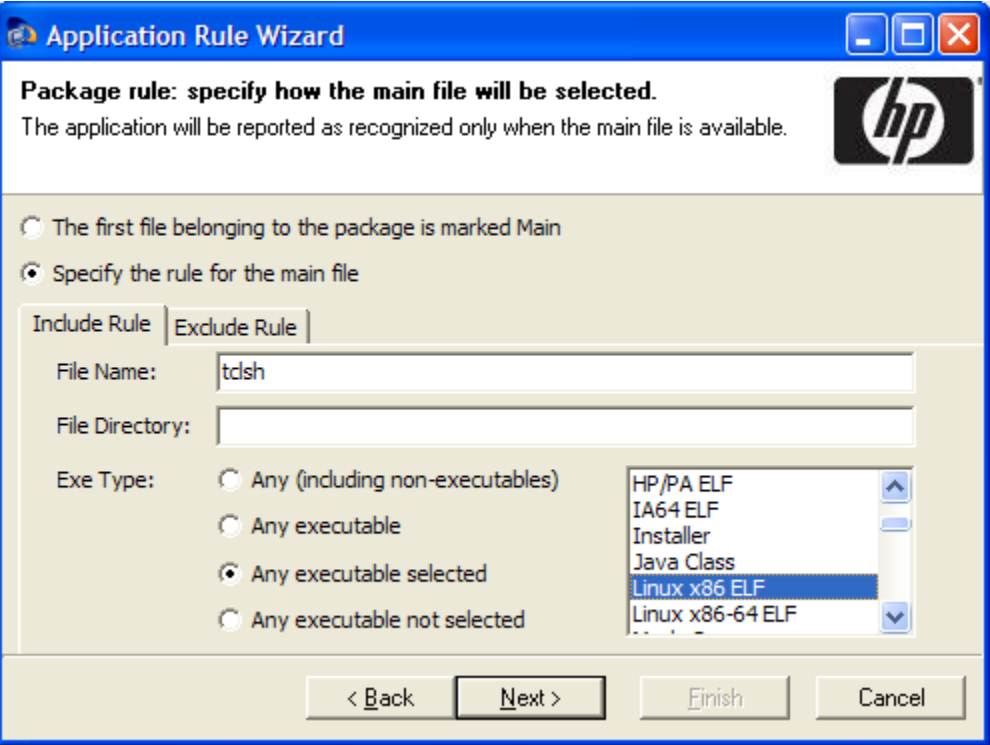

12 Follow these steps to specify how the main file will be selected:

You can specify the rule for the main file. Otherwise, the first file that is contained in the package is marked as the main file.

In the Include Rule tab, you can specify file name, directory, and type to be included being selected as main file.

Similarly, you can specify file name and directory to be excluded from being selected as main file in the Exclude Rule tab.

When you are finished, click **Next** to proceed to the next page.

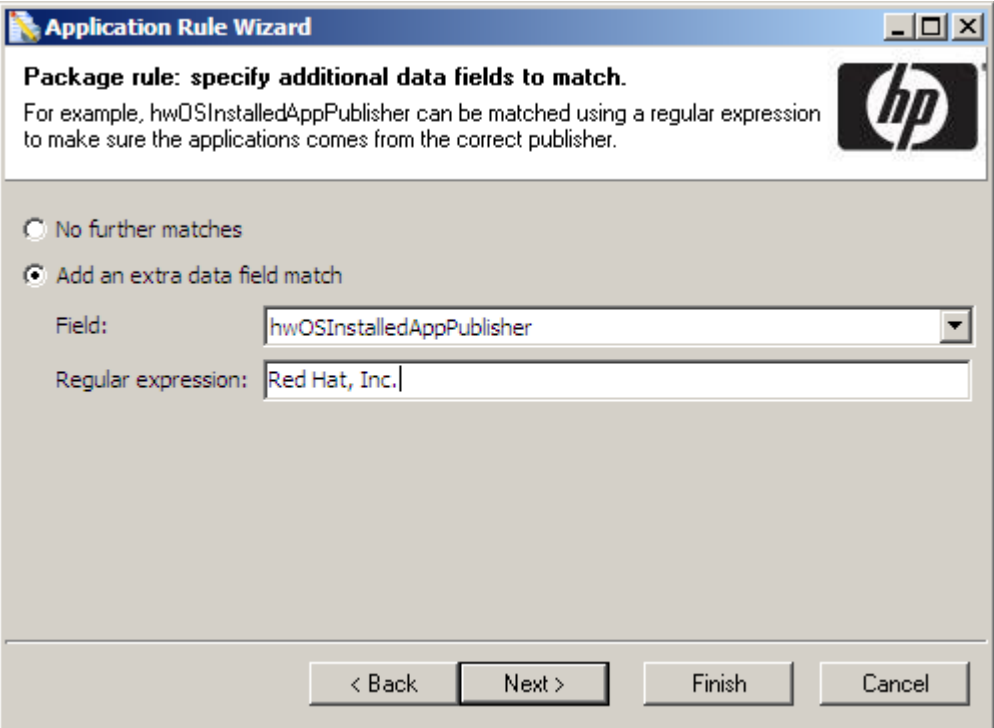

13 On this page the **Finish** button becomes enabled. When no further matches are required, leave the radio button in the **No further matches** state, and click **Finish** to complete the wizard. Normally, however, it is necessary to specify extra conditions to ensure that the file comes from the expected publisher.

In our example, we want to make sure that the publisher field refers to Red Hat Inc., which is the company we expect. If the tcl package happens to be used in another unconnected application for which the publisher is different, the rule will not be triggered.

Note that the Field drop-down list only includes fields that have not previously been used for the release name, version name, or other extra matches.

14 Click **Finish** to complete the rule configuration or **Next** to add another extra match.

Your new rule is now ready to be used for recognition. See [View Your New Rule on page 399](#page-398-0) to determine whether it successfully detected the installed package. The Package Rules tab shows all of the available installed package rules in the currently selected SAI. For more information, see [The Package Rules Tab on page 306.](#page-305-0)

#### <span id="page-398-0"></span>View Your New Rule

After you create a new rule for application recognition, you can use the SAI Editor to view the results of adding that rule.

1 In the SAI Editor, click **Tools > Import Data from Recognition Result**.

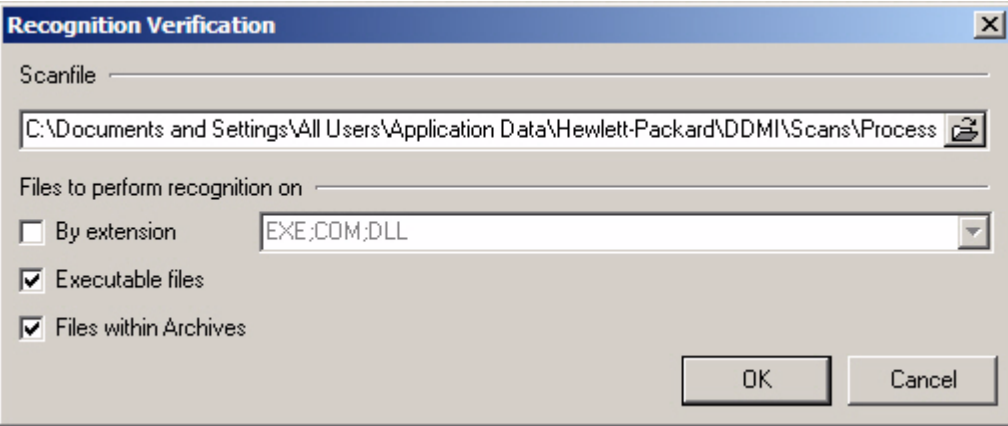

2 Select your scan file, and click **OK**.

The Recognition Result Import window appears, and it will process the scan data for a few seconds.

- 3 Right-click the file or package that you were teaching, and select **View File Properties**. You can see the latest version data or installed package information as seen in the scan file.
- 4 In the SAI Editor, click **Edit > Options**.
- 5 Click the **SAI List** tab.
- 6 From the **SAI used to store rule-created items** list, select the file that you specified for rule-based recognition (by default, auto.zsai) and click **OK**.
- 7 In this file, expand the entry for the application to which your rule applies, and you will see the latest data available for this application, based on the rules that you created.

#### Rules Section in the XML Export

```
The rules section is added to end of the SAI.
  </publisher>
- <rules>
- <rule appid="1500000000" filename="default.exe">
  <fieldmatch field="ProductName" regex="" /> 
  <fieldmatch field="ProductVersion" regex="[1-9].[0-9]" /> 
  <fieldmatch field="CompanyName" regex="" /> 
  <releasefield field="CompanyName" format="${fieldvalue}" groupindex="0" /> 
  <versionfield field="ProductName" format="${fieldvalue}" groupindex="0" /> 
  </rule>
- <rule appid="1500000001" filename="SshClient.exe">
  <fieldmatch field="ProductVersion" regex="[1-9]\." /> 
  <fieldmatch field="FileVersion" regex="\.[1-9]*" /> 
  <fieldmatch field="CompanyName" regex="(^Ssh)($h)" /> 
  <fieldmatch field="LegalCopyright" regex="(Comm)" /> 
  <releasefield field="CompanyName" format="${fieldvalue}" groupindex="1" /> 
  <versionfield field="CompanyName" format="${fieldvalue}" groupindex="2" /> 
  </rule>
- <rule appid="1500000001" filename="ssh2.exe">
  <fieldmatch field="ProductName" regex="([ssh])" /> 
  <fieldmatch field="ProductVersion" regex="[1-9]" /> 
  <releasefield field="ProductName" format="${fieldvalue}" groupindex="1" /> 
  <versionfield field="ProductVersion" format="${fieldvalue}" groupindex="0" 
/ </rule>
- <rule appid="3904" filename="iftlsnr.exe">
  <fieldmatch field="ProductVersion" regex="([0-9]\.[0-9])" /> 
  <fieldmatch field="FileVersion" regex="([0-9]\.[0-9]\.[0-9])" />
```

```
 <fieldmatch field="ProductName" regex="${appname}" /> 
 <releasefield field="ProductName" format="${fieldvalue}" groupindex="0" /> 
 <versionfield field="FileVersion" format="${fieldvalue}" groupindex="1" /> 
 </rule>
 </rules>
\langle/sai\rangle
```
# Teaching Using Recognition Objectives

In This Section

- • [Introduction to Recognition Objectives on page 401](#page-400-0)
- • [What is a Recognition Objective? on page 401](#page-400-1)
- • [How to Use Recognition Objectives on page 404](#page-403-0)

# <span id="page-400-0"></span>Introduction to Recognition Objectives

In an ideal world, it would be feasible to make sure that every file on every machine in the population was recognized. However, the effort involved in ensuring 100% recognition is normally so large that this is not practical or economical, and less idealistic goals have to be set.

### Recognition Objective Goals

Recognition Objectives are designed to ensure that the following can be achieved with the least amount of effort:

- No machine has a large percentage of unrecognized files on it.
- Files that occur often in the population are recognized.
- Files that occur only on a few machines may not be recognized.

Based on this principle, Recognition Objectives help you set achievable goals for the recognition process, measure how far you are from those goals, and provide assistance in achieving them.

The objectives engine allows you to define as many objectives as you need. By default, only a single objective for the entire enterprise is defined, although this can be extended by setting up objectives that apply to subsets of the population as well.

#### Further Information

You can find further information about using Recognition Objectives in the *Analysis Workbench* Chapter.

# <span id="page-400-1"></span>What is a Recognition Objective?

An objective relates to a set of machines, and has two criteria associated with it:

- • [Machines Criteria](#page-400-2)
- • [Files Criteria](#page-401-0)

Based on these criteria and the scan files loaded, you can determine whether the objective is met or not.

#### <span id="page-400-2"></span>Machines Criteria

The Machines criteria defines the following goal as a simple percentage that is applied to each machine (that is, Scan file) in the objective.

No machine has a large percentage of unrecognized files on it.

In the default case it has a value of 80%. When the objective is evaluated, machines with at least 80% recognized files are considered to meet the objective. For the objective to be met, *all* machines must meet the criteria.

#### <span id="page-401-0"></span>Files Criteria

The Files criteria defines the following goals and is more complicated, as it is evaluated based on the frequency of the files that occur on the machines related to an objective.

- Files that occur often in the population are recognized.
- Files that occur only on a few machines may not be recognized.

For this criteria you can choose one of several predefined shapes of the 'unrecognized/ frequency' graph.

Ranging from easy to achieve to hard to achieve, the predefined shapes available are:

- All
- Very Relaxed
- Relaxed
- Standard
- Strict
- Very Strict
- None

The shape of the Standard graph is shown in the following screen shot:

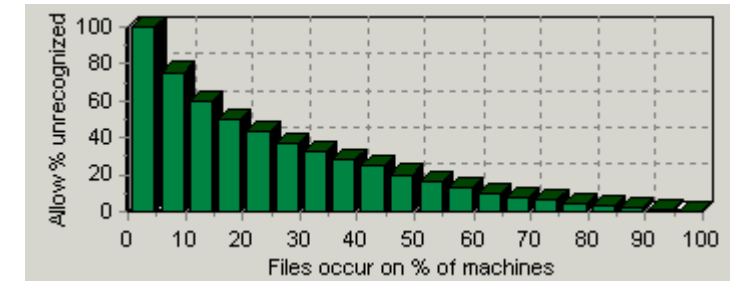

This graph shows that the Allow % unrecognized bars are at 100% at the left of the chart where Files occur on  $\%$  of machines is low, but drop to 0% when Files occur on  $\%$  of machines is 100%.

To demonstrate the difference, the Strict graph looks similar to the following:

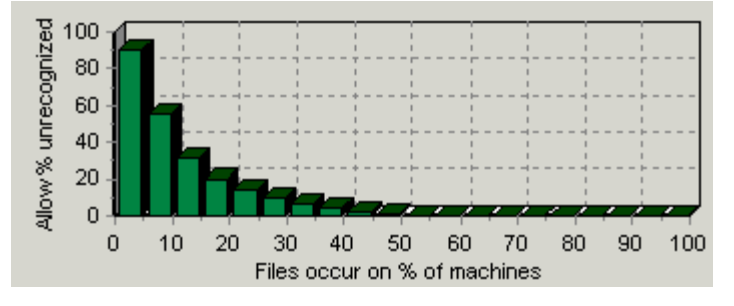

This shows that the Allow % unrecognized bars is at 90% at the left of the chart, but drops to 0% where Files occur on % of machines is 50%.

This means that when this criteria is applied, all files that occur on more than half the machines must all be recognized for the objective to be met.

When evaluating the Files criteria, each file is categorized by the number of machines on which it occurs. The number of unrecognized files in each category is then divided by the total number of files in the category. If too many unrecognized files occur on many machines, the objective is not met.

#### An Example

To understand how this works, assume that 10 machines have been loaded.

Of the files loaded:

- 9 files are found to occur on 4 of the machines (the rest of the files will be ignored for this example).
- 2 of those 9 files are not recognized.

In other words, 2 of 9 (22%) of the files that occur on 4 of 10 (40%) of the machines are unrecognized.

#### If the Standard Criteria Is Applied:

From the Standard file criteria chart, you can see that for files that occur on 40% of the machines (4 of 10), fewer than 30% of them have been allowed to be unrecognized.

That is:

- Files occur on % of machines value  $= 40$
- Allow  $%$  unrecognized value = less than 30

Because the unrecognized value is 22%, this falls within the limit and the Objective has been met.

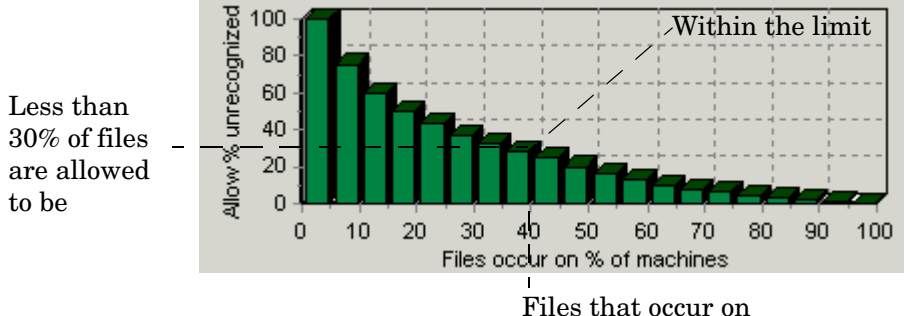

40% of the machines

#### If the Strict Criteria Is Applied:

If the Strict criteria had been applied, the Recognition Objective would not have been achieved. Because the category being looked at is files that occur on 40% of the machines, the Strict criteria allows only less than 5% of them to be unrecognized.

That is:

- Files occur on % of machines value  $= 40$
- Allow  $%$  unrecognized value = less than 5

Because the unrecognized value is 22% the allowed limit has been breached and the Objective has not been met.

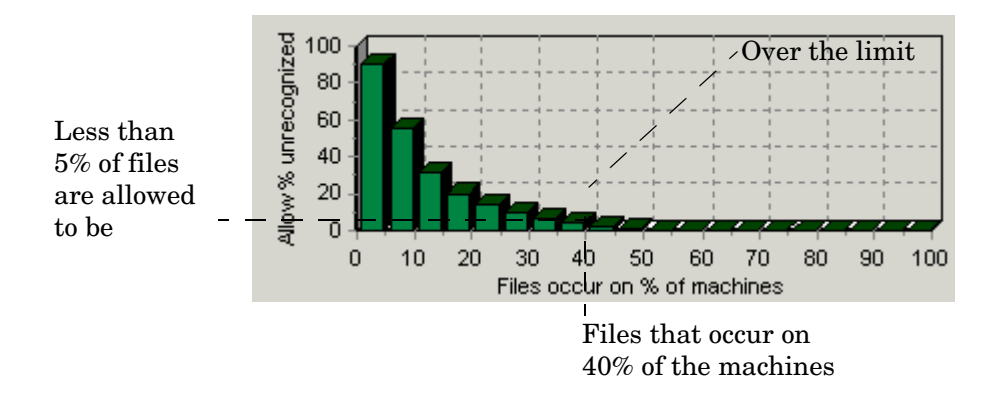

For purposes of calculating recognition objectives, Unrecognized files are files with a recognition status of Unknown or CheckVer.

# <span id="page-403-0"></span>How to Use Recognition Objectives

There are three steps to using Recognition Objectives.

- • [Step 1: Define an Initial Set of Objectives](#page-403-1)
- • [Step 2: Load Scan Files](#page-403-2)
- • [Step 3: Use the SAI Teaching Wizard](#page-404-0)

#### <span id="page-403-1"></span>Step 1: Define an Initial Set of Objectives

Start by defining objectives that are achievable with the resources you have available. This means that your initial set of objectives may not match the ideal, but at least can be met with a reasonable amount of effort.

After the first set of objectives have been met, you will be in a much better position to decide:

- Whether more work needs to be done.
- Where it is worth applying the most effort.
- How realistic it is to do.

#### <span id="page-403-2"></span>Step 2: Load Scan Files

After the entire organization has been scanned, it is a good idea to load all of the scan files into Analysis Workbench to get an overview of the situation. Use this initial load to determine:

- How many unrecognized files there are in total.
- How many of these are common to a large percentage of the population.

After the objectives have been defined, it is not practical to have the scan files for the entire organization in memory if the population is larger than a few hundred machines. If too many scan files are loaded, calculating the objectives may take significant time.

Focus on a subset of machines no larger than at most a few hundred, and use the SAI Teaching Wizard to help achieve the objective associated with this group of machines.

However, Recognition Objectives make most sense if at least 20 scan files are loaded. If fewer than 20 machines are loaded, the File criteria results may unexpectedly change quite a lot if another few machines are loaded.

### <span id="page-404-0"></span>Step 3: Use the SAI Teaching Wizard

The SAI Teaching Wizard is an assistant that helps automate the selection of files to teach. It performs this selection based on the Recognition Objectives defined, and always chooses those unrecognized file(s) that will have the greatest impact on the objective.

The Wizard is primarily an aid to teaching applications that occur on multiple machines and consist of a set of files. If you get to the stage where all of the unrecognized files appear on just a single machine, the Wizard is not suitable and the teaching will probably have to be done manually.

At this stage, the unrecognized files are likely to consist of unusual applications, device drivers, orphaned files, etc. The teaching of these types of files can be very time consuming.

# <span id="page-406-0"></span>8 Software Identification Tags

# **Introduction**

ISO/IEC 19770-2, a new standard awaiting wider adoption, provides a standard for software identification tags. A software identification tag is an XML file containing identification and management information about a software product. The tag is installed onto a computing device together with the software product, and uniquely identifies the software, providing data for software inventory and asset management.

The tag may be created as part of the installation process, or added later for software already installed without tags.

With the introduction of industry-standard software identification tags, it becomes possible to automate the processes of gathering software inventory data for use in reporting and in other initiatives such as managing software entitlement compliance. Software identification tag files have the .swidtag file name extension, in order to be recognized by platforms and discovery tools.

Software identification tags are stored on the computers on which software is installed. The standard allows operating system vendors to specify where software identification tags are located. If the platform provider does not specify a location, software identification tags are stored in commonly-known shared locations such as:

- <root>/Library/Application Support/<software creator regid> (Apple Macintosh OS X Leopard)
- Application Directory/<program.app package>/contents (Apple Macintosh OS X versions prior to Leopard)
- usr/share/<software creator regid> (UNIX and Linux)
- < AllUserProfile>\Application Data\ < software creator regid
- <Program Data>\<software creator regid >(Windows Vista, Windows 7, Windows Server 2008)

In addition to the above common system location, a copy of the tag is also installed in the top level directory of the application itself; for example:

• C:\Program Files\Hewlett-Packard\DDMI\9.30\regid.1986-04.com.hp\_DDMI-\*\*\*-9.30.swidtag

# Software ID Tag File Information Gathering

The Scanner gathers the information from tag files in two phases. The first phase is during hardware detection, which means that the Scanner collects the information from tag files from the common system location and, where practical, from the root of the installation directory, if the installation package is one of the supported standard operating system

packages, such as MSI on Windows or RPM on Linux. You can enable or disable the collection of information from tag files during the hardware detection phase by using the Scanner Generator, which is available through the web user interface. To do this, in the Hardware Data window, in the **Operating System** group, click to select or deselect the **Software Identification Tags** checkbox.

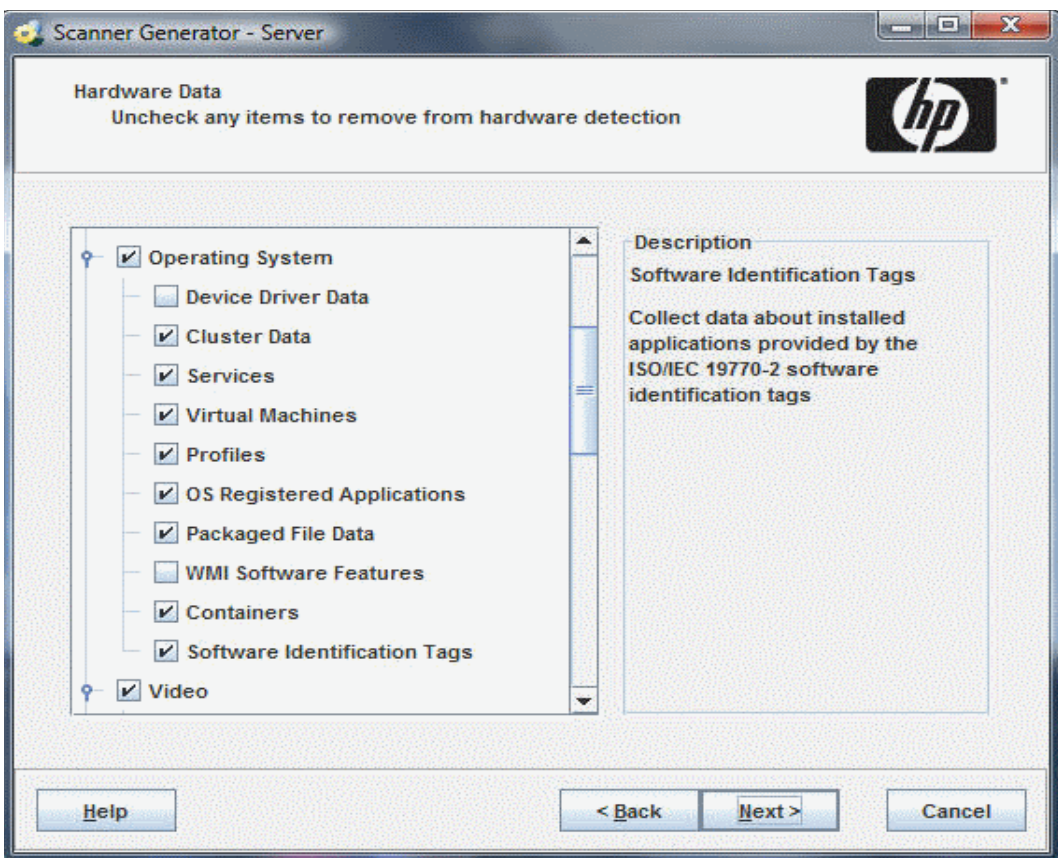

Additionally, when running the Scanner in the manual deployment mode, this feature can also be controlled via command line switches. To do this, on a command line, type the following command, and then press ENTER:

C:\>scanwin32-x86.exe -incl:901 (or -excl:901)

The second phase in which the Scanner collects the information from tag files is during software scanning, when the corresponding setting is enabled. This is because in some cases, it is not possible to collect information from tag files located in the root of the application's installation directory if the application is not packaged in the standard package format. Therefore, to avoid missing information from tag files that are installed on the device, the Scanner can also collect the information from tag files during the software scanning phase.

The setting to enable or disable the collection of information from tag files during the software scanning phase is available in the Scanner Generator. On the Software Details window, on the **File Scanning** tab, click the **File Identification** tab and then click to select or deselect the **Process Software Id Tag Files** checkbox.

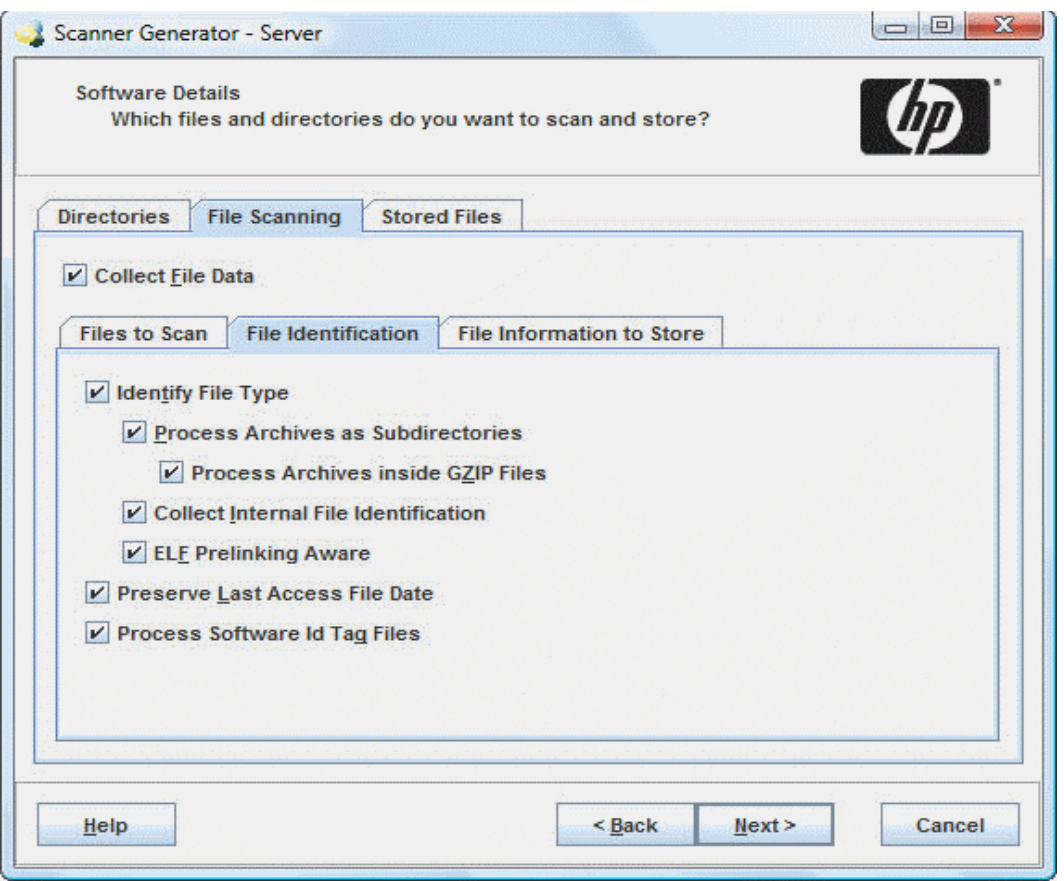

# Software ID Tag File Processing

When processing the found tag files, the Scanner extracts the required fields out of the tag files and then stores them as part of the hardware data as hwOSSoftwareIdTagXXX fields. The hwOSSoftwareIdTagTagFilePath field shows the location of the tag file, and if the file is located at the root of the application's installation directory, this field will indicate the installation directory of the application. Currently, the software identification tags are not yet tied into software application recognition and can be used as an extra indication that the application is installed. Therefore, software identification tags are useful for application teaching and external consumption by other products. The mandatory fields include the following:

| <b>Tag Field</b>               | <b>DDM</b> Inventory Hardware<br>Field                                                    | Description                                                                                                    |
|--------------------------------|-------------------------------------------------------------------------------------------|----------------------------------------------------------------------------------------------------|
| entitlement_required_indicator | hwOSSoftwareIdTagEntitlement<br>RequiredIndicator                                         | This field indicates if a software<br>entitlement must match up against<br>this product in order for a software<br>reconciliation to be considered<br>successful |
| product_title                  | hwOSSoftwareIdTagProductTitle                                                             | This is the name of product as<br>assigned by the software creator                                                                                               |
| product_version                | hwOSSoftwareIdTagProductVersi<br>onName,<br>hwOSSoftwareIdTagProductVersi<br>onNumber     | These fields contain the textual and<br>numeric version of the product                                                                                           |
| software_creator               | hwOSSoftwareIdTagSoftwareCre<br>atorName,<br>hwOSSoftwareIdTagSoftwareCre<br>atorRegid    | These fields contain the software<br>creator that produced the software<br>package, and the creator's domain                                                     |
| software_licensor              | hwOSSoftwareIdTagSoftwareLice<br>nsorName,<br>hwOSSoftwareIdTagSoftwareLice<br>nsorDomain | These fields store the software<br>licensor that owns the copyright for<br>the software package, and the<br>licensor's domain                                    |
| software_id                    | hwOSSoftwareIdTagSoftwareUni<br>queId,<br>hwOSSoftwareIdTagSoftwareIdC<br>reatorDomain    | These fields contain the unique ID<br>of the product and the domain<br>name of the tag provider                                                                  |
| tag_creator                    | hwOSSoftwareIdTagTagCreatorN<br>ame,<br>hwOSSoftwareIdTagTagCreatorD<br>omain             | These fields store the name of the<br>tag creator, and the tag creator's<br>domain name                                                                          |

**Table 72 Mandatory Software ID Tag Fields**

To view the detected data, perform the following steps:

In the DDM Inventory Viewer, on the **Hardware and Configuration** tab, click O**perating System Data**, and then click **OS Software Id Tags**. If you expand the **OS Software Id Tags** item, you can see the mandatory fields in the tag files. To view the tag file details, click on the individual item on the right-hand part of the screen.

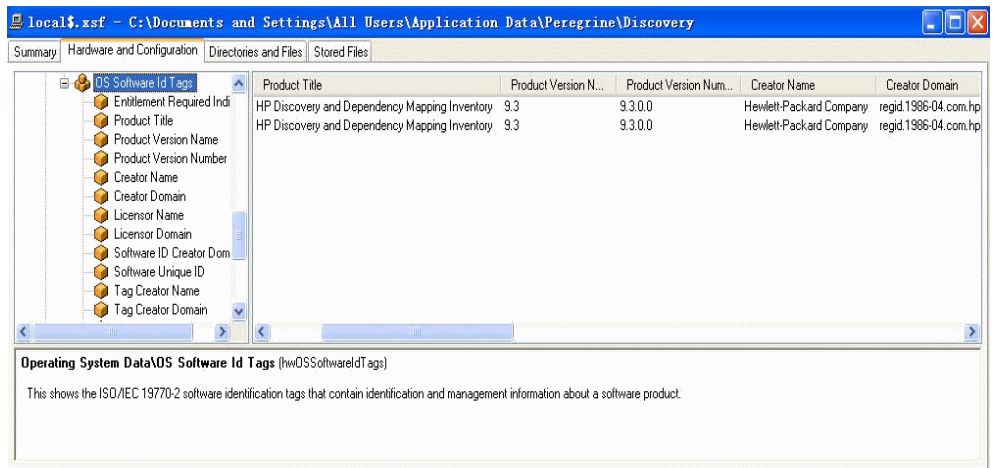

Additionally, the same information can be seen in the Scan Data Viewer. Click the **Hardware and Configuration** tab, click **Operating System Data**, and then click **OS Software Id Tags**. You will see information that resembles the following:

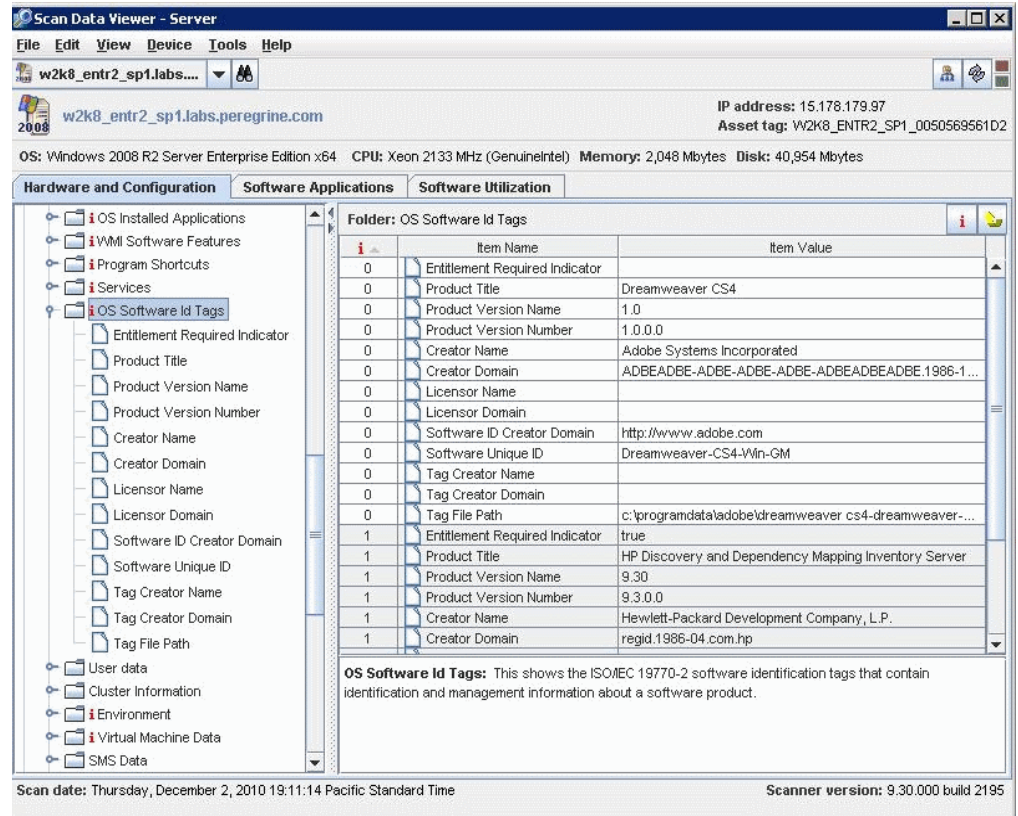

# **Index**

### **Numerics**

3rd party file default color and status in analysis workbench, [84](#page-83-0) displaying in analysis workbench, [85](#page-84-0) meaning of recognition status, [65](#page-64-0) teaching to sai, [147](#page-146-0)

# A

Adding a new window to the AW workspace, [28](#page-27-0) applied objectives, [158](#page-157-0) asset field extracts in AW, [76](#page-75-0) entries to sais in AW, [116](#page-115-0) license relations in AW, [149](#page-148-0) license relations to user sai, [149](#page-148-1) new sai files in AW, [72](#page-71-0) Analysis asset fields displaying in analysis workbench, [83](#page-82-0) setting up a csv asset field, [80](#page-79-0), [218](#page-217-0) an environment variable asset field, [81](#page-80-0), [219](#page-218-0) an ini file asset field, [78,](#page-77-0) [216](#page-215-0) a sequence field, [82](#page-81-0), [219](#page-218-1) a text file asset field, [77](#page-76-0), [215](#page-214-0) in analysis workbench, [76](#page-75-1) in viewer, [214](#page-213-0) specifying extract options, [83](#page-82-1), [221](#page-220-0) Analysis Workbench menus available, [39](#page-38-0) shortcut menus, [45](#page-44-0) Application data exports in analysis workbench, [175](#page-174-0) Application details window data available, [110](#page-109-0)

Application recognition adding a new sai file, [72,](#page-71-1) [210,](#page-209-0) [281](#page-280-0) creating a new empty user sai, [281](#page-280-1) creating a new empty user sai, [72](#page-71-2), [210](#page-209-1) disabling in analysis workbench, [69](#page-68-0) in viewer, [206](#page-205-0) licensing and license relations, [149](#page-148-2) removing an existing sai file, [281](#page-280-2) removing an existing sai file, [72](#page-71-3), [210](#page-209-2) using installed application list, [70,](#page-69-0) [207](#page-206-0) recognition objectives, [152](#page-151-0), [166](#page-165-0) SAI recognition, [70,](#page-69-1) [207](#page-206-1) Applications window applications details window, [110](#page-109-0) data available, [108](#page-107-0) effect of filters, [109](#page-108-0)

Application teaching adding a new application, [285](#page-284-0) a new file, [291](#page-290-0) a new publisher, [283](#page-282-0) a new release label, [287](#page-286-0) a new version, [289](#page-288-0) copying a file to another sai, [292](#page-291-0) application contents to another sai, [287](#page-286-1) a version to another sai, [291](#page-290-1) publisher contents to another sai, [285](#page-284-1) release labels to another sai, [288](#page-287-0) creating a new user sai, [141](#page-140-0) deleting a file, [292](#page-291-1) an application, [286](#page-285-0) a publisher, [284](#page-283-0) a release label, [288](#page-287-1) a version, [290](#page-289-0) editing properties for a file, [292](#page-291-2) properties for an application, [286](#page-285-1) properties for a publisher, [284](#page-283-1) properties for a release label, [288](#page-287-2) properties for a version, [290](#page-289-1) merging contents of applications, [287](#page-286-2) contents of publishers, [285](#page-284-2) release labels, [288](#page-287-3) versions, [290](#page-289-2) moving a file, [293](#page-292-0) an application, [287](#page-286-3) a release label, [289](#page-288-1) a version, [291](#page-290-2) contents of a publisher, [285](#page-284-3) new publisher/application/version setup dialog, [142](#page-141-0) populating sai teaching mode manually, [148](#page-147-0) sai teaching mode, [146](#page-145-0) specifying files belonging to the unidentified application, [142](#page-141-1) teaching a directory with main, associated and third party files, [147](#page-146-0) using sai editor, [382](#page-381-0) Application Teaching mode in analysis workbench, [20](#page-19-0) Asset fields configuring in viewer, [212](#page-211-0)

Associated file default color and status in analysis workbench, [84](#page-83-0) displaying in analysis workbench, [85](#page-84-0) meaning of recognition status, [65](#page-64-0) teaching to sai, [147](#page-146-0) Audit statistics, [126](#page-125-0)

# B

Business view, [86](#page-85-0)

# C

Changing font name and size in analysis workbench, [31](#page-30-0) style settings in analysis workbench, [31](#page-30-1) Charts in analysis workbench introduction, [118](#page-117-0) options and buttons, [119](#page-118-0) recognition/file frequency chart, [124](#page-123-0) recognition charts, [122](#page-121-0) scan file age chart, [121](#page-120-0) scan method chart, [122](#page-121-1) unrecognized/file frequency chart, [124](#page-123-1) viewing charts from individual windows, [125](#page-124-0) CheckVer file default color and status in analysis workbench, [84](#page-83-0) displaying in analysis workbench, [85](#page-84-0) meaning of recognition status, [65](#page-64-0) Columns in analysis workbench setting options for, [33](#page-32-0) Command line directory name, [61](#page-60-0) executing analysis workbench scripts, [183](#page-182-0) parameters in analysis workbench, [60](#page-59-0) scan file names, [62](#page-61-0) standard international date, [62](#page-61-1) state images, [61](#page-60-1) using combined parameters in analysis workbench, [62](#page-61-2) Comparing scan files in Viewer, [236](#page-235-0) Complex queries building a query, [100](#page-99-0) difference between scan file query and machine query, [139](#page-138-0) displaying the dialog, [96](#page-95-0) example query, [101](#page-100-0) selecting scan files for specific computers, [95](#page-94-0)

Configuring asset field settings in analysis workbench, [76](#page-75-1) in viewer, [212](#page-211-0) load filter settings in analysis workbench, [66](#page-65-0) memory settings in analysis workbench, [86](#page-85-1) recognition settings in analysis workbench, [68](#page-67-0) in viewer, [205](#page-204-0)

#### Copying

contents of a stored file in viewer, [232](#page-231-0) contents of tab page in viewer, [204](#page-203-0)

CSV asset field setting up in analysis workbench, [80](#page-79-0) in viewer, [218](#page-217-0)

CSV file extract displaying as a column in analysis workbench, [51](#page-50-0) specifying extract options, [83](#page-82-2), [221](#page-220-1)

### D

Detailed Forensic Analysis mode in analysis workbench, [20](#page-19-0)

Details window in analysis workbench applications details, [110](#page-109-0) customizing, [35](#page-34-0) demonstrating concept of items and groups, [171](#page-170-0) directories details, [112](#page-111-0) displaying, [29](#page-28-0) files details, [116](#page-115-1) machine details, [107](#page-106-0) setting links to, [35](#page-34-1) specifying data to be displayed in, [36](#page-35-0) viewing license details, [151](#page-150-0)

Directories window data available, [111](#page-110-0) directories details window, [112](#page-111-0) effect of filters, [111](#page-110-1)

Directory data exports in analysis workbench, [175](#page-174-1)

#### Disabling

application recognition in analysis workbench, [69](#page-68-0) in viewer, [206](#page-205-0)

#### discusg.cxu, [243,](#page-242-0) [248](#page-247-0)

Display filters configuring in analysis workbench, [84](#page-83-1) recognition status, [65](#page-64-0) selecting analysis workbench application view, [86](#page-85-0) the type of file to be displayed in the files window, [85](#page-84-1)

Displaying license information in analysis workbench, [151](#page-150-0) Drives viewing drives information in analysis workbench, [107](#page-106-0) the number of drives data in analysis workbench, [111](#page-110-0)

# E

Environment variable asset field setting up in analysis workbench, [81](#page-80-0) setting up in viewer, [219](#page-218-0) specifying extract options, [83](#page-82-2) Environment variable extract specifying extract options, [221](#page-220-1) Executive Summary mode in analysis workbench, [20](#page-19-0) Exiting analysis workbench, [25](#page-24-0) viewer, [200](#page-199-0) Exporting contents of user sai to xml, [311](#page-310-0) data from analysis workbench application data exports, [175](#page-174-0) default options, [173](#page-172-0) directory data exports, [175](#page-174-0) export layout example, [171](#page-170-0) export layouts, [171](#page-170-1) file data exports, [175](#page-174-0) loading and saving exports, [182](#page-181-0) machine data, [173](#page-172-1) overview, [170](#page-169-0) relational data exports, [176](#page-175-0)

F

File criteria compliance, [163](#page-162-0) File data exports in analysis workbench, [175](#page-174-1) File details window data available, [116](#page-115-1) Files window adding entries to the sai, [116](#page-115-2) data available, [112](#page-111-1) effect of filters, [116](#page-115-3) file details window, [116](#page-115-1) selecting type of file to be displayed, [85](#page-84-1)

stored file data exports, [179](#page-178-0) types of export available, [170](#page-169-1)

File Version Data configuring in analysis workbench, [87](#page-86-0) parameter displayed in viewer for files, [230](#page-229-0) viewing data in the analysis workbench file details window, [116](#page-115-1) Filters in analysis workbench activating, [55,](#page-54-0) [131](#page-130-0) clearing filters, [133](#page-132-0) common tasks using, [134](#page-133-0) deactivating, [55](#page-54-1) examples, [133](#page-132-1) filtering data for exports, [174](#page-173-0), [175](#page-174-2), [179](#page-178-1) data in applications window, [109,](#page-108-0) [132](#page-131-0) data in directories window, [132](#page-131-1) data in files window, [116](#page-115-3) data in machines window, [132](#page-131-2) filtering data in directories window, [111](#page-110-1) filtering data in files window, [132](#page-131-3) filtering data in machines window, [106](#page-105-0) filtering levels, [65](#page-64-1) icons used to represent the different types, [55](#page-54-2) icons used to represent them, [131](#page-130-0) loading filters, [66](#page-65-1) overview, [131](#page-130-1) toolbar menu, [55](#page-54-3) Finding entries in the analysis workbench machines window, [47](#page-46-0) files in viewer, [204](#page-203-1) specific entries in analysis workbench windows, [52](#page-51-0) French SAI introduction, [265](#page-264-0) setting advanced options for in analysis workbench, [71,](#page-70-0) [209](#page-208-0)

Hardware data comparing in viewer, [238](#page-237-0) exporting data from analysis workbench, [173](#page-172-1), [176](#page-175-0) performing queries on hardware in analysis workbench, [95](#page-94-1) querying machines based on hardware data, [139](#page-138-1) viewing in viewer, [224](#page-223-0)

# I

H

Icons details window in analysis workbench, [28](#page-27-1), [30](#page-29-0) filter icons in analysis workbench, [55](#page-54-2) to denote directory status in viewer, [228](#page-227-0) viewer toolbar, [202](#page-201-0) Incremental column search using in analysis workbench, [52](#page-51-1) Information window in analysis workbench adding a new window, [28](#page-27-0) applications window, [108](#page-107-0) cell shortcut menus, [48](#page-47-0) columns overview, [50](#page-49-0) cursor control via keyboard, [29](#page-28-1) directories window, [111](#page-110-0) files window, [112](#page-111-1) locating entries in, [52](#page-51-2) overview, [28](#page-27-2) resizing, [28](#page-27-3) shortcut keys, [59](#page-58-0) shortcut menus, [45](#page-44-0) tagging data in, [127](#page-126-0) the default display, [104](#page-103-0) INI file asset field setting up in analysis workbench, [78](#page-77-0) setting up in viewer, [216](#page-215-0) INI file extract specifying extract options, [83](#page-82-2), [221](#page-220-1) Installed applications list using as recognition method, [70,](#page-69-0) [207](#page-206-0)

# K

keyboard shortcuts analysis workbench, [59](#page-58-0) viewer, [204](#page-203-2)

Key fields exporting relational data in analysis workbench, [176](#page-175-0) scan file comparison in viewer, [240](#page-239-0)

G

German SAI introduction, [265](#page-264-0) setting advanced options for in analysis workbench, [71,](#page-70-0) [209](#page-208-0) using in analysis workbench, [68](#page-67-1) using in viewer, [205](#page-204-1)

using in analysis workbench, [68](#page-67-1)

using in viewer, [205](#page-204-1)

## L

Language options setting preferred language in AW, [71](#page-70-1) setting preferred language in Viewer, [208](#page-207-0) Level 3 recognition heuristics recognition method in analysis workbench, [70](#page-69-1) recognition method in viewer, [207](#page-206-1) what it is, [256](#page-255-0) License checking for utilization, [243](#page-242-1) creating version relations, [149](#page-148-2) viewing license data in analysis workbench, [108,](#page-107-0) [110](#page-109-0) License relations adding to the user sai, [149](#page-148-1) displaying license information, [151](#page-150-0) setting up in sai editor, [305](#page-304-0) viewing in sai editor, [303](#page-302-0) what they are, [149](#page-148-3) Licensing system information in analysis workbench, [58](#page-57-0) Load filters, [65](#page-64-1) setting in analysis workbench, [66](#page-65-0) Loading analysis workbench workspace layout, [27](#page-26-0) options in analysis workbench, [65](#page-64-2) scan files into analysis workbench from a single directory, [94](#page-93-0) from multiple directories, [95](#page-94-2) loading old scan files, [93](#page-92-0) process explained, [89](#page-88-0) scripts for loading data, [188](#page-187-0) scripts for setting load options, [190](#page-189-0) scripts for unloading data, [189](#page-188-0) selecting files, [93](#page-92-1) selecting scans for specific computers, [95](#page-94-1) setting load options, [91](#page-90-0) setting options using the shortcut menu, [93](#page-92-2) unloading scan files, [90](#page-89-0) scan files into viewer, [222](#page-221-0) setting load preferences in analysis workbench, [64](#page-63-0) state images, [39](#page-38-1)

LoadOptions.ini, [65](#page-64-3)

Load options in analysis workbench configuring analysis asset fields in analysis workbench, [76](#page-75-1) configuring display filter settings, [84](#page-83-1) configuring File Version Data settings, [87](#page-86-0) configuring load filters in analysis workbench, [66](#page-65-0) configuring memory settings, [86](#page-85-1) configuring recognition settings in analysis workbench, [68](#page-67-0) explanation of filtering levels, [65](#page-64-1) saving and loading, [65](#page-64-2) selecting application view, [86](#page-85-0) Locating directory of a stored file in viewer, [233](#page-232-0) entries in an analysis workbench window, [52](#page-51-2) files in viewer, [204](#page-203-1) Logs commands for script logging in analysis

workbench, [194](#page-193-0) viewing logs in analysis workbench, [59](#page-58-1)

### M

Machine criteria compliance, [161](#page-160-0) Machine exports in analysis workbench, [173](#page-172-1) Machine queries difference between scan file query and machine query, [139](#page-138-0) how to perform, [139](#page-138-2) overview, [139](#page-138-3) Machines details window data available, [107](#page-106-0) Machines window customizing columns display in, [106](#page-105-1) effect of filters, [106](#page-105-0) machine details window, [107](#page-106-0) Main file default color and status in analysis workbench, [84](#page-83-0) displaying in analysis workbench, [85](#page-84-0) meaning of recognition status, [65](#page-64-0) relevance to application recognition, [255](#page-254-0) teaching to sai, [147](#page-146-0) Master SAI exceeding age limit in analysis workbench, [20](#page-19-1) introduction, [265](#page-264-0) setting advanced options for in analysis workbench, [71,](#page-70-0) [209](#page-208-0) using in analysis workbench, [68](#page-67-1), [70](#page-69-1)

using in viewer, [205](#page-204-1), [207](#page-206-1)

Memory memory settings in analysis workbench, [86](#page-85-1) options for saving memory in analysis workbench, [64](#page-63-1) viewing dynamic memory usage in analysis workbench, [126](#page-125-0)

#### Menus

analysis workbench, [39](#page-38-0) shortcut menus in analysis workbench, [45](#page-44-0) viewer, [201](#page-200-0)

#### Moving

toolbars in analysis workbench, [57](#page-56-0) within windows in analysis workbench, [29](#page-28-1)

MSI importer

launching Starting

MSI importer, [323](#page-322-0)

# O

one line per item, [171](#page-170-1), [172](#page-171-0) one line per item group, [171](#page-170-1), [172](#page-171-1) Operational view, [86](#page-85-0)

### P

Package Rules editing package rules, [308](#page-307-0) navigating to the application to which the package rule belongs, [308](#page-307-1) viewing package rules, [307](#page-306-0)

Preferred language setting in AW, [71](#page-70-1) setting in Viewer, [208](#page-207-0)

# Q

#### Queries

building a query, [100](#page-99-0) displaying the complex query dialog, [96](#page-95-0) example query, [101](#page-100-0) machine queries, [139](#page-138-3) selecting scan files for specific computers, [95](#page-94-0)

# R

Recognition/file frequency chart, [124](#page-123-0) Recognition charts, [122](#page-121-0) Recognition filter, [65](#page-64-1)

Recognition objectives adding an applied objective, [158](#page-157-1) calculate tab, [153](#page-152-0) define and review objectives tab page, [156](#page-155-0) displaying summary of, [160](#page-159-0) excluded directories tab, [155](#page-154-0) file criteria compliance, [163](#page-162-0) ignored files tab, [154](#page-153-0) loading and saving, [160](#page-159-1) logging tab, [154](#page-153-1) machine criteria compliance, [161](#page-160-0) removing an applied objective, [159](#page-158-0) reviewing, [161](#page-160-0) setting options for, [153](#page-152-1) starting the define and review objectives dialog, [156](#page-155-1) startup tab, [153](#page-152-2) using to improve recognition, [166](#page-165-0) why you need them, [152](#page-151-0) Relational data exports in analysis workbench, [176](#page-175-1) Release relations setting up in sai editor, [305](#page-304-0) viewing in sai editor, [303](#page-302-0)

#### Resizing

information windows in analysis workbench, [28](#page-27-3) setting auto options for columns in analysis workbench, [33](#page-32-0) toolbars in analysis workbench, [58](#page-57-1) toolbars in viewer, [203](#page-202-0)

# S

# SAI

adding a new sai file for recognition, [72,](#page-71-1) [210](#page-209-0), [281](#page-280-0) creating a new empty user sai, [72](#page-71-2), [210,](#page-209-1) [281](#page-280-1) removing an existing sai file, [72](#page-71-3), [210](#page-209-2), [281](#page-280-2) setting advanced options, [71](#page-70-0), [209](#page-208-0)

SAI editor adding a new application, [285](#page-284-0) a new application type, [297](#page-296-0) a new file, [291](#page-290-0) a new operating system, [298](#page-297-0) a new publisher, [283](#page-282-0) a new release label, [287](#page-286-0) a new sai file for recognition, [281](#page-280-0) a new version, [289](#page-288-0) all contents tab page, [282](#page-281-0) right-click menus, [283](#page-282-1) application teaching, [382](#page-381-0) copying a file to another sai, [292](#page-291-0) application contents to another sai, [287](#page-286-1) a version to another sai, [291](#page-290-1) publisher contents to another sai, [285](#page-284-1) release labels to another sai, [288](#page-287-0) creating a new empty user sai, [281](#page-280-1) deleting a file, [292](#page-291-1) an application, [286](#page-285-0) an application type, [297](#page-296-1) an operating system, [299](#page-298-0) a publisher, [284](#page-283-0) a release label, [288](#page-287-1) a version, [290](#page-289-0) properties for an application type, [297](#page-296-2) editing properties for a file, [292](#page-291-2) properties for an application, [286](#page-285-1) properties for an operating system, [299](#page-298-1) properties for a publisher, [284](#page-283-1) properties for a release label, [288](#page-287-2) properties for a version, [290](#page-289-1) editor tab page, [273](#page-272-0) buttons, [277](#page-276-0) icons used, [276](#page-275-0) right-click options, [274](#page-273-0) sub tab pages, [275](#page-274-0) toolbar, [275](#page-274-1) files tab page editing properties for, [295](#page-294-0) general tab page, [280](#page-279-0) license relations, [303](#page-302-0) setting up, [305](#page-304-0) merging contents of applications, [287](#page-286-2) contents of publishers, [285](#page-284-2) release labels, [288](#page-287-3) versions, [290](#page-289-2) moving a file, [293](#page-292-0) an application, [287](#page-286-3)

a release label, [289](#page-288-1) a version, [291](#page-290-2) contents of a publisher, [285](#page-284-3) overview tab page, [272](#page-271-0) buttons, [272](#page-271-1) right-click menus, [272](#page-271-2) removing an existing sai file, [281](#page-280-2) sai list tab page, [280](#page-279-1) searching for items in, [310](#page-309-0) setting properties for, [279](#page-278-0) sorting entries in columns, [279](#page-278-1) starting, [271](#page-270-0) user interface, [271](#page-270-1) viewing details for a license relation, [301](#page-300-0) information in files tab page, [293](#page-292-1) information in languages tab page, [299,](#page-298-2) [307,](#page-306-1) [309](#page-308-0) information in license relations tab page, [300](#page-299-0) information in operating system tab page, [298](#page-297-1) information in the all contents tab, [282](#page-281-1) information in the applications tab page, [296](#page-295-0) properties of a language, [300](#page-299-1)

SAIs adding a file, [291](#page-290-0) a new application, [285](#page-284-0) a new publisher, [283](#page-282-0) a release label, [287](#page-286-0) a version, [289](#page-288-0) copying a file to another sai, [292](#page-291-0) application contents to another sai, [287](#page-286-1) a version to another sai, [291](#page-290-1) publisher contents to another sai, [285](#page-284-1) release labels to another sai, [288](#page-287-0) deleting a file, [292](#page-291-1) an application, [286](#page-285-0) a publisher, [284](#page-283-0) a release label, [288](#page-287-1) a version, [290](#page-289-0) editing properties for a file, [292](#page-291-2) properties for an application, [286](#page-285-1) properties for a publisher, [284](#page-283-1) properties for a release label, [288](#page-287-2) properties for a version, [290](#page-289-1) merging contents of applications, [287](#page-286-2) contents of publishers, [285](#page-284-2) release labels, [288](#page-287-3) versions, [290](#page-289-2) moving a file, [293](#page-292-0) an application, [287](#page-286-3) a release label, [289](#page-288-1) a version, [291](#page-290-2) contents of a publisher, [285](#page-284-3) SAI teaching creating a new user sai, [141](#page-140-0) new publisher/application/version setup dialog, [142](#page-141-0) populating sai teaching mode manually, [148](#page-147-0) sai teaching mode, [146](#page-145-0) specifying files belonging to the unidentified application, [142](#page-141-2) SAI teaching wizard using to improve recognition with objectives, [166](#page-165-0) Saving analysis workbench workspace layout, [27](#page-26-0) comparison results in viewer, [241](#page-240-0) contents of a stored file in viewer, [232](#page-231-0) exports in analysis workbench, [182](#page-181-0) load configurations in analysis workbench, [65](#page-64-4) memory saving options in analysis workbench, [86](#page-85-1) recognition objectives, [160](#page-159-1) state images, [38](#page-37-0) tag lists in analysis workbench, [130](#page-129-0) Scan file age chart, [121](#page-120-0) Scan file query building a query, [100](#page-99-0) difference between scan file query and machine query, [139](#page-138-0) displaying the complex query dialog, [96](#page-95-0) example query, [101](#page-100-0) selecting scan files for specific computers, [95](#page-94-0) Scan method chart, [122](#page-121-1) Scripting in analysis workbench calling other processes, [188](#page-187-1) debugging, [193](#page-192-0) exporting data, [193](#page-192-1) how to write them, [184](#page-183-0) loading data, [188](#page-187-0) logging, [194](#page-193-0) miscellaneous commands, [195](#page-194-0) running tag queries, [191](#page-190-0) running the scripts, [183](#page-182-0) sample script, [196](#page-195-0) sections of the script, [184](#page-183-1) setting load options, [190](#page-189-0) tagging, [192](#page-191-0) unloading data, [189](#page-188-0) variable commands, [187](#page-186-0) Searching items in sai, [310](#page-309-0) Sequence asset field setting up in analysis workbench, [82](#page-81-0) setting up in viewer, [219](#page-218-1) Software identification tags, [407](#page-406-0) Software utilization setting memory options, [87](#page-86-1), [245](#page-244-0) viewing data, [246](#page-245-0) viewing in applications window, [109](#page-108-1) viewing in files details window, [117](#page-116-0) viewing in files window, [114](#page-113-0) Starting analysis workbench, [20](#page-19-2) SAI editor, [271](#page-270-0) Viewer, [200](#page-199-1)

State images explanation, [38](#page-37-1) loading, [39](#page-38-1) saving, [38](#page-37-1) Statistics in analysis workbench viewing, [126](#page-125-0) Status bar analysis workbench, [58](#page-57-2) viewer, [203](#page-202-1) Stored file utilization file, [248](#page-247-0) Stored file data exports in analysis workbench, [179](#page-178-0) Summary Reports mode in analysis workbench, [20](#page-19-0) System requirements analysis workbench, [20](#page-19-3)

# T

Tagging in analysis workbench clearing and setting tags, [129](#page-128-0) common tasks using, [134](#page-133-0) effects of global and local tags, [133](#page-132-2) tagging a directory, [128](#page-127-0) tagging a file, [128](#page-127-1) tagging a machine, [128](#page-127-2) tagging an application, [128](#page-127-3) examples, [133](#page-132-1) methods used to apply tags, [128](#page-127-4) overview, [127](#page-126-1) script commands for running tag queries, [191](#page-190-0) for tagging, [192](#page-191-0) tagging data in the windows, [127](#page-126-0) tagging in a complex query, [101](#page-100-1) tag lists in machines windows, [130](#page-129-0) tag toolbar menu, [56](#page-55-0) types of tags, [127](#page-126-2) Teaching creating a new user sai, [141](#page-140-0) new publisher/application/version setup dialog, [142](#page-141-0) populating sai teaching mode manually, [148](#page-147-0) sai teaching mode, [146](#page-145-0) specifying files belonging to the unidentified application, [142](#page-141-1) Text file asset field setting up in analysis workbench, [77](#page-76-0) setting up in viewer, [215](#page-214-0)

Text file extract specifying extract options, [83](#page-82-2), [221](#page-220-1) Toolbars buttons, [327](#page-326-0) Tooltip, [328](#page-327-0) Tooltips, [58](#page-57-3)

# U

Unknown file default color and status in analysis workbench, [84](#page-83-2) displaying in analysis workbench, [85](#page-84-2) meaning of recognition status, [65](#page-64-5) Unloading scan files in analysis workbench, [90,](#page-89-0) [189](#page-188-0) Unprocessed file default color and status in analysis workbench, [84](#page-83-2) displaying in analysis workbench, [85](#page-84-2) meaning of recognition status, [65](#page-64-5) Unrecognized/file frequency chart, [124](#page-123-1) User sai adding license relations to, [149](#page-148-1) creating a new empty user sai, [281](#page-280-1) creating a new empty user sai, [72](#page-71-2), [141,](#page-140-0) [210](#page-209-1) new publisher/application/version setup dialog, [142](#page-141-0) populating sai teaching mode manually, [148](#page-147-0) sai teaching mode, [146](#page-145-0) specifying files belonging to the unidentified application, [142](#page-141-1) Utilization configuring SG, [250](#page-249-0) configuring the period, [245](#page-244-1) description, [243](#page-242-2) enabling globally, [244](#page-243-0) enabling on a per IP range basis, [244](#page-243-1) in xml enricher, [250](#page-249-0) license checking, [243](#page-242-1) reports in the web ui, [249](#page-248-0) setting memory options, [87](#page-86-1), [245](#page-244-0) viewing data, [246](#page-245-0) viewing in applications window, [109](#page-108-1) viewing in files details window, [117](#page-116-0) viewing in files window, [114](#page-113-0) where the data is stored, [243](#page-242-3)

# V

Version data, [88](#page-87-0)

Version Data Rules editing version data rules, [309](#page-308-1) navigating to the application to which the version data rule belongs, [310](#page-309-1) viewing version data rules, [309](#page-308-2)

#### Viewer

available menus, [201](#page-200-0)

#### Viewing

charts, [118](#page-117-0) charts from individual windows in analysis workbench, [125](#page-124-0) data in analysis workbench, [104](#page-103-1) inventory statistics, [126](#page-125-0) recognition/file frequency charts, [124](#page-123-0) recognition charts, [122](#page-121-0) scan file age chart, [121](#page-120-0) scan method chart, [122](#page-121-1) unrecognized/file frequency charts, [124](#page-123-1) viewing data, [248](#page-247-0)

viewing the stored utilization file, [248](#page-247-0)

## X

XML

example of export from sai editor, [312](#page-311-0) export of user sai from sai editor, [311](#page-310-0)

XSF

comparing files in viewer, [236](#page-235-1) loading into analysis workbench, [89](#page-88-1) opening in viewer, [222](#page-221-0)